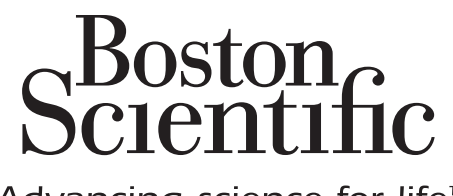

Advancing science for life<sup>™</sup>

# Vercise™ Neural Navigator Programming Manual

Directions for Use

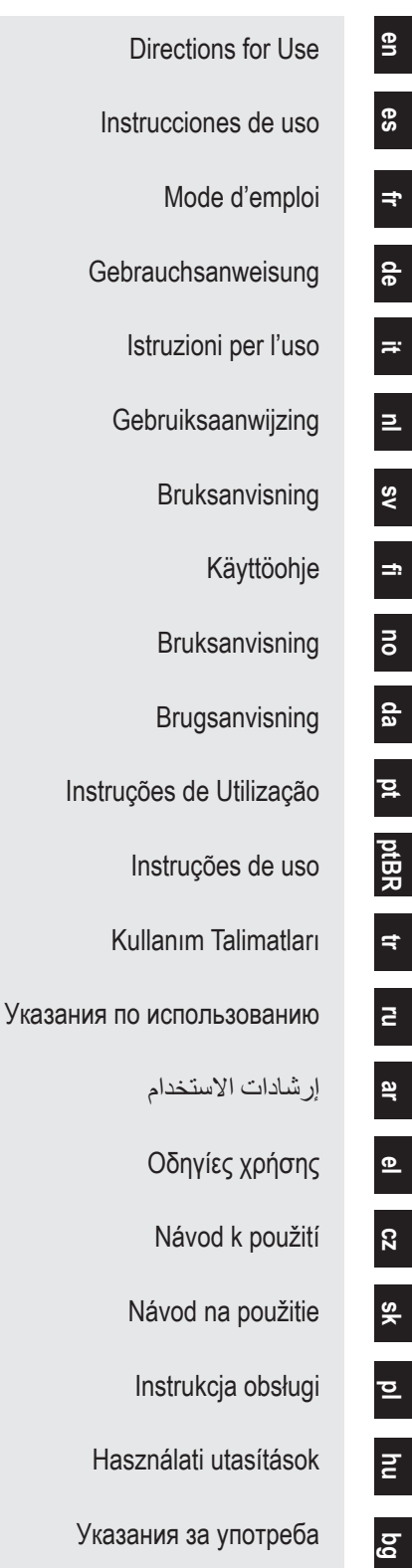

# **Guarantees**

**en**

# **Trademarks**

All trademarks are the property of their respective holders.

# **Additional Information**

For indications, contraindications, warnings, precautions, adverse events summary, sterilization, component disposal, storage and handling, and warranty information, refer to the Information for Prescribers DFU for your Boston Scientific DBS System. For other device specific information not included in this manual or labeling symbols, refer to the appropriate DFU for your Boston Scientific DBS System as listed on your DBS Reference Guide.

### **Product Model Numbers**

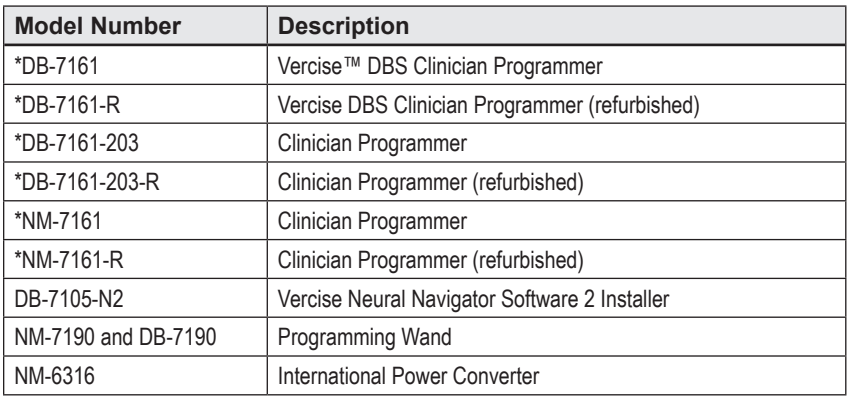

\*Applicable after installation of Vercise Neural Navigator 2 (Software version 9028429-200).

# **Table of Contents**

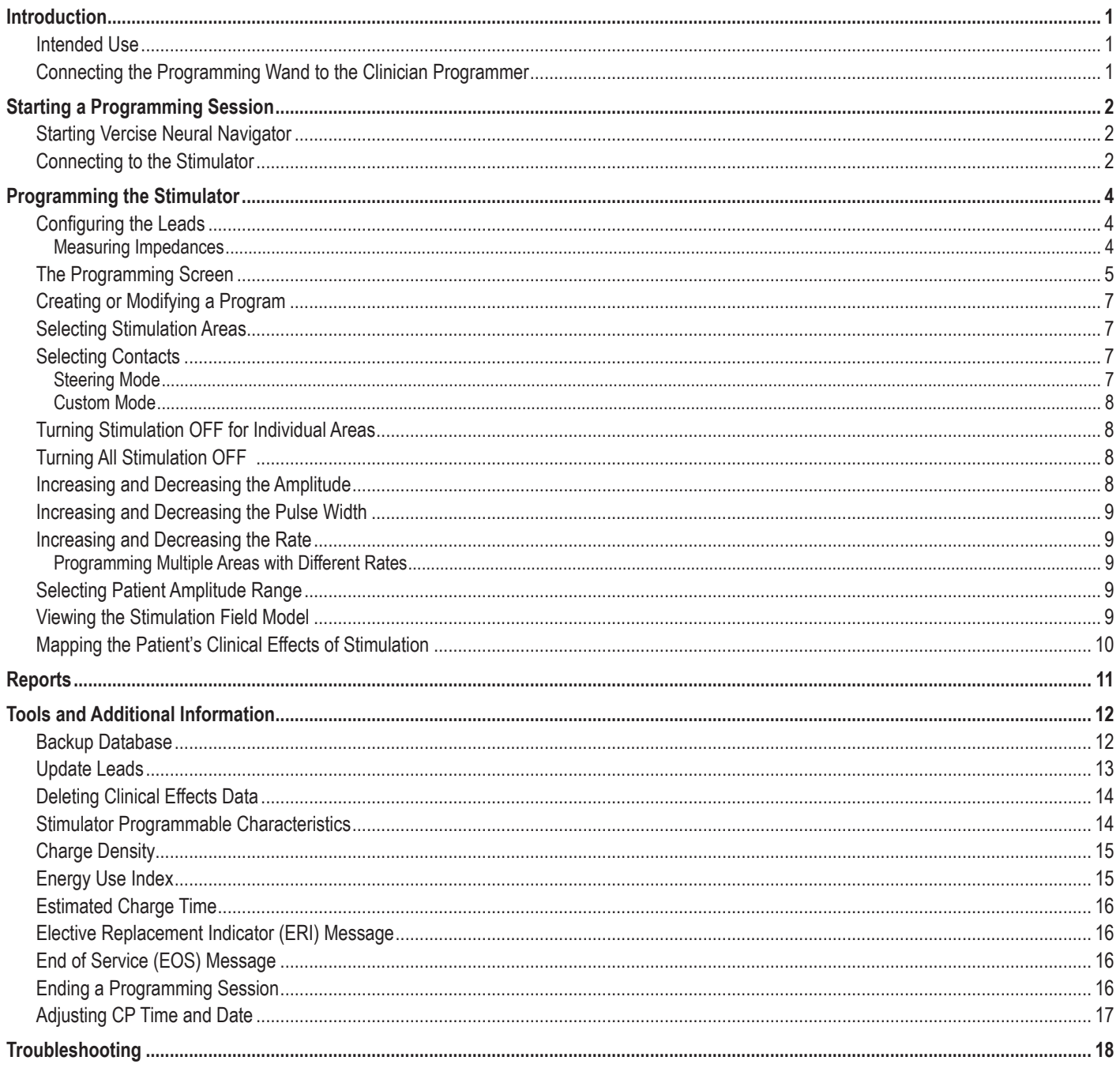

*This page intentionally left blank.*

# <span id="page-4-0"></span>**Introduction**

Vercise™ Neural Navigator is a software program that is used to set and adjust stimulation parameters for the Vercise PC and Vercise Gevia™ DBS Systems.

An initial programming session may consist of the following steps:

- 1. Starting Vercise Neural Navigator
- 2. Connecting to the Stimulator
- 3. Configuring the Stimulator and Leads
- 4. Testing different Stimulation Settings

This manual will provide instruction on how to accomplish these steps as well as perform additional functions, such as exporting reports and backing up data.

If you have any issues, please contact Boston Scientific Customer Service.

**Note:** *Screens depicted in this manual may differ slightly from the screens on your Vercise Neural Navigator.*

# **Intended Use**

Vercise Neural Navigator is a software program that is used to set and adjust stimulation parameters for the Vercise PC and Vercise Gevia DBS Systems.

# **Connecting the Programming Wand to the Clinician Programmer**

The Clinician Programmer (CP) communicates with the Stimulator via a Programming Wand (See [Figure 1](#page-4-1)). The Programming Wand uses a radio frequency (RF) link to communicate with the Stimulator.

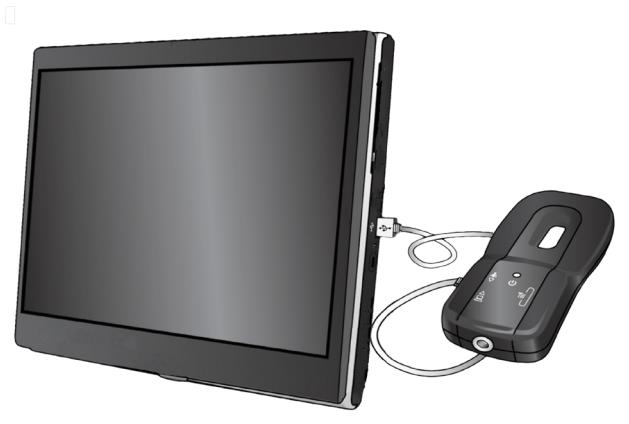

<span id="page-4-1"></span>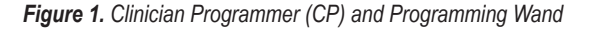

- **CAUTION:** Use only Vercise PC or Vercise Gevia DBS System components with Vercise Neural Navigator. Failure to do so may result in the inability to program the Stimulator.
- **CAUTION:** The CP is not equipment for the patient environment as defined by IEC 60601-1. The CP and the person using the CP should not be in contact with the patient while programming.

#### **Connecting the Programming Wand to the CP:**

- 1. Power ON the CP.
- 2. Log in as ClinicUser. You will be prompted to setup a password the first time you log into the CP.
- 3. Connect the Programming Wand to the CP using the USB cable provided with the Programming Wand. Plug the Mini USB end of the cable into the USB port on the side of the Programming Wand and the Standard USB end of the cable into the USB port on the CP.
- 4. The Wand will perform a short self-test. At the end of the self-test, the Wand will beep.
	- (a). If the Power Light on the Wand turns green, the Wand is ready for use.
	- (b). If the Power Light on the Wand remains red, contact a Boston Scientific representative, or call Customer Service. For more information on the Programming Wand refer to the *Vercise DBS Programming Wand Manual*.
- 5. Place the Wand over the Stimulator.

# <span id="page-5-0"></span>**Starting a Programming Session**

# **Starting Vercise Neural Navigator**

- 1. Power ON the CP and log in.
- 2. Click the Vercise Launcher icon  $\Box$  on the desktop.
- 3. Select to start Vercise Neural Navigator.

**Note:** *Multiple softwares should not be run simultaneously on the same CP.*

**Note:** *The Vercise Neural Navigator can also be launched in Demo Mode using the Vercise Launcher. Demo Mode is used for demonstration purposes only.*

# **Connecting to the Stimulator**

Upon starting Vercise Neural Navigator, the screen will show the **Connect Tab** and the software will automatically attempt to connect to a Stimulator (See [Figure](#page-5-1)  [2](#page-5-1)). If no Stimulator is found, move the Wand closer to the Stimulator that you are trying to connect to and click the **Rescan** button.

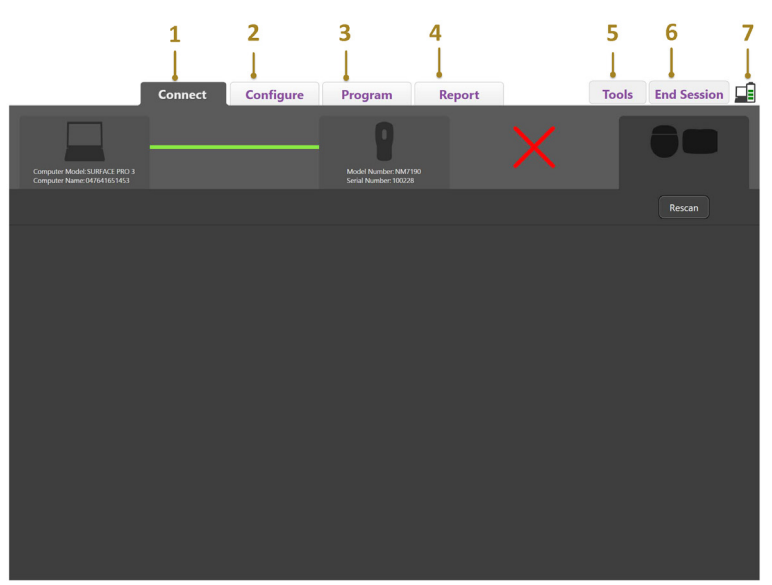

<span id="page-5-1"></span>*Figure 2. Connect Tab*

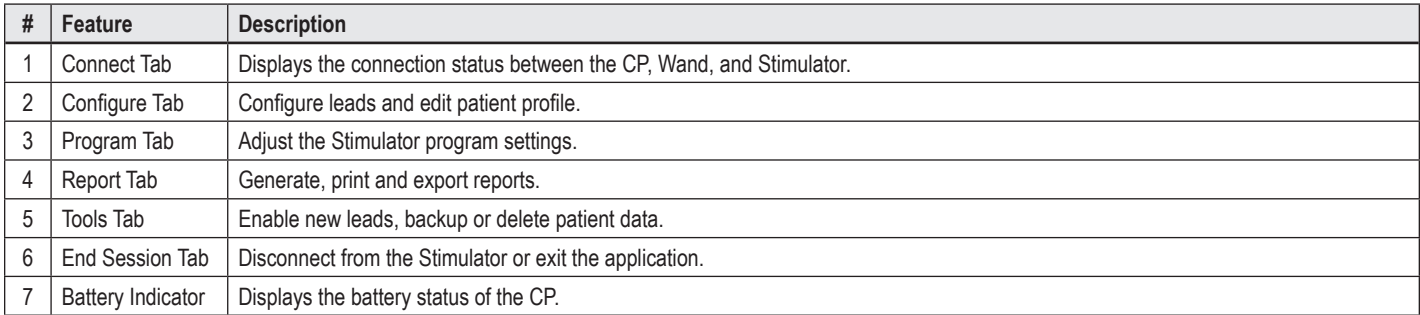

**Note:** *The CP cannot connect to the Vercise GeviaTM Stimulator in MRI Mode. Exit MRI Mode using the Remote Control and rescan to connect. For instructions on exiting MRI Mode, refer to the Remote Control Manual as listed in your DBS Reference Guide.*

Once a connection has been established between the CP and the Stimulator, the following screen will appear (See [Figure 3\)](#page-6-0).

<span id="page-6-0"></span>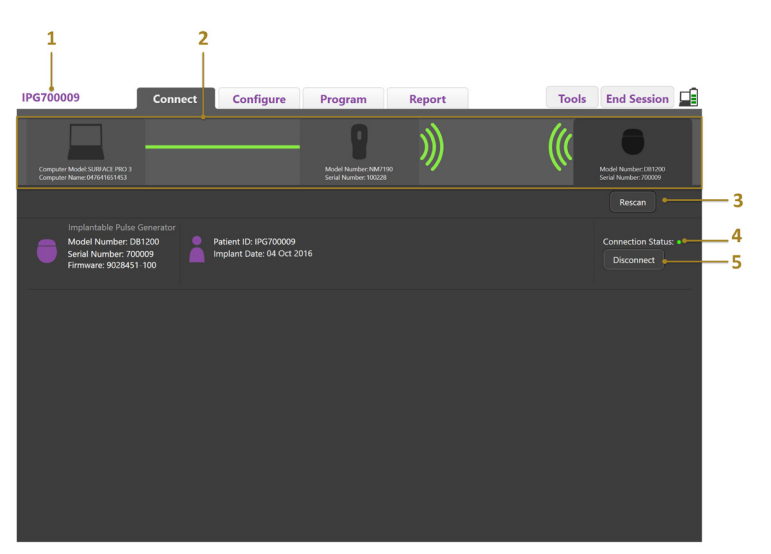

*Figure 3. Connection established between CP and Stimulator*

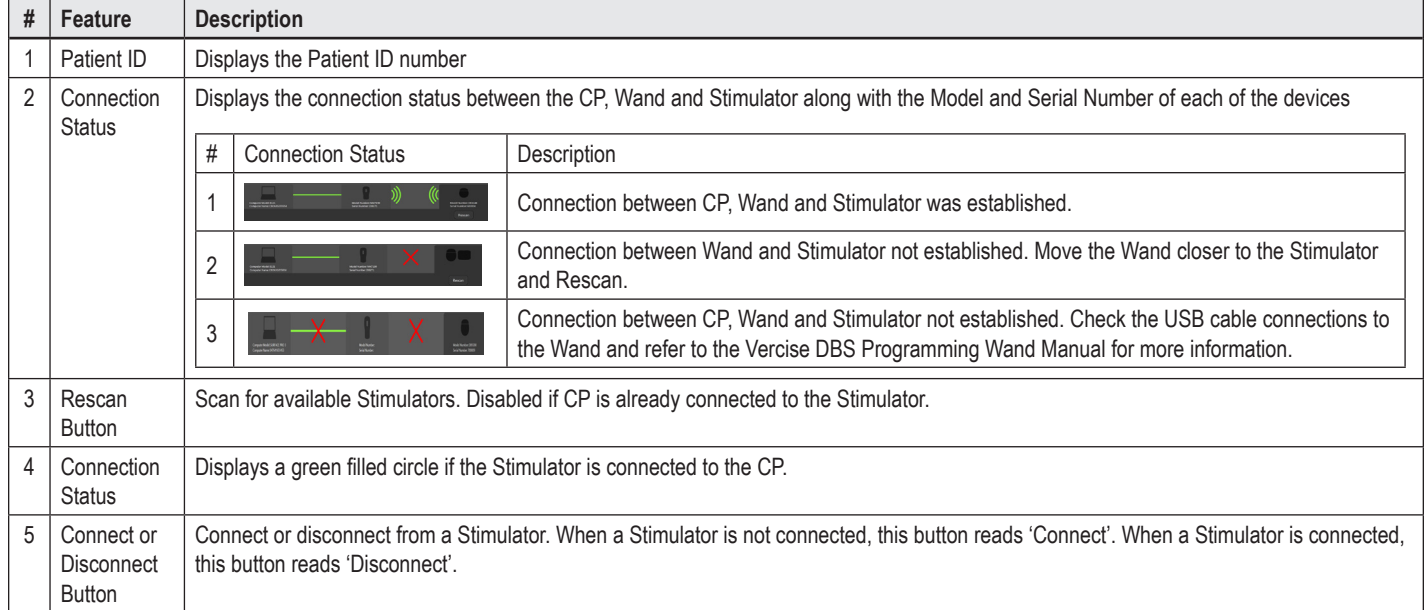

# <span id="page-7-0"></span>**Programming the Stimulator**

# **Configuring the Leads**

Once a connection has been established between the CP, Wand and Stimulator, switch to the **Configure Tab** to configure the leads that are connected to the Stimulator (See [Figure 4\)](#page-7-1).

**Note:** *You only need to perform this step the first time you connect to a new Stimulator. Once a Stimulator has been configured, you can directly switch to the Program Tab after connection has been established.*

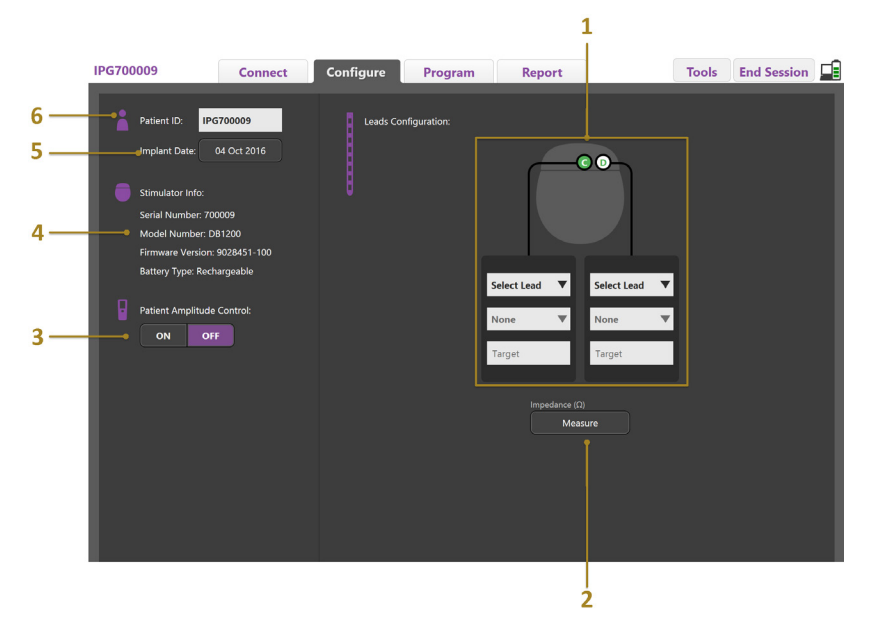

<span id="page-7-1"></span>*Figure 4. Configuring Leads*

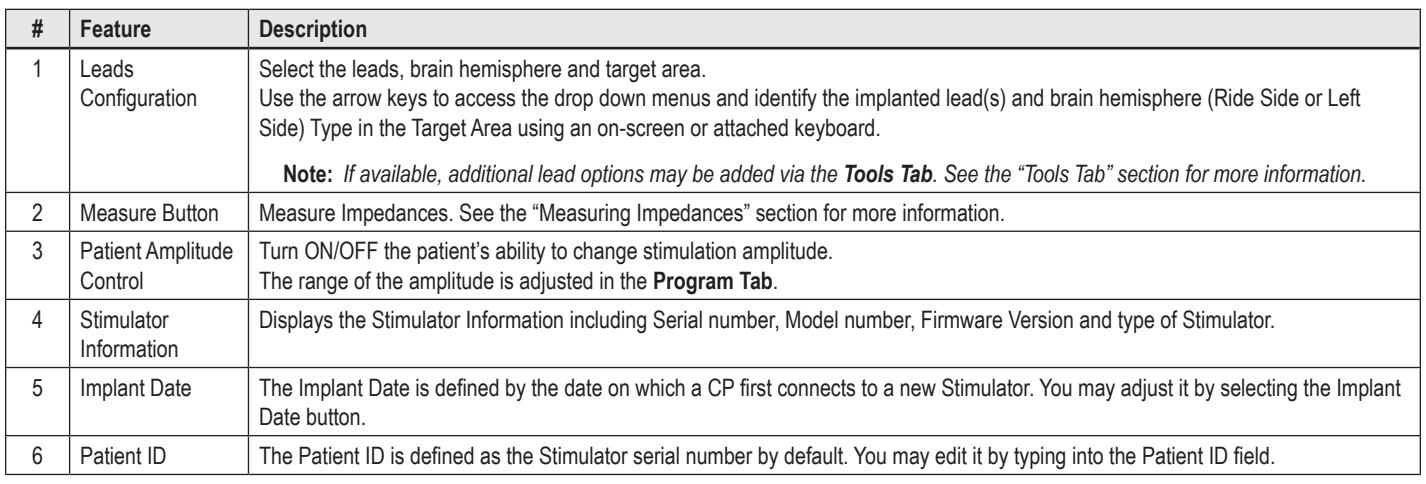

#### <span id="page-7-2"></span>**Measuring Impedances**

Lead Impedances can be measured using the **Measure** button on the **Configure** or **Program Tabs**. The impedances of each of the 16 contacts may be checked to verify electrical integrity. When an impedance measurement is taken, impedances are assessed between a contact and the case (monopolar), and between pairs of contacts (bipolar). Impedances over 8000 Ω may be the result of open or unconnected wires and are displayed in yellow on the **Impedance Measurement** window. Impedances less than 200  $\Omega$  may be the result of short circuits and are displayed in orange. Contacts that have impedances outside the acceptable range are marked with a  $\Omega$  symbol on the programming screen. The last set of impedance measurements are included in a report that can be printed or exported in the **Report Tab**.

# <span id="page-8-0"></span>**The Programming Screen**

Once the leads have been configured, select the **Program Tab** to begin programming. The Programming screen is divided into the following sections and features as seen in [Figure 5](#page-8-1). The Clinical Effects Map (CEM) shown in Figure 5 can be viewed only for a Standard Lead. Programming features exclusive to the Directional Lead can be seen in Figure 6. The Stimulation Field Model (SFM) shown in Figure 6 can be viewed for both a Standard Lead and Directional Lead.

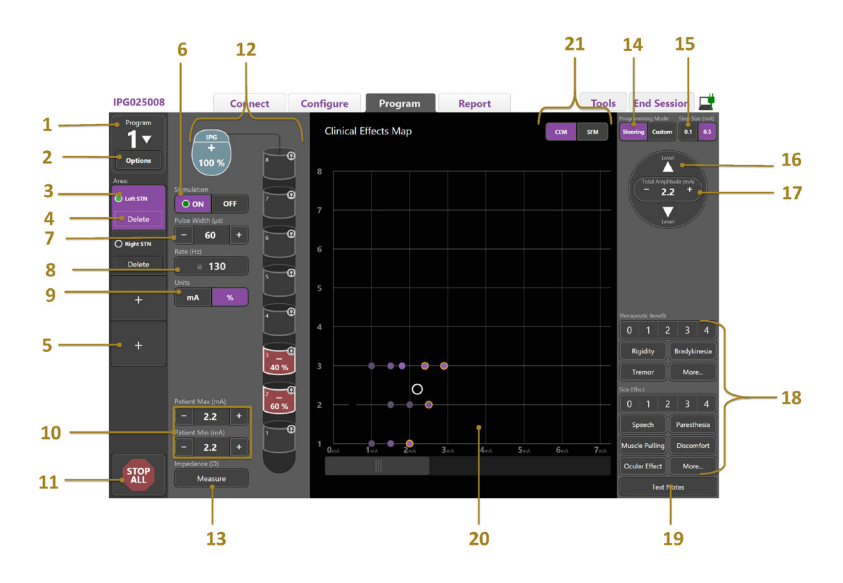

<span id="page-8-1"></span>*Figure 5. Programming Screen*

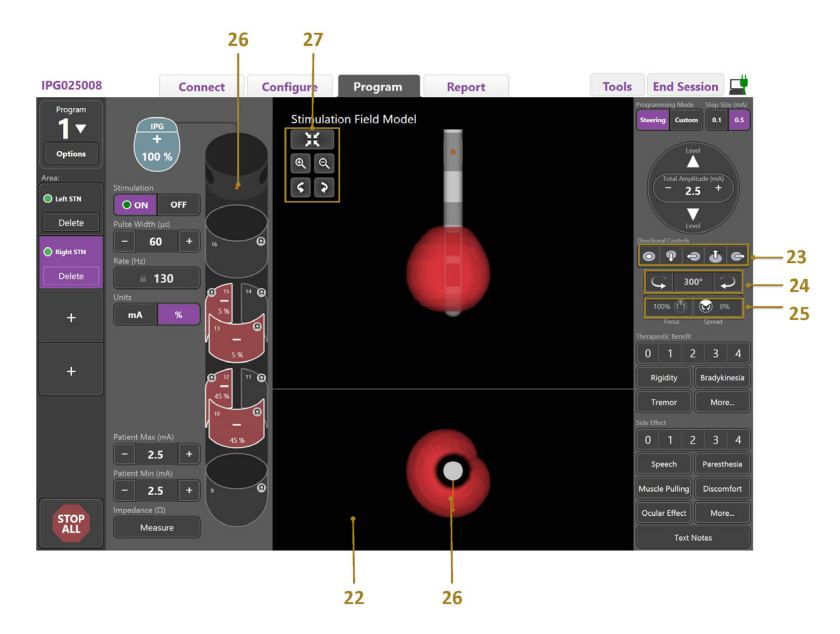

*Figure 6. Directional Lead Programming Screen*

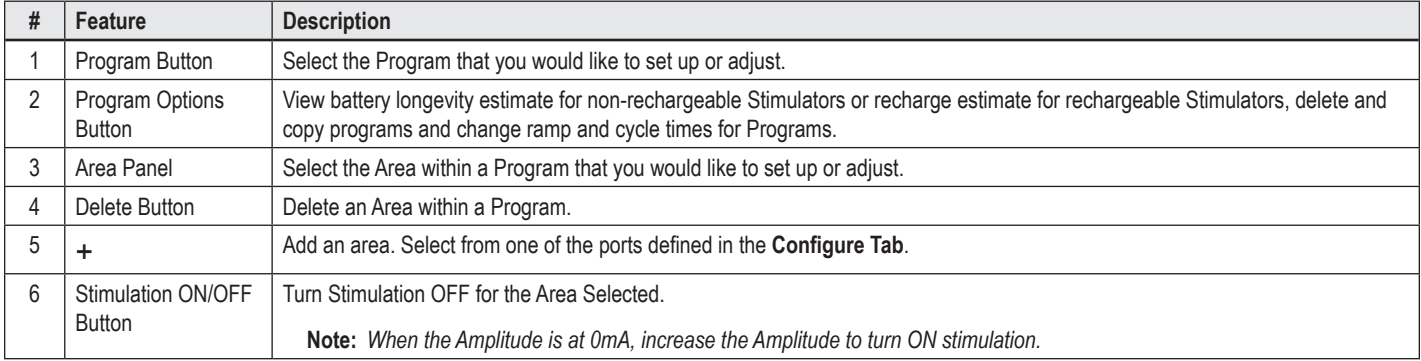

**en**

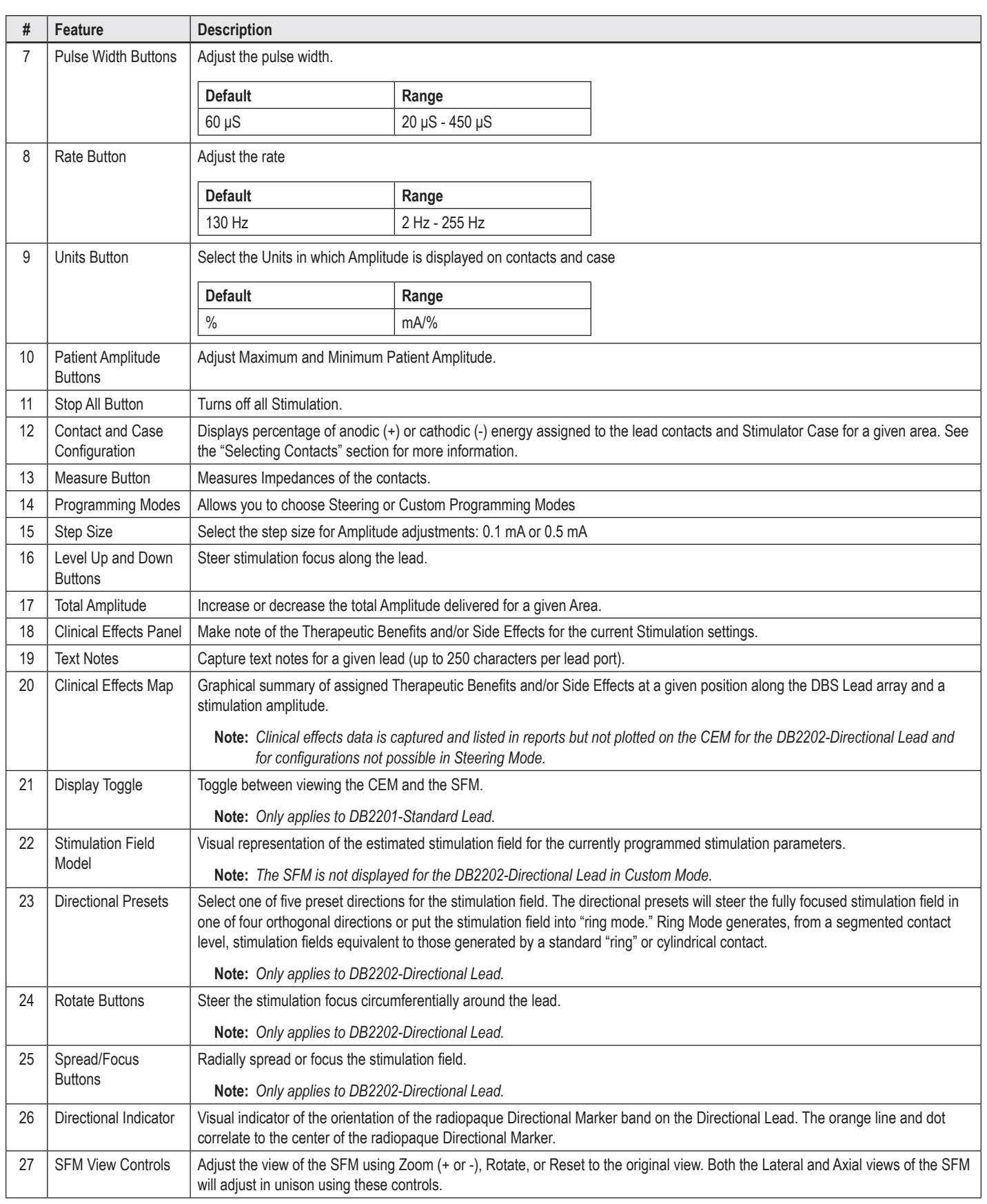

**en**

# <span id="page-10-0"></span>**Creating or Modifying a Program**

To create a new program or modify an existing program, select the Program Button and choose one of the four programs from the drop down menu. The system allows you to configure up to four Programs on a Stimulator.

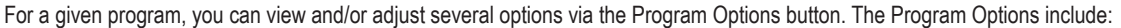

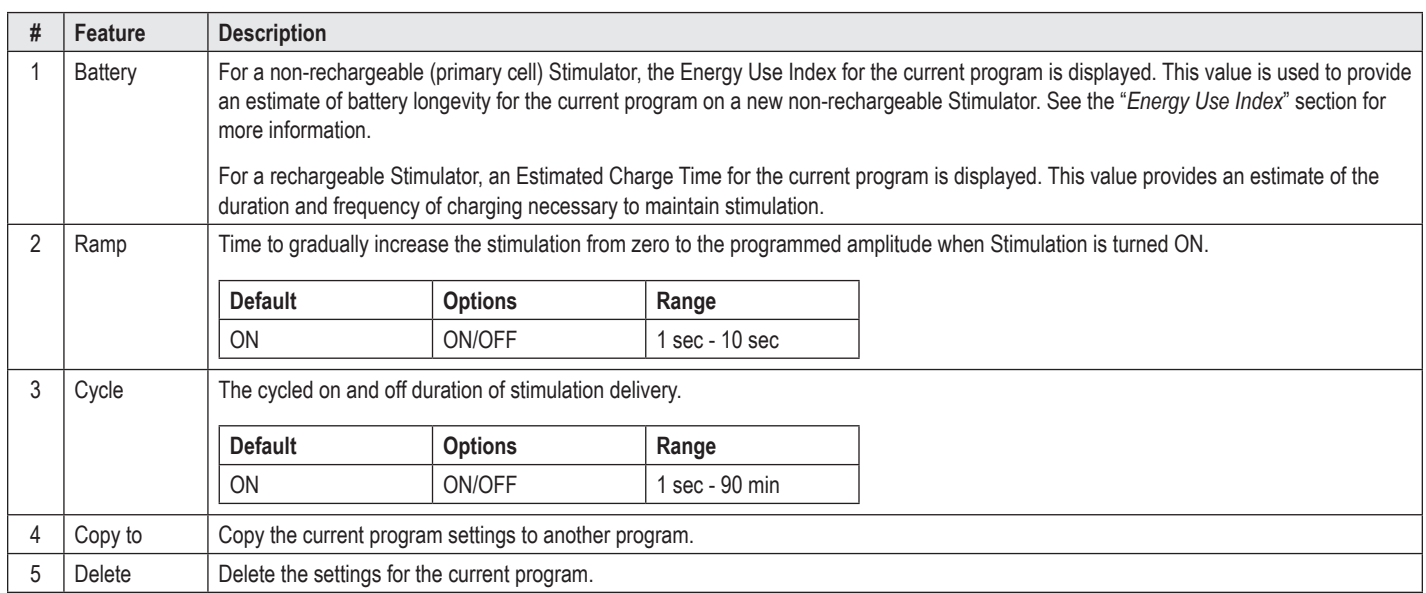

# **Selecting Stimulation Areas**

For a given Program, you may configure up to four areas. With a new Program, an Area will be automatically assigned to each Lead Port and named based on the defined Target and side of the brain selected in the **Configure Tab**. You may add an additional Area by selecting an empty Area (+) and choosing a Lead Port configuration (e.g. Left STN). You may reassign an Area by first selecting Delete to clear the setting for that Area and choosing a different Lead Port configuration.

# <span id="page-10-1"></span>**Selecting Contacts**

You can manually assign anodes and cathodes in **Custom Mode** or incrementally steer a stimulation field along the lead in the **Steering Mode**. Steering Mode is limited to a monopolar configuration of either a single cathode or adjacent cathodes. You may assign the case and all the contacts as anode or cathode individually in Custom Mode. The External Trial Stimulator (ETS) is limited to **Custom Mode** since the case cannot be assigned as an anode.

**Note:** *Switching from Custom Mode to Steering Mode will clear the contact and case assignments.*

### **Steering Mode**

Steering Mode is an enhanced way of conducting a monopolar review where the contact(s) act as the cathode(s) and the stimulator case acts as the anode. This mode allows you to steer a monopolar cathode along the lead, eliminating the need to turn ON and OFF individual contacts. Steering Mode incrementally shifts a percentage of the cathodic current to the adjacent contact(s) using current steering technology to create smooth transitions between contacts.

The DB2201-Standard Lead has eight contacts per lead, labeled 1 through 8 for one lead and 9-16 for the second lead.

#### **To Steer along the DB2201-Standard Lead:**

- 1. Select **Steering Mode**.
- 2. Select a contact to assign it as a 100% cathode.
- 3. Use the  $\blacksquare$  and  $\blacksquare$  buttons to incrementally steer the stimulation focus along the length of the lead. The amount of cathodic current will shift in 10% increments.

#### **Note:** *The amplitude for the selected Area will drop to 0 mA when another contact is selected.*

The DB-2202 Directional Lead has a total of eight contacts per lead, labeled 1-8 for one lead and 9-16 for the second lead. Contacts 1 and 8 are the distal and proximal contacts while contacts 2-7 are the small directional contacts for one lead. Contacts 9 and 16 are the distal and proximal contacts while contacts 10-15 are the small directional contacts for the second lead.

#### <span id="page-11-0"></span>**To Steer along the DB2202-Directional lead:**

- 1. Select **Steering Mode**.
- 2. Select a contact to assign it as a cathode.
- 3. Use the  $\sum_{n=1}^{\infty}$  and buttons to incrementally steer the stimulation focus along the length of the lead.
- 4. Select one of five preset directions for the stimulation field. The directional presets will steer the fully focused stimulation field in one of four orthogonal directions or put the stimulation field into "ring mode."

The following steps can be used to refine the applied directional preset or as an alternative to the directional presets.

- 5. Use the  $\Box$  and  $\Box$  buttons to rotate and steer the stimulation focus circumferentially around the lead.
- 6. Use the  $\bigotimes$  and  $\bigcirc$  buttons to radially spread or shrink the focus of the stimulation field.
- 7. To choose another starting point or to steer on another contact, click another contact.

**Note:** *The total amplitude for the selected Area will drop to 0 mA when another contact is selected.*

### **Custom Mode**

Custom Mode allows you to assign a percentage of anodic or cathodic current to individual contacts and the case.

### **To program the DB2201-Standard Lead and the DB2202-Directional Lead in Custom Mode:**

- 1. Select **Custom Mode**.
- 2. Select the case or contact that you want to adjust. If it was blank, one tap will assign it as an anode (+). Another tap will reassign it as a cathode (-). Another tap will reassign it as OFF (blank). Tapping on a contact that already is assigned will first select it without changing the polarity.

**Note:** *Changing the contact polarities will reset the amplitude to zero.*

3. Select the **+** and **–** buttons for the Contact to adjust the percentage of anodic or cathodic current assigned to the selected Contact.

**Note:** *When using the External Trial Stimulator (ETS), monopolar configurations are not possible since the ETS "case" cannot be assigned as a cathode or anode.*

**Note:** *When using the ETS, Clinical Effects data is recorded but not plotted on the CEM.*

# **Turning Stimulation OFF for Individual Areas**

To turn stimulation OFF for Individual Areas:

- 1. Make sure the Area you wish to turn OFF is selected by clicking on the appropriate Area on the Area Panel.
- 2. Press the Stimulation OFF button to turn Stimulation OFF.

**Note:** *When the Amplitude is at 0 mA, increase the Amplitude to turn ON stimulation.*

# **Turning All Stimulation OFF**

Selecting the stop button will stop stimulation for all active Areas. This function is only meant for turning all Stimulation OFF. To turn Stimulation ON, select each Area that you want to turn ON and select the Stimulation ON/OFF switch.

# **Increasing and Decreasing the Amplitude**

Amplitude is measured in milliamperes (mA). The default setting for Amplitude is 0 mA and the range is 0 - 20 mA.

To increase or decrease the Amplitude:

- 1. Use the + and buttons labeled Total Amplitude to increase or decrease Amplitude.
- 2. The default step size for Amplitude changes is 0.1 mA. You can change the step size to 0.5 mA using the Step Size buttons.
- **Note:** *High stimulation levels can cause permanent tissue damage. A message will pop-up notifying you if you attempt to exceed a stimulation limit and settings that exceed this limit are not allowed.*

# <span id="page-12-0"></span>**Increasing and Decreasing the Pulse Width**

The Pulse Width of the stimulation is the length of time a burst of energy is applied per pulse. The Pulse Width is measured in microseconds (μS). The default setting for Pulse Width is 60 μS and the range is 20 - 450 μS.

Use the **+** and **–** buttons labeled Pulse Width to increase or decrease Pulse Width.

**Note:** *High stimulation levels can cause permanent tissue damage. A message will pop-up notifying you if you attempt to exceed a stimulation limit and settings that exceed this limit are not allowed.* 

### **Increasing and Decreasing the Rate**

The pulse rate of the stimulation, often called the Rate or the Frequency, dictates how many stimulation pulses are delivered in a second, measured in Hertz (Hz) or pulses per second (pps). The default setting for Rate is 130 Hz and the range is 2 - 255 Hz.

To increase or decrease the Rate:

- 1. Select the **Rate** button.
- 2. Select the desired Rate from the table of available rates. Incompatible rates are greyed out.
- **Note:** *Areas that are assigned to the same Lead Port cannot have rates that sum up to greater than 255 Hz.*

#### **Programming Multiple Areas with Different Rates**

The Vercise PC and Vercise Gevia DBS Systems allow Areas to be programmed with different rates. By default, the Multiple Rate option is disabled. When you enable multiple rates, only the rates that are compatible with the rates and pulse widths from the other active Areas are available.

**Note:** *Modifying the rate of an Area will alter the available rates for the other Areas.*

**Note:** *If you disable Multiple Rates, the rate for all Areas with be reset to the rate selected for the current Area.* 

### **Selecting Patient Amplitude Range**

By default, patients do not have the ability to adjust the amplitude of their stimulation.

However, in some cases, you may want to give a patient the ability to adjust the Amplitude of their stimulation using the Remote Control. To give patients Amplitude Control, first turn ON the Patient Amplitude Control in the **Configure Tab**. Once the Patient Amplitude Control is turned ON, you can set the allowable Amplitude range in the **Program Tab** for each Area by setting a Minimum and Maximum.

**Note:** *High stimulation levels can cause permanent tissue damage. A message will pop-up notifying you if you attempt to exceed a stimulation limit and settings that exceed this limit are not allowed.*

### **Viewing the Stimulation Field Model**

The Stimulation Field Model (SFM) is a visual representation of the estimated stimulation field for the currently programmed stimulation parameters. The SFM includes both a visual representation of the DBS lead as well as the approximated stimulation field shown in the color red (Figure 6). As programming parameters are adjusted and the stimulation is steered along the lead, the SFM will adjust accordingly.

Adjust the view of the SFM using  $\mathcal{R}$  or  $\mathcal{R}$  to Zoom,  $\mathcal{S}$  or  $\mathcal{R}$  to Rotate, or  $\mathcal{R}$  to Reset the original view. Both the Lateral and Axial views of the SFM will adjust in unison using these controls. These controls will not affect or adjust any programming parameters.

**Note:** *The SFM is displayed for the Standard Lead DB-2201 and the Directional Lead DB-2202. The SFM is not displayed for the the Directional Lead DB-2202 when in Custom Mode.*

# <span id="page-13-0"></span>**Mapping the Patient's Clinical Effects of Stimulation**

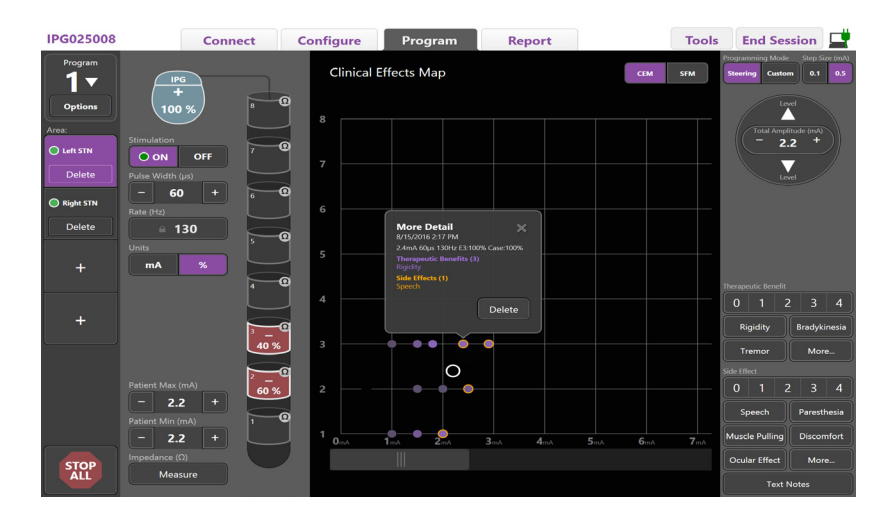

<span id="page-13-1"></span>*Figure 7. Clinical Effects Map*

For a given stimulation setting, you may make note of a 0-4 rating of potential therapeutic benefits and a 0-4 rating of possible side effects. Buttons labeled with potential symptoms and side effects are also available to select from. If not selected, one click will select a Therapeutic benefit and/or Side Effect and another click will remove the selection. Each button that is selected is captured as data associated with that stimulation setting for that patient.

You may also select the Text Notes button to enter and save up to 250 characters of text associated with each lead port.

When capturing Clinical Effects in Steering Mode, a dot is plotted on the CEM at the lead position and amplitude. The rating scale of the therapeutic benefit determines the color saturation of the center of dot. If a side effect is selected, an orange ring is displayed around the dot. Selecting a dot will display a pop-up window containing the date and time at which the dot was captured along with the stimulation setting and effects details (See [Figure 7](#page-13-1)).

All of this data is saved on the Stimulator and available for export in the Reports Tab.

**Note:** *Clinical effects data is captured and listed in reports but not plotted on the CEM for the DB2202-Directional Lead and configurations that are not possible in Steering Mode.*

# <span id="page-14-0"></span>**Reports**

The Report Tab allows you to generate a report for the current programming session.

To generate a report for the current programming session, click on the **Report Tab** (See [Figure 8](#page-14-1)). A Report may be printed and exported as a pdf or Excel file.

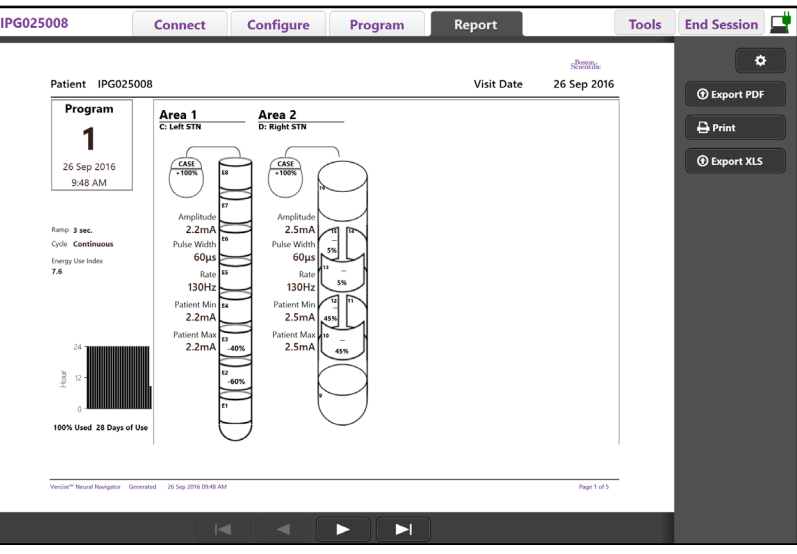

<span id="page-14-1"></span>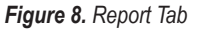

Select  $\bullet$  on the **Report Tab** and select the desired information you want to include in the report by checking on any of the following check boxes:

- Programs
- Configuration
- Clinical Effects Maps
- Clinical Effects Details

You can also view reports for all Stimulators that were connected to the CP. Reports can be viewed when the CP is not connected to a Stimulator.

To view reports when the CP is not connected to a Stimulator (See [Figure 9](#page-14-2)):

- 1. Click on the **Report Tab**
- 2. Select the patient whose report you would like to view and click on **View**.

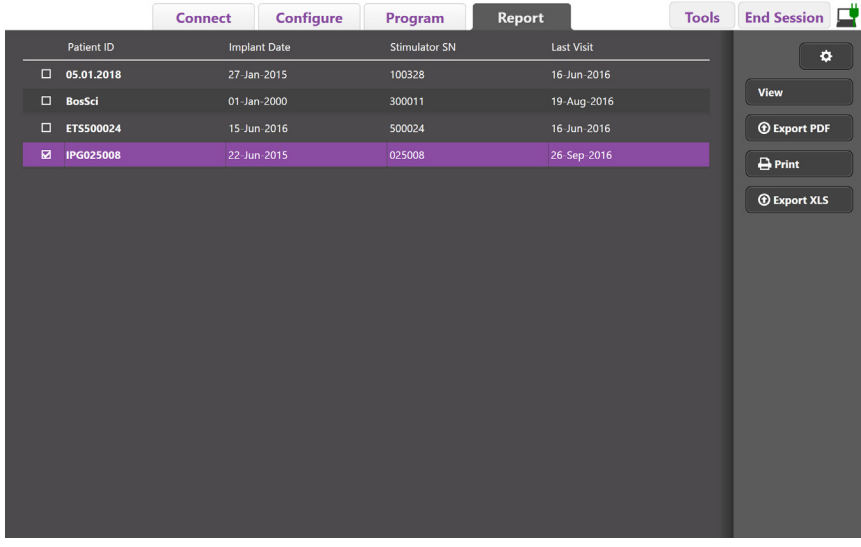

<span id="page-14-2"></span>*Figure 9. Viewing Reports when CP is not connected to Stimulator*

# <span id="page-15-1"></span><span id="page-15-0"></span>**Tools and Additional Information**

The **Tools Tab** allows you to Backup or Delete Patient Data and Enable New Leads.

# **Backup Database**

The Backup/DataLog feature allows you to backup the entire patient database on the CP to a specified location. The backup location can be a folder on the CP or an external storage drive (for example, USB flash drive). This feature can be accessed from the **Tools Tab**.

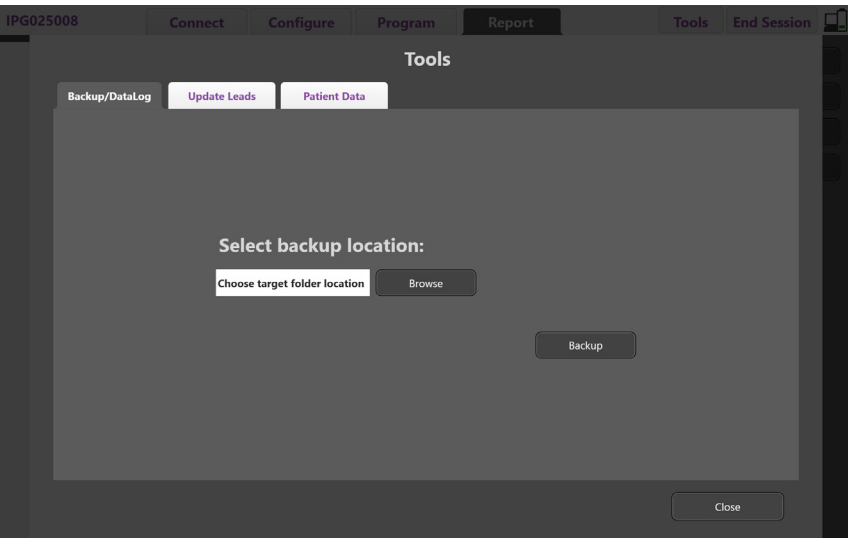

<span id="page-15-2"></span>*Figure 10. Backup Database*

To create a backup (See [Figure 10](#page-15-2)):

- 1. Select the **Tools Tab**.
- 2. Select **Browse** to choose a backup location.
- 3. Click the **Backup** button to perform the backup function.

**Note:** *After the backup is completed, a pop-up window will confirm the location of the file and indicate if the backup was successful.* 

# <span id="page-16-0"></span>**Update Leads**

This feature allows you to enable supported Leads within the Leads Configuration Panel. The Update Leads feature can be accessed from the **Tools Tab**. The DB2201-Standard Lead is enabled by default.

**Note:** *You can only update Leads when disconnected from the Stimulator.*

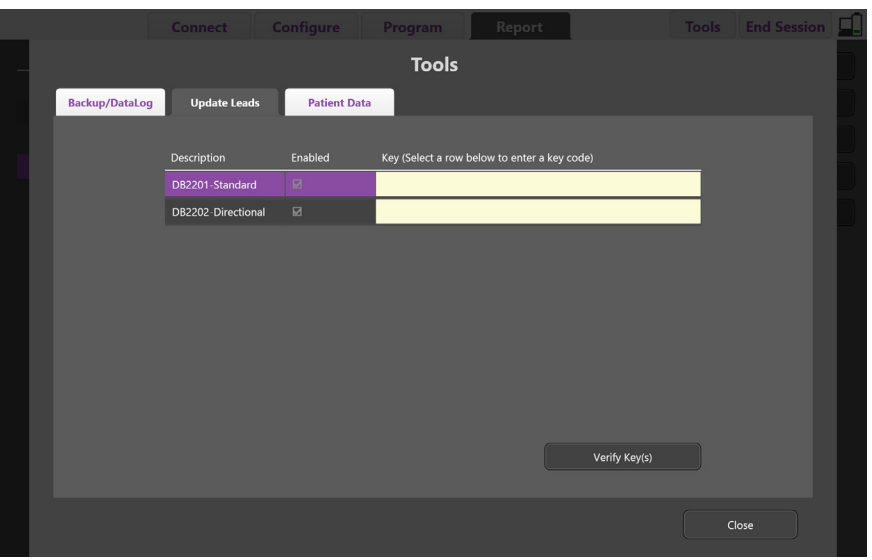

<span id="page-16-1"></span>*Figure 11. Update Leads*

To enable the DB2202-Directional Lead (See [Figure 11](#page-16-1)):

- 1. Disconnect from the patient's Stimulator by clicking on the **Disconnect** Button in the **Connect Tab**.
- 2. Select the **Tools Tab**.
- 3. Select the **Update Leads Tab**.
- 4. Select the row for the desired Lead.
- 5. Select the column labeled Key and enter the key 'KEVHSK'.
- 6. Select **Verify Key(s)**.

# <span id="page-17-0"></span>**Deleting Clinical Effects Data**

All the Clinical Effects Data for a patient can be deleted from the **Tools Tab**.

**Note:** *This feature is available only when the CP is linked to a Patient's Stimulator.*

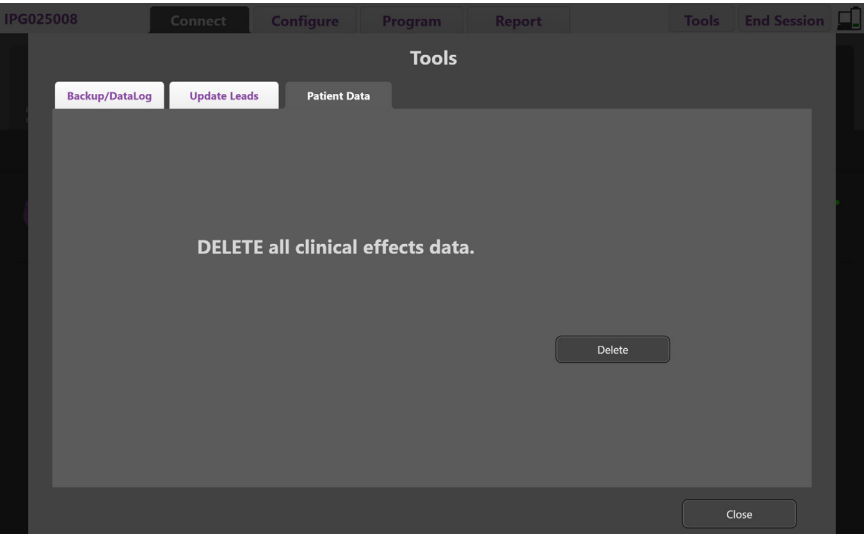

<span id="page-17-1"></span>*Figure 12. Delete all Clinical Effects Data*

To delete the Clinical Effects Data (See [Figure 12](#page-17-1)):

- 1. Go to the **Tools Tab**.
- 2. Select the **Patient Data Tab** and click **Delete**.
- 3. Select **OK**.

### **Stimulator Programmable Characteristics**

If two Leads are implanted, the stimulation parameters are independent such that stimulation of two different brain targets can have different amplitudes, pulse widths, stimulation rates and contact configurations. It is possible to configure one Lead as monopolar, and one as multipolar. It is also possible to configure a single Lead with both monopolar and multipolar areas.

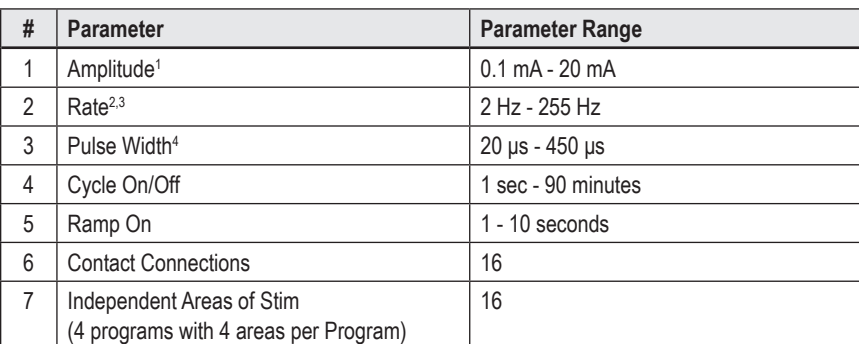

The programmable parameter ranges for the Stimulator are shown below.

<sup>1</sup>The programmable coverage for each individual contact is limited to 12.7 mA. A programming interlock is enforced to limit the total output current to 20 mA or less per coverage area. For example, a maximum current output of 12.7 mA on one contact would limit the total summed current output on the remaining contacts to 7.3 mA within one coverage area.

<sup>2</sup> The rate is limited to 255 Hz for a given area.

<sup>3</sup> The use of higher frequencies than the ones that are established (250 Hz) is the sole responsibility of the user.

<sup>4</sup> The use of lower pulse widths than established (60-450 μsec) is the sole responsibility of the user.

### <span id="page-18-0"></span>**Charge Density**

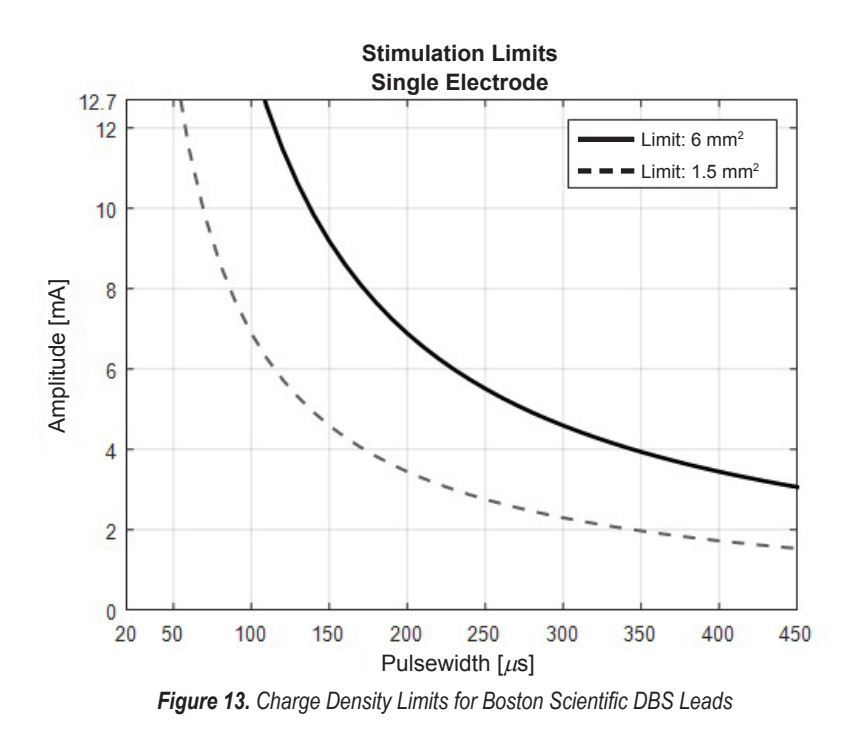

[Figure 13](#page-18-2) displays the recommended maximum charge density for different combinations of Amplitude (mA) and Pulse Width (μs). The solid black line (Limit: 6mm²) refers to all contacts on DB2201-Standard Lead and the proximal and distal contacts of DB2202-Directional Lead. The dashed black line (Limit: 1.5mm²) refers to the small directional contacts of DB2202-Directional Lead. These estimates of charge density are only for the Boston Scientific DBS Leads.

**WARNING: Patients may have the ability to change the Amplitude with the Remote Control. The physician should set and verify the maximum and minimum Amplitude levels allowed by the Remote Control to ensure that current levels remain safe.** 

# <span id="page-18-1"></span>**Energy Use Index**

The Energy Use Index applies to non-rechargeable, primary cell (PC) stimulators only. It does not apply to rechargeable stimulators. The Energy Use Index gives you an estimate of longevity of the battery life on the program selected. After the optimal settings have been identified for a program, from the **Program Tab**, click on **Program Options** and then click on **Battery** to obtain the Energy Use Index.

Use [Figure 14](#page-18-3) to identify the longevity that corresponds to this Energy Use Index. The figure takes into account nominal non-therapy power consumption, including shelf-life and patient remote control use. If the estimate for longevity obtained is below 12 months, consider evaluating a Boston Scientific rechargeable system.

<span id="page-18-2"></span>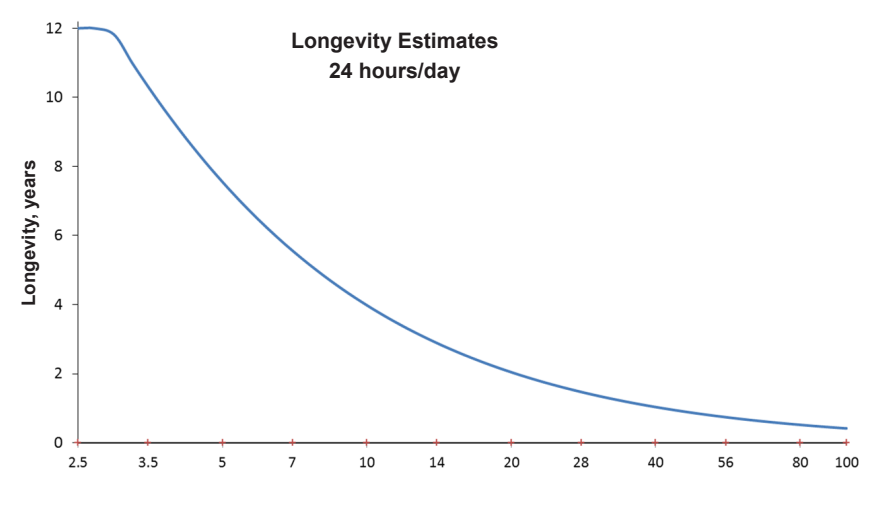

<span id="page-18-3"></span>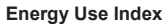

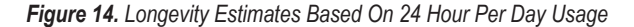

# <span id="page-19-0"></span>**Estimated Charge Time**

The Estimated Charge Time applies to rechargeable stimulators only. It does not apply to non-rechargeable, primary cell stimulators. The Estimated Charge Times provides an estimate of the duration and frequency of charging necessary to maintain stimulation for the selected program. After the optimal settings have been identified for a program, from the **Program Tab**, click on **Program Options** and then click on **Battery** to obtain the Estimated Charge Time.

# **Elective Replacement Indicator (ERI) Message**

You will not be able to connect to a non-rechargeable (PC) Stimulator that is nearing the end of its battery life. The CP will display the Stimulator with an ERI message and the Stimulator battery voltage as seen in [Figure 15](#page-19-1) on the **Connect Tab**. No changes can be made to the Stimulator settings once it is in ERI.

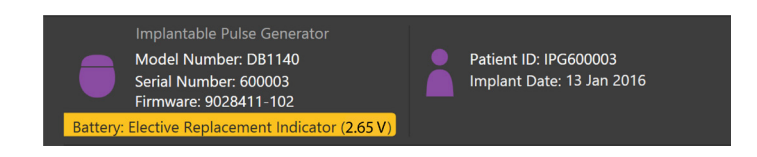

*Figure 15. ERI Message displayed on Connect Tab*

# **End of Service (EOS) Message**

When the Stimulator has reached its end of service, stimulation can no longer be provided. The CP will display the message as seen in [Figure 16](#page-19-2) on the **Connect Tab**.

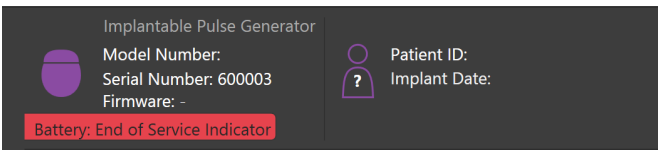

<span id="page-19-2"></span><span id="page-19-1"></span>*Figure 16. EOS Message displayed on Connect Tab*

# **Ending a Programming Session**

The Patient's Remote Control automatically syncs with the Stimulator that it has been linked to. No additional steps need to be performed to copy programs from the Stimulator to the Remote Control. Refer to the appropriate Vercise Remote Control Manual, as listed in your *DBS Reference Guide*, for more information.

To end a Programming Session on the CP:

- 1. Select the **End Session Tab**.
- 2. Select **Exit Application** to end the programming session and close the application.
- 3. Select **Disconnect from Stimulator** to end the programming session and disconnect from the patient's stimulator. This will take you back to the **Connect Tab**.

# <span id="page-20-0"></span>**Adjusting CP Time and Date**

If system startup or hibernation is detected, the CP provides a notification to verify that the system time and date is correct.

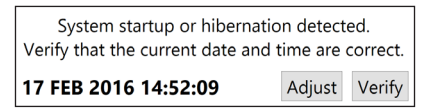

If the Time and Date are correct, select **Verify** to dismiss the notification bar.

If the Time and Date are incorrect select **Adjust** to modify the time and date and click **OK** to confirm changes, as seen in Figure 17.

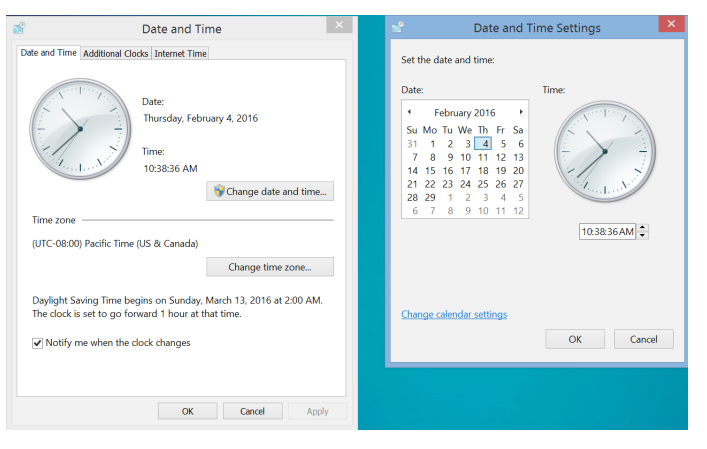

*Figure 17. Date and Time Screens*

**Note:** *You can also click the Time and Date icon*  $\frac{1}{\sqrt{2}}$  on the Desktop to launch the time and date adjustment window.

# <span id="page-21-0"></span>**Troubleshooting**

There are no user serviceable parts. If you have a specific question or issue and need to contact Boston Scientific, choose your locality from the following list:

#### **Argentina**

**en**

T: +5411 4896 8556 F: +5411 4896 8550

**Australia / New Zealand** T: 1800 676 133 F: 1800 836 666

**Austria** T: +43 1 60 810 F: +43 1 60 810 60

**Balkans** T: 0030 210 95 37 890 F: 0030 210 95 79 836

**Belgium** T: 080094 494 F: 080093 343

**Brazil** T: +55 11 5853 2244 F: +55 11 5853 2663

**Bulgaria** T: +359 2 986 50 48 F: +359 2 986 57 09

**Canada** T: +1 888 359 9691 F: +1 888 575 7396

**Chile** T: +562 445 4904 F: +562 445 4915

**China – Beijing** T: +86 10 8525 1588 F: +86 10 8525 1566

**China – Guangzhou** T: +86 20 8767 9791 F: +86 20 8767 9789

**China – Shanghai** T: +86 21 6391 5600 F: +86 21 6391 5100

**Colombia** T: +57 1 629 5045 F: +57 1 629 5082

**Czech Republic** T: +420 2 3536 2911 F: +420 2 3536 4334

**Denmark** T: 80 30 80 02 F: 80 30 80 05

**Finland** T: 020 762 88 82 F: 020 762 88 83

**France** T: +33(0)1 39 30 97 00 F: +33(0)1 39 30 97 99

**Germany** T: 0800 072 3301 F: 0800 072 3319

**Greece** T: +30 210 95 42401 F: +30 210 95 42420

**Hong Kong** T: +852 2960 7100 F: +852 2563 5276

**Hungary** T: +36 1 456 30 40 F: +36 1 456 30 41

**India – Bangalore** T: +91 80 5112 1104/5 F: +91 80 5112 1106

**India – Chennai** T: +91 44 2648 0318 F: +91 44 2641 4695 **India – Delhi** T: +91 11 2618 0445/6 F: +91 11 2618 1024 **India – Mumbai** T: +91 22 5677 8844 F: +91 22 2617 2783 **Italy** T: +39 010 60 60 1 F: +39 010 60 60 200 **Korea** T: +82 2 3476 2121 F: +82 2 3476 1776 **Malaysia** T: +60 3 7957 4266 F: +60 3 7957 4866 **Mexico** T: +52 55 5687 63 90 F: +52 55 5687 62 28 **Middle East / Gulf / North Africa** T: +961 1 805 282 F: +961 1 805 445 **The Netherlands** T:+31 30 602 5555 F: +31 30 602 5560 **Norway** T: 800 104 04 F: 800 101 90 **Philippines** T: +63 2 687 3239 F: +63 2 687 3047 **Poland** T: +48 22 435 1414 F: +48 22 435 1410 **Portugal** T: +351 21 3801243 F: +351 21 3801240 **Singapore** T: +65 6418 8888 F: +65 6418 8899 **South Africa** T: +27 11 840 8600 F: +27 11 463 6077 **Spain** T: +34 901 11 12 15 F: +34 902 26 78 66

**Sweden** T: 020 65 25 30 F: 020 55 25 35

**Switzerland** T: 0800 826 786 F: 0800 826 787 **Taiwan**

T: +886 2 2747 7278 F: +886 2 2747 7270

**Thailand** T: +66 2 2654 3810 F: +66 2 2654 3818

**Turkey – Istanbul** T: +90 216 464 3666 F: +90 216 464 3677

**Uruguay** T: +59 82 900 6212 F: +59 82 900 6212 **UK & Eire**

T: +44 844 800 4512 F: +44 844 800 4513

**Venezuela** T: +58 212 959 8106 F: +58 212 959 5328

**Note:** *Phone numbers and fax numbers may change. For the most current contact information, please refer to our website at http://www.bostonscientific-international.com/ or write to the following address:*

Boston Scientific Neuromodulation Corporation 25155 Rye Canyon Loop Valencia, CA 91355 USA

# **Garantías**

Boston Scientific Corporation se reserva el derecho de modificar, sin aviso previo, la información relativa a estos productos con el objetivo de mejorar su fiabilidad o capacidad operativa.

### **Marcas comerciales**

Todas las marcas comerciales pertenecen a sus respectivos propietarios.

### **Información adicional**

En las Instrucciones de uso de la Información para médicos de su sistema de ECP de Boston Scientific se incluyen las indicaciones, contraindicaciones, advertencias, precauciones, resumen de efectos adversos, esterilización, eliminación de los componentes, almacenamiento y manipulación e información de garantía. Para otra información específica de dispositivos que no esté incluida en este manual o en los símbolos de la documentación, consulte las instrucciones de uso correspondientes de su sistema de ECP de Boston Scientific indicadas en la Guía de consulta de ECP.

### **Números de modelo del producto**

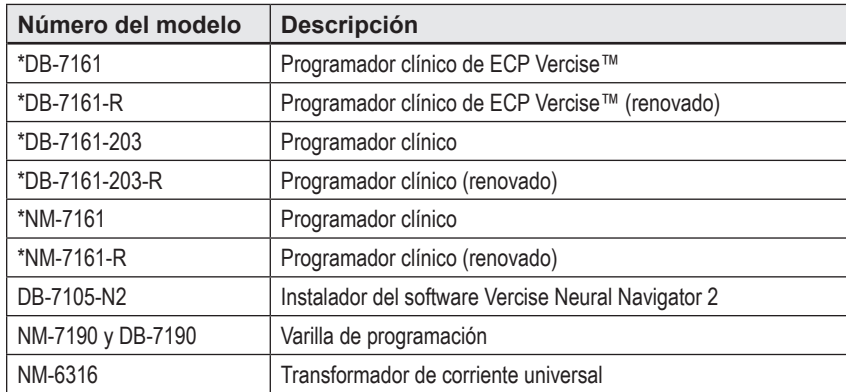

\*Aplicable tras la instalación del Vercise Neural Navigator 2 (versión de software 9028429-200).

# Tabla de contenido

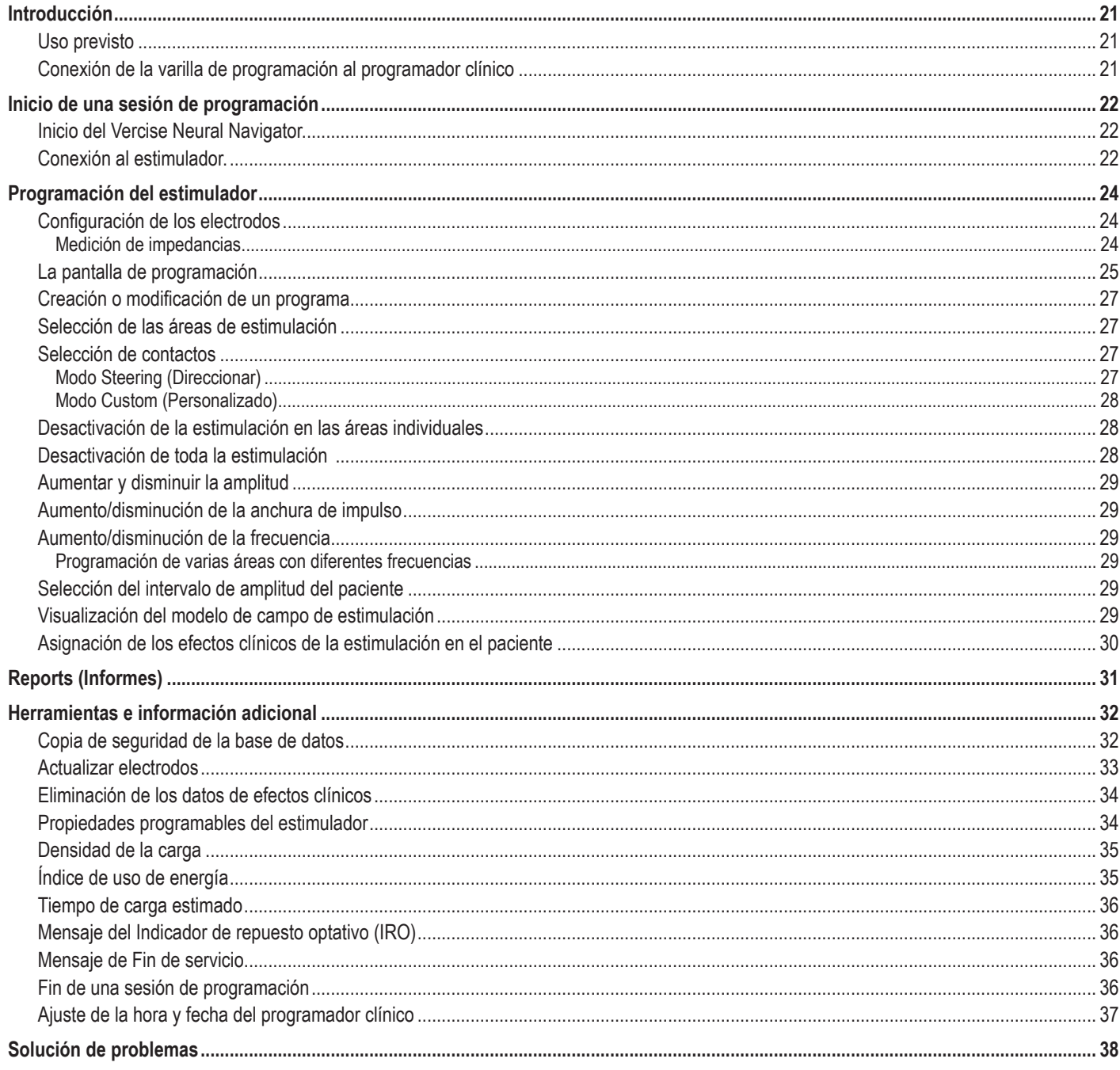

# <span id="page-24-0"></span>**Introducción**

Vercise™ Neural Navigator es un software que se utiliza para definir y ajustar los parámetros de estimulación de los sistemas de ECP Vercise PC y Vercise Gevia™.

Una primera sesión de programación puede constar de los pasos siguientes:

- 1. Inicio del Vercise Neural Navigator.
- 2. Conexión al estimulador.
- 3. Configuración del estimulador y los electrodos.
- 4. Comprobación de los diferentes ajustes de estimulación.

Este manual proporciona instrucciones acerca de cómo realizar estos pasos y otras funciones, por ejemplo exportar informes y realizar copias de seguridad de los datos.

Si tiene algún problema, póngase en contacto con el Servicio al cliente de Boston Scientific.

**Nota:** *Las pantallas representadas en este manual pueden diferir ligeramente de las pantallas mostradas en su Vercise Neural Navigator.*

### **Uso previsto**

Vercise Neural Navigator es un software que se utiliza para definir y ajustar los parámetros de estimulación de los sistemas de ECP Vercise PC y Vercise Gevia.

# **Conexión de la varilla de programación al programador clínico**

El programador clínico (CP) se comunica con el estimulador a través de una varilla de programación. Consulte [Figura 1\)](#page-24-1). La varilla de programación utiliza un enlace de radiofrecuencia (RF) para comunicarse con el estimulador.

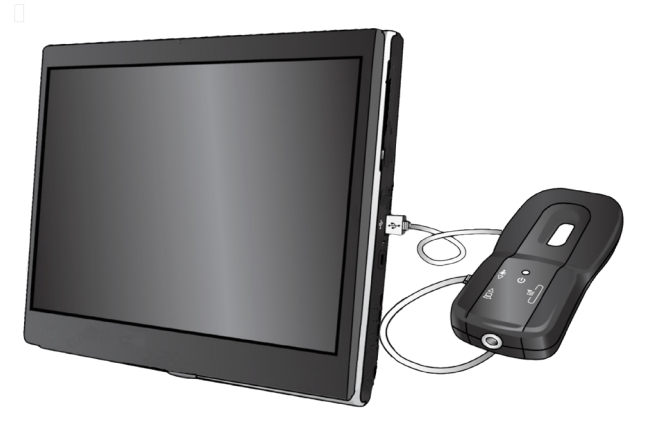

<span id="page-24-1"></span>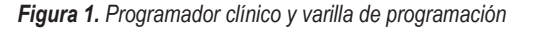

- **AVISO:** Utilice solo los componentes de los sistemas de ECP Vercise PC o Vercise Gevia con el Vercise Neural Navigator. En caso contrario, es posible que no pueda programarse el estimulador.
- **AVISO:** El Programador clínico no es equipo diseñado para un entorno de paciente según lo define la norma IEC 60601-1. El programador clínico y la persona que lo utilice no deben tocar al paciente mientras se realiza la programación.

#### **Conexión de la varilla de programación al programador clínico:**

- 1. Encienda el programador clínico.
- 2. Inicie la sesión como ClinicUser. Se le solicitará que configure una contraseña la primera vez que inicie sesión en el programador clínico.
- 3. Conecte la varilla de programación al programador clínico con el cable USB suministrado con la varilla de programación. Conecte el extremo Mini USB del cable al puerto USB situado en el lateral de la varilla de programación, y el extremo USB estándar del cable al puerto USB del programador clínico.
- 4. La varilla realizará una autoverificación breve. Al final de esta, emitirá un pitido.
	- (a). Si la luz de alimentación de la varilla se ilumina en verde, la varilla está lista para su uso.
	- (b). Si la luz permanece en rojo, póngase en contacto con un representante de Boston Scientific o llame al servicio al cliente. Para obtener más información sobre la varilla de programación, consulte el *Manual de la varilla de programación del sistema de ECP Vercise.*
- 5. Coloque la varilla sobre el estimulador.

# <span id="page-25-0"></span>**Inicio de una sesión de programación**

### **Inicio del Vercise Neural Navigator.**

- 1. Encienda el programador clínico e inicie la sesión
- 2. Haga clic en el icono del instalador Vercise **del en el escritorio.**
- 3. Seleccione **para iniciar el Vercise Neural Navigator.**
- **Nota:** *No deben ejecutarse varias aplicaciones de software en el mismo Programador clínico.*
- **Nota:** *El Vercise Neural Navigator también puede ejecutarse en modo de demostración con el programa de ejecución de Vercise. El modo de demostración solo tiene una finalidad de demostración.*

# **Conexión al estimulador.**

Una vez que se haya iniciado Vercise Neural Navigator, la pantalla mostrará la **pestaña Connect** (Conectar) y el software intentará conectarse automáticamente al estimulador (véase la [Figura 2](#page-25-1)). Si no se encuentra ningún estimulador, acerque la varilla al estimulador al que intenta conectarse y haga clic en el botón **Rescan** (Volver a buscar).

<span id="page-25-1"></span>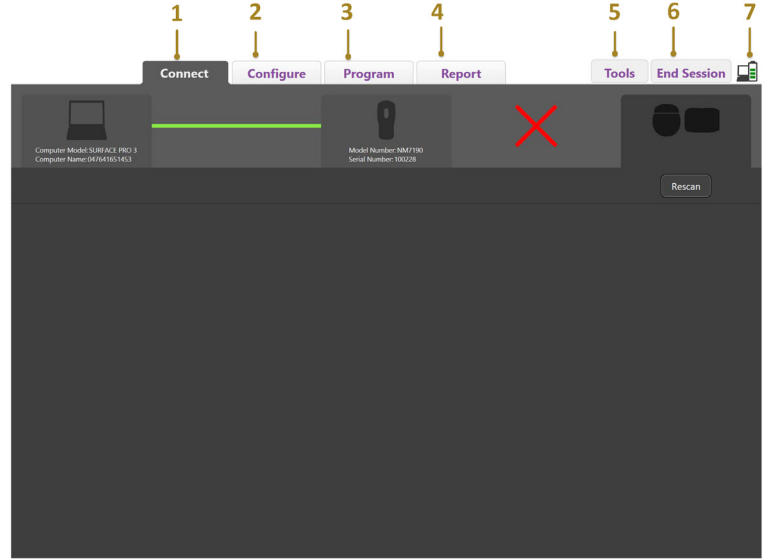

*Figura 2. Pestaña Connect (Conectar)*

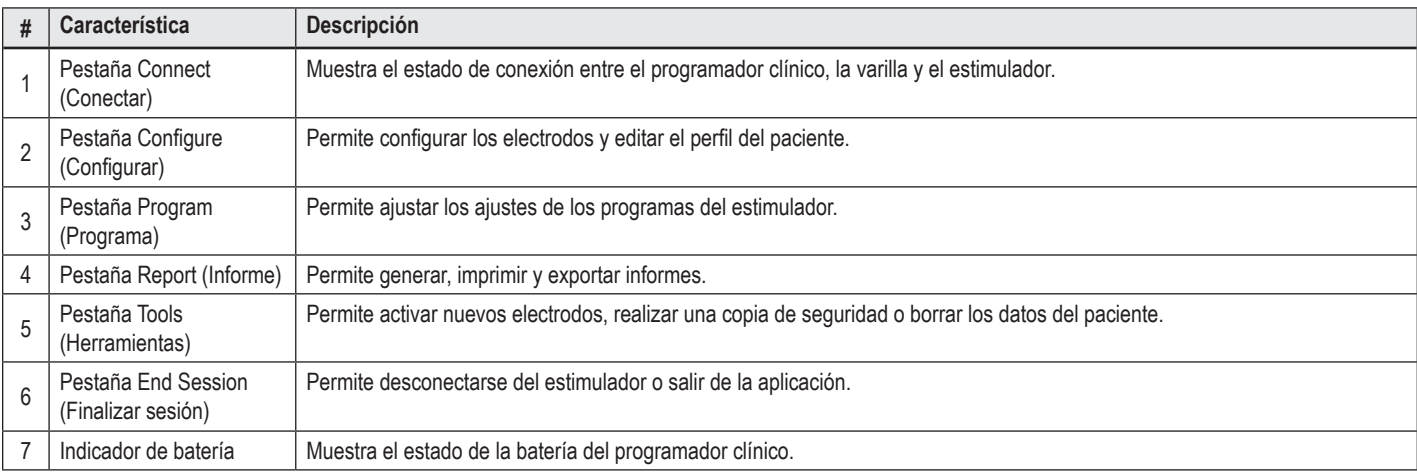

**Nota:** *El programador clínico no puede conectarse al estimulador Vercise GeviaTM en el modo de RM. Salga del modo de RM utilizando el control remoto y vuelva a conectarse. Para obtener instrucciones sobre cómo salir del modo de RM, consulte el Manual del control remoto, tal como se indica en la Guía de consulta de ECP.*

Una vez que se haya establecido una conexión entre el programador clínico y el estimulador, se mostrará la pantalla siguiente (véase la [Figura 3](#page-26-0)).

<span id="page-26-0"></span>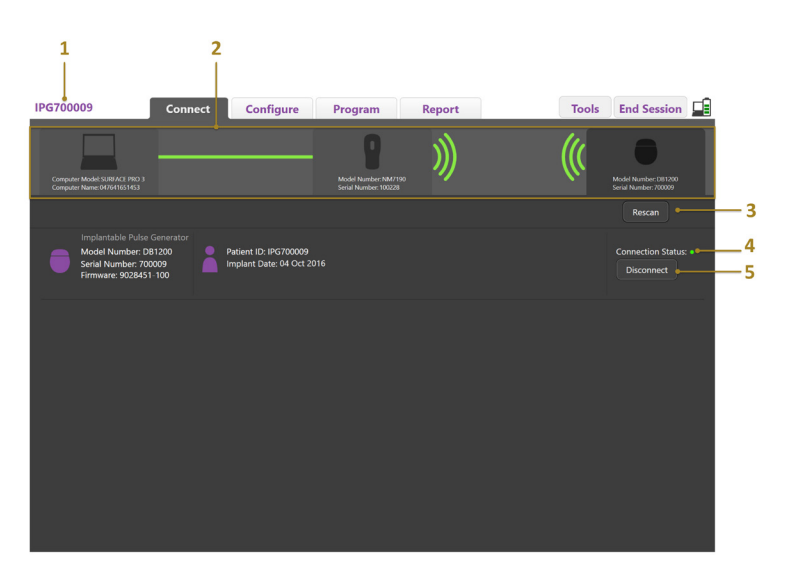

*Figura 3. Conexión establecida entre el programador clínico y el estimulador*

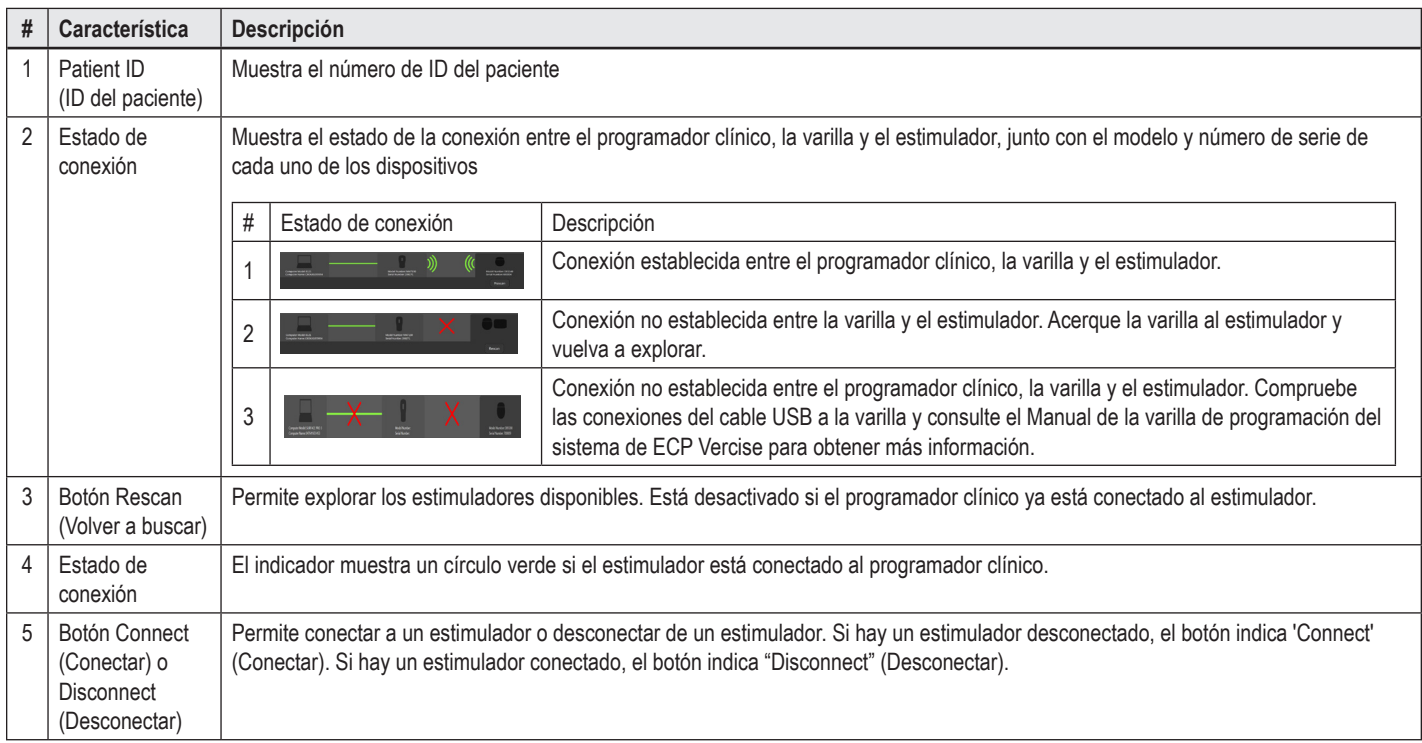

# <span id="page-27-0"></span>**Programación del estimulador**

# **Configuración de los electrodos**

Cuando se ha establecido una conexión entre el programador clínico, la varilla y el estimulador, abra la **pestaña Configure** (Configurar) para configurar los electrodos conectados al estimulador (vea la [Figura 4](#page-27-1)).

**Nota:** *Sólo necesita realizar este paso la primera vez que conecte un nuevo estimulador. Una vez que se ha configurado un estimulador, puede cambiar directamente a la pestaña Program (Programa) después de establecer la conexión.*

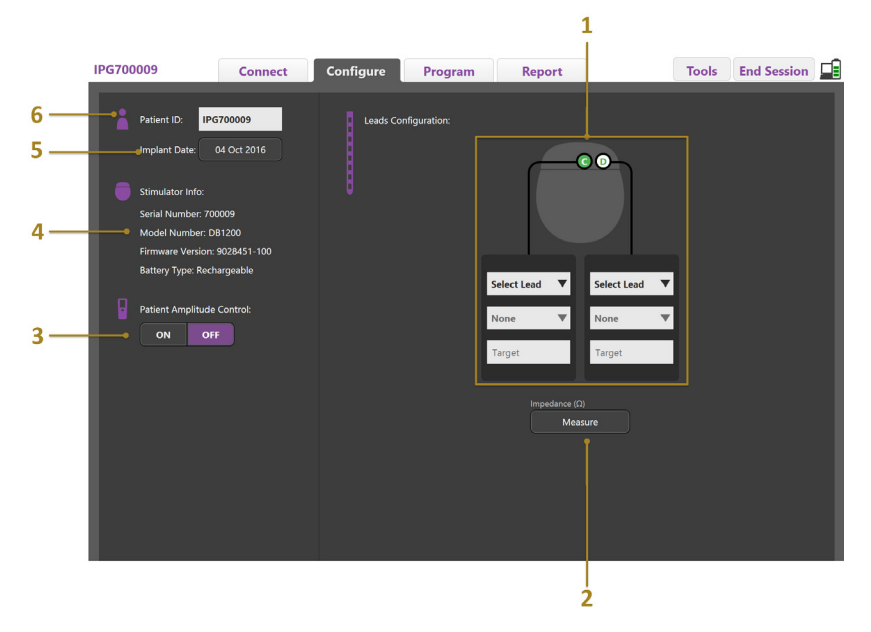

<span id="page-27-1"></span>*Figura 4. Configuración de los electrodos*

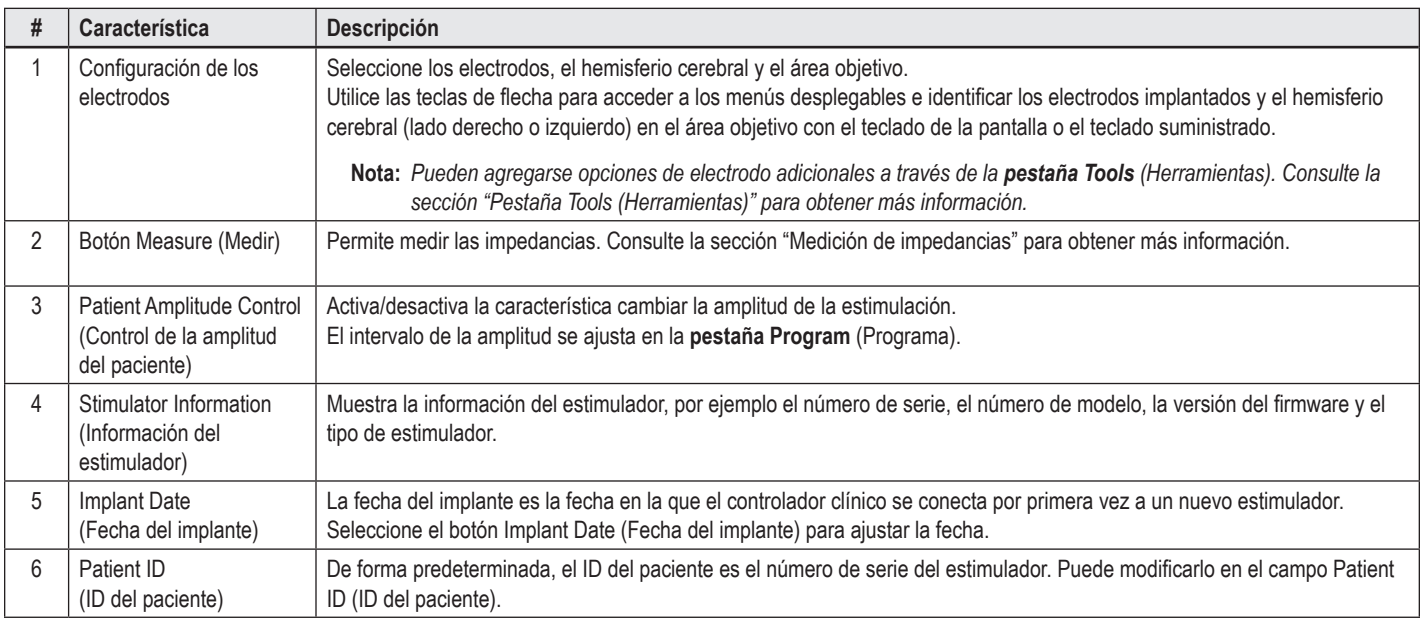

#### <span id="page-27-2"></span>**Medición de impedancias**

Las impedancias de los electrodos pueden medirse con el botón **Measure** (Medir) en las **pestañas Configure** (Configurar) o **Program** (Programa). Es posible comprobar las impedancias de cada uno de los 16 contactos para verificar la integridad eléctrica. Cuando se obtiene un medición de la impedancia, esta se evalúa entre un contacto y la carcasa (monopolar), así como entre pares de contactos (bipolar). Las impedancias superiores a 8000 Ω pueden ser el resultado de cables abiertos o no conectados, y aparecen en color amarillo en la ventana **Impedance Measurement** (Medición de impedancia). Las impedancias inferiores a 200 Ω puede ser el resultado de cortocircuitos y aparecen en color naranja. Los contactos con impedancias que estén fuera del intervalo aceptable están marcadas con un símbolo  $\Omega$  en la pantalla de programación. El último conjunto de mediciones de impedancia se incluyen en un informe que puede imprimirse o exportarse en la **pestaña Report** (Informe).

# <span id="page-28-0"></span>**La pantalla de programación**

Una vez que se han configurado los electrodos, seleccione la pestaña **Program** (Programa) para iniciar la programación. La pantalla de programación se divide en las siguientes secciones y aparece tal como se muestra en la [Figura 5.](#page-28-1) El Mapa de efectos clínicos (CEM) que se muestra en la Figura 5 solo se muestra para un electrodo estándar. Las funciones de programación exclusivas del electrodo direccional pueden verse en la Figura 6. El Modelo de campo de estimulación (SFM) que se muestra en la Figura 6 se muestra tanto para un electrodo estándar como un electrodo direccional.

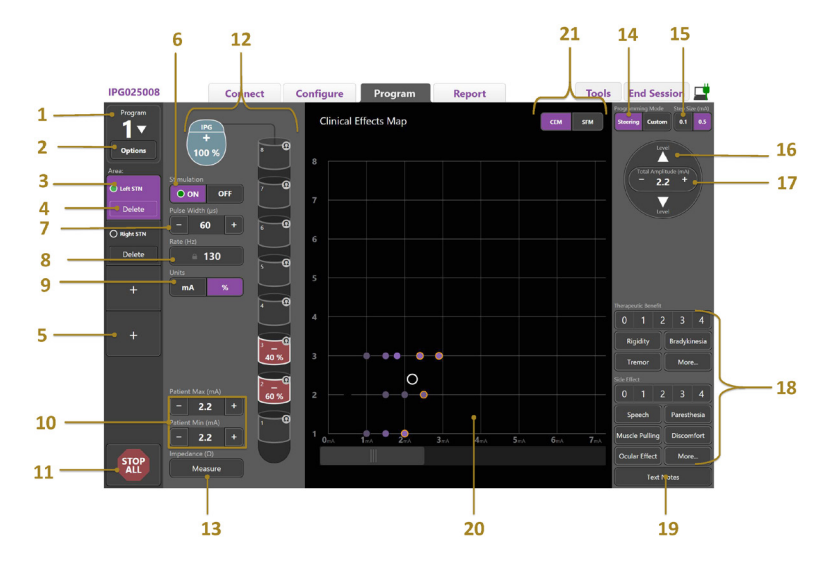

<span id="page-28-1"></span>*Figura 5. Pantalla de programación*

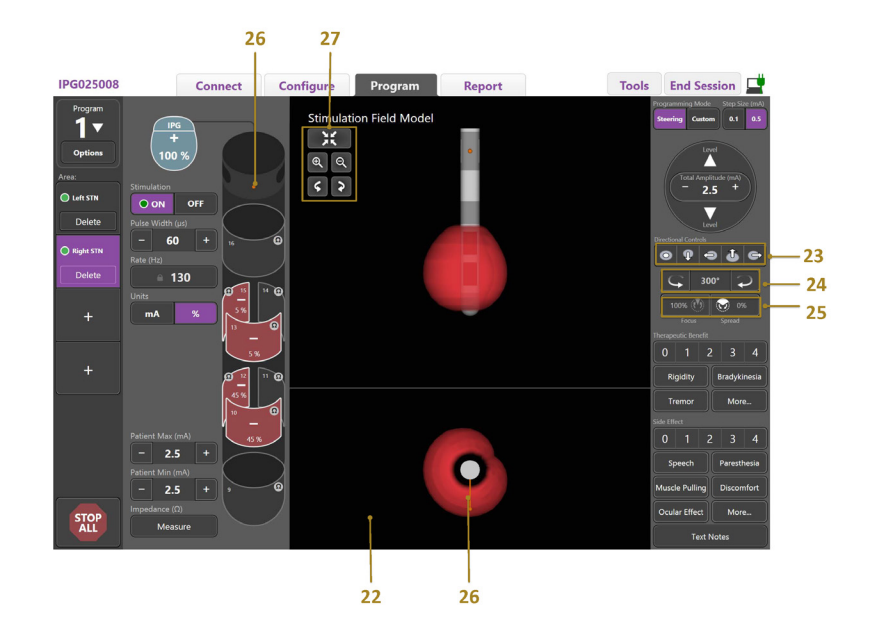

*Figura 6. Pantalla de programación del electrodo direccional*

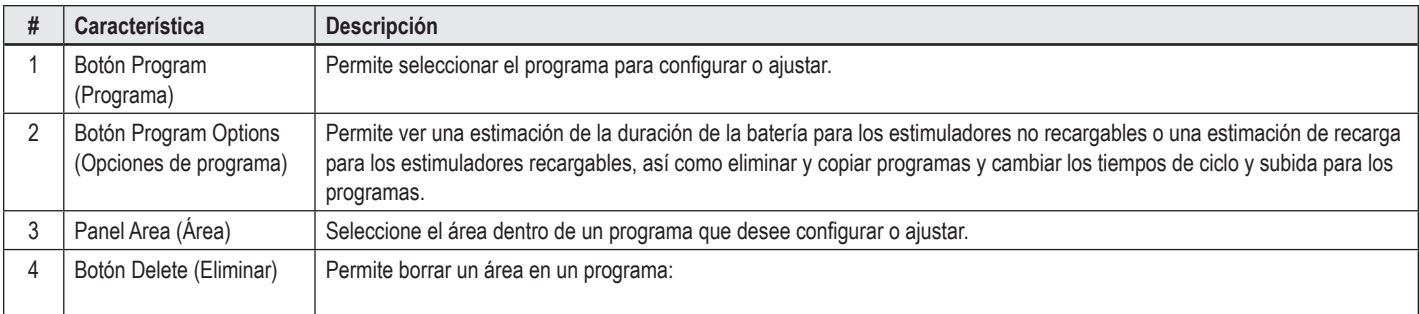

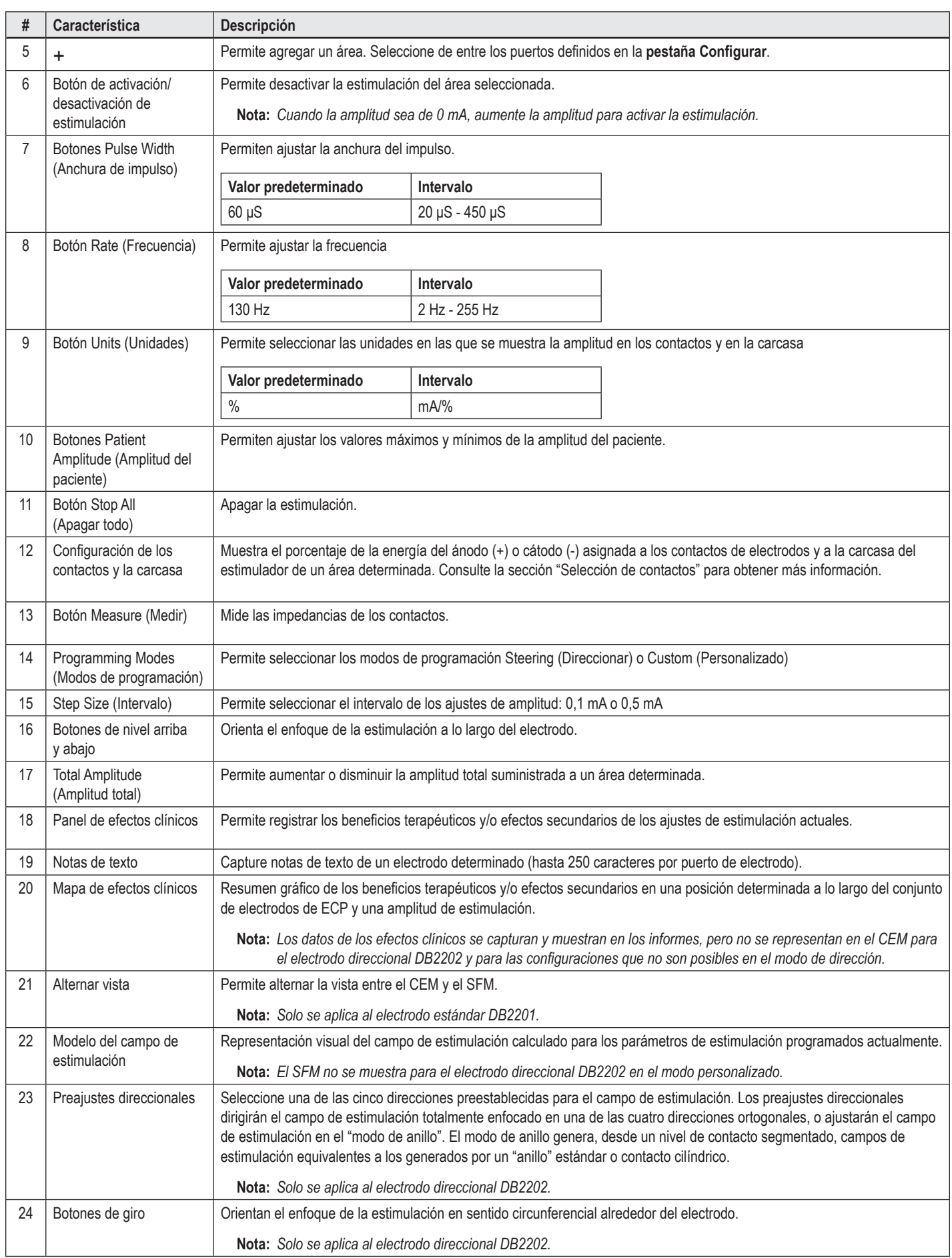

<span id="page-30-0"></span>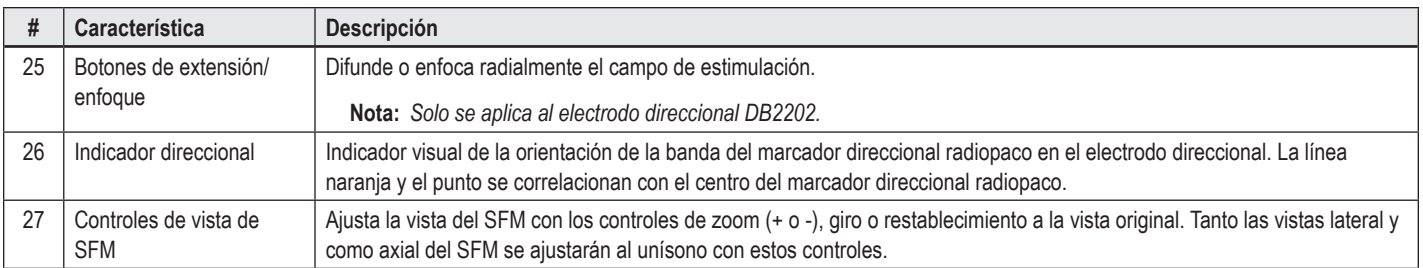

# **Creación o modificación de un programa**

Para crear un nuevo programa o modificar un programa ya existente, seleccione el botón Program (Programa) y elija uno de los cuatro programas en el menú desplegable. El sistema le permite configurar hasta cuatro programas en un estimulador.

Para un programa determinado, puede ver y/o ajustar varias opciones a través del botón de Opciones del programa. Las opciones de programa incluyen:

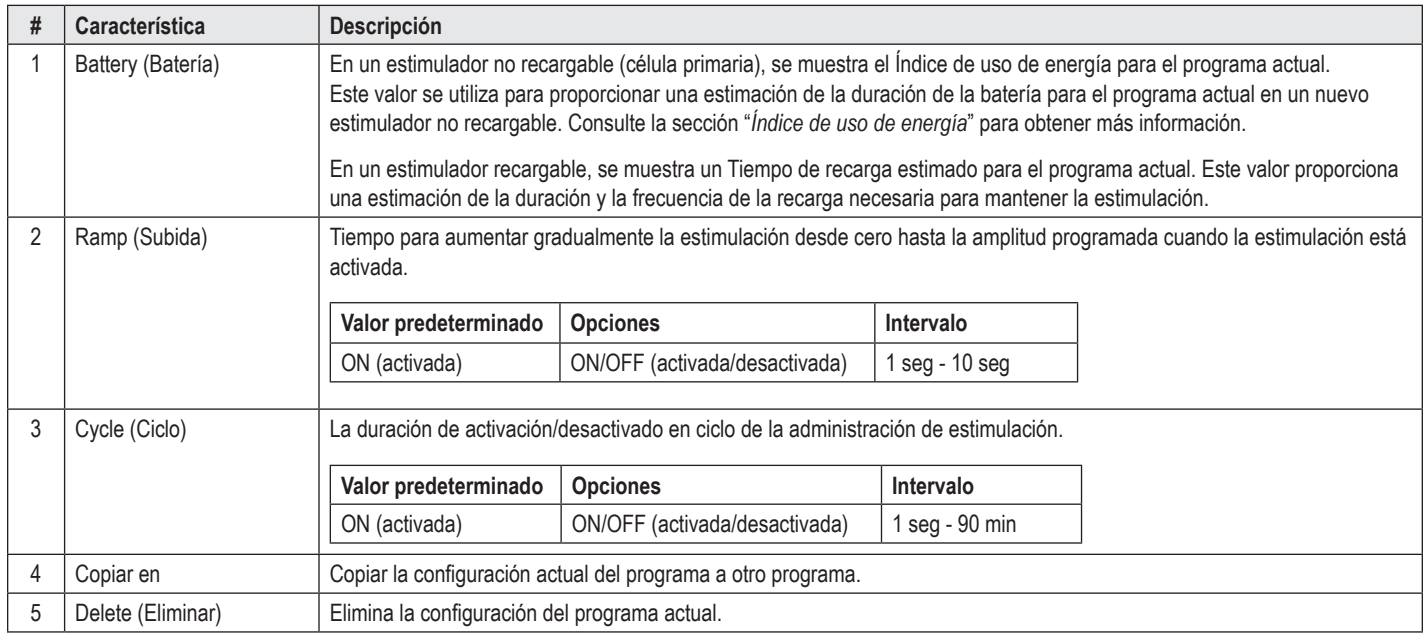

# **Selección de las áreas de estimulación**

Es posible configurar hasta cuatro áreas para un programa determinado. Con un nuevo programa, se asignará automáticamente un área a cada puerto de electrodo y se asignará un nombre según el Objetivo definido y el lado del cerebro seleccionado en la pestaña **Configure** (Configurar). Si desea agregar un área adicional, seleccione un área vacía (+) y elija una configuración de puerto de electrodo (p. ej. STN izquierdo). Para reasignar un área, seleccione en primer lugar Delete (Eliminar) para borrar la configuración del área y elija una configuración del puerto del electrodo diferente.

### <span id="page-30-1"></span>**Selección de contactos**

Es posible asignar manualmente los ánodos y cátodos en el **modo Custom** (Personalizado) o aplicar incrementalmente un campo de estimulación en el modo **Steering** (Direccionar). El modo Steering (Direccionar) se limita a una configuración monopolar para un solo cátodo o cátodos adyacentes. Puede asignar la carcasa y todos los contactos como ánodo o cátodo individualmente en el modo Custom (Personalizado). El estimulador de prueba externo (ETS) está limitado al **modo personalizado**, ya que el caso no puede asignarse como un ánodo.

**Nota:** *Cambiar del modo Custom (Personalizado) al modo Steering (Direccionar) eliminará las asignaciones de contactos y carcasa.*

#### **Modo Steering (Direccionar)**

El modo Steering (Direccionar) es una forma optimizada de llevar a cabo un examen monopolar en el que los contactos actúan como los cátodos y la carcasa del estimulador actúa como el ánodo. Este modo permite direccionar }un cátodo monopolar a lo largo del electrodo, sin necesidad de activar y desactivar cada uno de los contactos. El modo Steering (Direccionar) cambia incrementalmente un porcentaje de la corriente del cátodo a los contactos adyacentes por medio de tecnología de conducción con el fin de crear transiciones uniformes entre los contactos.

El electrodo estándar DB2201 tiene ocho contactos por electrodo, etiquetados del 1 al 8 para un electrodo y 9-16 para el segundo electrodo.

#### <span id="page-31-0"></span>**Para dirigir el electrodo estándar DB2201:**

- 1. Seleccione el **modo Steering** (Direccionar)
- 2. Seleccione un contacto para asignarlo como un cátodo al 100 %.
- 3. Utilice los botones  $\Box$  y usal para orientar el enfoque de estimulación incrementalmente a lo largo de la longitud del electrodo. La cantidad de corriente del cátodo se ajustará en incrementos del 10 %.

**Nota:** *La amplitud del área seleccionada se reducirá a 0 mA cuando hay otro contacto seleccionado.*

El electrodo direccional DB-2202 tiene un total de ocho contactos por electrodo, etiquetados del 1 al 8 para un electrodo y 9-16 para el segundo electrodo. Los contactos 1 y 8 son los contactos distal y proximal, mientras que los contactos 2-7 son los pequeños contactos direccionales para un electrodo. Los contactos 9 y 16 son los contactos distal y proximal, mientras que los contactos 10-15 son los pequeños contactos direccionales para el segundo electrodo.

### **Para dirigir el electrodo direccional DB2202:**

- 1. Seleccione el **modo Steering** (Direccionar).
- 2. Seleccione un contacto para asignarlo como cátodo.
- 3. Utilice los botones  $\Delta$  y **Leval** para orientar el enfoque de estimulación incrementalmente a lo largo de la longitud del electrodo.
- 4. Seleccione una de las cinco direcciones preestablecidas **para el campo de estimulación** el campo de estimulación. Los preajustes direccionales dirigirán el campo de estimulación totalmente enfocado en una de las cuatro direcciones ortogonales, o ajustarán el campo de estimulación en el "modo de anillo".

Los pasos siguientes pueden utilizarse para ajustar con precisión el preajuste direccional aplicado o como una alternativa a los preajustes direccionales.

- 5. Utilice los botones y para orientar el enfoque de estimulación de forma circunferencial alrededor del electrodo.
- 6. Utilice los botones  $\mathbf{w}_y$  whispara extender radialmente o contraer el enfoque del campo de estimulación.
- 7. Para elegir otro punto inicial o para dirigir otro contacto, haga clic en otro contacto.

**Nota:** *La amplitud total para el área seleccionada disminuirá a 0 mA cuando se seleccione otro contacto.*

### **Modo Custom (Personalizado)**

El modo Custom (Personalizado) le permite asignar un porcentaje de corriente de ánodo o cátodo a los contactos individuales y a la carcasa.

#### **Para programar el electrodo estándar DB2201 y el electrodo direccional DB2202 en el modo Custom (Personalizado):**

- 1. Seleccione el **modo personalizado**.
- 2. Seleccione la carcasa o el contacto que desea ajustar. Si estaba en blanco, tóquelo para asignarlo como un ánodo (+). Otro toque lo ajustará como un cátodo (-). Otro toque lo ajustar a "desactivado" (en blanco). Si toca sobre un contacto que ya está asignado, primero se seleccionará sin cambiar la polaridad.
- **Nota:** *Si se cambian las polaridades del contacto se restablecerá la amplitud a cero.*
- 3. Seleccione los botones **+** y **–** del contacto para ajustar el porcentaje de corriente de ánodo o cátodo asignada al contacto seleccionado.
- **Nota:** *Cuando se utiliza el Estimulador de prueba externo (ETS), no es posible realizar configuraciones monopolares ya que la "carcasa" del ETS no puede asignarse como un cátodo o ánodo.*
- **Nota:** *Cuando se utiliza el ETS, los datos de los efectos clínicos se registran pero no se representa en el CEM.*

### **Desactivación de la estimulación en las áreas individuales**

Para desactivar la estimulación en las áreas individuales:

- 1. Asegúrese de que el área que desee desactivar esté seleccionada haciendo clic en el área correspondiente en el panel de área.
- 2. Pulse el botón de desactivación de la estimulación para apagar la estimulación.

**Nota:** *Cuando la amplitud sea de 0 mA, aumente la amplitud para activar la estimulación.*

### **Desactivación de toda la estimulación**

Si selecciona el botón **signal esta desactivará la estimulación de todas las áreas activas**. Esta función sólo está destinada para desactivar toda la estimulación. Para activar la estimulación, seleccione cada una de las áreas que desea activar y, a continuación, seleccione el interruptor de activación/desactivación.

# <span id="page-32-0"></span>**Aumentar y disminuir la amplitud**

La amplitud se mide en miliamperios (mA). El ajuste predeterminado de la amplitud es 0 mA, y el intervalo es 0 - 20 mA.

Para aumentar o disminuir la amplitud:

- 1. Utilice los botones + y de la amplitud total para aumentar o disminuir la amplitud.
- 2. El intervalo predeterminado de la amplitud es 0,1 mA. Puede cambiar el intervalo a 0,5 mA con los botones Step Size (Intervalo).
- **Nota:** *Los altos niveles de estimulación pueden producir daños tisulares permanentes. Aparecerá un mensaje de notificación si intenta superar un límite estimulación; no se admitirán los valores que superen este límite.*

### **Aumento/disminución de la anchura de impulso**

La anchura de impulso de la estimulación es el período de tiempo de aplicación de la energía por impulso. La anchura de impulso se mide en microsegundos (μs). El ajuste predeterminado de la anchura de impulso es de 60 μS, y el intervalo es 20 - 450 μS.

Utilice los botones **+** y **–** denominados Pulse Width (Anchura de impulso) para aumentar o disminuir la anchura de impulso.

**Nota:** *Los altos niveles de estimulación pueden producir daños tisulares permanentes. Aparecerá un mensaje de notificación si intenta superar un límite estimulación; no se admitirán los valores que superen este límite.* 

### **Aumento/disminución de la frecuencia**

La frecuencia de impulso de la estimulación, a menudo denominada tasa o frecuencia, indica el número de impulsos de estimulación que se transmiten en un segundo, medido en hercios (Hz) o impulsos por segundo (ips). El ajuste predeterminado de la frecuencia es 130 Hz, y el intervalo es 2 - 255 Hz.

Para aumentar o disminuir la frecuencia:

- 1. Pulse el botón **Rate** (Frecuencia).
- 2. Seleccione la frecuencia deseada de la tabla de frecuencias disponibles. Las frecuencias incompatibles se muestran atenuadas.

**Nota:** *Las áreas asignadas al mismo puerto de electrodo no pueden tener frecuencias que sumen más de 255 Hz.* 

#### **Programación de varias áreas con diferentes frecuencias**

Los sistemas de ECP Vercise PC y Vercise Gevia permiten programar áreas con frecuencias diferentes. Por defecto, la opción Multiple Rate (Frecuencia múltiple) está deshabilitada. Cuando active múltiples frecuencias, únicamente estarán disponibles las frecuencias que sean compatibles con las frecuencias y las anchuras de impulso de otras áreas activas.

**Nota:** *Al modificar la frecuencia de área se modificarán las frecuencias disponibles de las otras áreas.*

**Nota:** *Si deshabilita las frecuencias múltiples, la frecuencia para todas las áreas se restablecerá a la frecuencia seleccionada para el área actual.* 

### **Selección del intervalo de amplitud del paciente**

De forma predeterminada, los pacientes no pueden ajustar la amplitud de la estimulación.

Sin embargo, en algunos casos, es posible que desee que un paciente tenga la posibilidad de ajustar la amplitud de su estimulación mediante el control remoto. Para que los pacientes puedan controlar la amplitud, active la opción Patient Amplitude Control (Control de la amplitud del paciente) en la **pestaña Configure** (Configurar). Una vez que se active el Control de amplitud de paciente, puede establecer el rango de amplitud admisible en la pestaña **Program** (Programa) para cada área mediante un valor mínimo y un máximo.

**Nota:** *Los altos niveles de estimulación pueden producir daños tisulares permanentes. Aparecerá un mensaje de notificación si intenta superar un límite estimulación; no se admitirán los valores que superen este límite.*

### **Visualización del modelo de campo de estimulación**

El modelo de campo de estimulación (SFM) es una representación visual del campo de estimulación calculado para los parámetros de estimulación programados actualmente. El SFM incluye tanto una representación visual del electrodo de ECP como un campo de estimulación aproximado mostrado en color rojo (Figura 6). A medida que se ajustan los parámetros de programación y la estimulación se dirige a lo largo del electrodo, el SFM se ajustará en consecuencia.

Ajusta la vista del SFM mediante <sup>@</sup> o <sup>@</sup> para el zoom,  $\left| \cdot \right|$  o **P** para el giro o **PS** para restablecer la vista original Tanto las vistas lateral y como axial del SFM se ajustarán al unísono con estos controles. Estos controles no afectarán ni modificarán los parámetros de programación.

**Nota:** *El SFM se muestra para el electrodo estándar DB-2201 y el electrodo direccional DB-2202. El SFM no se muestra para el electrodo direccional DB2202 en el modo personalizado.*

# <span id="page-33-0"></span>**Asignación de los efectos clínicos de la estimulación en el paciente**

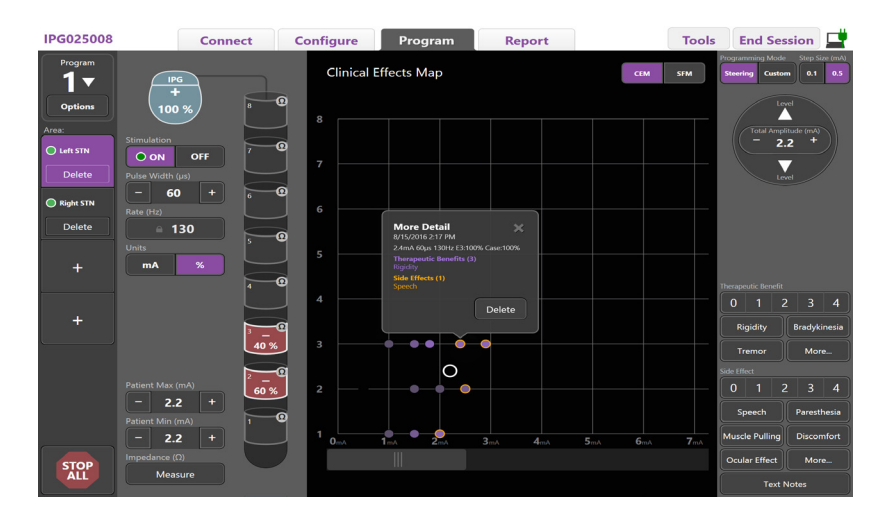

<span id="page-33-1"></span>*Figura 7. Mapa de efectos clínicos*

Para un ajuste de estimulación predeterminado, puede valorar en una escala del 0 al 4 los posibles beneficios terapéuticos y los posibles efectos secundarios. Los botones etiquetados con posibles síntomas y efectos secundarios también están disponibles para seleccionar. Si no se selecciona, al hacer clic se seleccionará un beneficio terapéutico y/o efecto secundario, y otro clic cancelará la selección. Cada botón seleccionado se captura como los datos asociados con esa estimulación para ese paciente.

También puede seleccionar el botón Text Notes (Notas de texto) para introducir y guardar hasta 250 caracteres de texto asociado a cada puerto de electrodo.

Al capturar los efectos clínicos en el modo de dirección, se traza un punto en el CEM en la posición y amplitud del electrodo. La escalar de valoración del beneficio terapéutico determina la saturación de color del centro del punto. Si se selecciona un efecto secundario, se muestra un anillo naranja alrededor del punto. Al seleccionar un punto se mostrará una ventana emergente con la fecha y hora de captura del punto, junto con el ajuste de estimulación y los detalles del efecto (vea la [Figura 7](#page-33-1)).

Todos estos datos se guardan en el estimulador y están disponibles para la exportación en la pestaña Reports (Informes).

**Nota:** *Los datos de los efectos clínicos se capturan y muestran en los informes, pero no se representan en el CEM para el electrodo direccional DB2202 y para las configuraciones que no son posibles en el modo de dirección.*

# <span id="page-34-0"></span>**Reports (Informes)**

La pestaña Report (Informe) permite generar un informe para la sesión de programación actual.

Para generar un informe de la sesión de programación actual, haga clic en la **pestaña Report** (Informe) (vea la [Figura 8](#page-34-1)). Es posible imprimir y exportar un informe como un archivo PDF o Excel.

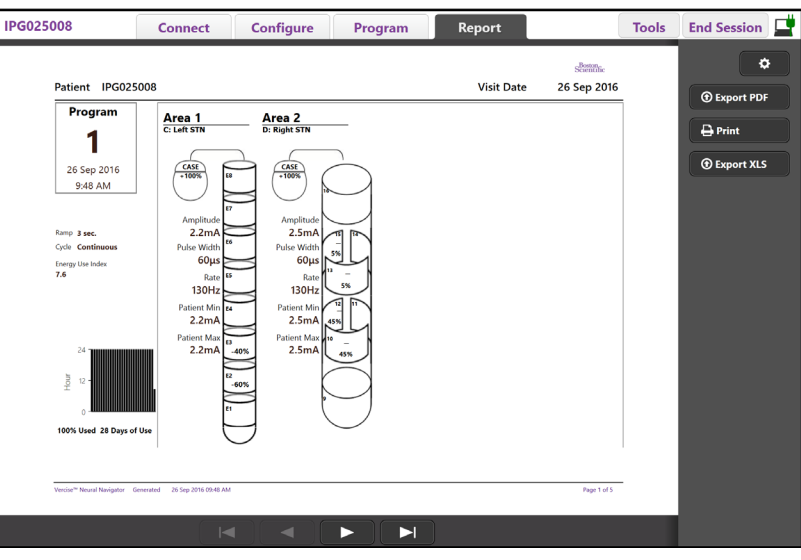

<span id="page-34-1"></span>*Figura 8. Pestaña Report (Informe)*

Seleccione <sup>coll</sup>en la **pestaña Report** (Informe) y seleccione la información que desee incluir en el informe marcando las casillas de verificación siguientes:

- **Programas**
- Configuración
- Mapas de efectos clínicos
- Detalles de efectos clínicos

También puede ver informes de todos los estimuladores conectados al programador clínico. Los informes se pueden ver cuando el programador clínico no está conectado a un estimulador.

Para ver los informes cuando el programador clínico no está conectado a un estimulador (vea la [Figura 9](#page-34-2)):

- 1. Haga clic en la **pestaña Report** (Informe)
- 2. Seleccione un paciente cuyo informe desee ver y haga clic en **View** (Ver).

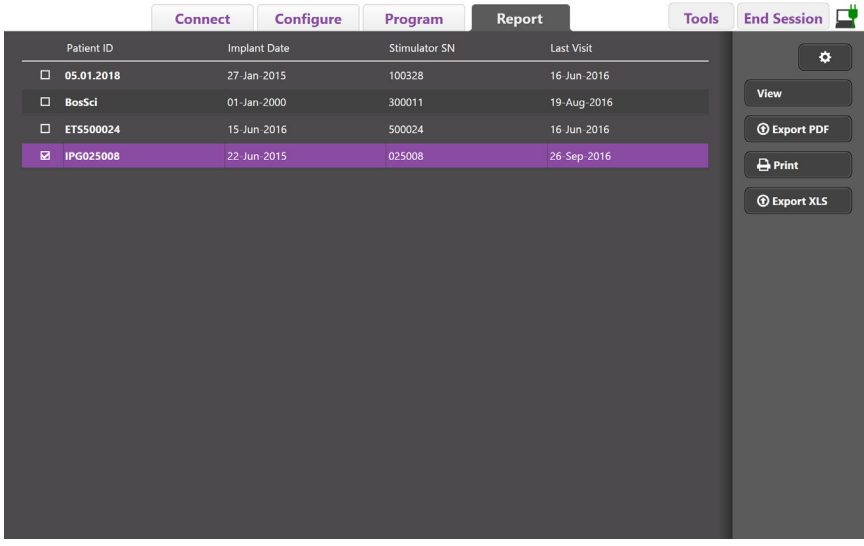

<span id="page-34-2"></span>*Figura 9. Visualización de informes cuando el programador clínico no está conectado al estimulador*

# <span id="page-35-1"></span><span id="page-35-0"></span>**Herramientas e información adicional**

La **pestaña Tools** (Herramientas) le permite realizar una copia de seguridad o eliminar datos del paciente, así como activar nuevos electrodos.

### **Copia de seguridad de la base de datos**

La función Backup/DataLog (Copia de seguridad/Registro de datos) le permite realizar una copia de seguridad de toda la base de datos del paciente en el programador clínico a una ubicación específica. La ubicación de copia de seguridad puede ser una carpeta en el programador clínico o una unidad de almacenamiento externa (por ejemplo, una unidad de almacenamiento USB). Esta función puede abrirse desde la **pestaña Tools** (Herramientas).

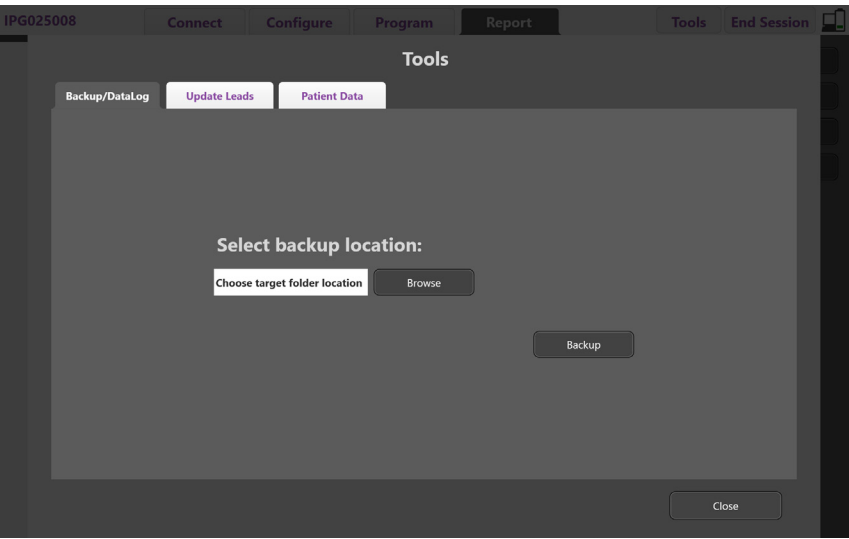

<span id="page-35-2"></span>*Figura 10. Copia de seguridad de la base de datos*

Para crear una copia de seguridad (vea la [Figura 10\)](#page-35-2):

- 1. Seleccione la **pestaña Tools** (Herramientas).
- 2. Seleccione **Browse** (Examinar) para seleccionar una ubicación de copia de seguridad.
- 3. Haga clic en el botón **Backup** (Copia de seguridad) para ejecutar la copia de seguridad.
- **Nota:** *Después de finalizar la copia de seguridad, aparece una ventana emergente que confirmará la ubicación del archivo e indicará que la copia de seguridad se ha realizado correctamente.*
# **Actualizar electrodos**

Esta función le permite activar los electrodos admitidos dentro del panel de configuración de electrodos. La función Update Leads (Actualizar electrodos) puede abrirse desde la **pestaña Tools** (Herramientas) El electrodo estándar DB2201 está activado de forma predeterminada.

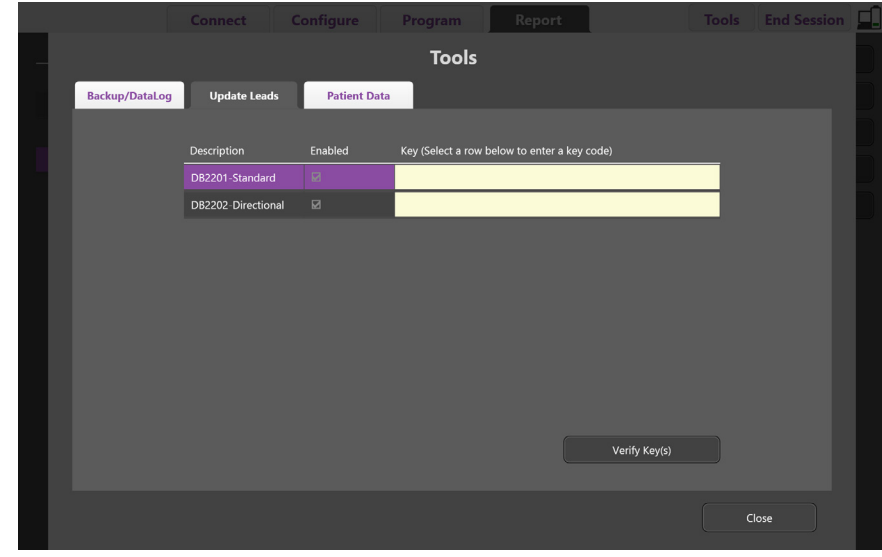

**Nota:** *Solo puede actualizar los electrodos cuando está desconectados del estimulador.*

<span id="page-36-0"></span>*Figura 11. Actualizar electrodos*

Para activar el electrodo direccional DB2202 (véase la [Figura 11](#page-36-0)):

- 1. Desconéctese del estimulador del paciente con el botón **Disconnect** (Desconectar) en la **pestaña Connect** (Conectar).
- 2. Seleccione la **pestaña Tools** (Herramientas).
- 3. Seleccione la **pestaña Update Leads** (Actualizar electrodos).
- 4. Seleccione la fila del electrodo deseado.
- 5. Seleccione la columna con el encabezado Key (Clave) e introduzca la clave "KEVHSK".
- 6. Seleccione **Verify Key(s)** (Verificar claves).

## **Eliminación de los datos de efectos clínicos**

Todos los datos de efectos clínicos de un paciente pueden eliminarse de la **pestaña Tools** (Herramientas).

**Nota:** *Esta función sólo está disponible cuando el programador clínico está vinculado a un estimulador del paciente.*

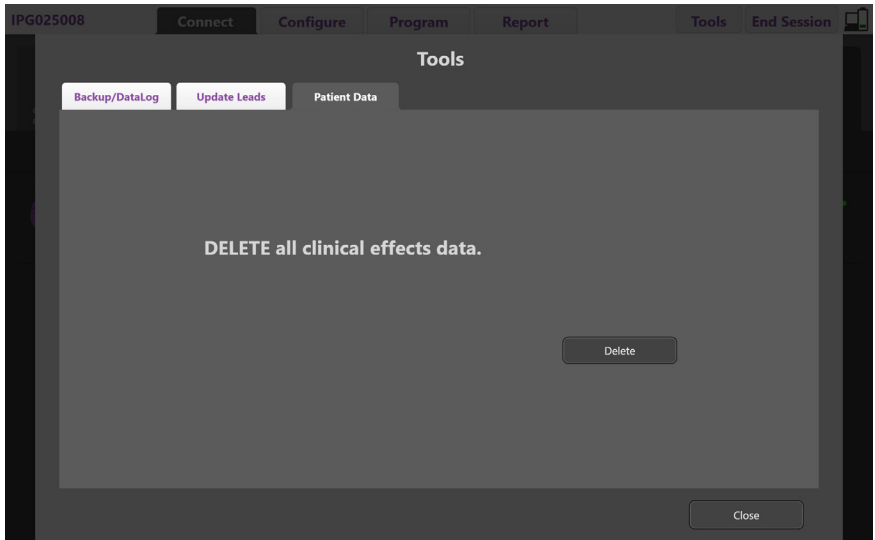

<span id="page-37-0"></span>*Figura 12. Eliminar todos los datos de efectos clínicos*

Para eliminar los datos de efectos clínicos, (véase la [Figura 12](#page-37-0)):

- 1. Abra la **pestaña Tools** (Herramientas).
- 2. Seleccione la **pestaña Patient Data** (Datos del paciente) y haga clic en **Delete** (Eliminar).
- 3. Seleccione **OK** (Aceptar).

### **Propiedades programables del estimulador**

Si haya implantados dos electrodos, los parámetros de estimulación son independientes de tal forma que la estimulación de dos diferentes áreas cerebrales pueden tener diferentes amplitudes, anchuras de impulso, frecuencias de estimulación y configuraciones de contactos. Es posible configurar un electrodo como monopolar y otro como multipolar. También es posible configurar un solo electrodo con áreas monopolar y multipolar.

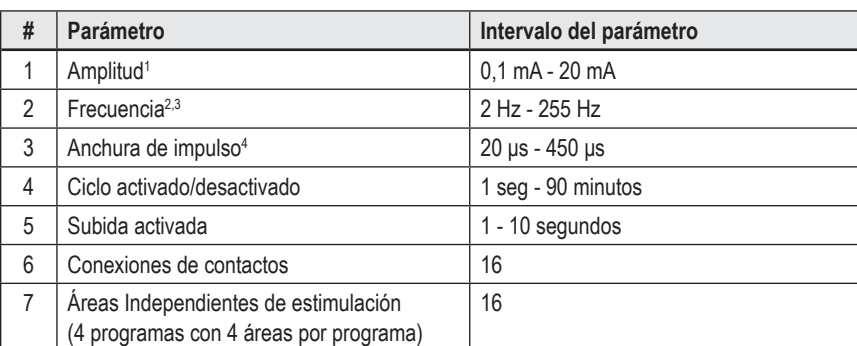

Los intervalos de los parámetros programables del estimulador se indican a continuación:

<sup>1</sup>La cobertura programable de cada contacto individual se limita a 12,7 mA. Un bloqueo de programación permite limitar la corriente de salida total a 20 mA o menos por área de cobertura. Por ejemplo, una corriente de salida máxima de 12,7 mA en un contacto limitaría la corriente de salida combinada total en los contactos restantes a 7,3 mA dentro de un área de cobertura.

2 La frecuencia se limita a 255 Hz para un área determinada.

<sup>3</sup>El uso de frecuencias más altas que las establecidas (250 Hz) es responsabilidad exclusiva del usuario.

4 El uso de anchuras de impulso inferiores a lo establecido (60-450 μs) es responsabilidad exclusiva del usuario.

## **Densidad de la carga**

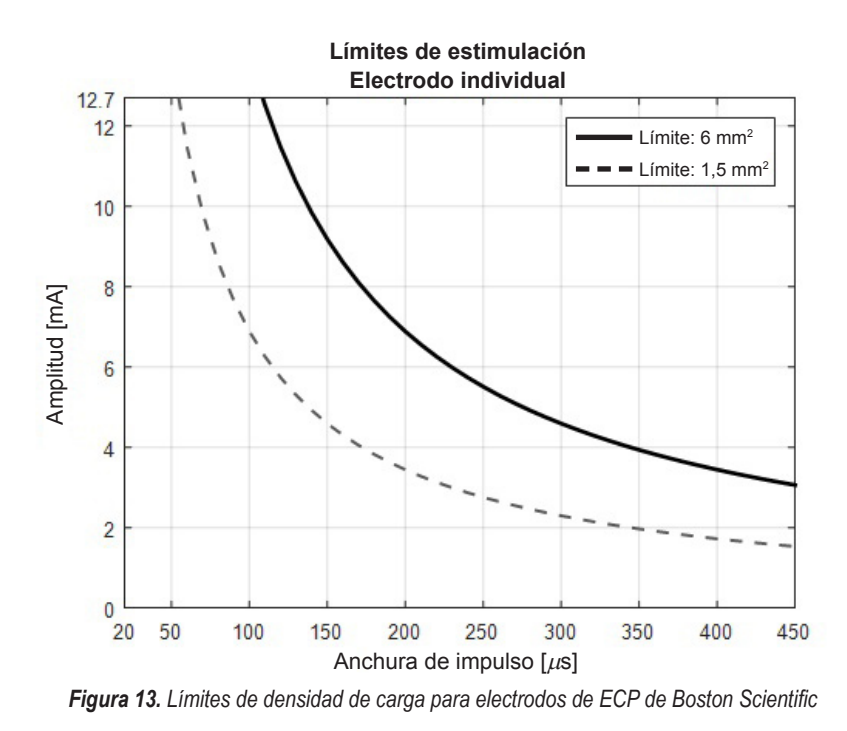

La [Figura 13](#page-38-0) muestra la densidad de carga máxima recomendada para las diferentes combinaciones de amplitud (mA) y anchura de impulso (μs). La línea de color negro sólido (límite: 6 mm<sup>2</sup> ) se refiere a todos los contactos del electrodo estándar DB2201, y los contactos proximal y distal del electrodo direccional DB2202. La línea negra discontinua (límite: 1,5 mm<sup>2</sup>) se refiere a todos los contactos direccionales del electrodo direccional DB2202. Estos cálculos de densidad de carga son solo aplicables a los electrodos de ECP de Boston Scientific.

#### **ADVERTENCIA: Los pacientes pueden tener la capacidad de cambiar la amplitud con el control remoto. Su médico establecerá y verificará los niveles de amplitud máximo y mínimo que permita el control remoto para garantizar que niveles de corriente se encuentran en valores seguros.**

## **Índice de uso de energía**

El índice de uso de energía solo se aplica a los estimuladores no recargables de célula primaria (PC). Este índice no se aplica a los estimuladores recargables. El índice de uso de energía proporciona una estimación de la duración de la batería en el programa seleccionado. Una vez que se han identificado los ajustes óptimos para un programa, en la pestaña **Program** (Programa) haga clic en **Program Options** (Opciones de programa) y, a continuación, haga clic en **Battery** (Batería) para obtener el Índice de uso de energía.

Utilice la [Figura 14](#page-38-1) para identificar la longevidad que corresponde a este Índice de uso de energía. La figura tiene en cuenta el consumo energético nominal sin tratamiento, incluyendo la duración en almacenamiento y el uso del control remoto del paciente. Si la estimación de la duración obtenida es inferior a 12 meses, considere el uso de un sistema recargable Boston Scientific.

<span id="page-38-0"></span>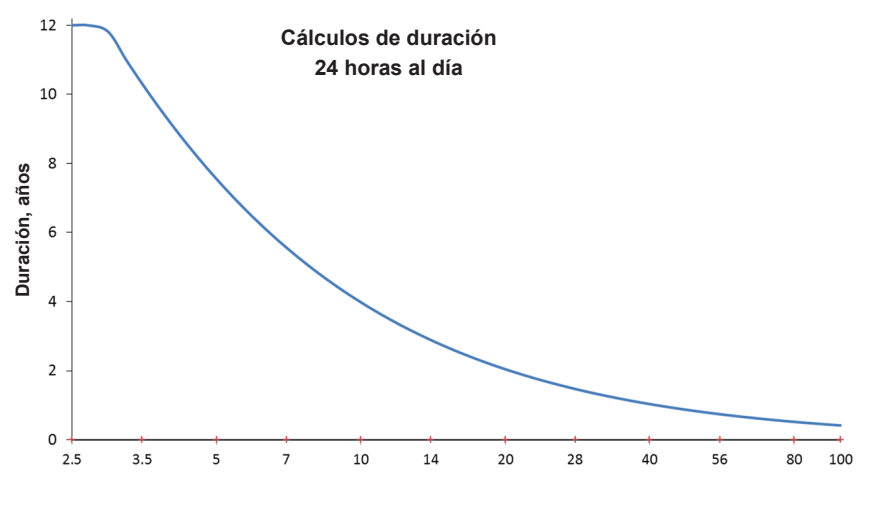

**Índice de uso de energía**

*Figura 14. Estimaciones de la longevidad basadas en un uso de 24 horas al día*

<span id="page-38-1"></span>Manual de programación del Vercise™ Neural Navigator 91168788-02 35 de 419

## **Tiempo de carga estimado**

El Tiempo de carga estimado solo se aplica a los estimuladores recargables. No se aplica a los estimuladores no recargables de célula primaria. El Tiempo de carga estimado proporciona una estimación de la duración y la frecuencia de la recarga necesaria para mantener la estimulación para el programa seleccionado. Una vez que se han identificado los ajustes óptimos para un programa, en la pestaña **Program** (Programa) haga clic en **Program Options** (Opciones de programa) y, a continuación, haga clic en **Battery** (Batería) para obtener el Tiempo de carga estimado.

## **Mensaje del Indicador de repuesto optativo (IRO)**

No podrá conectarse a un estimulador no recargable de célula primaria cuya batería esté próxima al final de su vida útil. El programador clínico mostrará el estimulador con un mensaje IRO y el voltaje de la batería del estimulador tal como se muestra en la [Figura 15](#page-39-0) en la **pestaña Connect** (Conectar). No se pueden realizar cambios en los ajustes del estimulador cuando se muestre el IRO.

|                                                  | Implantable Pulse Generator<br>Model Number: DB1140<br>Serial Number: 600003<br>Firmware: 9028411-102 |  | Patient ID: IPG600003<br>Implant Date: 13 Jan 2016 |  |  |
|--------------------------------------------------|----------------------------------------------------------------------------------------------------|--|----------------------------------------------------|--|--|
| Battery: Elective Replacement Indicator (2.65 V) |                                                                                                    |  |                                                    |  |  |

<span id="page-39-0"></span>*Figura 15. Mensaje de ERI que aparece en la pestaña Connect (Conectar)*

## **Mensaje de Fin de servicio**

Cuando el estimulador haya llegado al fin de servicio, no será posible suministrar estimulación. El programador clínico mostrará el mensaje que se indica en la [Figura 16](#page-39-1) en la **pestaña Connect** (Conectar).

<span id="page-39-1"></span>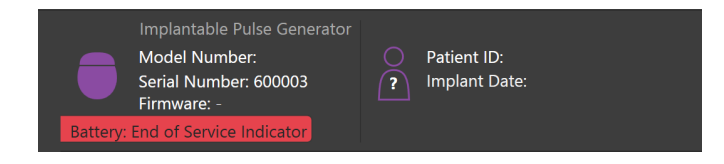

*Figura 16. Mensaje de EOS que aparece en la pestaña Connect (Conectar)*

## **Fin de una sesión de programación**

El control remoto del paciente se sincroniza automáticamente con el simulador al que está conectado. No es necesario realizar pasos adicionales para copiar los programas desde el estimulador hasta el control remoto. Consulte el Manual del control remoto Vercise correspondiente, tal como se indica en la *Guía de consulta de ECP* para obtener más información.

Para finalizar una sesión de programación en el programador clínico:

- 1. Seleccione la **pestaña End Session** (Finalizar sesión).
- 2. Selecciones **Exit Application** (Salir de la aplicación) para finalizar la sesión de programación y cerrar la aplicación.
- 3. Seleccione **Disconnect from Stimulator** (Desconectarse del estimulador) para finalizar la sesión de programación y desconectarse del estimulador del paciente. Se volverá a mostrar la **pestaña Connect** (Conectar).

# **Ajuste de la hora y fecha del programador clínico**

Si se detecta el inicio del sistema o la hibernación, el programador clínico proporciona una notificación para comprobar que la fecha y hora del sistema son correctas.

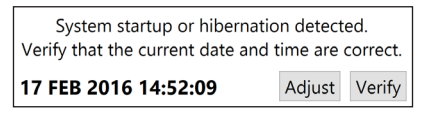

Si la fecha y la hora son correctas, seleccione **Verify** (Comprobar) para cerrar la barra de notificaciones.

Si la fecha y la hora son incorrectas, seleccione **Adjust** (Ajustar) para modificar la fecha y la hora, y haga clic en **OK** (Aceptar) para confirmar los cambios, tal como se ve en la Figura 17.

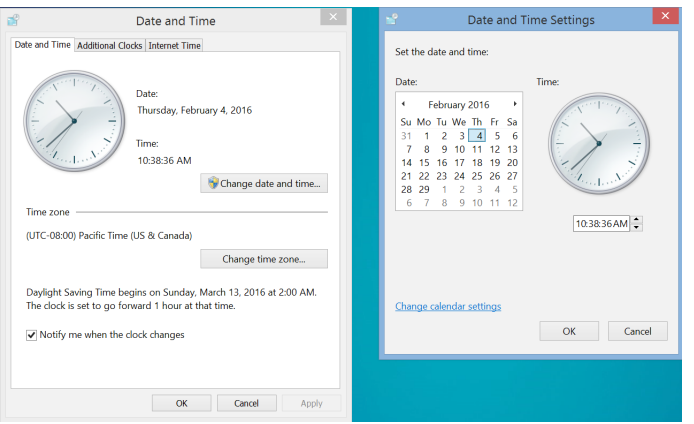

*Figura 17. Pantallas de fecha y hora*

**Nota:** *También puede hacer clic en el icono de fecha y hora* en el escritorio para abrir la ventana de ajuste de fecha y hora.

# **Solución de problemas**

No hay piezas que pueda reparar el usuario. Si tiene alguna pregunta o problema y necesita ponerse en contacto con Boston Scientific, seleccione su ubicación en la lista siguiente:

**Argentina** T: +5411 4896 8556 F: +5411 4896 8550

**Australia / New Zealand** T: 1800 676 133 F: 1800 836 666

**Austria** T: +43 1 60 810 F: +43 1 60 810 60

**Balkans** T: 0030 210 95 37 890 F: 0030 210 95 79 836

**Belgium** T: 080094 494 F: 080093 343

**Brazil** T: +55 11 5853 2244 F: +55 11 5853 2663

**Bulgaria** T: +359 2 986 50 48 F: +359 2 986 57 09

**Canada** T: +1 888 359 9691 F: +1 888 575 7396

**Chile** T: +562 445 4904 F: +562 445 4915

**China – Beijing** T: +86 10 8525 1588 F: +86 10 8525 1566

**China – Guangzhou** T: +86 20 8767 9791 F: +86 20 8767 9789

**China – Shanghai** T: +86 21 6391 5600 F: +86 21 6391 5100

**Colombia** T: +57 1 629 5045 F: +57 1 629 5082

**Czech Republic** T: +420 2 3536 2911 F: +420 2 3536 4334

**Denmark** T: 80 30 80 02 F: 80 30 80 05

**Finland** T: 020 762 88 82 F: 020 762 88 83

**France** T: +33(0)1 39 30 97 00 F: +33(0)1 39 30 97 99

**Germany** T: 0800 072 3301 F: 0800 072 3319

**Greece** T: +30 210 95 42401 F: +30 210 95 42420

**Hong Kong** T: +852 2960 7100 F: +852 2563 5276

**Hungary** T: +36 1 456 30 40 F: +36 1 456 30 41

**India – Bangalore** T: +91 80 5112 1104/5 F: +91 80 5112 1106

**India – Chennai** T: +91 44 2648 0318 F: +91 44 2641 4695 **India – Delhi** T: +91 11 2618 0445/6 F: +91 11 2618 1024 **India – Mumbai** T: +91 22 5677 8844 F: +91 22 2617 2783 **Italy** T: +39 010 60 60 1 F: +39 010 60 60 200 **Korea** T: +82 2 3476 2121 F: +82 2 3476 1776 **Malaysia** T: +60 3 7957 4266 F: +60 3 7957 4866 **Mexico** T: +52 55 5687 63 90 F: +52 55 5687 62 28 **Middle East / Gulf / North Africa** T: +961 1 805 282 F: +961 1 805 445 **The Netherlands** T:+31 30 602 5555 F: +31 30 602 5560 **Norway** T: 800 104 04 F: 800 101 90 **Philippines** T: +63 2 687 3239 F: +63 2 687 3047 **Poland** T: +48 22 435 1414 F: +48 22 435 1410 **Portugal** T: +351 21 3801243 F: +351 21 3801240 **Singapore** T: +65 6418 8888 F: +65 6418 8899 **South Africa** T: +27 11 840 8600 F: +27 11 463 6077 **Spain** T: +34 901 11 12 15 F: +34 902 26 78 66 **Sweden** T: 020 65 25 30 F: 020 55 25 35

**Switzerland** T: 0800 826 786 F: 0800 826 787 **Taiwan**

T: +886 2 2747 7278 F: +886 2 2747 7270

**Thailand** T: +66 2 2654 3810 F: +66 2 2654 3818

**Turkey – Istanbul** T: +90 216 464 3666 F: +90 216 464 3677

**Uruguay** T: +59 82 900 6212 F: +59 82 900 6212 **UK & Eire**

T: +44 844 800 4512 F: +44 844 800 4513 **Venezuela**

T: +58 212 959 8106 F: +58 212 959 5328

**Nota:** *Los números de teléfono y de fax están sujetos a cambios. Para obtener la información de contacto más actual, consulte nuestro sitio web en http://www.bostonscientific-international.com/ o escriba a la siguiente dirección:*

Boston Scientific Neuromodulation Corporation 25155 Rye Canyon Loop Valencia, CA 91355, EE. UU.

## **Garanties**

Boston Scientific Corporation se réserve le droit de modifier, sans préavis, les informations relatives à ses produits dans le but d'améliorer leur fiabilité ou leur capacité de fonctionnement.

### **Marques commerciales**

Toutes les marques commerciales citées appartiennent à leurs détenteurs respectifs.

#### **Informations complémentaires**

Pour les indications, les contre-indications, les mises en garde, les précautions, un résumé des effets indésirables, la stérilisation, la mise au rebut des composants, le stockage et la manipulation et les informations relatives à la garantie, reportez-vous aux Informations destinées aux médecins adaptées à votre système DBS de Boston Scientific. Pour d'autres informations spécifiques au dispositif non incluses dans ce manuel ou pour les symboles des étiquettes, consultez le mode d'emploi approprié de votre système DBS de Boston Scientific, comme indiqué dans le guide de référence de votre système DBS.

#### **Références des produits**

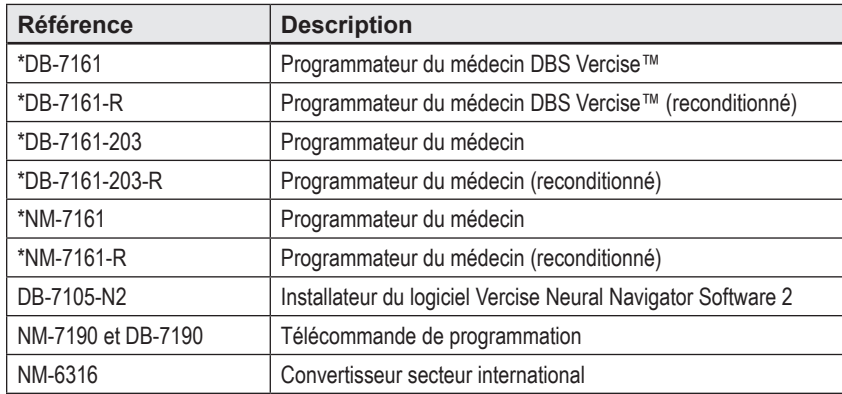

\*Applicable après l'installation de Vercise Neural Navigator 2 (version du logiciel 9028429-200).

# Table des matières

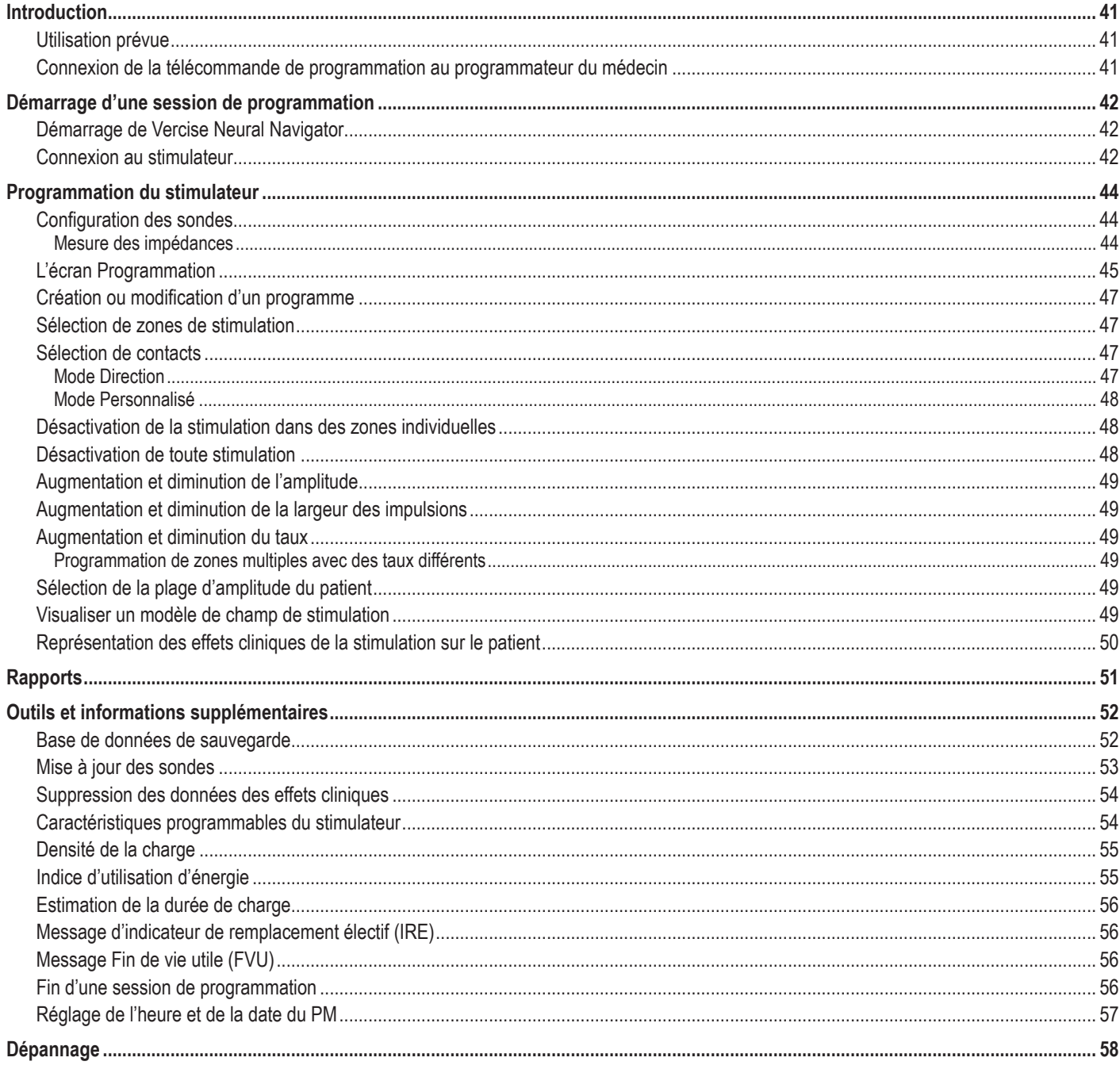

# <span id="page-44-0"></span>**Introduction**

Vercise™ Neural Navigator est un programme logiciel utilisé pour configurer et ajuster les paramètres de stimulation des systèmes DBS Vercise PC et Vercise Gevia™.

Une session de programmation initiale peut comprendre les étapes suivantes :

- 1. Démarrage de Vercise Neural Navigator
- 2. Connexion au stimulateur
- 3. Configuration du stimulateur et des sondes
- 4. Vérification des différents paramètres de stimulation

Ce manuel fournit des instructions sur la réalisation de ces étapes ainsi que de fonctions supplémentaires telles que l'exportation de rapports et la sauvegarde de données.

Si vous rencontrez des problèmes, veuillez contacter le service client de Boston Scientific.

**Remarque :** *les captures d'écran indiquées dans ce manuel peuvent être légèrement différentes de celles de votre programme Vercise Neural Navigator.*

## **Utilisation prévue**

Vercise Neural Navigator est un programme logiciel utilisé pour configurer et ajuster les paramètres de stimulation des systèmes DBS Vercise PC et Vercise Gevia.

## **Connexion de la télécommande de programmation au programmateur du médecin**

Le programmateur du médecin communique avec le stimulateur via une télécommande de programmation (voir [Figure 1](#page-44-1)). La télécommande de programmation utilise une liaison par radiofréquence (RF) pour communiquer avec le stimulateur.

<span id="page-44-1"></span>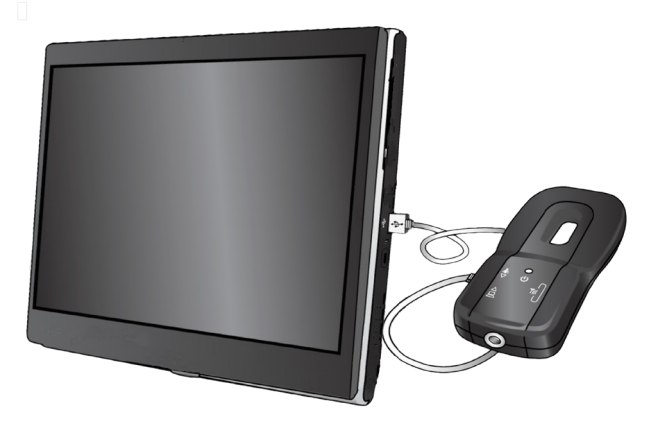

*Figure 1. Programmateur du médecin (PM) et télécommande de programmation*

- **ATTENTION :** Utilisez uniquement des composants du système DBS Vercise PC ou Vercise Gevia avec Vercise Neural Navigator. Au cas contraire, cela peut entraîner l'incapacité de programmer le stimulateur.
- **ATTENTION :** Le programmateur du médecin n'est pas un équipement destiné à l'environnement du patient tel que défini dans la norme CEI 60601-1. Le programmateur du médecin et l'utilisateur du programmateur du médecin ne doivent pas être en contact avec le patient pendant la programmation.

#### **Connexion de la télécommande de programmation au programmateur du médecin :**

- 1. Allumez le programmateur du médecin.
- 2. Connectez-vous à ClinicUser. Vous serez invité à définir un mot de passe la première fois que vous vous connectez au programmateur du médecin.
- 3. Connectez la télécommande de programmation au programmateur du médecin à l'aide du câble USB fourni avec la télécommande de programmation. Branchez l'extrémité du câble mini-USB dans le port USB sur le côté de la télécommande de programmation et l'extrémité du câble USB standard dans le port USB du programmateur du médecin.
- 4. La télécommande de programmation effectuera un bref test automatique. À la fin du test, elle émettra un bip.
	- (a). Si le voyant d'alimentation sur la télécommande devient vert, celle-ci est prête à l'emploi.
	- (b). Si le voyant d'alimentation reste rouge, contactez un représentant de Boston Scientific ou appelez le service client. Pour des informations supplémentaires sur la télécommande de programmation, consultez le manuel de la télécommande de programmation DBS *Vercise.*
- 5. Placez la télécommande au-dessus du stimulateur.

# <span id="page-45-0"></span>**Démarrage d'une session de programmation**

## **Démarrage de Vercise Neural Navigator**

- 1. Allumez le programmateur du médecin et connectez-vous.
- 2. Cliquez sur l'icône de démarrage Vercise Launcher de sur le bureau.
- 3. Sélectionnez **Verbanden démarrer Vercise Neural Navigator.**
- **Remarque :** *plusieurs logiciels ne doivent pas fonctionner simultanément sur le même PM.*
- **Remarque :** *Vercise Neural Navigator peut également être lancé en mode Démo à l'aide de Vercise Launcher. Le mode Démo n'est utilisé qu'à des fins de démonstration.*

## **Connexion au stimulateur**

Dès le démarrage de Vercise Neural Navigator, l'écran indiquera l'onglet **Connexion** et le logiciel tentera automatiquement de se connecter à un stimulateur (voir [Figure 2](#page-45-1)). Si aucun stimulateur n'est trouvé, rapprochez la télécommande du stimulateur que vous essayez de connecter et cliquez sur le bouton **Chercher à nouveau**.

<span id="page-45-1"></span>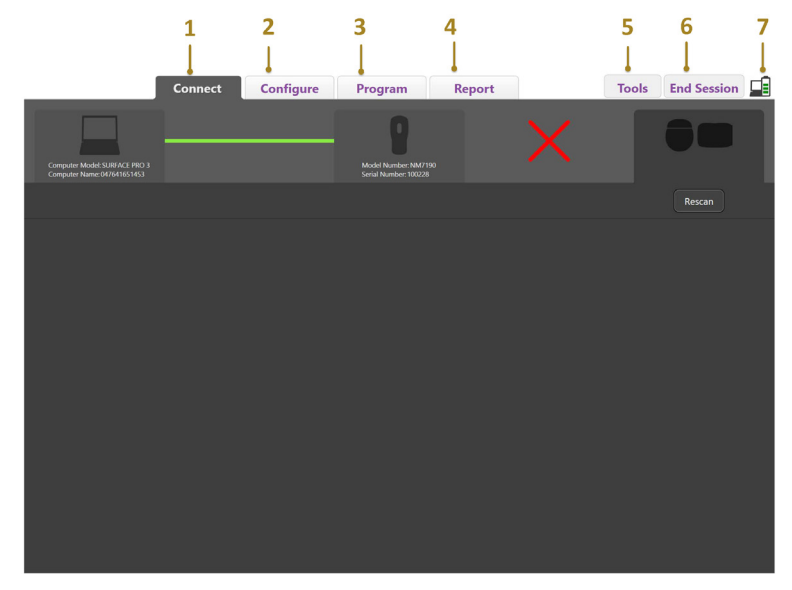

*Figure 2. Onglet Connexion*

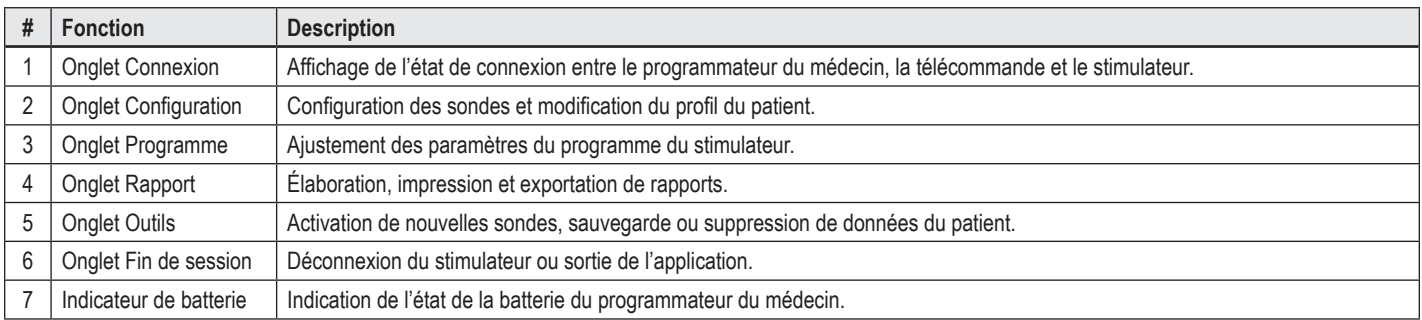

Remarque : il est impossible pour le programmateur du médecin de se connecter au stimulateur Vercise Gevia™ en mode IRM. Quittez le mode IRM à l'aide de la télécommande et effectuez une nouvelle recherche de connexion. Pour des instructions sur la manière de quitter le mode IRM, consultez le *manuel de la télécommande comme indiqué dans le Guide de référence de votre système DBS.*

Une fois une connexion établie entre le programmateur du médecin et le stimulateur, l'écran suivant s'affichera (voir [Figure 3](#page-46-0)).

<span id="page-46-0"></span>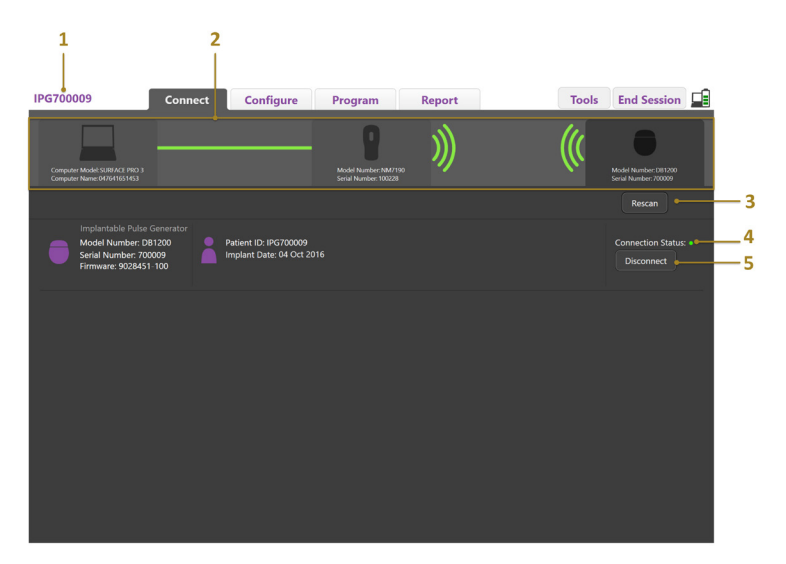

*Figure 3. Connexion établie entre le programmateur du médecin et le stimulateur*

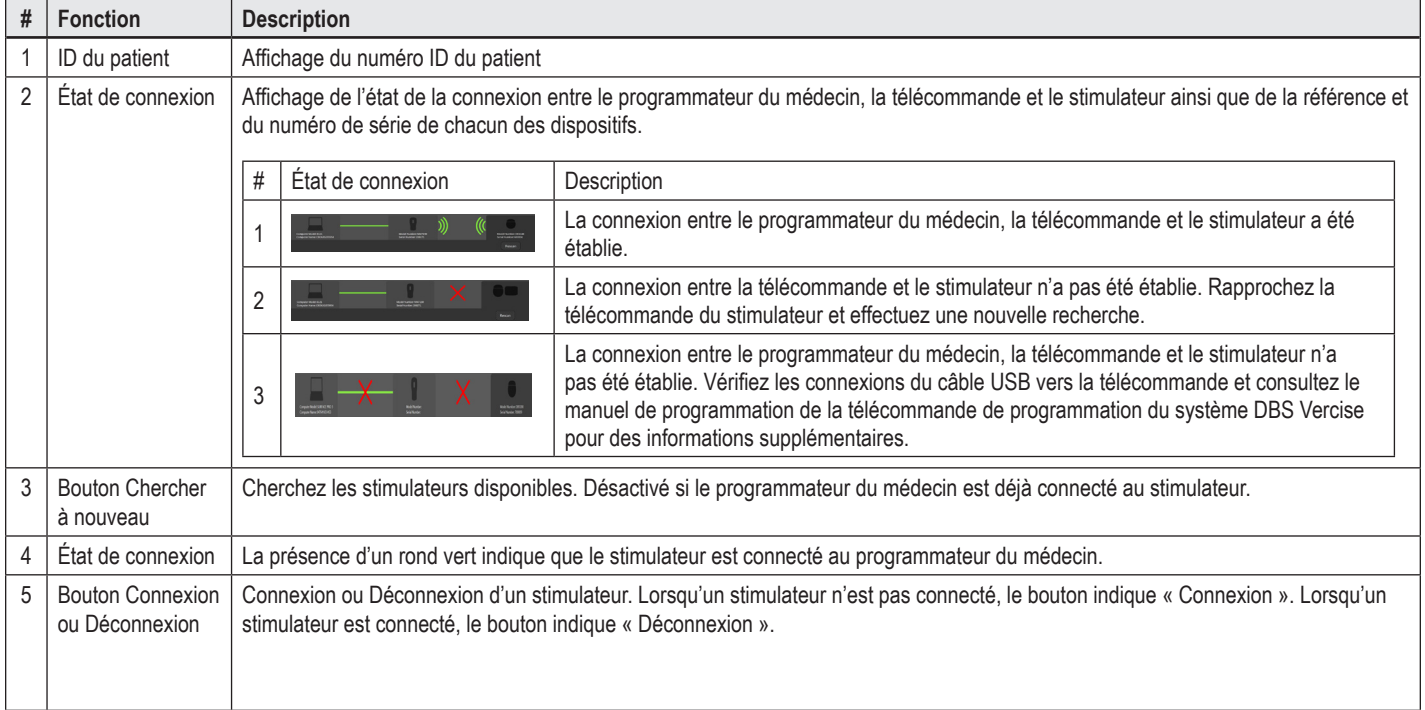

# <span id="page-47-0"></span>**Programmation du stimulateur**

## **Configuration des sondes**

Une fois une connexion établie entre le programmation du stimulateur, la télécommande et le stimulateur, basculez à l'onglet **Configuration** pour configurer les sondes qui sont connectées au stimulateur (voir [Figure 4](#page-47-1)).

**Remarque :** *vous ne devrez réaliser cette étape que la première fois que vous vous connectez à un nouveau stimulateur. Une fois la configuration d'un stimulateur effectuée, vous pouvez basculer directement à l'onglet Programme dès que la connexion a été établie.*

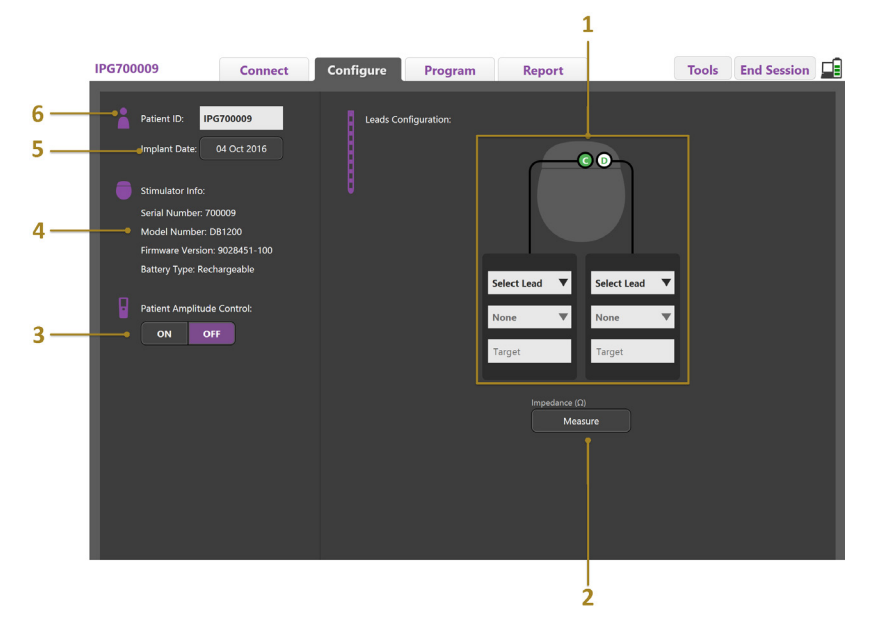

<span id="page-47-1"></span>*Figure 4. Configuration des sondes*

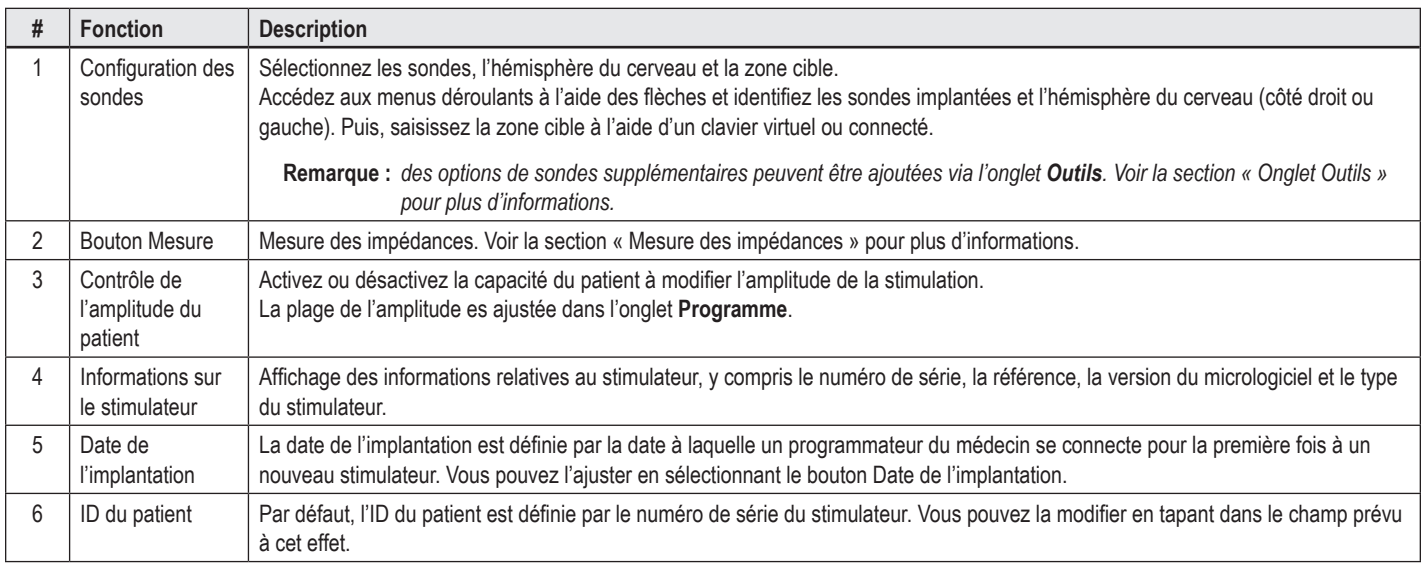

#### <span id="page-47-2"></span>**Mesure des impédances**

Les impédances des sondes peuvent être mesurées à l'aide du bouton **Mesure** dans l'onglet **Configuration** ou l'onglet **Programme**. Les impédances de chacun des 16 contacts peuvent être contrôlées pour vérifier l'intégrité électrique. Lorsqu'une mesure d'impédance est effectuée, les impédances sont évaluées entre un contact et l'étui (unipolaire) et entre les paires de contacts (bipolaire). Les impédances supérieures à 8000 Ω peuvent être le résultat de fils ouverts ou non connectés et s'affichent en jaune dans la fenêtre **Mesure de l'impédance**. Les impédances inférieures à 200 Ω peuvent être le résultat de courts-circuits et

s'affichent en orange. Les contacts avec des impédances hors des limites acceptables sont marqués d'un symbole  $\Omega$  sur l'écran de programmation. La dernière série de mesures des impédances est incluse dans un rapport qui peut être imprimé ou exporté dans l'onglet **Rapport**.

# <span id="page-48-0"></span>**L'écran Programmation**

Une fois les sondes configurées, sélectionnez l'onglet **Programme** pour démarrer la programmation. L'écran Programmation est divisé en plusieurs sections et fonctions comme illustré dans la [Figure 5](#page-48-1). La représentation des effets cliniques (Clinical Effects Map, CEM), indiquée dans la Figure 5, ne peut être visualisée que pour une sonde standard. Les fonctions de programmation exclusives à la sonde directionnelle sont illustrées dans la Figure 6. Le modèle de champ de stimulation (Stimulation Field Model, SFM), indiqué dans la Figure 6, peut être visualisé à la fois pour une sonde standard et une sonde directionnelle.

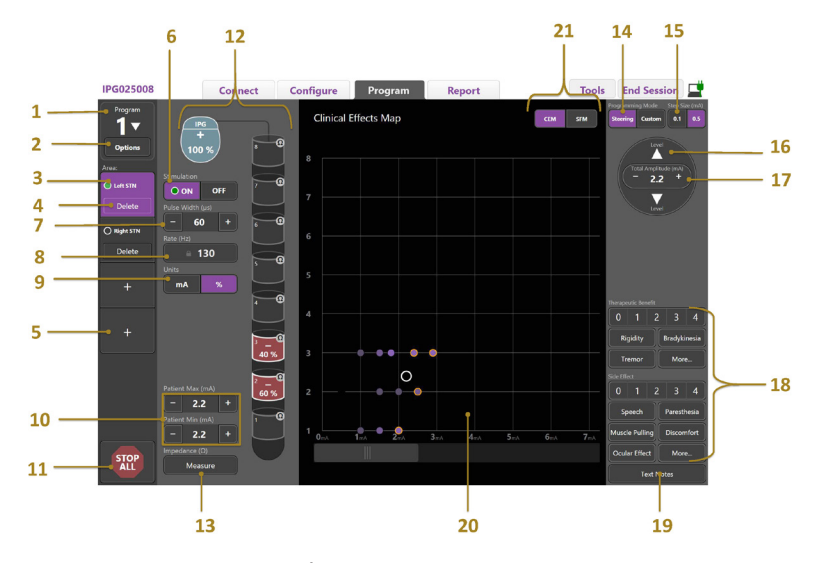

<span id="page-48-1"></span>*Figure 5. Écran de programmation*

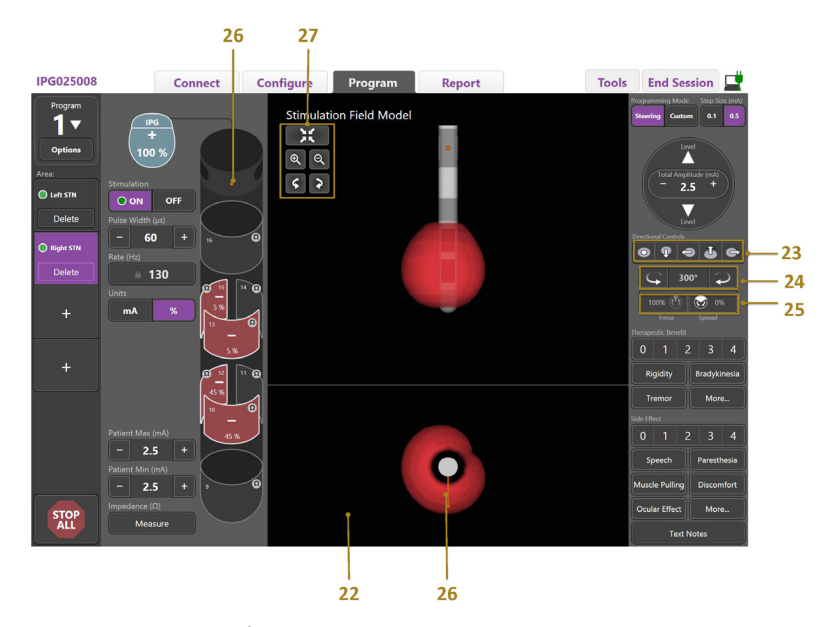

*Figure 6. Écran de programmation d'une sonde directionnelle*

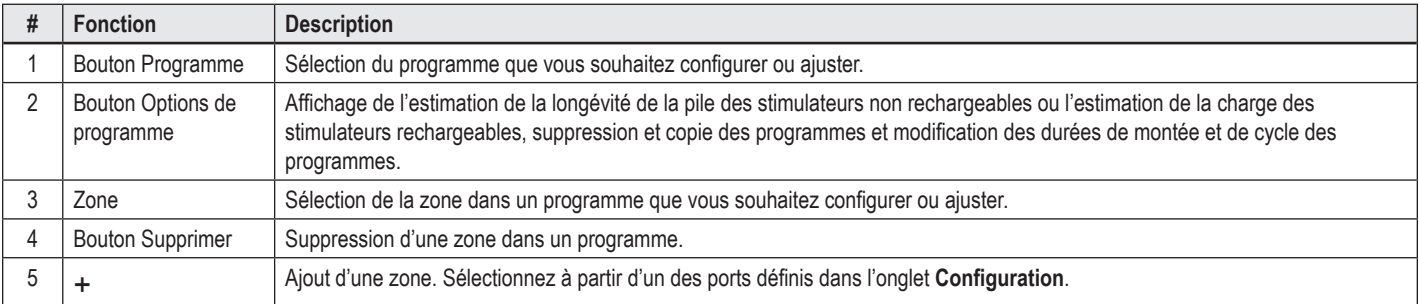

# Manuel de programmation Vercise™ Neural Navigator

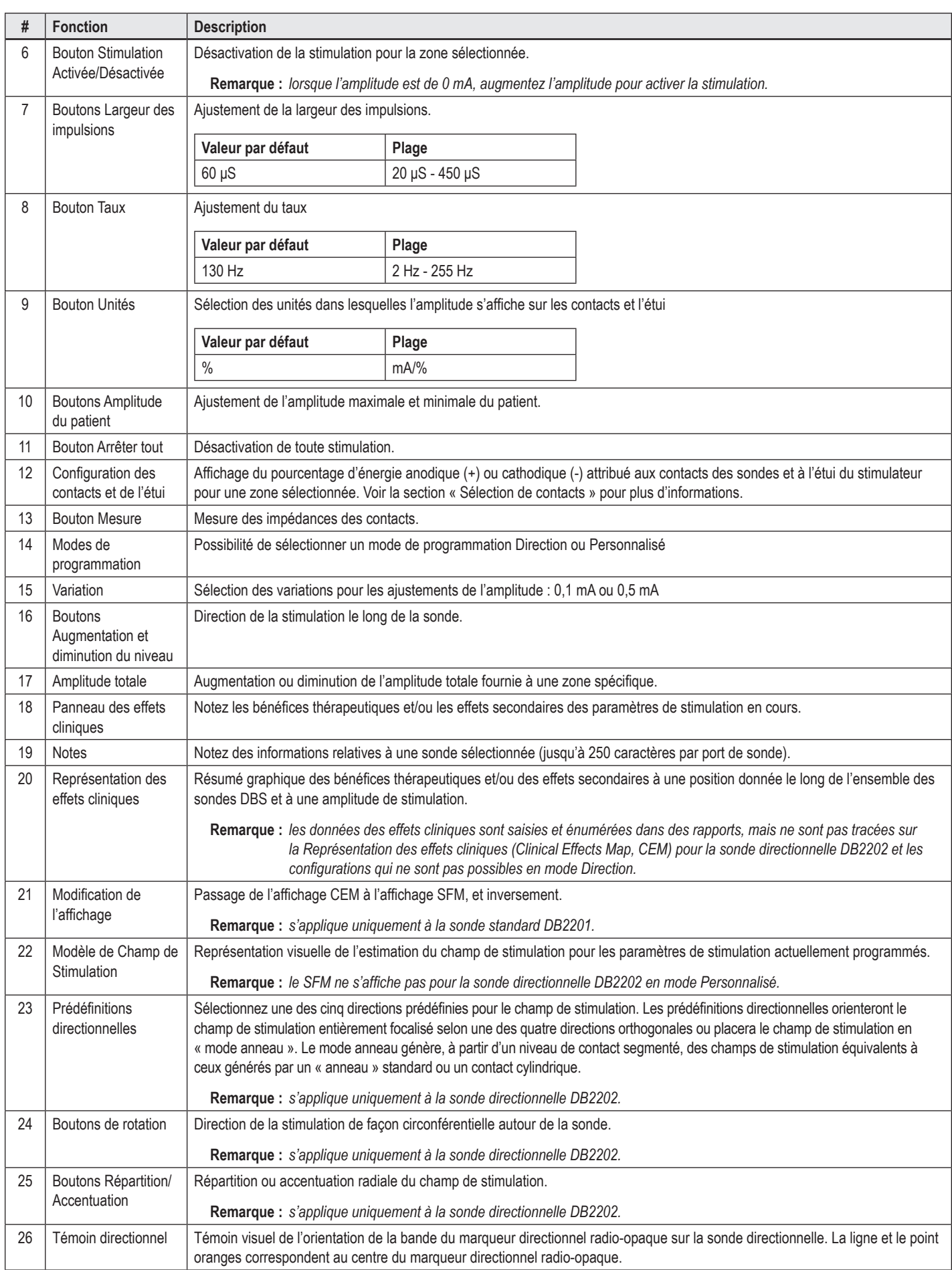

<span id="page-50-0"></span>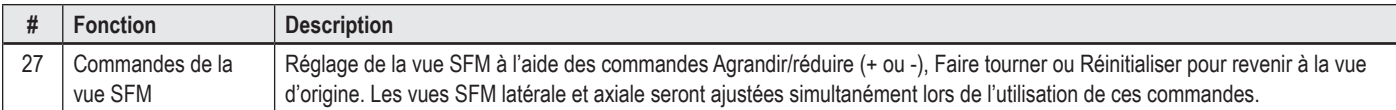

## **Création ou modification d'un programme**

Pour créer un nouveau programme ou modifier un programme existant, sélectionnez le bouton Programme et sélectionnez l'un des quatre programmes à partir du menu déroulant. Le système vous permet de configurer jusqu'à quatre programmes sur un stimulateur.

Pour un programme donné, vous pouvez visualiser et/ou ajuster plusieurs options avec le bouton Options de programme. Les options de programme sont les suivantes :

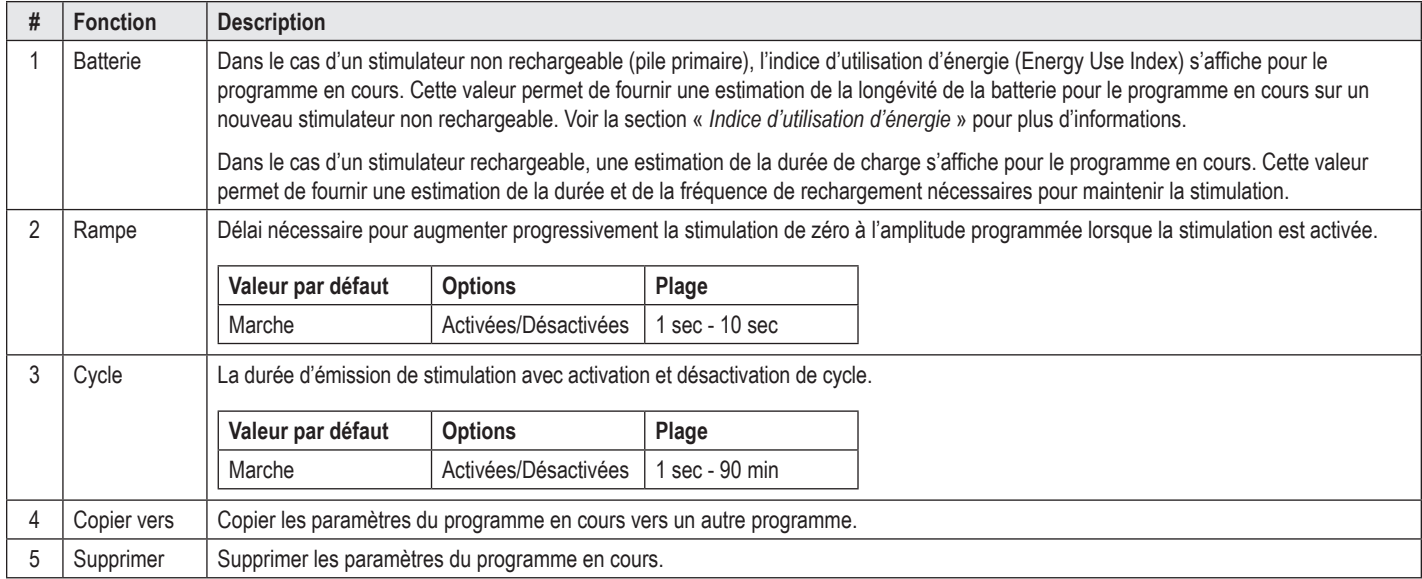

## **Sélection de zones de stimulation**

Pour un programme donné, vous pouvez configurer jusqu'à quatre zones. Avec un nouveau programme, une zone sera automatiquement attribuée à chaque port de sonde et sera nommée en fonction de la cible définie et du côté du cerveau sélectionné dans l'onglet **Configuration**. Vous pouvez ajouter une zone supplémentaire en sélectionnant une zone vide (+) et en choisissant une configuration du port de la sonde (par ex. NST gauche). Vous pouvez réattribuer une zone en sélectionnant d'abord Supprimer pour effacer les paramètres pour cette zone et en choisissant une configuration de port de sonde différente.

## <span id="page-50-1"></span>**Sélection de contacts**

Vous pouvez attribuer manuellement des anodes et des cathodes en **mode Personnalisé** ou diriger progressivement un champ de stimulation le long de la sonde en mode Direction. Le mode Direction est limité à une configuration unipolaire d'une seule cathode ou de cathodes adjacentes. Vous pouvez attribuer l'étui et tous les contacts comme anode ou cathode individuellement dans le mode Personnalisé. Le stimulateur d'essai externe (SEE) est limité au **mode Personnalisé** étant donné que l'étui ne peut être attribué comme anode.

**Remarque :** *le fait de basculer du mode Personnalisé au mode Direction effacera les attributions des contacts et de l'étui.*

#### **Mode Direction**

Le mode Direction permet de mieux conduire un examen unipolaire dans lequel les contacts fonctionnent comme cathodes et l'étui du stimulateur fonctionne comme anode. Ce mode vous permet de diriger une cathode unipolaire le long de la sonde en supprimant le besoin d'activer et de désactiver les contacts individuels. Le mode Direction permet de déplacer progressivement un pourcentage du courant cathodique aux contacts adjacents à l'aide de la technologie de direction de courant de manière à créer des transitions souples entre les contacts.

La sonde standard DB2201 possède huit contacts par sonde, étiquetés de 1 à 8 pour une sonde et de 9 à 16 pour la seconde sonde.

#### <span id="page-51-0"></span>**Pour une direction le long de la sonde standard DB2201 :**

- 1. Sélectionnez **Mode Direction**.
- 2. Sélectionnez un contact pour l'attribuer en tant que cathode à 100 %.
- 3. Dirigez progressivement la stimulation à l'aide des boutons  $\Box$  et le long de la sonde. La densité de courant cathodique se déplacera par incréments de 10 %.

**Remarque :** *l'amplitude pour la zone sélectionnée chute à 0 mA lorsqu'un autre contact est sélectionné.*

La sonde directionnelle DB-2202 possède huit contacts par sonde, étiquetés 1 à 8 pour une sonde et 9 à 16 pour la seconde sonde. Les contacts 1 à 8 sont les contacts distaux et proximaux tandis que les contacts 2 à 7 sont les petits contacts directionnels pour une sonde. Les contacts 9 à 16 sont les contacts distaux et proximaux tandis que les contacts 10 à 15 sont les petits contacts directionnels pour la seconde sonde.

#### **Pour une direction le long de la sonde directionnelle DB2202 :**

- 1. Sélectionnez **Mode Direction**.
- 2. Sélectionnez un contact pour l'attribuer comme cathode.
- 3. Dirigez progressivement la stimulation à l'aide des boutons  $\overrightarrow{f}$  et  $\overrightarrow{f}$  le long de la sonde.
- 4. Sélectionnez une des cinq directions prédéfinies  $\bullet \circ \bullet \bullet$  our le champ de stimulation. Les prédéfinitions directionnelles orienteront le champ de stimulation entièrement focalisé selon une des quatre directions orthogonales ou placera le champ de stimulation en « mode anneau ».

Les étapes suivantes peuvent être utilisées pour affiner la prédéfinition directionnelle appliquée ou en remplacement des prédéfinitions directionnelles.

- 5. Faites tourner et dirigez de façon circonférentielle la stimulation autour de la sonde à l'aide des boutons
- 6. Utilisez les boutons  $\mathbb{R}$  et  $\mathbb{R}$  pour une répartition ou une accentuation radiale du champ de stimulation.
- 7. Pour sélectionner un autre point de départ ou diriger un autre contact, cliquez sur un autre contact.

**Remarque :** *l'amplitude totale pour la zone sélectionnée chute à 0 mA lorsqu'un autre contact est sélectionné.*

#### **Mode Personnalisé**

Le mode Personnalisé vous permet d'attribuer un pourcentage de courant anodique ou cathodique à des contacts individuels et à l'étui.

#### **Pour programmer la sonde standard DB2201 et la sonde directionnelle DB2202 en mode Personnalisé :**

- 1. Sélectionnez **Mode Personnalisé**.
- 2. Sélectionnez l'étui ou le contact que vous souhaitez ajuster. Si le champ est vide, un clic permet de l'attribuer comme anode (+). Un autre clic permet de le réattribuer comme cathode (-). Un autre clic permet de le réattribuer comme désactivé (vide). Un clic sur un contact préalablement attribué permet de le sélectionner dans un premier temps sans changement de polarité.
- **Remarque :** *le changement de polarités du contact remettra l'amplitude à zéro.*
- 3. Sélectionnez les boutons **+** et **–** du contact pour ajuster le pourcentage de courant anodique et cathodique attribué au contact sélectionné.
- **Remarque :** *lorsque vous utilisez le stimulateur d'essai externe (SEE), des configurations unipolaires ne sont pas possibles étant donné que l'étui du SEE ne peut être attribué comme cathode ou anode.*

**Remarque :** *lorsque vous utilisez le SEE, les données des effets cliniques sont enregistrées, mais ne sont pas tracées sur la CEM.*

#### **Désactivation de la stimulation dans des zones individuelles**

Pour désactiver la stimulation dans des zones individuelles :

- 1. Assurez-vous que la zone que vous souhaitez désactiver est sélectionnée en cliquant sur la zone appropriée dans la partie Zone.
- 2. Appuyez sur le bouton Stimulation désactivée pour désactiver la stimulation.

**Remarque :** *lorsque l'amplitude est de 0 mA, augmentez l'amplitude pour activer la stimulation.*

## **Désactivation de toute stimulation**

La sélection du bouton **interrompra la stimulation pour toutes les zones actives**. Cette fonction sert uniquement à désactiver toutes les stimulations. Pour activer la stimulation, sélectionnez chaque zone que vous souhaitez activer et appuyez sur le bouton Stimulation Activée/Désactivée.

## <span id="page-52-0"></span>**Augmentation et diminution de l'amplitude**

L'amplitude est mesurée en milliampères (mA). Le réglage par défaut de l'amplitude est de 0 mA et la plage de 0 - 20 mA.

Pour augmenter ou diminuer l'amplitude :

- 1. Utilisez les boutons + et appelés Amplitude totale pour augmenter ou diminuer l'amplitude.
- 2. La variation par défaut des changements de l'amplitude est de 0,1 mA. Vous pouvez changer la variation à 0,5 mA à l'aide des boutons Variation.
- **Remarque :** *des niveaux de stimulation élevés peuvent entraîner des lésions permanentes aux tissus. Un message s'affiche pour vous alerter en cas de tentative de dépassement des limites de la stimulation et les paramètres qui dépassent ces limites ne sont pas autorisés.*

### **Augmentation et diminution de la largeur des impulsions**

La largeur des impulsions de la stimulation est la durée nécessaire à l'application d'une énergie par impulsion. La largeur des impulsions est mesurée en microsecondes (μS). Le réglage par défaut de la largeur des impulsions est de 60 μS et la plage de 20 - 450 μS.

Utilisez les boutons **+** et **–** avec la mention Largeur des impulsions pour augmenter ou diminuer la largeur des impulsions.

**Remarque :** *des niveaux de stimulation élevés peuvent entraîner des lésions permanentes aux tissus. Un message s'affiche pour vous alerter en cas de tentative de dépassement des limites de la stimulation et les paramètres qui dépassent ces limites ne sont pas autorisés.* 

#### **Augmentation et diminution du taux**

Le taux d'impulsions de la stimulation, souvent appelé taux ou fréquence, indique le nombre d'impulsions de stimulation administrées par seconde, mesurées en Hertz (Hz) ou en impulsions par seconde (pps). Le réglage par défaut du taux d'impulsions est de 130 Hz et la plage de 2 - 255 Hz.

Pour augmenter ou diminuer le taux :

- 1. Sélectionnez le bouton **Taux**.
- 2. Sélectionnez le taux souhaité à partir du tableau indiquant les taux disponibles. Les taux incompatibles apparaissent en gris.

**Remarque :** *les zones qui sont attribuées au même port de sonde ne peuvent pas avoir des taux avec un total supérieur à 255 Hz.* 

#### **Programmation de zones multiples avec des taux différents**

Les systèmes DBS Vercise PC et Vercise Gevia permettent de programmer différentes zones avec des taux différents. Par défaut, l'option Taux multiples est désactivée. Lorsque vous activez les taux multiples, seuls les taux qui sont compatibles avec les taux et les largeurs d'impulsions des autres zones actives sont disponibles.

**Remarque :** *la modification du taux d'une zone modifiera les taux disponibles pour les autres zones.*

**Remarque :** *si vous désactivez Taux multiples, le taux pour toutes les zones sera réinitialisé au taux sélectionné pour la zone en cours.* 

#### **Sélection de la plage d'amplitude du patient**

Par défaut, les patients n'ont pas la possibilité d'ajuster l'amplitude de leur stimulation.

Cependant, dans certains cas, vous pouvez choisir de donner à un patient la possibilité d'ajuster l'amplitude de sa stimulation à l'aide de la télécommande. Pour donner aux patients le contrôle de l'amplitude, activez d'abord Contrôle de l'amplitude du patient dans l'onglet **Configuration**. Une fois le contrôle de l'amplitude du patient activé, vous pouvez configurer la plage de l'amplitude autorisée dans l'onglet **Programme** pour chaque zone en définissant des valeurs minimale et maximale.

**Remarque :** *des niveaux de stimulation élevés peuvent entraîner des lésions permanentes aux tissus. Un message s'affiche pour vous alerter en cas de tentative de dépassement des limites de la stimulation et les paramètres qui dépassent ces limites ne sont pas autorisés.*

#### **Visualiser un modèle de champ de stimulation**

Le modèle de champ de stimulation (Stimulation Field Model, SFM) set une représentation visuelle de l'estimation du champ de stimulation pour les paramètres de stimulation actuellement programmés. Le SFM comprend une représentation visuelle de la sonde DBS ainsi que le champ de stimulation approximatif illustré en rouge (Figure 6). Alors que les paramètres de programmation sont ajustés et la stimulation est dirigée le long de la sonde, le SFM est ajusté en conséquence.

Ajustez la vue SFM à l'aide des commandes Agrandir/réduire ou , Faire tourner ou Réinitialiser pour revenir à la vue d'origine. Les vues

SFM latérale et axiale seront ajustées simultanément lors de l'utilisation de ces commandes. Ces commandes n'affecteront pas et ne permettront pas d'ajuster les paramètres de programmation.

**Remarque :** *le SFM s'affiche pour la sonde standard DB-2201 et la sonde directionnelle DB-2202. Le SFM ne s'affiche pas pour la sonde directionnelle DB-2202 lorsqu'en mode Personnalisé.*

## <span id="page-53-0"></span>**Représentation des effets cliniques de la stimulation sur le patient**

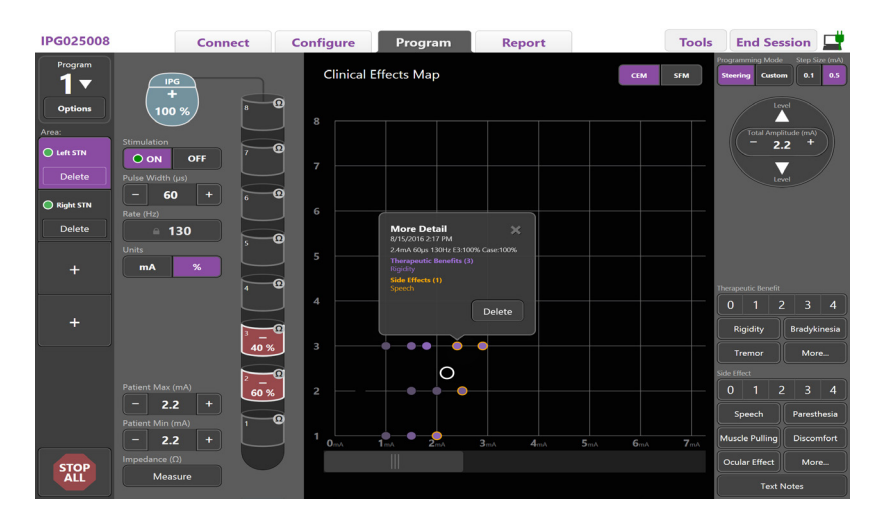

<span id="page-53-1"></span>*Figure 7. Représentation des effets cliniques*

Pour un paramètre de stimulation donné, vous pouvez attribuer une note de 0 à 4 pour les bénéfices thérapeutiques potentiels et une note de 0 à 4 pour les effets secondaires éventuels. Les boutons indiquant les symptômes et les effets secondaires potentiels sont également disponibles pour être sélectionnés. S'ils ne sont pas sélectionnés, un clic permet de sélectionner un bénéfice thérapeutique et/ou un effet secondaire et un deuxième clic permet d'annuler la sélection. Chaque bouton sélectionné est intégré sous forme de données associées à ce paramètre de stimulation pour ce patient.

Vous pouvez également sélectionner le bouton Notes pour saisir et sauvegarder un texte de 250 caractères maximum associé à chaque port de sonde.

Lorsque vous intégrez les effets cliniques en mode Direction, un point est tracé sur la représentation des effets cliniques (CEM) à la position et l'amplitude de la sonde. L'échelle de notation des bénéfices thérapeutiques détermine la saturation des couleurs du centre du point. Si un effet secondaire est sélectionné, un cercle orange s'affiche autour du point. La sélection d'un point affiche une fenêtre contenant la date et l'heure à laquelle le point a été saisi ainsi que le paramètre de stimulation et les détails des effets (voir [Figure 7](#page-53-1)).

Toutes ces données sont sauvegardées sur le stimulateur et peuvent être exportées dans l'onglet Rapports.

**Remarque :** *les données des effets cliniques sont saisies et énumérées dans des rapports, mais ne sont pas tracées sur la CEM pour la sonde directionnelle DB2202 et les configurations qui ne sont pas possibles en mode Direction.*

# <span id="page-54-0"></span>**Rapports**

L'onglet Rapports vous permet de générer un rapport pour la session de programmation en cours.

Pour générer un rapport pour la session de programmation en cours, cliquez sur l'onglet **Rapports** (voir [Figure 8](#page-54-1)). Un rapport peut être imprimé et exporté sous forme de fichier pdf ou Excel.

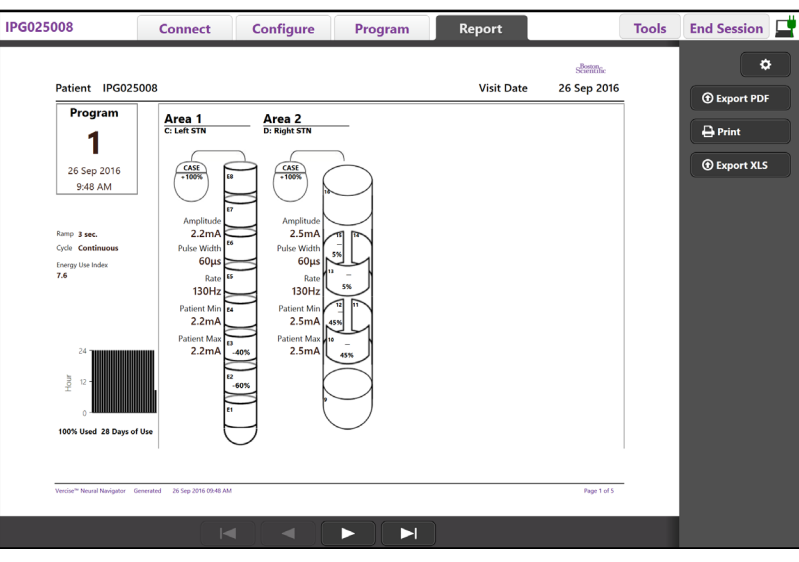

<span id="page-54-1"></span>*Figure 8. Onglet Rapport*

Sélectionnez **de dans l'onglet Rapports** et sélectionnez les informations que vous souhaitez inclure dans le rapport en cochant l'une des cases suivantes :

- Programmes
- Configuration
- Représentation des effets cliniques
- Détails des effets cliniques

Vous pouvez également visualiser les rapports pour tous les stimulateurs qui sont connectés au programmateur du médecin. Les rapports peuvent être visualisés lorsque le programmateur du médecin n'est pas connecté à un stimulateur.

Pour visualiser les rapports lorsque le programmateur du médecin n'est pas connecté à un stimulateur (voir [Figure 9](#page-54-2)) :

- 1. Cliquez sur l'onglet **Rapport**.
- 2. Sélectionnez le patient dont vous souhaitez voir le rapport et cliquez sur **Visualiser**.

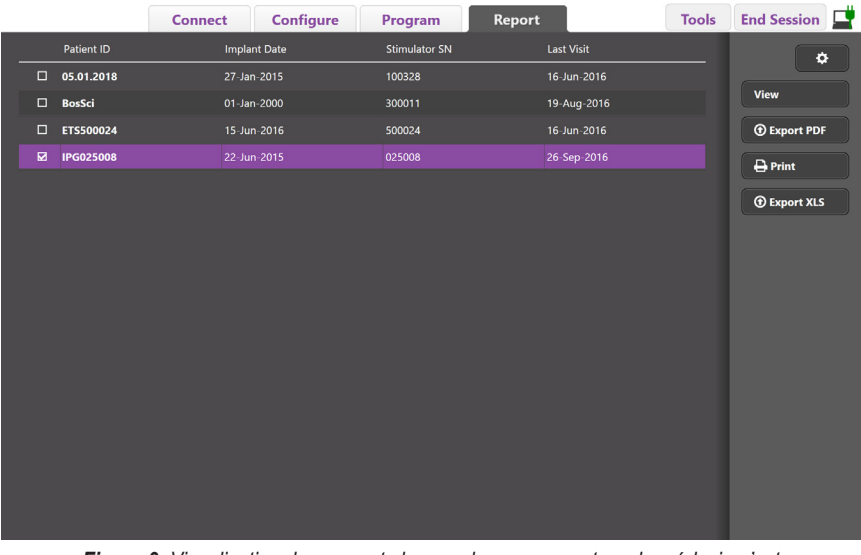

<span id="page-54-2"></span>*Figure 9. Visualisation des rapports lorsque le programmateur du médecin n'est pas connecté à un stimulateur*

# <span id="page-55-1"></span><span id="page-55-0"></span>**Outils et informations supplémentaires**

L'onglet **Outils** vous permet de sauvegarder ou de supprimer les données du patient et d'activer de nouvelles sondes.

### **Base de données de sauvegarde**

La fonction Sauvegarde/DataLog vous permet de sauvegarder la base de données entière du patient sur le programmateur du médecin à un emplacement spécifié. L'emplacement de la sauvegarde peut être un dossier sur le programmateur du médecin ou un support de stockage externe (par ex. une clé USB). Cette fonction est accessible dans l'onglet **Outils**.

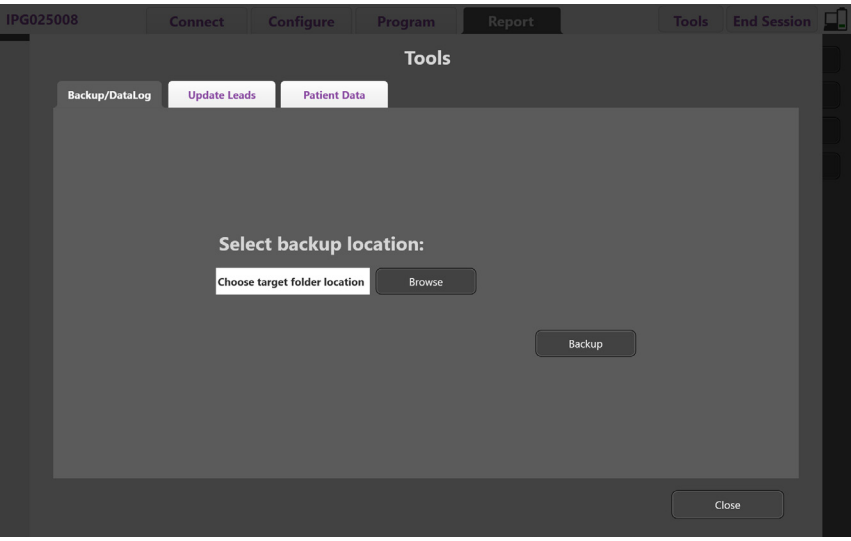

<span id="page-55-2"></span>*Figure 10. Base de données de sauvegarde*

Pour créer une sauvegarde (voir [Figure 10](#page-55-2)) :

- 1. Sélectionnez l'onglet **Outils**.
- 2. Sélectionnez **Rechercher** pour choisir un emplacement de sauvegarde.
- 3. Cliquez sur le bouton **Sauvegarde** pour effectuer la fonction de sauvegarde.
- **Remarque :** *une fois la sauvegarde terminée, une fenêtre s'affiche pour confirmer l'emplacement du fichier et indiquer si la sauvegarde a été réalisée avec succès.*

## <span id="page-56-0"></span>**Mise à jour des sondes**

Cette fonction vous permet d'activer des sondes compatibles dans le panneau Configuration des sondes. La fonction Mise à jour des sondes est accessible dans l'onglet **Outils**. La sonde standard DB2201 est activée par défaut.

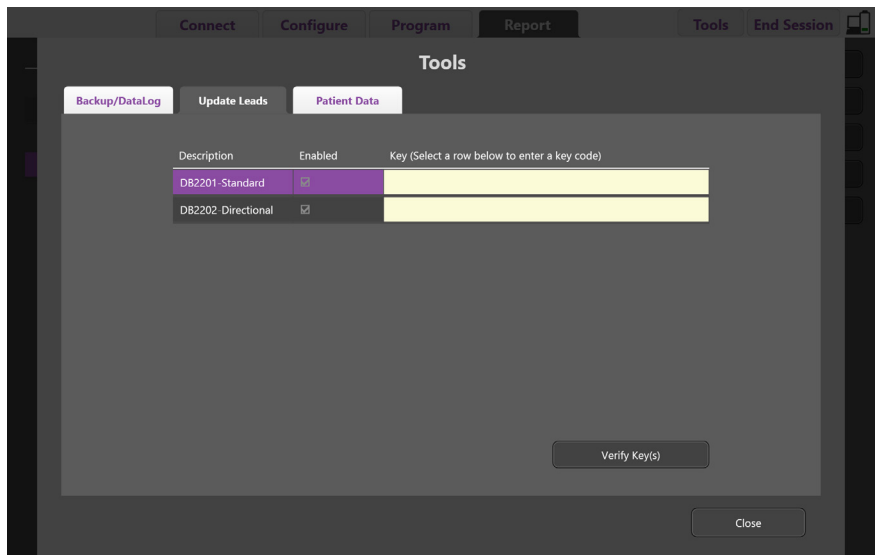

**Remarque :** *vous pouvez uniquement mettre à jour des sondes lorsqu'elles sont déconnectées du stimulateur.*

*Figure 11. Mise à jour des sondes*

Pour activer la sonde directionnelle DB2202 (voir [Figure 11](#page-56-1)) :

- 1. Déconnectez-la du stimulateur du patient en cliquant sur le bouton **Déconnexion** dans l'onglet **Connexion**.
- 2. Sélectionnez l'onglet **Outils**.
- 3. Sélectionnez l'onglet **Mise à jour des sondes**.
- 4. Sélectionnez la ligne de la sonde souhaitée.
- 5. Sélectionnez la colonne Clé et saisissez la clé KEVHSK.
- 6. Sélectionnez **Vérifier les clés**.

<span id="page-56-1"></span>**fr**

## <span id="page-57-0"></span>**Suppression des données des effets cliniques**

Toutes les données des effets cliniques pour un patient peuvent être supprimées à partir de l'onglet **Outils**.

**Remarque :** *cette fonction est seulement disponible lorsque le programmateur du médecin est relié à un stimulateur de patient.*

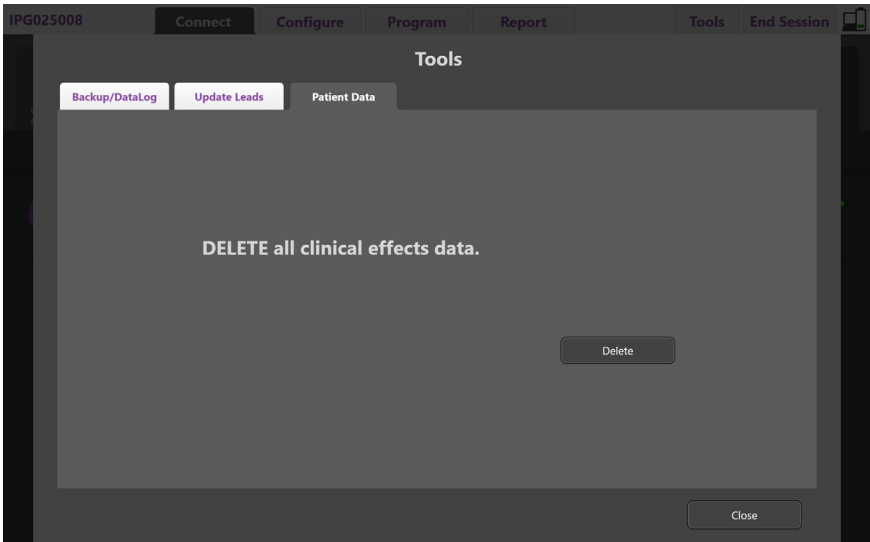

<span id="page-57-1"></span>*Figure 12. Suppression de toutes les données des effets cliniques*

Pour supprimer les données des effets cliniques (voir la [Figure 12](#page-57-1)) :

- 1. Allez dans l'onglet **Outils**.
- 2. Sélectionnez l'onglet **Données du patient** et cliquez sur **Supprimer**.
- 3. Sélectionnez **OK**.

### **Caractéristiques programmables du stimulateur**

Si deux sondes sont implantées, les paramètres de stimulation sont indépendants pour les deux sondes de sorte que la stimulation de deux cibles différentes dans le cerveau peuvent présenter des amplitudes, des largeurs d'impulsions, des taux de stimulation et des configurations de contacts différents. Il est possible de configurer une sonde en mode unipolaire et l'autre en mode multipolaire. Il est également possible de configurer une même sonde avec des zones unipolaire et multipolaire.

Les plages des paramètres programmables du stimulateur sont présentées ci-dessous.

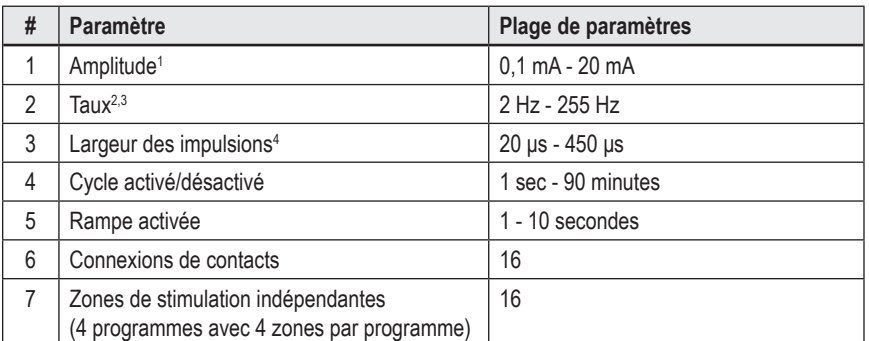

<sup>1</sup>La couverture programmable de chaque contact individuel est limitée à 12,7 mA. Un dispositif de verrouillage de programmation est présent afin de limiter le courant total de sortie à 20 mA ou moins par zone de couverture. Par exemple, une sortie de courant maximale de 12,7 mA sur un contact permet de limiter la sortie de courant total sur les contacts restants à 7,3 mA dans une zone de couverture.

<sup>2</sup> Le taux est limité à 255 Hz pour une zone donnée.

<sup>3</sup> L'utilisation de fréquences plus élevées que celles qui sont établies (250 Hz) relève de la seule responsabilité de l'utilisateur.

4 L'utilisation de largeurs d'impulsions plus courtes que celles qui sont établies (60-450 μsec) relève de la seule responsabilité de l'utilisateur.

## <span id="page-58-0"></span>**Densité de la charge**

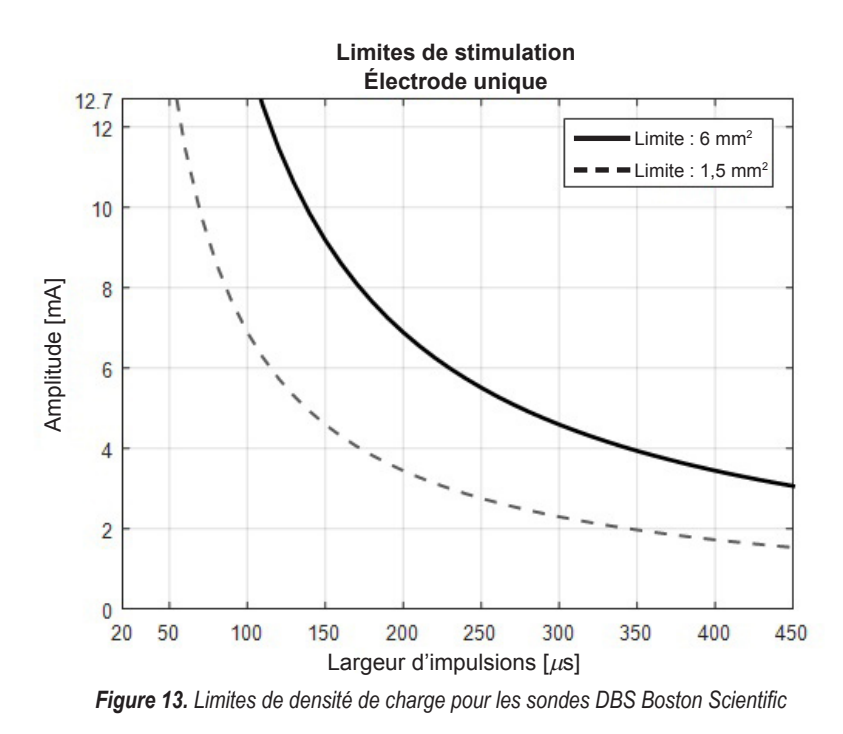

La [Figure 13](#page-58-2) affiche la densité de la charge maximale recommandée pour les différentes combinaisons d'amplitude (mA) et de largeur d'impulsions (μs). La ligne noire continue (limite : 6 mm<sup>2</sup> ) fait référence à tous les contacts de la sonde standard DB2201 et les contacts proximaux et distaux de la sonde directionnelle DB2202. La ligne noire pointillée (limite : 1,5 mm²) fait référence aux petits contacts directionnels de la sonde directionnelle DB2202. Ces estimations de densité de charge concernent uniquement les sondes DBS de Boston Scientific.

#### **AVERTISSEMENT : Les patients peuvent être autorisés à modifier l'amplitude à l'aide de leur télécommande. Le médecin doit établir et vérifier les niveaux d'amplitude maximum et minimum autorisés par la télécommande afin de s'assurer que les niveaux de courant restent sûrs.**

## <span id="page-58-1"></span>**Indice d'utilisation d'énergie**

L'indice d'utilisation d'énergie s'applique uniquement aux stimulateurs avec pile primaire non rechargeable. Il ne s'applique pas aux stimulateurs rechargeables. L'indice d'utilisation d'énergie vous donne une estimation de la longévité de la batterie avec le programme sélectionné. Après avoir identifié les paramètres optimaux pour un programme, dans l'onglet **Programmes**, cliquez sur **Options des programmes**, puis sur **Batterie** pour obtenir l'indice d'utilisation d'énergie.

À l'aide de la [Figure 14](#page-58-3), identifiez la longévité qui correspond à cette indice d'utilisation d'énergie. La figure tient compte de la consommation d'électricité nominale hors traitement, y compris la durée de vie et l'utilisation de la télécommande par le patient. Si l'estimation de la longévité obtenue est inférieure à 12 mois, considérez d'évaluer un système Boston Scientific rechargeable.

<span id="page-58-2"></span>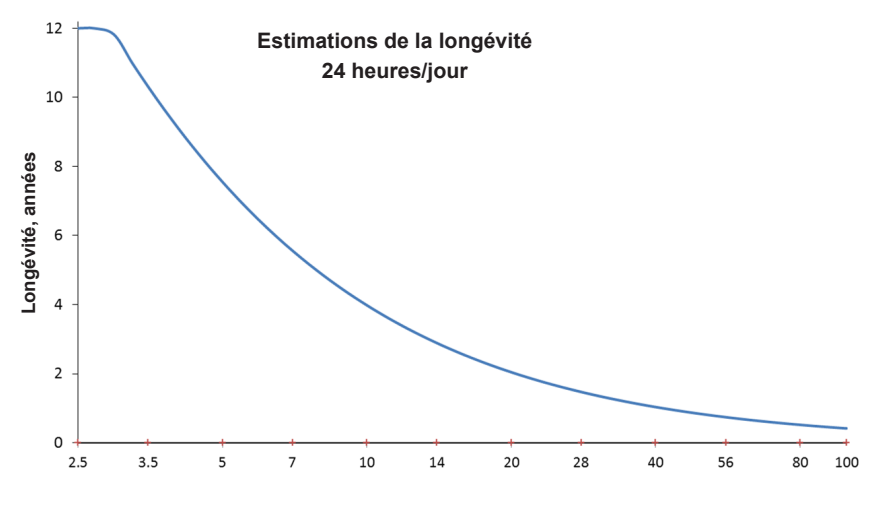

<span id="page-58-3"></span>**Indice d'utilisation d'énergie**

*Figure 14. Estimations de la longévité basées sur une utilisation quotidienne de 24 heures*

## <span id="page-59-0"></span>**Estimation de la durée de charge**

L'estimation de la durée de charge s'applique uniquement aux stimulateurs rechargeables. Elle ne s'applique pas aux stimulateurs avec pile primaire non rechargeable. L'estimation de la durée de charge permet de fournir une estimation de la durée et de la fréquence de rechargement nécessaires pour maintenir la stimulation du programmes sélectionné. Après avoir identifié les paramètres optimaux pour un programme, dans l'onglet **Programmes**, cliquez sur **Options des programmes**, puis sur **Batterie** pour obtenir l'estimation de la durée de charge.

## **Message d'indicateur de remplacement électif (IRE)**

Vous ne pourrez pas connecter un stimulateur non rechargeable (pile primaire) qui arrive au terme de sa vie utile. Le programmateur du médecin affichera le stimulateur avec un message IRE et la tension de batterie du stimulateur comme indiqué à la [Figure 15](#page-59-1) dans l'onglet **Connexion**. Aucun changement ne peut être apporté aux paramètres du stimulateur une fois qu'il est en IRE.

| Implantable Pulse Generator<br>Model Number: DB1140<br>Serial Number: 600003<br>Firmware: 9028411-102 |  | Patient ID: IPG600003<br>Implant Date: 13 Jan 2016 |
|----------------------------------------------------------------------------------------------------|--|----------------------------------------------------|
| Battery: Elective Replacement Indicator (2.65 V)                                                      |  |                                                    |

<span id="page-59-2"></span><span id="page-59-1"></span>*Figure 15. Message IRE affiché dans l'onglet Connexion*

# **Message Fin de vie utile (FVU)**

Lorsque le stimulateur atteint sa fin de vie utile, la stimulation ne peut plus être fournie. Le programmateur du médecin affichera le message comme indiqué à la [Figure 16](#page-59-2) dans l'onglet **Connexion**.

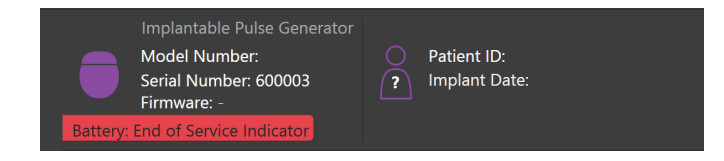

*Figure 16. Message FVU affiché dans l'onglet Connexion*

## **Fin d'une session de programmation**

La télécommande du patient se synchronise automatiquement avec le stimulateur auquel elle a été reliée. Aucune étape supplémentaire ne doit être effectuée pour copier des programmes du stimulateur à la télécommande. Pour plus d'informations, reportez-vous au Manuel de la télécommande Vercise approprié, comme indiqué dans le *Guide de référence de votre système DBS*.

Pour mettre fin à une session de programmation sur le programmateur du médecin :

- 1. Sélectionnez l'onglet **Mettre fin à la session**.
- 2. Sélectionnez **Application de sortie** pour mettre fin à la session de programmation et fermer l'application.
- 3. Sélectionnez **Déconnecter du stimulateur** pour mettre fin à la session de programmation et déconnecter du stimulateur du patient. Cela vous ramène à l'onglet **Connexion**.

## <span id="page-60-0"></span>**Réglage de l'heure et de la date du PM**

Si le démarrage ou l'hibernation du système sont détectés, le PM fournit une notification pour vérifier que l'heure et la date du système sont correctes.

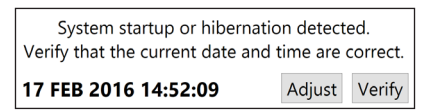

Si l'heure et la date sont correctes, sélectionnez **Vérifier** pour ignorer la barre de notification.

Si l'heure et la date sont incorrectes, sélectionnez **Ajuster** pour modifier l'heure et la date et cliquez sur **OK** pour confirmer les modifications, comme illustré dans la Figure 17.

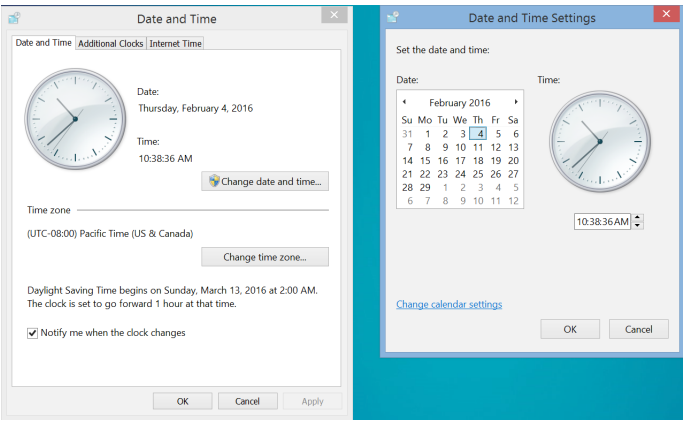

#### *Figure 17. Écrans de la date et de l'heure*

**Remarque :** *vous pouvez également cliquer sur l'icône Heure et Date sur le bureau pour lancer la fenêtre d'ajustement de l'heure et de la date.*

# <span id="page-61-0"></span>**Dépannage**

Le dispositif ne comprend aucun composant réparable par l'utilisateur. Si vous avez des questions ou des problèmes spécifiques et que vous devez contacter Boston Scientific, sélectionnez votre pays dans la liste suivante :

**Argentina** T: +5411 4896 8556 F: +5411 4896 8550

**Australia / New Zealand** T: 1800 676 133 F: 1800 836 666

**Austria** T: +43 1 60 810 F: +43 1 60 810 60

**Balkans** T: 0030 210 95 37 890 F: 0030 210 95 79 836

**Belgium** T: 080094 494 F: 080093 343

**Brazil** T: +55 11 5853 2244 F: +55 11 5853 2663

**Bulgaria** T: +359 2 986 50 48 F: +359 2 986 57 09

**Canada** T: +1 888 359 9691 F: +1 888 575 7396

**Chile** T: +562 445 4904 F: +562 445 4915

**China – Beijing** T: +86 10 8525 1588 F: +86 10 8525 1566

**China – Guangzhou** T: +86 20 8767 9791 F: +86 20 8767 9789

**China – Shanghai** T: +86 21 6391 5600 F: +86 21 6391 5100

**Colombia** T: +57 1 629 5045 F: +57 1 629 5082

**Czech Republic** T: +420 2 3536 2911 F: +420 2 3536 4334

**Denmark** T: 80 30 80 02 F: 80 30 80 05

**Finland** T: 020 762 88 82 F: 020 762 88 83

**France** T: +33(0)1 39 30 97 00 F: +33(0)1 39 30 97 99

**Germany** T: 0800 072 3301 F: 0800 072 3319

**Greece** T: +30 210 95 42401 F: +30 210 95 42420

**Hong Kong** T: +852 2960 7100 F: +852 2563 5276

**Hungary** T: +36 1 456 30 40 F: +36 1 456 30 41

**India – Bangalore** T: +91 80 5112 1104/5 F: +91 80 5112 1106

**India – Chennai** T: +91 44 2648 0318 F: +91 44 2641 4695 **India – Delhi** T: +91 11 2618 0445/6 F: +91 11 2618 1024 **India – Mumbai** T: +91 22 5677 8844 F: +91 22 2617 2783 **Italy** T: +39 010 60 60 1 F: +39 010 60 60 200 **Korea** T: +82 2 3476 2121 F: +82 2 3476 1776 **Malaysia** T: +60 3 7957 4266 F: +60 3 7957 4866 **Mexico** T: +52 55 5687 63 90 F: +52 55 5687 62 28 **Middle East / Gulf / North Africa** T: +961 1 805 282 F: +961 1 805 445 **The Netherlands** T:+31 30 602 5555 F: +31 30 602 5560 **Norway** T: 800 104 04 F: 800 101 90 **Philippines** T: +63 2 687 3239 F: +63 2 687 3047 **Poland** T: +48 22 435 1414 F: +48 22 435 1410 **Portugal** T: +351 21 3801243 F: +351 21 3801240 **Singapore** T: +65 6418 8888 F: +65 6418 8899 **South Africa** T: +27 11 840 8600 F: +27 11 463 6077 **Spain**

T: +34 901 11 12 15 F: +34 902 26 78 66 **Sweden** T: 020 65 25 30 F: 020 55 25 35

**Switzerland** T: 0800 826 786 F: 0800 826 787 **Taiwan**

T: +886 2 2747 7278 F: +886 2 2747 7270

**Thailand** T: +66 2 2654 3810 F: +66 2 2654 3818

**Turkey – Istanbul** T: +90 216 464 3666 F: +90 216 464 3677

**Uruguay** T: +59 82 900 6212 F: +59 82 900 6212 **UK & Eire** T: +44 844 800 4512 F: +44 844 800 4513

**Venezuela** T: +58 212 959 8106 F: +58 212 959 5328

**Remarque :** *les numéros de téléphone et numéros de fax peuvent changer. Pour les coordonnées les plus récentes, veuillez consulter notre site Internet http://www.bostonscientific-international.com/ ou nous écrire à l'adresse suivante :*

Boston Scientific Neuromodulation Corporation 25155 Rye Canyon Loop Valencia, CA 91355, États-Unis

**fr**

## **Garantien**

Boston Scientific Corporation behält sich das Recht vor, ohne vorherige Mitteilung Informationen bezüglich seiner Produkte zu ändern, um deren Zuverlässigkeit oder Funktionsumfang zu verbessern.

## **Markeninformationen**

Alle Marken sind Eigentum ihrer jeweiligen Inhaber.

### **Zusatzangaben**

Informationen über die Indikationen, Kontraindikationen, Warnhinweise, Vorsichtsmaßnahmen, Nebenwirkungen, Anweisungen für den Arzt, Sterilisation, Entsorgung von Komponenten, Lagerung und Handhabung und Garantieinformationen finden Sie in der "Informationen für verordnende Personen – Gebrauchsanweisung" für Ihr DBS-System von Boston Scientific. Weitere gerätespezifische Informationen, die nicht in diesem Handbuch oder auf den Kennzeichnungssymbolen enthalten sind, finden Sie in der entsprechenden Gebrauchsanweisung für Ihr DBS-System von Boston Scientific gemäß Auflistung in Ihrem DBS-Referenzhandbuch.

## **Produkt-Modellnummern**

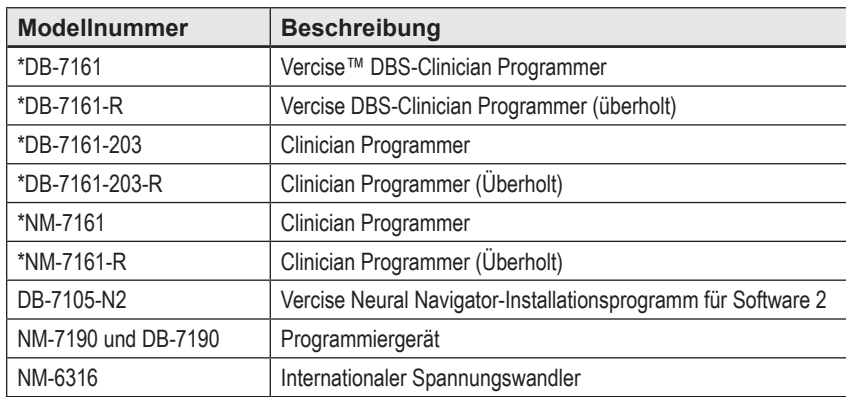

\*Anwendbar nach der Installation von Vercise Neural Navigator 2 (Softwareversion 9028429-200).

# Inhaltsverzeichnis

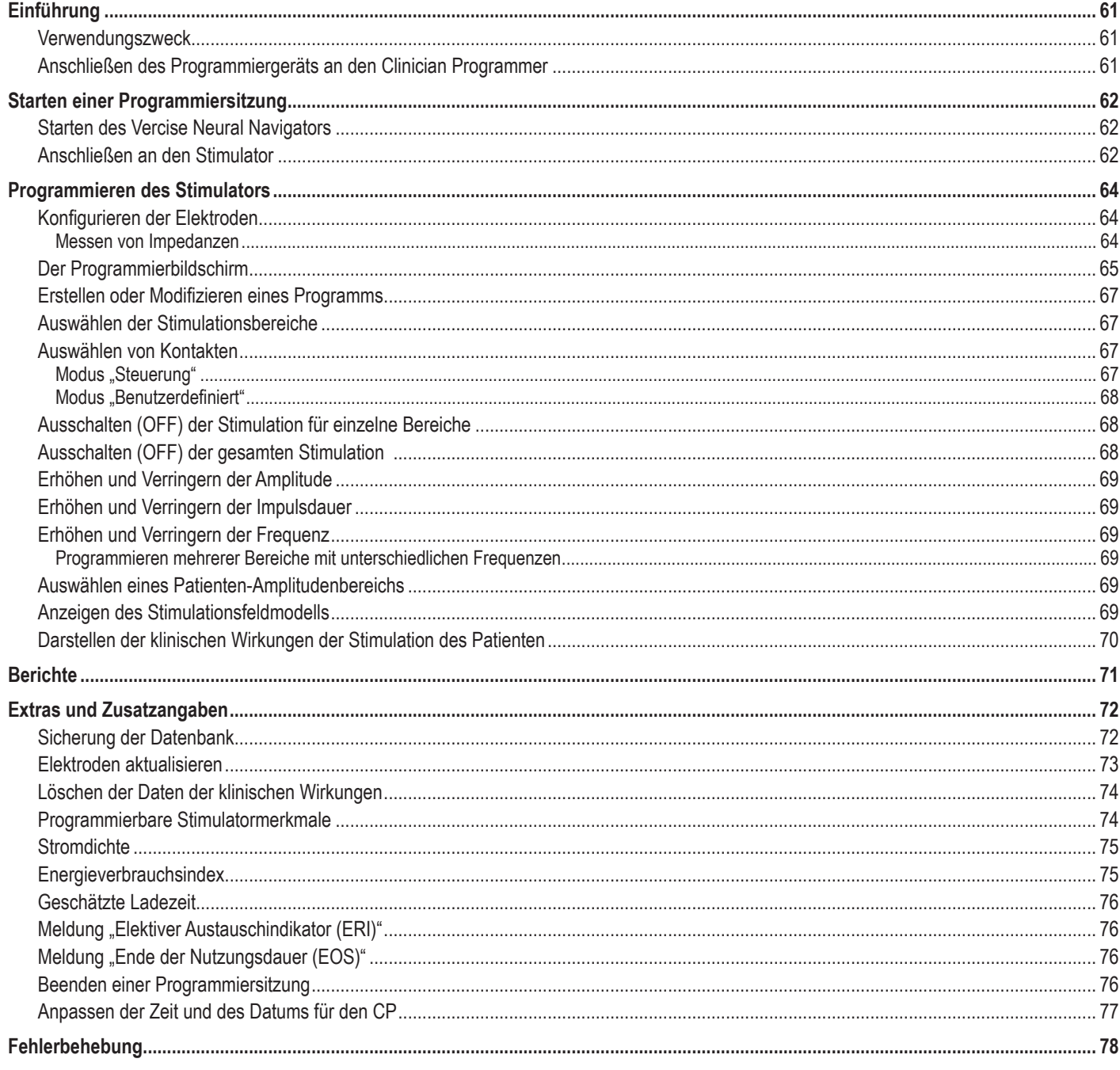

# <span id="page-64-0"></span>**Einführung**

Vercise™ Neural Navigator ist eine Software zum Einstellen und Anpassen der Stimulationsparameter für Vercise PC und Vercise Gevia™ DBS-Systeme.

Eine erste Programmiersitzung kann die folgenden Schritte umfassen:

- 1. Starten des Vercise Neural Navigators
- 2. Anschließen an den Stimulator
- 3. Konfigurieren des Stimulators und der Elektroden
- 4. Testen verschiedener Stimulationseinstellungen

Dieses Handbuch enthält Anweisungen zur Umsetzung dieser Schritte sowie zur Durchführung zusätzlicher Funktionen wie dem Exportieren von Berichten und dem Sichern von Daten.

Wenden Sie sich bei Problemen bitte an den Boston Scientific-Kundenservice.

**Hinweis:** *Die in diesem Handbuch abgebildeten Bildschirme können sich leicht von denen auf Ihrem Vercise Neural Navigator unterscheiden.*

## **Verwendungszweck**

Vercise™ Neural Navigator ist eine Software zum Einstellen und Anpassen der Stimulationsparameter für Vercise PC und Vercise Gevia™ DBS-Systeme.

## **Anschließen des Programmiergeräts an den Clinician Programmer**

Der Clinician Programmer (CP) kommuniziert über ein Programmiergerät mit dem Stimulator (siehe [Abbildung 1](#page-64-1)). Die Kommunikation zwischen dem Programmiergerät und dem Stimulator erfolgt über eine Hochfrequenz (HF)-Verbindung.

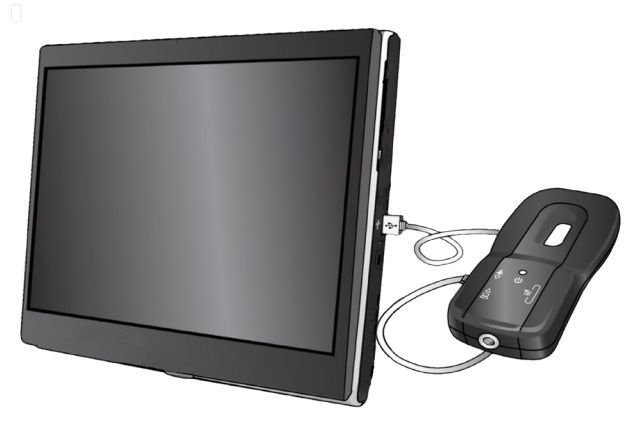

<span id="page-64-1"></span>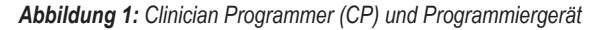

- **VORSICHT:** Verwenden Sie nur Komponenten des Vercise PC oder Vercise Gevia DBS-Systems in Kombination mit Vercise Neural Navigator. Andernfalls besteht die Gefahr, dass sich der Stimulator nicht programmieren lässt.
- **VORSICHT:** Der CP ist kein Gerät für die Patientenumgebung gemäß IEC 60601-1. Der CP und die Person, die den CP bedient, sollten beim Programmieren nicht mit dem Patienten in Kontakt kommen.

#### **Anschließen des Programmiergeräts an den CP:**

- 1. Schalten Sie den CP ein (ON).
- 2. Melden Sie sich als "ClinicUser" an. Bei der erstmaligen Anmeldung im CP werden Sie zur Einrichtung eines Passworts aufgefordert.
- 3. Schließen Sie das Programmiergerät mithilfe des im Lieferumfang des Programmiergeräts enthaltenen USB-Kabels am CP an. Stecken Sie das Mini-USB-Ende des Kabels in den USB-Anschluss an der Seite des Programmiergeräts und das Standard-USB-Ende des Kabels in den USB-Anschluss am CP.
- 4. Das Programmiergerät wird daraufhin einen kurzen Selbsttest durchführen. Nach dessen Abschluss ertönt ein Piepton.
	- (a). Sobald die Betriebsanzeige am Programmiergerät auf Grün wechselt, ist das Programmiergerät einsatzbereit.
	- (b). Leuchtet die Betriebsanzeige am Programmiergerät weiterhin rot, wenden Sie sich an einen Vertreter von Boston Scientific oder kontaktieren Sie den Kundendienst. Weitere Informationen zum Programmiergerät finden Sie im *Vercise DBS-Programmiergerät – Handbuch*.
- 5. Bringen Sie das Programmiergerät über dem Stimulator an.

# <span id="page-65-0"></span>**Starten einer Programmiersitzung**

## **Starten des Vercise Neural Navigators**

1. Schalten Sie den CP ein (ON) und melden Sie sich an.

2. Klicken Sie auf dem Desktop auf das Symbol des Vercise Startprogramms

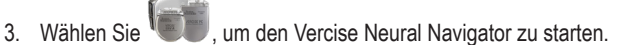

**Hinweis:** *Es sollten nicht mehrere Softwareprogramme gleichzeitig auf demselben CP ausgeführt werden.*

**Hinweis:** *Der Vercise Neural Navigator kann mithilfe des Vercise Launcher auch im Demo-Modus gestartet werden. Der Demo-Modus wird nur zu Vorführungszwecken genutzt.*

## **Anschließen an den Stimulator**

Nach dem Starten des Vercise Neural Navigators zeigt der Bildschirm die Registerkarte **Verbinden** an und die Software versucht automatisch eine Verbindung zu einem Stimulator herzustellen (siehe [Abbildung 2](#page-65-1)). Wenn kein Stimulator gefunden wird, bringen Sie das Programmiergerät näher an den Stimulator mit dem Sie eine Verbindung herstellen möchten und Klicken Sie auf die Schaltfläche **Erneut absuchen**.

<span id="page-65-1"></span>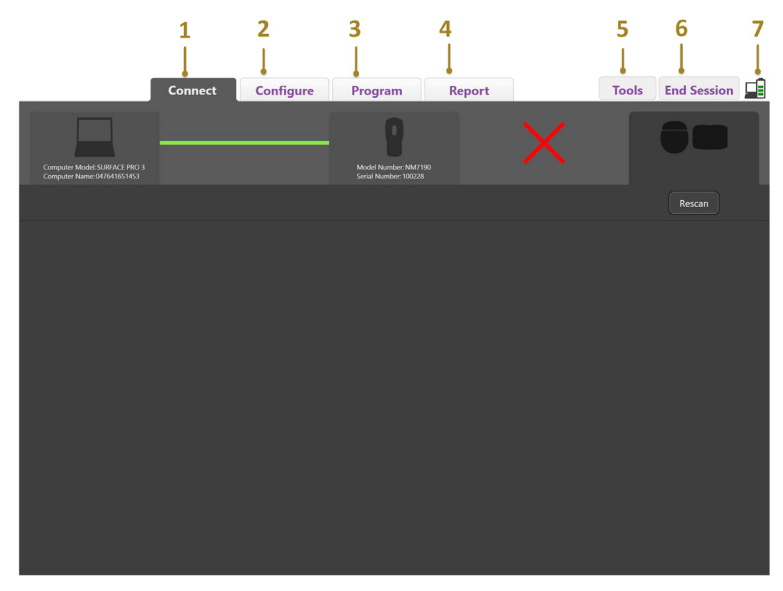

Abbildung 2: Registerkarte "Verbinden"

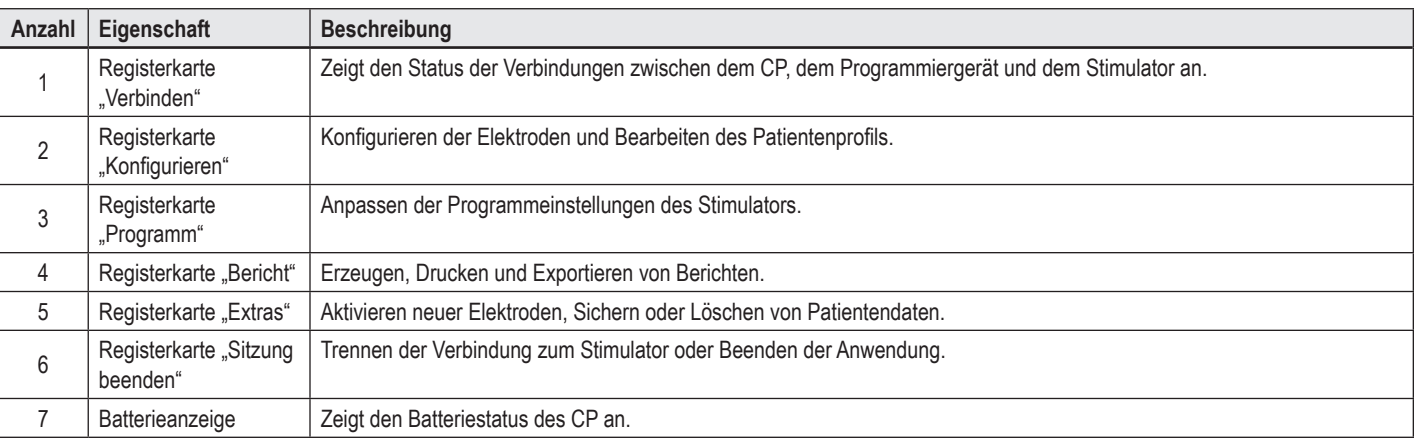

**Hinweis:** *Im MRT-Modus kann der CP nicht mit dem Vercise GeviaTM-Stimulator verbunden werden. Beenden Sie den MRT-Modus über die Fernbedienung und wiederholen Sie die Suche, um eine Verbindung herzustellen. Anweisungen zum Beenden des MRT-Modus finden Sie im Handbuch der Fernbedienung gemäß Auflistung im DBS-Referenzhandbuch.*

Sobald eine Verbindung zwischen dem CP und dem Stimulator hergestellt wurde, wird folgender Bildschirm angezeigt (siehe [Abbildung 3](#page-66-0)).

<span id="page-66-0"></span>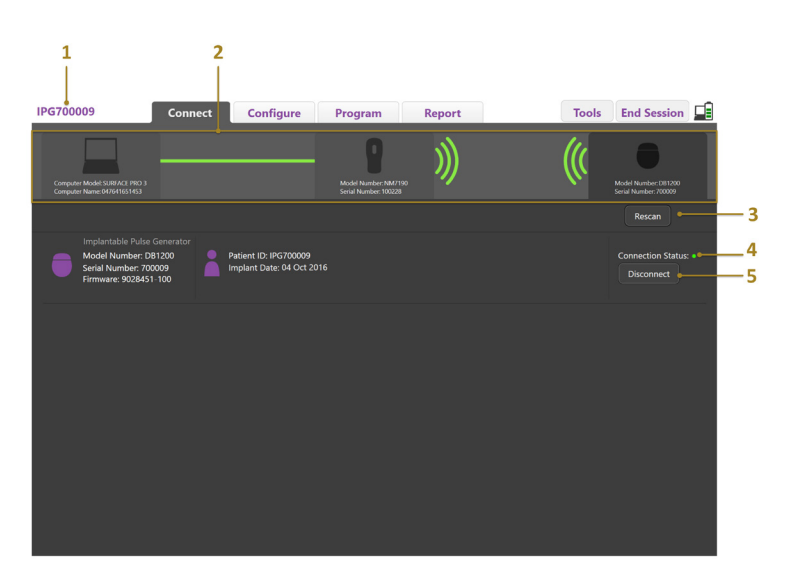

*Abbildung 3: Hergestellte Verbindung zwischen dem CP und dem Stimulator*

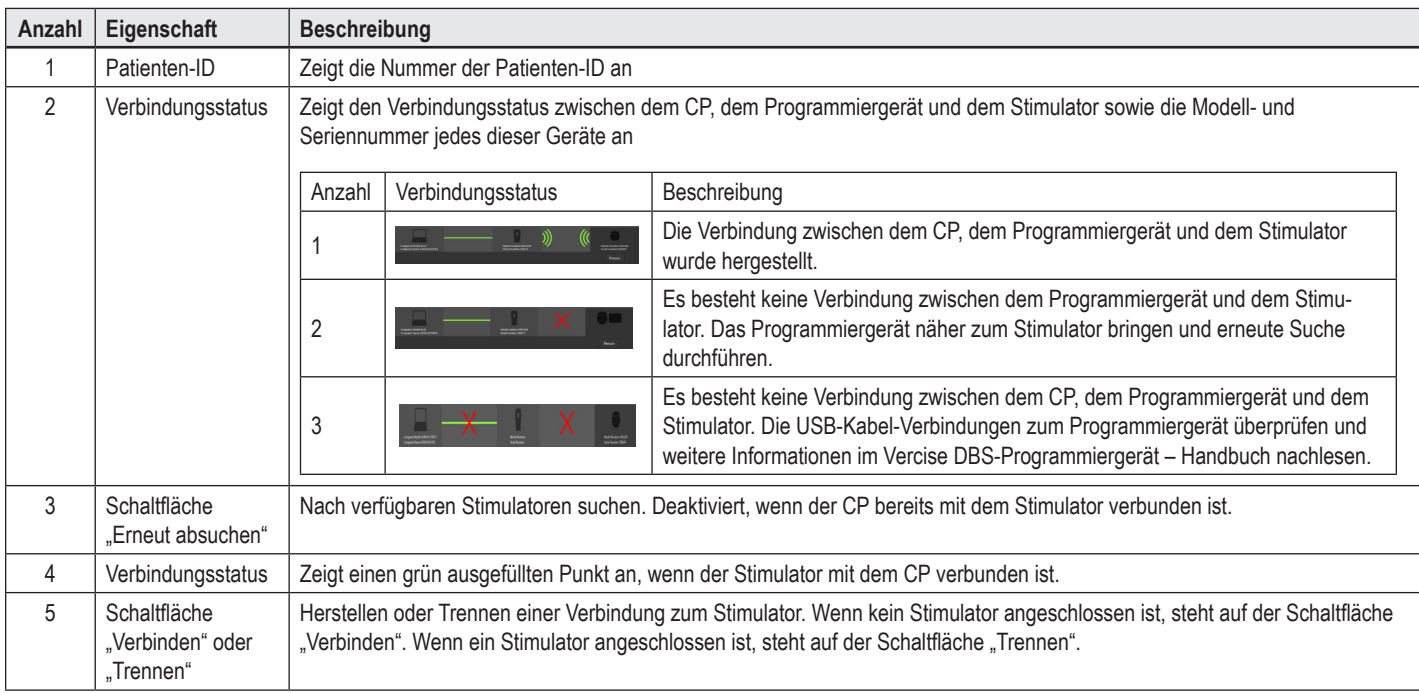

# <span id="page-67-0"></span>**Programmieren des Stimulators**

## **Konfigurieren der Elektroden**

Sobald eine Verbindung zwischen dem CP, dem Programmiergerät und dem Stimulator hergestellt wurde, wechseln Sie zur Registerkarte **Konfigurieren**, um die mit dem Stimulator verbundenen Elektroden zu konfigurieren (siehe [Abbildung 4](#page-67-1)).

**Hinweis:** *Sie müssen diesen Schritt nur beim ersten Anschluss eines neuen Stimulators durchführen. Sobald ein Stimulator konfiguriert ist, können Sie direkt zur Registerkarte Programm wechseln, nachdem die Verbindung hergestellt wurde.*

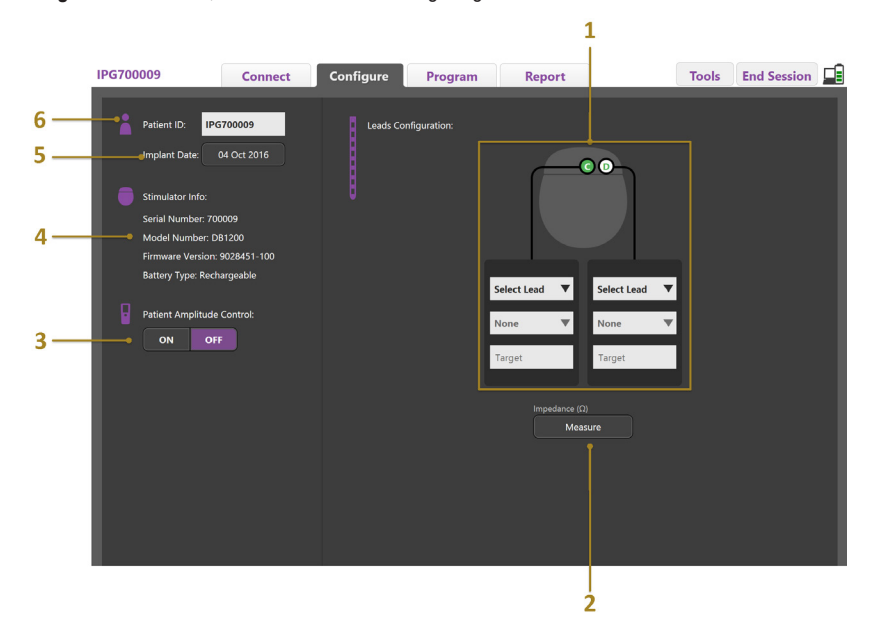

<span id="page-67-1"></span>*Abbildung 4: Konfigurieren der Elektroden*

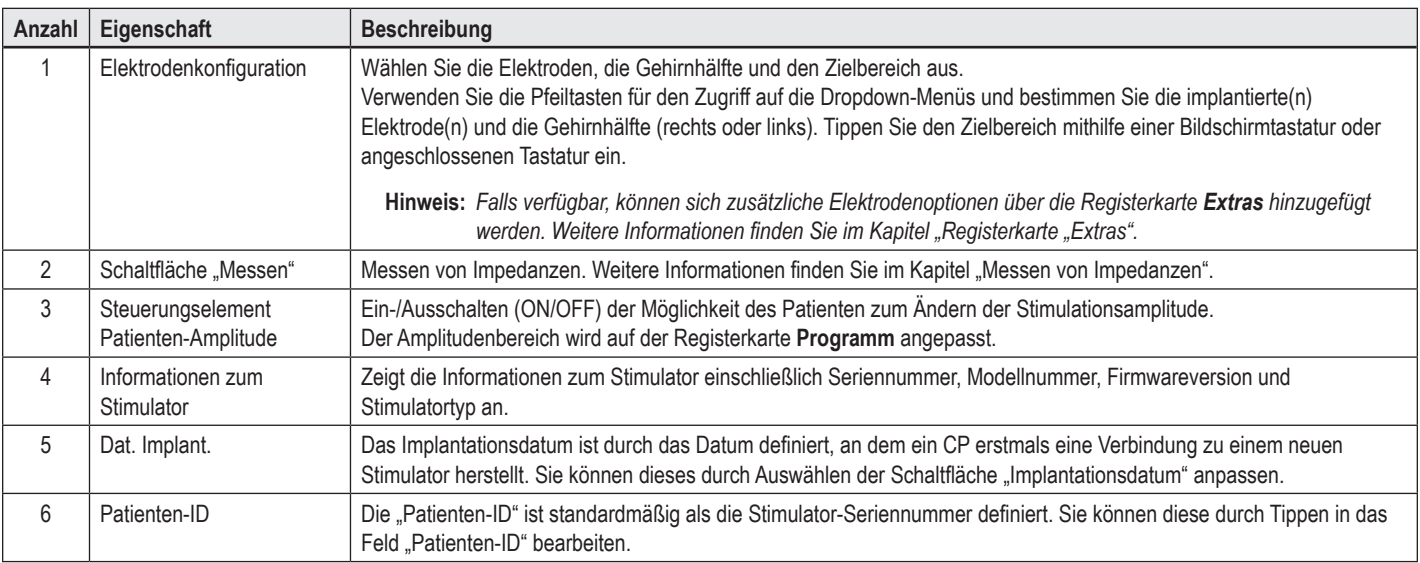

#### <span id="page-67-2"></span>**Messen von Impedanzen**

Elektrodenimpedanzen können mithilfe der Schaltfläche **Messen** auf den Registerkarten **Konfigurieren** oder **Programm** gemessen werden. Die Impedanzen aller 16 Kontakte können ggf. hinsichtlich ihrer elektrischen Integrität überprüft werden. Bei einer Impedanzmessung werden die Impedanzen zwischen einem Kontakt und dem Gehäuse (monopolar) und zwischen Kontaktpaaren (bipolar) gemessen. Impedanzen von über 8000 Ω können die Folge von offenen oder nicht angeschlossenen Drähten sein und werden im Fenster **Impedanzmessung** gelb angezeigt. Impedanzen von weniger als 200 Ω können die Folge eines Kurzschlusses sein und werden orange angezeigt. Kontakte mit Impedanzen außerhalb des akzeptablen Bereichs werden mit dem Symbol **1** auf dem Programmierbildschirm markiert. Der letzte Satz der Impedanzmessungen wird einem Bericht hinzugefügt, der über die Registerkarte **Bericht** ausgedruckt oder exportiert werden kann.

# <span id="page-68-0"></span>**Der Programmierbildschirm**

Sobald die Elektroden konfiguriert wurden, wählen Sie die Registerkarte **Programm**, um mit dem Programmieren zu beginnen. Der Programmierbildschirm ist, wie in [Abbildung 5](#page-68-1) dargestellt, in die folgenden Abschnitte und Funktionen unterteilt. Die in Abbildung 5 dargestellt Übersicht der klinischen Wirkungen (CEM) kann nur für eine Standardelektrode angezeigt werden. Die ausschließlich für Richtelektroden verfügbaren Programmierfunktionen finden Sie in Abbildung 6. Das in Abbildung 6 dargestellte Stimulationsfeldmodell (SFM) kann sowohl für eine Standard- als auch eine Richtelektrode angezeigt werden.

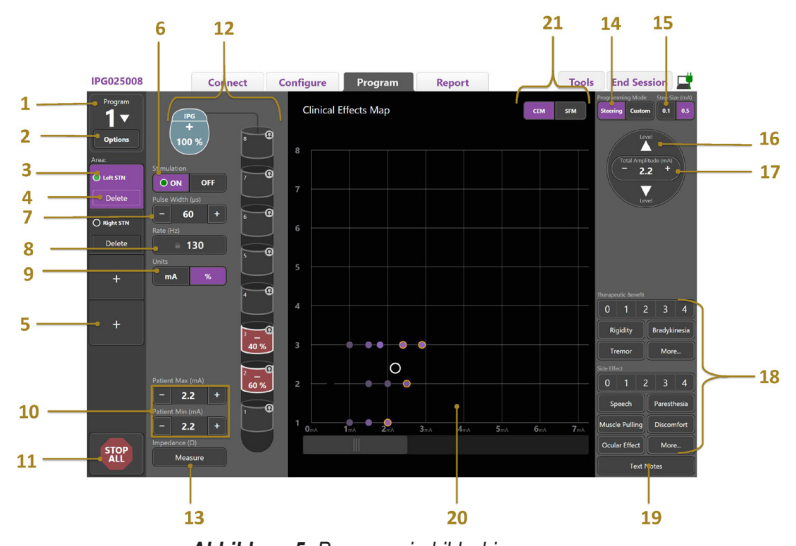

<span id="page-68-1"></span>*Abbildung 5: Programmierbildschirm*

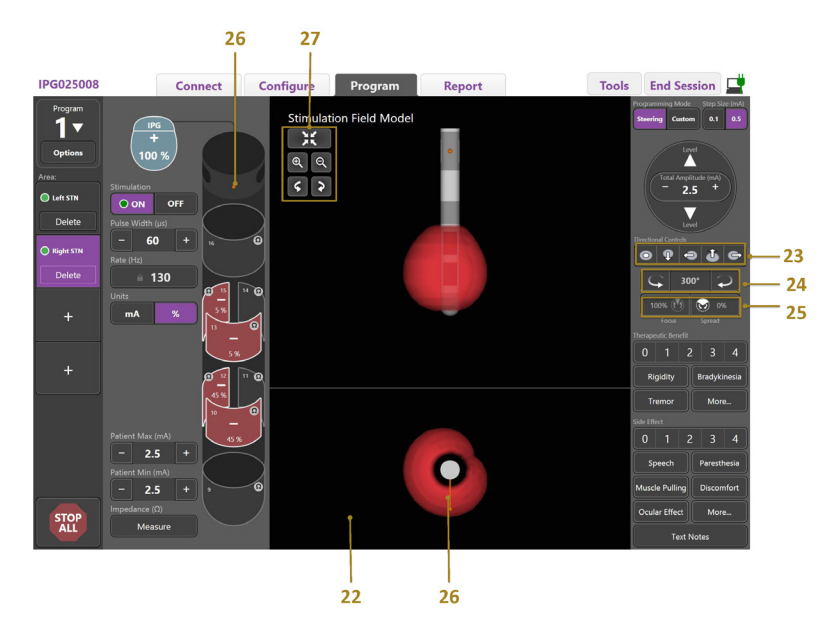

*Abbildung 6: Programmierbildschirm für Richtelektrode*

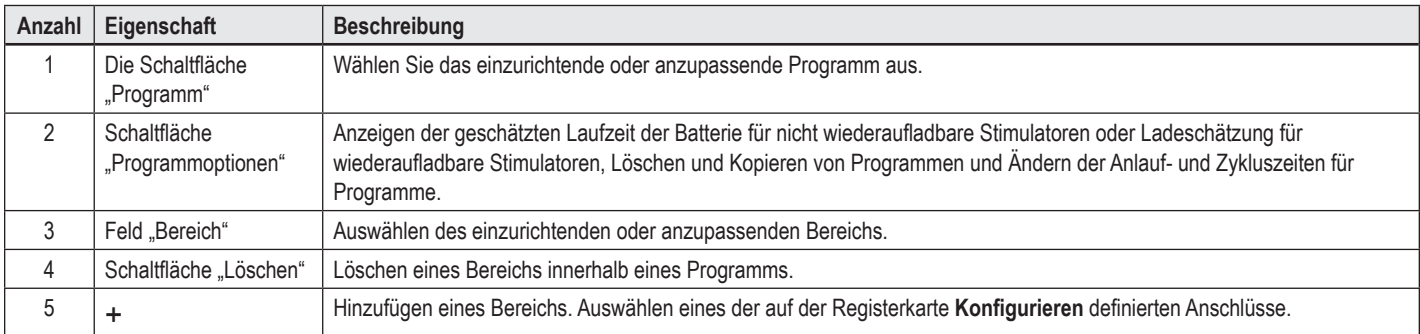

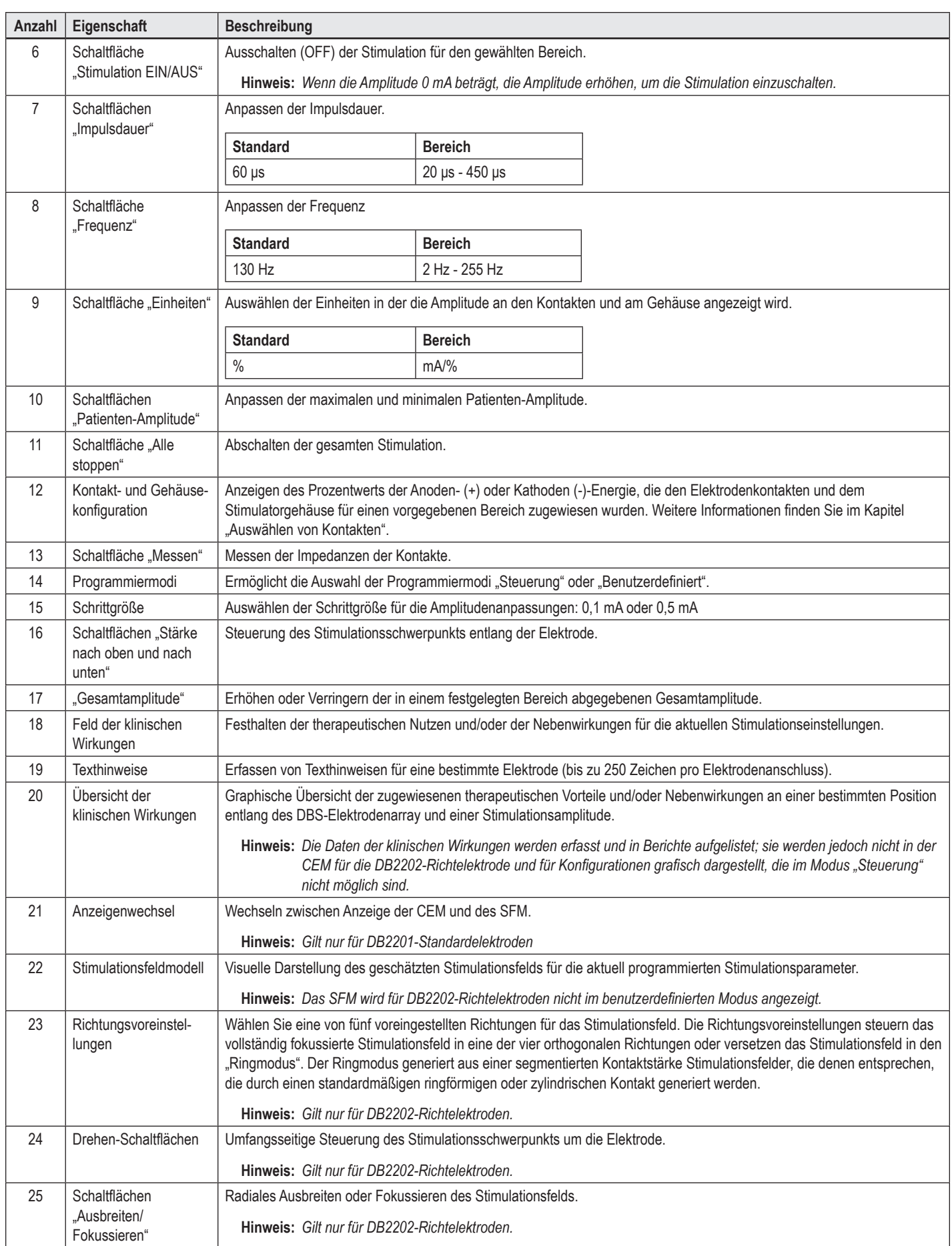

<span id="page-70-0"></span>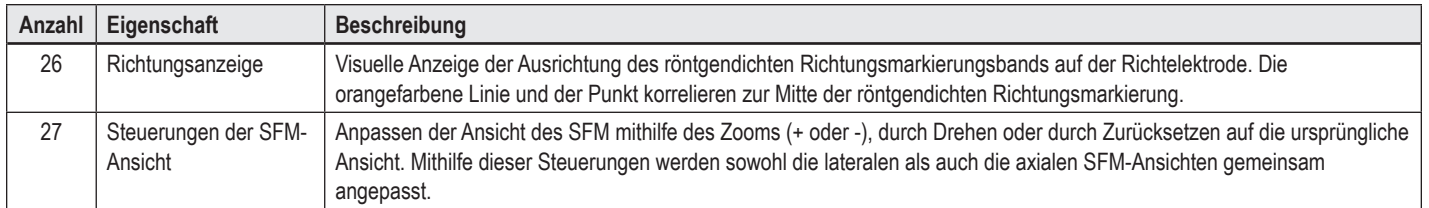

## **Erstellen oder Modifizieren eines Programms**

Um ein neues Programm zu erstellen oder ein bestehendes Programm zu modifizieren, wählen Sie die Schaltfläche "Programm" und wählen eines der vier Programme aus dem Dropdown-Menü aus. Das System ermöglicht die Konfiguration von bis zu vier Programmen auf einem Stimulator.

Für ein Programm können Sie über die Schaltfläche "Programmoptionen" verschiedene Optionen anzeigen und/oder anpassen. Die "Programmoptionen" umfassen:

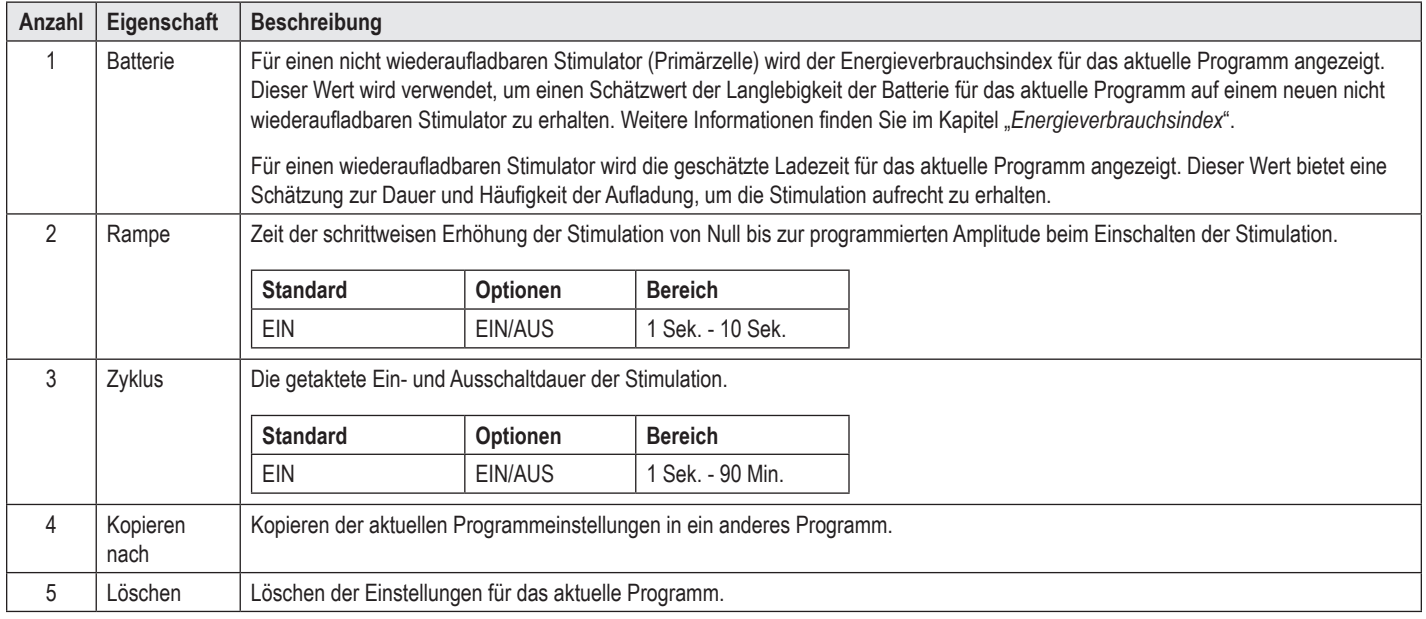

## **Auswählen der Stimulationsbereiche**

Für ein bestimmtes Programm können bis zu vier Bereiche konfiguriert werden. Bei einem neuen Programm wird jedem Elektrodenanschluss automatisch ein Bereich zugewiesen und auf Grundlage des auf der Registerkarte **Konfigurieren** definierten Ziels und ausgewählten Gehirnhälfte benannt. Sie können einen zusätzlichen Bereich hinzufügen, indem Sie einen leeren Bereich (+) und anschließend eine Elektrodenanschlusskonfiguration (z. B. Linker STN) auswählen. Sie können einen Bereich neu zuordnen, indem Sie erst "Löschen" auswählen, um die Einstellung für diesen Bereich zu löschen, und anschließend eine andere Elektrodenanschlusskonfiguration auswählen.

## <span id="page-70-1"></span>**Auswählen von Kontakten**

Sie können Anoden und Kathoden manuell im Modus **Benutzerdefiniert** zuweisen oder im Modus **Steuerung** ein Stimulationsfeld schrittweise an der Elektrode entlangführen. Der Modus "Steuerung" ist auf eine monopolare Konfiguration einer einzelnen Kathode oder nebeneinanderliegender Kathoden begrenzt. Sie können das Gehäuse und alle Kontakte individuell als Anode oder Kathode im Modus "Benutzerdefiniert" zuweisen. Der externe Teststimulator (ETS) ist auf den Modus **Benutzerdefiniert** begrenzt, da das Gehäuse nicht als Anode zugewiesen werden kann.

**Hinweis:** *Durch das Umschalten vom Modus "Benutzerdefiniert" auf den Modus "Steuerung" werden die Kontakt- und Gehäusezuordnungen gelöscht.*

#### **Modus "Steuerung"**

Der Modus "Steuerung" ist eine verbesserte Möglichkeit zur Durchführung einer monopolaren Überprüfung, wobei die Kontakte als Kathoden und das Stimulatorgehäuse als Anode dienen. Dieser Modus erlaubt die Steuerung einer monopolaren Kathode entlang der Elektrode, wodurch die einzelnen Kontakte nicht ein- oder ausgeschaltet werden müssen. Im Modus "Steuerung" wird mithilfe der Stromsteuerungstechnologie schrittweise ein Prozentwert des Kathodenstroms zu den benachbarten Kontakten verschoben, um einen reibungslosen Übergang zwischen den Kontakten zu erzeugen.

Die DB2201-Standardelektrode hat acht Kontakte pro Elektrode, die mit 1 bis 8 für eine Elektrode und 9 bis 16 für die zweite Elektrode gekennzeichnet sind.

#### <span id="page-71-0"></span>**So erfolgt die Steuerung entlang der DB2201-Standardelektrode:**

- 1. Wählen Sie den Modus **Steuerung**.
- 2. Wählen Sie einen Kontakt, um ihn als 100% ige Kathode zuzuweisen.
- 3. Verwenden Sie die Schaltflächen **bei der kund dem** "um den Stimulationsschwerpunkt schrittweise entlang der Länge der Elektrode zu steuern. Die Höhe des Kathodenstroms ändert sich in 10%-Schritten.

**Hinweis:** *Die Amplitude für den ausgewählten Bereich fällt auf 0 mA, wenn ein anderer Kontakt ausgewählt wird.*

Die DB-2202-Richtelektrode hat insgesamt acht Kontakte pro Elektrode, die mit 1 bis 8 für eine Elektrode und 9 bis 16 für die zweite Elektrode gekennzeichnet sind. Die Kontakte 1 und 8 sind die distalen und proximalen Kontakte, während die Kontakte 2 bis 7 die kleinen gerichteten Kontakte für eine Elektrode sind. Die Kontakte 9 und 16 sind die distalen und proximalen Kontakte, während die Kontakte 10 bis 15 die kleinen gerichteten Kontakte für die zweite Elektrode sind.

#### **So erfolgt die Steuerung entlang der DB2202-Richtelektrode:**

- 1. Wählen Sie den Modus **Steuerung**.
- 2. Wählen Sie einen Kontakt, um ihn als Kathode zuzuweisen.
- 3. Verwenden Sie die Schaltflächen **Laufder und Daten**, um den Stimulationsschwerpunkt schrittweise entlang der Länge der Elektrode zu steuern.
- 4. Wählen Sie eine von fünf voreingestellten Richtungen **D P B B** G für das Stimulationsfeld. Die Richtungsvoreinstellungen steuern das vollständig fokussierte Stimulationsfeld in eine der vier orthogonalen Richtungen oder versetzen das Stimulationsfeld in den "Ringmodus".

Die folgenden Schritte können für die Feineinstellung der angewendeten Richtungsvoreinstellungen oder als Alternative zu den Richtungsvoreinstellungen verwendet werden.

- 5. Verwenden Sie die Schaltflächen **Und 2.** um den Stimulationsschwerpunkt umfangseitig um die Elektrode zu drehen und zu steuern.
- 6. Verwenden Sie die Schaltflächen **W** und **Umber Fokus des Stimulationsfelds radial zu verbreitern oder zu verkleinern.**

7. Zur Auswahl eines anderen Startpunkts oder zur Steuerung eines anderen Kontakts, klicken Sie auf einen anderen Kontakt.

**Hinweis:** *Die Gesamtamplitude für den ausgewählten Bereich fällt auf 0 mA, wenn ein anderer Kontakt ausgewählt wird.*

#### **Modus "Benutzerdefiniert"**

Der Modus "Benutzerdefiniert" ermöglicht die Zuweisung eines Prozentwerts des Anoden- oder Kathodenstroms an die einzelnen Kontakte und das Gehäuse.

#### So programmieren Sie die DB2201-Standardelektrode und die DB2202-Richtelektrode im Modus "Benutzerdefiniert":

- 1. Wählen Sie den Modus **Benutzerdefiniert**.
- 2. Wählen Sie das Gehäuse oder den Kontakt, das/der angepasst werden soll. Falls unbelegt, erfolgt durch einmaliges Antippen eine Zuweisung als Anode (+). Durch nochmaliges Antippen erfolgt eine Zuweisung als Kathode (-). Durch nochmaliges Antippen erfolgt eine Zuweisung als OFF (unbelegt). Durch das Antippen eines bereits zugewiesenen Kontakts wird dieser erst ausgewählt, ohne dass dessen Polarität geändert wird.

**Hinweis:** *Durch das Ändern der Kontaktpolaritäten wird die Amplitude auf Null zurückgesetzt.*

- 3. Wählen Sie die Schaltflächen **+** und **–** für den Kontakt, um den Prozentwert des Anoden- oder Kathodenstroms anzupassen, der dem ausgewählten Kontakt zugewiesen ist.
- **Hinweis:** *Bei der Verwendung des Externen Teststimulators (ETS) sind keine monopolaren Konfigurationen möglich, da das ETS-"Gehäuse" nicht als Kathode oder Anode zugewiesen werden kann.*

**Hinweis:** *Bei der Verwendung des ETS werden die Daten der klinischen Wirkungen zwar erfasst, aber nicht im CEM dargestellt.*

# **Ausschalten (OFF) der Stimulation für einzelne Bereiche**

So schalten Sie die Stimulation für einzelne Bereiche aus (OFF):

- 1. Stellen Sie sicher, dass der auszuschaltende Bereich durch Klicken auf den entsprechenden Bereich im Feld "Bereich" ausgewählt wird.
- 2. Drücken Sie die Taste "Stimulation AUS", um die Stimulation auszuschalten.

**Hinweis:** *Wenn die Amplitude 0 mA beträgt, die Amplitude erhöhen, um die Stimulation einzuschalten.*

## **Ausschalten (OFF) der gesamten Stimulation**

Durch das Auswählen der Schaltfläche **wurd die Stimulation für alle aktiven Bereiche gestoppt. Diese Funktion ist nur zum Ausschalten (OFF) der gesamten** Stimulation vorgesehen. Zum Einschalten (ON) der Stimulation wählen Sie jeden einzuschaltenden Bereich und anschließend die Schaltfläche "Stimulation EIN/ AUS".
# **Erhöhen und Verringern der Amplitude**

Die Amplitude wird in Milliampere (mA) gemessen. Die Standardeinstellung für die Amplitude ist 0 mA und der Bereich ist 0 – 20 mA.

So erhöhen und verringern Sie die Amplitude:

- 1. Verwenden Sie die mit "Gesamtamplitude" gekennzeichneten Schaltflächen + und , um die Amplitude zu erhöhen oder zu verringern.
- 2. Die standardmäßige Schrittgröße der Amplitudenänderungen ist 0,1 mA. Mithilfe der Schaltflächen "Schrittgröße" können Sie die Schrittgröße zu 0,5 mA ändern.
- **Hinweis:** *Hohe Stimulationsstärken können das Gewebe dauerhaft schädigen. Wenn Sie versuchen, einen Stimulationsgrenzwert zu überschreiten, wird eine Popup-Meldung eingeblendet, die Sie darüber informiert, dass Einstellungen, die diesen Grenzwert überschreiten unzulässig sind.*

## **Erhöhen und Verringern der Impulsdauer**

Die Impulsdauer der Stimulation ist die Dauer eines abgegebenen Energieschubes pro Impuls. Die Impulsdauer wird in Mikrosekunden (µs) gemessen. Die Standardeinstellung für die Impulsdauer ist 60 μs und der Bereich ist 20 - 450 μs.

Verwenden Sie die mit "Impulsdauer" gekennzeichneten Schaltflächen **+** und **–**, um die Impulsdauer zu erhöhen oder zu verringern.

**Hinweis:** *Hohe Stimulationsstärken können das Gewebe dauerhaft schädigen. Wenn Sie versuchen, einen Stimulationsgrenzwert zu überschreiten, wird eine Popup-Meldung eingeblendet, die Sie darüber informiert, dass Einstellungen, die diesen Grenzwert überschreiten unzulässig sind.* 

## **Erhöhen und Verringern der Frequenz**

Die Impulsfrequenz der Stimulation, oft als Rate oder Frequenz bezeichnet, gibt vor, wie viele Stimulationsimpulse pro Sekunde, gemessen in Hertz (Hz) oder "Pulses Per Second" (pps), abgegeben werden. Die Standardeinstellung für die Frequenz ist 130 Hz und der Bereich ist 2 - 255 Hz.

So erhöhen und verringern Sie die Frequenz:

- 1. Wählen Sie die Schaltfläche **Frequenz**.
- 2. Wählen Sie die gewünschte Frequenz aus der Tabelle der verfügbaren Frequenzen aus. Inkompatible Frequenzen sind ausgegraut.

**Hinweis:** *Bereiche, die dem gleichen Elektrodenanschluss zugewiesen wurden, dürfen keine Frequenzen haben, die zusammen mehr als 255 Hz ergeben.* 

#### **Programmieren mehrerer Bereiche mit unterschiedlichen Frequenzen**

Bei Vercise PC und Vercise Gevia DBS-Systeme können Bereich mit unterschiedlichen Frequenzen programmiert werden. Die Option "Mehrere Frequenzen" ist standardmäßig deaktiviert. Wenn Sie mehrere Frequenzen aktivieren, sind nur die Frequenzen verfügbar, die mit den Frequenzen und Impulsdauern der anderen aktiven Bereiche kompatibel sind.

**Hinweis:** *Das Modifizieren der Frequenz eines Bereichs ändert die verfügbaren Frequenzen für die anderen Bereiche.*

**Hinweis:** *Wenn Sie mehrere Frequenzen deaktivieren, wird die Frequenz für alle Bereiche auf die für den aktuellen Bereich gewählte Frequenz zurückgesetzt.* 

#### **Auswählen eines Patienten-Amplitudenbereichs**

Standardmäßig haben die Patienten keine Möglichkeit, die Amplitude ihrer Stimulation anzupassen.

In einigen Fällen kann es jedoch sein, dass Sie einem Patienten die Möglichkeit zu Anpassung der Amplitude seiner Stimulation mithilfe der Fernbedienung geben möchten. Um den Patienten die Steuerung der Amplitude zu ermöglichen, müssen Sie zuerst die Steuerung für die Patienten-Amplitude auf der Registerkarte **Konfigurieren** einschalten (ON). Sobald die Steuerung für die Patienten-Amplitude eingeschaltet wird, können Sie den zulässigen Amplitudenbereich auf der Registerkarte **Programm** für jeden Bereich durch Festlegen eines Mindest- und Maximalwerts einstellen.

**Hinweis:** *Hohe Stimulationsstärken können das Gewebe dauerhaft schädigen. Wenn Sie versuchen, einen Stimulationsgrenzwert zu überschreiten, wird eine Popup-Meldung eingeblendet, die Sie darüber informiert, dass Einstellungen, die diesen Grenzwert überschreiten unzulässig sind.*

#### **Anzeigen des Stimulationsfeldmodells**

Das Stimulationsfeldmodell ist eine visuelle Darstellung des geschätzten Stimulationsfelds für die aktuell programmierten Stimulationsparameter. Das SFM enthält sowohl eine visuelle Darstellung der DBS-Elektrode als auch das geschätzte Stimulationsfeld in Rot (Abbildung 6). Durch die Anpassung der Programmierungsparameter und der Steuerung der Stimulation entlang der Elektrode wird das SFM ebenfalls entsprechend angepasst.

Passen Sie die SFM-Ansicht mit <sup>@</sup>oder <sup>Q</sup>zum Zoomen < oder > zum Drehen oder **ZK**zum Zurücksetzen auf die ursprüngliche Ansicht an. Mithilfe dieser Steuerungen werden sowohl die lateralen als auch die axialen SFM-Ansichten gemeinsam angepasst. Durch diese Steuerung werden keine Programmierungsparameter verändert.

**Hinweis:** *Das SFM wird für die Standardelektrode DB-2201 und die Richtelektrode DB-2202 angezeigt. Das SFM wird für die Richtelektrode DB-2202 nicht im benutzerdefinierten Modus angezeigt.*

## **Darstellen der klinischen Wirkungen der Stimulation des Patienten**

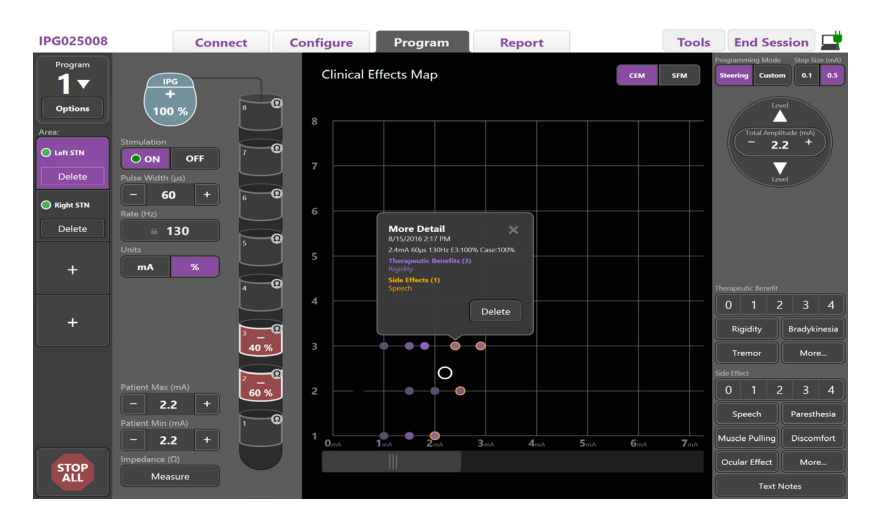

<span id="page-73-0"></span>*Abbildung 7: Übersicht der klinischen Wirkungen*

Bei einer gegebenen Stimulationseinstellung können Sie eine Bewertung der therapeutischen Vorteile von 0 - 4 und eine Bewertung der möglichen Nebenwirkungen von 0 - 4 notieren. Ebenso können die mit den möglichen Symptomen und Nebenwirkungen gekennzeichneten Schaltflächen ausgewählt werden. Falls sie nicht ausgewählt sind, wird durch einmaliges Klicken ein therapeutischer Nutzen und/oder eine Nebenwirkung ausgewählt. Durch erneutes Klicken wird die Auswahl aufgehoben. Jede ausgewählte Schaltfläche wird als Wert erfasst, der mit dieser Stimulationseinstellung für diesen Patienten in Zusammenhang steht.

Sie können auch die Schaltfläche "Texthinweise" auswählen, um bis zu 250 Textzeichen für jeden Elektrodenanschluss einzugeben und zu speichern.

Bei der Erfassung der klinischen Wirkungen im Modus "Steuerung" wird in der CEM ein Punkt an der Elektrodenposition und Amplitude dargestellt. Die Bewertungsskala des therapeutischen Nutzens bestimmt die Farbsättigung des Zentrums des Punktes. Wenn eine Nebenwirkung ausgewählt wird, wird ein orangefarbener Ring um den Punkt angezeigt. Durch das Auswählen eines Punktes werden ein Popup-Fenster mit dem Datum und der Uhrzeit der Erfassung des Punktes und die Stimulationseinstellung sowie die Details der Wirkung angezeigt (siehe [Abbildung 7](#page-73-0)).

All diese Daten werden im Stimulator gespeichert und sind für den Export auf der Registerkarte "Berichte" verfügbar.

**Hinweis:** *Die Daten der klinischen Wirkungen werden erfasst und in Berichte aufgelistet; sie werden jedoch nicht in der CEM für die DB2202-Richtelektrode und Konfigurationen grafisch dargestellt, die im Modus "Steuerung" nicht möglich sind.*

# **Berichte**

Die Registerkarte "Bericht" ermöglicht die Erstellung eines Berichts für die aktuelle Programmiersitzung.

Zur Erstellung eines Berichts für die aktuelle Programmiersitzung klicken Sie auf die Registerkarte **Bericht** (siehe [Abbildung 8](#page-74-0)). Ein Bericht kann als PDF- oder Excel-Datei gedruckt und exportiert werden.

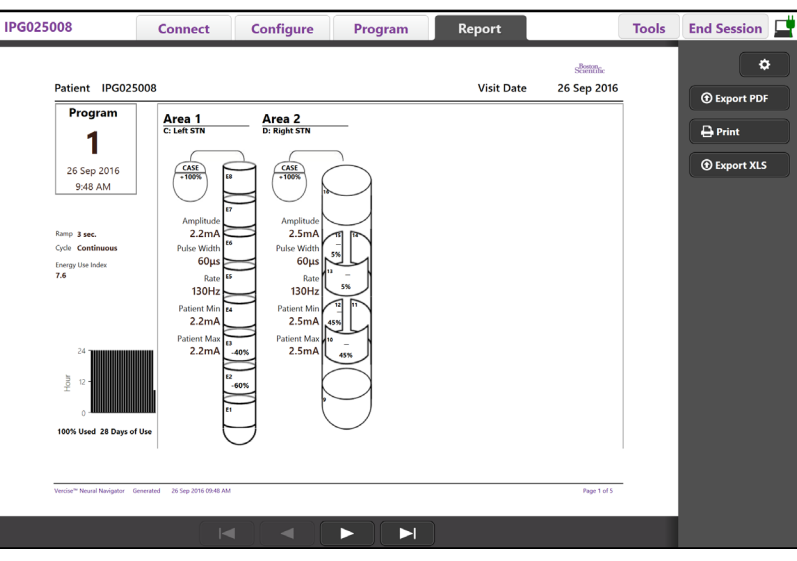

#### <span id="page-74-0"></span>**Abbildung 8: Registerkarte "Bericht"**

Wählen Sie **C**auf der Registerkarte Bericht und wählen Sie die gewünschten Informationen aus, die im Bericht enthalten sein sollen, indem Sie die folgenden Kontrollkästchen markieren:

- Programme
- Konfiguration
- Übersichten der klinischen Wirkungen
- Details der klinischen Wirkungen

Sie können auch Berichte für alle an dem CP angeschlossene Stimulatoren anzeigen. Berichte können angezeigt werden, wenn der CP an keinen Stimulator angeschlossen ist.

So zeigen Sie Berichte an, wenn der CP an keinen Stimulator angeschlossen ist (siehe [Abbildung 9](#page-74-1)):

- 1. Klicken Sie auf die Registerkarte **Bericht**.
- 2. Wählen Sie den Patienten aus, dessen Bericht Sie anzeigen möchten, und klicken Sie auf **Anzeigen**.

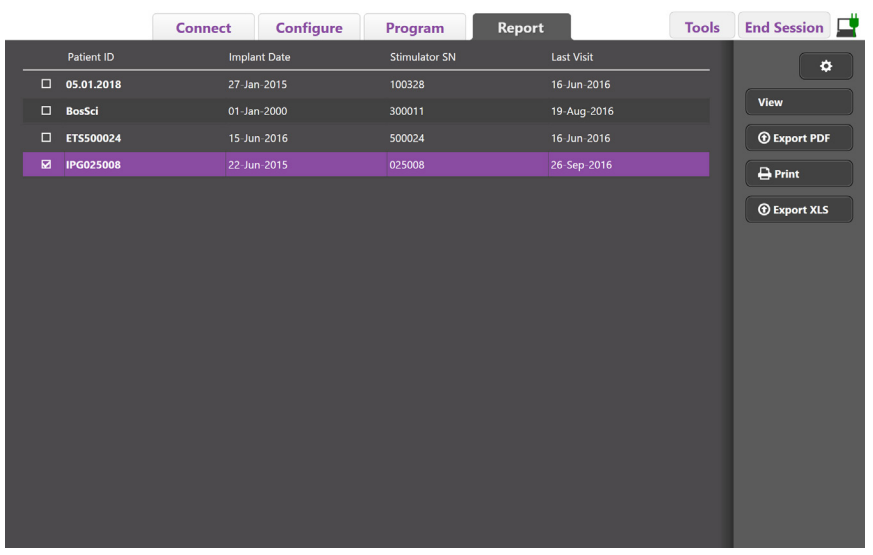

<span id="page-74-1"></span>*Abbildung 9: Anzeigen von Berichten, wenn der CP nicht mit dem Stimulator verbunden ist*

# **Extras und Zusatzangaben**

Die Registerkarte **Extras** ermöglicht das Sichern oder Löschen von Patientendaten und das Aktivieren neuer Elektroden.

## **Sicherung der Datenbank**

Mit der Funktion "Sicherung/Datenprotokoll" können Sie die gesamte Patientendatenbank auf dem CP in einem bestimmten Verzeichnis sichern. Das Sicherungsverzeichnis kann ein Ordner auf dem CP oder einem externen Speichermedium (z. B. USB-Flashlaufwerk) sein. Auf diese Funktion kann über die Registerkarte **Extras** zugegriffen werden.

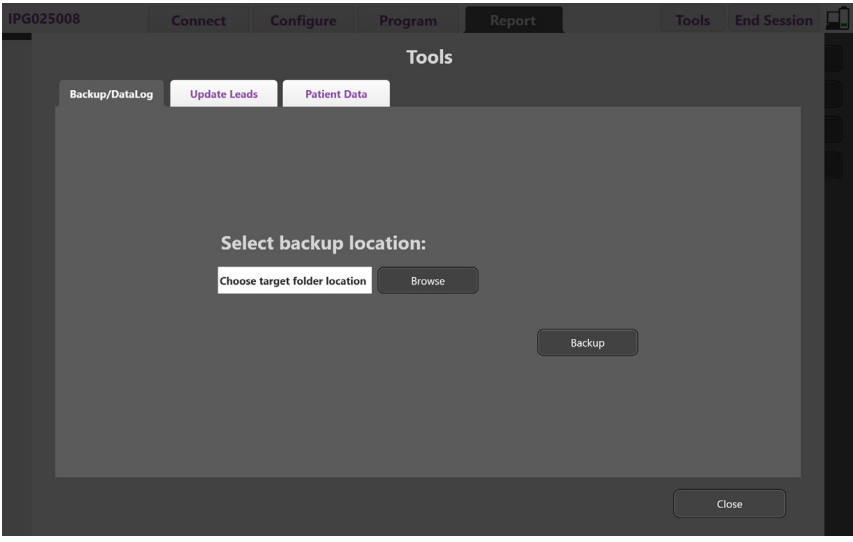

<span id="page-75-0"></span>*Abbildung 10: Sicherung der Datenbank*

So erstellen Sie eine Sicherung (siehe [Abbildung 10](#page-75-0)):

- 1. Wählen Sie die Registerkarte **Extras** aus.
- 2. Wählen Sie **Durchsuchen** aus, um ein Sicherungsverzeichnis auszuwählen.
- 3. Klicken Sie auf die Schaltfläche **Sicherung**, um die Sicherungsfunktion auszuführen.

**Hinweis:** *Nach Abschluss der Sicherung wird der Speicherort der Datei und der erfolgreiche Abschluss der Datensicherung durch ein Popup-Fenster bestätigt.* 

# **Elektroden aktualisieren**

Mit dieser Funktion können Sie die unterstützten Elektroden im Elektrodenkonfigurationsfeld aktivieren. Auf die Funktion "Elektroden aktualisieren" kann über die Registerkarte **Extras** zugegriffen werden. Standardmäßig ist die DB2201-Standardelektrode aktiviert.

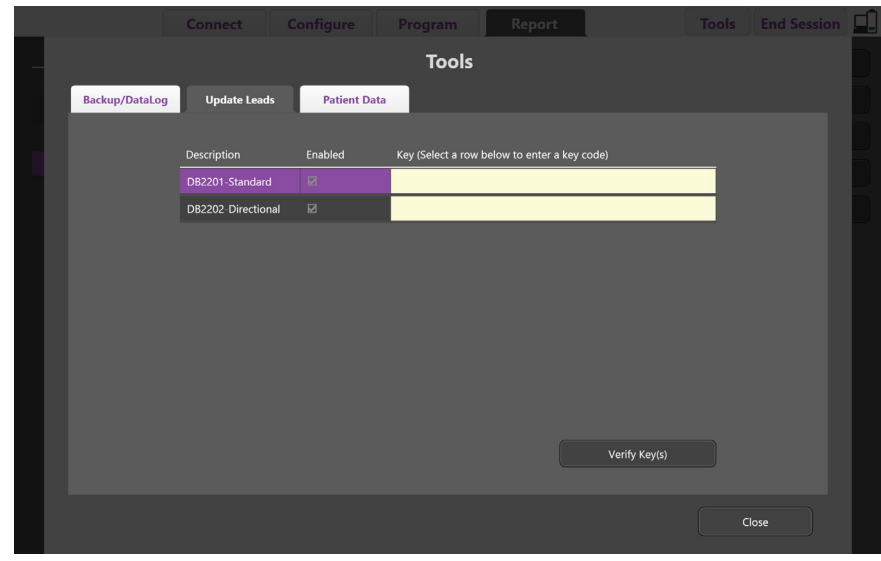

**Hinweis:** *Sie können Elektroden nur dann aktualisieren, wenn sie vom Stimulator getrennt wurden.*

<span id="page-76-0"></span>*Abbildung 11: Elektroden aktualisieren*

So aktivieren Sie die DB2202-Richtelektrode (siehe [Abbildung 11](#page-76-0)):

- 1. Trennen Sie die Verbindung zum Stimulator des Patienten, indem Sie auf die Schaltfläche **Trennen** auf der Registerkarte **Verbinden** klicken.
- 2. Wählen Sie die Registerkarte **Extras** aus.
- 3. Wählen Sie die Registerkarte **Elektroden aktualisieren** aus.
- 4. Wählen Sie die Reihe für die gewünschte Elektrode.
- 5. Wählen Sie die mit "Schlüssel" gekennzeichnete Spalte und geben Sie den Schlüssel "KEVHSK" ein.
- 6. Wählen Sie **Schlüssel überprüfen**.

## **Löschen der Daten der klinischen Wirkungen**

Alle Daten der klinischen Wirkungen eines Patienten können über die Registerkarte **Extras** gelöscht werden.

**Hinweis:** *Diese Funktion ist nur verfügbar, wenn der CP mit dem Stimulator eines Patienten verbunden ist.*

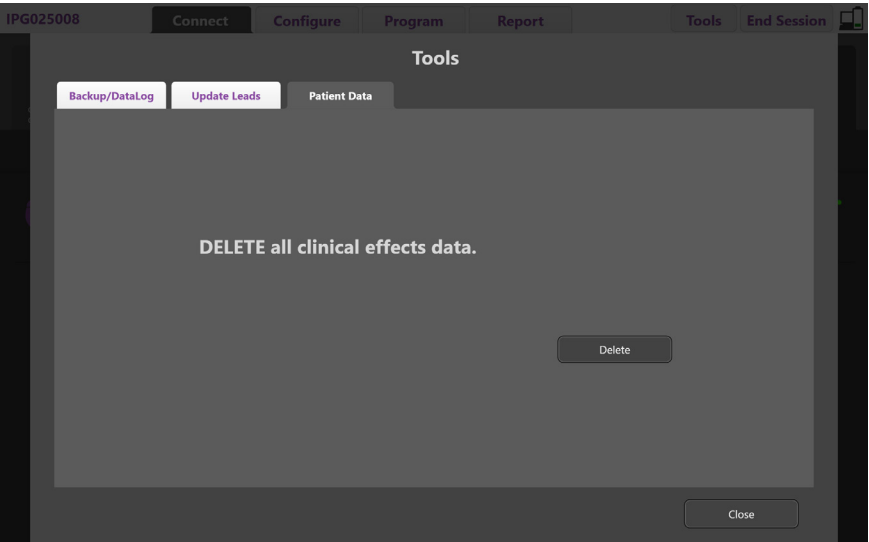

<span id="page-77-0"></span>*Abbildung 12: Löschung aller Daten der klinischen Wirkungen*

So löschen Sie die Daten der klinischen Wirkungen (siehe [Abbildung 12](#page-77-0)):

- 1. Gehen Sie zur Registerkarte **Extras**.
- 2. Wählen Sie die Registerkarte **Patientendaten** und klicken Sie auf **Löschen**.
- 3. Wählen Sie **OK**.

### **Programmierbare Stimulatormerkmale**

Wenn zwei Elektroden implantiert wurden, sind die Stimulationsparameter unabhängig, sodass die Stimulation von zwei unterschiedlichen Zielen im Gehirn unterschiedliche Amplituden, Impulsdauern, Stimulationsfrequenzen und Kontaktkonfigurationen aufweisen können. Es ist möglich, eine Elektrode als monopolar und eine andere als multipolar zu konfigurieren. Es ist möglich, eine einzelne Elektrode mit monopolaren und mit multipolaren Bereichen zu konfigurieren.

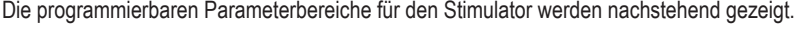

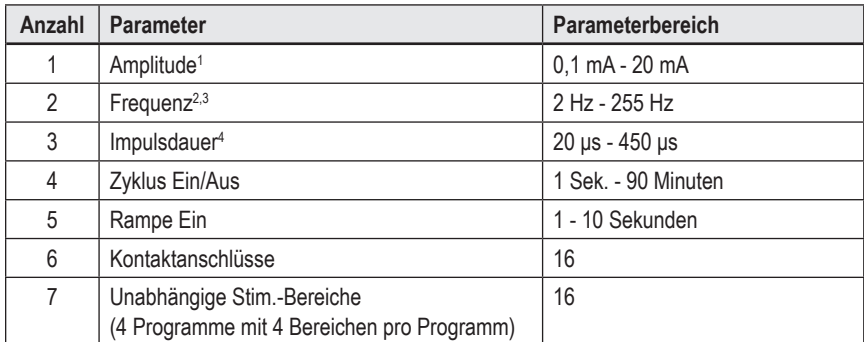

<sup>1</sup>Die programmierbare Abdeckung für jeden einzelnen Kontakt ist auf 12,7 mA begrenzt. Eine Programmiersperre sorgt dafür, dass der Gesamtausgangsstrom je Abdeckungsbereich auf 20 mA oder weniger begrenzt wird. Beispielsweise würde ein maximaler Ausgangsstrom von 12,7 mA bei einem Kontakt den Gesamtausgangsstrom der verbleibenden Kontakte auf 7,3 mA innerhalb eines Abdeckungsbereichs begrenzen.

<sup>2</sup> Die Frequenz ist auf insgesamt 255 Hz für einen bestimmten Bereich begrenzt.

3 Die Verwendung von Frequenzen, die die bestehenden Frequenzen (250 Hz) übersteigen, liegt ausschließlich in der Verantwortung des Benutzers.

4 Die Verwendung einer Impulsdauer, die die etablierte Impulsdauer (60-450 μsec) unterschreitet, liegt ausschließlich in der Verantwortung des Benutzers.

# **Stromdichte**

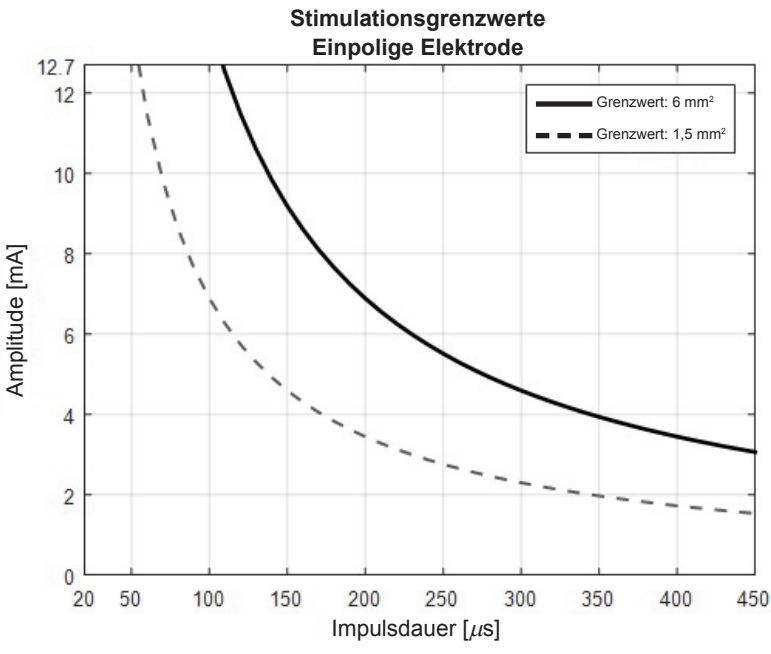

<span id="page-78-0"></span>*Abbildung 13: Stromdichtegrenzwerte für DBS-Elektroden von Boston Scientific*

[Abbildung 13](#page-78-0) zeigt die empfohlene maximale Stromdichte für verschiedene Kombinationen von Amplitude (mA) und Impulsdauer (μs). Die durchgehende schwarze Linie (Grenzwert: 6 mm<sup>2</sup>) bezieht sich auf alle Kontakte der DB2201-Standardelektrode und die proximalen und distalen Kontakte der DB2202-Richtelektrode. Die gestrichelte schwarze Linie (Grenzwert: 1,5 mm²) bezieht sich auf die kleinen gerichteten Kontakte der DB2202-Richtelektrode. Diese Schätzungen zur Stromdichte gelten nur für THST-Elektroden von Boston Scientific.

#### **WARNUNG: Die Patienten haben die Möglichkeit, die Amplitude mit der Fernbedienung zu ändern. Der Arzt muss die für die Fernbedienung zulässigen Maximal- und Mindeststärken der Amplitude einstellen und überprüfen, um zu gewährleisten, dass die aktuellen Stufen sicher sind.**

## **Energieverbrauchsindex**

Der Verwendung gilt nur für nicht wiederaufladbare Stimulatoren (Primärzelle, PC). Der Wert gilt nicht für wiederaufladbare Stimulatoren. Der Energieverbrauchsindex gibt Ihnen einen Schätzwert der Langlebigkeit der Batterielebensdauer für das ausgewählte Programm. Klicken Sie nach der Bestimmung der optimalen Einstellungen für ein Programm auf der Registerkarte **Programm** auf die **Programmoptionen** und anschließend auf **Batterie**, um den Energieverbrauchsindex anzuzeigen.

Verwenden Sie [Abbildung 14](#page-78-1), um die Langlebigkeit zu ermitteln, die diesem Energieverbrauchsindex entspricht. In der Abbildung ist die Nennleistungsaufnahme ohne Therapiebetrieb, einschließlich Lagerfähigkeit und Nutzung der Fernbedienung des Patienten berücksichtigt. Wenn die ermittelte Langlebigkeit unter 12 Monaten liegt, ziehen Sie evtl. ein wiederaufladbares System von Boston Scientific in Erwägung.

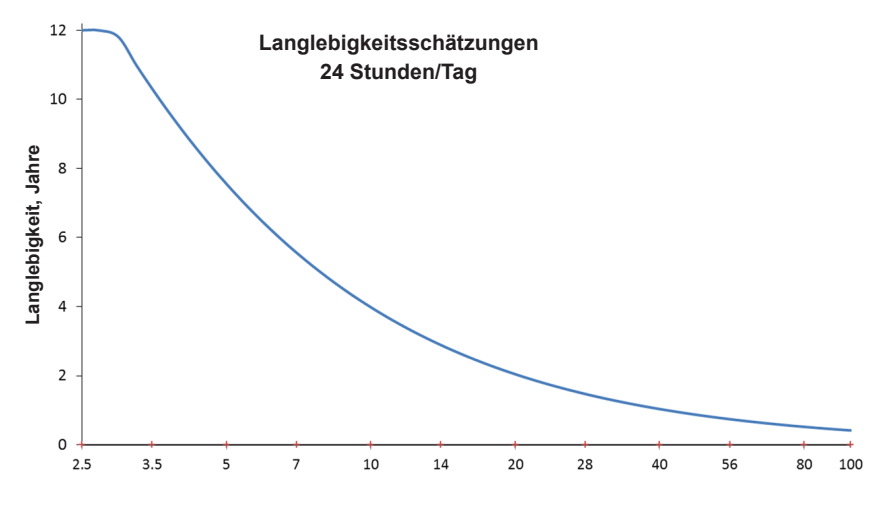

<span id="page-78-1"></span>**Energieverbrauchsindex**

*Abbildung 14: Langlebigkeitsschätzungen auf Grundlage einer täglichen Verwendung von 24 Stunden*

## **Geschätzte Ladezeit**

Die geschätzte Ladezeit gilt nur für wiederaufladbare Stimulatoren. Der Wert gilt nicht für nicht wiederaufladbare Stimulatoren (Primärzelle). Die geschätzte Ladezeit bietet eine Schätzung zur Dauer und Häufigkeit Aufladung, um die Stimulation für das ausgewählte Programm aufrecht zu erhalten. Klicken Sie nach der Bestimmung der optimalen Einstellungen für ein Programm auf der Registerkarte **Programm** auf die **Programmoptionen** und anschließend auf **Batterie**, um den geschätzte Ladezeit anzuzeigen.

# **Meldung "Elektiver Austauschindikator (ERI)"**

Sie können keine Verbindung zu einem nicht wiederaufladbaren (PC) Stimulator herstellen, dessen Batterielebensdauer sich dem Ende neigt. Der CP zeigt den Stimulator mit einer ERI-Meldung und der Stimulatorbatteriespannung an, wie in [Abbildung 15](#page-79-0) auf der Registerkarte **Verbinden** dargestellt. Sobald er sich im ERI-Modus befindet, können keine Änderungen der Stimulatoreinstellungen vorgenommen werden.

|                                                  | Implantable Pulse Generator<br>Model Number: DB1140<br>Serial Number: 600003<br>Firmware: 9028411-102 |  | Patient ID: IPG600003<br>Implant Date: 13 Jan 2016 |  |  |  |  |
|--------------------------------------------------|----------------------------------------------------------------------------------------------------|--|----------------------------------------------------|--|--|--|--|
| Battery: Elective Replacement Indicator (2.65 V) |                                                                                                    |  |                                                    |  |  |  |  |

<span id="page-79-0"></span>Abbildung 15: Auf der Registerkarte "Verbinden" angezeigte ERI-Meldung

# **Meldung "Ende der Nutzungsdauer (EOS)"**

Wenn der Stimulator das Ende der Nutzungsdauer erreicht hat, kann keine weitere Stimulation erfolgen. Der CP zeigt die Meldung an, wie in [Abbildung 16](#page-79-1) auf der Registerkarte **Verbinden** dargestellt.

<span id="page-79-1"></span>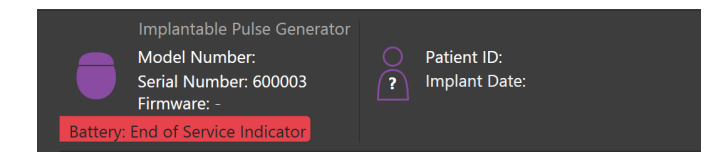

Abbildung 16: Auf der Registerkarte "Verbinden" angezeigte EOS-Meldung

## **Beenden einer Programmiersitzung**

Die Fernbedienung des Patienten synchronisiert sich automatisch mit dem Stimulator, mit dem Sie verbunden wurde. Es sind keine zusätzlichen Schritte zum Kopieren von Programmen vom Stimulator auf die Fernbedienung erforderlich. Weitere Informationen finden Sie im entsprechenden Handbauch der Vercise-Fernbedienung gemäß Auflistung in Ihrem *DBS-Referenzhandbuch*.

So beenden Sie eine Programmiersitzung auf dem CP:

- 1. Wählen Sie die Registerkarte **Sitzung beenden**.
- 2. Wählen Sie **Anwendung beenden**, um die Programmiersitzung zu beenden und um die Anwendung zu schließen.
- 3. Wählen Sie **Vom Stimulator trennen**, um die Programmiersitzung zu beenden und um die Verbindung zum Stimulator zu trennen. Dadurch gelangen Sie wieder zurück zur Registerkarte **Verbinden**.

# **Anpassen der Zeit und des Datums für den CP**

Wenn festgestellt wird, dass das System gestartet wurde oder sich im Ruhezustand befindet, wird auf dem CP eine Meldung angezeigt, dass überprüft werden muss, ob die Systemzeit und das Datum korrekt sind.

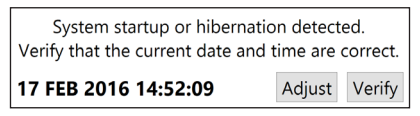

Wenn Zeit und Datum korrekt sind, wählen Sie **Überprüfen**, um die Benachrichtigungsleiste zu verwerfen.

Wenn Zeit und Datum falsch sind, wählen Sie **Anpassen**, um die Zeit und das Datum zu ändern, und klicken Sie auf **OK**, um die Änderungen zu bestätigen, wie in Abbildung 17 dargestellt.

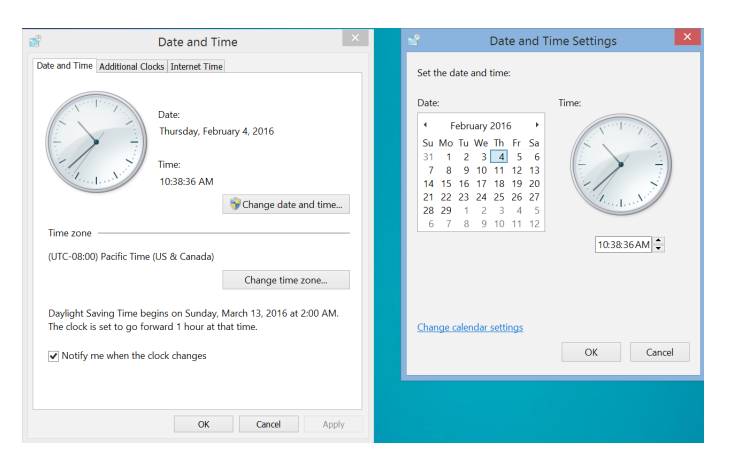

*Abbildung 17: Bildschirm für Datum und Uhrzeit*

**Hinweis:** *Sie können auch auf dem Desktop auf das Symbol für Zeit und Datum klicken, um das Fenster zum Anpassen von Zeit und Datum zu öffnen.*

# **Fehlerbehebung**

Es gibt keine Teile, die vom Benutzer gewartet werden können. Wenn Sie eine spezifische Frage oder ein spezifisches Problem haben und sich mit Boston Scientific in Verbindung setzen möchten, wählen Sie den für Sie zuständigen Standort aus der nachfolgenden Liste aus:

**Argentina** T: +5411 4896 8556 F: +5411 4896 8550

**Australia / New Zealand** T: 1800 676 133 F: 1800 836 666

**Austria** T: +43 1 60 810 F: +43 1 60 810 60

**Balkans** T: 0030 210 95 37 890 F: 0030 210 95 79 836

**Belgium** T: 080094 494 F: 080093 343

**Brazil** T: +55 11 5853 2244 F: +55 11 5853 2663

**Bulgaria** T: +359 2 986 50 48 F: +359 2 986 57 09

**Canada** T: +1 888 359 9691 F: +1 888 575 7396

**Chile** T: +562 445 4904 F: +562 445 4915

**China – Beijing** T: +86 10 8525 1588 F: +86 10 8525 1566

**China – Guangzhou** T: +86 20 8767 9791 F: +86 20 8767 9789

**China – Shanghai** T: +86 21 6391 5600 F: +86 21 6391 5100

**Colombia** T: +57 1 629 5045 F: +57 1 629 5082

**Czech Republic** T: +420 2 3536 2911 F: +420 2 3536 4334

**Denmark** T: 80 30 80 02 F: 80 30 80 05

**Finland** T: 020 762 88 82 F: 020 762 88 83

**France** T: +33(0)1 39 30 97 00 F: +33(0)1 39 30 97 99

**Germany** T: 0800 072 3301 F: 0800 072 3319

**Greece** T: +30 210 95 42401 F: +30 210 95 42420

**Hong Kong** T: +852 2960 7100 F: +852 2563 5276

**Hungary** T: +36 1 456 30 40 F: +36 1 456 30 41

**India – Bangalore** T: +91 80 5112 1104/5 F: +91 80 5112 1106

**India – Chennai** T: +91 44 2648 0318 F: +91 44 2641 4695 **India – Delhi** T: +91 11 2618 0445/6 F: +91 11 2618 1024 **India – Mumbai** T: +91 22 5677 8844 F: +91 22 2617 2783 **Italy** T: +39 010 60 60 1 F: +39 010 60 60 200 **Korea** T: +82 2 3476 2121 F: +82 2 3476 1776 **Malaysia** T: +60 3 7957 4266 F: +60 3 7957 4866 **Mexico** T: +52 55 5687 63 90 F: +52 55 5687 62 28 **Middle East / Gulf / North Africa** T: +961 1 805 282 F: +961 1 805 445 **The Netherlands** T:+31 30 602 5555 F: +31 30 602 5560 **Norway** T: 800 104 04 F: 800 101 90 **Philippines** T: +63 2 687 3239 F: +63 2 687 3047 **Poland** T: +48 22 435 1414 F: +48 22 435 1410 **Portugal** T: +351 21 3801243 F: +351 21 3801240 **Singapore** T: +65 6418 8888 F: +65 6418 8899 **South Africa** T: +27 11 840 8600 F: +27 11 463 6077 **Spain** T: +34 901 11 12 15 F: +34 902 26 78 66 **Sweden** T: 020 65 25 30 F: 020 55 25 35 **Switzerland** T: 0800 826 786 F: 0800 826 787 **Taiwan** T: +886 2 2747 7278 F: +886 2 2747 7270

**Thailand** T: +66 2 2654 3810 F: +66 2 2654 3818

**Turkey – Istanbul** T: +90 216 464 3666 F: +90 216 464 3677

**Uruguay** T: +59 82 900 6212 F: +59 82 900 6212 **UK & Eire**

T: +44 844 800 4512 F: +44 844 800 4513

**Venezuela** T: +58 212 959 8106 F: +58 212 959 5328

**Hinweis:** *Telefon- und Faxnummern können sich ändern. Die neuesten Kontaktinformationen erhalten Sie auf unserer Website unter http://www.bostonscientific-international.com/ oder schreiben Sie einen Brief an die folgende Adresse:*

Boston Scientific Neuromodulation Corporation 25155 Rye Canyon Loop Valencia, CA 91355 USA

**de**

## **Garanzie**

Boston Scientific Corporation si riserva il diritto di modificare, senza preavviso, le informazioni relative ai propri prodotti al fine di migliorarne l'affidabilità o la capacità operativa.

## **Marchi registrati**

Tutti i marchi registrati sono di proprietà dei rispettivi titolari.

### **Informazioni aggiuntive**

Per indicazioni, controindicazioni, avvertenze, precauzioni, riepilogo degli effetti indesiderati, sterilizzazione, smaltimento dei componenti, conservazione e manipolazione e informazioni sulla garanzia, consultare le Istruzioni per l'uso Informazioni per i medici prescrittori del sistema DBS Boston Scientific. Per altre informazioni specifiche relative al dispositivo non incluse in questo manuale o altri simboli di etichettatura, fare riferimento alle Istruzioni per l'uso appropriate del proprio sistema DBS Boston Scientific come riportato sulla Guida di riferimento DBS.

### **Numeri di modello prodotto**

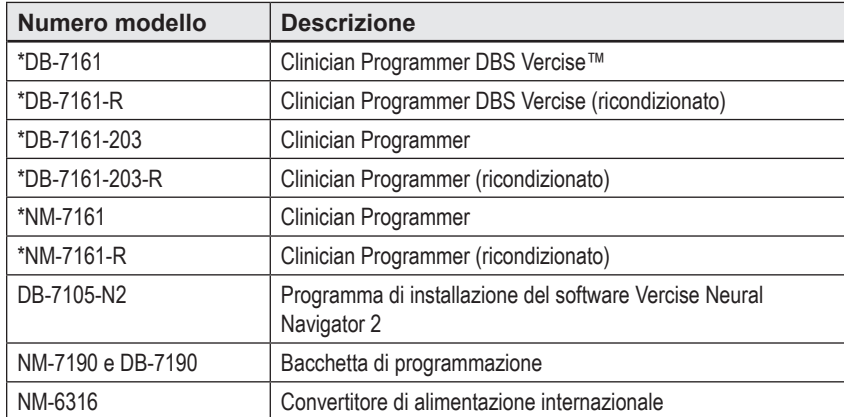

\*Applicabile dopo l'installazione di Vercise Neural Navigator 2 (versione software 9028429-200).

# **Sommario**

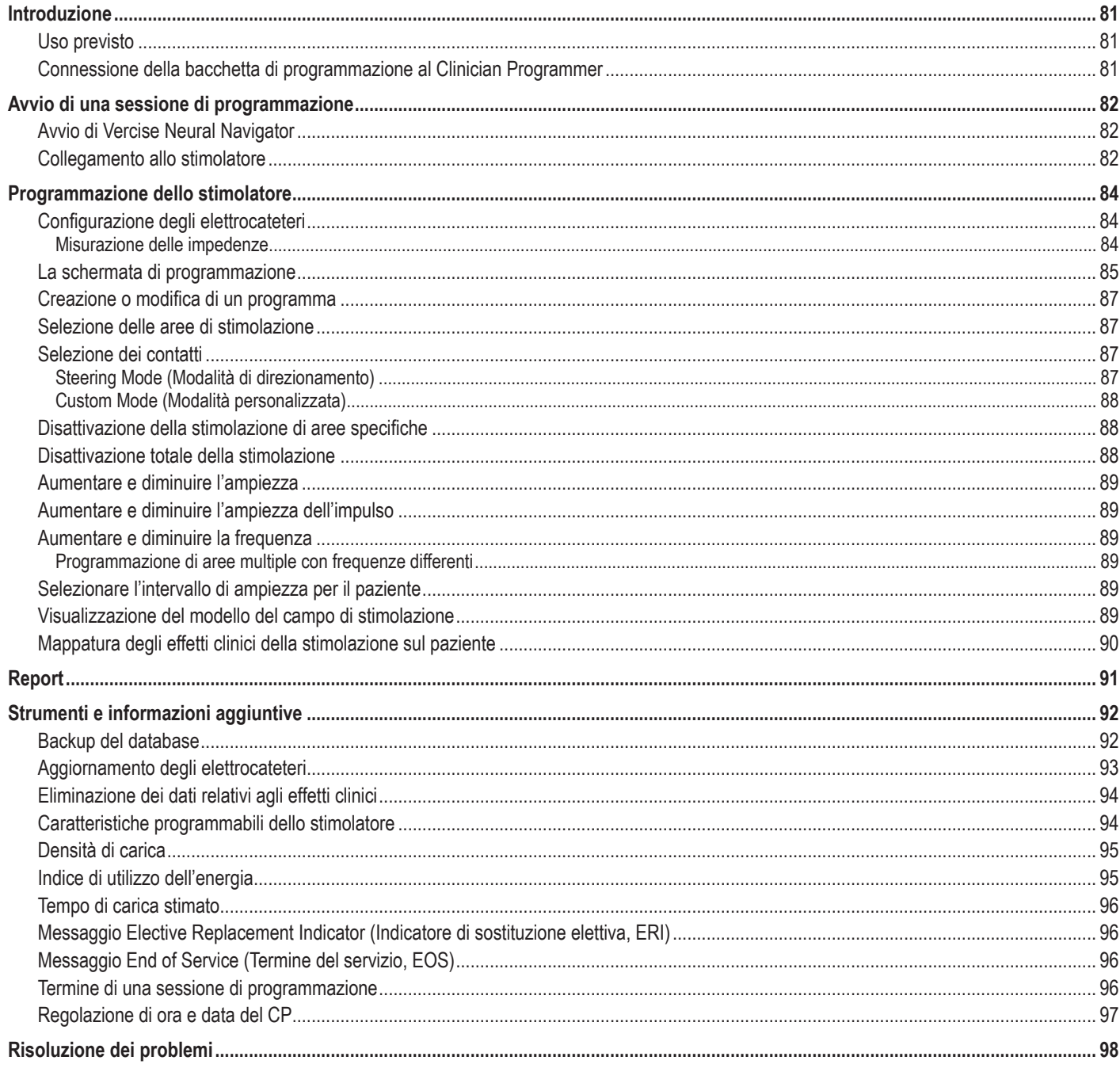

# <span id="page-84-0"></span>**Introduzione**

Vercise™ Neural Navigator è un software utilizzato per impostare e regolare i parametri di stimolazione per i sistemi DBS Vercise PC e Vercise Gevia™.

Una sessione iniziale di programmazione può prevedere i passaggi seguenti:

- 1. Avvio di Vercise Neural Navigator
- 2. Collegamento allo stimolatore
- 3. Configurazione dello stimolatore e degli elettrocateteri
- 4. Test di differenti impostazioni di stimolazione

Questo manuale fornisce le istruzioni necessarie a compiere questi passaggi, nonché a eseguire funzionalità aggiuntive, come l'esportazione di report e l'esecuzione del backup dei dati.

In caso di problemi, contattare l'Assistenza Clienti Boston Scientific.

**Nota:** *le schermate raffigurate in questo manuale potrebbero differire lievemente dalle schermate presenti sul vostro Vercise Neural Navigator.*

### **Uso previsto**

Vercise Neural Navigator è un software utilizzato per impostare e regolare i parametri di stimolazione per i sistemi DBS Vercise PC e Vercise Gevia.

## **Connessione della bacchetta di programmazione al Clinician Programmer**

Il Clinician Programmer (CP) comunica con lo stimolatore attraverso una bacchetta di programmazione (vedere [Figura 1](#page-84-1)). La bacchetta di programmazione utilizza un collegamento a radiofrequenza (RF) per comunicare con lo stimolatore.

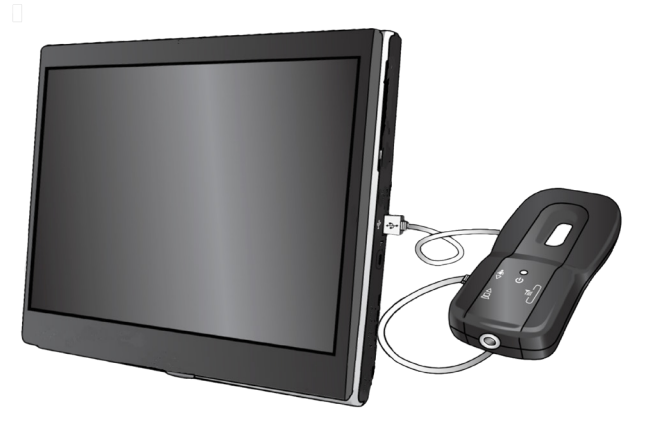

<span id="page-84-1"></span>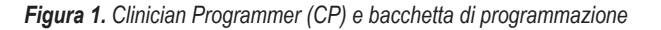

- **ATTENZIONE:** con Vercise Neural Navigator, utilizzare unicamente i componenti del sistema DBS Vercise Gevia o Vercise PC. Il mancato rispetto di questa indicazione potrebbe portare all'impossibilità di programmare lo stimolatore.
- **ATTENZIONE:** il CP non è un'apparecchiatura progettata per il paziente come definito da IEC 60601-1. Il CP e l'utente non dovrebbero trovarsi in contatto con il paziente durante la programmazione.

#### **Connessione della bacchetta di programmazione al CP:**

- 1. Accendere il CP.
- 2. Accedere a ClinicUser. Al primo accesso al CP viene richiesto di impostare una password.
- 3. Connettere la bacchetta di programmazione al CP utilizzando il cavo USB fornito con la bacchetta di programmazione. Collegare l'estremità del cavo della Mini USB nella porta USB sul lato della bacchetta di programmazione e l'estremità del cavo della USB standard nella porta USB del CP.
- 4. La bacchetta eseguirà un breve test di autodiagnostica. Alla fine del test, la bacchetta emette un segnale acustico.
	- (a). Se la spia presente sulla bacchetta diventa verde, la bacchetta è pronta per l'uso.
	- (b). Se la spia presente sulla bacchetta rimane rossa, contattare un rappresentante Boston Scientific, oppure chiamare l'Assistenza Clienti. Per ulteriori informazioni relative alla bacchetta di programmazione fare riferimento al *Manuale della bacchetta di programmazione DBS Vercise*.
- 5. Posizionare la bacchetta sopra lo stimolatore.

# <span id="page-85-0"></span>**Avvio di una sessione di programmazione**

## **Avvio di Vercise Neural Navigator**

- 1. Accendere il CP ed effettuare l'accesso.
- 2. Fare clic sull'icona di Vercise Launcher **di Laure presente sul desktop.**
- 3. Selezionare **verball per avviare Vercise Neural Navigator.**

**Nota:** *più software non devono essere utilizzati contemporaneamente sullo stesso CP.*

**Nota:** *Vercise Neural Navigator può anche essere avviato in modalità Demo utilizzando Vercise Launcher. La modalità Demo è utilizzata per soli scopi dimostrativi.*

## **Collegamento allo stimolatore**

Non appena Vercise Neural Navigator è stato avviato, viene visualizzata sulla schermata la **scheda Connect (Connetti)** e il software tenta di connettersi automaticamente allo stimolatore (vedere [Figura 2](#page-85-1)). Se non viene trovato nessuno stimolatore, avvicinare la bacchetta allo stimolatore che si vuole connettere e fare clic sul pulsante **Rescan (Riesegui scansione)**.

<span id="page-85-1"></span>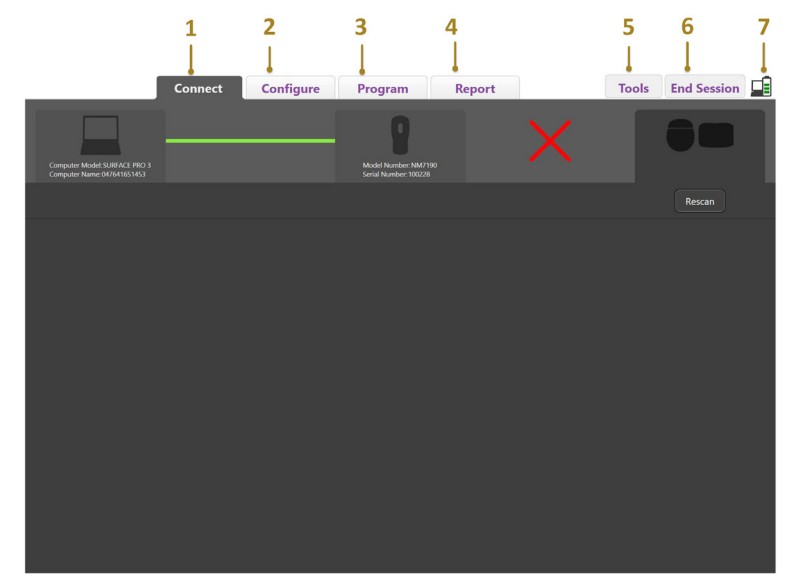

*Figura 2. Scheda Connect (Connetti)*

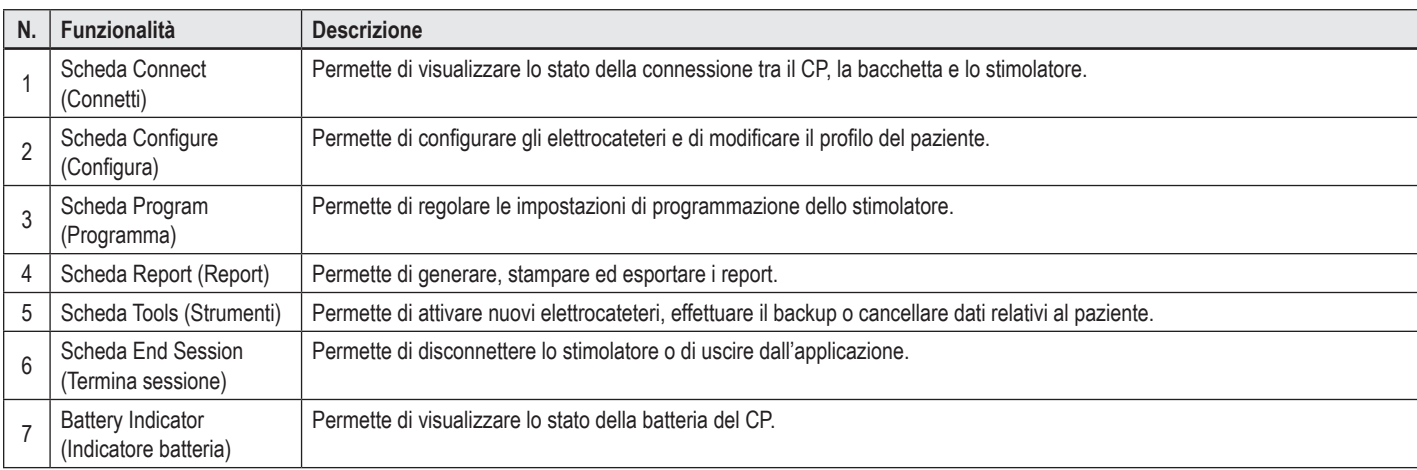

**Nota:** *il CP non può collegarsi allo stimolatore Vercise GeviaTM in modalità RM. Disabilitare la modalità RM utilizzando il telecomando e rieseguire la scansione per effettuare il collegamento. Per istruzioni relative alla disabilitazione della modalità RM, fare riferimento al Manuale del telecomando come elencato nella Guida di riferimento DBS.*

Una volta che la connessione tra il CP e lo stimolatore è stata stabilita, viene visualizzata la seguente schermata (vedere [Figura 3\)](#page-86-0).

<span id="page-86-0"></span>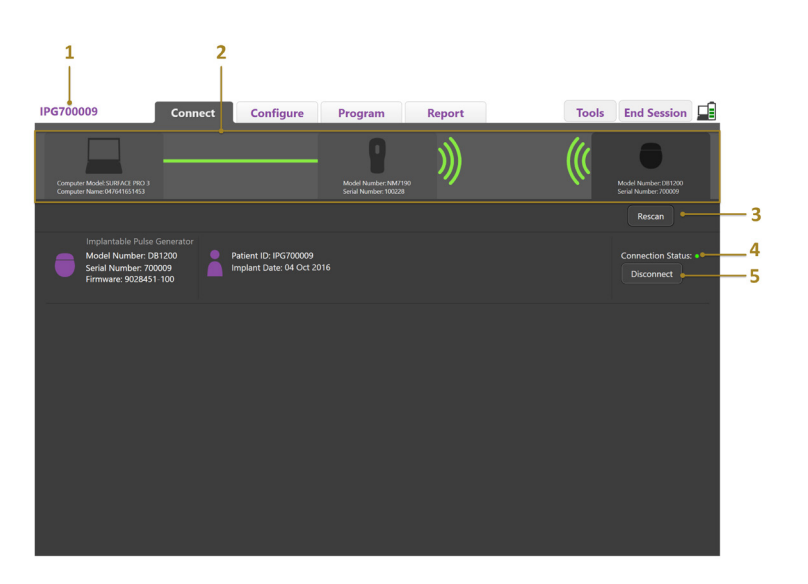

*Figura 3. Connessione stabilita tra il CP e lo stimolatore*

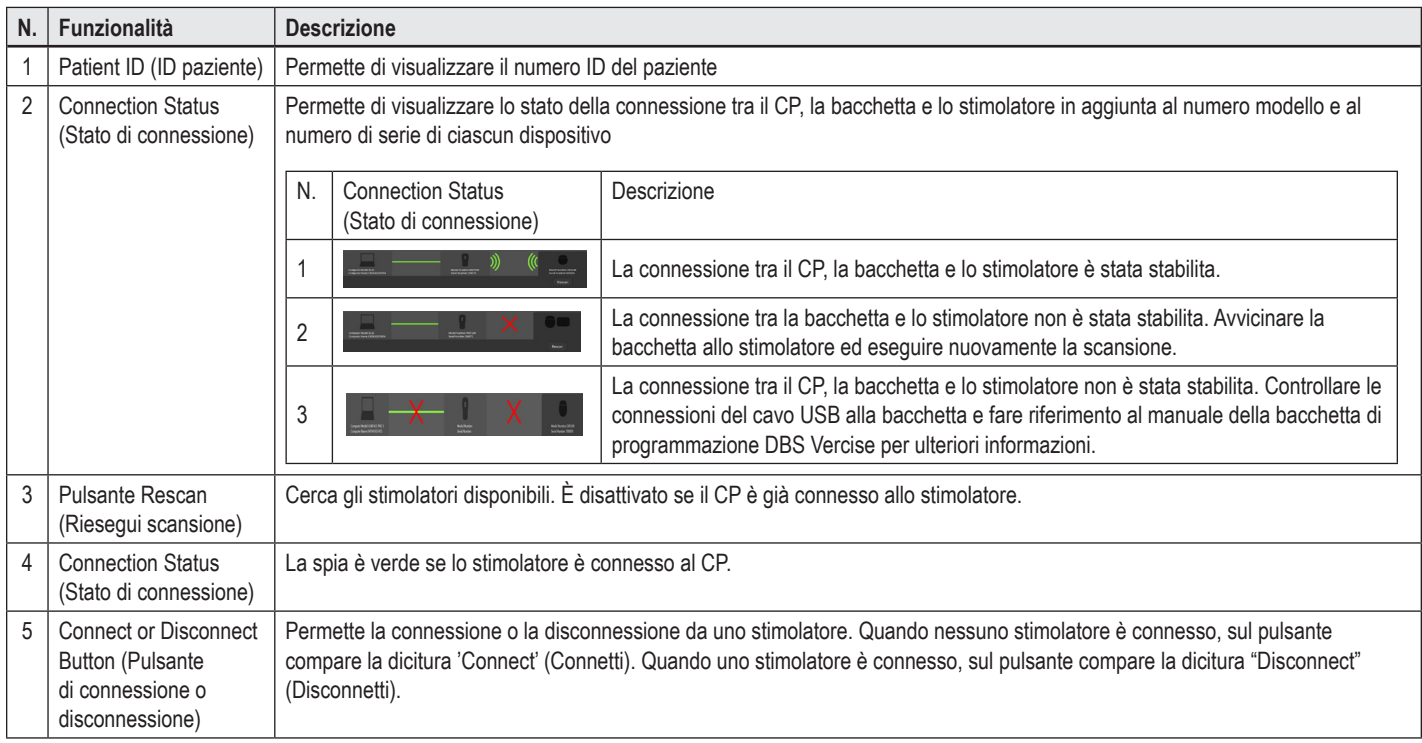

# <span id="page-87-0"></span>**Programmazione dello stimolatore**

# **Configurazione degli elettrocateteri**

Quando è stata stabilita una connessione tra il CP, la bacchetta e lo stimolatore, passare alla scheda **Configure (Configura)** per configurare gli elettrocateteri connessi allo stimolatore (vedere [Figura 4](#page-87-1)).

**Nota:** *questo passaggio deve essere effettuato solo la prima volta in cui viene stabilita la connessione con un nuovo stimolatore. Una volta che uno stimolatore è stato configurato, è possibile passare direttamente alla scheda Program (Programma) dopo che la connessione sia stata stabilita.*

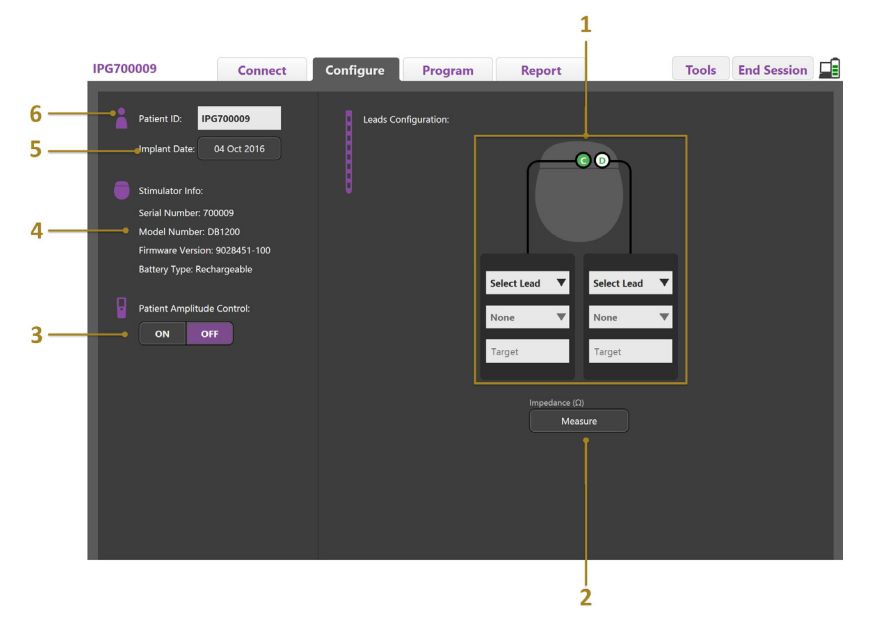

<span id="page-87-1"></span>*Figura 4. Configurazione degli elettrocateteri*

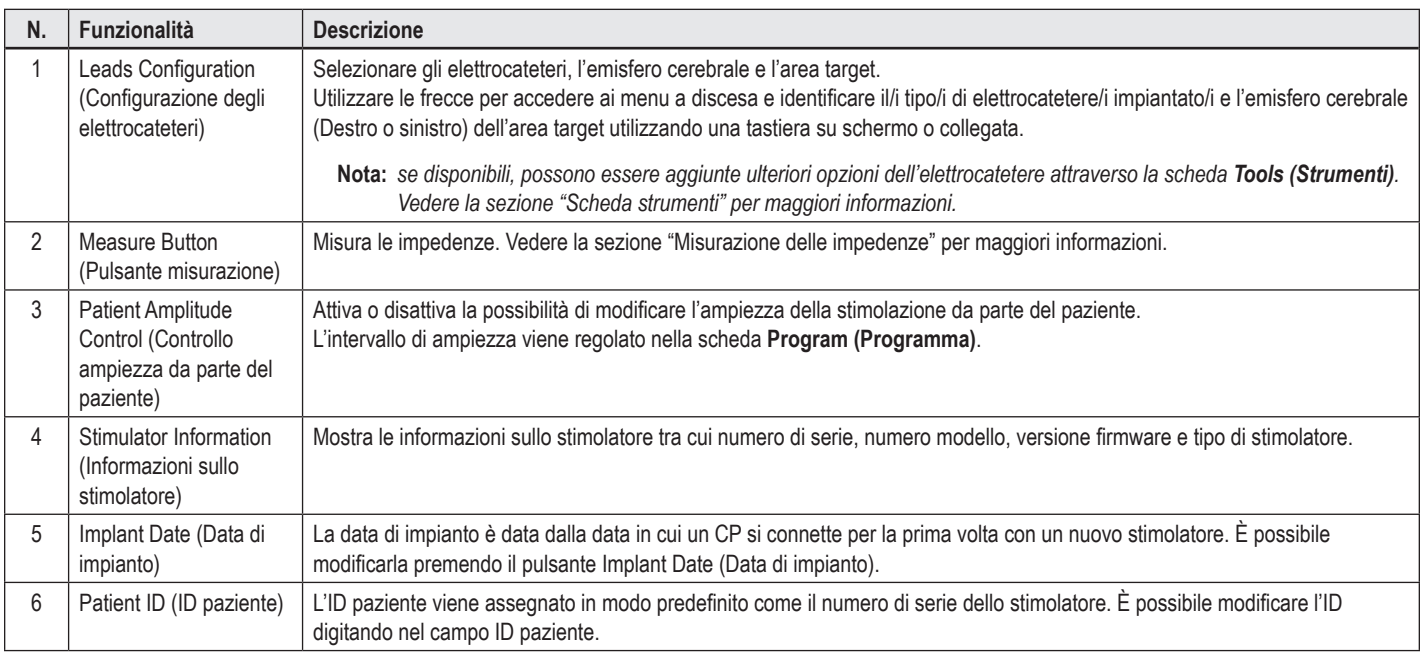

#### <span id="page-87-2"></span>**Misurazione delle impedenze**

Le impedenze degli elettrocateteri possono essere misurate utilizzando il pulsante **Measure (Misura)** sulla **scheda Configure (Configura)** o sulla **scheda**  Program (Programma). L'impedenza di ciascuno dei 16 contatti può essere controllata per verificare l'integrità elettrica. Quando viene effettuata la misurazione dell'impedenza, le impedenze vengono misurate tra un contatto e la cassa (monopolare) e tra coppie di contatti (bipolare). Impedenze maggiori di 8000 Ω possono risultare da cavi aperti o non connessi e vengono indicate in giallo sulla finestra **Impedance Measurement (Misurazione dell'impedenza)**. Impedenze con valore inferiore a 200 Ω possono essere il risultato di corto circuiti e vengono indicate in arancio. I contatti con impedenza al di fuori dell'intervallo accettabile sono contrassegnati dal simbolo  $\Omega$  sulla schermata di programmazione. L'ultimo set di misurazioni delle impedenze effettuate è incluso in un report che può essere stampato o esportato dalla **scheda Report (Report)**.

Manuale di programmazione Vercise™ Neural Navigator 91168788-02 84 di 419

# <span id="page-88-0"></span>**La schermata di programmazione**

Una volta configurati gli elettrocateteri, selezionare la **scheda Program (Programma)** per avviare la programmazione. La schermata di programmazione è suddivisa nelle seguenti sezioni e funzionalità, come nella [Figura 5.](#page-88-1) La mappa degli effetti clinici (CEM) mostrata nella Figura 5 può essere visualizzata solo per un elettrocatetere standard. Le funzionalità di programmazione esclusive dell'elettrocatetere direzionale sono mostrate nella Figura 6. Il modello del campo di stimolazione (SFM) mostrato nella Figura 6 può essere visualizzato sia per un elettrocatetere standard sia per un elettrocatetere direzionale.

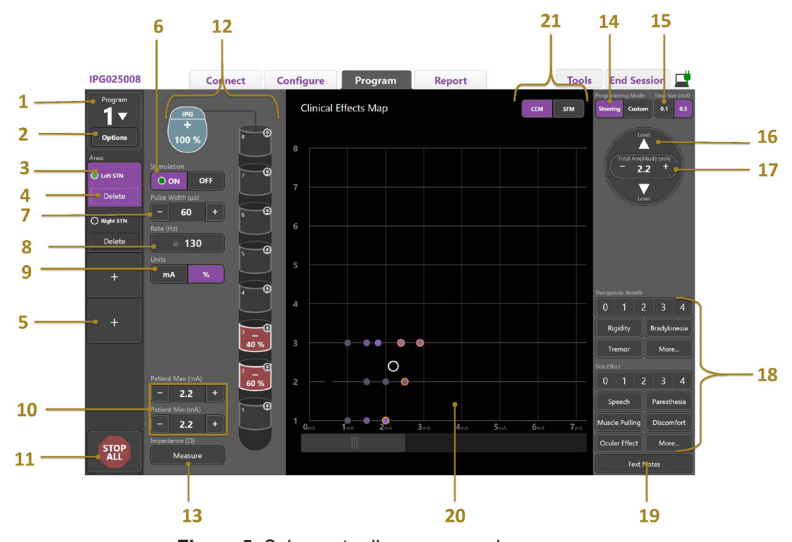

<span id="page-88-1"></span>*Figura 5. Schermata di programmazione*

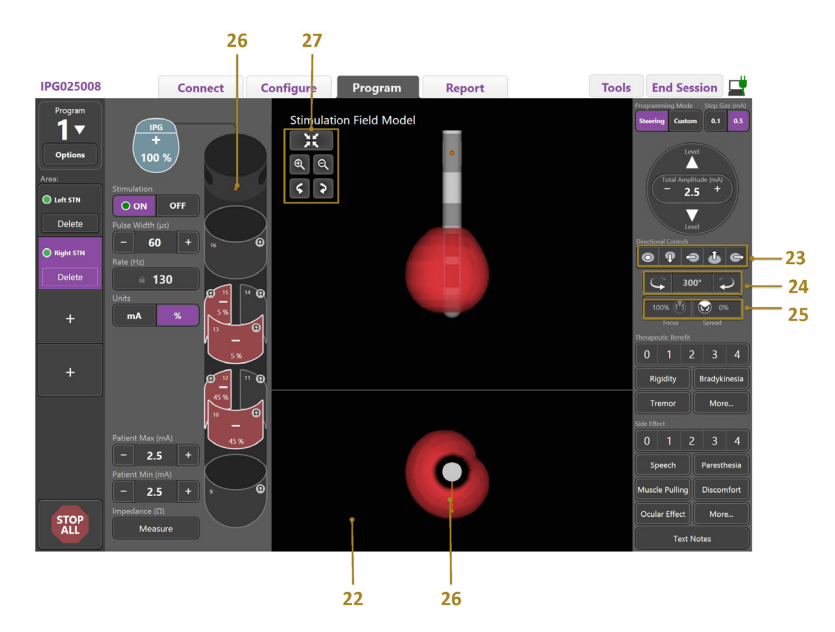

*Figura 6. Schermata di programmazione dell'elettrocatetere direzionale*

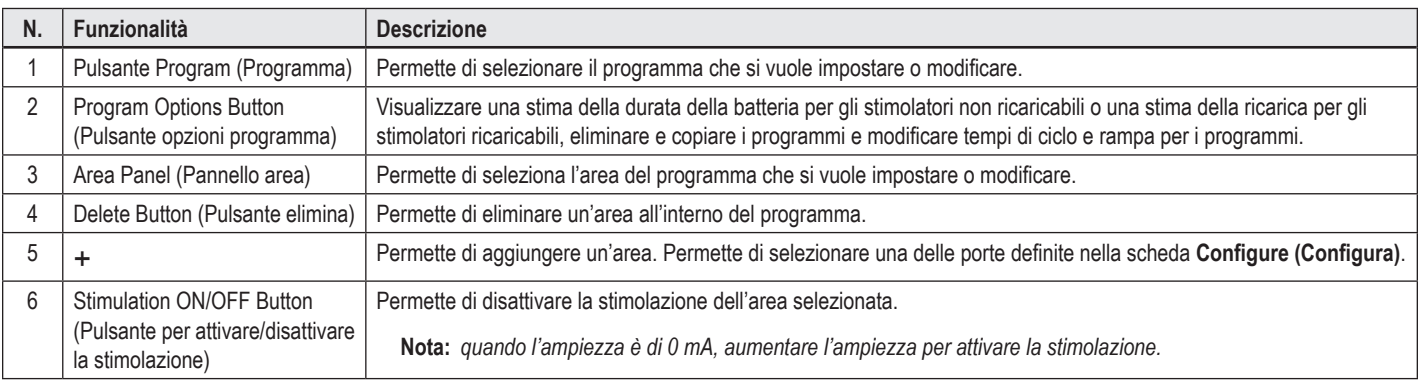

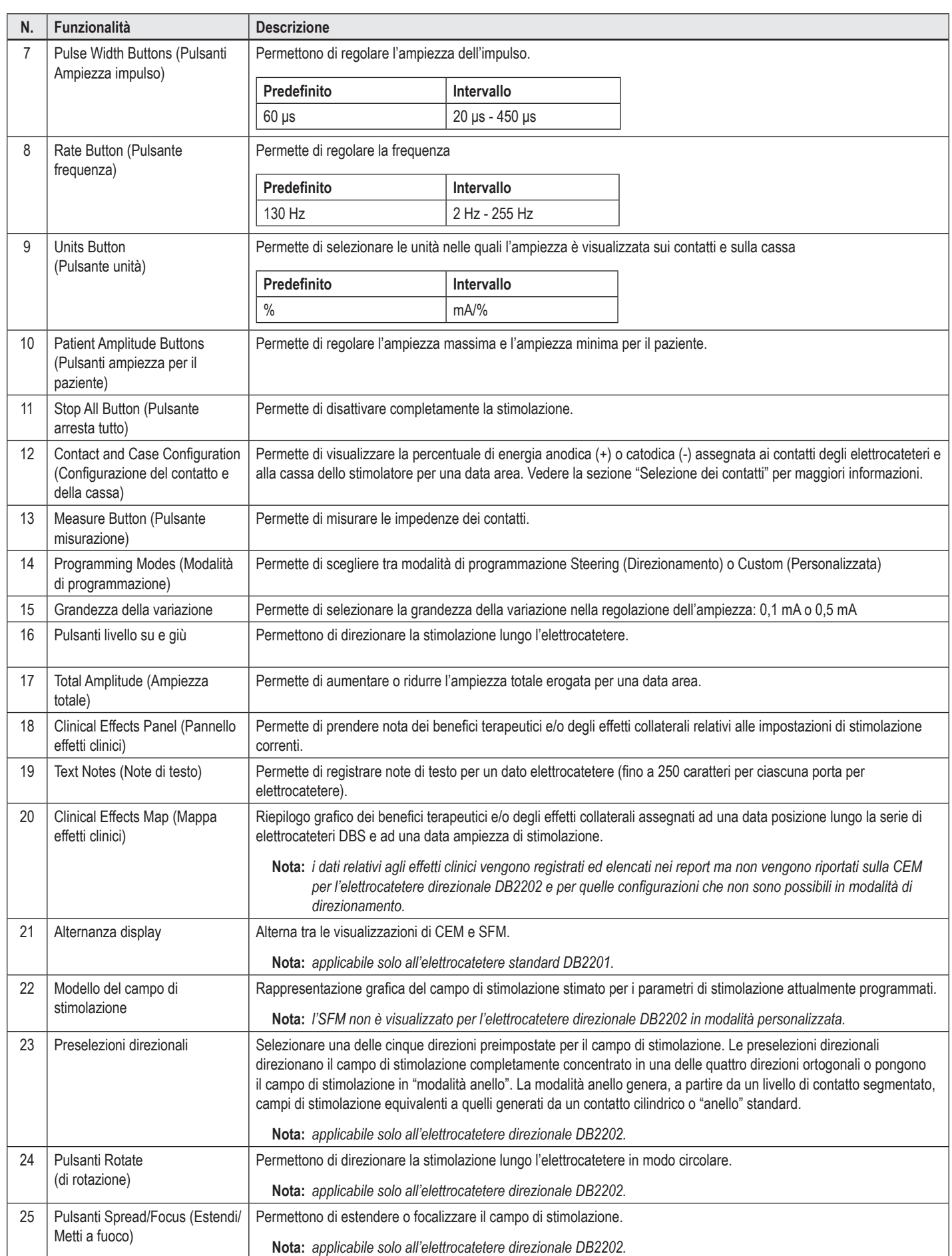

**it**

<span id="page-90-0"></span>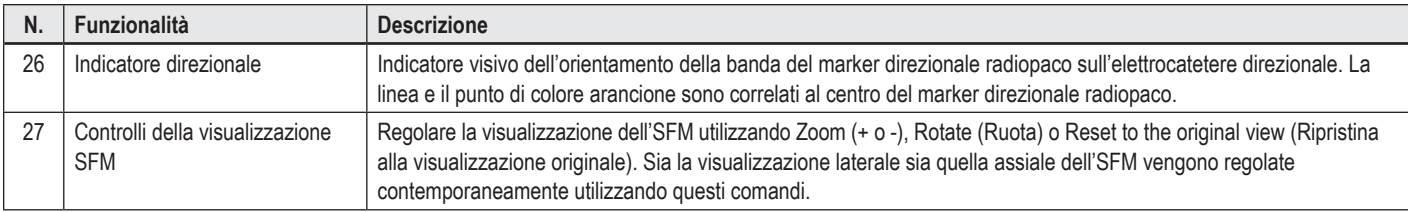

# **Creazione o modifica di un programma**

Per creare un nuovo programma o modificare un programma esistente, selezionare il pulsante Programma (Programma) e scegliere uno dei quattro programmi dal menu a discesa. Il sistema permette di configurare su uno stimolatore fino a quattro programmi.

Per un determinato programma è possibile visualizzare e/o regolare diverse opzioni tramite il pulsante Program Options (Opzioni programma). Le opzioni programma includono:

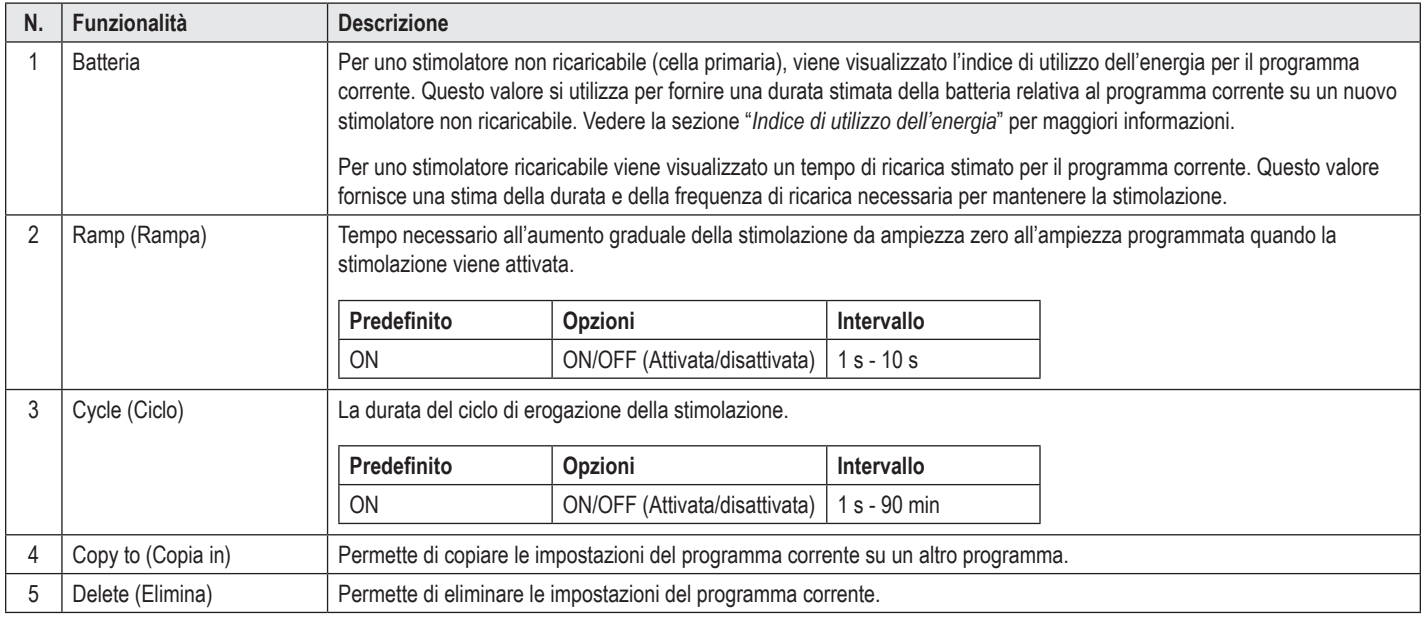

# **Selezione delle aree di stimolazione**

Per un dato programma, è possibile configurare fino a quattro aree. Con un nuovo programma, un'area verrà assegnata automaticamente a ciascuna porta dell'elettrocatetere e nominata in base al target definito e all'emisfero cerebrale selezionato, nella **scheda Configure (Configura)**. È possibile aggiungere un'ulteriore area selezionando un'area vuota (+) e scegliendo una configurazione per la porta dell'elettrocatetere (ad esempio STN sinistro). Per riassegnare un'area occorre prima selezionare Delete (Elimina) per eliminare l'impostazione per quella data area e quindi scegliere una differente configurazione per la porta dell'elettrocatetere.

# <span id="page-90-1"></span>**Selezione dei contatti**

È possibile assegnare manualmente anodi e catodi nella **Custom Mode (Modalità personalizzata)** o direzionare un campo di stimolazione in maniera incrementale lungo l'elettrocatetere nella **Steering Mode (Modalità di direzionamento)**. La Steering mode (Modalità di direzionamento) è limitata a una configurazione monopolare sia di un singolo catodo sia di catodi adiacenti. È possibile assegnare alla cassa dello stimolatore e a tutti i contatti anodi o catodi individualmente nella Custom Mode (Modalità personalizzata). Lo stimolatore di prova esterno (ETS) è limitato a **Custom Mode** (Modalità personalizzata) dato che alla sua cassa non può essere assegnato un anodo.

**Nota:** *il passaggio da Custom Mode (Modalità personalizzata) a Steering Mode (Modalità di direzionamento) annullerà le precedenti assegnazioni ai contatti e alla cassa dello stimolatore.*

#### **Steering Mode (Modalità di direzionamento)**

La Steering Mode (Modalità di direzionamento) è il modo migliore per condurre una revisione monopolare dove il/i contatto/i si comporta/ano da catodo/i e la cassa dello stimolatore si comporta da anodo. Questa modalità permette di direzionare un catodo monopolare lungo l'elettrocatatere, eliminando la necessità di attivare e disattivare i singoli contatti. La Steering Mode (Modalità di direzionamento) permette di dirottare una percentuale di energia catodica ai contatti adiacenti utilizzando la tecnologia di commutazione di corrente per creare passaggi uniformi tra i contatti.

<span id="page-91-0"></span>L'elettrocatetere standard DB2201 possiede otto contatti per elettrocatetere, numerati da 1 a 8 per il primo elettrocatetere e da 9 a 16 per il secondo.

#### **Per effettuare un direzionamento lungo l'elettrocatetere standard DB2201:**

- 1. Selezionare **Steering Mode (Modalità di direzionamento)**.
- 2. Selezionare un contatto da utilizzare come catodo al 100%.
- 3. Utilizzare i pulsanti **A** e <sup>Level</sup> per direzionare la stimolazione in maniera incrementale lungo l'elettrocatetere. La quantità di corrente catodica verrà dirottata in incrementi del 10%.

**Nota:** *l'ampiezza dell'area selezionata scende a 0 mA quando viene selezionato un altro contatto.*

L'elettrocatetere direzionale DB-2202 possiede un totale di otto contatti per elettrocatetere, numerati da 1 a 8 per il primo elettrocatetere e da 9 a 16 per il secondo. I contatti 1 e 8 sono i contatti distale e prossimale mentre i contatti da 2 a 7 sono i piccoli contatti direzionali per un elettrocatetere. I contatti 9 e 16 sono i contatti distale e prossimale mentre i contatti da 10 a 15 sono i piccoli contatti direzionali per il secondo elettrocatetere.

#### **Per effettuare un direzionamento lungo l'elettrocatetere direzionale DB2202:**

- 1. Selezionare **Steering Mode (Modalità di direzionamento)**.
- 2. Selezionare un contatto da utilizzare come catodo.
- 
- 3. Utilizzare i pulsanti e e e per direzionare la stimolazione in maniera incrementale lungo l'elettrocatetere.
- 4. Selezionare una delle cinque direzioni preimpostate **per 9 3 cele** per il campo di stimolazione. Le preselezioni direzionali direzionano il campo di stimolazione completamente concentrato in una delle quattro direzioni ortogonali o pongono il campo di stimolazione in "modalità anello".

I seguenti passaggi possono essere utilizzati per affinare la preselezione direzionale applicata o come alternativa alle preimpostazioni direzionali.

- 5. Utilizzare i pulsanti  $\begin{array}{|c|c|}\n\hline\n\bullet & e & \text{per ruotare e d} \\
\hline\n\end{array}$  direzionare la stimolazione in modo circolare intorno all'elettrocatetere.
- 6. Utilizzare i pulsanti **e della per estendere o restringere il campo di stimolazione.**
- 7. Per scegliere un altro punto di partenza o per effettuare il direzionamento su un altro contatto, fare clic su un altro contatto.

**Nota:** *l'ampiezza totale dell'area selezionata scende a 0 mA quando viene selezionato un altro contatto.*

#### **Custom Mode (Modalità personalizzata)**

La Custom Mode (Modalità personalizzata) permette di assegnare una percentuale di energia anodica o catodica a ciascun contatto e alla cassa dello stimolatore.

#### **Per programmare l'elettrocatetere standard DB2201 e l'elettrocatetere direzionale DB2202 nella Custom Mode (Modalità personalizzata):**

- 1. Selezionare **Custom Mode (Modalità personalizzata)**.
- 2. Selezionare la cassa o il contatto che si vuole regolare. Se il contatto fosse neutro, una pressione sul pulsante assegnerà al contatto un anodo (+). Una seconda pressione assegnerà al contatto un catodo (-). Un'ulteriore pressione riporterà il contatto alla condizione di neutralità. La pressione su un contatto già assegnato, ne provoca prima di tutto la selezione senza modificarne la polarità.

**Nota:** *cambiando la polarità dei contatti, l'ampiezza viene azzerata.*

- 3. Premere sui pulsanti **+** e **–** dei contatti per regolare la percentuale di corrente anodica e catodica assegnata al contatto selezionato.
- **Nota:** *durante l'uso dello stimolatore di prova esterno (ETS), le configurazioni monopolari non sono possibili, poiché alla cassa dell'ETS non può essere assegnato né un catodo né un anodo.*
- **Nota:** *quando si utilizza l'ETS, i dati relativi agli effetti clinici vengono registrati ma non riportati sulla CEM.*

### **Disattivazione della stimolazione di aree specifiche**

Per disattivare la stimolazione di aree specifiche:

- 1. Assicurarsi che l'area che si vuole disattivare sia selezionata, facendo clic sull'area appropriata nell'Area Panel (Pannello Area).
- 2. Premere il pulsante Stimulation OFF (Stimolazione OFF) per disattivare la stimolazione.

**Nota:** *quando l'ampiezza è di 0 mA, aumentare l'ampiezza per attivare la stimolazione.*

### **Disattivazione totale della stimolazione**

Selezionando il pulsante verrà disattivata la stimolazione in tutte le aree attive. Questa funzionalità è intesa unicamente per disattivare la stimolazione in maniera totale. Per attivare la stimolazione, selezionare ciascuna area che si vuole attivare e l'interruttore di attivazione/disattivazione della stimolazione.

## <span id="page-92-0"></span>**Aumentare e diminuire l'ampiezza**

L'ampiezza viene misurata in milliampere (mA). L'impostazione predefinita dell'ampiezza è di 0 mA e l'intervallo è di 0 - 20 mA.

Per aumentare e diminuire l'ampiezza:

- 1. Utilizzare i pulsanti + e indicati come Total Amplitude (Ampiezza totale) per aumentare o diminuire l'ampiezza.
- 2. La grandezza della variazione predefinita è di 0,1 mA. Utilizzando i pulsanti appositi è possibile portare questa variazione a 0,5 mA.
- **Nota:** *livelli elevati di stimolazione possono causare danni tissutali permanenti. Se si tenta di superare un certo limite di stimolazione, apparirà un messaggio di notifica e impostazioni eccedenti tale limite non saranno permesse.*

## **Aumentare e diminuire l'ampiezza dell'impulso**

L'ampiezza del singolo impulso di stimolazione è il tempo per cui una scarica di energia è erogata con ciascun impulso. L'ampiezza dell'impulso si misura in microsecondi (μs). L'impostazione predefinita dell'ampiezza dell'impulso è di 60 μs e l'intervallo è di 20 - 450 μs.

Utilizzare i pulsanti **+** e **–** indicati come Pulse Width (Ampiezza impulso) per aumentare o diminuire l'ampiezza dell'impulso.

**Nota:** *livelli elevati di stimolazione possono causare danni tissutali permanenti. Se si tenta di superare un certo limite di stimolazione, apparirà un messaggio di notifica e impostazioni eccedenti tale limite non saranno permesse.* 

## **Aumentare e diminuire la frequenza**

La frequenza dell'impulso di stimolazione, spesso indicata come velocità o frequenza, indica quanti impulsi vengono erogati in un secondo e si misura in Hertz (Hz) o impulsi per secondo (pps). L'impostazione predefinita per la frequenza è di 130 Hz e l'intervallo è di 2 - 255 Hz.

Per aumentare o diminuire la frequenza:

- 1. Selezionare il pulsante **Rate (Frequenza)**.
- 2. Selezionare la frequenza desiderata dalla tabella delle frequenze disponibili. Le frequenze incompatibili sono disabilitate.

**Nota:** *le aree assegnate alla stessa porta dell'elettrocatetere non possono avere frequenze la cui somma è maggiore di 255 Hz.* 

#### **Programmazione di aree multiple con frequenze differenti**

I sistemi DBS Vercise PC e Vercise Gevia permettono di programmare aree con frequenze differenti. L'opzione Multiple Rates (Frequenze multiple) è disabilitata per impostazione predefinita. Quando vengono attivate frequenze multiple, sono disponibili solo le frequenze compatibili con le frequenze e le ampiezze degli impulsi provenienti da aree attive.

**Nota:** *modificando la frequenza di un'area verranno alterate le frequenze disponibili per le altre aree.*

**Nota:** *disattivando l'opzione Multiple Rates (Frequenze multiple), la frequenza per tutte le aree verrà ripristinata alla frequenza selezionata per quella determinata area.* 

#### **Selezionare l'intervallo di ampiezza per il paziente**

Per impostazione predefinita, i pazienti non hanno la possibilità di regolare l'ampiezza della loro stimolazione.

Tuttavia, in alcuni casi, è possibile permettere al paziente di regolare l'ampiezza della propria stimolazione utilizzando il telecomando. Per fornire ai pazienti il controllo dell'ampiezza, attivare innanzitutto il Patient Amplitude Control (Controllo ampiezza da parte del paziente) nella **scheda Configure (Configura)**. Una volta che Patient Amplitude Control (Controllo ampiezza da parte del paziente) è stato attivato, è possibile definire l'intervallo di ampiezza permesso nella **scheda Program (Programma)** per ciascuna area impostando un limite minimo e un limite massimo.

**Nota:** *livelli elevati di stimolazione possono causare danni tissutali permanenti. Se si tenta di superare un certo limite di stimolazione, apparirà un messaggio di notifica e impostazioni eccedenti tale limite non saranno permesse.*

#### **Visualizzazione del modello del campo di stimolazione**

Il modello del campo di stimolazione (SFM) è una rappresentazione grafica del campo di stimolazione stimato per i parametri di stimolazione attualmente programmati. L'SFM include una rappresentazione grafica dell'elettrocatetere DBS e il campo di stimolazione approssimativo mostrato in rosso (Figura 6). Quando i parametri di programmazione vengono regolati e la stimolazione viene direzionata lungo l'elettrocatetere, l'SFM sarà regolato di conseguenza.

Regolare la visualizzazione dell'SFM utilizzando  $\mathcal{R}$  o  $\mathcal{R}$  per ingrandire o ridurre le dimensioni.  $\mathcal{S}$  o P per ruotare o  $\mathcal{F}$  per ripristinare alla visualizzazione originale. Sia la visualizzazione laterale sia quella assiale dell'SFM vengono regolate contemporaneamente utilizzando questi comandi. Questi comandi non influiranno né regoleranno i parametri di programmazione.

**Nota:** *l'SFM viene visualizzato per l'elettrocatetere standard DB-2201 e l'elettrocatetere direzionale DB-2202. L'SFM non è visualizzato per l'elettrocatetere direzionale DB-2202 in modalità personalizzata.*

## <span id="page-93-0"></span>**Mappatura degli effetti clinici della stimolazione sul paziente**

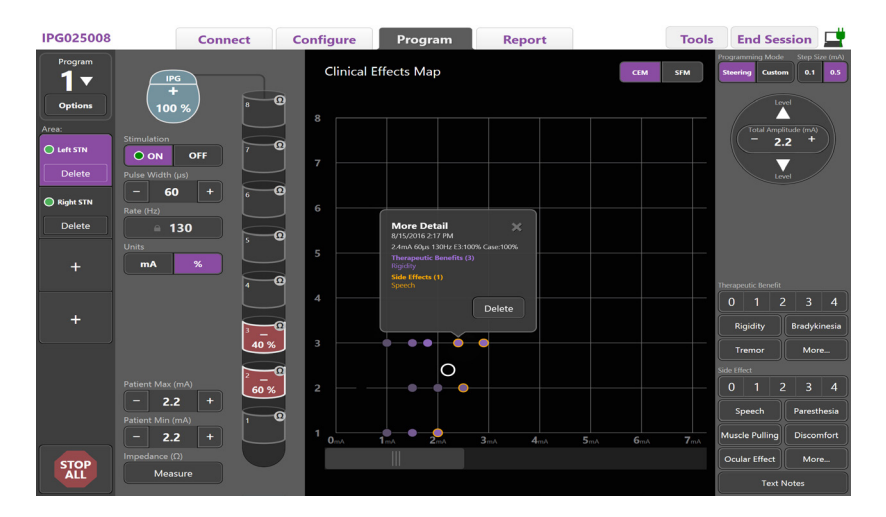

<span id="page-93-1"></span>*Figura 7. Mappa effetti clinici*

Per una data impostazione della stimolazione, è possibile prendere nota di una valutazione, con valore da 0 a 4, dei benefici terapeutici potenziali e dei possibili effetti collaterali. È possibile scegliere da una serie di pulsanti i sintomi e gli effetti collaterali potenziali disponibili. Se nessun beneficio terapeutico o effetto collaterale è selezionato, è sufficiente un clic per selezionarne uno ed un ulteriore clic per rimuovere la selezione. Ciascun pulsante selezionato viene registrato tra i dati relativi a quella data stimolazione impostata per quel paziente.

È inoltre possibile selezionare il pulsante Text Notes (Note di testo) per inserire e salvare un testo costituito da un massimo di 250 caratteri relativo a ciascuna delle porte dell'elettrocatatere.

Quando vengono registrati gli effetti clinici in Steering Mode (Modalità di direzionamento), viene tracciato un punto sulla CEM in corrispondenza della posizione dell'elettrocatetere e della sua ampiezza. La scala di valutazione dei benefici terapeutici determina il colore di saturazione del centro del punto. Quando un effetto collaterale viene selezionato, intorno al punto viene visualizzato un anello di color arancio. Selezionando un punto verrà visualizzata una finestra pop-up contenente la data e l'ora in cui il punto è stato registrato insieme all'impostazione della stimolazione e ai dettagli relativi agli effetti (vedere [Figura 7](#page-93-1)).

Tutti questi dati vengono salvati nello stimolatore e sono disponibili per l'esportazione nella scheda Reports (Report).

**Nota:** *i dati relativi agli effetti clinici vengono registrati ed elencati nei report ma non vengono riportati sulla CEM per l'elettrocatetere direzionale DB2202 e per le configurazioni che non sono possibili in modalità di direzionamento.*

# <span id="page-94-0"></span>**Report**

La scheda Report (Report) permette di generare un report relativo alla sessione di programmazione corrente.

Per generare un report relativo alla sessione di programmazione corrente, fare clic sulla scheda **Report (Report)** (vedere [Figura 8](#page-94-1)). Un report può essere stampato ed esportato sia come file pdf sia come file Excel.

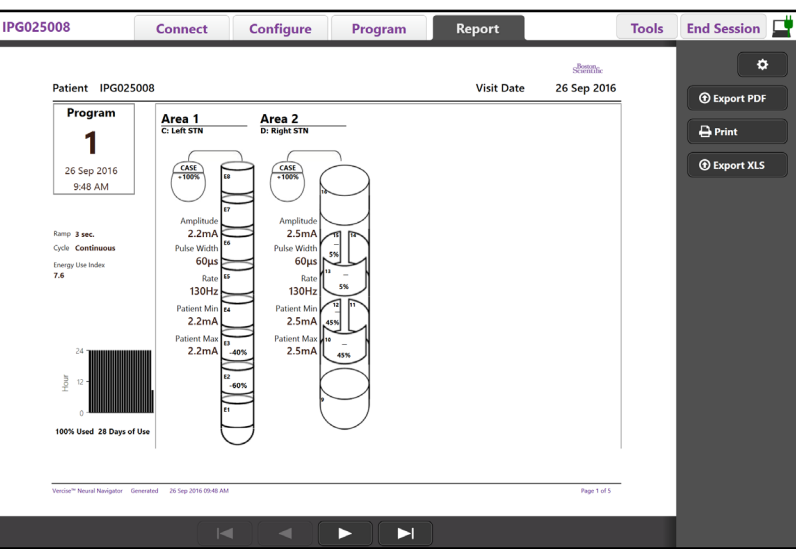

<span id="page-94-1"></span>*Figura 8. Scheda Report (Report)*

Premere **C** sulla scheda Report (Report) e selezionare l'informazione desiderata che si vuole includere nel report spuntando le seguenti caselle:

- Programs (Programmi)
- Configuration (Configurazione)
- Clinical Effects Maps (Mappe effetti clinici)
- Clinical Effects Details (Dettagli effetti clinici)

È inoltre possibile visualizzare i report relativi a tutti gli stimolatori che siano stati connessi al CP. I report possono essere visualizzati quando il CP non è connesso allo stimolatore.

Per visualizzare i report quando il CP non è connesso allo stimolatore (vedere [Figura 9](#page-94-2)):

- 1. Fare clic sulla **scheda Report (Report)**
- 2. Selezionare il paziente di cui si desidera visualizzare il report e fare clic su **View (Visualizza)**.

|        |                  | <b>Connect</b> | <b>Configure</b>    | Program              | <b>Report</b>     | <b>Tools</b> | 重<br><b>End Session</b>    |
|--------|------------------|----------------|---------------------|----------------------|-------------------|--------------|----------------------------|
|        | Patient ID       |                | <b>Implant Date</b> | <b>Stimulator SN</b> | <b>Last Visit</b> |              | ۰                          |
| $\Box$ | 05.01.2018       | 27-Jan-2015    |                     | 100328               | 16-Jun-2016       |              |                            |
| $\Box$ | <b>BosSci</b>    |                | 01-Jan-2000         | 300011               | 19 Aug 2016       |              | <b>View</b>                |
| $\Box$ | ETS500024        |                | 15-Jun-2016         | 500024               | 16-Jun-2016       |              | <b><i>O</i></b> Export PDF |
| 図      | <b>IPG025008</b> |                | 22-Jun-2015         | 025008               | 26-Sep-2016       |              | $\bigoplus$ Print          |
|        |                  |                |                     |                      |                   |              | <b><i>O</i></b> Export XLS |

<span id="page-94-2"></span>*Figura 9. Visualizzazione dei report quando il CP non è connesso allo stimolatore*

# <span id="page-95-1"></span><span id="page-95-0"></span>**Strumenti e informazioni aggiuntive**

La **scheda Tools (Strumenti)** permette di effettuare il backup o di eliminare i dati relativi al paziente e di attivare nuovi elettrocateteri.

### **Backup del database**

La funzionalità Backup/DataLog (Backup/Registro dei dati) permette di effettuare il backup dell'intero database del paziente, sul CP, in una specifica destinazione. La destinazione del backup può essere una cartella nel CP o un dispositivo di archiviazione esterno (ad esempio un'unità flash USB). È possibile accedere a questa funzionalità dalla **scheda Tools (Strumenti)**.

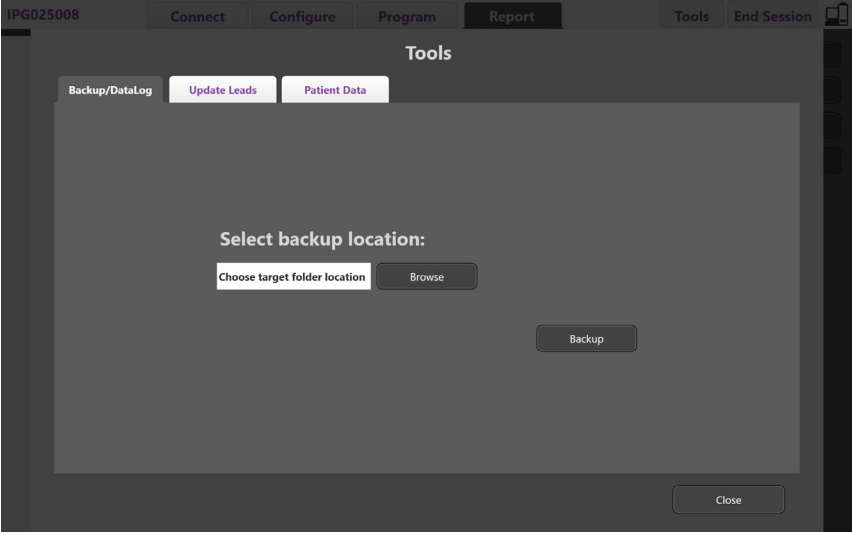

<span id="page-95-2"></span>*Figura 10. Backup del database*

Per effettuare un backup (vedere [Figura 10](#page-95-2)):

- 1. Selezionare la scheda **Tools (Strumenti)**.
- 2. Selezionare **Browse (Sfoglia)** per scegliere una destinazione di backup.
- 3. Fare clic sul pulsante **Backup (Backup)** per eseguire la funzione di backup.

**Nota:** *una volta completato il backup, una finestra pop-up confermerà la destinazione del file e indicherà se il backup sia andato a buon fine.* 

# <span id="page-96-0"></span>**Aggiornamento degli elettrocateteri**

Questa funzionalità permette di attivare gli elettrocateteri supportati, all'interno del pannello Leads Configuration (Configurazione degli elettrocateteri). È possibile accedere alla funzionalità Update Leads (Aggiornamento degli elettrocateteri) dalla **scheda Tools (Strumenti)**. L'elettrocatetere standard DB2201 è disattivato per impostazione predefinita.

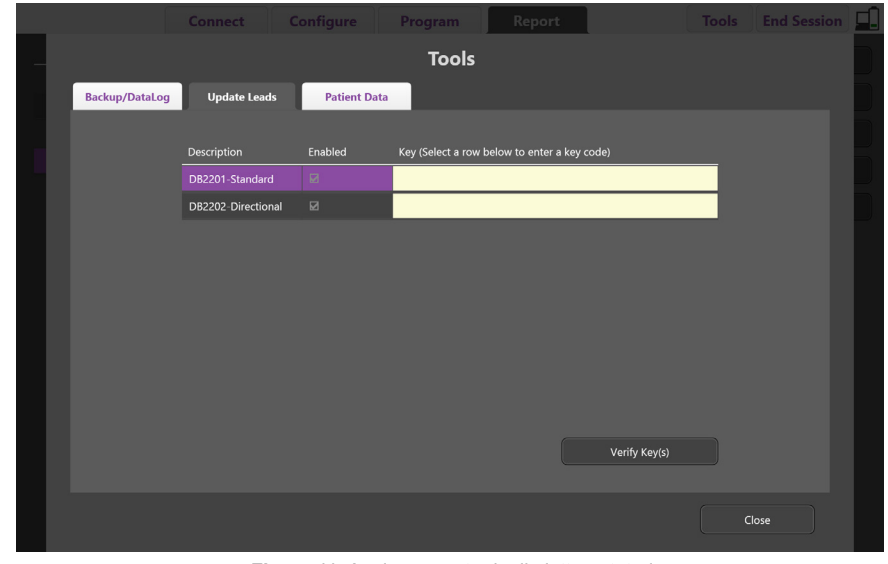

**Nota:** *è possibile aggiornare gli elettrocateteri solo quando non sono connessi allo stimolatore.*

*Figura 11. Aggiornamento degli elettrocateteri*

Per attivare l'elettrocatetere direzionale DB2202 (vedere [Figura 11](#page-96-1)):

- 1. Disconnettere l'elettrocatetere dallo stimolatore del paziente facendo clic sul pulsante **Disconnect (Disconnetti)** nella scheda **Connect (Connect)**.
- 2. Selezionare la scheda **Tools (Strumenti)**.
- 3. Selezionare la scheda **Update Leads (Aggiorna elettrocateteri)**.
- 4. Selezionare la riga relativa all'elettrocatetere desiderato.
- 5. Selezionare la colonna destinata al codice e inserire il codice 'KEVHSK'.
- 6. Selezionare **Verify Key(s) (Verifica codici)**.

<span id="page-96-1"></span>**it**

# <span id="page-97-0"></span>**Eliminazione dei dati relativi agli effetti clinici**

Tutti i dati sugli effetti clinici relativi a un paziente possono essere eliminati dalla scheda **Tools (Strumenti)**.

**Nota:** *questa funzionalità è disponibile solo quando il CP è collegato allo stimolatore del paziente.*

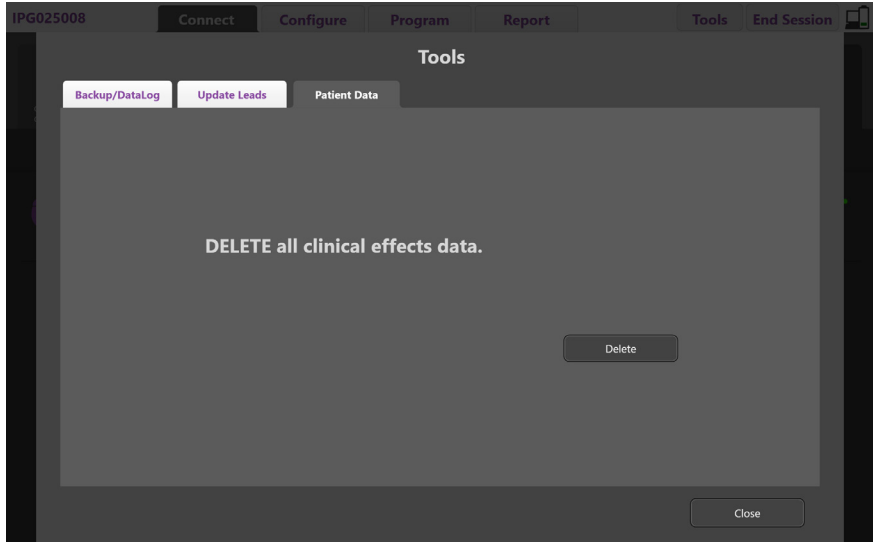

<span id="page-97-1"></span>*Figura 12. Eliminazione di tutti i dati relativi agli effetti clinici*

Per eliminare i dati relativi agli effetti clinici (vedere [Figura 12](#page-97-1)):

- 1. Navigare nella scheda **Tools (Strumenti)**.
- 2. Selezionare la scheda **Patient Data (Dati paziente)** e fare clic su **Delete (Elimina)**.
- 3. Selezionare **OK**.

### **Caratteristiche programmabili dello stimolatore**

Se vengono impiantati due elettrocateteri, i parametri di stimolazione sono indipendenti, come per la stimolazione di due differenti target cerebrali che può avere diverse ampiezze, diversa durata degli impulsi, diverse frequenze di stimolazione e diversa configurazione dei contatti. È possibile configurare un elettrocatetere come monopolare e uno come multipolare. È inoltre possibile configurare un singolo elettrocatetere sia con area monopolare sia con area multipolare.

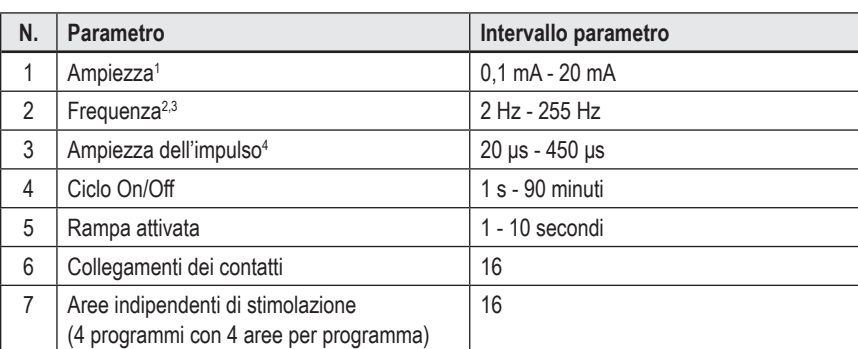

Gli intervalli dei parametri programmabili per lo stimolatore sono riportati di seguito.

1 La copertura programmabile per ciascun contatto è limitata a 12,7 mA. Un interblocco di programmazione viene applicato per limitare l'uscita complessiva di corrente a 20 mA o meno per area di copertura. Per esempio, un'uscita di corrente massima di 12,7 mA su ciascun contatto limiterebbe la somma totale della corrente in uscita sui restanti contatti a 7,3 mA per ogni area di copertura.

2 La frequenza è limitata a 255 Hz per una determinata area.

3 L'utilizzo di frequenze superiori rispetto a quelle stabilite (250 Hz) è esclusivamente di responsabilità dell'utente.

4 L'utilizzo di ampiezze di impulso inferiori rispetto a quelle stabilite (60-450 μs) è esclusivamente di responsabilità dell'utente.

# <span id="page-98-0"></span>**Densità di carica**

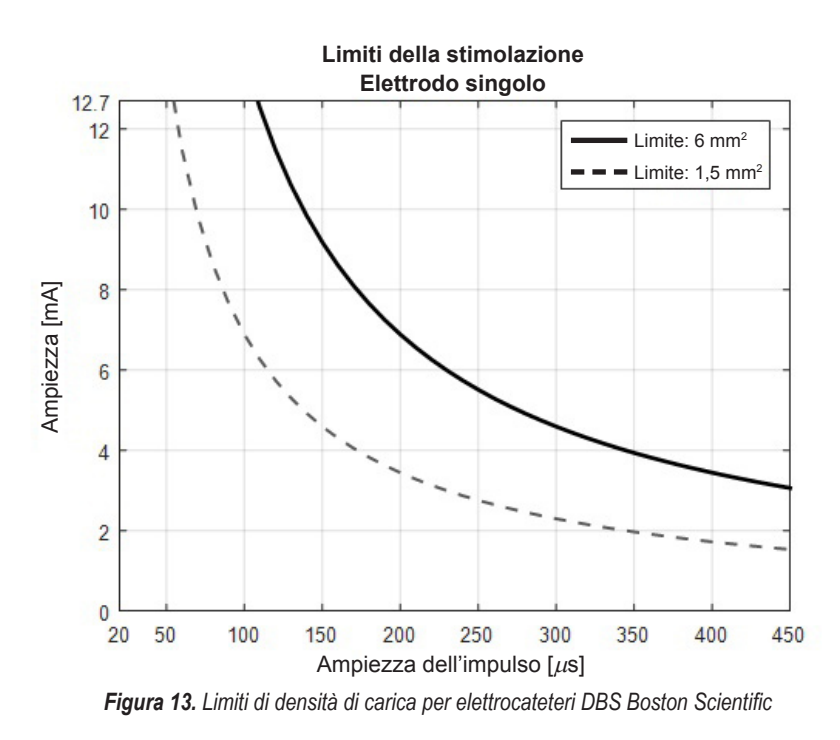

[Figura 13](#page-98-2) mostra la densità di carica massima consigliata per diverse combinazioni di ampiezza (mA) e ampiezza dell'impulso (μs). La linea continua nera (Limite: 6 mm2 ) fa riferimento a tutti i contatti presenti sull'elettrocatetere standard DB2201 e ai contatti prossimale e distale dell'elettrocatetere direzionale DB2202. La linea tratteggiata nera (Limite: 1,5 mm²) fa riferimento a tutti i contatti presenti sull'elettrocatetere direzionale DB2202. Queste stime della densità di carica si riferiscono unicamente agli elettrocateteri DBS Boston Scientific.

#### **AVVERTENZA: i pazienti potrebbero avere la possibilità di variare l'ampiezza con il telecomando. Il medico deve impostare e verificare i livelli di ampiezza massimo e minimo consentiti dal telecomando per garantire che i livelli correnti rimangano entro i parametri di sicurezza.**

## <span id="page-98-1"></span>**Indice di utilizzo dell'energia**

L'indice di utilizzo dell'energia si applica esclusivamente a stimolatori a cella primaria (CP) non ricaricabili. Non è utilizzabile per stimolatori ricaricabili. L'indice di utilizzo dell'energia fornisce una stima della durata della batteria in relazione al programma selezionato. Dopo aver identificato le impostazioni ottimali per un programma, dalla scheda **Program (Programma)**, fare clic su **Program Options (Opzioni programma)**, quindi su **Battery (Batteria)** per ottenere l'indice di utilizzo dell'energia.

Utilizzare [Figura 14](#page-98-3) per identificare la durata corrispondente a questo indice di utilizzo dell'energia. La figura prende in considerazione il consumo di energia non terapeutico nominale, includendo la scadenza e l'utilizzo del telecomando. Se la durata stimata ottenuta è inferiore a 12 mesi, considerare di valutare un sistema ricaricabile Boston Scientific.

<span id="page-98-2"></span>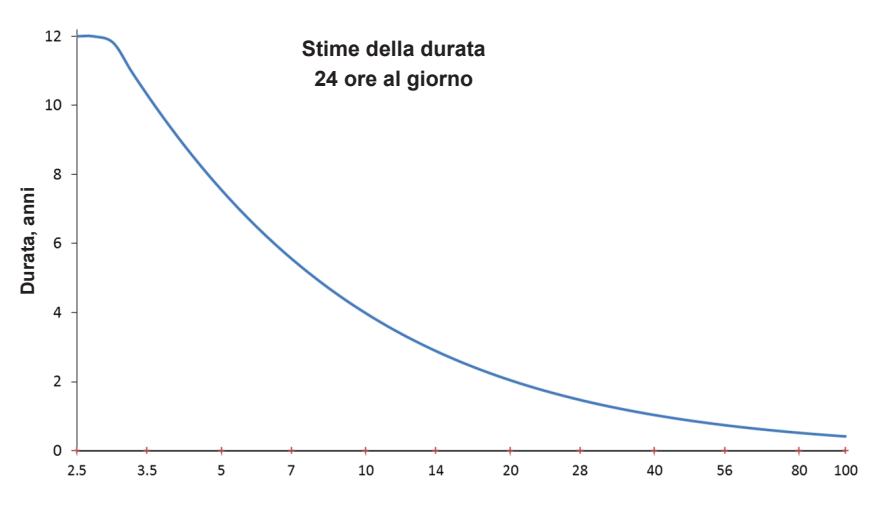

<span id="page-98-3"></span>**Indice di utilizzo dell'energia**

*Figura 14. Stime della durata basate su 24 ore al giorno di utilizzo*

## <span id="page-99-0"></span>**Tempo di carica stimato**

Il tempo di carica stimato si applica esclusivamente a stimolatori ricaricabili. Non è utilizzabile per stimolatori non ricaricabili, a cella primaria. I tempi di carica stimati forniscono una stima della durata e della frequenza di ricarica necessaria per mantenere la stimolazione per il programma selezionato. Dopo aver identificato le impostazioni ottimali per un programma, dalla scheda **Program (Programma)**, fare clic su **Program Options (Opzioni programma)**, quindi su **Battery (Batteria)** per ottenere il tempo di ricarica stimato.

## **Messaggio Elective Replacement Indicator (Indicatore di sostituzione elettiva, ERI)**

Non è possibile connettersi a uno stimolatore non ricaricabile (CP) la cui batteria sia vicina al termine della sua durata. Il CP visualizzerà lo stimolatore con un messaggio ERI e il voltaggio della batteria dello stimolatore come mostrato nella [Figura 15](#page-99-1) sulla scheda **Connect (Connetti)**. Una volta comparso il messaggio ERI non è possibile effettuare alcuna modifica delle impostazioni dello stimolatore.

|                                                  | Implantable Pulse Generator<br>Model Number: DB1140<br>Serial Number: 600003<br>Firmware: 9028411-102 |  | Patient ID: IPG600003<br>Implant Date: 13 Jan 2016 |  |  |  |  |
|--------------------------------------------------|----------------------------------------------------------------------------------------------------|--|----------------------------------------------------|--|--|--|--|
| Battery: Elective Replacement Indicator (2.65 V) |                                                                                                    |  |                                                    |  |  |  |  |

<span id="page-99-1"></span>*Figura 15. Messaggio ERI visualizzato nella scheda Connect (Connetti)*

# **Messaggio End of Service (Termine del servizio, EOS)**

Quando lo stimolatore ha raggiunto il proprio termine del servizio, non può più essere fornita alcuna stimolazione. Il CP visualizzerà il messaggio come mostrato nella [Figura 16](#page-99-2) sulla scheda **Connect (Connetti)**.

<span id="page-99-2"></span>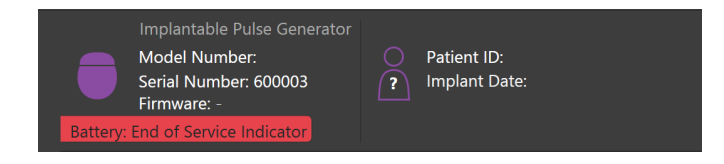

*Figura 16. Messaggio EOS visualizzato nella scheda Connect (Connetti)*

## **Termine di una sessione di programmazione**

Il telecomando del paziente si sincronizza automaticamente con lo stimolatore al quale è stato collegato. Per copiare i programmi dallo stimolatore al telecomando non è necessario effettuare alcun passaggio ulteriore. Per ulteriori informazioni, fare riferimento al Manuale del telecomando Vercise appropriato, come elencato nella *Guida di riferimento DBS*.

Per terminare la sessione di programmazione sul CP:

- 1. Selezionare la scheda **End Session (Termina sessione)**.
- 2. Selezionare **Exit Application (Esci dall'applicazione)** per terminare la sessione di programmazione e chiudere l'applicazione.
- 3. Selezionare **Disconnect from Stimulator (Disconnetti dallo stimolatore)** per terminare la sessione di programmazione e disconnettere lo stimolatore del paziente. Questa operazione condurrà nuovamente alla **scheda Connect (Connetti)**.

# <span id="page-100-0"></span>**Regolazione di ora e data del CP**

Se viene rilevato l'avvio o l'ibernazione del sistema, il CP fornisce una notifica per verificare che l'ora e la data del sistema siano corrette.

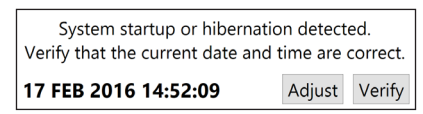

Se l'ora e la data sono corrette, selezionare **Verify (Verifica)** per chiudere la barra di notifica.

Se la data e l'ora sono errate, selezionare **Adjust (Regola)** per modificare la data e l'ora e fare clic su **OK** per confermare le modifiche, come visualizzato nella Figura 17.

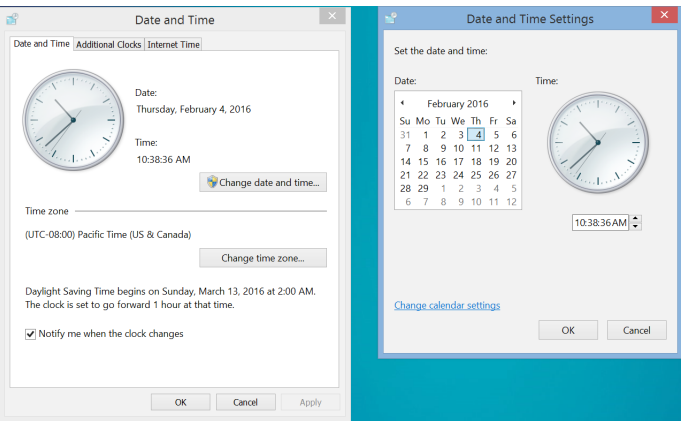

*Figura 17. Schermate di data e ora*

**Nota:** *è inoltre possibile fare clic sull'icona di data e ora sul desktop per avviare la finestra di regolazione di data e ora.*

# <span id="page-101-0"></span>**Risoluzione dei problemi**

Non esistono parti che possono essere riparate dall'utente. In caso di una domanda o una questione specifica o qualora fosse necessario contattare Boston Scientific, selezionare la sede più vicina dall'elenco seguente:

**Argentina** T: +5411 4896 8556 F: +5411 4896 8550

**Australia / New Zealand** T: 1800 676 133 F: 1800 836 666

**Austria** T: +43 1 60 810 F: +43 1 60 810 60

**Balkans** T: 0030 210 95 37 890 F: 0030 210 95 79 836

**Belgium** T: 080094 494 F: 080093 343

**Brazil** T: +55 11 5853 2244 F: +55 11 5853 2663

**Bulgaria** T: +359 2 986 50 48 F: +359 2 986 57 09

**Canada** T: +1 888 359 9691 F: +1 888 575 7396

**Chile** T: +562 445 4904 F: +562 445 4915

**China – Beijing** T: +86 10 8525 1588 F: +86 10 8525 1566

**China – Guangzhou** T: +86 20 8767 9791 F: +86 20 8767 9789

**China – Shanghai** T: +86 21 6391 5600 F: +86 21 6391 5100

**Colombia** T: +57 1 629 5045 F: +57 1 629 5082

**Czech Republic** T: +420 2 3536 2911 F: +420 2 3536 4334

**Denmark** T: 80 30 80 02 F: 80 30 80 05

**Finland** T: 020 762 88 82 F: 020 762 88 83

**France** T: +33(0)1 39 30 97 00 F: +33(0)1 39 30 97 99

**Germany** T: 0800 072 3301 F: 0800 072 3319

**Greece** T: +30 210 95 42401 F: +30 210 95 42420

**Hong Kong** T: +852 2960 7100 F: +852 2563 5276

**Hungary** T: +36 1 456 30 40 F: +36 1 456 30 41

**India – Bangalore** T: +91 80 5112 1104/5 F: +91 80 5112 1106

**India – Chennai** T: +91 44 2648 0318 F: +91 44 2641 4695 **India – Delhi** T: +91 11 2618 0445/6 F: +91 11 2618 1024 **India – Mumbai** T: +91 22 5677 8844 F: +91 22 2617 2783 **Italy** T: +39 010 60 60 1 F: +39 010 60 60 200 **Korea** T: +82 2 3476 2121 F: +82 2 3476 1776 **Malaysia** T: +60 3 7957 4266 F: +60 3 7957 4866 **Mexico** T: +52 55 5687 63 90 F: +52 55 5687 62 28 **Middle East / Gulf / North Africa** T: +961 1 805 282 F: +961 1 805 445 **The Netherlands** T:+31 30 602 5555 F: +31 30 602 5560 **Norway** T: 800 104 04 F: 800 101 90 **Philippines** T: +63 2 687 3239 F: +63 2 687 3047 **Poland** T: +48 22 435 1414 F: +48 22 435 1410 **Portugal**

T: +351 21 3801243 F: +351 21 3801240 **Singapore**

T: +65 6418 8888 F: +65 6418 8899 **South Africa**

T: +27 11 840 8600 F: +27 11 463 6077 **Spain**

T: +34 901 11 12 15 F: +34 902 26 78 66 **Sweden**

T: 020 65 25 30 F: 020 55 25 35 **Switzerland**

T: 0800 826 786 F: 0800 826 787 **Taiwan**

T: +886 2 2747 7278 F: +886 2 2747 7270

**Thailand** T: +66 2 2654 3810 F: +66 2 2654 3818

**Turkey – Istanbul** T: +90 216 464 3666 F: +90 216 464 3677

**Uruguay** T: +59 82 900 6212 F: +59 82 900 6212 **UK & Eire**

T: +44 844 800 4512 F: +44 844 800 4513

**Venezuela** T: +58 212 959 8106 F: +58 212 959 5328

**Nota:** *i numeri di telefono e di fax possono cambiare. Per le informazioni di contatto più aggiornate, consultare il nostro sito Web http://www.bostonscientific-international.com/ o scrivere al seguente indirizzo:*

Boston Scientific Neuromodulation Corporation 25155 Rye Canyon Loop Valencia, CA 91355 USA

**it**

# **Garanties**

Boston Scientific behoudt zich het recht voor zonder voorafgaande kennisgeving de informatie over zijn producten te wijzigen als dit de betrouwbaarheid en werkzaamheid ten goede komt.

### **Handelsmerken**

Alle genoemde handelsmerken zijn het eigendom van de respectieve eigenaars.

#### **Aanvullende informatie**

Raadpleeg de gebruiksaanwijzing voor voorschrijvers voor uw DBS-systeem van Boston Scientific voor informatie over indicaties, contra-indicaties, waarschuwingen, voorzorgsmaatregelen, een overzicht van de complicaties, sterilisatie, verwijdering van onderdelen, opslag en gebruik en voor informatie de garantie. Raadpleeg voor andere hulpmiddel-specifieke informatie die niet in de handleiding staat of symbolen op de labels de juiste gebruiksaanwijzing voor uw DBS-systeem van Boston Scientific zoals vermeld staat in de DBS-referentiehandleiding.

#### **Productmodelnummers**

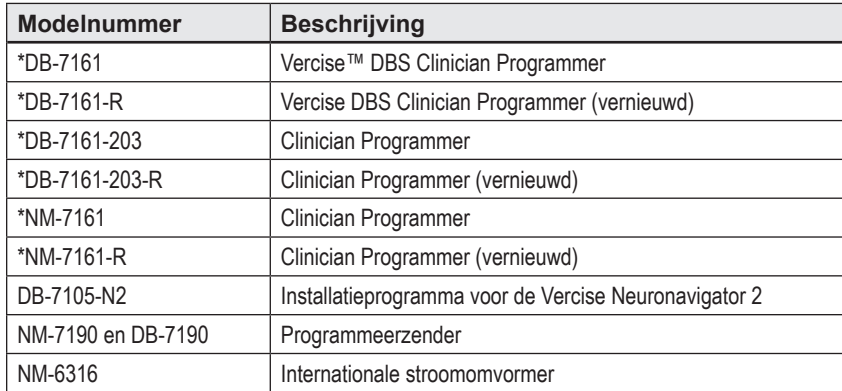

\*Van toepassing na installatie van de Vercise Neuronavigator 2 (Softwareversie 9028429-200).

# Inhoudsopgave

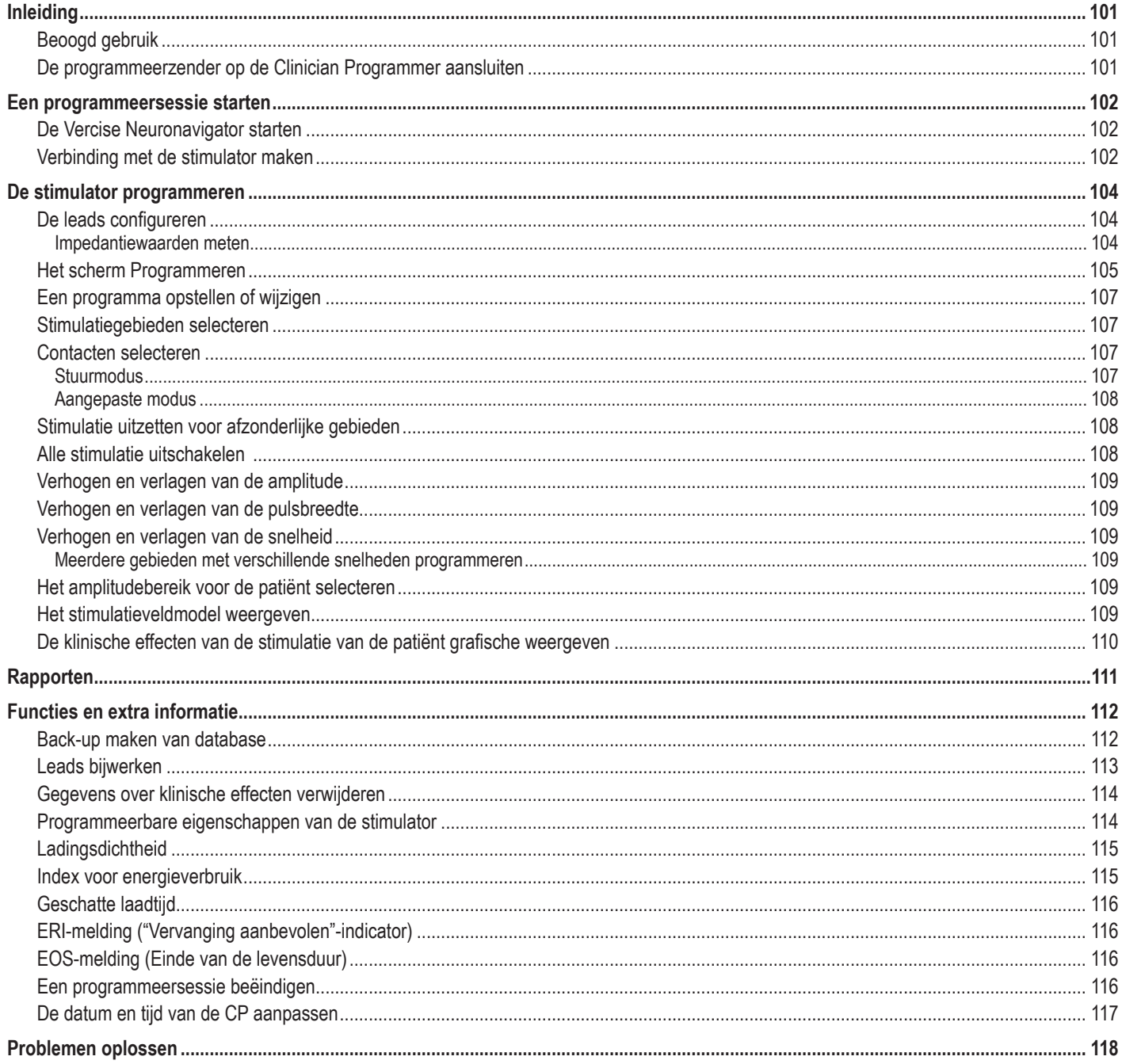

Inleiding

# <span id="page-104-0"></span>**Inleiding**

Vercise™ Neuronavigator is een softwareprogramma dat gebruikt wordt voor het instellen en aanpassen van stimulatieparameters voor de Vercise PC en Vercise Gevia™ DBS-systemen.

Een eerste programmeersessie kan uit de volgende stappen bestaan:

- 1. De Vercise Neuronavigator starten
- 2. Verbinding met de stimulator maken
- 3. De stimulator en de leads configureren
- 4. Verschillende stimulatie-instellingen testen

Deze handleiding verstrekt instructies over hoe deze stappen uitgevoerd kunnen worden evenals het uitvoeren van extra functies, zoals het exporteren van rapporten en het maken van back-ups van gegevens.

Neem voor eventuele vragen of opmerkingen contact op met de Klantenservice van Boston Scientific.

**Opmerking:** *De schermen die in deze handleiding worden omschreven, kunnen enigszins verschillen van de schermen van uw Vercise Neuronavigator.*

# **Beoogd gebruik**

Vercise Neuronavigator is een softwareprogramma dat gebruikt wordt voor het instellen en aanpassen van stimulatieparameters voor de Vercise PC en Vercise Gevia™ DBS-systemen.

# **De programmeerzender op de Clinician Programmer aansluiten**

De Clinician Programmer (CP) communiceert met de stimulator door middel van een programmeerzender (Zie [Afbeelding 1\)](#page-104-1). De programmeerzender maakt gebruik van een radiofrequentieverbinding (RF) om met de stimulator te communiceren.

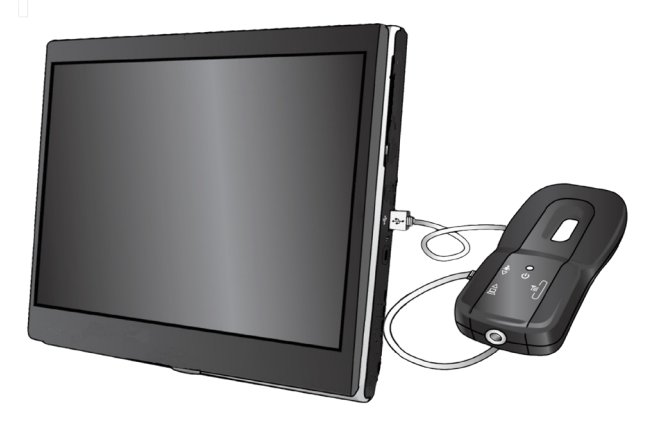

<span id="page-104-1"></span>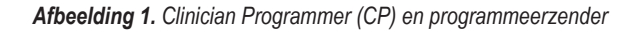

- **LET OP:** Gebruik uitsluitend onderdelen van de Vercise PC of Vercise Gevia DBS-systemen in combinatie met Vercise Neuronavigator. Gebruik van andere onderdelen kan ertoe leiden dat de stimulator niet kan worden geprogrammeerd.
- **LET OP:** De CP is niet uitgerust voor de patiëntomgeving zoals gedefinieerd door IEC 60601-1. De CP en de persoon die de CP gebruikt, mogen tijdens het programmeren niet in contact met de patiënt komen.

#### **Programmeerzender op de Clinician Programmer (CP) aansluiten:**

- 1. Zet de CP aan.
- 2. Log in als ClinicUser. U wordt gevraagd om een wachtwoord in te vullen wanneer u voor de eerste keer op de CP inlogt.
- 3. Maak met de programmeerzender verbinding met de CP via de bij de programmeerzender bijgeleverde USB-kabel. Steek het Mini USB-uiteinde van de kabel in de USB-poort aan de kant van de programmeerzender en het standaard USB-uiteinde van de kabel in de USB-poort op de CP.
- 4. De zender voert een korte zelftest uit. Aan het einde van de zelftest piept de zender.
	- (a). Als het voedingslampje op de programmeerzender groen wordt, is de zender gebruiksklaar.
	- (b). Als het voedingslampje op de programmeerzender rood blijft, neemt u contact op met een vertegenwoordiger van Boston Scientific of met de klantenservice. Kijk voor meer informatie over de programmeerzender in de *Handleiding voor de Vercise DBS programmeerzender*.
- 5. Plaats de zender boven de stimulator.

# <span id="page-105-0"></span>**Een programmeersessie starten**

## **De Vercise Neuronavigator starten**

- 1. Zet de CP aan en log in.
- 2. Klik op het bureaublad op het pictogram Vercise Launcher

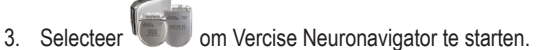

**Opmerking:** *Op dezelfde CP dienen niet meerdere softwareprogramma's gelijktijdig actief te zijn.*

**Opmerking:** *De Vercise Neuronavigator kan ook worden gestart in de demomodus met behulp van de Vercise Launcher. De demomodus wordt uitsluitend gebruikt voor demonstratiedoeleinden.*

## **Verbinding met de stimulator maken**

Na het starten van Vercise Neuronavigator verschijnt op het scherm het **tabblad Verbinding maken** waarbij de software automatisch probeert om met een stimulator verbinding te maken (Zie [Afbeelding 2\)](#page-105-1). Als geen stimulator gevonden wordt, verplaats de zender dan dichter bij de stimulator waarmee u verbinding probeert te maken en klik op de knop **Opnieuw scannen**.

<span id="page-105-1"></span>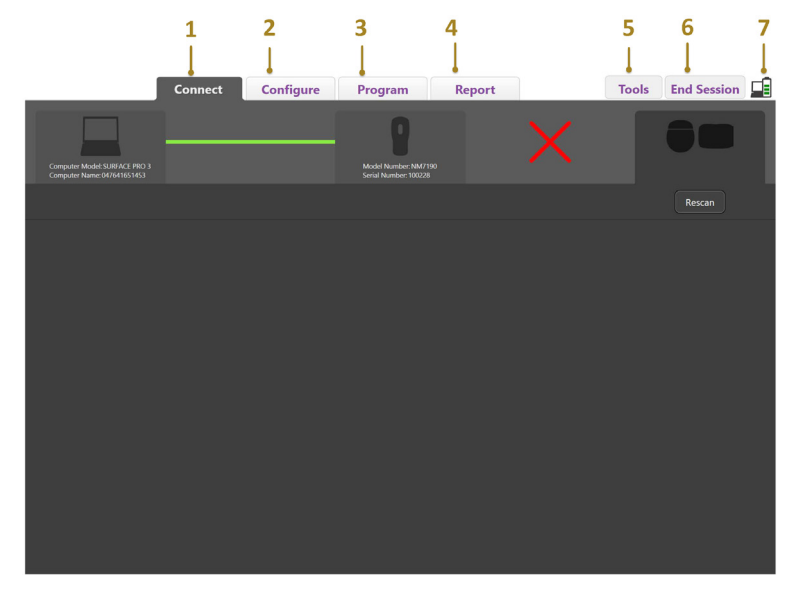

*Afbeelding 2. Tabblad Verbinding maken*

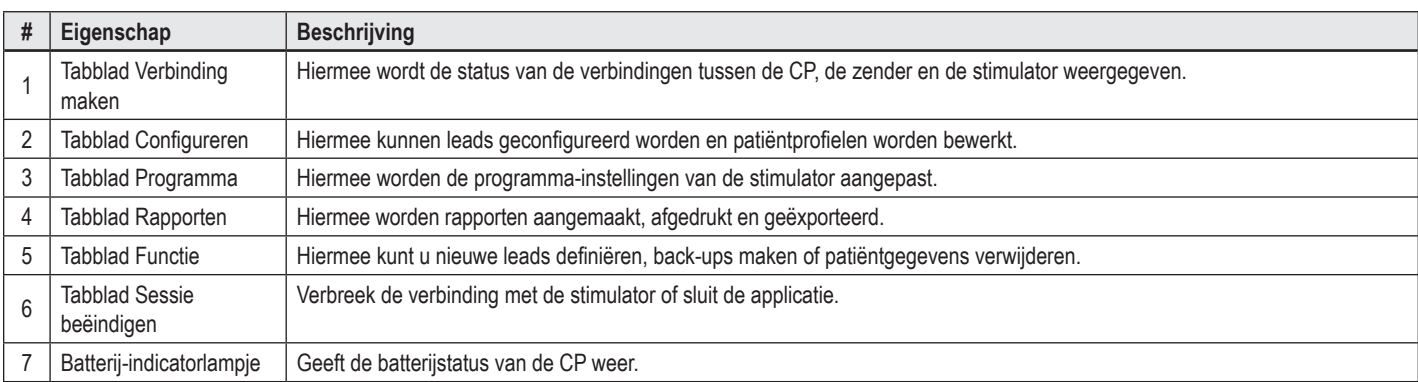

**Opmerking:** *De CP kan geen verbinding maken met de Vercise GeviaTM stimulator in de MRI-modus. Sluit de MRI-modus af met behulp van de afstandsbediening en voer een nieuwe scan uit om verbinding te maken. Raadpleeg voor instructies over het afsluiten van de MRI-modus de Gebruiksaanwijzing voor de afstandsbediening, zoals vermeld in uw DBS-referentiehandleiding.*

Nadat de verbinding tussen de CP en de stimulator tot stand is gebracht, verschijnt het volgende scherm (Zie [Afbeelding 3\)](#page-106-0).

<span id="page-106-0"></span>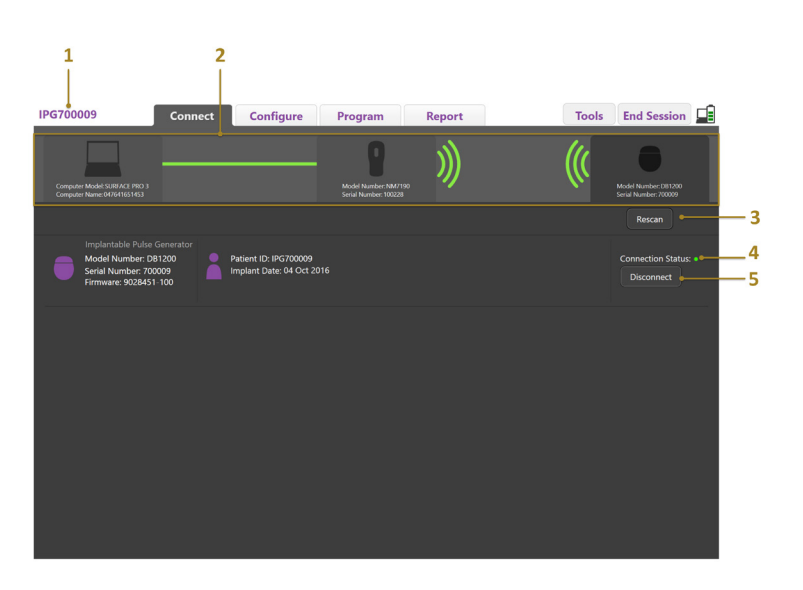

*Afbeelding 3. Verbinding tot stand gebracht tussen CP en stimulator*

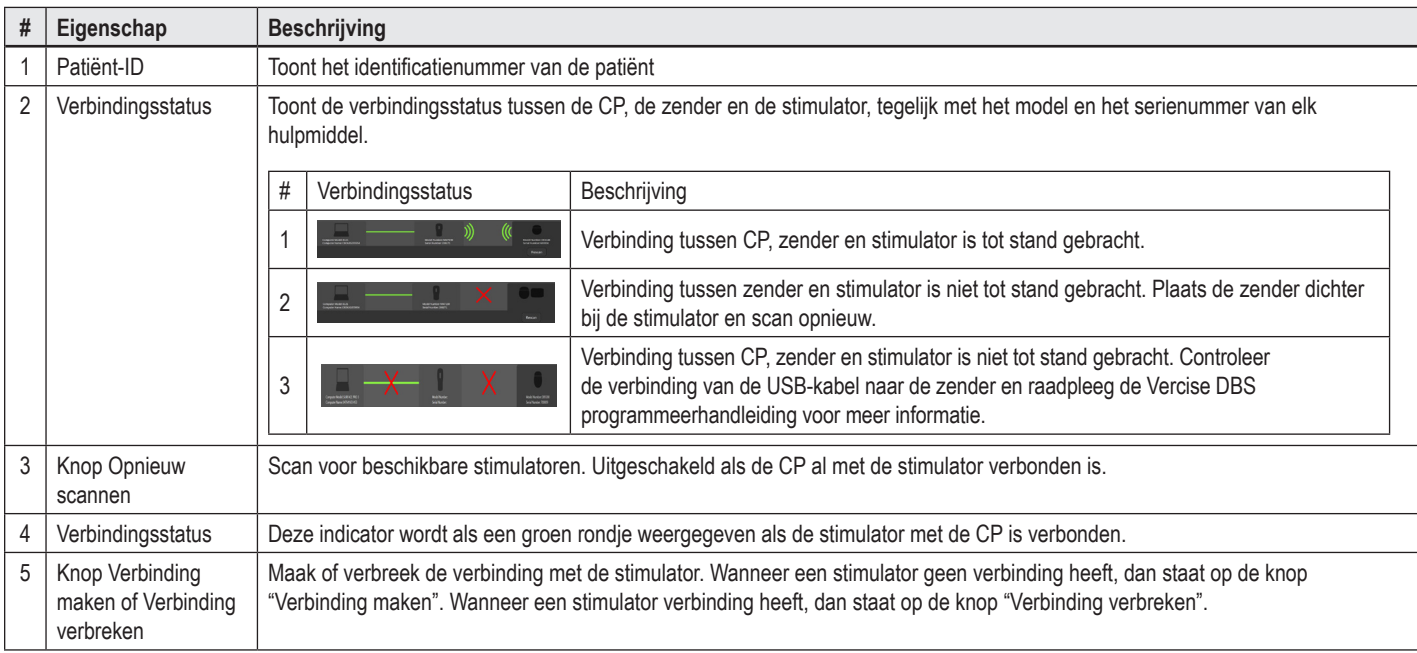

# <span id="page-107-0"></span>**De stimulator programmeren**

# **De leads configureren**

Wanneer de verbinding tussen de CP, de zender en de stimulator tot stand is gebracht, ga dan naar het **tabblad Configureren** om de leads te configureren die op de stimulator aangesloten zijn (Zie [Afbeelding 4](#page-107-1)).

**Opmerking:** *U hoeft deze stap maar eenmaal uit te voeren tijdens de eerste keer dat u verbinding maakt met een nieuwe stimulator. Nadat een stimulator geconfigureerd is, kunt u rechtstreeks naar het tabblad Programma gaan nadat de verbinding tot stand is gebracht.*

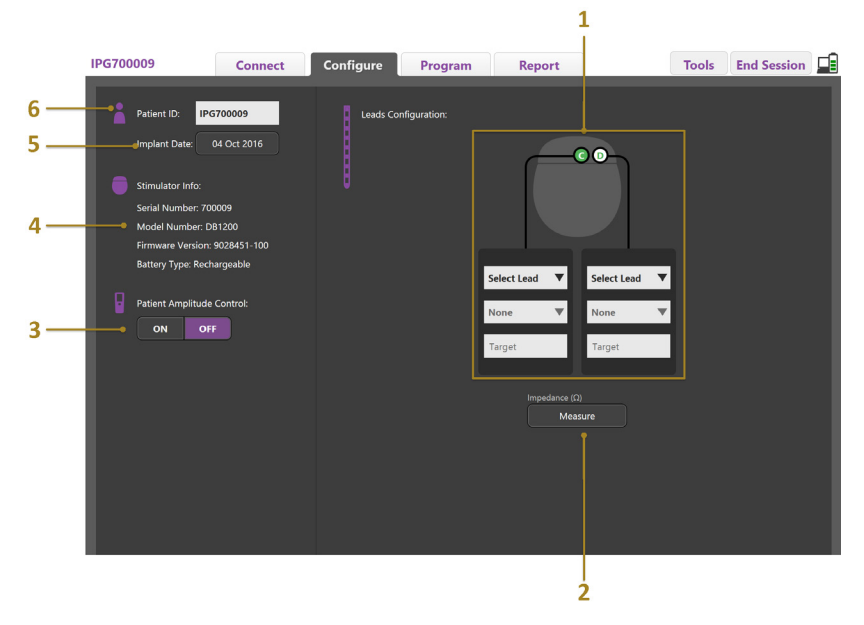

<span id="page-107-1"></span>*Afbeelding 4. Leads configureren*

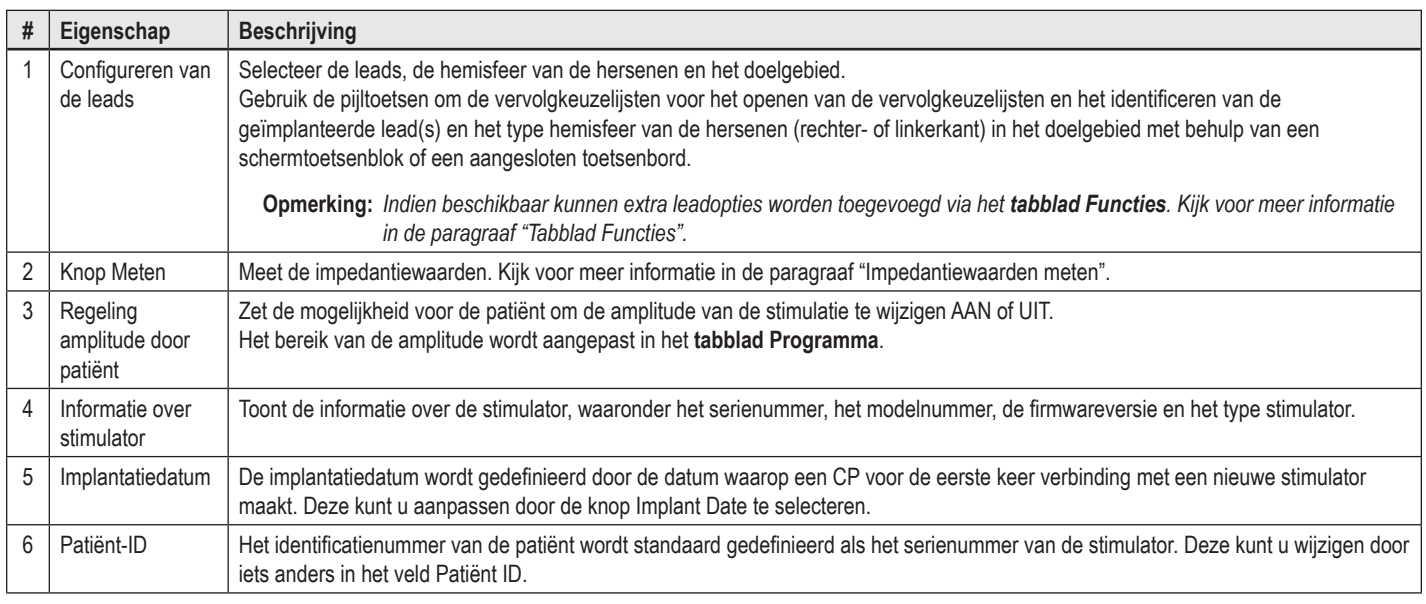

#### <span id="page-107-2"></span>**Impedantiewaarden meten**

Impedantiewaarden van leads kunnen worden gemeten met behulp van de knop **Meten** op de **tabbladen Configureren** of **Programma**. De impedantiewaarden van elk van de 16 contacten kunnen worden gecontroleerd om de elektrische integriteit te controleren. Wanneer een impedantiemeting wordt uitgevoerd, worden de impedantiewaarden tussen een contact en de hoes (monopolair) gemeten, en tussen combinaties van contacten (bipolair). Impedantiewaarden van meer dan 8000 Ω kunnen het resultaat zijn van open of niet aangesloten draden en worden in het geel weergegeven op het scherm **Impedantiemeting**. Impedantiewaarden van minder dan 200 Ω kunnen het resultaat zijn van kortsluitingen en worden in het oranje weergegeven. Contacten met impedantiewaarden buiten het bereik van acceptabele waarden worden gemarkeerd met een  $\Omega$ -symbool op het programmeerscherm. De laatste set met impedantiemetingen wordt opgenomen in een rapport die kan worden afgedrukt of worden geëxporteerd in het **tabblad Rapporten**.
# **Het scherm Programmeren**

Nadat de leads geconfigureerd zijn, selecteert u het **tabblad Programma** om te beginnen met programmeren. Het programmeerscherm is opgedeeld in de volgende delen en functies, zoals afgebeeld in [Afbeelding 5](#page-108-0). Het overzicht van klinische effecten (Clinical Effects Map, CEM) dat wordt getoond in Afbeelding 5 kan uitsluitend worden bekeken voor een standaardlead. Programmeerfuncties die uitsluitend voor de directionele lead bestemd zijn, worden vermeld in Afbeelding 6. Het stimulatieveldmodel (Stimulation Field Model, SFM) dat wordt getoond in Afbeelding 6 kan worden bekeken voor zowel standaardleads als directionele leads.

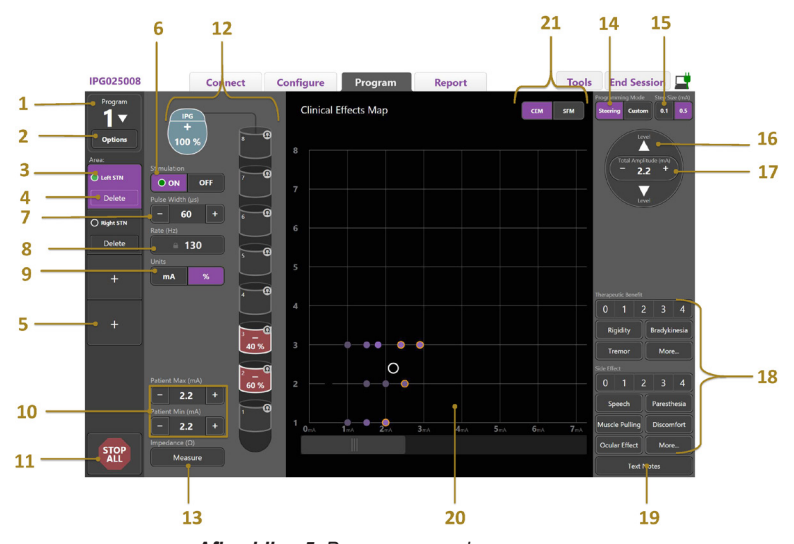

<span id="page-108-0"></span>*Afbeelding 5. Programmeerscherm*

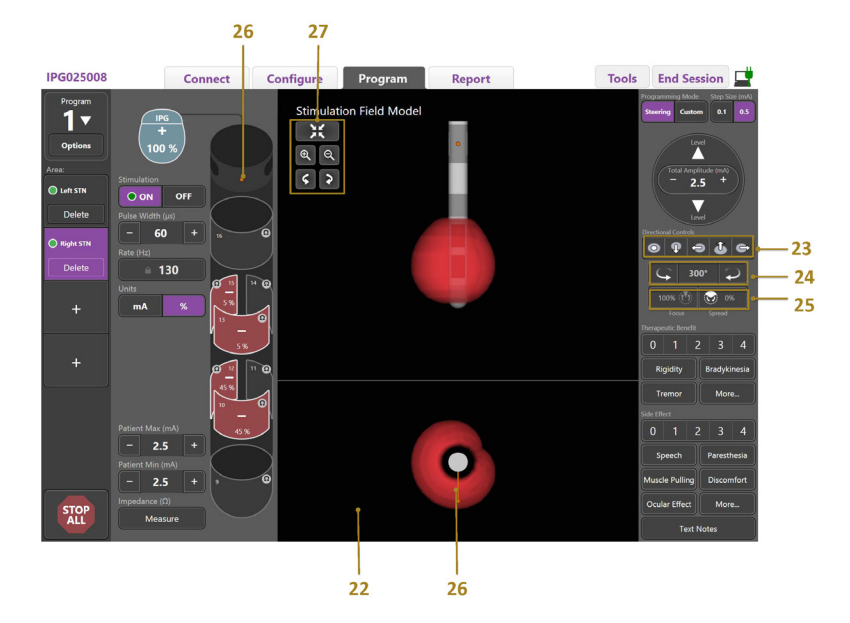

*Afbeelding 6. Programmeerscherm voor directionele leads*

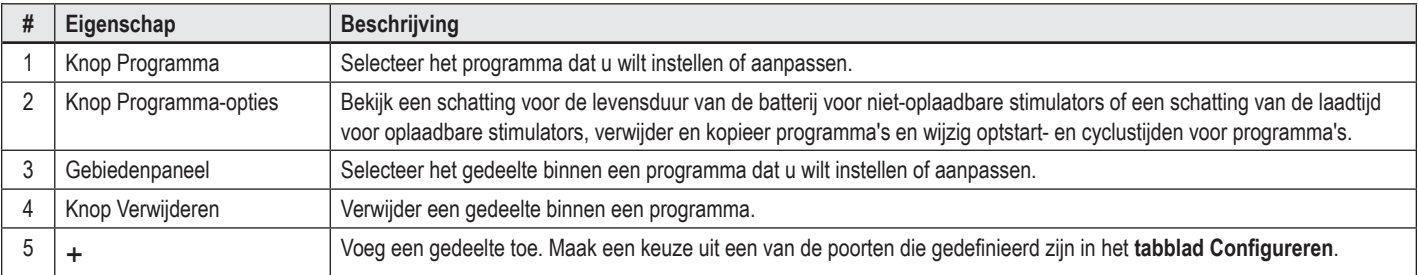

# Programmeerhandleiding voor de Vercise™ Neuronavigator

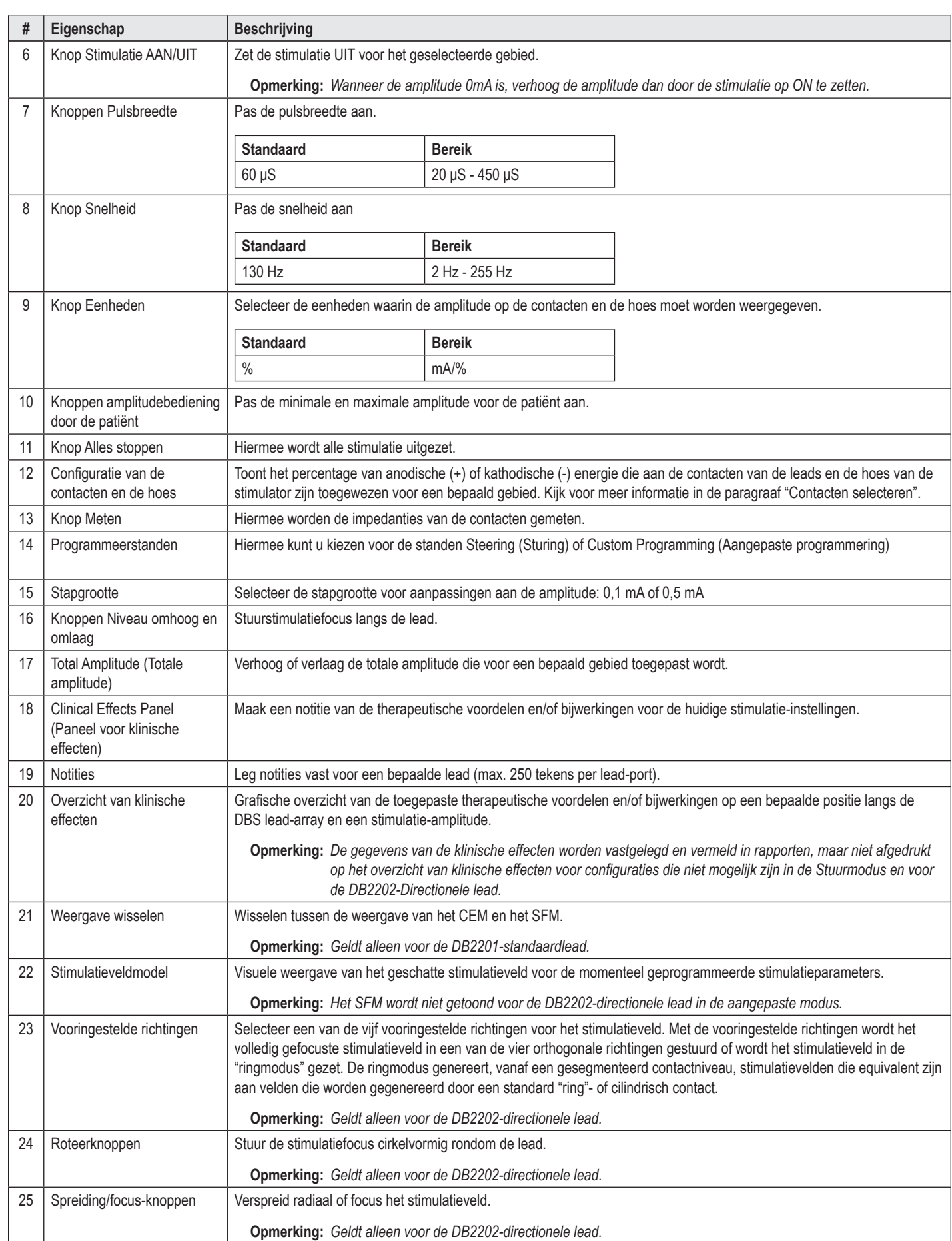

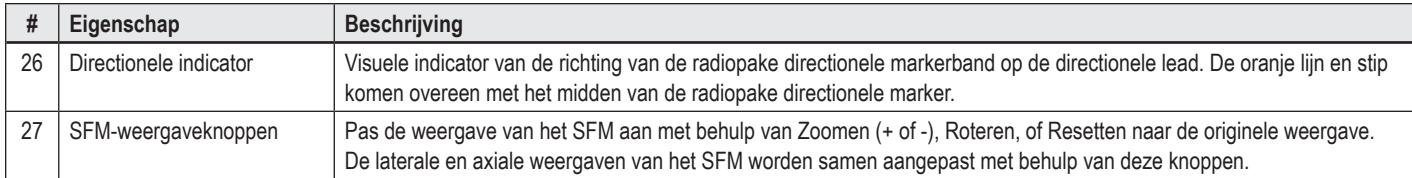

# **Een programma opstellen of wijzigen**

Selecteer voor het opstellen van een nieuw programma of aanpassen van een bestaand programma de knop Program en kies uit een van de vier programma's in de vervolgkeuzelijst. In het systeem kunt u maximaal vier programma's op een stimulator configureren.

Voor een specifiek programma kunt u verschillende opties bekijken en/of aanpassen met behulp van de knop Programma-opties. De programma-opties zijn:

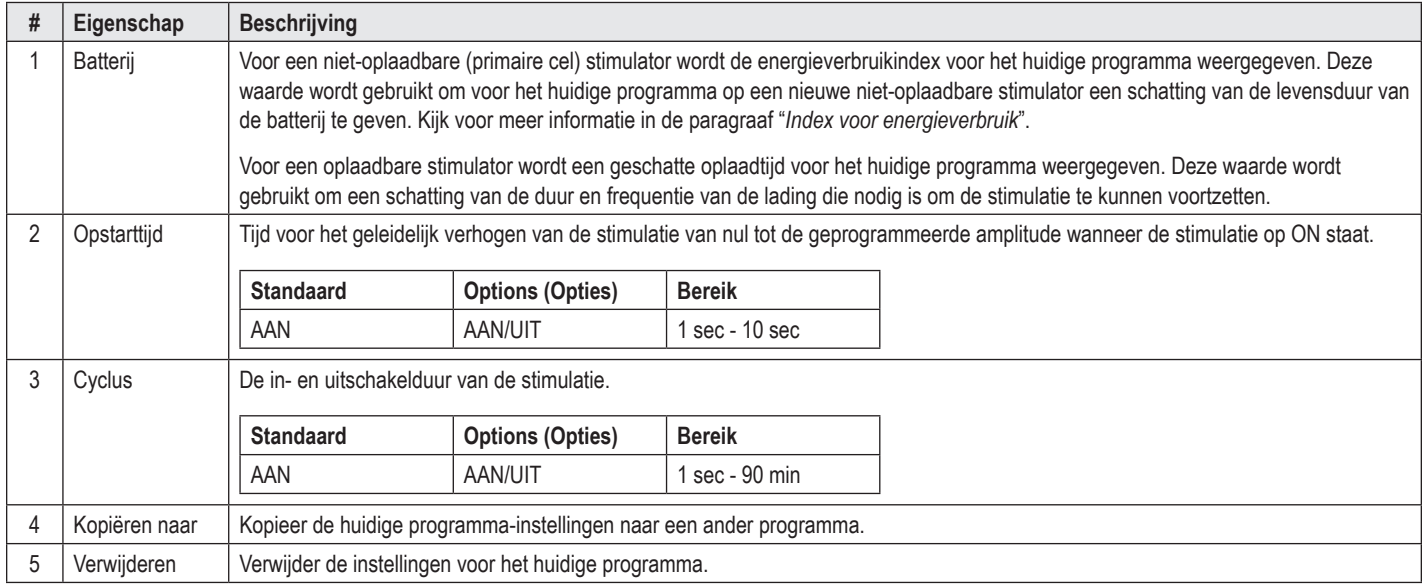

# **Stimulatiegebieden selecteren**

Voor een bepaald programma kunt u maximaal vier gebieden configureren. Met een nieuw programma wordt een gebied automatisch toegekend aan elke nieuwe leadpoort en voorzien van een naam op basis van het gedefinieerde doel en kant van de hersenen die geselecteerd is in het **tabblad Configureren**. U kunt een extra gebied toevoegen door een leeg gebied te selecteren (+) en een Lead-poortconfiguratie te kiezen (bijv. Linker STN). U kunt een gebied opnieuw toewijzen door eerst Verwijderen te selecteren om de instelling voor dat gebied te wissen en vervolgens een andere leadpoortconfiguratie te kiezen.

# <span id="page-110-0"></span>**Contacten selecteren**

U kunt handmatig anodes en kathodes toewijzen in **Aangepaste modus** of stapsgewijs een stimulatieveld sturen langs de lead in de **Stuurmodus**. Stuurmodus is beperkt tot een monopolaire configuratie van een enkele kathode of aangrenzende kathodes. U kunt de hoes en alle contacten afzonderlijk als anode of kathode toewijzen in de Aangepaste modus. De uitwendige teststimulator (External Trial Stimulator, ETS) wordt beperkt tot **Aangepaste modus** omdat de hoes niet als een anode kan worden toegewezen.

**Opmerking:** *Door van Aangepaste modus over te schakelen naar Stuurmodus worden alle toewijzingen voor contacten en hoezen gewist.*

### **Stuurmodus**

Stuurmodus is een geavanceerde manier voor het uitvoeren van een monopolaire beoordeling waarbij de contacten als de kathodes en de stimulatorhoes als de anode fungeert. Via deze modus kunt u een monopolaire kathode langs de lead sturen, waardoor de noodzaak verdwijnt om afzonderlijk contacten op ON of OFF te zetten. In de Stuurmodus wordt stapsgewijs een percentage van de kathodische stroom naar de aangrenzende contacten gewijzigd met behulp van de huidige stuurtechnologie om te zorgen voor een soepele overgang tussen contacten.

De DB2201-standaardlead heeft acht contacten per lead, gelabeld 1 t/m 8 voor de eerste lead en 9-16 voor de tweede lead.

#### **Doe het volgende om langs de DB2201-Standard-lead te sturen:**

- 1. Selecteer **Stuurmodus**.
- 2. Selecteer een contact om toe te wijzen als een 100% kathode.
- 3. Gebruik de knoppen  $\blacksquare$  en use om de stimulatiefocus in stapjes langs de lengte van de lead te sturen. De hoeveelheid kathodische stroom wijzigt in stapjes van 10%.

**Opmerking:** *De amplitude voor het geselecteerde gebied daalt tot 0 mA wanneer een ander contact geselecteerd wordt.*

De DB-2202 directionele lead heeft in totaal acht contacten per lead, gelabeld 1 t/m 8 voor de eerste lead en 9-16 voor de tweede lead. Contacten 1 en 8 zijn de distale en proximale contacten, terwijl contacten 2-7 de kleine directionele contacten voor één lead zijn. Contacten 9 en 16 zijn de distale en proximale contacten, terwijl contacten 10-15 de kleine directionele contacten voor de tweede lead zijn.

#### **Doe het volgende om langs de DB2202-Directionele lead te sturen:**

- 1. Selecteer **Stuurmodus**.
- 2. Selecteer een contact om toe te wijzen als een kathode.
- 3. Gebruik de knoppen  $\Box$  en  $\Box$  en de stimulatiefocus in stapjes langs de lengte van de lead te sturen.
- 4. Selecteer een van de vijf vooringestelde richtingen **voor let Staat de voor het stimulatieveld.** Met de vooringestelde richtingen wordt het volledig gefocuste stimulatieveld in een van de vier orthogonale richtingen gestuurd of wordt het stimulatieveld in de "ringmodus" gezet.

De volgende stappen kunnen worden gebruikt om de toegepaste vooringestelde richtingen te verfijnen of als alternatief voor de vooringestelde richtingen.

- 5. Gebruik de knoppen  $\leq$  en  $\geq$  om de stimulatiefocus cirkelvorming rondom de lead te roteren en te sturen.
- 6. Gebruik de knoppen  $\mathbb{C}$  en  $\mathbb{C}$  om de focus van het stimulatieveld radiaal te spreiden of te verkleinen.
- 7. Klik om een ander contact om een ander startpunt te kiezen of op een ander contact te sturen.

**Opmerking:** *De totale amplitude voor het geselecteerde gebied daalt tot 0 mA wanneer een ander contact geselecteerd wordt.*

#### **Aangepaste modus**

Met Aangepaste modus kunt u een percentage anodische of kathodische stroom aan afzonderlijke contacten en de hoes toewijzen.

#### **Doe het volgende om de DB2201-Standard-lead en de DB2202-Directionele lead in de modus Aangepast te programmeren:**

- 1. Selecteer **Aangepaste modus**.
- 2. Selecteer de hoes of het contact dat u wilt aanpassen. Als het leeg was, zorgt één tik dat het wordt toegewezen als een anode (+). Nog een keer tikken wijst het toe als een kathode (-). Nog een keer tikken wijst het toe als OFF (leeg). Door op een contact te tikken dat al is toegewezen, wordt het eerst geselecteerd zonder de polariteit te wijzigen.

**Opmerking:** *Door de polariteiten van de contacten te wijzigen, wordt de amplitude op nul gezet.*

- 3. Selecteer de knoppen **+** en **–** voor het contact om het percentage van de anodische of kathodische stroom te wijzigen die aan het geselecteerde contact is toegewezen.
- **Opmerking:** *Wanneer de uitwendige teststimulator (ETS) wordt gebruikt, zijn monopolaire configuraties niet mogelijk omdat de ETS "hoes" niet als een anode of kathode kan worden toegewezen.*
- **Opmerking:** *Bij gebruik van de uitwendige teststimulator worden de gegevens van de klinische effecten vastgelegd maar niet afgedrukt op het overzicht van klinische effecten.*

### **Stimulatie uitzetten voor afzonderlijke gebieden**

Doe het volgende om de stimulatie voor afzonderlijke gebieden uit te zetten:

- 1. Zorg dat het gebied dat u wilt uitschakelen geselecteerd is door te klikken op het juiste gebied op het gebiedenpaneel.
- 2. Selecteer de knop Stimulatie UIT om de stimulatie uit te schakelen.

**Opmerking:** *Wanneer de amplitude 0 mA is, verhoog de amplitude dan door de stimulatie op ON te zetten.*

### **Alle stimulatie uitschakelen**

Door de knop te selecteren, wordt de stimulatie voor alle gebieden gestopt. De functie is alleen bedoeld om alle stimulatie uit te zetten. Om de stimulatie aan te zetten, selecteert u elk gebied dat u wilt aanzetten en selecteert u de ON/OFF-schakelaar.

**nl**

## **Verhogen en verlagen van de amplitude**

De amplitude wordt gemeten in milliampères (mA). De standaardinstelling voor amplitude is 0 mA en het bereik is 0 - 20 mA.

Doe het volgende om de amplitude te verhogen of te verlagen:

- 1. Gebruik de knoppen + en met het label Totale amplitude om de amplitude te verhogen of te verlagen.
- 2. De standaard stapgrootte voor wijzigingen in de amplitude is 0,1 mA. U kunt de stapgrootte wijzigen in 0,5 mA met behulp van de knoppen voor Stapgrootte.
- **Opmerking:** *Hoge stimulatieniveaus kunnen permanente weefselbeschadiging veroorzaken. Een melding verschijnt met daarin de notificatie als u de stimulatielimiet probeert te overschrijden en instellingen die deze limiet overschrijden, zijn niet toegestaan.*

### **Verhogen en verlagen van de pulsbreedte**

De pulsbreedte van de stimulatie is de tijdsduur waarbinnen per puls een energiestoot wordt gegeven. De pulsbreedte wordt gemeten in microseconden (μS). De standaardinstelling voor pulsbreedte is 60 μS en het bereik is 20 - 450 μS.

Gebruik de knoppen **+** en **–** met het label Puls Width om de pulsbreedte te verhogen of te verlagen.

**Opmerking:** *Hoge stimulatieniveaus kunnen permanente weefselbeschadiging veroorzaken. Een melding verschijnt met daarin de notificatie als u de stimulatielimiet probeert te overschrijden en instellingen die deze limiet overschrijden, zijn niet toegestaan.* 

### **Verhogen en verlagen van de snelheid**

De pulssnelheid van de stimulatie, vaak de Snelheid of de Frequentie genoemd, bepaalt hoeveel stimulatiepulsen er per seconden geleverd worden, gemeten in Hertz (Hz) of pulsen per seconde (pps). De standaardinstelling voor snelheid is 130 Hz en het bereik is 2 - 255 Hz.

Doe het volgende om de snelheid te verhogen of te verlagen:

- 1. Selecteer de knop **Snelheid**.
- 2. Selecteer de gewenste snelheid in de tabel van beschikbare snelheden. Sneldheden die niet geschikt zijn, kunnen niet geselecteerd worden.

**Opmerking:** *Gebieden die toegewezen zijn aan dezelfde lead-poort kunnen geen snelheden hebben die in totaal meer zijn dan 255 Hz.* 

#### **Meerdere gebieden met verschillende snelheden programmeren**

In de Vercise PC en Vercise Gevia DBS-systemen kunnen verschillende gebieden met verschillende snelheden worden geprogrammeerd. Standaard is de optie Meerdere snelheden uitgeschakeld. Wanneer u Meerdere snelheden inschakelt, zijn alleen de snelheden beschikbaar die compatibel zijn met de snelheden en de pulsbreedtes van de andere actieve gebieden.

**Opmerking:** *Door de snelheid van een gebied aan te passen, worden ook de snelheden voor de andere gebieden aangepast.*

**Opmerking:** *Als u Meerdere snelheden uitschakelt, dan wordt de snelheid voor alle gebieden gereset tot de snelheid die voor het huidige gebied geselecteerd is.* 

### **Het amplitudebereik voor de patiënt selecteren**

Standaard hebben patiënten niet de mogelijkheid om de amplitude van hun stimulatie aan te passen.

In sommige gevallen wilt u de patiënt echter wel de mogelijkheid geven om met behulp van de afstandsbediening zelf de amplitude van de stimulatie te wijzigen. Om patiënten de mogelijkheid te geven om zelf de amplitude aan te passen, zet u eerst de regeling van de amplitude door de patiënt op AAN in het **tabblad Configureren**. Nadat de regeling van de amplitude door de patiënt is aangezet, kunt u voor elk gebied het toegestane bereik van de amplitude instellen in het **tabblad Programma** door het instellen van een Minimum en een Maximum.

**Opmerking:** *Hoge stimulatieniveaus kunnen permanente weefselbeschadiging veroorzaken. Een melding verschijnt met daarin de notificatie als u de stimulatielimiet probeert te overschrijden en instellingen die deze limiet overschrijden, zijn niet toegestaan.*

### **Het stimulatieveldmodel weergeven**

Het stimulatieveldmodel (SFM) is een visuele weergave van het geschatte stimulatieveld voor de momenteel geprogrammeerde stimulatieparameters. Het SFM omvat zowel een visuele weergave van de DBS-lead als het geschatte stimulatieveld dat wordt getoond in de kleur rood (Afbeelding 6). Wanneer programmeerparameters worden aangepast en de stimulatie langs de lead wordt gestuurd, wordt het SFM dienovereenkomstig aangepast.

Pas de weergave van het SFM aan met behulp van  $\bigotimes_{\alpha} G$  of  $\bigotimes_{\alpha} G$  te zoomen,  $\bigotimes_{\alpha} G$  om te roteren, of  $\mathbb{R}$  om te resetten naar de originele weergave. De laterale en axiale weergaven van het SFM worden samen aangepast met behulp van deze knoppen. Deze knoppen hebben geen invloed op de programmeerparameters en zullen deze niet aanpassen.

**Opmerking:** *Het SFM wordt getoond voor de standaardlead DB-2201 en de directionele lead DB-2202. Het SFM wordt niet getoond voor de directionele lead DB-2202 in de aangepaste modus.*

## **De klinische effecten van de stimulatie van de patiënt grafische weergeven**

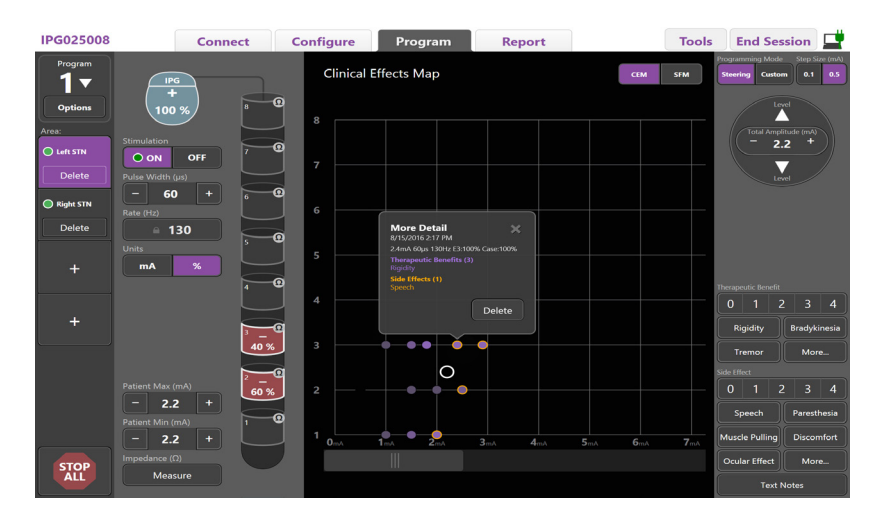

<span id="page-113-0"></span>*Afbeelding 7. Overzicht van klinische effecten*

Voor een bepaalde stimulatie-instelling kunt u een notitie van een 0-4-beoordeling maken van mogelijk therapeutische voordelen en een 0-4-beoordeling van mogelijke bijwerkingen. Bovendien kunt u kiezen uit knoppen met een label waarop mogelijke symptomen en bijwerkingen vermeld staan. Als deze niet geselecteerd is, selecteert u met één klik een therapeutisch voordeel en/of bijwerking, en nog een klik verwijdert de selectie. Elke knop die geselecteerd is, wordt vastgelegd als gegevens die bij de stimulatie-instelling voor de betreffende patiënt horen.

U kunt ook de knop Text Notes (Notities) selecteren om voor elke lead-poort maximaal 250 tekens in te vullen en op te slaan.

Wanneer in de stuurmodus klinische effecten worden vastgelegd, wordt in het overzicht van klinische effecten op de lead-positie en de amplitude een punt getekend. De beoordelingsschaal van de therapeutische voordelen bepaalt de kleurverzadiging van het midden van de punt. Als een bijwerking geselecteerd is, verschijnt een oranje ring rondom de punt. Door het selecteren van een punt verschijnt een pop-upvenster met de gegevens en het tijdstip waarop de punt werd vastgelegd, samen met de stimulatie-instellingen en de details van de effecten (Zie [Afbeelding 7\)](#page-113-0).

Al deze gegevens worden opgeslagen op de stimulator en zijn beschikbaar om te worden geëxporteerd in het tabblad Rapporten.

**Opmerking:** *De gegevens van de klinische effecten worden vastgelegd en vermeld in rapporten, maar niet afgedrukt op het overzicht van klinische effecten voor de DB2202-directionele lead en voor configuraties die niet mogelijk zijn in de stuurmodus.*

# **Rapporten**

Via het tabblad Rapporten kunt u voor de huidige programmeersessie een rapport genereren.

Om voor de huidige programmeersessie een rapport te maken, klikt u op het **tabblad Rapporten** (Zie [Afbeelding 8](#page-114-0)). Een rapport kan worden afgedrukt of als een pdf- of Excel-bestand worden geëxporteerd.

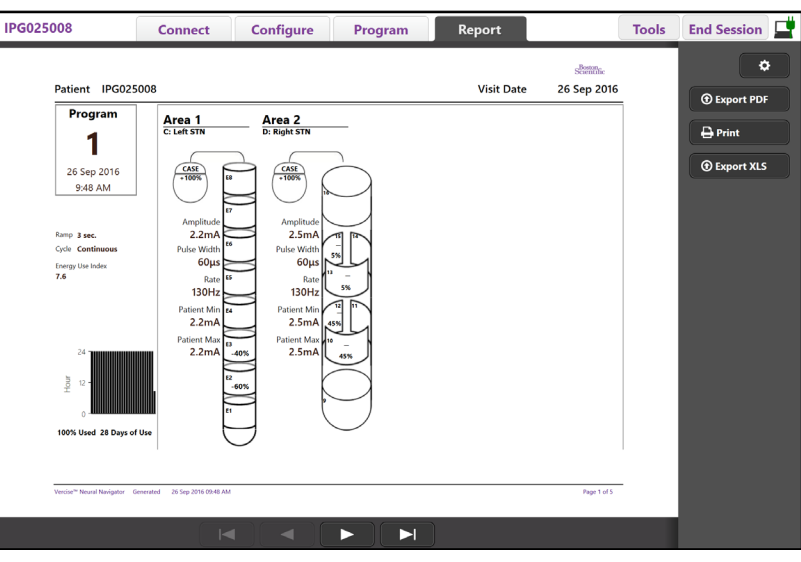

#### <span id="page-114-0"></span>*Afbeelding 8. Tabblad Rapporten*

Selecteer **C** op het tabblad Rapporten en selecteer de gewenste informatie die u in het rapport wilt opnemen door een of meerdere van de volgende selectievelden te selecteren:

- Programma's
- Configuration (Configuratie)
- Clinical Effects Map (Overzicht van klinische effecten)
- Clinical Effects Details (Details klinische effecten)

U kunt ook rapporten bekijken voor alle stimulatoren die aan de CP waren aangesloten. Rapporten kunnen worden bekeken wanneer de CP niet op een stimulator is aangesloten.

Doe het volgende om rapporten te bekijken wanneer de CP niet op een stimulator is aangesloten (Zie [Afbeelding 9\)](#page-114-1):

- 1. Klik op het **tabblad Rapporten**.
- 2. Selecteer de patiënt van wie u het rapport wilt bekijken en klik op **Bekijken**.

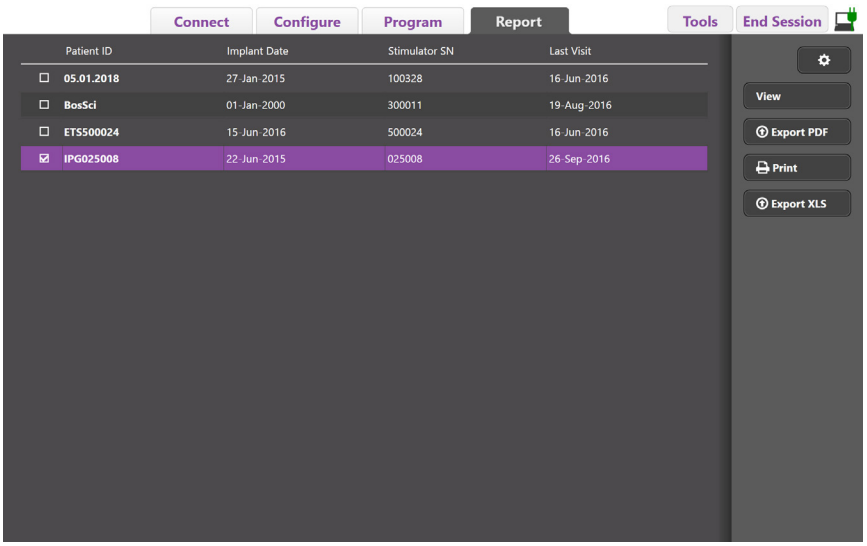

<span id="page-114-1"></span>*Afbeelding 9. Rapporten bekijken wanneer de CP niet op een stimulator is aangesloten*

# **Functies en extra informatie**

Met het **tabblad Functies** kunt van patiëntgegevens een back-up maken of ze verwijderen en nieuwe leads inschakelen.

### **Back-up maken van database**

Met de functie Back-up/DataLog kunt u op een specifieke locatie de volledige database met patiëntgegevens op de CP veiligstellen. De back-uplocatie kan een map op de CP zijn of een externe opslaglocatie (bijv. USB-schijf). Deze functie kan worden geopend vanaf het **tabblad Functies**.

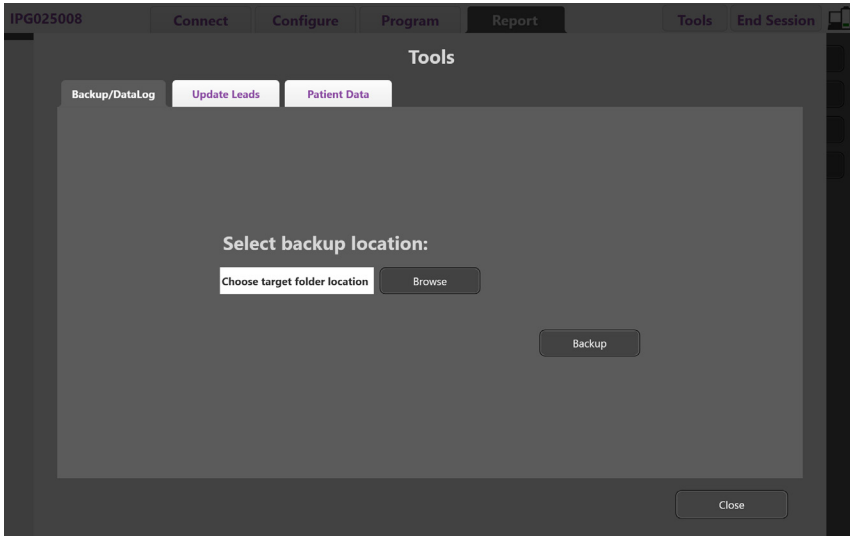

<span id="page-115-0"></span>*Afbeelding 10. Back-up maken van database*

Doe het volgende om een back-up te maken (Zie [Afbeelding 10\)](#page-115-0):

- 1. Selecteer het **tabblad Functies**.
- 2. Selecteer **Bladeren** om een back-uplocatie te zoeken.
- 3. Klik op de knop **Back-up** om de back-upfunctie uit te voeren.

**Opmerking:** *Wanneer de back-up klaar is, bevestigt een pop-upvenster de locatie van het back-upbestand en geeft aan of de back-up goed verlopen is.* 

# **Leads bijwerken**

Met deze functie kunt u ondersteunde leads in het paneel voor leadconfiguratie inschakelen. De functie Update Leads (Leads bijwerken) kan worden geopend vanaf **tabblad Functies**. De standaard-lead die ingeschakeld wordt, is DB2201-Standard.

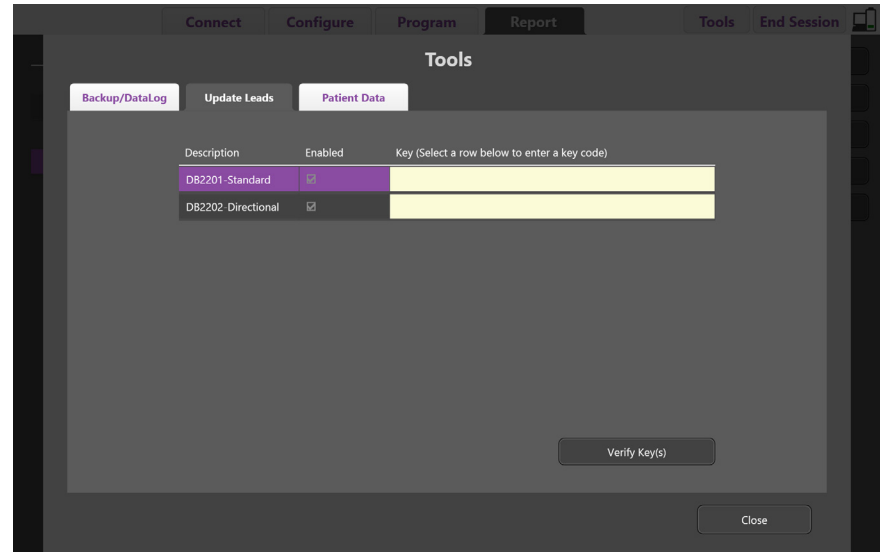

**Opmerking:** *U kunt leads alleen bijwerken wanneer ze niet op een stimulator zijn aangesloten.*

<span id="page-116-0"></span>*Afbeelding 11. Leads bijwerken*

Schakel de DB2202-directionele lead als volgt in (Zie [Afbeelding 11](#page-116-0)):

- 1. Koppel los van de stimulator van de patiënt door te klikken op de knop **Verbinding verbreken** in het **tabblad Verbinding maken**.
- 2. Selecteer het **tabblad Functies**.
- 3. Selecteer het **Leads bijwerken**.
- 4. Selecteer de rij voor de gewenste lead.
- 5. Selecteer de kolom met de naam Key en vul de code 'KEVHSK' in.
- 6. Selecteer **Code(s) verifiëren**.

# **Gegevens over klinische effecten verwijderen**

Alle gegevens over de klinische effecten voor een patiënt kunnen worden verwijderd vanaf het **tabblad Functies**.

**Opmerking:** *Deze functie is alleen beschikbaar wanneer de CP aangesloten is op de stimulator van een patiënt.*

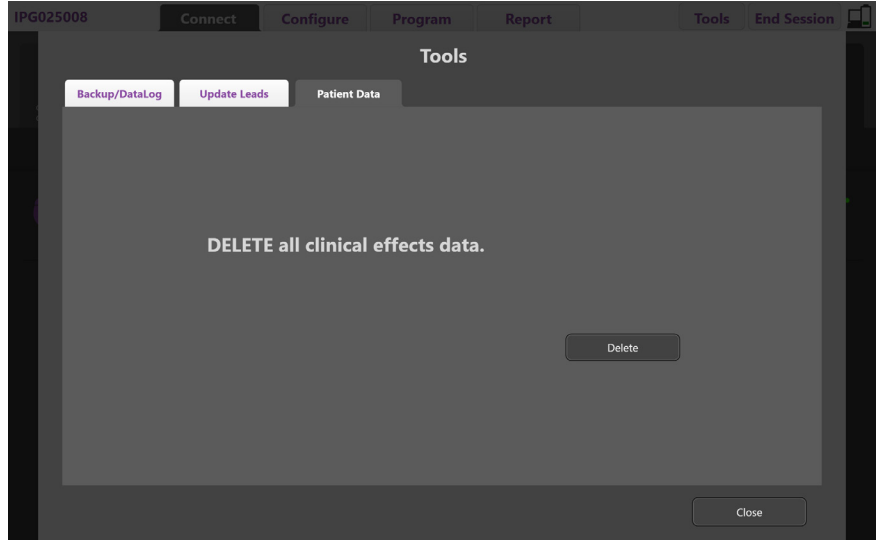

<span id="page-117-0"></span>*Afbeelding 12. Alle gegevens over klinische effecten verwijderen*

Verwijder de gegevens over klinische effecten als volgt (Zie [Afbeelding 12](#page-117-0)):

- 1. Ga naar het **tabblad Functies**.
- 2. Selecteer het **tabblad Patiëntgegevens** en klik op **Verwijderen**.
- 3. Selecteer **OK**.

### **Programmeerbare eigenschappen van de stimulator**

Als twee leads geïmplanteerd zijn, zijn de stimulatieparameters zijn zodanig onafhankelijk voor de twee DBS-leads dat stimulatie van twee verschillende hersendelen verschillende amplitudes, pulsbreedtes, stimulatiesnelheden en contactinstellingen hebben. Het is mogelijk om één lead als monopolair en één als multipolair te configureren. Het is ook mogelijk om één lead met zowel het monopolaire als het multipolaire gebied te configureren.

Het bereik voor programmeerbare parameters voor de stimulator wordt hieronder getoond.

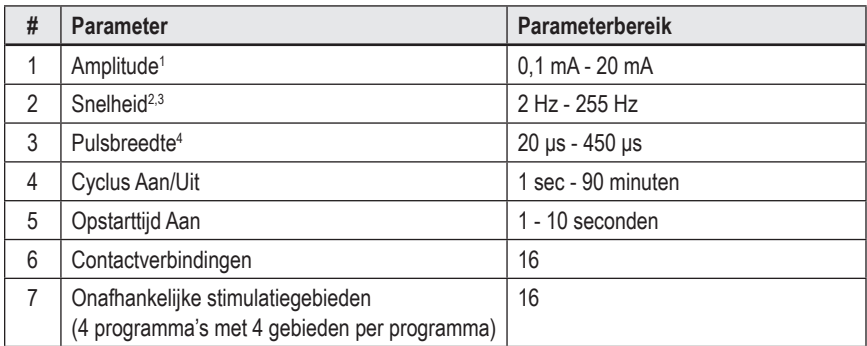

<sup>1</sup>Het programmeerbare bereik voor elk contact afzonderlijk is beperkt tot 12,7 mA. Een programmeerbare vergrendeling beperkt de totale uitgangsstroom tot 20 mA of minder per dekkingsgebied. Een maximale uitgangsstroom van 12,7 mA op één contact zou bijvoorbeeld de cumulatieve stroomuitgang op de resterende contacten beperken tot 7,3 mA binnen één dekkingsgebied.

<sup>2</sup>De snelheid wordt beperkt tot 255 Hz voor een bepaald gebied.

<sup>3</sup> Het gebruik van hogere frequentiewaarden dan de waarden die gerealiseerd zijn (250 Hz), is de volledige verantwoordelijkheid van de gebruiker.

4 Het gebruik van lagere pulsbreedtes dan gerealiseerd (60-450 μsec) zijn, is de volledige verantwoordelijkheid van de gebruiker.

## **Ladingsdichtheid**

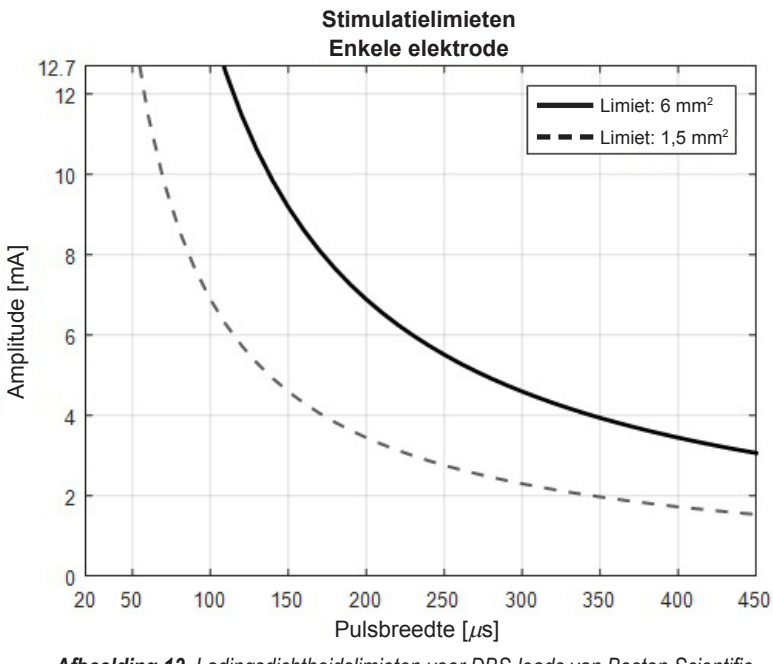

<span id="page-118-1"></span>*Afbeelding 13. Ladingsdichtheidslimieten voor DBS-leads van Boston Scientific*

[Afbeelding 13](#page-118-1) toont de aanbevolen maximale ladingsdichtheid voor verschillende combinatie van amplitude (mA) en pulsbreedte (μs). De ononderbroken zwarte lijn (Limiet: 6 mm<sup>2</sup>) verwijst naar alle contacten op de DB2201-Standard-lead en de proximale en distale contacten van de DB2202-Directionele lead. De onderbroken zwarte lijn (Limiet: 1,5 mm<sup>2</sup>) verwijst naar de kleine, directionele contacten van de DB2202-Directionele lead. Deze schattingen van de ladingsdichtheid zijn alleen van toepassing op de DBS-leads van Boston Scientific.

#### **WAARSCHUWING: Patiënten kunnen over de mogelijkheid beschikken om de amplitude met de afstandsbediening te wijzigen. De arts dient de minimale en maximale amplitudewaarden in te stellen die de afstandsbediening toestaat om ervoor te zorgen dat de stimulatieniveaus veilig zijn.**

### <span id="page-118-0"></span>**Index voor energieverbruik**

De energieverbruikindex is uitsluitend van toepassing op niet-oplaadbare, primaire cel (PC) stimulators. Hij is niet van toepassing op oplaadbare stimulators. De index voor het energieverbruik geeft u een schatting van de levensduur van de batterij op het geselecteerde programma. Klik, nadat voor een programma de optimale instellingen zijn bepaald, op het **tabblad Programma** op **Programma-opties** en klik vervolgens op **Batterij** om de energieverbruikindex te verkrijgen.

Gebruik [Afbeelding 14](#page-118-2) om de batterijduur vast te stellen die met deze index voor het energieverbruik correspondeert. Het cijfer houdt ook rekening het nominale stroomverbruik van niet-therapie, inclusief de opslagduur en het gebruik van de afstandsbediening door de patiënt. Als de geschatte batterijduur korter dan 12 maanden is, overweeg dan de aanschaf van een oplaadbaar systeem van Boston Scientific.

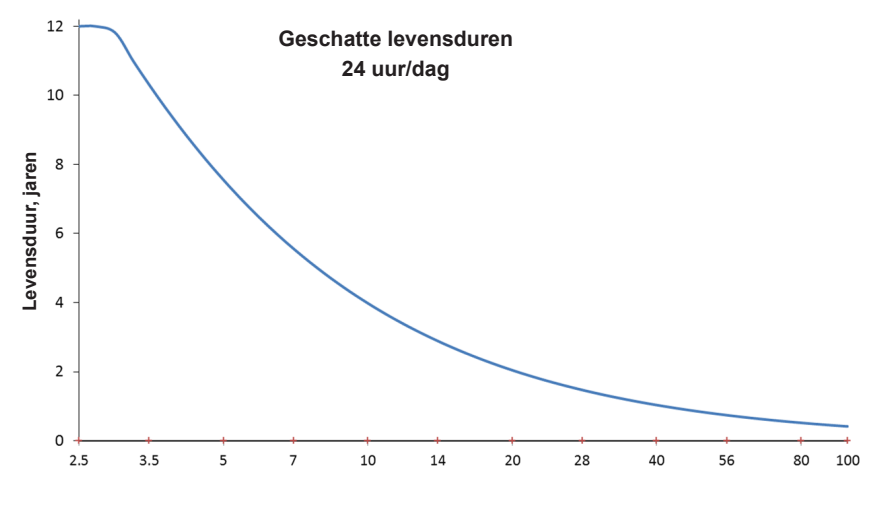

<span id="page-118-2"></span>**Index voor energieverbruik**

*Afbeelding 14. Levensduurschattingen op basis van 24 uur dagelijks gebruik*

# **Geschatte laadtijd**

De geschatte laadtijd is uitsluitend van toepassing op oplaadbare stimulators. Hij is niet van toepassing op niet-oplaadbare, primaire cel stimulators. De geschatte laadtijden worden gebruikt om een schatting te geven van de duur en frequentie van de lading die nodig is om de stimulatie voor het geselecteerd programma te kunnen voortzetten. Klik, nadat voor een programma de optimale instellingen zijn bepaald, op het **tabblad Programma** op **Programma-opties** en klik vervolgens op **Batterij** om de geschatte laadtijd te verkrijgen.

# **ERI-melding ("Vervanging aanbevolen"-indicator)**

U kunt geen verbinding maken met een niet-oplaadbare (PC) stimulator waarvan de levensduur van de batterij bijna ten einde is. De CP toont de stimulator met een ERI-melding en de batterijcapaciteit van de stimulator, zoals weergegeven in [Afbeelding 15](#page-119-0) op het **tabblad Verbinding maken**. Wanneer de stimulator eenmaal in ERI is, kunnen de stimulatorinstellingen niet meer gewijzigd worden.

|                                                  | Implantable Pulse Generator<br>Model Number: DB1140<br>Serial Number: 600003<br>Firmware: 9028411-102 |  | Patient ID: IPG600003<br>Implant Date: 13 Jan 2016 |  |  |  |
|--------------------------------------------------|----------------------------------------------------------------------------------------------------|--|----------------------------------------------------|--|--|--|
| Battery: Elective Replacement Indicator (2.65 V) |                                                                                                    |  |                                                    |  |  |  |

<span id="page-119-0"></span>*Afbeelding 15. ERI-melding weergegeven op tabblad Verbinding maken*

# **EOS-melding (Einde van de levensduur)**

Wanneer de levensduur van de stimulator ten einde is, kan er geen stimulatie meer worden toegepast. De CP toont de melding zoals weergegeven in [Afbeelding](#page-119-1)  [16](#page-119-1) op het **tabblad Verbinding maken**.

<span id="page-119-1"></span>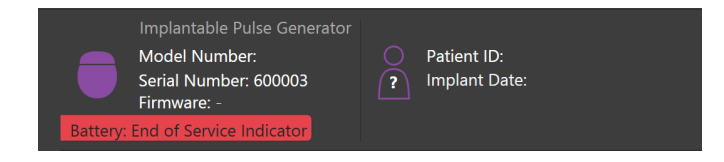

*Afbeelding 16. EOS-melding weergegeven op tabblad Verbinding maken*

### **Een programmeersessie beëindigen**

De afstandsbediening van de patiënt synchroniseert automatisch met de stimulator waarmee deze verbinding heeft. Er hoeven geen extra stappen worden uitgevoerd om programma's te kopiëren van de stimulator naar de afstandsbediening. Raadpleeg de betreffende handleiding van de Vercise afstandsbediening, zoals vermeld in uw *DBS-referentiehandleiding*, voor meer informatie.

Doe het volgende om een programmasessie op de CP te beëindigen:

- 1. Selecteer het **tabblad Sessie beëindigen**.
- 2. Selecteer **Applicatie afsluiten** om de programmeersessie te beëindigen en de applicatie te sluiten.
- 3. Selecteer **Verbinding met stimulator verbreken** om de programmeersessie te beëindigen en de verbinding met de stimulator van de patiënt te verbreken. Hierna keert u terug naar het **tabblad Verbinding maken**.

# **De datum en tijd van de CP aanpassen**

Als het opstarten van het systeem of winterslaaptoestand gedetecteerd wordt, dan geeft de CP een melding om te bevestigen dat de datum en tijd van het systeem correct zijn.

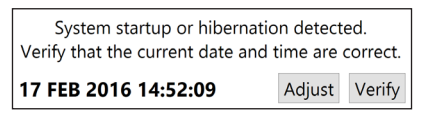

Als de datum en tijd correct zijn, selecteert u **Controleren** om de meldingsbalk te laten verdwijnen.

Als de datum en tijd incorrect zijn, selecteert u **Aanpassen** om de datum en tijd aan te passen en klikt u op **OK** om de wijzigingen te bevestigen, zoals wordt getoond in Afbeelding 17.

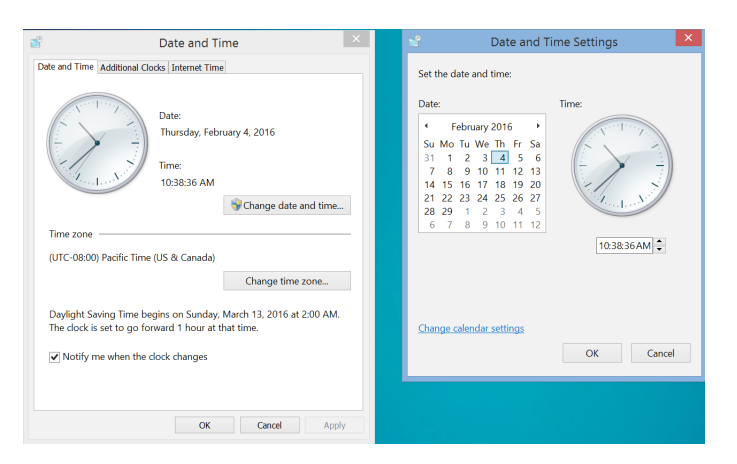

*Afbeelding 17. Schermen voor datum en tijd*

**Opmerking:** *U kunt voor datum en tijd op het bureaublad ook op het pictogram Datum en Tijd klikken om het scherm te openen waarop u de datum en de tijd kunt aanpassen.*

# **Problemen oplossen**

Dit product bevat geen onderdelen waaraan de gebruiker onderhoud kan uitvoeren. Neem voor specifieke vragen of problemen contact op met Boston Scientific en kies uw locatie in de volgende lijst:

**Argentina** T: +5411 4896 8556 F: +5411 4896 8550

**Australia / New Zealand** T: 1800 676 133 F: 1800 836 666

**Austria** T: +43 1 60 810 F: +43 1 60 810 60

**Balkans** T: 0030 210 95 37 890 F: 0030 210 95 79 836

**Belgium** T: 080094 494 F: 080093 343

**Brazil** T: +55 11 5853 2244 F: +55 11 5853 2663

**Bulgaria** T: +359 2 986 50 48 F: +359 2 986 57 09

**Canada** T: +1 888 359 9691 F: +1 888 575 7396

**Chile** T: +562 445 4904 F: +562 445 4915

**China – Beijing** T: +86 10 8525 1588 F: +86 10 8525 1566

**China – Guangzhou** T: +86 20 8767 9791 F: +86 20 8767 9789

**China – Shanghai** T: +86 21 6391 5600 F: +86 21 6391 5100

**Colombia** T: +57 1 629 5045 F: +57 1 629 5082

**Czech Republic** T: +420 2 3536 2911 F: +420 2 3536 4334

**Denmark** T: 80 30 80 02 F: 80 30 80 05

**Finland** T: 020 762 88 82 F: 020 762 88 83

**France** T: +33(0)1 39 30 97 00 F: +33(0)1 39 30 97 99

**Germany** T: 0800 072 3301 F: 0800 072 3319

**Greece** T: +30 210 95 42401 F: +30 210 95 42420

**Hong Kong** T: +852 2960 7100 F: +852 2563 5276

**Hungary** T: +36 1 456 30 40 F: +36 1 456 30 41

**India – Bangalore** T: +91 80 5112 1104/5 F: +91 80 5112 1106

**India – Chennai** T: +91 44 2648 0318 F: +91 44 2641 4695 **India – Delhi** T: +91 11 2618 0445/6 F: +91 11 2618 1024 **India – Mumbai** T: +91 22 5677 8844 F: +91 22 2617 2783 **Italy** T: +39 010 60 60 1 F: +39 010 60 60 200 **Korea** T: +82 2 3476 2121 F: +82 2 3476 1776 **Malaysia** T: +60 3 7957 4266 F: +60 3 7957 4866 **Mexico** T: +52 55 5687 63 90 F: +52 55 5687 62 28 **Middle East / Gulf / North Africa** T: +961 1 805 282 F: +961 1 805 445 **The Netherlands** T:+31 30 602 5555 F: +31 30 602 5560 **Norway** T: 800 104 04 F: 800 101 90 **Philippines** T: +63 2 687 3239 F: +63 2 687 3047 **Poland** T: +48 22 435 1414 F: +48 22 435 1410 **Portugal** T: +351 21 3801243 F: +351 21 3801240 **Singapore** T: +65 6418 8888 F: +65 6418 8899

**South Africa** T: +27 11 840 8600 F: +27 11 463 6077

**Spain** T: +34 901 11 12 15 F: +34 902 26 78 66 **Sweden**

T: 020 65 25 30 F: 020 55 25 35

**Switzerland** T: 0800 826 786 F: 0800 826 787 **Taiwan**

T: +886 2 2747 7278 F: +886 2 2747 7270

**Thailand** T: +66 2 2654 3810 F: +66 2 2654 3818

**Turkey – Istanbul** T: +90 216 464 3666 F: +90 216 464 3677

**Uruguay** T: +59 82 900 6212 F: +59 82 900 6212 **UK & Eire**

T: +44 844 800 4512 F: +44 844 800 4513

**Venezuela** T: +58 212 959 8106 F: +58 212 959 5328

**Opmerking:** *Telefoonnummers en faxnummers kunnen worden gewijzigd. De laatste contactgegevens vindt u op onze website op http://www.bostonscientific-international.com/. U kunt ook een brief sturen naar het volgende adres:*

Boston Scientific Neuromodulation Corporation 25155 Rye Canyon Loop Valencia, CA 91355, VS

**nl**

## **Garantier**

Boston Scientific Corporation förbehåller sig rätten att när som helst och utan förvarning ändra information relaterad till dess produkter för att öka deras tillförlitlighet eller kapacitet.

### **Varumärken**

Alla varumärken tillhör respektive ägare.

### **Ytterligare information**

För indikationer, kontraindikationer, varningar, försiktighetsbeaktanden, sammanfattning av komplikationer, sterilisering, information om kassering, förvaring och hantering samt garantiinformation, se Information för ordinerande personal - bruksanvisning för ditt Boston Scientific DBS-system. För annan enhetsspecifik information som inte ingår i denna handbok eller märkningssymboler, se lämplig bruksanvisning för ditt Boston Scientific DBS-system enligt vad som står på din DBS-referensguide.

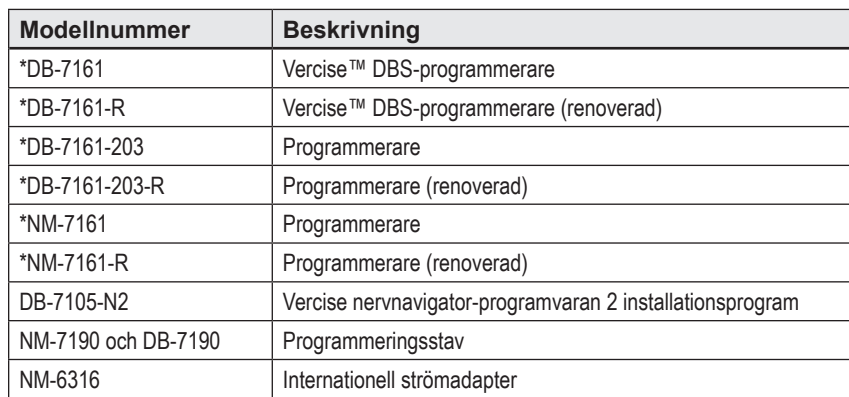

### **Produktens modellnummer**

\*Gäller efter installation av Vercise nervnavigator 2 (programversion 9028429-200).

# Innehållsförteckning

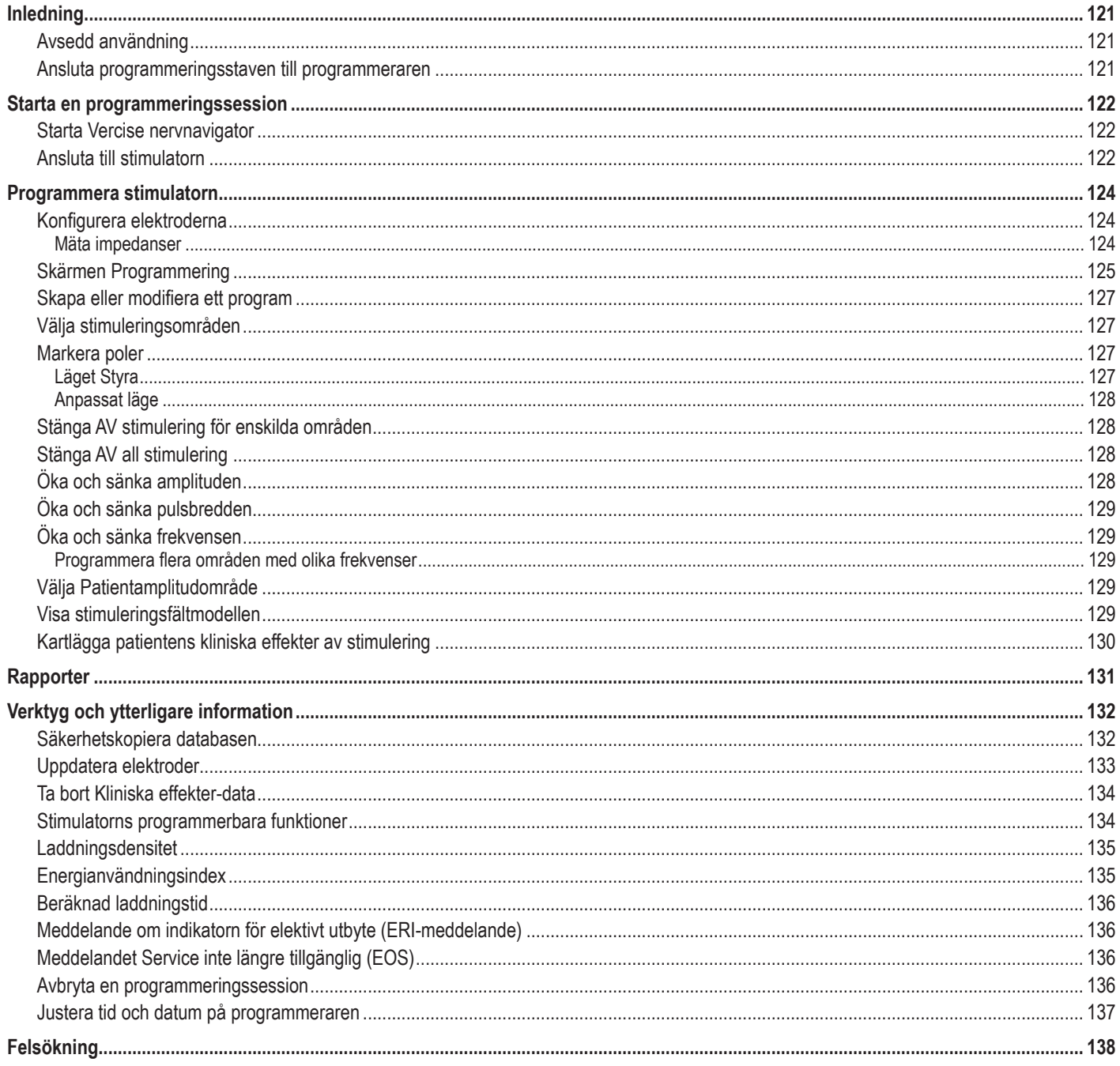

# <span id="page-124-0"></span>**Inledning**

Vercise™ nervnavigator är en programvara som används för att ställa in och ändra stimuleringsparametrarna för Vercise PC- och Vercise Gevia™ DBS-system.

Den inledande programmeringssessionen kan bestå av följande steg:

- 1. Starta Vercise nervnavigator
- 2. Ansluta till stimulatorn
- 3. Konfigurera stimulatorn och elektroderna
- 4. Testa olika stimuleringsinställningar

Denna handbok innehåller anvisningar om hur du utför dessa steg och ytterligare funktioner, t.ex. exporterar rapporter och säkerhetskopierar data.

Om du har några frågor, kontakta Boston Scientifics kundservice.

**Observera:** *Skärmbilderna som är avbildade i denna handbok kan skilja sig något från skärmbilderna på din Vercise nervnavigator.*

# **Avsedd användning**

Vercise nervnavigator är en programvara som används för att ställa in och ändra stimuleringsparametrarna för Vercise PC- och Vercise Gevia DBS-system.

## **Ansluta programmeringsstaven till programmeraren**

Programmeraren kommunicerar med stimulatorn via en programmeringsstav (se [Figur 1\)](#page-124-1). Programmeringsstaven använder en RF-länk för att kommunicera med stimulatorn.

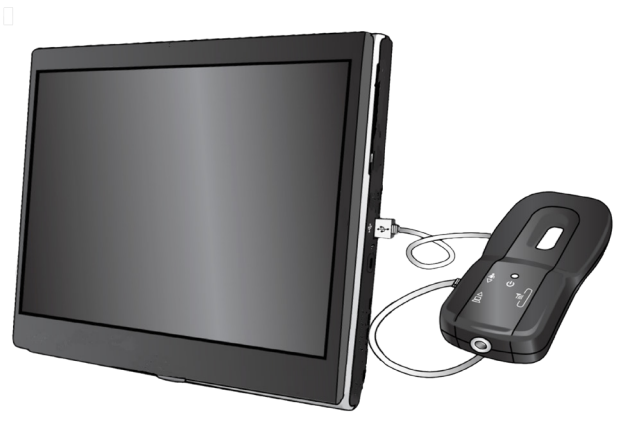

<span id="page-124-1"></span>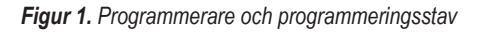

- **VAR FÖRSIKTIG:** Använd endast Vercise PC eller Vercise Gevia DBS-systemkomponenter tillsammans med Vercise nervnavigator. Annars kan det bli omöjligt att programmera stimulatorn.
- **VAR FÖRSIKTIG:** Programmeraren utgör inte utrustning för patientmiljön enligt definitionen i IEC 60601-1. Programmeraren och personen som använder programmeraren ska inte vidröra patienten medan programmeringen utförs.

#### **Ansluta programmeringsstaven till programmeraren:**

- 1. Slå PÅ programmeraren.
- 2. Logga in som ClinicUser. Du kommer att ombes ställa in ett lösenord första gången du loggar in på programmeraren.
- 3. Anslut programmeringsstaven till programmeraren med användning av USB-kabeln som medföljer programmeringsstaven. Anslut mini-USB-änden på kabeln i USB-porten på sidan av programmeringsstaven och standard-USB-änden på kabeln i USB-porten på programmeraren.
- 4. Staven utför ett kort självtest. I slutet av självtestet piper staven.
	- (a). Om strömlampan på staven blir grön är staven redo att användas.
	- (b). Om strömlampan på staven förblir röd ska du kontakta en Boston Scientific-representant eller ringa till kundservice. För mer information om programmeringsstaven, se *handboken för Vercise DBS-programmeringsstaven*.
- 5. Placera staven på stimulatorn.

# <span id="page-125-0"></span>**Starta en programmeringssession**

## **Starta Vercise nervnavigator**

- 1. Slå PÅ programmeraren och logga in.
- 2. Klicka på Vercise Launcher-ikonen **det** på skrivbordet.
- 3. Välj **Verbard** för att starta Vercise nervnavigator.

**Observera:** *Olika programvaror ska inte köras samtidigt på samma programmerare.*

**Observera:** *Vercise nervnavigator kan även startas i demoläge med Vercise Launcher. Demoläget används endast i demonstrationssyfte.*

# **Ansluta till stimulatorn**

När du startar Vercise nervnavigator visas **Anslut-fliken** på skärmen och programvaran försöker automatiskt ansluta till en stimulator (se [Figur 2](#page-125-1)). Om ingen stimulator hittas, flytta staven närmare stimulatorn som du försöker ansluta och klicka på knappen **Skanna om**.

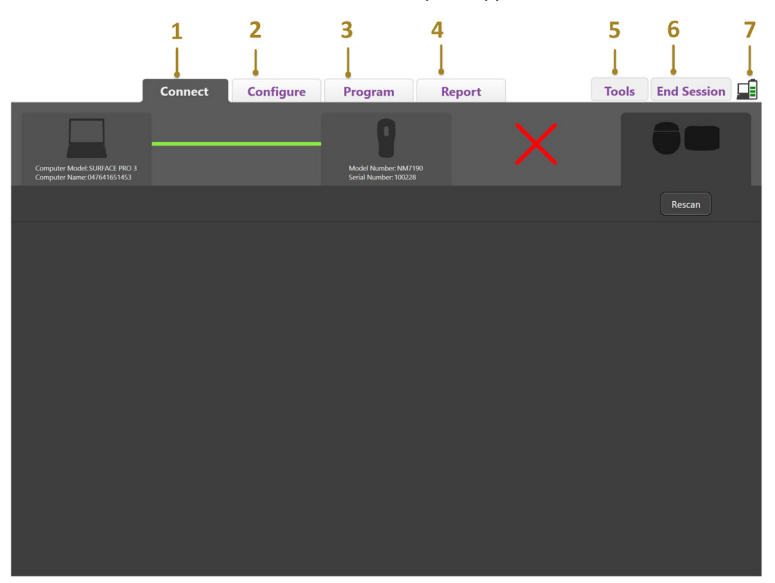

<span id="page-125-1"></span>*Figur 2. Anslut-fliken*

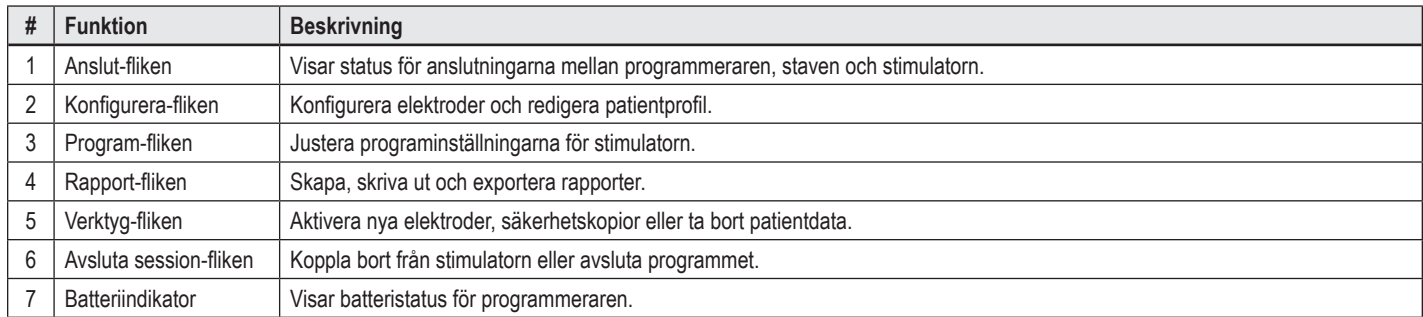

**Observera:** *Programmeraren kan inte ansluta till Vercise GeviaTM-stimulatorn i MR-läge. Lämna MR-läget med användning av fjärrkontrollen och skanna om för att ansluta. För anvisningar om hur du lämnar MR-läget, se bruksanvisningen för fjärrkontrollen i DBS-referensguiden.*

När en anslutning har upprättats mellan programmeraren och stimulatorn visas följande skärm (se [Figur 3\)](#page-126-0).

<span id="page-126-0"></span>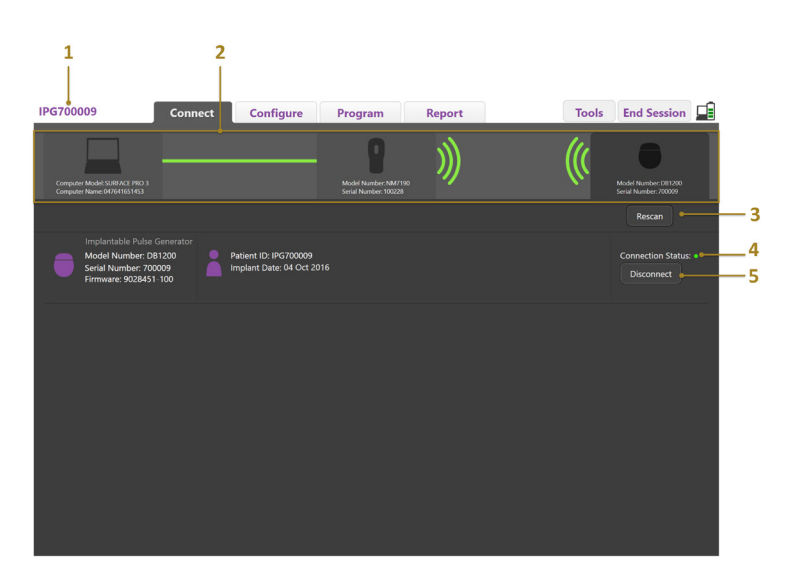

*Figur 3. Anslutning upprättad mellan programmeraren och stimulatorn*

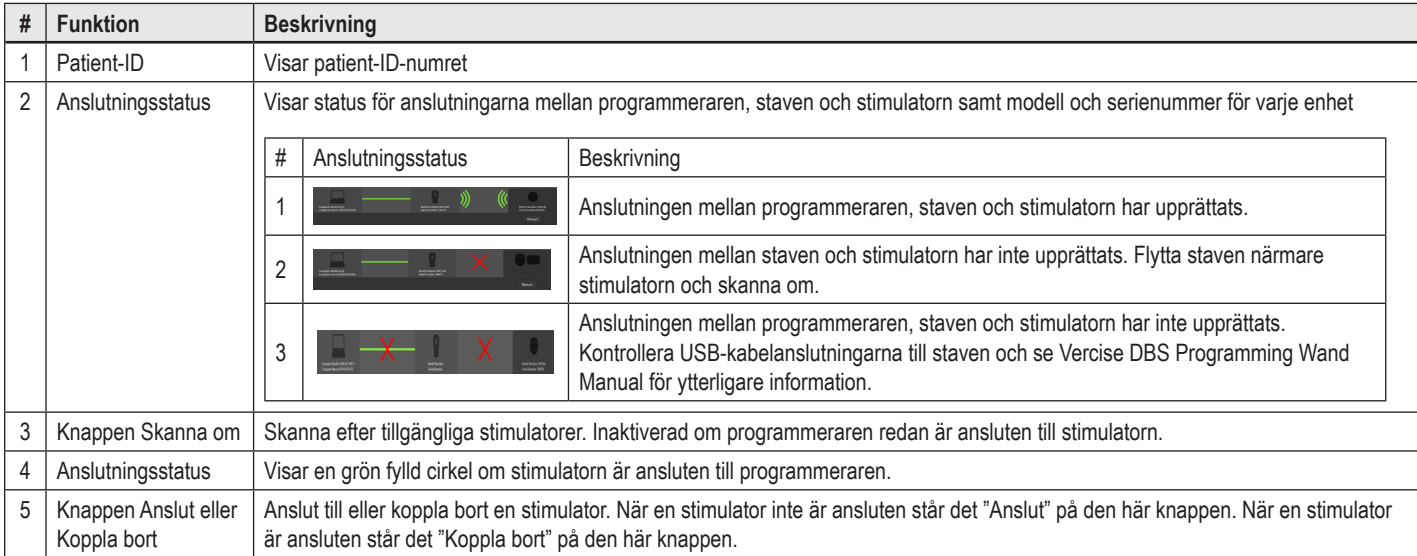

# <span id="page-127-0"></span>**Programmera stimulatorn**

# **Konfigurera elektroderna**

När en anslutning har upprättats mellan programmeraren, staven och stimulatorn, växla till **Konfigurera-fliken** för att konfigurera elektroderna som är anslutna till stimulatorn (se [Figur 4](#page-127-1)).

**Observera:** *Detta steg behöver endast utföras första gången en ny stimulator ansluts. När en stimulator har konfigurerats kan du växla till Program-fliken direkt när anslutningen har upprättats.*

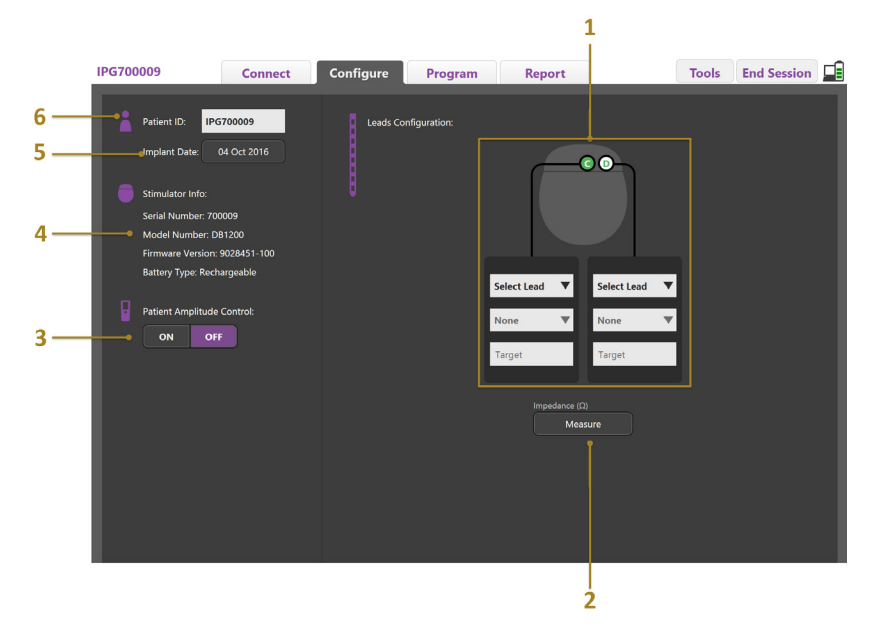

#### <span id="page-127-1"></span>*Figur 4. Konfigurera elektroder*

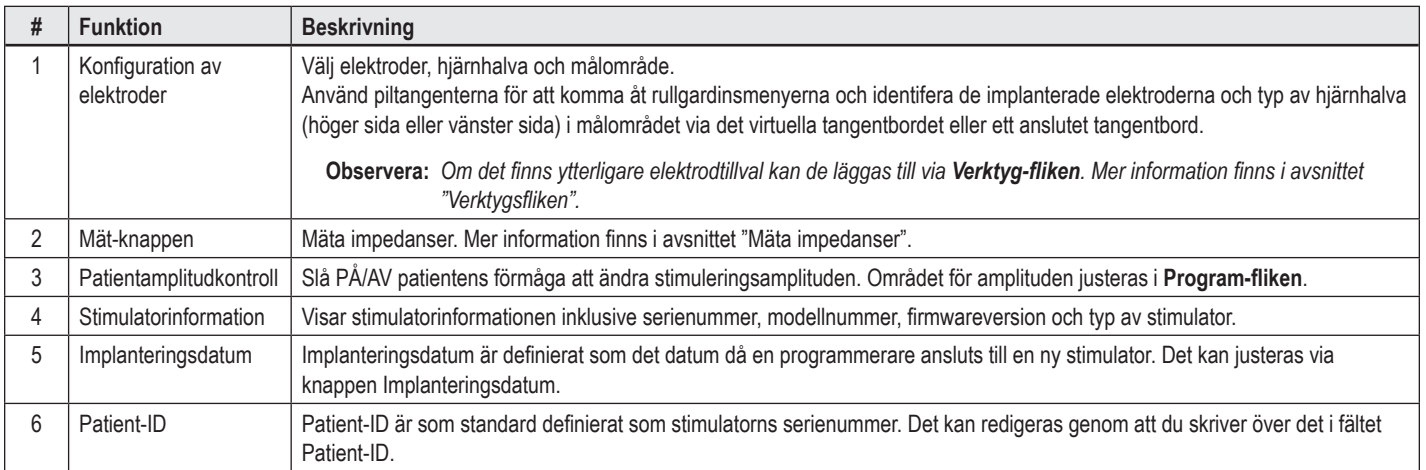

#### <span id="page-127-2"></span>**Mäta impedanser**

Elektrodimpedanser kan mätas med knappen **Mät** på **Konfigurera** eller **Program-flikarna**. Impedanserna för vardera av de 16 polerna kan kontrolleras för att verifiera elektrisk integritet. När ett impedansmått tas mäts impedanserna mellan en pol och fodralet (monopolärt) samt mellan polpar (bipolärt). Impedanser över 8000 Ω kan orsakas av öppna eller ej anslutna ledningar och visas i gult i fönstret **Mätning av impedans**. Impedanser under 200 Ω kan orsakas av kortslutningar och visas i orange. Poler med impedanser utanför det acceptabla området anges med symbolen  $\Omega$  på programmeringsskärmen. Den sista uppsättningen impedansmått ingår i en rapport som kan skrivas ut eller exporteras i **Rapport-fliken**.

# <span id="page-128-0"></span>**Skärmen Programmering**

När elektroderna har konfigurerats väljer du **Program-fliken** för att börja programmera. Skärmen Programmering består av följande delar och funktioner, se [Figur 5.](#page-128-1) Kliniska effekter-kartan i fig. 5 kan endast visas för en standardelektrod. Programmeringsfunktioner som är exklusiva för den riktade elektroden visas i fig. 6. Stimuleringsfältmodellen (SFM) som visas i fig. 6 kan visas för både standardelektrod och riktad elektrod.

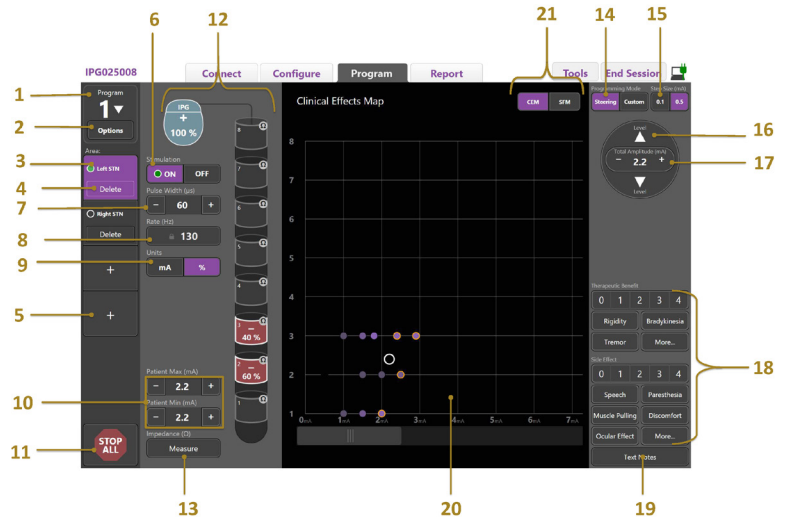

<span id="page-128-1"></span>*Figur 5. Skärmen Programmering*

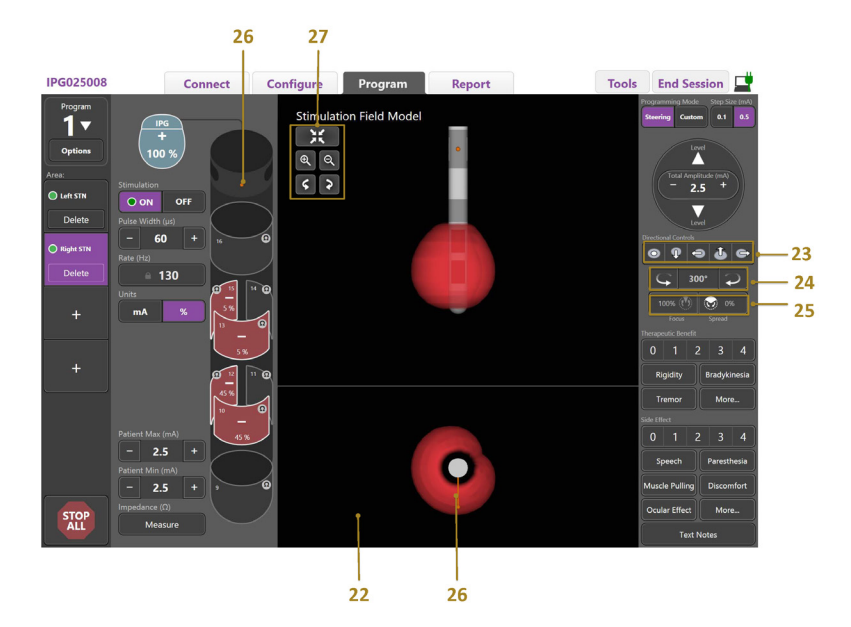

*Figur 6. Skärmen Programmering av riktad elektrod*

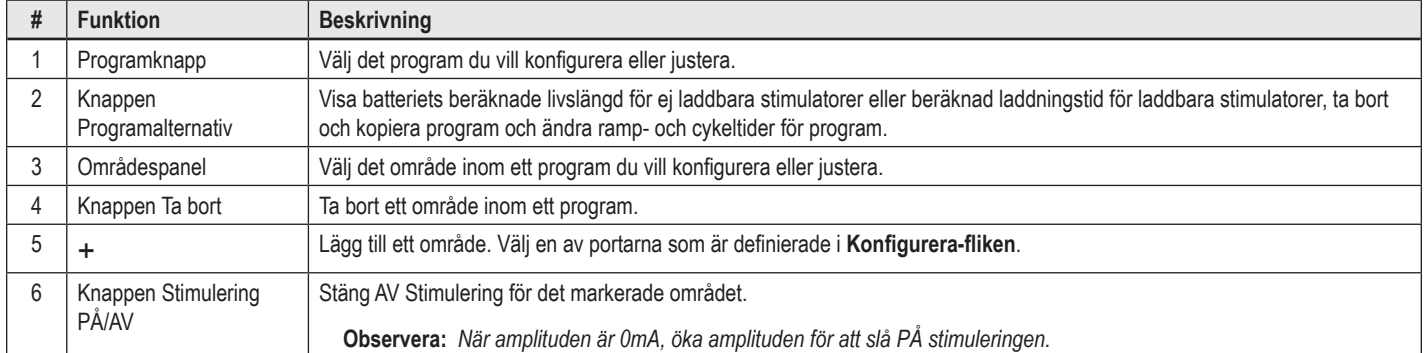

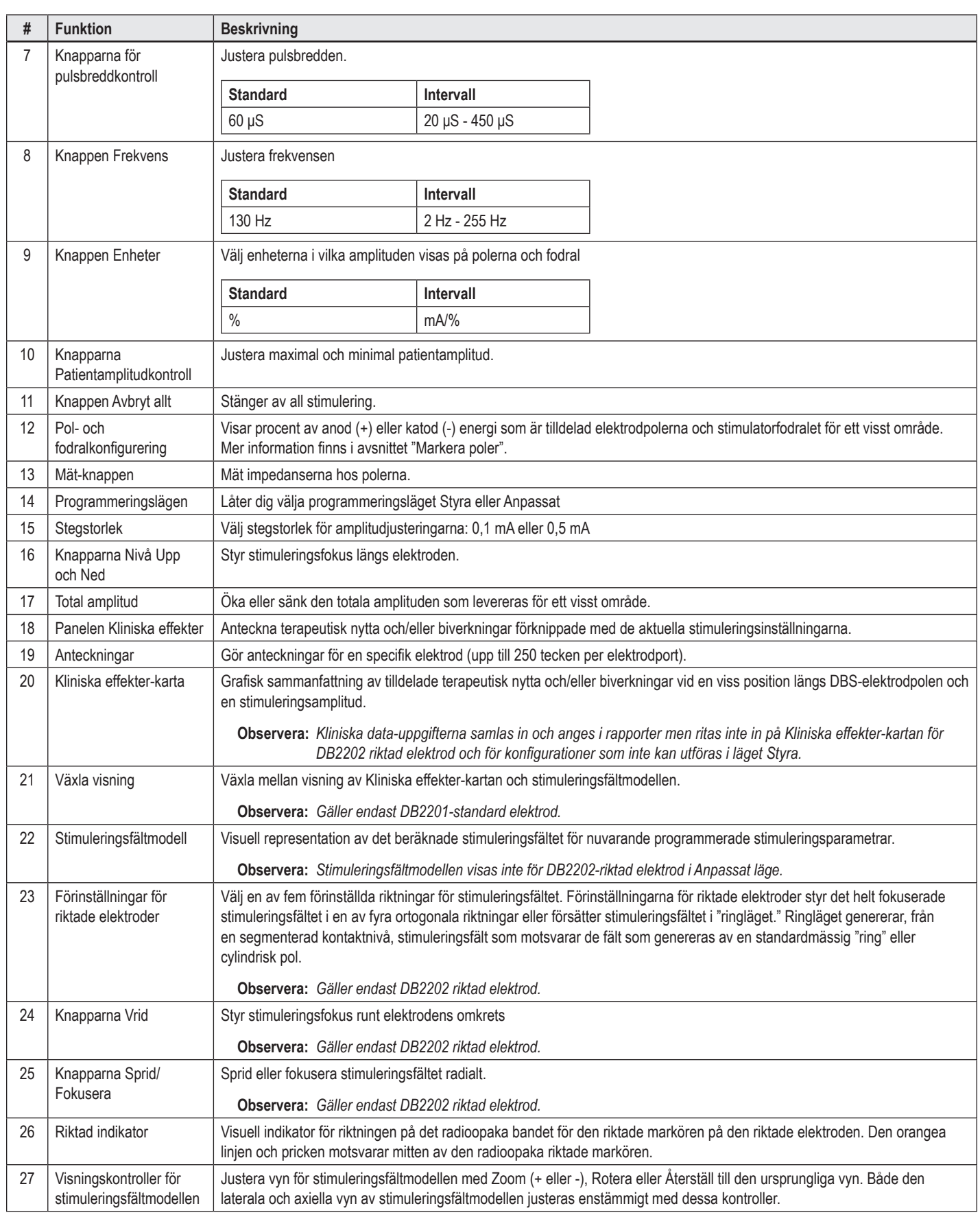

# <span id="page-130-0"></span>**Skapa eller modifiera ett program**

För att skapa ett nytt program eller modifiera ett befintligt program, välj Program-knappen och välj något av de fyra programmen från rullgardinsmenyn. Du kan konfigurera upp till fyra program på en stimulator.

För ett visst program kan du visa och/eller justera flera alternativ via knappen Programalternativ. Programalternativen inkluderar:

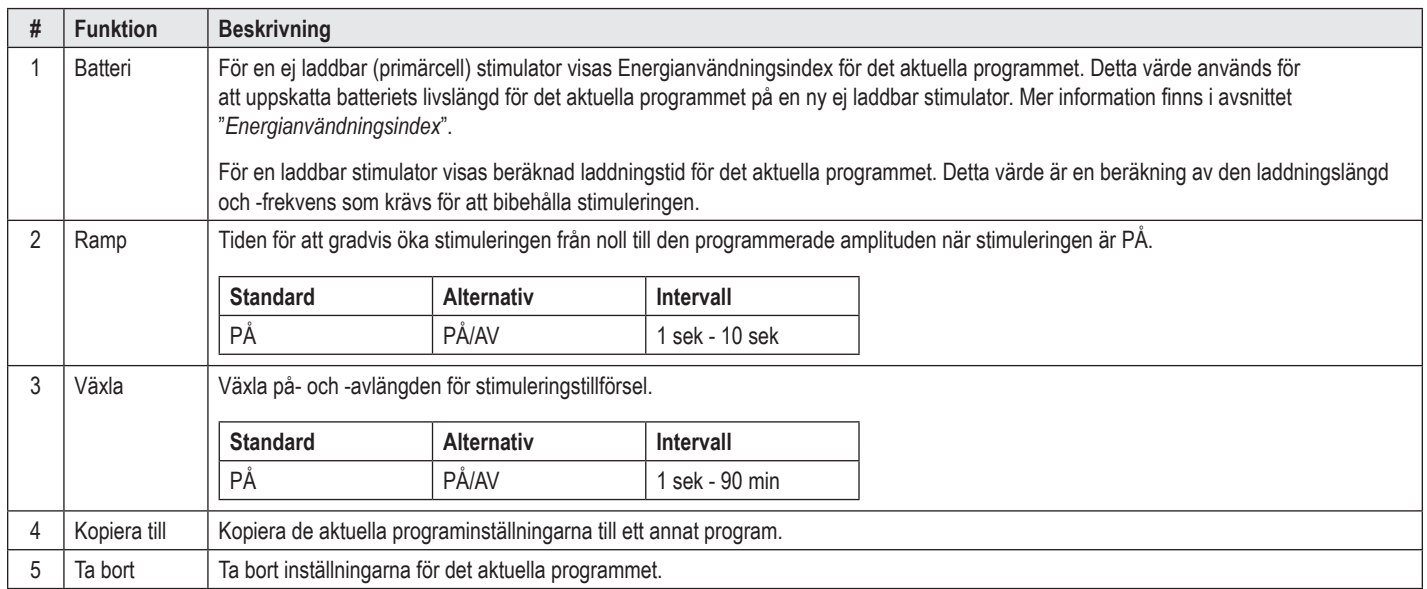

# **Välja stimuleringsområden**

Du kan konfigurera upp till fyra områden per program. Med ett nytt program tilldelas ett område automatiskt till varje elektrodport och det tilldelas ett namn baserat på det definierade målet och hjärnhalvan som har valts i **Konfigurera-fliken**. Du kan lägga till ytterligare ett område genom att välja ett tomt område (+) och välja en elektrodportskonfiguration (t.ex. vänster STN). Du kan tilldela ett område genom att först välja Ta bort för att rensa inställningen för området ifråga och välja en annan elektrodportskonfiguration.

# <span id="page-130-1"></span>**Markera poler**

Du kan tilldela anoder och katoder manuellt i **Anpassat läge** eller gradvis styra ett stimuleringsfält längs elektroden i **läget Styra**. Läget Styra är begränsat till en monopolär konfiguration av antingen en enskild katod eller kringliggande katoder. Du kan tilldela fodralet och alla polerna som anod eller katod enskilt i Anpassat läge. Extern teststimulator är begränsad till **Anpassat läge** eftersom fallet inte kan tilldelas som en anod.

**Observera:** *Om du växlar från Anpassat läge till Läget Styra rensas pol- och fodraltilldelningarna.*

### **Läget Styra**

Läget Styra är ett utökat sätt att utföra en monopolär granskning där polerna fungerar som katod och stimulatorfodralet fungerar som anod. Detta läge gör det möjligt att styra en monopolär katod längs elektroden, vilket eliminerar behovet av att slå PÅ och AV enskilda poler. Läget Styra ökar gradvis en procent av katodströmmen till intilliggande kontakter genom strömstyrning för att skapa jämna övergångar mellan polerna.

DB2201-standardelektroden har åtta poler per elektrod, märkta 1 t.o.m. 8 för en elektrod och 9-16 för den andra elektroden.

#### **Styra längs DB2201-standardelektroden:**

- 1. Välja **läget Styra**.
- 2. Välja en kontakt för att tilldela den som en 100 % katod.
- 

3. Använd knapparna **och för att gradvis styra stimuleringsfokus längs elektrodens längd. Storleken på katodströmmen skiftar i steg om 10 %. Observera:** *Amplituden för det markerade området sänks till 0 mA när en annan pol har markerats.*

DB-2202 riktad elektrod har åtta poler per elektrod, märkta 1 t.o.m. -8 för en elektrod och 9-16 för den andra elektroden. Pol 1 och 8 är de distala och proximala polerna medan pol 2-7 är de små riktade polerna för en elektrod. Pol 9 och 16 är de distala och proximala polerna medan pol 10-15 är de små riktade polerna för den andra elektroden.

#### <span id="page-131-0"></span>**Styra längs DB2202 riktad elektrod:**

- 1. Välja **läget Styra**.
- 2. Välja en pol för att tilldela den som en katod.
- 3. Använd knapparna och keval för att gradvis styra stimuleringsfokus längs elektrodens längd.
- 4. Välj en av fem förinställda riktningar **or 9 + 5 + 6** för stimuleringsfältet. Förinställningarna för riktade elektroder styr det helt fokuserade stimuleringsfältet i en av fyra ortogonala riktningar eller försätter stimuleringsfältet i "ringläget."

Följande steg kan användas för att förfina den tillämpade förinställningen för riktade elektroder eller som ett alternativ till förinställningarna för riktade elektroder.

- 5. Använd knapparna **och och för att styra stimuleringsfokus kring elektrodens omkrets.**
- 6. Använd knapparna **och för att radialt sprida eller krympa fokus på stimuleringsfältet.**
- 7. Klicka på en annan pol för att välja en annan startpunkt eller styra en annan pol.

**Observera:** *Den totala amplituden för det markerade området sänks till 0 mA när en annan pol har markerats.*

#### **Anpassat läge**

I Anpassat läge kan du tilldela en procent av anod- eller katodströmmen till enskilda poler och till fodralet.

#### **Programmera DB2201-standardelektrod och DB2202 riktad elektrod i Anpassat läge:**

- 1. Välja **Anpassat läge**.
- 2. Välj fodralet eller polen som du vill justera. Om den var tom tilldelas den som anod (+) genom att du trycker på den. Om du trycker på den igen ändras den till katod (-). Om du trycker på den igen ändras den till AV (tom). Om du trycker på en kontakt som redan är tilldelad kommer den först att väljas utan att polariteten ändras.

**Observera:** *Genom att ändra polariteterna återställs amplituden till noll.*

- 3. Välj knapparna **+** och **–** för polen för att justera procentdelen anod- eller katodström som är tilldelad till den valda polen.
- **Observera:** *Vid användning av den externa teststimulatorn (ETS) är monopolära konfigurationer inte möjliga eftersom ETS-fodralet inte kan utses som katod eller anod.*

**Observera:** *Vid användning av ETS, registreras Kliniska effekter-data men de ritas inte på Kliniska effekter-kartan.*

# **Stänga AV stimulering för enskilda områden**

Stänga AV stimulering för enskilda områden:

- 1. Se till att området du vill stänga AV väljs genom att klicka på det lämpliga området på områdespanelen.
- 2. Tryck på Stimulering AV-knappen för att stänga AV stimulering.

**Observera:** *När amplituden är 0 mA, öka amplituden för att slå PÅ stimuleringen.*

# **Stänga AV all stimulering**

Genom att välja knappen stormat avbryts stimuleringen för alla aktiva områden. Den här funktionen är endast avsedd för att stänga AV all stimulering. För att slå PÅ stimuleringen, välj varje område du vill slå PÅ och välj Stimulering PÅ/AV-kontakten.

# **Öka och sänka amplituden**

Amplitud mäts i milliampere (mA). Standardinställningen för amplitud är 0 mA och området är 0 - 20 mA.

Öka eller sänka amplituden:

- 1. Använd + och knapparna som är märkta Total amplitud för att öka eller sänka amplituden.
- 2. Standardsteget för ändringar av amplituden är 0,1 mA. Du kan ändra storleken på steget till 0,5 mA med knapparna Stegstorlek.
- **Observera:** *Höga stimuleringsnivåer kan orsaka permanent vävnadsskada. Ett meddelande visas om du försöker överskrida en stimuleringsgräns och inställningar som överskrider den här gränsen tillåts inte.*

# <span id="page-132-0"></span>**Öka och sänka pulsbredden**

Stimuleringens pulsbredd är den tid som energi tillförs per puls. Pulsbredden mäts i mikrosekunder (μs). Standardinställningen för pulsbredd är 60 μS och området är 20 - 450 μS.

Använd **+** och **–** knapparna som är märkta Pulsbredd för att öka eller sänka pulsbredden.

**Observera:** *Höga stimuleringsnivåer kan orsaka permanent vävnadsskada. Ett meddelande visas om du försöker överskrida en stimuleringsgräns och inställningar som överskrider den här gränsen tillåts inte.* 

# **Öka och sänka frekvensen**

Stimuleringens pulsfrekvens, vilken ofta kallas frekvensen, bestämmer hur många stimuleringspulser tillförs på en sekund, mätt i Hertz (Hz) eller pulser per sekund (pps). Standardinställningen för frekvens är 130 Hz och området är 2 - 255 Hz.

Öka eller sänka frekvensen:

- 1. Välj knappen **Frekvens**.
- 2. Välj önskad frekvens från tabellen med tillgängliga frekvenser. Okompatibla frekvenser är gråa.
- **Observera:** *Områden som är tilldelade till samma elektrodport kan inte ha frekvenser som uppgår till över 255 Hz.*

#### **Programmera flera områden med olika frekvenser**

Med Vercise PC och Vercise Gevia DBS-systemet kan du programmera områden med olika frekvenser. Som standard är alternativet Flera frekvenser inaktiverat. När du aktiverar flera frekvenser är endast de frekvenser som är kompatibla med frekvenserna och pulsbredderna från de andra områdena tillgängliga.

**Observera:** *Om du modifierar frekvensen hos ett område kommer de tillgängliga frekvenserna för de andra områdena att ändras.*

**Observera:** *Om du inaktiverar flera frekvenser kommer frekvensen för alla områden att återställas till frekvensen du valde för det aktuella området.* 

### **Välja Patientamplitudområde**

Standardinställningen är att patienter inte har möjlighet att justera amplituden på deras stimulering.

I vissa fall kan du emellertid vilja ge en patient förmågan att ändra amplituden på stimuleringen med användning av fjärrkontrollen. Om du vill ge patienten amplitudkontroll, slå först PÅ patientamplitudkontrollen i **Konfigurera-fliken**. När patientamplitudkontrollen är PÅ kan du ställa in det tillåtna amplitudområdet i **Programfliken** för varje område genom att ställa in minimalt och maximalt.

**Observera:** *Höga stimuleringsnivåer kan orsaka permanent vävnadsskada. Ett meddelande visas om du försöker överskrida en stimuleringsgräns och inställningar som överskrider den här gränsen tillåts inte.*

### **Visa stimuleringsfältmodellen**

Stimuleringsfältmodellen är en visuell representation av det beräknade stimuleringsfältet för nuvarande programmerade stimuleringsparametrar. Stimuleringsfältmodellen inkluderar både en visuell representation DBS-elektroden såväl som det ungefärliga stimuleringsfältet som visas i rött (fig. 6). Allt eftersom programmeringsparametrarna justeras och stimuleringen styrs längs elektroden justeras stimuleringsfältmodellen därefter.

Justera vyn för stimuleringsfältmodellen med <sup>eller</sup> eller <sup>Q</sup> för att zooma **4** eller **P** för att vrida eller **F för att återställa den ursprungliga vyn. Både den** laterala och axiella vyn av stimuleringsfältmodellen justeras enstämmigt med dessa kontroller. Dessa kontroller påverkar inte och justerar inte några programmeringsparametrar.

**Observera:** *Stimuleringsfältmodellen visas för standardelektrod DB-2201 och riktad elektrod DB-2202. Stimuleringsfältmodellen visas inte för riktad elektrod DB2202 i Anpassat läge.*

### <span id="page-133-0"></span>**Kartlägga patientens kliniska effekter av stimulering**

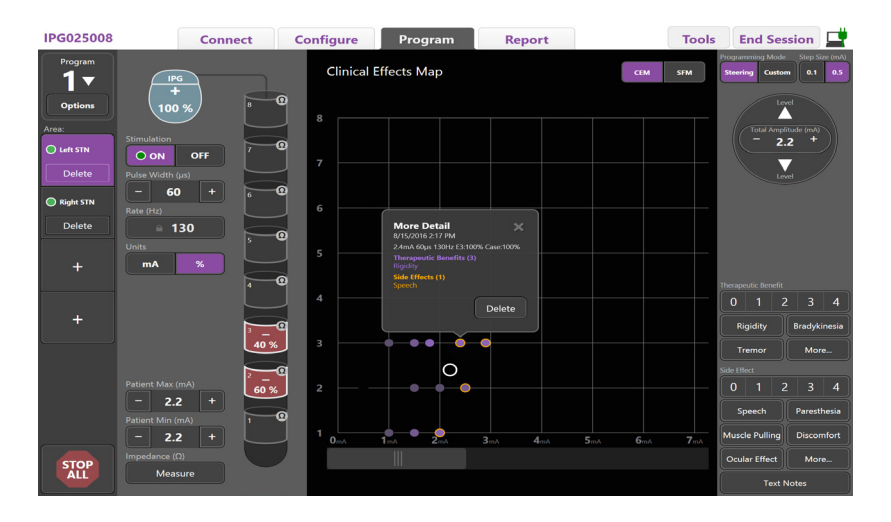

#### <span id="page-133-1"></span>*Figur 7. Kliniska effekter-karta*

För en viss stimuleringsinställning visas den potentiella terapeutiska nyttan på en skala från 0 till 4 och möjliga biverkningar på en skala från 0 till 4. Knappar med potentiella symptom och biverkningar går också att välja. Om knappen inte är markerad kommer en klickning att välja en terapeutisk nytta och/eller biverkning och ytterligare en klickning tar bort markeringen. Varje knapp som väljs registreras som data förknippad med den stimuleringsinställningen för patienten ifråga.

Du kan välja knappen Anteckningar för att skriva in och spara upp till 250 tecken med text förknippad med varje elektrodport.

När du registrerar kliniska effekter i läget Styra plottas en prick på Kliniska effekter-kartan vid elektrodpositionen och amplituden. Skalan för terapeutisk nytta avgör färgmättnaden på prickens mitt. Om en biverkning markeras visas en orange ring runt pricken. Om du väljer en prick visas ett fönster med datum och tid då pricken registrerades tillsammans med stimuleringsinställningen och effektdetaljerna (se [Figur 7](#page-133-1)).

Alla data sparas på stimulatorn och är tillgängliga för export i fliken Rapporter.

**Observera:** *Kliniska data-uppgifterna samlas in och anges i rapporter men ritas inte in på Kliniska effekter-kartan för DB2202 riktad elektrod och för konfigurationer som inte kan utföras i läget Styra.*

# <span id="page-134-0"></span>**Rapporter**

Rapport-fliken gör det möjligt att skapa en rapport för den aktuella programmeringssessionen.

Om du vill skapa en rapport för den aktuella programmeringssessionen, klicka på **Rapport-fliken** (se [Figur 8](#page-134-1)). En rapport kan skrivas ut och exporteras som pdfeller Excel-fil.

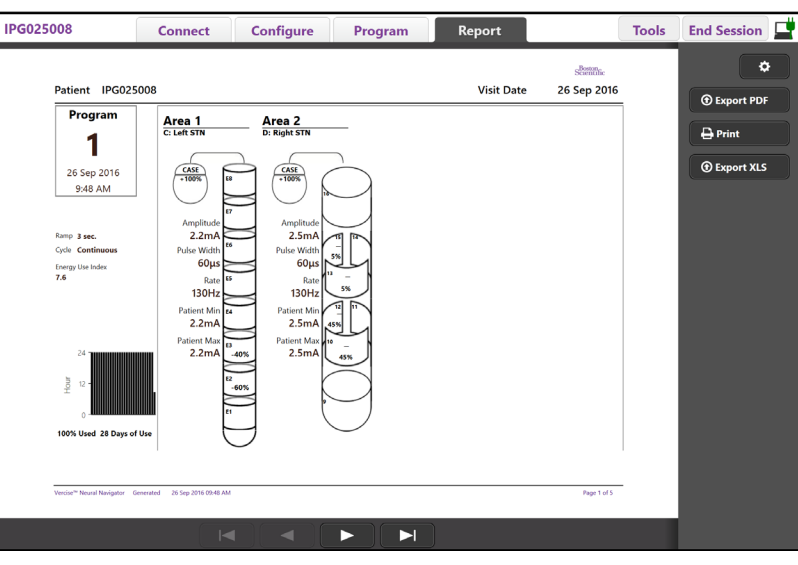

<span id="page-134-1"></span>*Figur 8. Rapport-fliken*

Markera **C** på Rapport-fliken och välj önskad information du vill ta med i rapporten genom att markera följande kryssrutor:

- Program
- Konfiguration
- Kliniska effekter-kartor
- Kliniska effekter-detaljer

Du kan även se rapporterna för alla stimulatorer som var anslutna till programmeraren. Rapporterna kan granskas när programmeraren inte är ansluten till en stimulator.

Granska rapporter när programmeraren inte är ansluten till en stimulator (se [Figur 9\)](#page-134-2):

- 1. Klicka på **Rapportfliken**
- 2. Välj den patient vars rapport du vill granska och klicka på **Visa**.

|        |                  | <b>Connect</b>      | <b>Configure</b> | Program              | Report            | <b>Tools</b> | ₫<br><b>End Session</b>    |  |
|--------|------------------|---------------------|------------------|----------------------|-------------------|--------------|----------------------------|--|
|        | Patient ID       | <b>Implant Date</b> |                  | <b>Stimulator SN</b> | <b>Last Visit</b> |              | ۰                          |  |
| $\Box$ | 05.01.2018       | 27-Jan-2015         |                  | 100328               | 16-Jun-2016       |              |                            |  |
| $\Box$ | <b>BosSci</b>    | 01-Jan-2000         |                  | 300011               | 19-Aug-2016       |              | <b>View</b>                |  |
| $\Box$ | ETS500024        | 15-Jun-2016         |                  | 500024               | 16-Jun-2016       |              | <b>1</b> Export PDF        |  |
| 図      | <b>IPG025008</b> | 22-Jun-2015         |                  | 025008               | 26-Sep-2016       |              | $\bigoplus$ Print          |  |
|        |                  |                     |                  |                      |                   |              | <b><i>O</i></b> Export XLS |  |

<span id="page-134-2"></span>*Figur 9. Visa rapporter när programmeraren inte är ansluten till stimulatorn*

# <span id="page-135-1"></span><span id="page-135-0"></span>**Verktyg och ytterligare information**

På **Verktyg-fliken** kan du säkerhetskopiera eller ta bort patientdata och aktivera nya elektroder.

### **Säkerhetskopiera databasen**

Med funktionen Säkerhetskopiera/Datalogg kan du säkerhetskopiera hela patientdatabasen på programmeraren till en specificerad plats. Platsen för säkerhetskopiering kan vara en mapp på programmeraren eller en extern lagringsenhet (t.ex. USB-flashminne). Den här funktionen kan kommas åt från **Verktygfliken**.

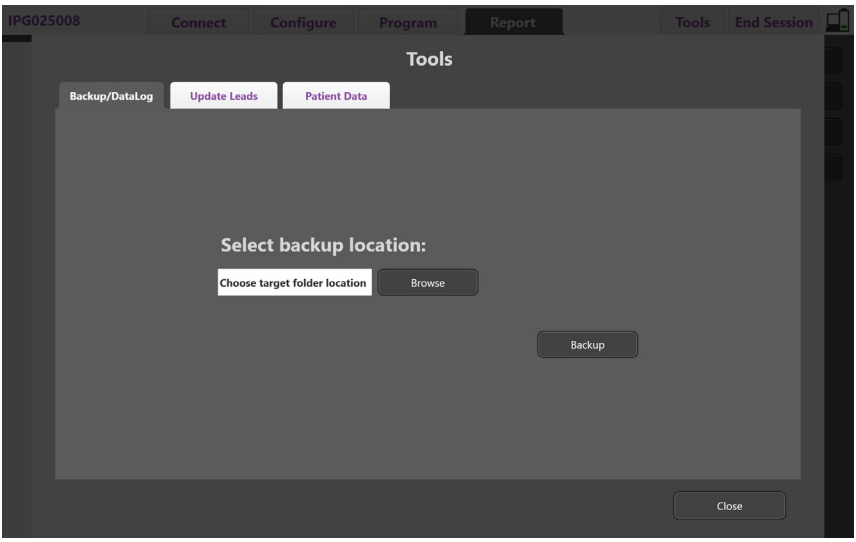

<span id="page-135-2"></span>*Figur 10. Säkerhetskopiera databasen*

Skapa en säkerhetskopia (se [Figur 10](#page-135-2)):

- 1. Välj **Verktyg-fliken**.
- 2. Välj **Bläddra** för att välja en plats för säkerhetskopiering.
- 3. Klicka på knappen **Säkerhetskopiera** för att utföra säkerhetskopieringen.

**Observera:** *När säkerhetskopieringen är klar visas ett fönster där platsen för filen bekräftas och där det indikeras om säkerhetskopieringen var framgångsrik.* 

# <span id="page-136-0"></span>**Uppdatera elektroder**

Denna funktion gör det möjligt att aktivera kompatibla elektroder inom panelen Elektrodkonfiguration. Funktionen Uppdatera elektroder kan kommas åt från **Verktyg-fliken**. DB2201-standardelektroden är aktiverad som standard.

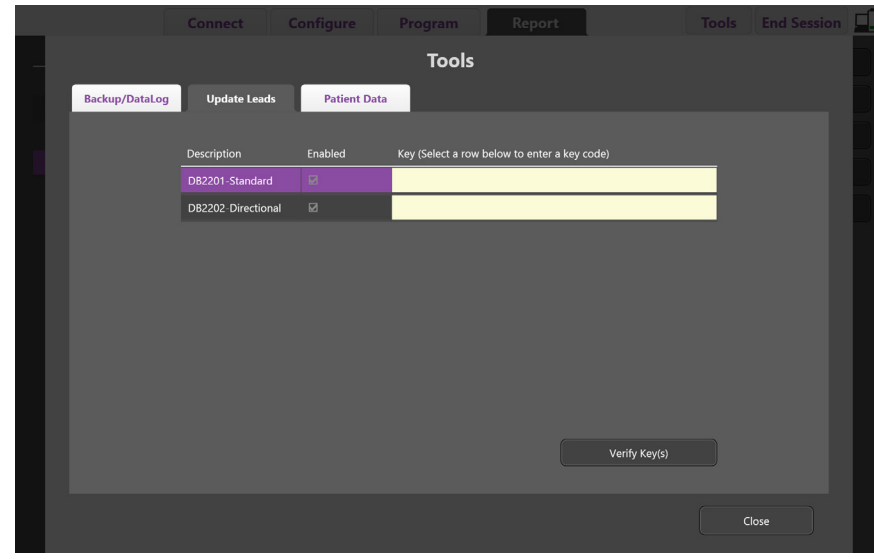

**Observera:** *Du kan endast uppdatera elektroderna när du är bortkopplad från stimulatorn.*

<span id="page-136-1"></span>*Figur 11. Uppdatera elektroder*

Aktivera riktad elektrod DB2202 (se [Figur 11\)](#page-136-1):

- 1. Koppla bort från patientens stimulator genom att klicka på knappen **Koppla bort** i **Anslut-fliken**.
- 2. Välj **Verktyg-fliken**.
- 3. Välj **Uppdatera elektroder-fliken**.
- 4. Välj raden för önskad elektrod.
- 5. Välj kolumnen som är märkt Nyckel och ange nyckeln "KEVHSK".
- 6. Välj **Verifiera nycklar**.

### <span id="page-137-0"></span>**Ta bort Kliniska effekter-data**

Alla Kliniska effekter-data för en patient kan tas bort från **Verktyg-fliken**.

**Observera:** *Den här funktionen är endast tillgänglig när programmeraren är länkad till en patients stimulator.*

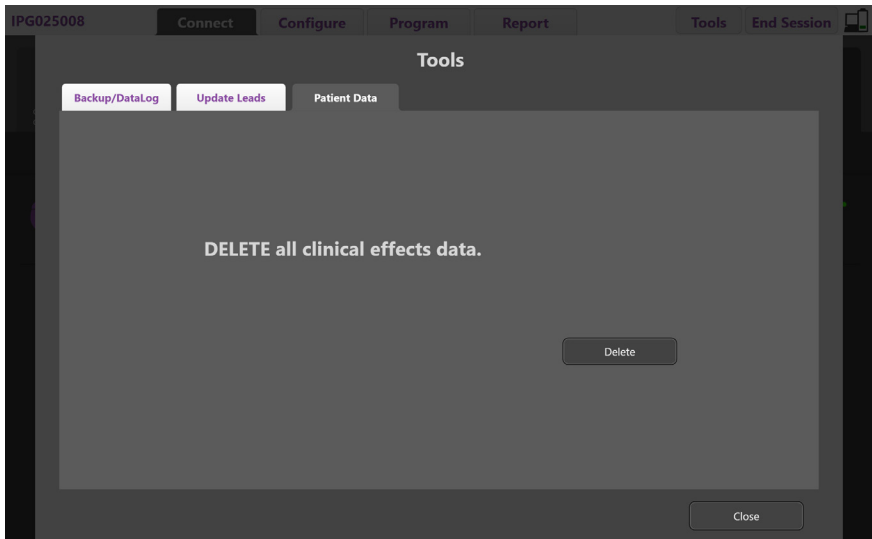

<span id="page-137-1"></span>*Figur 12. Ta bort alla Kliniska effekter-data*

Ta bort Kliniska effekter-data (se [Figur 12\)](#page-137-1):

- 1. Gå till **Verktyg-fliken**.
- 2. Välj **Patientdata-fliken** och klicka på **Ta bort**.
- 3. Välj **OK**.

### **Stimulatorns programmerbara funktioner**

Om två elektroder är implanterade är stimuleringsparametrarna oberoende så att stimuleringen av två olika hjärnområden kan ha olika amplituder, pulsbredder, stimuleringsfrekvenser och kontaktkonfigurationer. Man kan konfigurera en elektrod som monopolär och en elektrod som multipolär. Det är också möjligt att konfigurera en enskild elektrod med både monopolära och multipolära områden.

Stimulatorns programmerbara parameterintervall visas nedan.

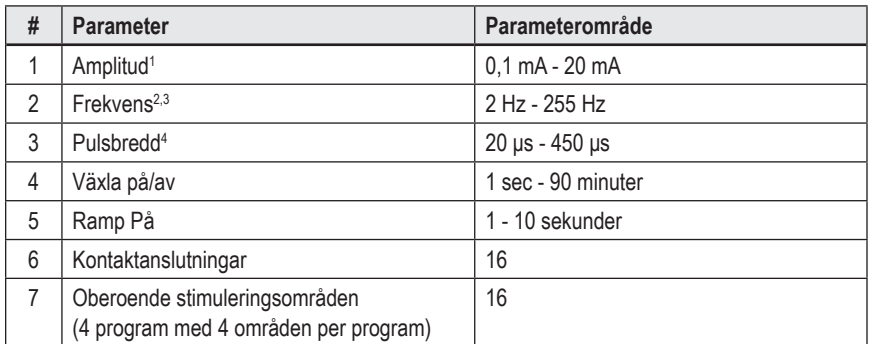

<sup>1</sup>Den programmerbara amplituden för varje enskild pol är begränsad till 12,7 mA. En programmeringsspärr finns för att begränsa den totala uteffekten till 20 mA eller lägre per område. Exempelvis skulle en maximal uteffekt av 12,7 mA på en pol begränsa den totala uteffekten på de återstående polerna till 7,3 mA inom ett täckningsområde.

<sup>2</sup>Frekvensen är begränsad till 255 Hz för ett visst område.

3 Användning av högre frekvenser än de upprättade frekvenserna (250 Hz) är uteslutande användarens ansvar.

4 Användning av lägre pulsbredder än de upprättade pulsbredderna (60-450 μsek) är uteslutande användarens ansvar.

### <span id="page-138-0"></span>**Laddningsdensitet**

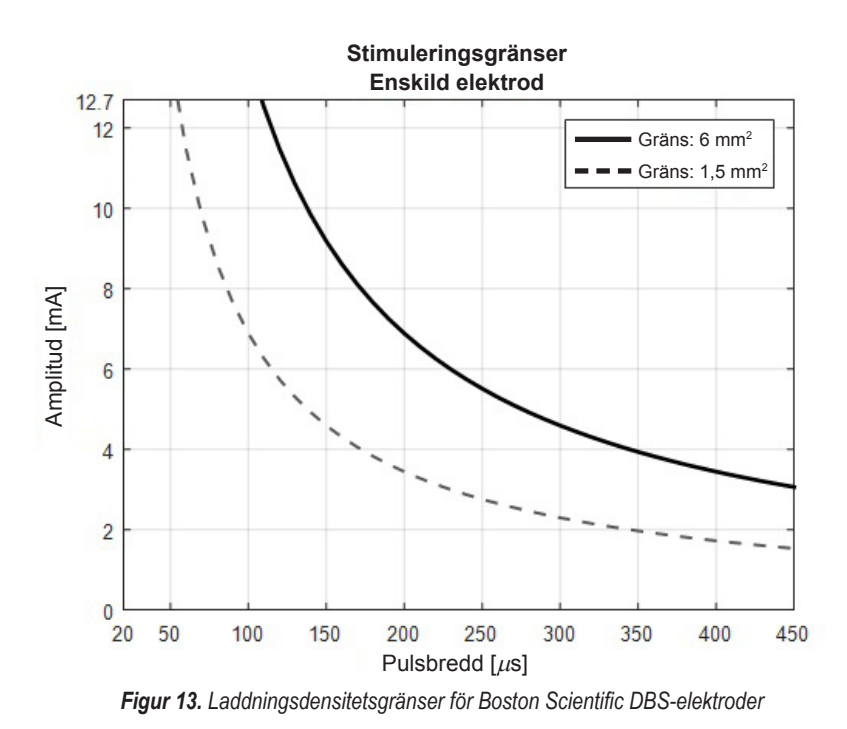

[Figur 13](#page-138-2) visar rekommenderad maximal laddningsdensitet för olika kombinationer av amplitud (mA) och pulsbredd (μs). Hel svart linje (gräns: 6 mm<sup>2</sup>) syftar på alla poler på DB2201-standardelektrod och de proximala och distala polerna på DB2202 riktad elektrod. Streckad svart linje (gräns: 1,5 mm²) syftar på de små riktade polerna på DB2202 riktad elektrod. Dessa uppskattningar på laddningsdensitet gäller endast för Boston Scientific DBS-elektroder.

#### **VARNING: Patienter kan har möjlighet att ändra amplituden med fjärrkontrollen. Läkaren ska ställa in och verifiera maximala och minimala amplitudnivåer som tillåts av fjärrkontrollen, för att säkerställa att stimuleringsnivåerna förblir säkra.**

### <span id="page-138-1"></span>**Energianvändningsindex**

Energianvändningsindex gäller endast ej laddbara, primärcellsstimulatorer. Det gäller inte för laddbara stimulatorer. Energianvändningsindex visar en uppskattning av batteriets livslängd på det valda programmet. När de optimala inställningarna har identifierats för ett program, från **Programfliken**, klicka på **Programalternativ** och klicka sedan på **Batteri** för att erhålla Energianvändningsindex.

Använd [Figur 14](#page-138-3) för att identifiera livslängden som motsvarar detta energianvändningsindex. Figuren tar hänsyn till även nominell strömförbrukning i andra syften än behandling, t.ex. vid förvaring och vid användning av fjärrkontrollen. Om den uppskattade livslängden som erhålls är under 12 månader, överväg ett laddbart Boston Scientific-system.

<span id="page-138-2"></span>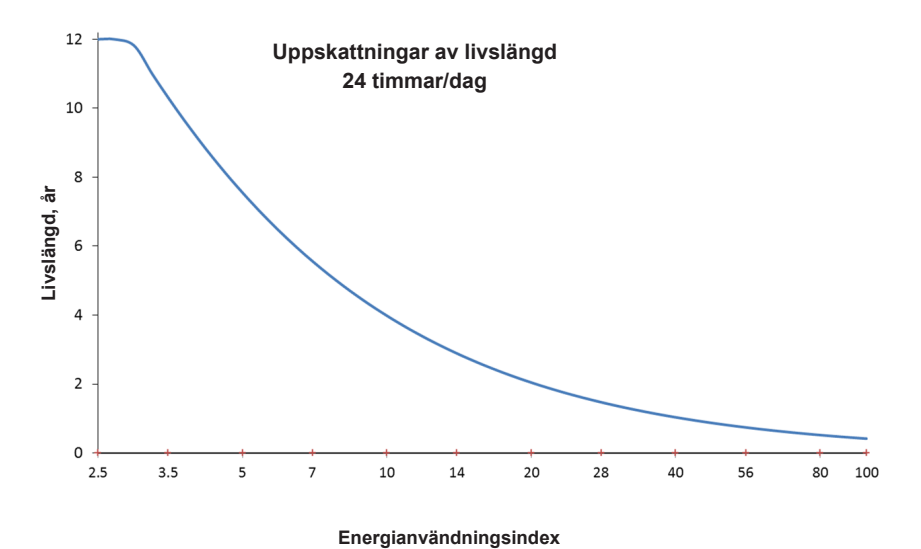

<span id="page-138-3"></span>*Figur 14. Uppskattningar av livslängden är baserade på 24 timmars användning per dag.*

## <span id="page-139-0"></span>**Beräknad laddningstid**

Beräknad laddningstid fäller endast laddbara stimulatorer. Det gäller inte ej laddbara primärcellsstimulatorer. Beräknade laddningstider ger en uppskattad längd och frekvens av den laddning som krävs för att bibehålla stimuleringen för det valda programmet. När de optimala inställningarna har identifierats för ett program, från **Programfliken**, klicka på **Programalternativ** och klicka sedan på **Batteri** för att erhålla Beräknad laddningstid.

## **Meddelande om indikatorn för elektivt utbyte (ERI-meddelande)**

Du kommer inte att kunna ansluta till en ej laddbar stimulator som närmar sig slutet på batterilivet. Programmeraren visar stimulatorn med ett ERI-meddelande och stimulatorbatterispänningen, se [Figur 15](#page-139-1) på **Anslut-fliken**. Stimulatorinställningarna kan inte ändras när den står i ERI.

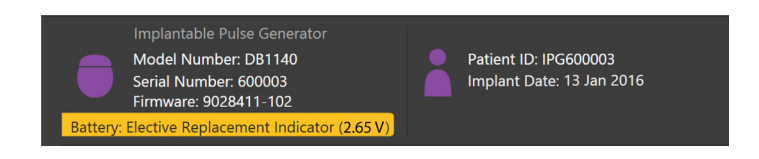

<span id="page-139-1"></span>*Figur 15. ERI-meddelandet visas på Anslut-fliken*

# **Meddelandet Service inte längre tillgänglig (EOS)**

När slutet på stimulatorns användningslängd har nåtts kan stimulering inte längre tillhandahållas. Programmeraren visar meddelandet, se [Figur 16](#page-139-2) på **Anslutfliken**.

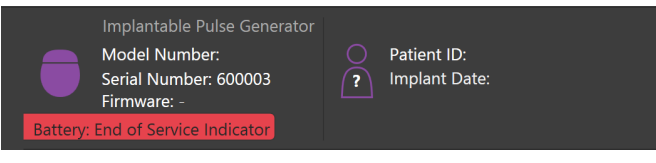

<span id="page-139-2"></span>*Figur 16. EOS-meddelandet visas på Anslut-fliken*

### **Avbryta en programmeringssession**

Patientens fjärrkontroll synkas automatiskt med stimulatorn som den har länkats till. Inga ytterligare steg behöver utföras för att kopiera program från stimulatorn till fjärrkontrollen. Se lämplig handbok för Vercise fjärrkontroll enligt *DBS-referensguiden*, för mer information.

Avsluta en programmeringssession på programmeraren:

- 1. Välj **Avsluta session-fliken**.
- 2. Välj **Avsluta programmet** för att avsluta programmeringssessionen och stänga programmet.
- 3. Välj **Koppla bort från stimulatorn** för att avsluta programmeringssessionen och koppla bort från patientens stimulator. Detta tar dig tillbaka till **Anslut-fliken**.

# <span id="page-140-0"></span>**Justera tid och datum på programmeraren**

Om systemstart eller viloläge detekteras visas ett meddelande på programmeraren för att verifiera att tid och datum på systemet är korrekta.

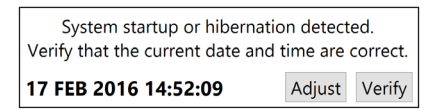

Om tid och datum är korrekta, välj **Verifiera** för att stänga meddelandet.

Om tid och datum är felaktiga väljer du **Justera** för att modifiera tid och datum och klicka på **OK** för att bekräfta ändringarna, se fig. 17.

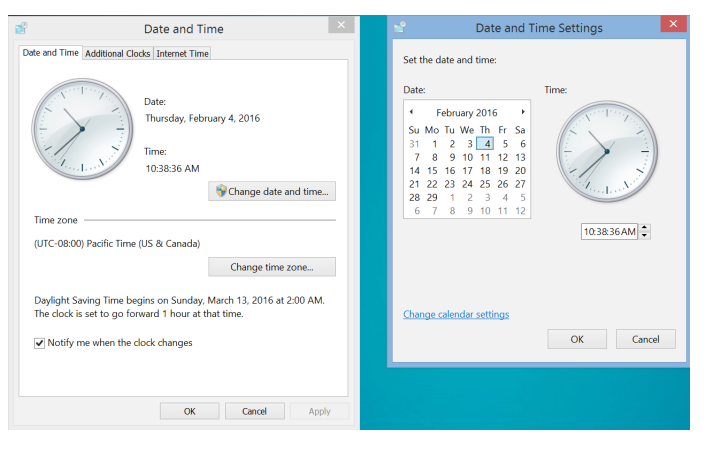

*Figur 17. Skärmarna Datum och tid*

**Observera:** *Du kan även klicka på ikonen för tid och datum på skrivbordet för att öppna fönstret för justering av tid och datum.*

# <span id="page-141-0"></span>**Felsökning**

Det finns inga delar som kan repareras av användaren. Välj kontakt i listan nedan om du har en specifik fråga och behöver kontakta Boston Scientific:

#### **Argentina**

T: +5411 4896 8556 F: +5411 4896 8550

**Australia / New Zealand** T: 1800 676 133 F: 1800 836 666

**Austria** T: +43 1 60 810 F: +43 1 60 810 60

**Balkans** T: 0030 210 95 37 890 F: 0030 210 95 79 836

**Belgium** T: 080094 494 F: 080093 343

**Brazil** T: +55 11 5853 2244 F: +55 11 5853 2663

**Bulgaria** T: +359 2 986 50 48 F: +359 2 986 57 09

**Canada** T: +1 888 359 9691 F: +1 888 575 7396

**Chile** T: +562 445 4904 F: +562 445 4915

**China – Beijing** T: +86 10 8525 1588 F: +86 10 8525 1566

**China – Guangzhou** T: +86 20 8767 9791 F: +86 20 8767 9789

**China – Shanghai** T: +86 21 6391 5600 F: +86 21 6391 5100

**Colombia** T: +57 1 629 5045 F: +57 1 629 5082

**Czech Republic** T: +420 2 3536 2911 F: +420 2 3536 4334

**Denmark** T: 80 30 80 02 F: 80 30 80 05

**Finland** T: 020 762 88 82 F: 020 762 88 83

**France** T: +33(0)1 39 30 97 00 F: +33(0)1 39 30 97 99

**Germany** T: 0800 072 3301 F: 0800 072 3319

**Greece** T: +30 210 95 42401 F: +30 210 95 42420

**Hong Kong** T: +852 2960 7100 F: +852 2563 5276

**Hungary** T: +36 1 456 30 40 F: +36 1 456 30 41

**India – Bangalore** T: +91 80 5112 1104/5 F: +91 80 5112 1106

**India – Chennai** T: +91 44 2648 0318 F: +91 44 2641 4695 **India – Delhi** T: +91 11 2618 0445/6 F: +91 11 2618 1024 **India – Mumbai** T: +91 22 5677 8844 F: +91 22 2617 2783 **Italy** T: +39 010 60 60 1 F: +39 010 60 60 200 **Korea** T: +82 2 3476 2121 F: +82 2 3476 1776 **Malaysia** T: +60 3 7957 4266 F: +60 3 7957 4866 **Mexico** T: +52 55 5687 63 90 F: +52 55 5687 62 28 **Middle East / Gulf / North Africa** T: +961 1 805 282 F: +961 1 805 445 **The Netherlands** T:+31 30 602 5555 F: +31 30 602 5560 **Norway** T: 800 104 04 F: 800 101 90 **Philippines** T: +63 2 687 3239 F: +63 2 687 3047 **Poland** T: +48 22 435 1414 F: +48 22 435 1410 **Portugal** T: +351 21 3801243 F: +351 21 3801240 **Singapore** T: +65 6418 8888 F: +65 6418 8899 **South Africa** T: +27 11 840 8600 F: +27 11 463 6077 **Spain** T: +34 901 11 12 15 F: +34 902 26 78 66 **Sweden** T: 020 65 25 30 F: 020 55 25 35 **Switzerland** T: 0800 826 786 F: 0800 826 787

**Taiwan** T: +886 2 2747 7278 F: +886 2 2747 7270

**Thailand** T: +66 2 2654 3810 F: +66 2 2654 3818

**Turkey – Istanbul** T: +90 216 464 3666 F: +90 216 464 3677

**Uruguay** T: +59 82 900 6212 F: +59 82 900 6212 **UK & Eire** T: +44 844 800 4512 F: +44 844 800 4513

**Venezuela** T: +58 212 959 8106 F: +58 212 959 5328

**Observera:** *Telefon- och faxnummer kan ändras. Du kan få aktuell kontaktinformation på vår webbsida http://www.bostonscientific-international.com/ eller genom att skriva till följande adress:*

Boston Scientific Neuromodulation Corporation 25155 Rye Canyon Loop Valencia, CA 91355, USA

# **Takuut**

Boston Scientific Corporation pidättää oikeuden muuttaa tuotteitaan koskevia tietoja ilman ennakkoilmoitusta parantaakseen niiden luotettavuutta tai käytettävyyttä.

### **Tavaramerkit**

Kaikki tavaramerkit ovat omistajiensa omaisuutta.

### **Lisätietoja**

Katso käyttöaiheet, vasta-aiheet, varoitukset, varotoimet, haittavaikutusten yhteenveto, sterilointi, osien hävittäminen, säilytys ja käsittely sekä takuutiedot Boston Scientificin DBS-järjestelmän Tietoa lääkäreille -käyttöohjeesta. Muita laitekohtaisia tietoja, jotka eivät sisälly tähän oppaaseen tai etikettimerkintöjen ohjeeseen, on DBS-viiteoppaassa mainitussa Boston Scientificin DBS-järjestelmän vastaavassa käyttöoppaassa.

### **Tuotemallinumerot**

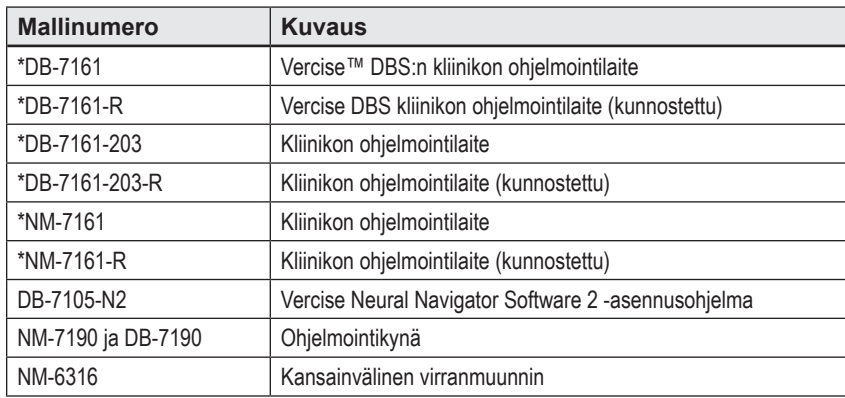

\*Voimassa ohjelmiston Vercise Neural Navigator 2:n asentamisen jälkeen (ohjelmistoversio 9028429-200)

# Sisällysluettelo

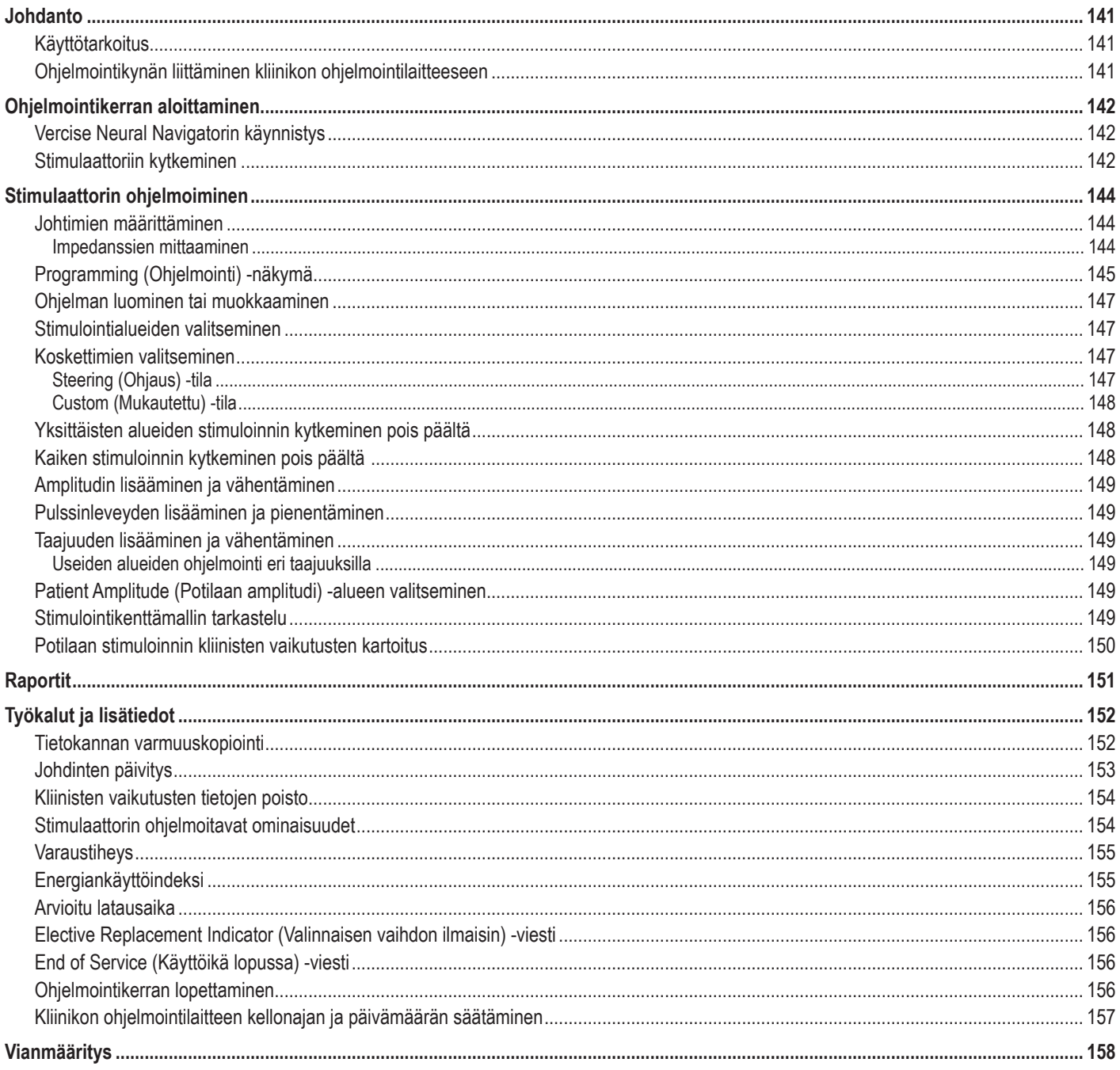
# **Johdanto**

Vercise™ Neural Navigator on ohjelmisto, jonka avulla määritetään ja säädetään Vercise PC DBS- ja Vercise Gevia™ DBS -järjestelmien stimulointiparametreja.

Ohjelmoinnin aloittaminen voi koostua seuraavista toimista:

- 1. Vercise Neural Navigatorin käynnistys
- 2. Stimulaattoriin kytkeminen
- 3. Stimulaattorin ja johtimien kokoonpanon määrittäminen
- 4. Erilaisten stimulointiasetusten testaus

Tässä oppaassa on ohjeet näiden toimien suorittamista varten sekä muita lisätoimintoja, esim. raporttien vientiä ja tietojen varmuuskopiointia, koskevat ohjeet.

Jos sinulla on jokin ongelma, ota yhteys Boston Scientificin asiakaspalveluun.

**Huomautus:** *Tässä oppaassa kuvatut näkymät voivat erota hiukan Vercise Neural Navigator -järjestelmän näkymistä.*

# **Käyttötarkoitus**

Vercise Neural Navigator on ohjelmisto, jonka avulla määritetään ja säädetään Vercise PC DBS- ja Vercise Gevia DBS -järjestelmien stimulointiparametreja.

# **Ohjelmointikynän liittäminen kliinikon ohjelmointilaitteeseen**

Kliinikon ohjelmointilaite (Clinician Programmer, CP) siirtää tietoa stimulaattorin kanssa ohjelmointikynän kautta (ks. [Kuva 1](#page-144-0)). Ohjelmointikynä käyttää radiotaajuista (RF) yhteyttä tiedonsiirrossa stimulaattorin kanssa.

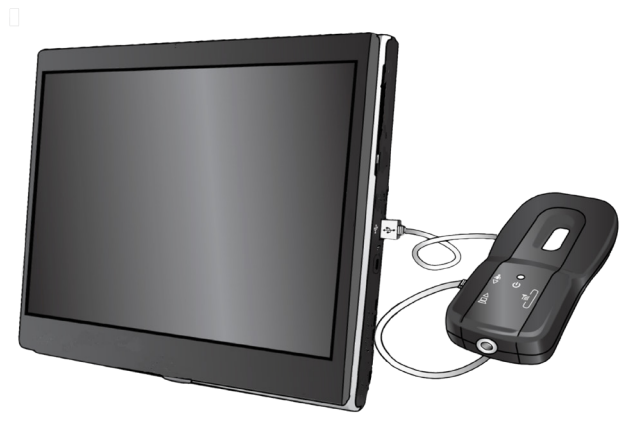

<span id="page-144-0"></span>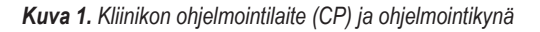

- **HUOMIO:** Vercise Neural Navigatorin kanssa saa käyttää vain Vercise PC DBS- tai Vercise Gevia DBS -järjestelmän osia. Muussa tapauksessa seurauksena saattaa olla, ettei stimulaattoria voi ohjelmoida.
- **HUOMIO:** CP ei ole IEC 60601-1 -standardissa määritellynlainen potilasympäristöön tarkoitettu laite. CP ja sitä käyttävä henkilö eivät saa koskea potilaaseen ohjelmoinnin aikana.

#### **Ohjelmointikynän liittäminen kliinikon ohjelmointilaitteeseen:**

- 1. Käynnistä kliinikon ohjelmointilaite.
- 2. Kirjaudu sisään ClinicUser-käyttäjäroolissa. Sinua pyydetään antamaan salasana ensimmäisellä kerralla, kun kirjaudut kliinikon ohjelmointilaitteeseen.
- 3. Liitä ohjelmointikynä kliinikon ohjelmointilaitteeseen käyttämällä ohjelmointikynän mukana toimitettua USB-kaapelia. Kytke kaapelin Mini USB -pää ohjelmointikynän sivulla olevaan USB-porttiin ja kaapelin tavallinen USB-pää kliinikon ohjelmointilaitteen USB-porttiin.
- 4. Kynä suorittaa itsetestin. Kun itsetesti on valmis, kynä antaa äänimerkin.
	- (a). Jos kynän virran merkkivalo muuttuu vihreäksi, kynä on käyttövalmis.
	- (b). Jos kynän virran merkkivalo palaa punaisena, ota yhteys Boston Scientificin edustajaan tai soita asiakaspalveluun. Jos haluat lisätietoja ohjelmointikynästä, tutustu *Vercise DBS:n ohjelmointikynän oppaaseen*.
- 5. Aseta kynä stimulaattorin päälle.

# **Ohjelmointikerran aloittaminen**

# **Vercise Neural Navigatorin käynnistys**

- 1. Kytke kliinikon ohjelmointilaitteeseen virta ja kirjaudu sisään.
- 2. Napsauta työpöydän Vercise-käynnistysohjelman kuvaketta
- 3. Käynnistä Vercise Neural Navigator valitsemalla .

**Huomautus:** *samalla kliinikon ohjelmointilaitteella ei saa suorittaa useita ohjelmistoja samaan aikaan.*

**Huomautus:** *Vercise Neural Navigatorin voi käynnistää myös esittelytilassa käyttäen Vercise-käynnistysohjelmaa. Esittelytila on tarkoitettu vain esittelykäyttöön.*

# **Stimulaattoriin kytkeminen**

Käynnistettäessä Vercise Neural Navigator näyttöön tulee **Connect** (Yhdistä) -välilehti ja ohjelmisto alkaa automaattisesti muodostaa yhteyttä stimulaattoriin (ks. [Kuva 2](#page-145-0)). Jos stimulaattoria ei löydy, siirrä kynä lähemmäksi stimulaattoria, johon yrität muodostaa yhteyden, ja napsauta sitten **Rescan** (Hae uudelleen) -painiketta.

<span id="page-145-0"></span>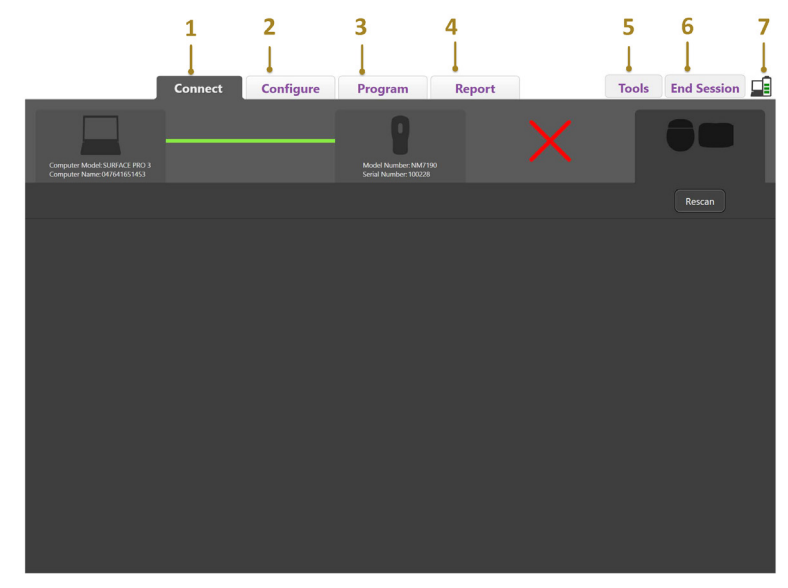

*Kuva 2. Connect (Yhdistä) -välilehti*

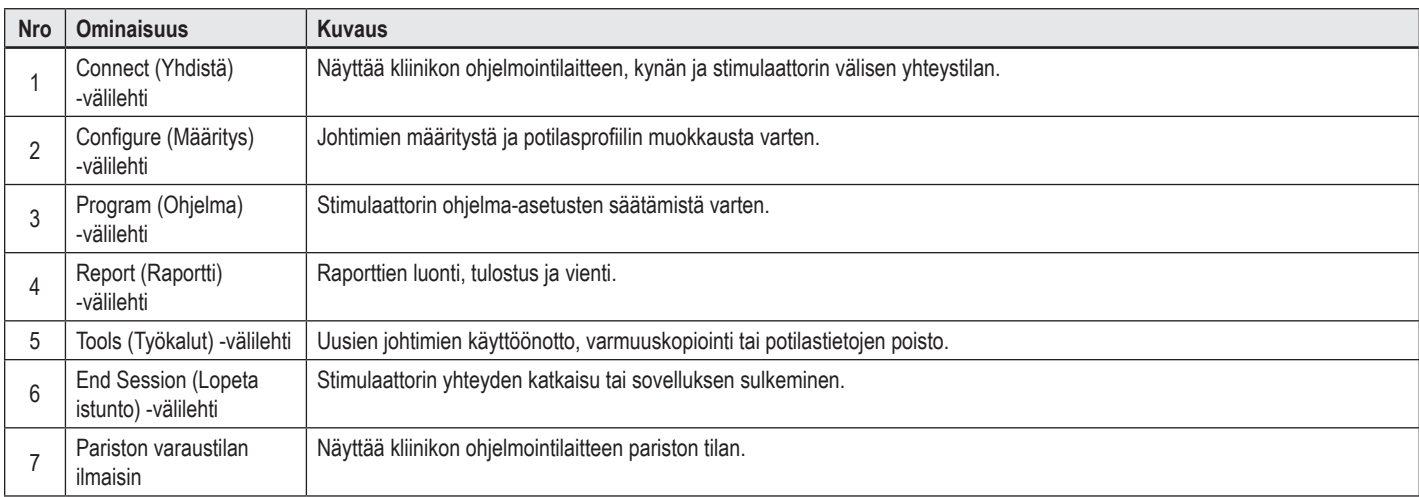

**Huomautus:** *Kliinikon ohjelmointilaite ei pysty muodostamaan yhteyttä Vercise GeviaTM -stimulaattoriin MRI-tilassa. Poistu MRI-tilasta kauko-ohjaimen avulla tee haku uudelleen yhteyden muodostamiseksi. Tarkempia tietoja MRI-tilasta poistumisesta on Kauko-ohjaimen käyttöohjeessa, joka on mainittu DBS-viiteoppaassa.*

Kun kliinikon ohjelmointilaitteen ja stimulaattorin välille on muodostettu yhteys, seuraava näkymä tulee näyttöön (ks. [Kuva 3](#page-146-0)):

<span id="page-146-0"></span>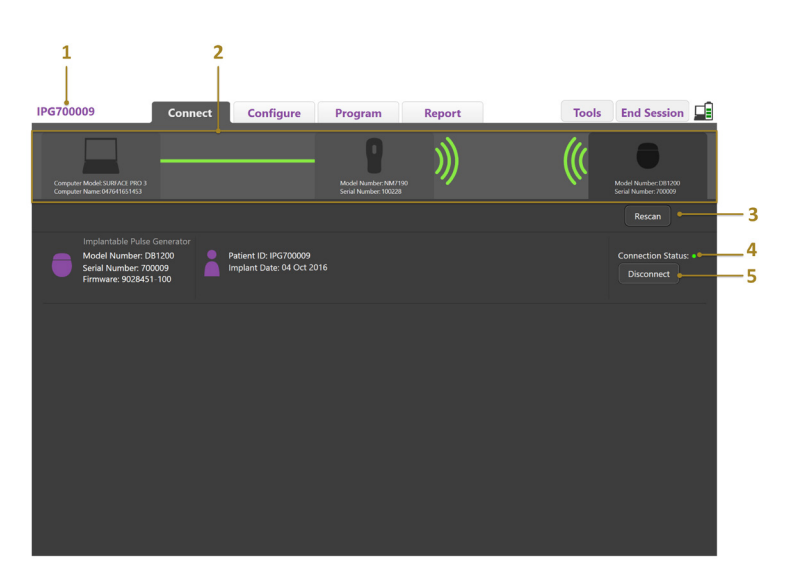

*Kuva 3. Yhteys muodostettu kliinikon ohjelmointilaitteen ja stimulaattorin välille*

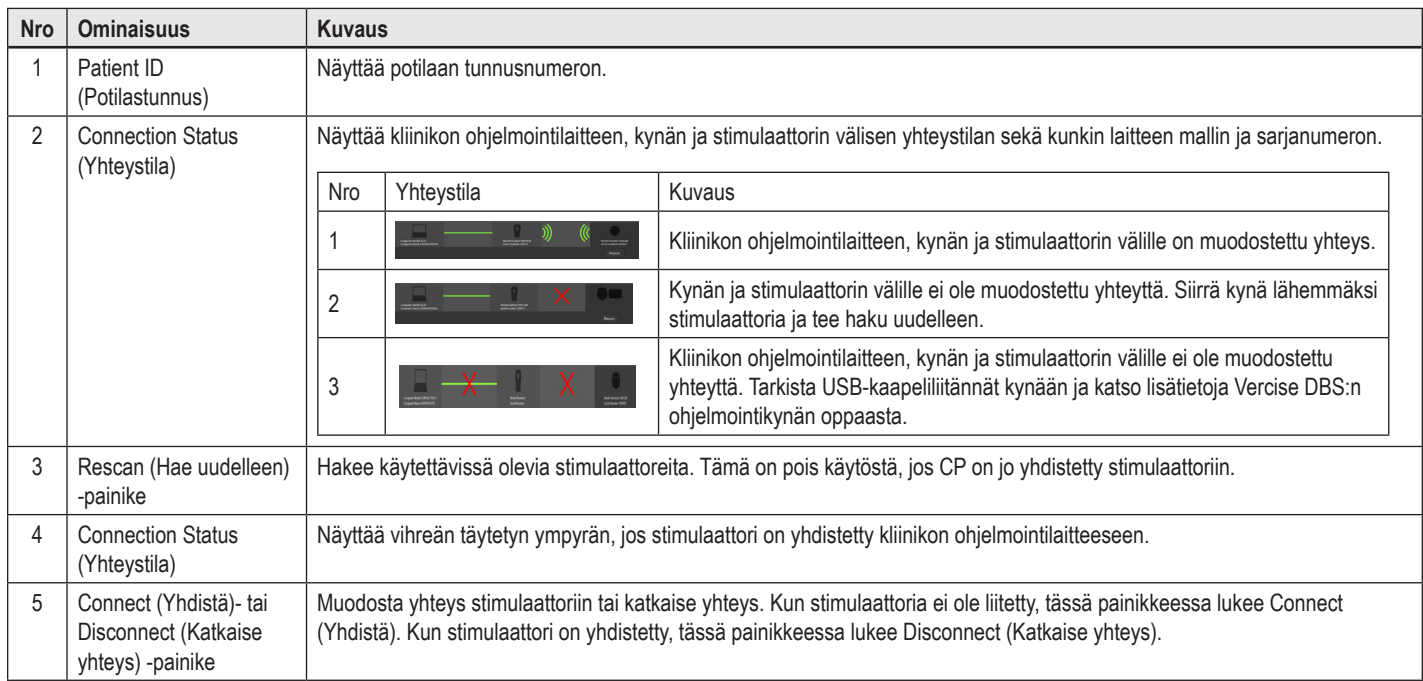

# **Stimulaattorin ohjelmoiminen**

## **Johtimien määrittäminen**

Kun kliinikon ohjelmointilaitteen, kynän ja stimulaattorin välille on muodostettu yhteys, siirry **Configure** (Määritys) -välilehteen ja määritä johtimet, jotka on liitetty stimulaattoriin (ks. [Kuva 4](#page-147-0)).

**Huomautus:** *Tämä vaihe on suoritettava vain kerran eli ensimmäisellä kerralla, kun uusi stimulaattori yhdistetään. Kun stimulaattori on määritetty, voit vaihtaa suoraan Program (Ohjelma) -välilehteen yhteyden muodostamisen jälkeen.*

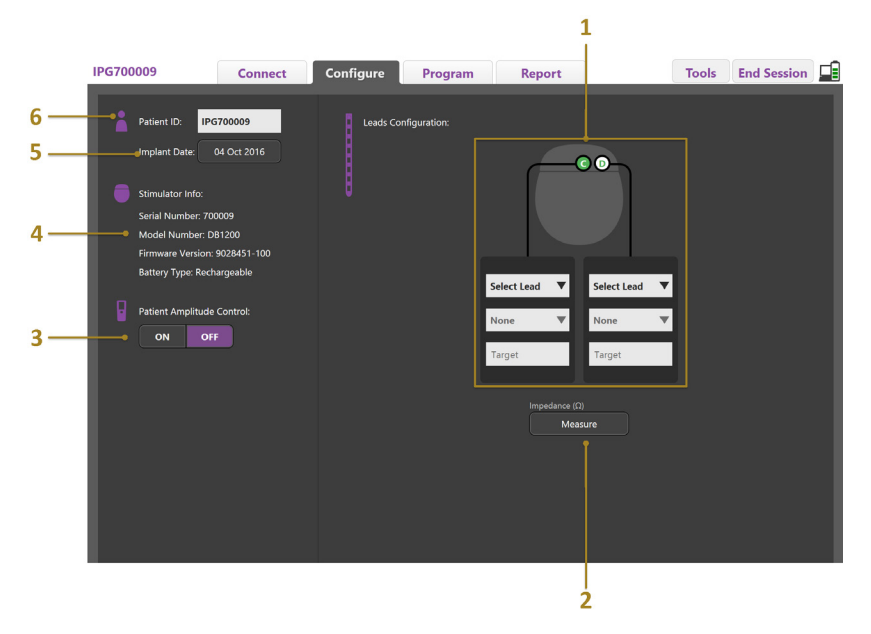

<span id="page-147-0"></span>*Kuva 4. Johtimien määrittäminen*

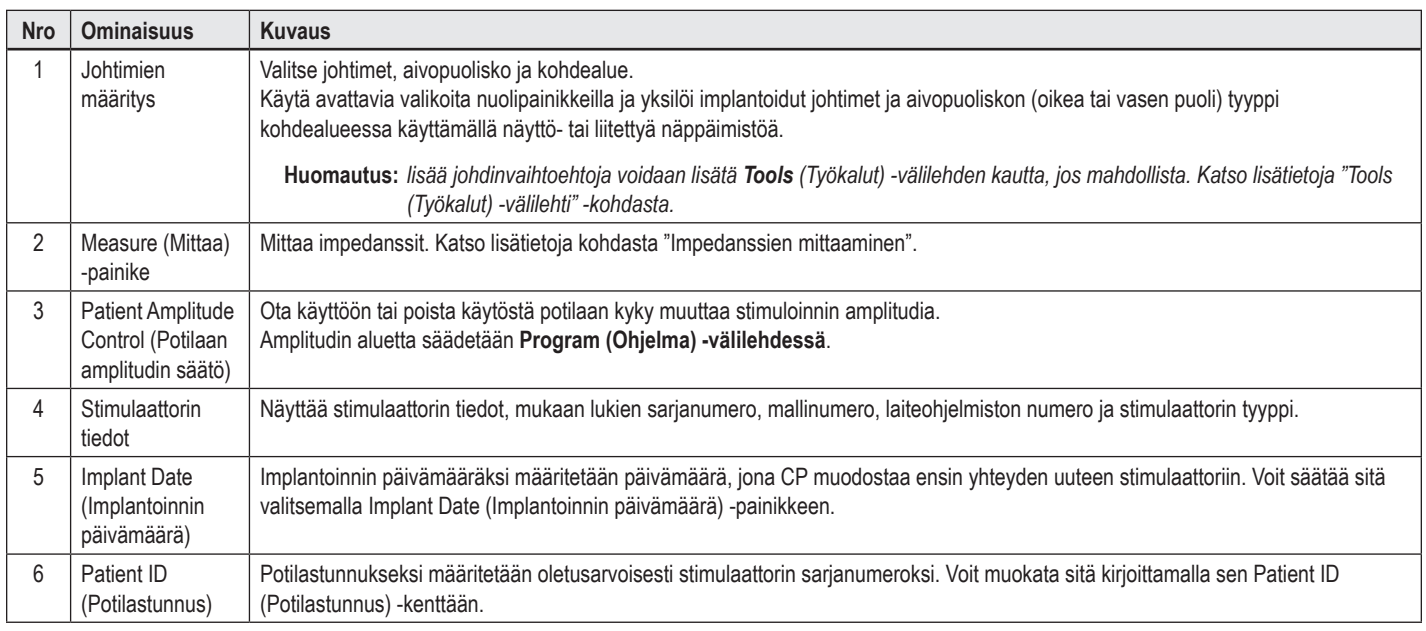

#### <span id="page-147-1"></span>**Impedanssien mittaaminen**

Johdinten impedanssit voidaan mitata **Measure** (Mittaa) -painikkeella **Configure** (Määritys)- tai **Program (Ohjelma) -välilehdissä**. Jokaisen 16 koskettimen impedanssit voidaan tarkistaa niiden sähkötoiminnan varmistamiseksi. Kun impedanssin mittaus tehdään, impedanssit arvioidaan koskettimen ja kotelon (yksinapainen) sekä kosketinparien välillä (kaksinapainen). Yli 8 000 Ω:n impedanssit voivat johtua avoimista tai liittämättömistä johtimista, ja ne näytetään keltaisella **Impedance Measurement** (Impedanssin mittaus) -ikkunassa. Alle 200 Ω:n impedanssit voivat johtua oikosulusta ja näytetään oranssilla värillä. Koskettimet, joiden impedanssit ovat hyväksyttävän alueen ulkopuolella, on merkitty ohjelmointinäkymässä  $\Omega$ -kuvakkeella. Impedanssimittausten viimeinen sarja sisällytetään raporttiin, joka voidaan tulostaa tai viedä **Report (Raportti) -välilehdessä**.

# **Programming (Ohjelmointi) -näkymä**

Kun johtimet on määritetty, aloita ohjelmointi valitsemalla **Program (Ohjelma) -välilehti**. Programming (Ohjelmointi) -näkymä on jaettu seuraaviin osiin ja toimintoihin (katso [Kuva 5\)](#page-148-0). Kuvassa 5 näkyvä kliinisten vaikutusten kartta (CEM) on tarkasteltavissa vain vakiojohtimille. Kuvassa 6 esitetään pelkästään suuntajohdinta koskevat ohjelmointitoiminnot. Kuvassa 6 näkyvä stimulointikenttämalli (SFM) on tarkasteltavissa sekä vakiojohtimille että suuntajohtimille.

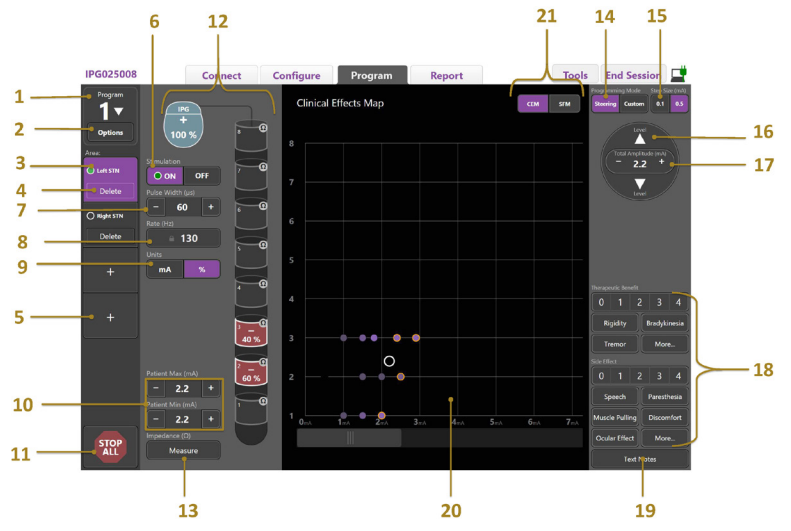

<span id="page-148-0"></span>*Kuva 5. Programming (Ohjelmointi) -näkymä*

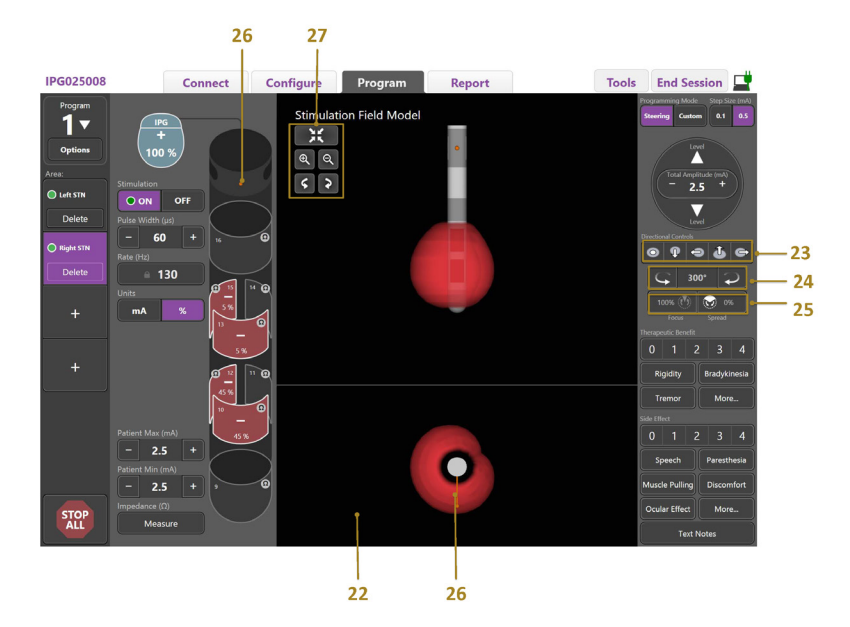

*Kuva 6. Suuntajohtimen Programming (Ohjelmointi) -näkymä*

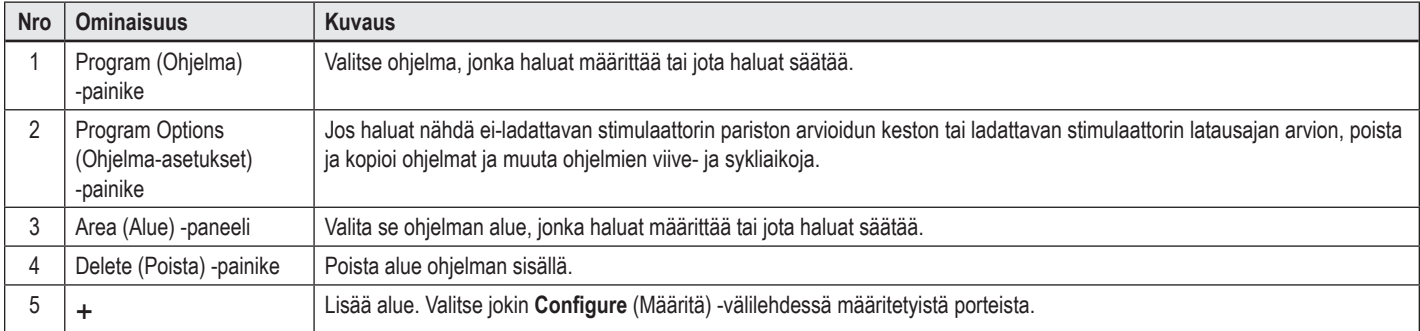

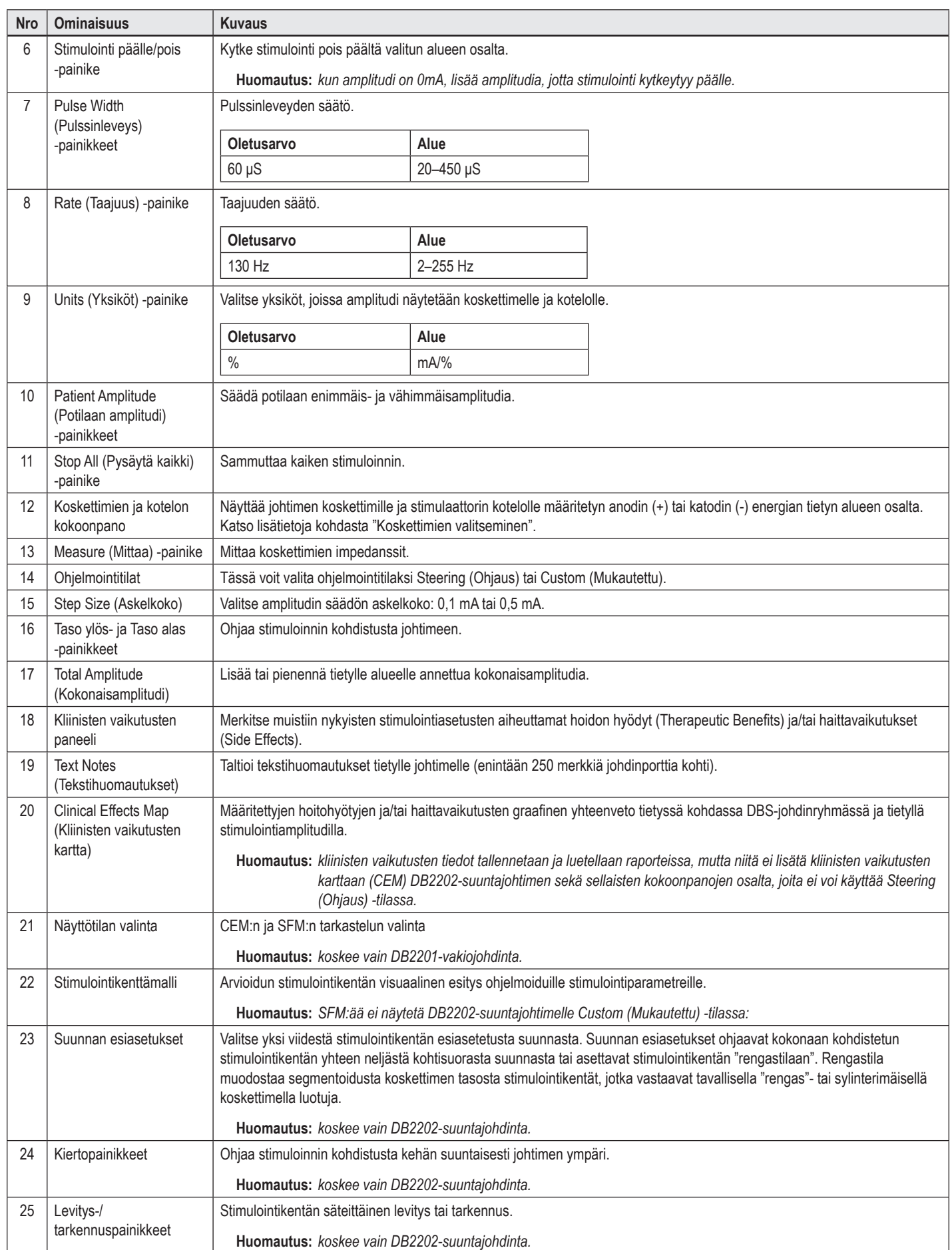

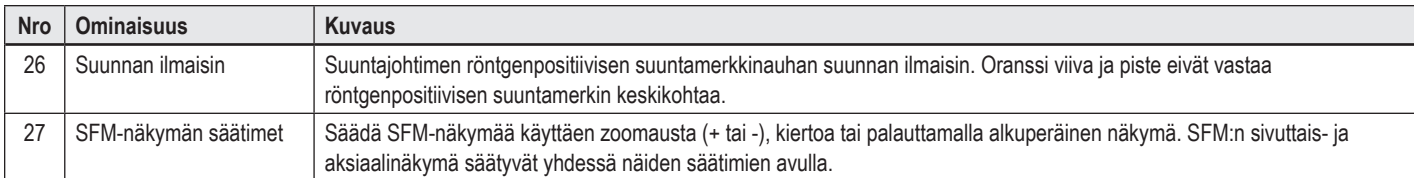

# **Ohjelman luominen tai muokkaaminen**

Jos haluat luoda uuden ohjelman tai muokata olemassa olevaa ohjelmaa, valitse Program (Ohjelma) -painike ja valitse avattavasta valikosta jokin neljästä ohjelmasta. Järjestelmän avulla voi määrittää enintään neljä stimulaattorin ohjelmaa.

Tietyn ohjelman tapauksessa voit tarkastella ja/tai säätää useita asetuksia Program Options (Ohjelma-asetukset) -painikkeella. Ohjelma-asetuksia ovat seuraavat:

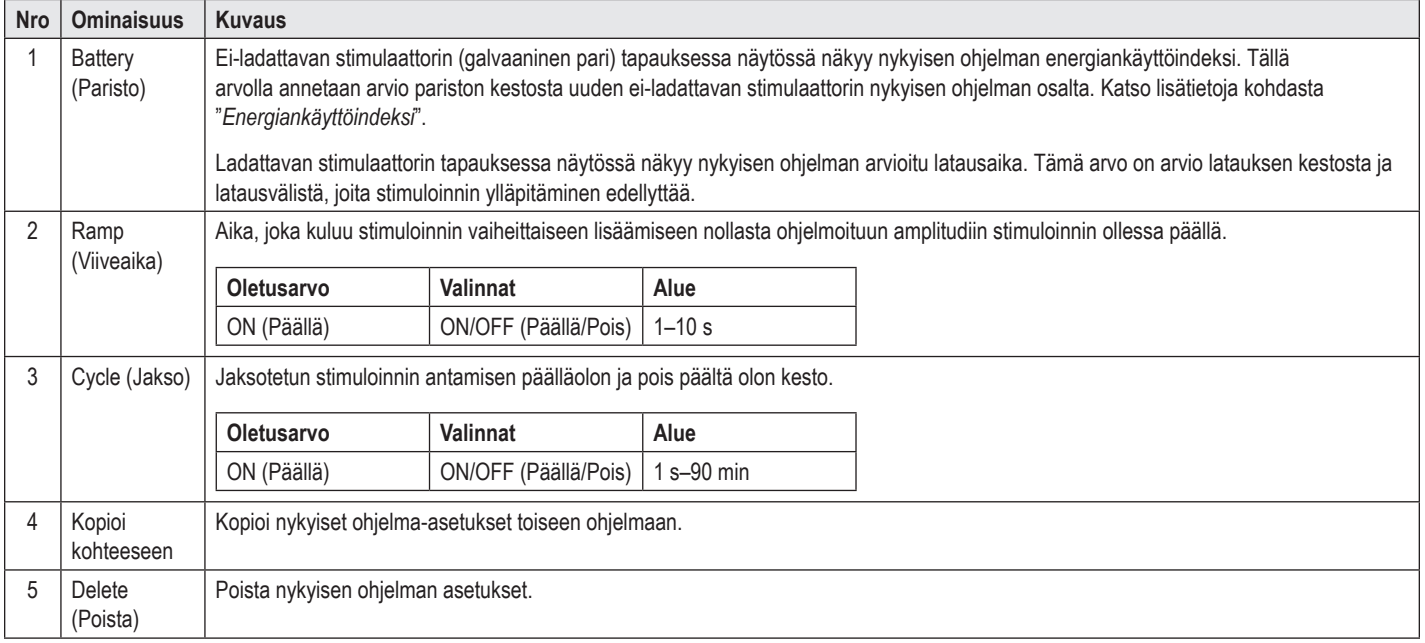

# **Stimulointialueiden valitseminen**

Voit määrittää enintään neljä aluetta tietylle ohjelmalle. Uuden ohjelman tapauksessa jokaiselle johdinportille määritetään automaattisesti alue, ja ne nimetään **Configure** (Määritä) -välilehdessä määritetyn kohteen ja aivopuoliskon mukaan. Voit lisätä lisäalueen valitsemalla tyhjän alueen (Area (+)) ja valitsemalla johdinportin kokoonpanon (esim. Left STN (Vasen STN)). Voit määrittää alueen uudelleen valitsemalla ensin Delete (Poista), jolloin kyseisen alueen asetus poistetaan, ja valitsemalla sitten johdinportin kokoonpanon.

# <span id="page-150-0"></span>**Koskettimien valitseminen**

Voit määrittää anodit ja katodit manuaalisesti **Custom** (Mukautettu) -tilassa tai ohjata stimulointikenttää vaiheittain johdinta pitkin **Steering** (Ohjaus) -tilassa. Steering (Ohjaus) -tila rajoittuu joko yhden katodin tai viereisten katodien yksinapaiseen tilaan. Voit määrittää kotelon ja kaikki koskettimet anodeiksi tai katodeiksi yksitellen Custom (Mukautettu) -tilassa. Ulkoinen kokeilustimulaattori (ETS) on rajoitettu **Custom** (Mukautettu) -tilaan, koska koteloa ei voi määrittää anodiksi.

**Huomautus:** *Custom (Mukautettu) -tilasta Steering (Ohjaus) -tilaan vaihtaminen tyhjentää kosketinten ja kotelon määritykset.*

#### **Steering (Ohjaus) -tila**

Steering (Ohjaus) -tila on parannettu yksinapaisen tarkistuksen tapa, jossa koskettimet toimivat katodeina ja stimulaattorin kotelo toimii anodina. Tässä tilassa voit ohjata yksinapaista katodia johdinta pitkin, mikä poistaa yksittäisten kosketinten päälle ja pois päältä kytkemisen tarpeen. Steering (Ohjaus) -tila vaihtaa vähitellen viereisiin koskettimiin johdetun katodivirran prosenttiosuutta käyttämällä virran ohjaustekniikkaa tasaisten koskettimien välisten siirtymien luomiseksi.

DB2201-vakiojohtimessa on kahdeksan kosketinta johdinta kohti niin, että ne on merkitty numeroilla 1–8 yhdelle johtimelle ja numeroilla 9–16 toiselle johtimelle.

#### **Ohjaus DB2201-vakiojohdinta pitkin:**

- 1. Valitse **Steering** (Ohjaus) -tila.
- 2. Valitse kosketin ja määritä se 100 %:n katodiksi.
- 3. Ohjaa stimuloinnin kohdistusta asteittain johtimen pituuden suunnassa **AL** ja **Lee Poainikkeilla. Katodivirran määrä muuttuu 10 %:n lisäysaskelin.**

**Huomautus:** *valitun alueen amplitudi laskee 0 mA:iin, kun toinen kosketin valitaan.*

DB2202-suuntajohtimessa on yhteensä kahdeksan kosketinta johdinta kohti niin, että ne on merkitty numeroilla 1–8 yhdelle johtimelle ja numeroilla 9–16 toiselle johtimelle. Koskettimet 1 ja 8 ovat distaalisia ja proksimaalisia koskettimia, kun taas koskettimet 2–7 ovat pieniä suuntakoskettimia yhdelle johtimelle. Koskettimet 9 ja 16 ovat distaalisia ja proksimaalisia koskettimia, kun taas koskettimet 10–15 ovat pieniä suuntakoskettimia toiselle johtimelle.

#### **Ohjaus DB2202-suuntajohdinta pitkin:**

- 1. Valitse **Steering** (Ohjaus) -tila.
- 2. Valitse kosketin sen määrittämiseksi katodiksi.
- 3. Ohjaa stimuloinnin kohdistusta asteittain johtimen pituuden suunnassa  $\sum_{i=1}^{\text{level}}$  ja  $\sum_{i=1}^{\text{level}}$
- 4. Valitse yksi viidestä stimulointikentän esiasetetusta suunnasta . Suunnan esiasetukset ohjaavat kokonaan kohdistetun stimulointikentän yhteen neljästä kohtisuorasta suunnasta tai asettavat stimulointikentän "rengastilaan".

Seuraavia ohjeita voi käyttää käytetyn suunnan esiasetuksen tarkentamiseen tai suunnan esiasetusten vaihtoehtona.

- 5. Kierrä ja ohjaa stimuloinnin kohdistusta kehän suuntaisesti johtimen ympäri  **ja D**-painikkeilla.
- 6. Levitä tai kutista stimulointikentän kohdistusta säteittäisesti **oleen kulkaa** ja <sup>009</sup> painikkeilla.
- 7. Voit valita toisen aloituskohdan tai ohjata toista kosketinta napsauttamalla toista kosketinta.

**Huomautus:** *valitun alueen kokonaisamplitudi laskee 0 mA:iin, kun toinen kosketin valitaan.*

#### **Custom (Mukautettu) -tila**

Custom (Mukautettu) -tilassa voit määrittää yksittäiseen koskettimiin ja koteloon johdettavan anodi- tai katodivirran prosenttiarvon.

#### **DB2201-vakiojohtimen ja DB2202-suuntajohtimen ohjelmointi Custom (Mukautettu) -tilassa:**

- 1. Valitse **Custom** (Mukautettu) -tila.
- 2. Valitse kotelo tai kosketin, jota haluat säätää. Jos se on tyhjä, yksi napautus määrittää sen anodiksi (+). Toinen napautus määrittää sen katodiksi (-). Toinen napautus määrittää sen OFF (Pois päältä) -tilaan (tyhjäksi). Valmiiksi määritetyn koskettimen napauttaminen valitsee sen aluksi muuttamatta sen napaisuutta.

**Huomautus:** *koskettimen napaisuuden vaihtaminen palauttaa amplitudin nollaan.*

- 3. Säädä valittuun koskettimeen johdetun anodi- tai katodivirran prosenttiarvoa valitsemalla koskettimelle painikkeet **+** ja **–**.
- **Huomautus:** *käytettäessä ulkoista kokeilustimulaattoria (External Trial Stimulator, ETS) yksinapaiset kokoonpanot eivät ole mahdollisia, koska ETS:n "koteloa" ei voi määrittää katodiksi tai anodiksi.*

**Huomautus:** *ulkoista kokeilustimulaattoria käytettäessä kliinisten vaikutusten tiedot tallennetaan, mutta niistä ei laadita kuvaaja CEM-näkymään.*

# **Yksittäisten alueiden stimuloinnin kytkeminen pois päältä**

Kun haluat kytkeä yksittäisten alueiden stimuloinnin pois päältä:

- 1. Varmista, että valittuna on alue, jonka haluat kytkeä pois päältä, napsauttamalla vastaavaa Area (Alue) -paneelin aluetta.
- 2. Kytke stimulointi pois päältä painamalla Stimulointi pois päältä -painiketta.

**Huomautus:** *kun amplitudi on 0 mA, lisää amplitudia, jotta stimulointi kytkeytyy päälle.*

# **Kaiken stimuloinnin kytkeminen pois päältä**

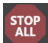

star<br>Lopainikkeen valitseminen lopettaa kaikkien aktiivisten alueiden stimuloinnin. Tämä toiminto on tarkoitettu ainoastaan kaiken stimuloinnin sammuttamiseen. Kun haluat kytkeä stimuloinnin päälle, valitse jokainen päälle kytkettävä alue ja valitse Stimulointi päälle/pois -kytkin.

# **Amplitudin lisääminen ja vähentäminen**

Amplitudi mitataan milliampeereina (mA). Amplitudin oletusasetus on 0 mA, ja amplitudin alue on 0–20 mA.

Amplitudin lisääminen ja vähentäminen:

- 1. Pienennä tai suurenna amplitudia painamalla Total Amplitude (Kokonaisamplitudi) -painikkeita ja painikkeita, joissa lukee + ja –.
- 2. Amplitudin muutosten oletusaskelkoko on 0,1 mA. Voit muuttaa askelkoon 0,5 mA:iin käyttämällä Step Size (Askelkoko) -painikkeita.
- **Huomautus:** *Korkea stimulointitaso saattaa aiheuttaa pysyviä kudosvaurioita. Näyttöön tulee ponnahdusilmoitus, jos yrität ylittää stimulointirajan eikä tämän rajan ylittäviä asetuksia sallita.*

### **Pulssinleveyden lisääminen ja pienentäminen**

Stimuloinnin pulssinleveys kuvaa, kuinka pitkään energiapurkausta annetaan pulssia kohti. Pulssinleveys mitataan mikrosekunneissa (μs). Pulssinleveyden oletusasetus on 60 μS, ja pulssinleveysalue on 20–450 μS.

Pienennä tai suurenna pulssinleveyttä painamalla Pulse Width (Pulssinleveys) -painikkeita **+** ja **–**.

**Huomautus:** *Korkea stimulointitaso saattaa aiheuttaa pysyviä kudosvaurioita. Näyttöön tulee ponnahdusilmoitus, jos yrität ylittää stimulointirajan eikä tämän rajan ylittäviä asetuksia sallita.* 

# **Taajuuden lisääminen ja vähentäminen**

Stimuloinnin pulssitiheys, jota kutsutaan usein vain nopeudeksi tai taajuudeksi, sanelee sen, kuinka monta stimulointipulssia toimitetaan sekunnissa. Se mitataan hertseissä (Hz) tai pulsseina sekunnissa (pps). Taajuuden oletusasetus on 130 Hz, ja taajuusalue on 2–255 Hz.

Taajuuden lisääminen ja vähentäminen:

- 1. Valitse **Rate** (Taajuus) -painike.
- 2. Valitse haluamasi taajuus saatavissa olevien taajuuksien taulukosta. Yhteensopimattomat taajuudet on muutettu harmaiksi.

**Huomautus:** *samaan johdinporttiin määritetyillä alueilla ei voi olla taajuuksia, joiden yhteistaajuus on yli 255 Hz.* 

#### **Useiden alueiden ohjelmointi eri taajuuksilla**

Vercise PC DBS- ja Vercise Gevia DBS -järjestelmä mahdollistaa alueiden ohjelmoimisen eri taajuuksilla. Multiple Rate (Useita taajuuksia) -valinta on oletusarvoisesti pois käytöstä. Kun otat käyttöön useat taajuudet, vain muiden aktiivisten alueiden taajuuksien ja pulssinleveyksien kanssa yhteensopivat taajuudet ovat käytettävissä.

**Huomautus:** *alueen taajuuden muuttaminen muuttaa muiden alueiden käytettävissä olevia taajuuksia.*

**Huomautus:** *jos poistat Multiple Rate (Useita taajuuksia) -valinnan käytöstä, kaikkien alueiden taajuus nollataan nykyiselle alueelle valittuun taajuuteen.* 

# **Patient Amplitude (Potilaan amplitudi) -alueen valitseminen**

Potilailla ei ole oletusarvoisesti mahdollisuutta säätää stimulointinsa amplitudia.

Jossakin tapauksissa haluat ehkä kuitenkin antaa potilaalle mahdollisuuden säätää stimulaationsa amplitudia kauko-ohjaimen avulla. Jos haluat tehdä potilaille Amplitude Control (Amplitudin säätö) -toiminnon, kytke ensin Patient Amplitude Control (Potilaan amplitudin säätö) ON (Päällä) -tilaan **Configure** (Määritä) -välilehdessä. Kun potilaan amplitudin säätö on kytketty päälle, voit määrittää sallitun amplitudialueen **Program** (Ohjelma) -välilehdessä jokaiselle alueelle määrittämällä Minimum (Minimi)- ja Maximum (Maksimi) -arvot.

**Huomautus:** *Korkea stimulointitaso saattaa aiheuttaa pysyviä kudosvaurioita. Näyttöön tulee ponnahdusilmoitus, jos yrität ylittää stimulointirajan eikä tämän rajan ylittäviä asetuksia sallita.*

### **Stimulointikenttämallin tarkastelu**

Stimulointikenttämalli (SFM) on arvioidun stimulointikentän visuaalinen esitys ohjelmoiduille stimulointiparametreille. SFM sisältää sekä DBS-johtimen visuaalisen esityksen että punaisella värillä esitetyn likimääräisen stimulointikentän (kuva 6). Kun ohjelmointiparametreja säädetään ja stimulointia ohjataan johdinta pitkin, SFM säätyy vastaavasti.

Säädä SFM-näkymää käyttäen zoomausta ( $\bigcirc$ tai  $\bigcirc$ ), kiertoa (  $\varsigma$ tai  $\triangleright$ ) tai palauttamalla alkuperäinen näkymä (  $\breve{\star}$ ). SFM:n sivuttais- ja aksiaalinäkymä

säätyvät yhdessä näiden säätimien avulla. Nämä säätimet eivät vaikuta mihinkään ohjelmointiparametreihin tai säädä niitä.

**Huomautus:** *SFM näytetään vakiojohtimelle DB-2201 ja suuntajohtimelle DB-2202. SFM:ää ei näytetä DB-2202-suuntajohtimelle Custom (Mukautettu) -tilassa.*

### **Potilaan stimuloinnin kliinisten vaikutusten kartoitus**

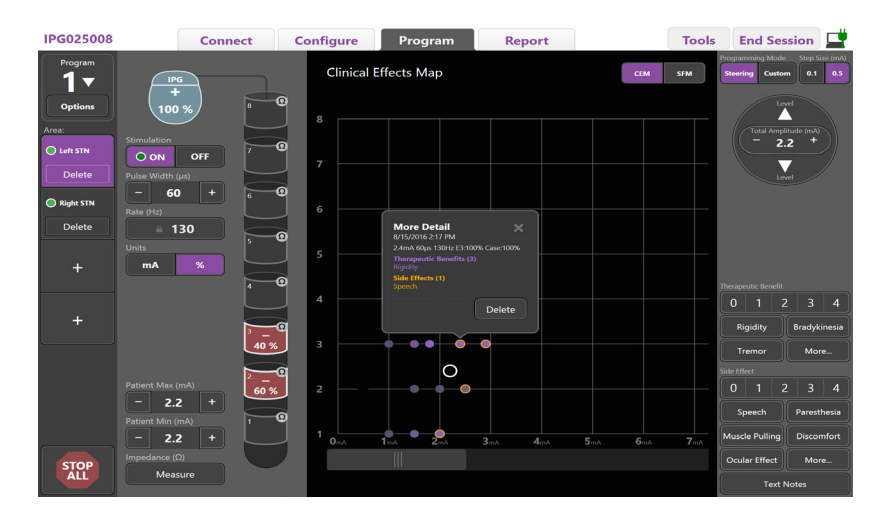

<span id="page-153-0"></span>*Kuva 7. Kliinisten vaikutusten kartta*

Voit merkitä mahdollisten hoidon hyötyjen arvion asteikolla 0–4 ja vastaavasti mahdollisten haittavaikutusten arvion asteikolla 0–4. Voit valita myös mahdollisten oireiden ja haittavaikutusten painikkeet. Jos Therapeutic Benefit (Hoidon hyöty)- ja/tai Side Effect (Haittavaikutus) -valintaa ei ole valittu, yksi napsautus valitsee sen ja toinen napsautus poistaa sen valinnan. Jokainen valittu painike tallennetaan kyseisen potilaan kyseiseen stimulointiasetukseen liittyvinä tietoina.

Voit myös valita Text Notes (Tekstihuomautukset) -painikkeen, kun haluat kirjoittaa ja tallentaa enintään 250 merkkiä jokaiseen johdinporttiin liittyvää tekstiä.

Kun Clinical Effects (Kliiniset vaikutukset) tallennetaan Steering (Ohjaus) -tilassa, kliinisten vaikutusten karttaan (CEM) laaditaan piste johtimen kohdalle ja amplitudille. Hoidon hyödyn arviointiasteikko määrittää pisteen keskikohdan värisaturaation. Jos haittavaikutus valitaan, pisteen ympärillä näytetään oranssi rengas. Pisteen valitseminen tuo näyttöön ponnahdusikkunan, joka sisältää päivämäärän ja kellonajan, jona piste tallennettiin, sekä stimulointiasetuksen ja vaikutusten tiedot (ks. [Kuva 7](#page-153-0)).

Kaikki nämä tiedot tallennetaan stimulaattoriin, ja ne voi viedä Reports (Raportit) -välilehdessä.

**Huomautus:** *kliinisten vaikutusten tiedot tallennetaan ja luetellaan raporteissa, mutta niitä ei lisätä kliinisten vaikutusten karttaan DB-2202-suuntajohtimen sekä sellaisten kokoonpanojen osalta, joita ei voi käyttää Steering (Ohjaus) -tilassa.*

# **Raportit**

Report (Raportti) -välilehdessä voit luoda raportin nykyiselle ohjelmointikerralle.

Kun haluat luoda raportin nykyiselle ohjelmointikerralle, napsauta **Report** (Raportti) -välilehteä (ks. [Kuva 8](#page-154-0)). Raportti voidaan tulostaa ja viedä PDF- tai Exceltiedostona.

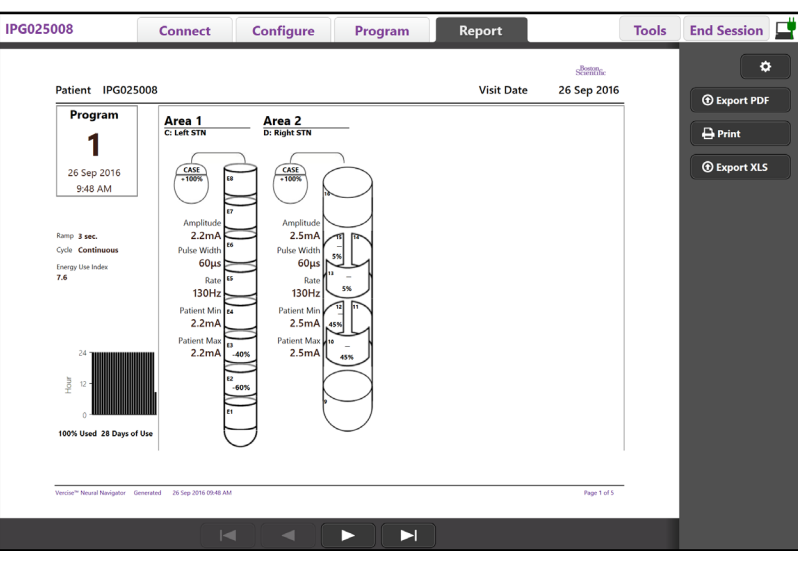

*Kuva 8. Report (Raportti) -välilehti*

Valitse Report (Raportti) -välilehdessä <sup>53</sup>ja valitse sitten haluamasi raporttiin sisällytettävät tiedot valitsemalla jo(t)kin seuraavista valintaruuduista:

- Programs (Ohjelmat)
- Configuration (Kokoonpano)
- Clinical Effects Maps (Kliinisten vaikutusten kartat)
- Clinical Effects Details (Kliinisten vaikutusten tiedot).

Voit myös katsella kaikkien kliinikon ohjelmointilaitteeseen liitettyjen stimulaattorien raportteja. Raportteja voi katsella, kun kliinikon ohjelmointilaitetta ei ole liitetty stimulaattoriin.

Kun haluat katsella raportteja, kun kliinikon ohjelmointilaitetta ei ole liitetty stimulaattoriin (ks. [Kuva 9](#page-154-1)):

- 1. Napsauta **Report** (Raportti) -välilehteä.
- 2. Valitse potilas, jonka raportin haluat nähdä, ja napsauta **View** (Näytä) -painiketta.

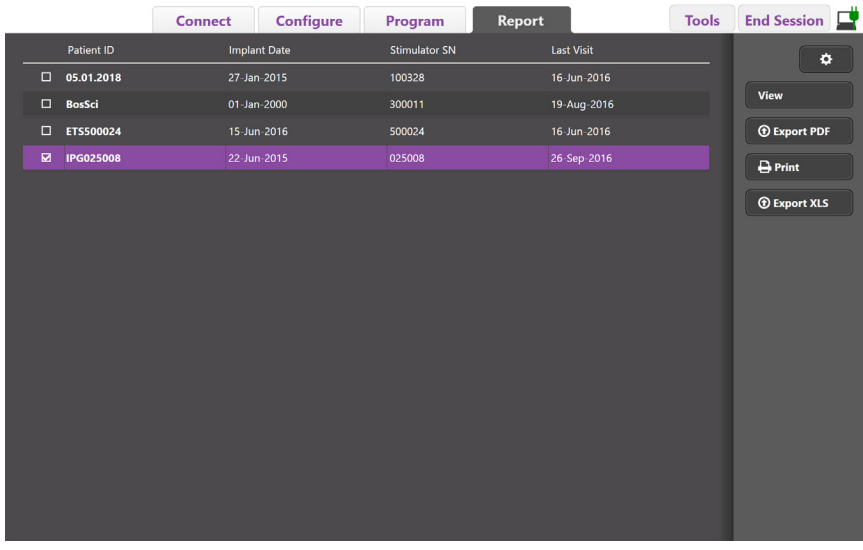

<span id="page-154-1"></span>*Kuva 9. Raporttien katselu, kun kliinikon ohjelmointilaitetta ei ole liitetty stimulaattoriin*

<span id="page-154-0"></span>**fi**

# <span id="page-155-0"></span>**Työkalut ja lisätiedot**

**Tools** (Työkalut) -välilehdessä voit varmuuskopioida tai poistaa potilastietoja ja ottaa käyttöön uudet johtimet.

### **Tietokannan varmuuskopiointi**

Backup/DataLog (Varmuuskopiointi/tietoloki) -toiminnolla voit varmuuskopioida kliinikon ohjelmointilaitteen koko potilastietokannan määritettyyn sijaintiin. Varmuuskopiointisijainti voi olla kansio kliinikon ohjelmointilaitteessa tai ulkoisessa tallennuslaitteessa (esim. USB-flash-asemassa). Tätä toimintoa voi käyttää **Tools** (Työkalut) -välilehdestä käsin.

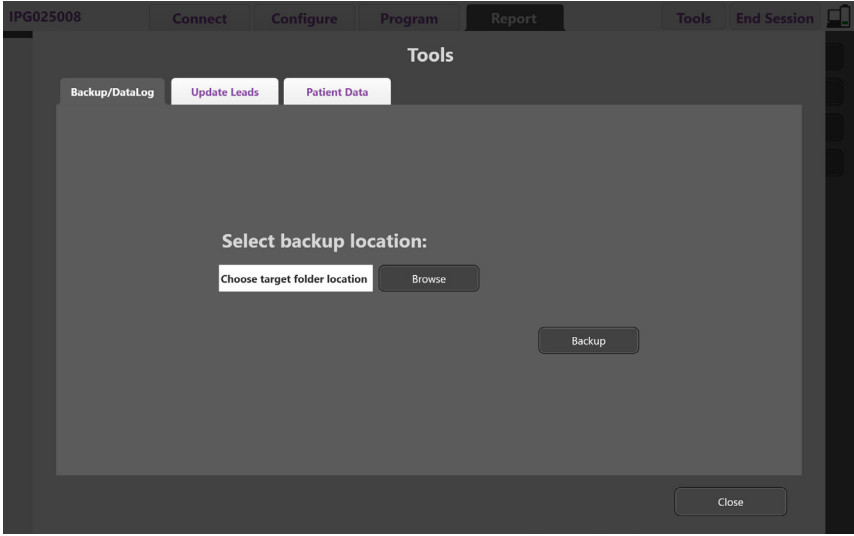

<span id="page-155-1"></span>*Kuva 10. Tietokannan varmuuskopiointi*

Varmuuskopioinnin luonti (ks. [Kuva 10](#page-155-1)):

- 1. Valitse **Tools (Työkalut) -välilehti**.
- 2. Valitse varmuuskopiointisijainti valitsemalla **Browse** (Selaa).
- 3. Suorita varmuuskopiointi valitsemalla **Backup** (Varmuuskopiointi) -painike.

**Huomautus:** *kun varmuuskopiointi on valmis, näyttöön tulee ponnahdusikkuna, joka vahvistaa tiedoston sijainnin ja osoittaa, onnistuiko varmuuskopiointi.* 

# **Johdinten päivitys**

Update Leads (Johdinten päivitys) -toiminnolla voit ottaa käyttöön tuetut johtimet Leads Configuration (Johdinten määritys) -ruudussa. Update Leads (Johdinten päivitys) -toimintoa voi käyttää **Tools** (Työkalut) -välilehdestä käsin. DB2201-vakiojohdin on oletusarvoisesti käytössä.

**Huomautus:** *voit päivittää johtimet vain, kun ne on irrotettu stimulaattorista.*

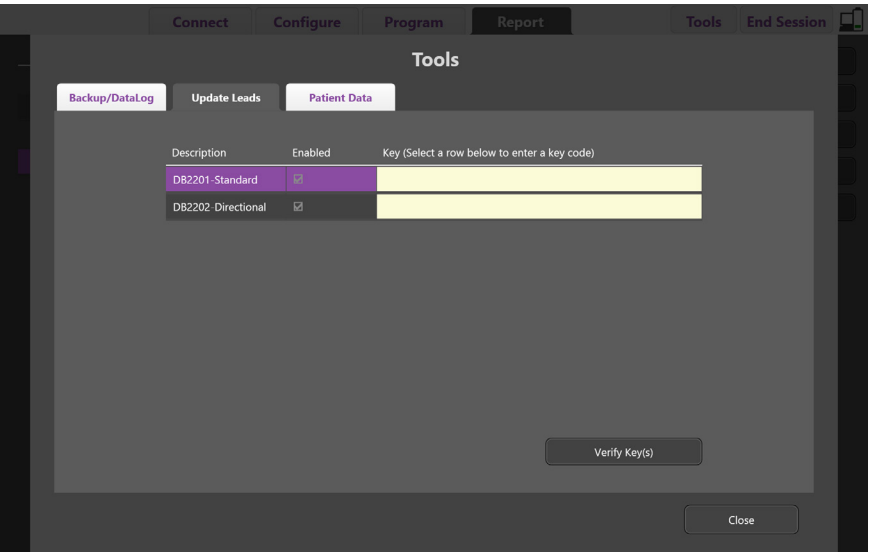

<span id="page-156-0"></span>*Kuva 11. Johdinten päivitys*

DB2202-suuntajohtimen ottaminen käyttöön (ks. [Kuva 11](#page-156-0)):

- 1. Katkaise yhteys potilaan stimulaattoriin napsauttamalla **Connect** (Yhdistä) -välilehden **Disconnect** (Katkaise yhteys) -painiketta.
- 2. Valitse **Tools** (Työkalut) -välilehti.
- 3. Valitse **Update Leads** (Johdinten päivitys) -välilehti.
- 4. Valitse haluamasi johtimen rivi.
- 5. Valitse sarake, jossa lukee Key (Avain), ja syötä avaimeksi "KEVHSK".
- 6. Valitse **Verify Key(s)** (Vahvista avain/avaimet).

# **Kliinisten vaikutusten tietojen poisto**

Kaikki potilaan kliinisten vaikutusten tiedot voidaan poistaa **Tools** (Työkalut) -välilehdestä.

**Huomautus:** *tämä toiminto on käytettävissä vain, kun CP on yhdistetty potilaan stimulaattoriin.*

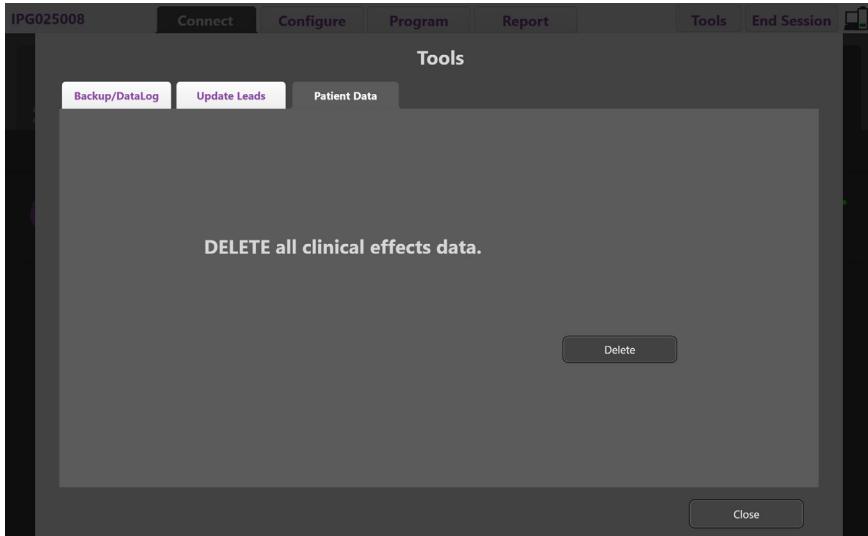

<span id="page-157-0"></span>*Kuva 12. Kaikkien kliinisten vaikutusten tietojen poisto*

Kliinisten vaikutusten tietojen poistaminen (ks. [Kuva 12](#page-157-0)):

- 1. Siirry **Tools** (Työkalut) -välilehteen.
- 2. Valitse **Patient Data** (Potilastiedot) -välilehti ja napsauta **Delete** (Poista) -painiketta.
- 3. Valitse **OK**.

## **Stimulaattorin ohjelmoitavat ominaisuudet**

Jos potilaalle on implantoitu kaksi johdinta, stimulointiparametrit ovat itsenäisiä, eli kahdella eri aivojen kohteella voi olla erilaiset amplitudit, pulssinleveydet, stimulointitaajuudet ja kosketinkokoonpanot. Yksi johdin on mahdollista määrittää yksinapaiseksi ja toinen moninapaiseksi. On myös mahdollista määrittää yksittäinen johdin sekä yksi- että moninapaisille alueille.

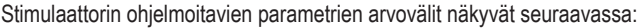

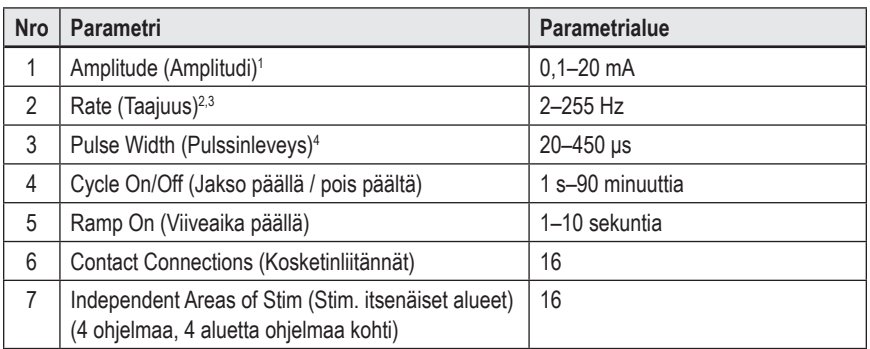

<sup>1</sup>Jokaisen yksittäisen koskettimen ohjelmoitava peittoalue on rajoitettu 12,7 mA:iin. Ohjelmoinnin lukitus pakotetaan rajoittamaan lähtövirta 20 mA:iin tai vähempään peittoaluetta kohti. Esimerkiksi 12,7 mA:n enimmäisantovirta yhdessä koskettimessa rajoittaisi jäljellä olevien koskettimien kokonaisantovirran 7,3 mA:iin yhdellä peittoalueella.

<sup>2</sup>Taajuus rajoittuu 255 Hz:iin tietyllä alueella.

<sup>3</sup>Määritettyä (250 Hz) taajuutta korkeampien taajuuksien käyttö on pelkästään käyttäjän vastuulla.

4 Määritettyä (60–450 μs) alempien pulssinleveyksien käyttö on pelkästään käyttäjän vastuulla.

## **Varaustiheys**

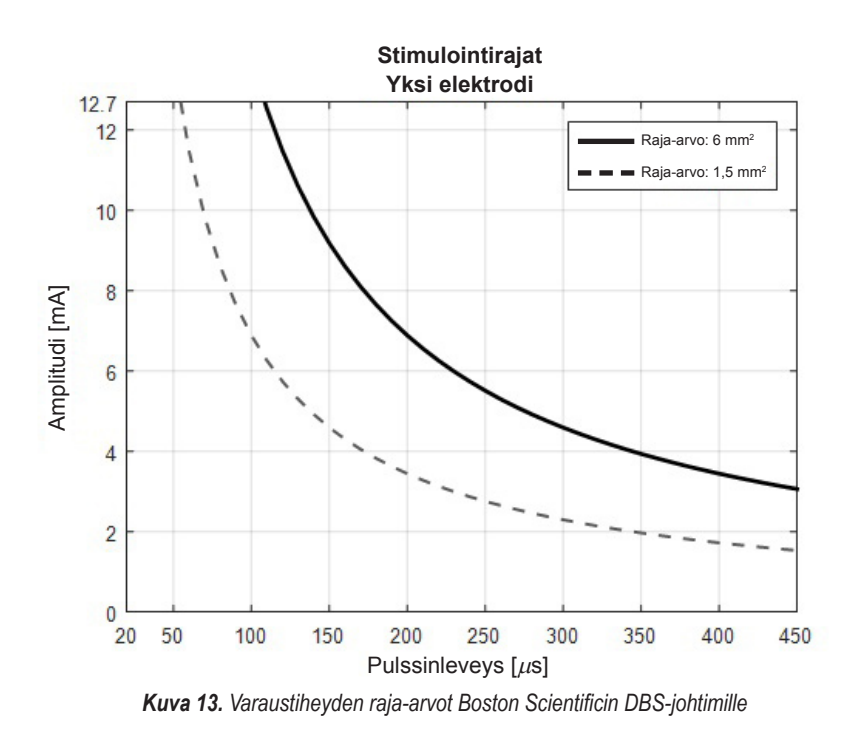

[Kuva 13](#page-158-1) esittää suositellun suurimman mahdollisen varaustiheyden erilaisille amplitudin (mA) ja pulssinleveyksien (µs) yhdistelmille. Yhtenäinen musta viiva (raja-arvo: 6mm<sup>2</sup> ) viittaa kaikkiin DB2201-vakiojohtimen koskettimiin ja DB2202-suuntajohtimen proksimaaliseen ja distaaliseen koskettimeen. Musta katkoviiva (raja-arvo: 1,5 mm<sup>2</sup> ) viittaa DB2202-suuntajohtimen pieniin suuntakoskettimiin. Nämä varaustiheyden arviot ovat ainoastaan Boston Scientific DBS -johtimille.

**VAROITUS:Potilailla saattaa olla mahdollisuus vaihtaa amplitudia kauko-ohjaimella. Lääkärin tulee asettaa ja vahvistaa kauko-ohjaimen sallima suurin ja pienin amplituditaso vahvistaakseen, että virran tasot ovat turvalliset.** 

# <span id="page-158-0"></span>**Energiankäyttöindeksi**

Energy Use Index (Energiankäyttöindeksi) koskee vain ei-ladattavia (galvaanisen parin) stimulaattoreita. Se ei koske ladattavia stimulaattoreita. Energiankäyttöindeksi ilmaisee pariston arvioidun keston valitulla ohjelmalla. Kun ohjelmalle on tunnistettu ihanteelliset asetukset, siirry **Program** (Ohjelma) -välilehteen, valitse **Programs Options** (Ohjelma-asetukset) ja napsauta **Battery** (Paristo) -valintaa, kun haluat nähdä energiankäyttöindeksin.

[Kuva 14](#page-158-2) auttaa yksilöimään kestoajan, joka vastaa tätä energiankäyttöindeksiä. Kuvassa otetaan huomioon nimellinen virrankulutus hoitokäytön ulkopuolella, mukaan lukien säilyvyysaika ja potilaan kauko-ohjaimen käyttö. Jos saatu pariston keston arvio on alle 12 kuukautta, harkitse Boston Scientificin ladattavan järjestelmän arviointia.

<span id="page-158-1"></span>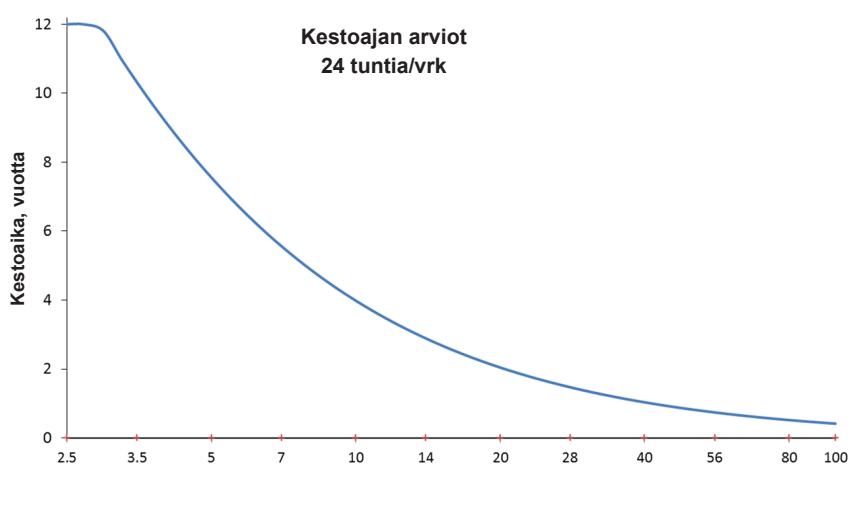

<span id="page-158-2"></span>**Energiankäyttöindeksi**

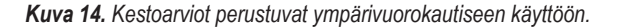

# **Arvioitu latausaika**

Estimated Charge Time (Arvioitu latausaika) koskee vain ladattavia stimulaattoreita. Se ei koske ei-ladattavia galvaanisen parin stimulaattoreita. Arvioitu latausaika on arvio latauksen kestosta ja latausvälistä, joita valitun ohjelman stimuloinnin ylläpitäminen edellyttää. Kun ohjelmalle on tunnistettu ihanteelliset asetukset, siirry **Program** (Ohjelma) -välilehteen, valitse **Programs Options** (Ohjelma-asetukset) ja napsauta **Battery** (Paristo) -valintaa, jotta näet arvioidun latausajan.

## **Elective Replacement Indicator (Valinnaisen vaihdon ilmaisin) -viesti**

Et pysty muodostaaman yhteyttä ei-ladattavaan (PC) stimulaattoriin, jonka pariston kestoaika on loppumassa. CP näyttää stimulaattorille valinnaisen vaihdon ilmaisimen viestin sekä stimulaattorin pariston jännitteen, jonka **Connect** (Yhdistä) -välilehti [\(Kuva 15](#page-159-0)) esittää. Stimulaattorin asetuksiin ei voi tehdä mitään muutoksia, kun se on valinnaisen vaihdon tilassa.

<span id="page-159-0"></span>

| Implantable Pulse Generator<br>Model Number: DB1140<br>Serial Number: 600003<br>Firmware: 9028411-102 | Patient ID: IPG600003<br>Implant Date: 13 Jan 2016 |
|----------------------------------------------------------------------------------------------------|----------------------------------------------------|
| Battery: Elective Replacement Indicator (2.65 V)                                                      |                                                    |

*Kuva 15. Connect (Yhdistä) -välilehdessä näkyvä ERI (Valinnaisen vaihdon ilmaisin) -viesti*

# **End of Service (Käyttöikä lopussa) -viesti**

Kun stimulaattorin käyttöikä on lopussa, stimulointia ei voi enää antaa. CP näyttää viestin, jonka esittää **Connect** (Yhdistä) -välilehti ([Kuva 16](#page-159-1)).

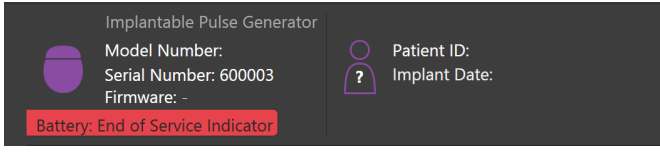

<span id="page-159-1"></span>*Kuva 16. Connect (Yhdistä) -välilehdessä näkyvä EOS (Käyttöikä lopussa) -viesti*

# **Ohjelmointikerran lopettaminen**

Potilaan kauko-ohjain synkronoituu automaattisesti sen stimulaattorin kanssa, johon se on yhdistetty. Mitään muuta ei tarvitse tehdä ohjelmien kopioimiseksi stimulaattorista kauko-ohjaimeen. Katso lisätietoja *DBS-viiteoppaassa* mainitusta asianmukaisesta Vercise-kauko-ohjaimen käsikirjasta.

Ohjelmointikerran lopettaminen CP-laitteella:

- 1. Valitse **End Session** (Lopeta ohjelmointikerta) -välilehti.
- 2. Valitse **Exit Application** (Sulje sovellus), jos haluat lopettaa ohjelmointikerran ja sulkea sovelluksen.
- 3. Valitse **Disconnect from Stimulator** (Katkaise yhteys stimulaattoriin), jolloin ohjelmointikerta lopetetaan ja yhteys potilaan stimulaattoriin katkaistaan. Näin pääset takaisin **Connect** (Yhdistä) -välilehteen.

# **Kliinikon ohjelmointilaitteen kellonajan ja päivämäärän säätäminen**

Jos havaitaan järjestelmän käynnistys tai lepotila, kliinikon ohjelmointilaite antaa ilmoituksen varmistaakseen, että järjestelmän kellonaika ja päivämäärä ovat oikein.

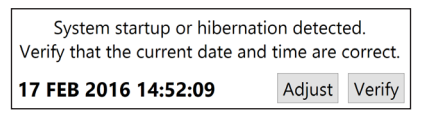

Jos kellonaika ja päivämäärä ovat oikein, hylkää ilmoitusrivi valitsemalla **Verify** (Vahvista).

Jos kellonaika ja päivämäärä ovat väärin, muuta niitä valitsemalla **Adjust** (Säädä) ja vahvista muutokset valitsemalla **OK** (katso kuva 17).

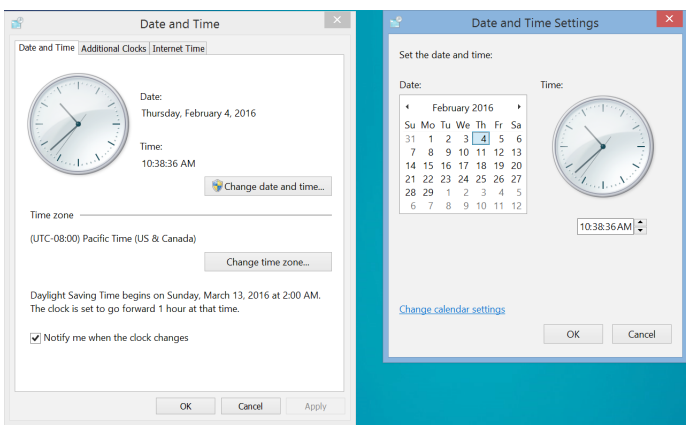

*Kuva 17. Date and Time (Päivämäärä ja aika) -näkymät*

**Huomautus:** *Voit käynnistää kellonajan ja päivämäärän säätöikkunan myös napsauttamalla työpöydällä olevaa kellonajan ja päivämäärän kuvaketta .*

# **Vianmääritys**

Sisäpuolella ei ole käyttäjän huollettavissa olevia osia. Jos sinulla on muuta kysyttävää tai jokin muu ongelma tai sinun on otettava yhteyttä Boston Scientificiin, valitse toimipaikka alla olevasta luettelosta:

**Argentina** T: +5411 4896 8556 F: +5411 4896 8550

**Australia / New Zealand** T: 1800 676 133 F: 1800 836 666

**Austria** T: +43 1 60 810 F: +43 1 60 810 60

**Balkans** T: 0030 210 95 37 890 F: 0030 210 95 79 836

**Belgium** T: 080094 494 F: 080093 343

**Brazil** T: +55 11 5853 2244 F: +55 11 5853 2663

**Bulgaria** T: +359 2 986 50 48 F: +359 2 986 57 09

**Canada** T: +1 888 359 9691 F: +1 888 575 7396

**Chile** T: +562 445 4904 F: +562 445 4915

**China – Beijing** T: +86 10 8525 1588 F: +86 10 8525 1566

**China – Guangzhou** T: +86 20 8767 9791 F: +86 20 8767 9789

**China – Shanghai** T: +86 21 6391 5600 F: +86 21 6391 5100

**Colombia** T: +57 1 629 5045 F: +57 1 629 5082

**Czech Republic** T: +420 2 3536 2911 F: +420 2 3536 4334

**Denmark** T: 80 30 80 02 F: 80 30 80 05

**Finland** T: 020 762 88 82 F: 020 762 88 83

**France** T: +33(0)1 39 30 97 00 F: +33(0)1 39 30 97 99

**Germany** T: 0800 072 3301 F: 0800 072 3319

**Greece** T: +30 210 95 42401 F: +30 210 95 42420

**Hong Kong** T: +852 2960 7100 F: +852 2563 5276

**Hungary** T: +36 1 456 30 40 F: +36 1 456 30 41

**India – Bangalore** T: +91 80 5112 1104/5 F: +91 80 5112 1106

**India – Chennai** T: +91 44 2648 0318 F: +91 44 2641 4695 **India – Delhi** T: +91 11 2618 0445/6 F: +91 11 2618 1024 **India – Mumbai** T: +91 22 5677 8844 F: +91 22 2617 2783 **Italy** T: +39 010 60 60 1 F: +39 010 60 60 200 **Korea** T: +82 2 3476 2121 F: +82 2 3476 1776 **Malaysia** T: +60 3 7957 4266 F: +60 3 7957 4866 **Mexico** T: +52 55 5687 63 90 F: +52 55 5687 62 28 **Middle East / Gulf / North Africa** T: +961 1 805 282 F: +961 1 805 445 **The Netherlands** T:+31 30 602 5555 F: +31 30 602 5560 **Norway** T: 800 104 04 F: 800 101 90

**Philippines** T: +63 2 687 3239 F: +63 2 687 3047 **Poland**

T: +48 22 435 1414 F: +48 22 435 1410 **Portugal**

T: +351 21 3801243 F: +351 21 3801240

**Singapore** T: +65 6418 8888 F: +65 6418 8899 **South Africa**

T: +27 11 840 8600 F: +27 11 463 6077

**Spain** T: +34 901 11 12 15 F: +34 902 26 78 66 **Sweden**

T: 020 65 25 30 F: 020 55 25 35

**Switzerland** T: 0800 826 786 F: 0800 826 787 **Taiwan**

T: +886 2 2747 7278 F: +886 2 2747 7270

**Thailand** T: +66 2 2654 3810 F: +66 2 2654 3818

**Turkey – Istanbul** T: +90 216 464 3666 F: +90 216 464 3677

**Uruguay** T: +59 82 900 6212 F: +59 82 900 6212 **UK & Eire**

T: +44 844 800 4512 F: +44 844 800 4513

**Venezuela** T: +58 212 959 8106 F: +58 212 959 5328

**Huomautus:** *Puhelin- ja faksinumerot saattavat muuttua. Katso uusimmat yhteystiedot verkkosivustostamme osoitteessa http://www.bostonscientific-international.com/ tai kirjoita seuraavaan osoitteeseen:*

Boston Scientific Neuromodulation Corporation 25155 Rye Canyon Loop Valencia, CA 91355 USA

# **Garantier**

Boston Scientific Corporation forbeholder seg retten til å modifisere informasjon uten forutgående varsel for å forbedre produktenes pålitelighet eller driftskapasitet.

#### **Varemerker**

Alle varemerker tilhører de respektive eierne.

#### **Tilleggsinformasjon**

Se bruksanvisningen Informasjon for forordnere til Boston Scientific DBS-systemet for å finne indikasjoner, kontraindikasjoner, varsler, forholdsregler, sammendrag med bivirkninger, sterilisering, avhending av deler, oppbevaring og håndtering og garantiinformasjon. Se den aktuelle bruksanvisningen til Boston Scientific DBS-systemet som står oppført i DBS-håndboken for å finne annen spesifikk informasjon om andre enheter som ikke er tatt med i denne håndboken eller i merkesymbolene.

#### **Produktmodellnummer**

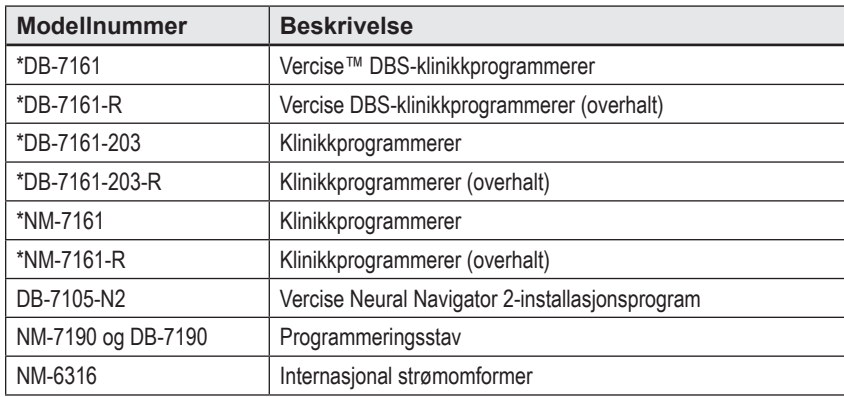

\*Gjelder etter installasjon av Vercise Neural Navigator 2 (programvareversjon 9028429-200)

# Innholdsfortegnelse

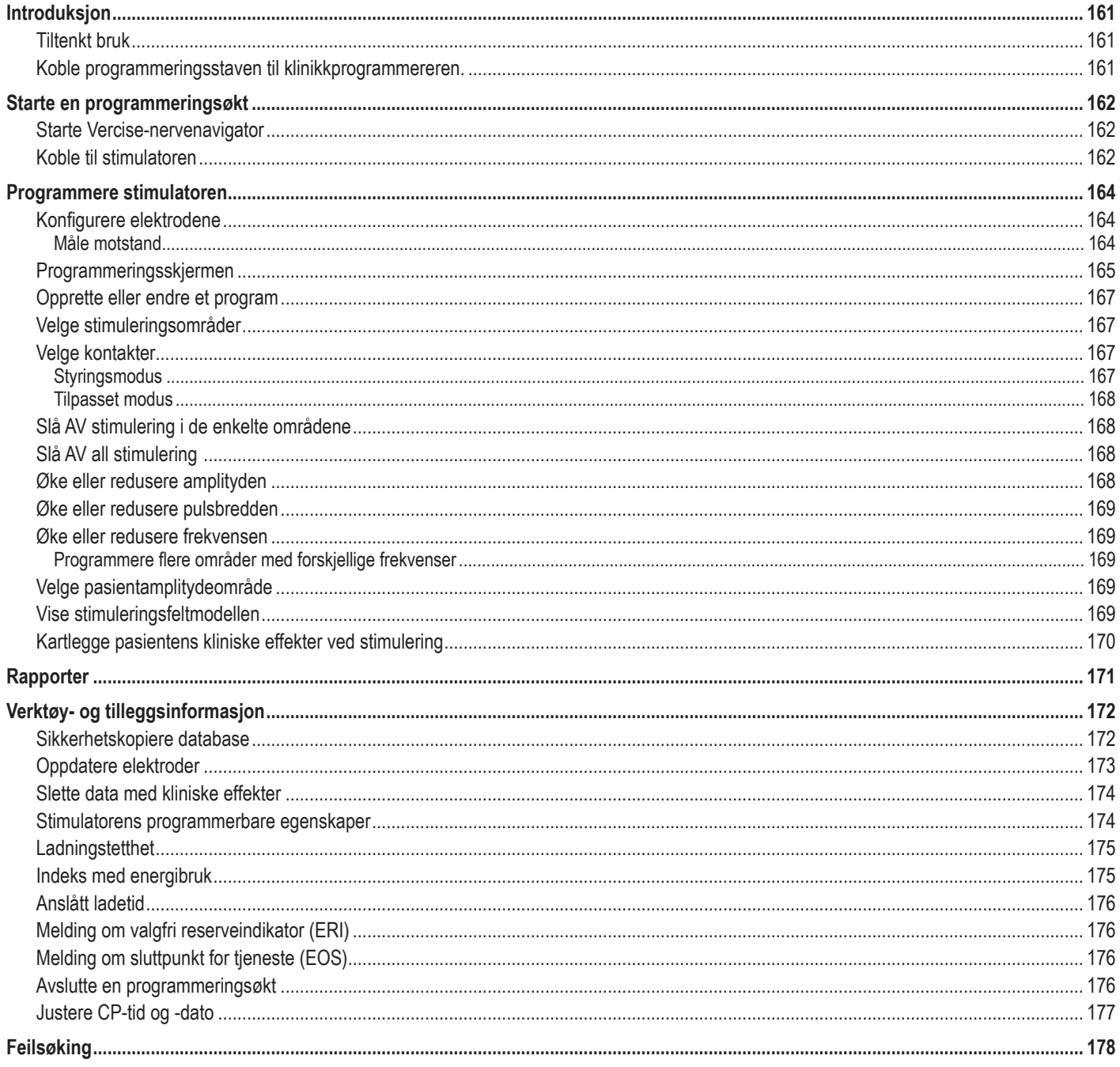

# <span id="page-164-0"></span>**Introduksjon**

Vercise™ Neural Navigator er en programvare som brukes for å stille inn og justere stimuleringsparametere på Vercise PC-og Vercise Gevia™ DBS-systemene.

Den innledende programmeringsøkten kan bestå av følgende trinn:

- 1. Starte Vercise-nervenavigator
- 2. Koble til stimulatoren
- 3. Konfigurere stimulatoren og elektrodene
- 4. Teste forskjellige stimuleringsinnstillinger

Denne håndboken gir instruksjoner om hvordan disse trinnene utføres samt hvordan andre funksjoner utføres som f.eks. eksport av rapporter og sikkerhetskopiering av data.

Kontakt kundeservice hos Boston Scientific hvis du har noen problemer.

**Merknad:** *Skjermbildene som vises i denne håndboken, kan variere litt i forhold til skjermbildene i Vercise-nervenavigatoren.*

## **Tiltenkt bruk**

Vercise Neural Navigator er en programvare som brukes for å stille inn og justere stimuleringsparametere på Vercise PC-og Vercise Gevia DBS-systemene.

## **Koble programmeringsstaven til klinikkprogrammereren.**

Klinikkprogrammereren (CP) kommuniserer med stimulatoren via en programmeringsstav (se [Figur 1\)](#page-164-1). Programmeringsstaven kommuniserer med stimulatoren via en radiofrekvenskobling (RF).

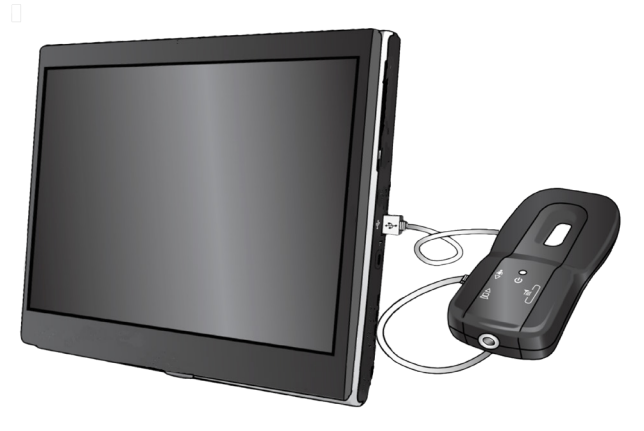

<span id="page-164-1"></span>*Figur 1. Klinikkprogrammereren (CP) og programmeringsstav*

- **FORSIKTIG:** Kun Vercise PC- eller Vercise Gevia DS-systemdeler brukes sammen med Vercise-nervenavigatoren. Hvis ikke, kan det resultere i at stimulatoren ikke kan programmeres.
- **FORSIKTIG:** CP-enheten er ikke utstyrt for pasientmiljøet som definert i IEC 60601-1. CP-enheten og personen som bruker CP-enheten, skal ikke være i kontakt med pasienten under programmeringen.

#### **Slik kobler du programmeringsstaven til CP-enheten:**

- 1. Slå PÅ CP-enheten.
- 2. Logg på ClinicUser. Du vil bli bedt om å sette opp et passord første gang du logger på CP-enheten.
- 3. Koble programmeringsstaven til CP-enheten ved bruk av USB-kabelen som følger med programmeringsstaven. Sett mini-USB-enden av kabelen inn i USB-porten på siden av programmeringsstaven og standard USB-enden av kabelen inn i USB-porten på CP-enheten.
- 4. Staven vil gjennomføre en kort selvtest. Staven piper på slutten av selvtesten.
	- (a). Hvis strømlampen lyser grønt, er staven klar til bruk.
	- (b). Hvis strømlampen på staven forblir rød, kontakt en representant fra Boston Scientific eller ring kundeservice. Se *håndboken til Vercise DBSprogrammeringsstaven* for å finne ytterligere informasjon om programmeringsstaven.
- 5. Plasser staven over stimulatoren.

# <span id="page-165-0"></span>**Starte en programmeringsøkt**

## **Starte Vercise-nervenavigator**

- 1. Slå PÅ CP-enheten og logg på.
- 2. Klikk på Vercise-startikonet **de** på skrivebordet.
- 3. Velg **Velg** for å starte Vercise-nervenavigator.

**Merknad:** *Det skal ikke kjøres flere programvarer samtidig på samme CP.*

**Merknad:** *Vercise-nervenavigator kan også brukes til å starte i Demo-modus ved bruk av Vercise Launcher. Demo-modus brukes kun til demonstrasjonsformål.*

# **Koble til stimulatoren**

Når Vercise-nervenavigator startes, viser skjermen **koblingskategorien** og programvaren vil automatisk forsøke å koble til en stimulator. (Se [Figur 2](#page-165-1)). Hvis den ikke finner en stimulator, skal du flytte staven nærmere stimulatoren som du forsøker på koble til, og klikk på **Omskannings**-knappen.

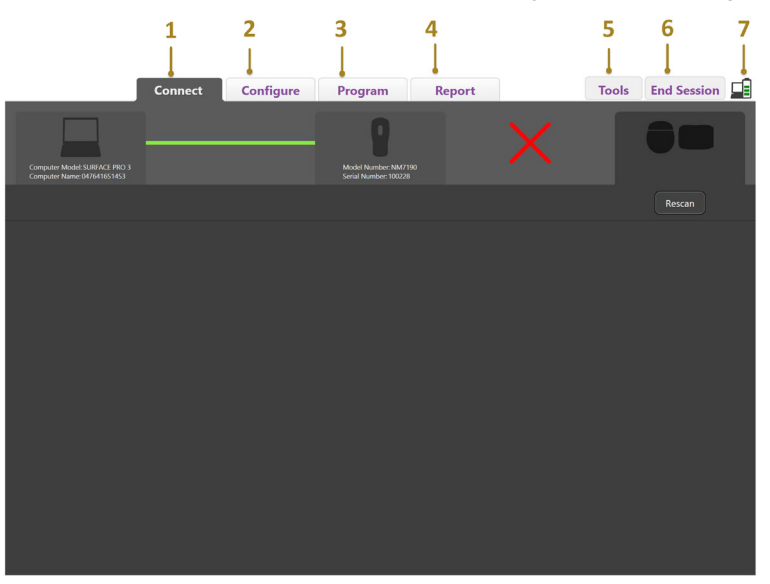

<span id="page-165-1"></span>*Figur 2. Koblingskategori*

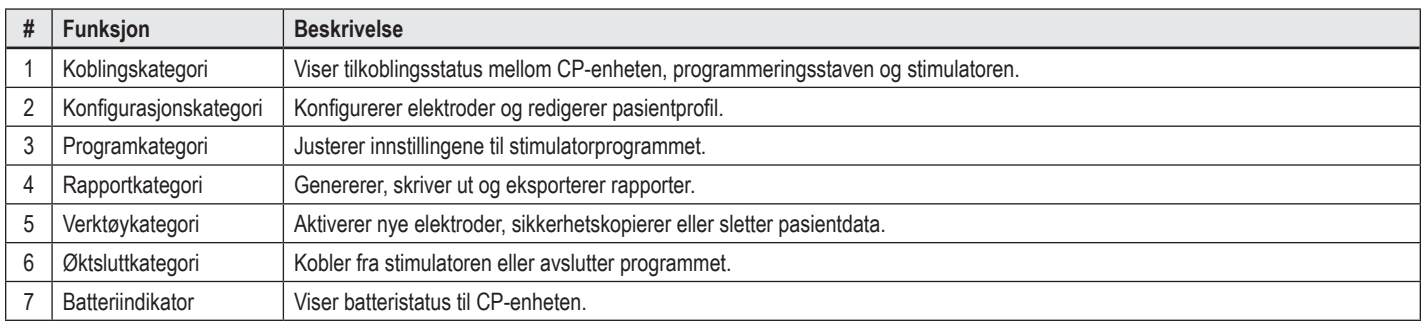

**Merknad:** *CP-enheten kan ikke kobles til Vercise GeviaTM-stimulatoren i MR-modus. Avslutt MR-modus med fjernkontrollen, og skann på nytt for å koble. Se håndboken til fjernkontrollen som står oppført i DBS-håndboken, for å finne instruksjoner om å avslutte MR-modus.*

Etter at en forbindelse er opprettet mellom CP-enheten og stimulatoren, vises følgende skjermbilde (se [Figur 3](#page-166-0)):

<span id="page-166-0"></span>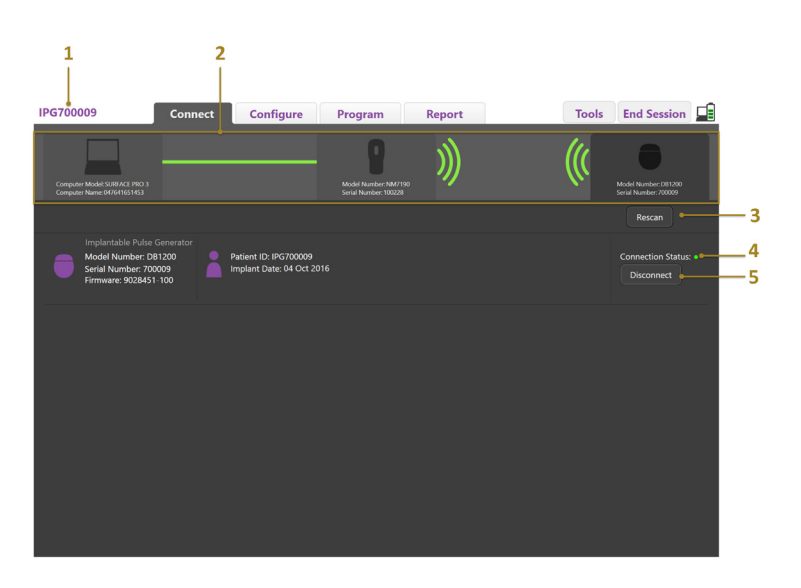

*Figur 3. Forbindelse opprettet mellom CP-enheten og stimulatoren*

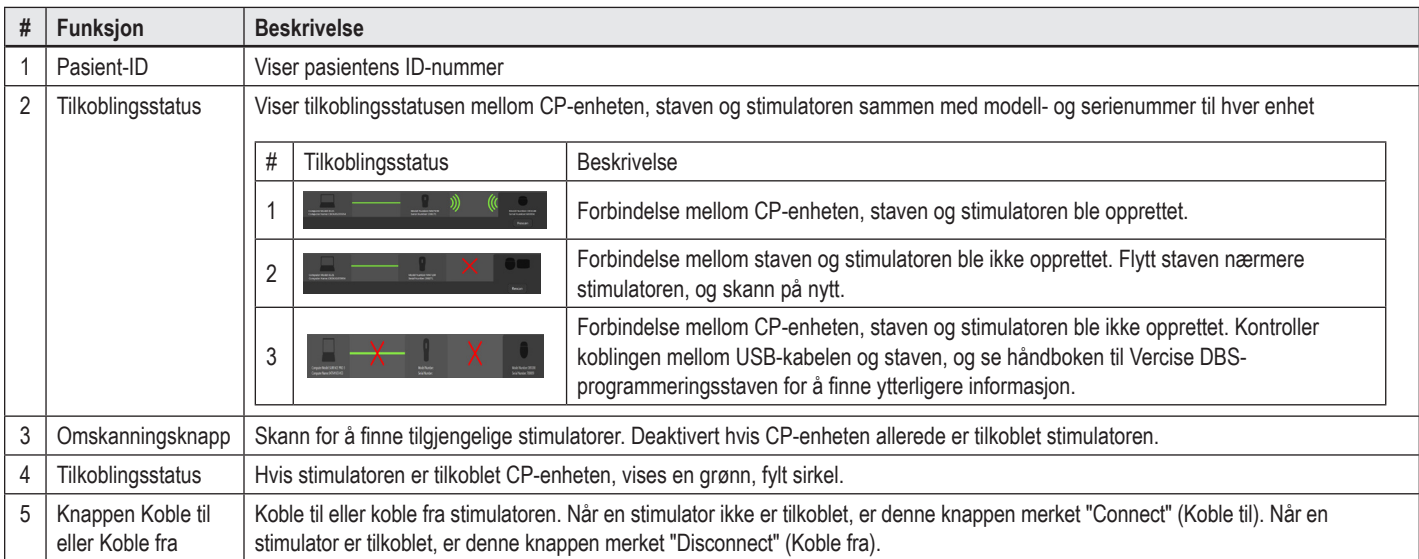

# <span id="page-167-0"></span>**Programmere stimulatoren**

## **Konfigurere elektrodene**

Etter at forbindelsen er opprettet mellom CP-enheten, staven og stimulatoren, skal du bytte til **konfigurasjonskategorien** for å konfigurere elektrodene som er koblet til stimulatoren (se [Figur 4](#page-167-1)).

**Merknad:** *Dette trinnet utføres bare én gang, første gang du kobler til en ny stimulator. Etter at stimulatoren er konfigurert, kan du bytte direkte til programkategorien etter at forbindelsen er opprettet.*

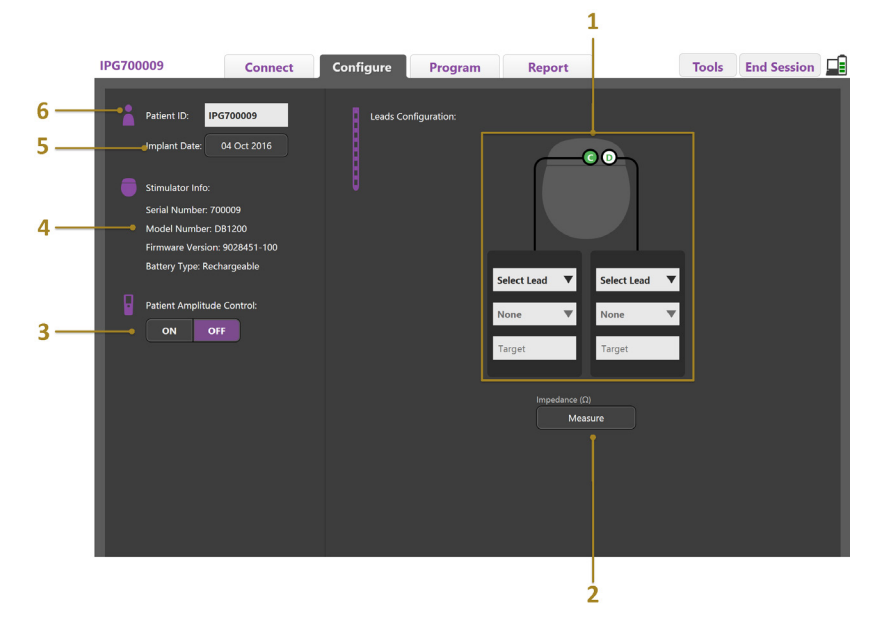

<span id="page-167-1"></span>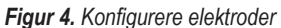

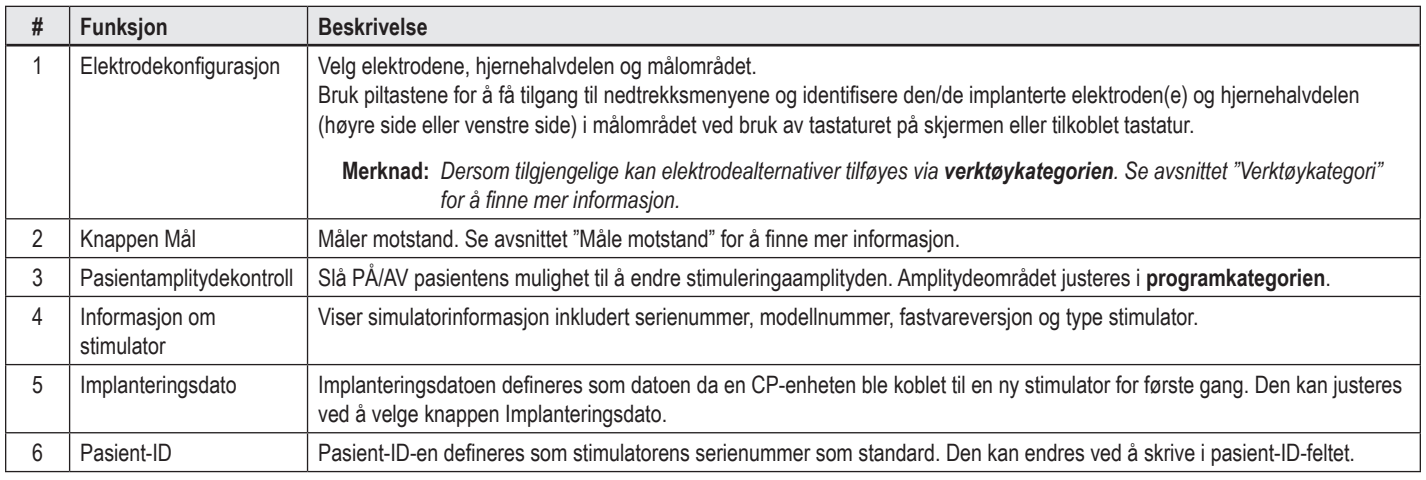

#### <span id="page-167-2"></span>**Måle motstand**

Elektrodemotstand kan måles ved bruk av knappen **Mål** på kategoriene **Konfigurer** eller **Program**. Motstanden på hver av de 16 kontaktene kan kontrolleres for å verifisere strømintegriteten. Når det tas en motstandsmåling, vurderes motstanden mellom en kontakt og etuiet (monopolar) og mellom kontaktpar (bipolar). Motstand på mer enn 8000 Ω kan være et resultat av åpne ledninger eller ledninger som ikke er tilkoblet og vises i gult i vinduet **Motstandsmåling**. Motstand på mindre enn 200 Ω kan være et resultat av kortslutninger og vises i oransje. Kontakter med motstand utenfor de akseptable grensene merkes med et  $\Omega$  symbol i programmeringsskjermen. Det nyeste settet med motstandsmålinger inkluderes i en rapport som kan skrives ut eller eksporteres i **rapportkategorien**.

# <span id="page-168-0"></span>**Programmeringsskjermen**

Velg **kategorien Programmer** for å starte programmering. Programmeringsskjermen er delt inn i følgende deler og funksjoner som vist i [Figur 5.](#page-168-1) Kartet med kliniske effekter (CEM) som vises i figur 5, kan bare vises til en standard elektrode. Programmeringsfunksjoner som bare gjelder retningselektroden, vises i figur 6. Stimuleringsfeltmodellen (SFM) som vises i figur 6, viser både standard elektrode og retningselektrode.

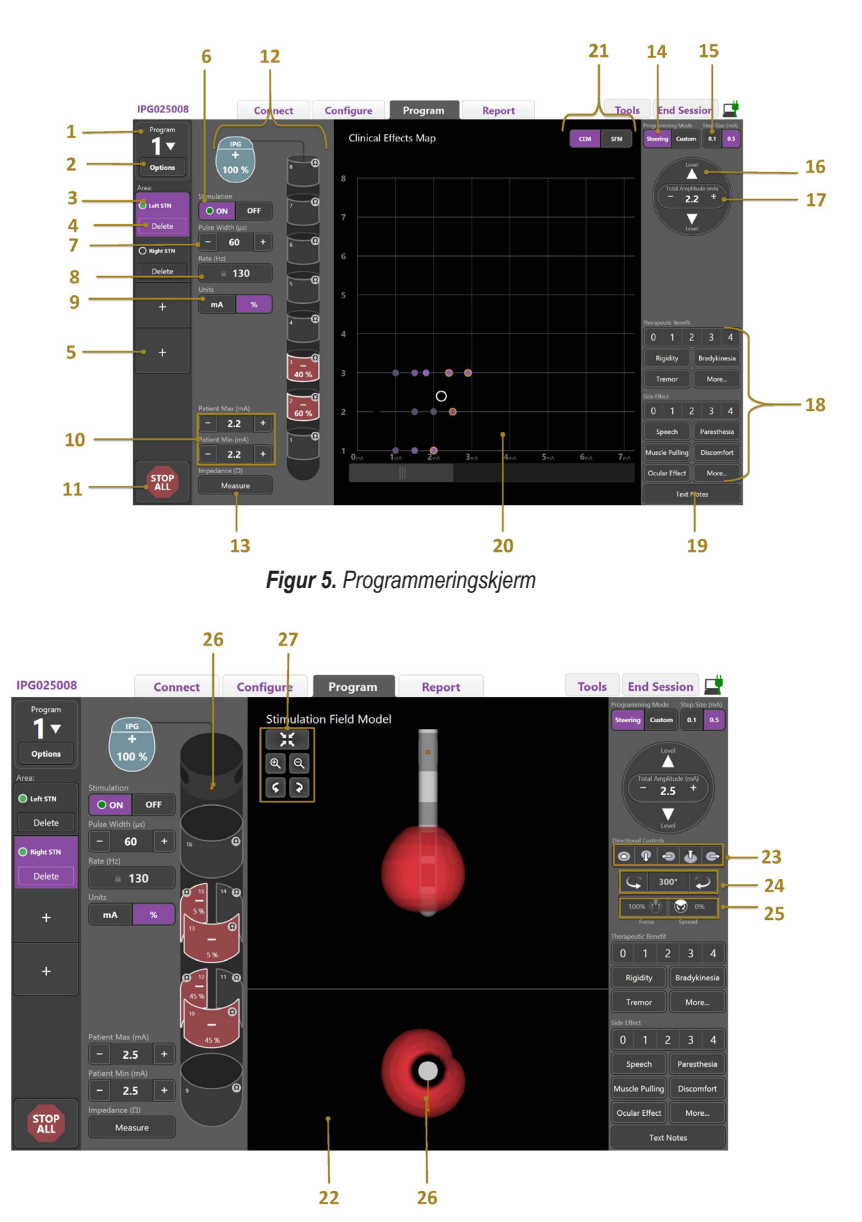

*Figur 6. Programmeringsskjerm til retningselektrode*

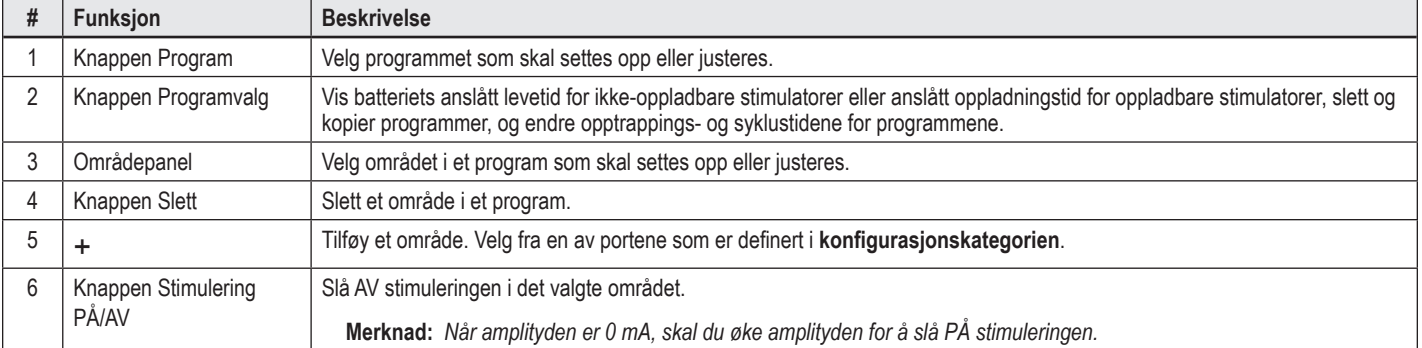

<span id="page-168-1"></span>**no**

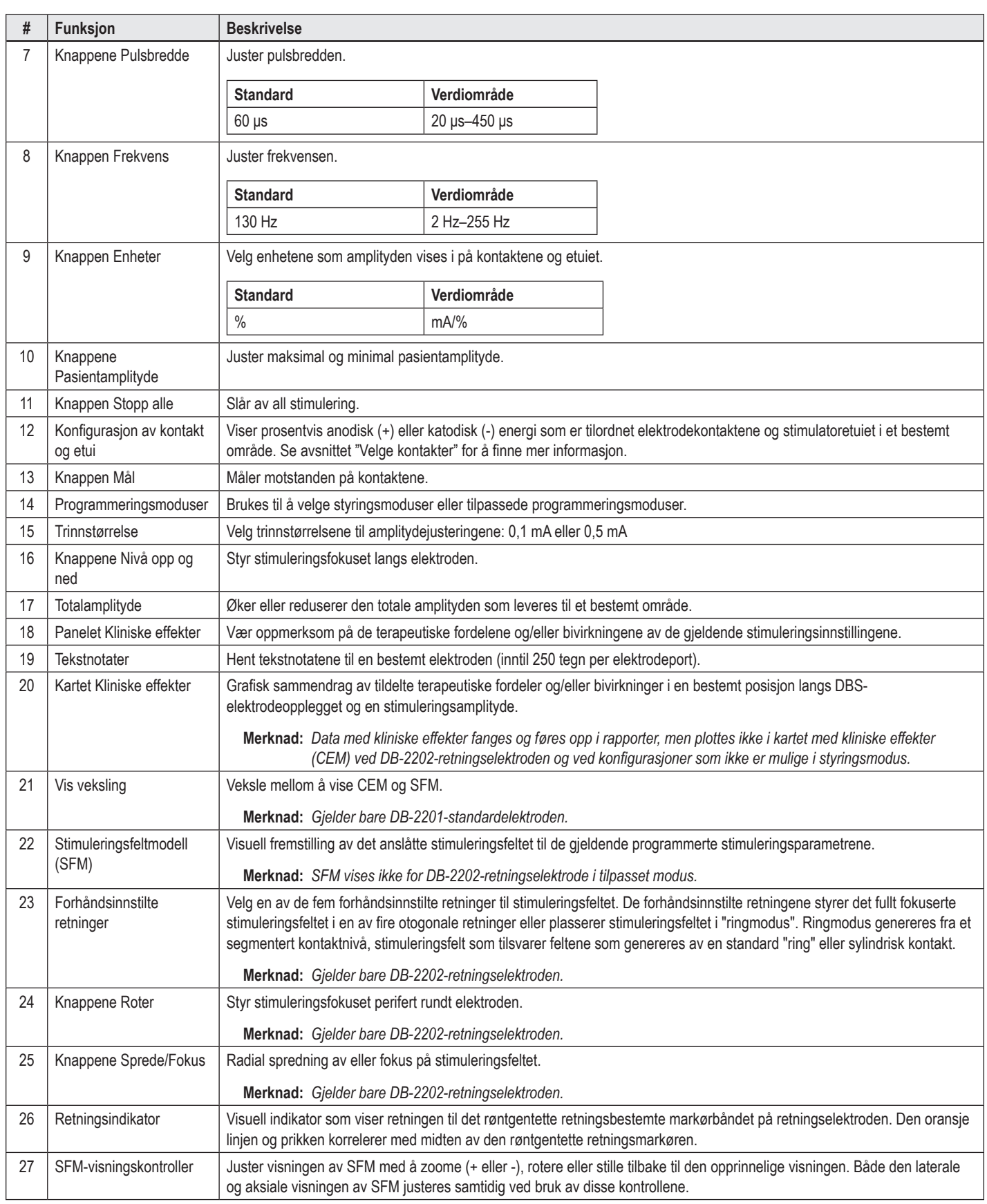

# <span id="page-170-0"></span>**Opprette eller endre et program**

Velg Programmer-knappen eller velg ett av fire programmer fra nedtrekksmenyen for å opprette et nytt program eller endre et eksisterende program. Du kan konfigurere inntil fire programmer på en stimulator med systemet.

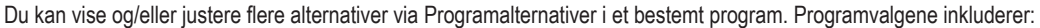

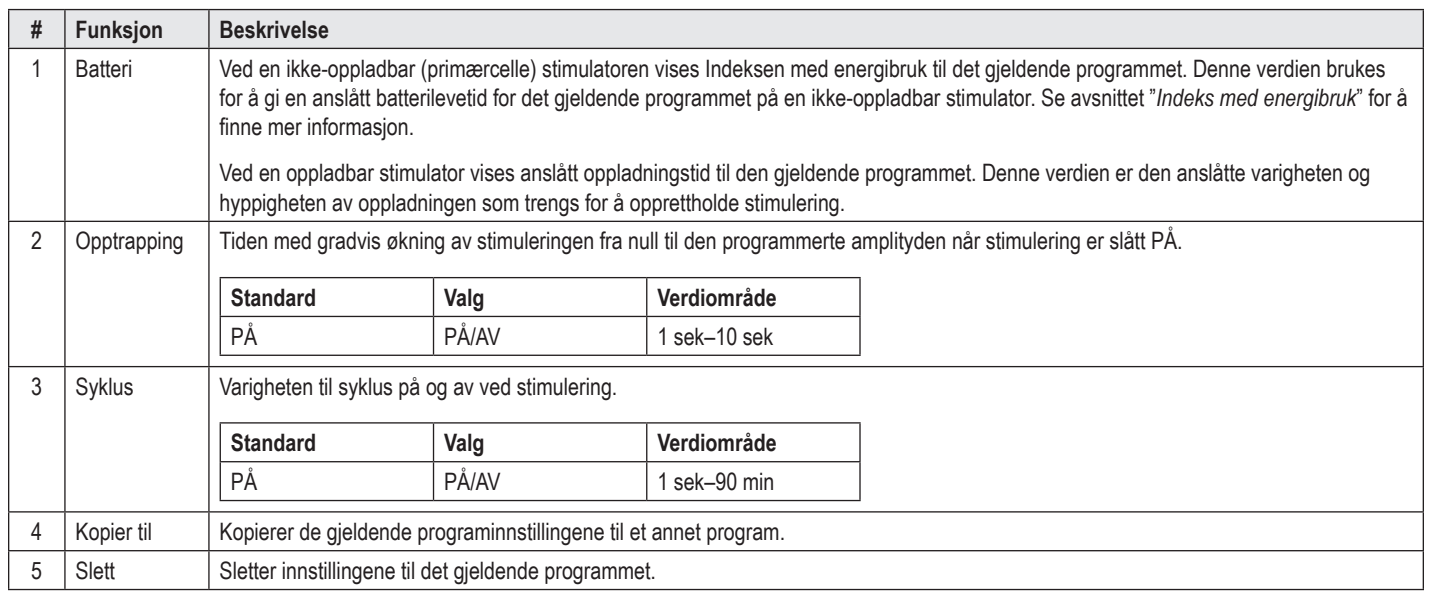

## **Velge stimuleringsområder**

Inntil fire områder kan konfigureres i et bestemt program. Ved et nytt program, tilordnes hver elektrodeport et område automatisk og gis et navn basert på målet og hjernehalvdel som velges i **konfigurasjonskategorien**. Du kan også legge til et området ved å velge et tomt område (+) og velge en elektrodeportkonfigurasjon (f.eks. venstre STN). Et område kan tilordnes på nytt ved å først velge Slett for å fjerne innstillingen til det området, og velge en annen elektrodeportkonfigurasjon.

### <span id="page-170-1"></span>**Velge kontakter**

Anoder og katoder kan tilordnes manuelt i **tilpasset modus** eller kan styres inkrementalt i stimuleringsfeltet langs elektroden i **styringsmodus**. Styringsmodus er begrenset til monopolar konfigurasjon av en enkel katode eller tilstøtende katoder. Etuiet og alle kontaktene kan tilordnes som anode eller katode enkeltvis i tilpasset modus. Ekstern prøvestimulator (ETS) er begrenset til **tilpasset modus** fordi etuiet ikke kan tilordnes som anode.

**Merknad:** *Hvis du bytter fra tilpasset modus til styringsmodus, fjernes tilordningen av kontaktene og etuiet.*

#### **Styringsmodus**

Styringsmodus er en forbedret måte å utføre monopolar gjennomgang på der kontakten(e) fungerer som katode(r) og stimulatoretuiet fungerer som anode. Denne modusen kan brukes til å styre en monopolar katode lange elektroden og eliminerer behovet for å så AV og PÅ den enkelte kontakten. Styringsmodusen forskyver en prosentandel av katodestrømmen inkrementalt til den/de tilstøtende kontakten(e) ved bruk av strømstyringsteknologi for å gi jevne overganger mellom kontaktene.

DB-2201-standardelektroden har åtte kontakter per elektrode som er merket med 1–8 på den ene elektroden og 9–16 på den andre elektroden.

#### **Slik styrer du langs DB-2201-standardelektroden:**

- 1. Velg **Styringsmodus**.
- 2. Velg en kontakt som skal tilordnes som 100 % katode.
- 3. Bruk knappene **1 og tekel for å styre stimuleringsfokuset inkrementalt langs lengden av elektroden. Mengden katodisk strøm forskyves med 10 %** inkrementer.

#### **Merknad:** *Amplityden til det valgte området faller til 0 mA når en annen kontakt velges.*

DB-2202-retningselektroden har til sammen åtte kontakter per elektrode som er merket med 1–8 på den ene elektroden og 9–16 på den andre elektroden. Kontakt 1 og 8 er de distale og proksimale kontaktene mens 2–7 er små retningskontakter til én elektrode. Kontakt 9 og 16 er de distale og proksimale kontaktene mens 10–15 er små retningskontakter til den andre elektroden.

#### <span id="page-171-0"></span>**Slik styrer du langs DB-2202-retningselektroden:**

- 1. Velg **Styringsmodus**.
- 2. Velg en kontakt som skal tilordnes som katode.
- 3. Bruk knappene og kan og kant for å styre stimuleringsfokuset inkrementalt langs lengden av elektroden.
- 4. Velg en av de fem forhåndsinnstilte retninger **of P s C G** til stimuleringsfeltet. De forhåndsinnstilte retningene styrer det fullt fokuserte stimuleringsfeltet i en av fire otogonale retninger eller plasserer stimuleringsfeltet i "ringmodus".

Følgende trinn kan brukes til å finjustere den forhåndsinnstilte retningen som brukes eller som alternativ til de forhåndsinnstilte retningene.

- 5. Bruk knappene  $\bigcirc$  og  $\bigcirc$  for å rotere og styre stimuleringsfokuset perifert rundt elektroden.
- 6. Bruk knappene  $\bigcirc$  og  $\bigcirc$  for å sprede eller minske fokuset til stimuleringsfeltet radialt.
- 7. Klikk på en annen kontakt for å velge et annet startpunkt eller for å styre på en annen kontakt.

**Merknad:** *Den totale amplityden til det valgte området faller til 0 mA når en annen kontakt velges.*

#### **Tilpasset modus**

Tilpasset modus brukes til å tilordne en prosentandel av den anodiske eller katodiske strømmen til den enkelte kontakten og til etuiet.

#### **Slik programmerer du DB-2201-standardelektroden og DB-2202-retningselektrode i tilpasset modus:**

- 1. Velg **Tilpasset modus**.
- 2. Velg etuiet eller kontakten som skal justeres. Hvis den er blank, ett trykk tilordner den som anode (+). Ett trykk endrer tilordningen til katode (-). Enda et trykk endrer tilordningen til AV (blank). Hvis du trykker på en kontakt som allerede er tilordnet, vil først velge den uten å endre polariteten.

**Merknad:** *Dersom kontaktpolaritetene endres, tilbakestilles amplityden til null.*

- 3. Velg knappene **+** og **–** til kontakten for å justere prosentvis anodisk eller katodisk strøm som tilordnes den valgte kontakten.
- **Merknad:** *Når den eksterne prøvestimulatoren (ETS) brukes, er det ikke mulig med monopolare konfigurasjoner fordi ETS-"etuiet" ikke kan tilordnes som katode eller anode.*

**Merknad:** *Data med kliniske effekter registreres, men plottes ikke på CEM når ETS brukes.*

# **Slå AV stimulering i de enkelte områdene**

Slik slår du AV stimulering i de enkelte områdene:

- 1. Kontroller at området som skal slås AV er valgt ved å klikke på det aktuelle området i områdepanelet.
- 2. Trykk på AV-knappen på stimuleringen for å slå AV stimuleringen.

**Merknad:** *Når amplityden er 0 mA, skal du øke amplityden for å slå PÅ stimuleringen.*

# **Slå AV all stimulering**

Valg av knappen stopper stimulering i alle de aktive områdene. Denne funksjonen er kun ment å brukes til å slå AV all stimulering. Velg hvert område som du vil slå PÅ, for å slå PÅ stimulering, og velg AV/AV-bryteren på stimuleringen.

# **Øke eller redusere amplityden**

Amplityde måles i milliampere (mA). Standard amplitydeinnstilling er 0 mA og verdiområdet er 0–20 mA.

Slik øker eller reduserer du amplityden:

- 1. Bruk knappene + og merket med total amplityde for å øke og redusere amplityden.
- 2. Standard trinnstørrelse ved endring av amplityde er 0,1 mA. Trinnstørrelsen kan endres til 0,5 mA ved å bruke knappene Trinnstørrelse.
- **Merknad:** *Høye stimuleringsnivåer kan forårsake permanent vevsskade. En hurtigmelding gir beskjed om at det ikke er tillatt å overstige stimuleringsgrensen og innstillinger som er høyere enn den grensen hvis du forsøker å gjøre dette.*

### <span id="page-172-0"></span>**Øke eller redusere pulsbredden**

Pulsbredden ved stimuleringen er tiden som burst-energi påføres per puls. Pulsbredden måles i mikrosekunder (μs). Standard pulsbredde er 60 μs, og verdiområdet er 20–450 μs.

Bruk knappene **+** og **–** merket med pulsbredde for å øke og redusere pulsbredden.

**Merknad:** *Høye stimuleringsnivåer kan forårsake permanent vevsskade. En hurtigmelding gir beskjed om at det ikke er tillatt å overstige stimuleringsgrensen og innstillinger som er høyere enn den grensen hvis du forsøker å gjøre dette.* 

## **Øke eller redusere frekvensen**

Pulsfrekvensen ved stimuleringen, som ofte kalles raten eller frekvensen, tilsier hvor mange stimuleringspulser som leveres per sekund, målt i hertz (Hz) eller pulser per sekund (pps). Standard frekvensinnstilling er 130 Hz og verdiområdet er 2–255 Hz.

Slik øker eller reduserer du frekvensen:

- 1. Velg knappen **Frekvens**.
- 2. Velg ønsket frekvens fra tabellen med tilgjengelige frekvenser. Inkompatible frekvenser er gråmerket.

**Merknad:** *Områder som er tilordnet samme elektrodeport, kan ikke ha samme frekvens som tilsammen er mer enn 255 Hz.* 

#### **Programmere flere områder med forskjellige frekvenser**

Det er mulig å programmere forskjellige områder med forskjellige frekvenser i Vercise PC- og Vercise Gevia DBS-systemene. Som standard er alternativet med flere frekvenser deaktivert. Når flere frekvenser aktiveres, er kun frekvenser som er kompatible med frekvensen og pulsbredden fra andre aktive områder, tilgjengelige.

**Merknad:** *Dersom frekvensen endres i et område, vil det endre de tilgjengelige frekvensene i de andre områdene.*

**Merknad:** *Dersom alternativet med flere frekvenser deaktiveres, tilbakestilles frekvensen i alle områdene til frekvensen som er valgt til det gjeldende området.* 

# **Velge pasientamplitydeområde**

Som standard har pasienten ikke adgang til å justere stimuleringsamplityden.

I noen tilfeller er det imidlertid mulig at du vil gi pasienten muligheten til å justere stimuleringsamplityden ved bruk av fjernkontrollen. Slå først PÅ pasientamplitydekontrollen i **konfigurasjonskategorien** for å gi pasienter amplitydekontroll. Etter at pasientamplitydekontrollen er slått PÅ, kan du stille inn det tillatte amplitydeområdet i **programkategorien** for hvert område ved å stille inn minimum og maksimum.

**Merknad:** *Høye stimuleringsnivåer kan forårsake permanent vevsskade. En hurtigmelding gir beskjed om at det ikke er tillatt å overstige stimuleringsgrensen og innstillinger som er høyere enn den grensen hvis du forsøker å gjøre dette.*

# **Vise stimuleringsfeltmodellen**

Stimuleringsfeltmodellen (SFM) er en visuell fremstilling av det anslåtte stimuleringsfeltet til de gjeldende programmerte stimuleringsparametrene. SFM har både en visuell fremstilling av DBS-elektroden samt det omtrentlige stimuleringsfeltet som vises med rød farge (figur 6). Når parametrene justeres og stimuleringen styres langs elektroden, justeres SFM deretter.

Juster visningen av SFM med <sup>eller</sup> eller <sup>Q</sup> for å zoome (+ eller -),  $\leq$  eller  $\geq$  for å rotere eller  $\geq$  for å stille tilbake til den opprinnelige visningen. Både den

laterale og aksiale visningen av SFM justeres samtidig ved bruk av disse kontrollene. Disse kontrollene påvirker eller justere ikke noen av programmeringsparametrene.

**Merknad:** *SFM vises for standardelektroden DB-2201 og retningselektroden DB-2202. SFM vises ikke for retningselektroden DB-2202 i tilpasset modus.*

# <span id="page-173-0"></span>**Kartlegge pasientens kliniske effekter ved stimulering**

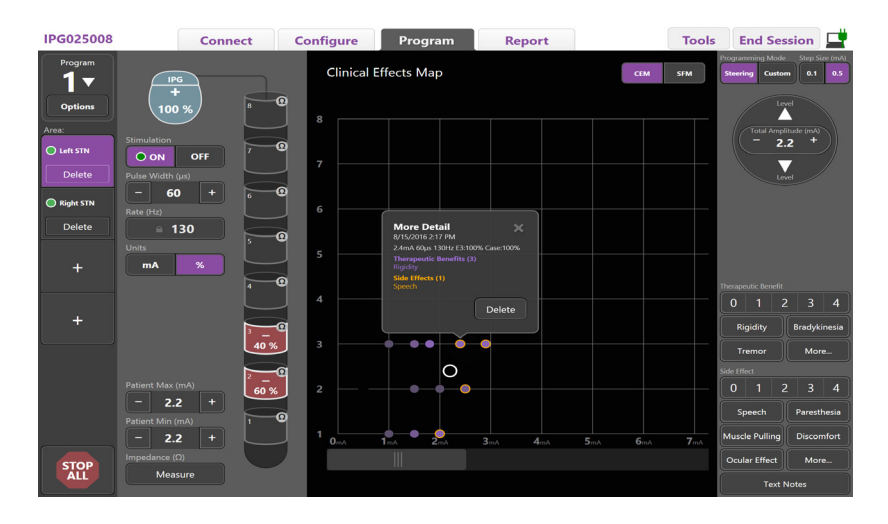

<span id="page-173-1"></span>*Figur 7. Kartet Kliniske effekter*

Ved en bestemt stimuleringsinnstilling kan du notere en 0–4 rangering av mulige terapeutiske fordeler og en 0–4 rangering med mulige bivirkninger. Knappene som er merket med mulige symptomer og bivirkninger, kan også velges. Dersom de ikke velges, vil ett klikk velge en terapeutisk fordel og/eller bivirkning og enda et klikk fjerner valget. Hver knapp som velges, fanges som data forbundet med den stimuleringsinnstillingen for den pasienten.

Du kan også velge knappen Tekstnotater for å legge inn og lagre inntil 250 tegn med tekst som er forbundet med hver elektrodeport.

Når kliniske effekter fanges i styremodus, plottes et punkt på kartet med kliniske effekter (CEM) i elektrodeposisjonen og amplityden. Rangeringsskalaen til den terapeutiske fordelen bestemmer fargemetning midt i punktet. Dersom en bivirkning velges, vises en oransje ring rundt punktet. Dersom du velger et punkt, vises et oppsprettsvindu som inneholder dato og klokkeslett da punktet ble fanget sammen med stimuleringsinnstillingen og detaljer om effekter (se [Figur 7](#page-173-1)).

Alle disse dataene lagres på stimulatoren og er tilgjengelige for å eksporteres til rapportkategorien.

**Merknad:** *Data med kliniske effekter fanges og føres opp i rapporter, men plottes ikke i kartet med kliniske effekter (CEM) ved DB-2202-retningselektroden og konfigurasjoner som ikke er mulige i styringsmodus.*

# <span id="page-174-0"></span>**Rapporter**

Rapportkategorien brukes til å generere en rapport til den gjeldende programmeringsøkten.

Klikk på **Rapportkategorien** for å generere en rapport o om den gjeldende programmeringsøkten (se [Figur 8](#page-174-1)). En rapport kan skrives ut og eksporteres som en pdf- eller Excel-fil.

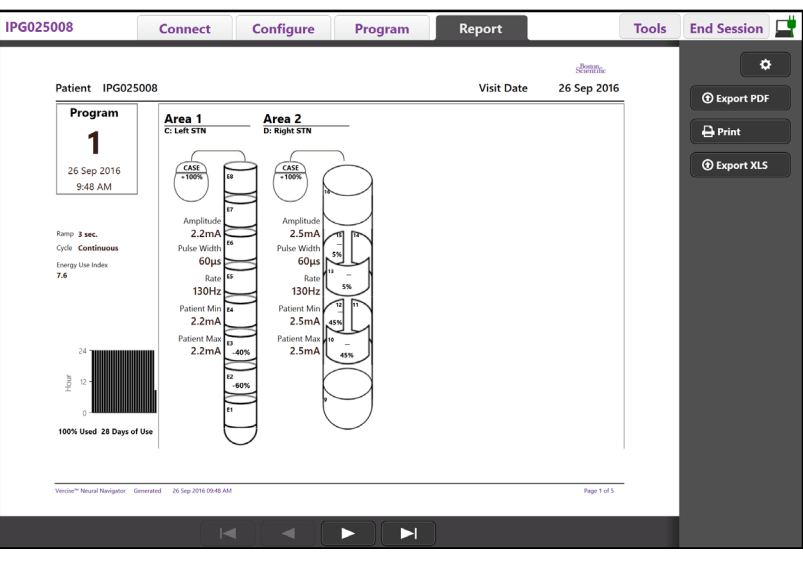

<span id="page-174-1"></span>*Figur 8. Rapportkategori*

Velg i **rapportkategorien**, og velg informasjonen som du vil ta med i rapporten ved å huke av en hvilken som helst av følgende avkrysningsbokser:

- Programmer
- Konfigurasjon
- Kart med kliniske effekter
- Detaljer om kliniske effekter

Du kan også se rapporter for alle stimulatorene som var koblet til CP-enheten. Du kan se rapportene når CP-enheten ikke er koblet til en stimulator.

Slik ser du rapporter når CP-enheten ikke er koblet til en stimulator (se [Figur 9](#page-174-2)):

- 1. Klikk på **rapportkategorien**.
- 2. Velg rapporten som gjelder pasienten som skal vises, og klikk på **Vis**.

|        |                  | <b>Connect</b>      | <b>Configure</b> | Program              | Report            | <b>Tools</b> | End Session                |
|--------|------------------|---------------------|------------------|----------------------|-------------------|--------------|----------------------------|
|        | Patient ID       | <b>Implant Date</b> |                  | <b>Stimulator SN</b> | <b>Last Visit</b> |              | ۰                          |
| $\Box$ | 05.01.2018       |                     | 27-Jan-2015      | 100328               | 16-Jun-2016       |              |                            |
| $\Box$ | <b>BosSci</b>    |                     | 01-Jan-2000      | 300011               | 19 Aug 2016       |              | View                       |
| $\Box$ | ETS500024        |                     | 15-Jun-2016      | 500024               | 16-Jun-2016       |              | <b><i>O</i></b> Export PDF |
| 図      | <b>IPG025008</b> |                     | 22-Jun-2015      | 025008               | 26-Sep-2016       |              | $\bigoplus$ Print          |
|        |                  |                     |                  |                      |                   |              | <b><i>O</i></b> Export XLS |

<span id="page-174-2"></span>*Figur 9. Se rapporter når CP-enheten ikke er koblet til en stimulator*

# <span id="page-175-1"></span><span id="page-175-0"></span>**Verktøy- og tilleggsinformasjon**

**Verktøykategorien** brukes til å sikkerhetskopiere og slette pasientdata og aktivere nye elektroder.

### **Sikkerhetskopiere database**

Sikkerhetskopierings-/Datalogg-funksjonen kan brukes til å sikkerhetskopiere hele pasientdatabasen på CP-enheten til et spesifisert sted. Sikkerhetskopien kan plasseres i en mappe på CP-enheten eller eksternt på en lagringsstasjon (f. eks. USB-minnepinne). Denne funksjonen er tilgjengelig fra **verktøykategorien**.

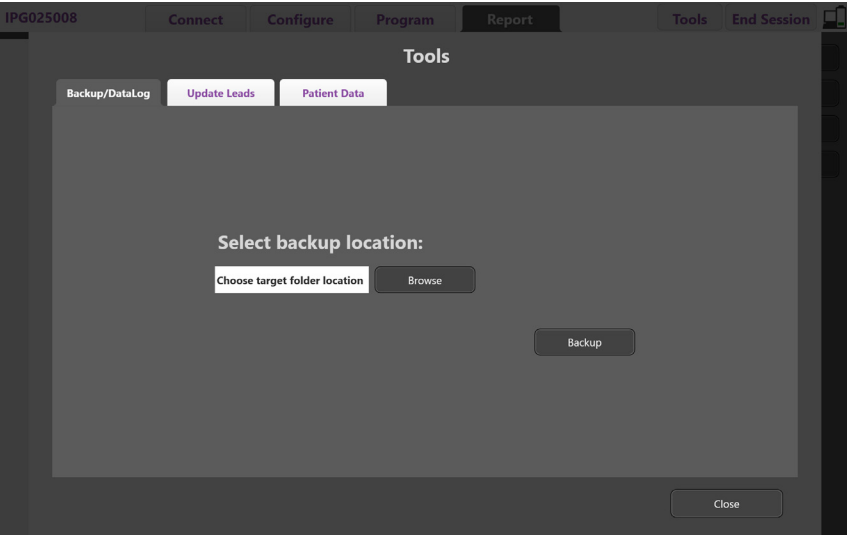

<span id="page-175-2"></span>*Figur 10. Sikkerhetskopiere database*

Slik oppretter du en sikkerhetskopi (se [Figur 10](#page-175-2)):

- 1. Velg **verktøykategorien**.
- 2. Velg **Bla igjennom** for å velge et sted for lagring av sikkerhetskopier.
- 3. Klikk på knappen **Sikkerhetskopier** for å utføre sikkerhetskopieringen.

**Merknad:** *Når sikkerhetskopieringen er fullført, vises et oppsprettsvindu som bekrefter plasseringen av filen og indikerer at sikkerhetskopieringen var vellykket.* 

<span id="page-176-1"></span>**no**

# <span id="page-176-0"></span>**Oppdatere elektroder**

Med denne funksjonen kan du aktivere støttede elektroder på panelet for elektrodekonfigurasjon. Denne funksjonen til oppdatering av elektroder er tilgjengelig fra **verktøykategorien**. DB-2201-standardelektroden er aktivert som standard.

**Merknad:** *Elektroder kan bare oppdateres når de er koblet fra stimulatoren.*

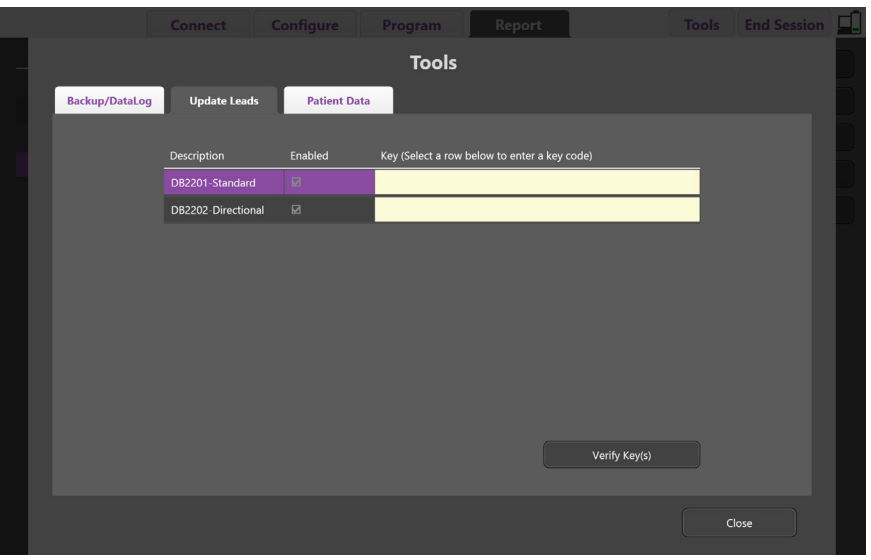

*Figur 11. Oppdatere elektroder*

Slik aktiverer du DB-2202-retningselektroden (se [Figur 11\)](#page-176-1):

- 1. Koble fra pasientens stimulator ved å klikke på knappen **Koble fra** i **koblingskategorien**.
- 2. Velg **verktøykategorien**.
- 3. Velg **Oppdater elektrodekategorien**.
- 4. Velg raden for ønsket elektrode.
- 5. Velg kolonnen merket Nøkkel, og angi nøkkelen "KEVHSK".
- 6. Velg **Verifiser nøkkel/nøkler**.

# <span id="page-177-0"></span>**Slette data med kliniske effekter**

Alle data med kliniske effekter for en pasient kan slettes fra **verktøykategorien**.

**Merknad:** *Denne funksjonen er kun tilgjengelig når CP-enheten er koblet til en pasients stimulator.*

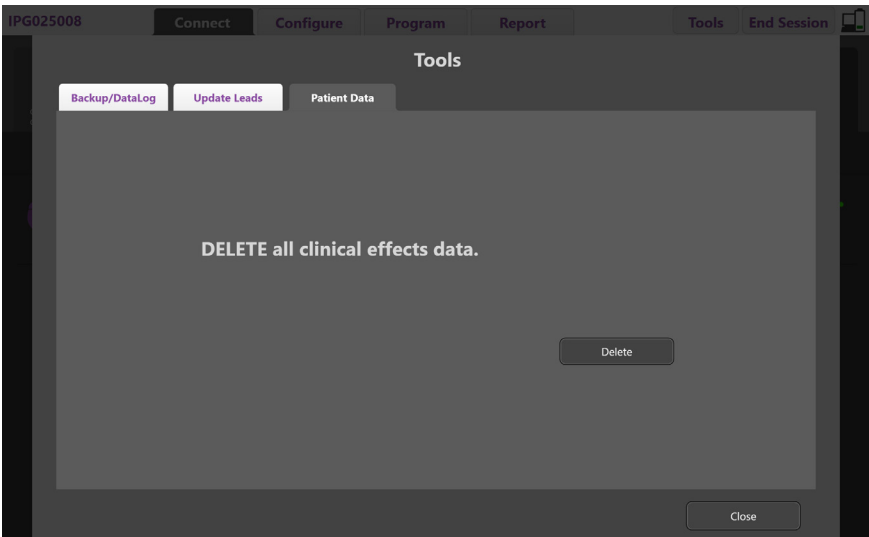

<span id="page-177-1"></span>*Figur 12. Slette alle data med kliniske effekter*

Slik sletter du data med kliniske effekter (se [Figur 12](#page-177-1)):

- 1. Gå til **verktøykategorien**.
- 2. Velg kategorien **Pasientdata**, og klikk på **Slett**.
- 3. Velg **OK**.

### **Stimulatorens programmerbare egenskaper**

Dersom to elektroder implanteres, er stimuleringsparametrene uavhengige slik at stimulering av de to forskjellige hjernemålene kan ha forskjellige amplityder, pulsbredder, stimuleringsfrekvenser og kontaktkonfigurasjoner. Det er mulig å konfigurere én elektrode som monopolar og én som multipolar. Det er også mulig å konfigurere en enkel elektrode med både monopolare og multipolare områder.

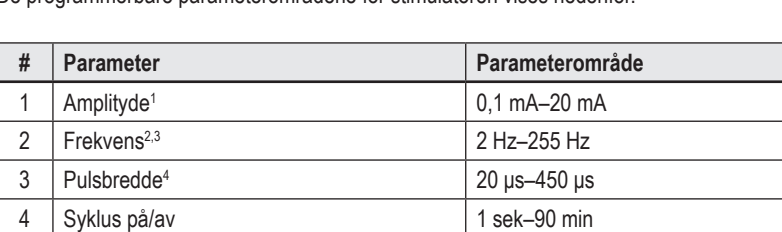

De programmerbare parameterområdene for stimulatoren vises nedenfor.

5 Opptrapping på 1–10 sek 6 | Kontaktkoblinger | 16

<sup>1</sup>Den programmerbare dekningen til hver enkel kontakt er begrenset til 12,7 mA. En programmeringslås begrenser dekningsområdets totale strømutgang til 20 mA eller mindre. En maksimal strømutgang på 12,7 mA på én kontakt ville f.eks. begrense den totale sammenlagte strømutgangen på resten av kontaktene til 7,3 mA innen ett dekningsområde.

<sup>2</sup>Frekvensen er begrenset til 255 Hz i et bestemt område.

(4 programmer med 4 områder per program)

7 Uavhengige stimuleringsområder

3 Brukeren har eneansvaret for bruken av høyere frekvenser enn de fastslåtte (250 Hz).

4 Brukeren har eneansvaret for bruken av lavere pulsbredder enn de fastslåtte (60–450 μsek).

16

## <span id="page-178-0"></span>**Ladningstetthet**

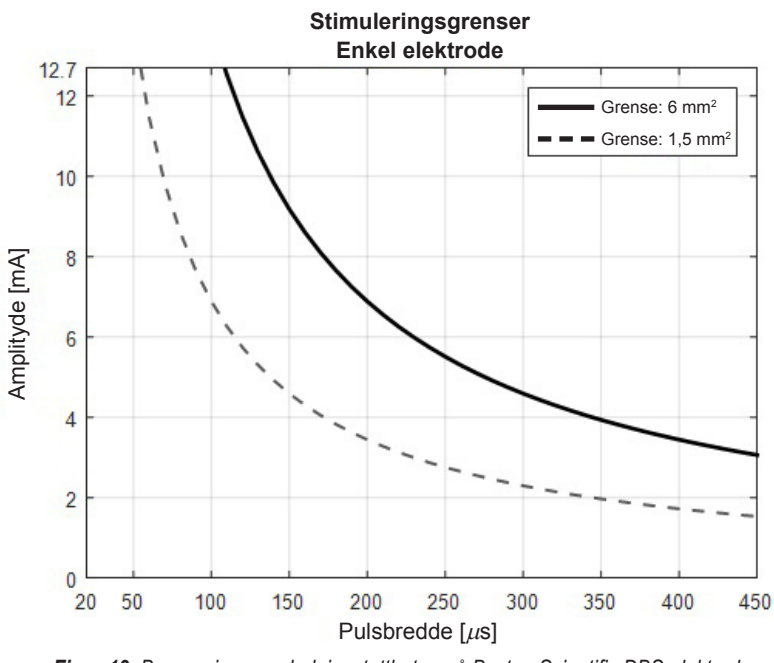

<span id="page-178-2"></span>*Figur 13. Begrensinger av ladningstettheten på Boston Scientific DBS-elektroder*

[Figur 13](#page-178-2) viser den anbefalte maksimale ladningstettheten ved forskjellige kombinasjoner av amplityde (mA) og pulsbredde (μs). En fast svart linje (grense: 6 mm<sup>2</sup>) henviser til alle kontaktene på DB-2201-standardelektroden og den proksimale og distale kontakten på DB-2202-retningselektroden. En stiplet svart linje (grense: 1,5 mm²) henviser til små retningskontakter på DB-2202-retningselektroden. Disse anslåtte ladningstetthetene er kun til Boston Scientifics DBS-elektroder.

**ADVARSEL: Det er mulig at pasienter gis anledning til å endre amplityden med fjernkontrollen. Legen skal angi og bekrefte maksimalt og minimalt tillatt amplitydenivå på fjernkontrollen for å sikre at strømnivåene forblir trygge.** 

# <span id="page-178-1"></span>**Indeks med energibruk**

Indeksen med energibruk gjelder kun ikke-oppladbare, primærcelle (PC)-stimulatorer. Den gjelder ikke oppladbare stimulatorer. Indeksen med energibruk gir den anslåtte levetiden til batteriet til det valgte programmet. Etter at de optimale innstillingene er identifisert for et program, skal du klikke på **Programalternativer** i **programkategorien**, og klikk deretter på **Batteri** for å få indeksen med energibruk.

Bruk [Figur 14](#page-178-3) for å identifisere levetiden som tilsvarer indeksen med energibruk. Figuren tar hensyn til nominell strømforbruk som ikke gjelder terapi inkludert lagringstid og pasientens bruk av fjernkontrollen. Hvis den anslåtte levetiden er på mindre enn 12 måneder, skal du vurdere et Boston Scientific-system som kan lades.

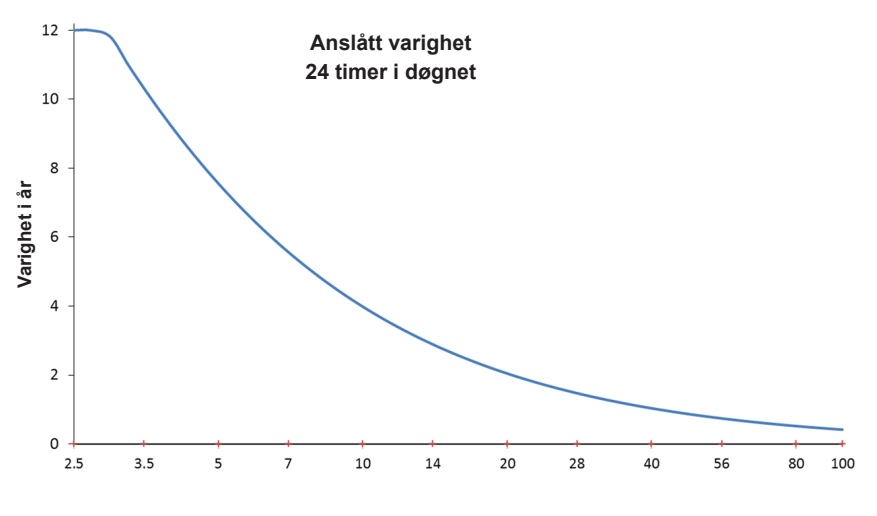

<span id="page-178-3"></span>**Indeks med energibruk**

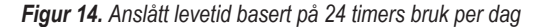

# <span id="page-179-0"></span>**Anslått ladetid**

Den anslåtte ladetiden gjelder bare oppladbare stimulatorer. Den gjelder ikke oppladbare, primærcellestimulatorer. De anslåtte ladetidene gir den anslåtte varigheten og hyppigheten av oppladningen som trengs for å opprettholde stimulering til det valgte programmet. Etter at de optimale innstillingene er identifisert for et program, skal du klikke på **Program Options** (Programalternativer) i **programkategorien**, og klikk deretter på **Battery** (Batteri) for å få anslått ladetid.

# **Melding om valgfri reserveindikator (ERI)**

Du vil ikke kunne koble til en ikke-oppladbar (PC) stimulator, når den nærmer seg slutten på batteriets levetid. CP-enheten vil vise en ERI-melding på stimulatoren og vil indikere stimulatorens batterispenning i [Figur 15](#page-179-1) på **koblingskategorien**. Stimulatorinnstillingene kan ikke endres når den er i ERI.

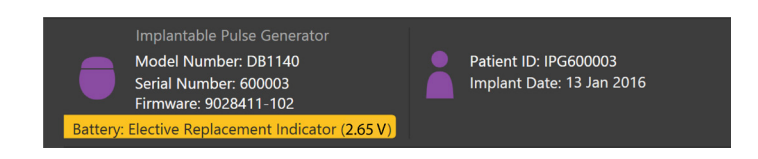

<span id="page-179-1"></span>*Figur 15. ERI-meldingen vises i koblingskategorien*

# **Melding om sluttpunkt for tjeneste (EOS)**

Stimulatoren kan ikke stimulere når den har nådd sluttpunkt for tjeneste. CP-enheten viser en melding som vist i [Figur 16](#page-179-2) i **koblingskategorien**.

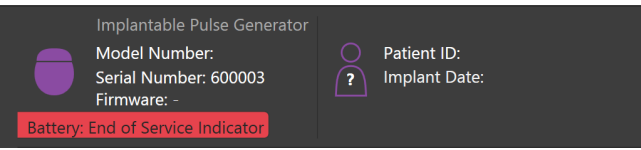

<span id="page-179-2"></span>*Figur 16. EOS-meldingen vises i koblingskategorien*

### **Avslutte en programmeringsøkt**

Pasientens fjernkontroll synkroniseres automatisk med stimulatoren den har vært tilkoblet. Det er ikke behov for flere trinn for å kopiere programmer fra stimulatoren til fjernkontrollen. Se den aktuelle Vercise-fjernkontrollhåndboken som står oppført i *DBS-håndboken*, for å finne ytterlig informasjon.

Slik avslutter du en programmeringsøkt på CP-enheten:

- 1. Velg kategorien **Avslutt økt**.
- 2. Velg **Avslutt program** for å avslutte programmeringsøkten og lukke programmet.
- 3. Velg **Koble fra stimulatoren** for å avslutte programmeringsøkten og koble fra pasientens stimulator. Dette tar deg tilbake til **koblingskategorien**.
# **Justere CP-tid og -dato**

Hvis oppstart av systemet eller dvalemodus oppdages, gir CP melding for å bekrefte at systemtiden og -datoen er riktig.

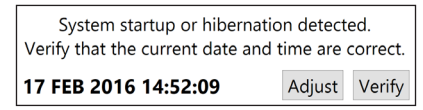

Velg **Verifiser** for å avvise varslingslinjen hvis tiden og datoen er riktig.

Velg **Juster** for å endre datoen og tiden, og klikk på **OK** for å bekrefte endringene, som vist i figur 17.

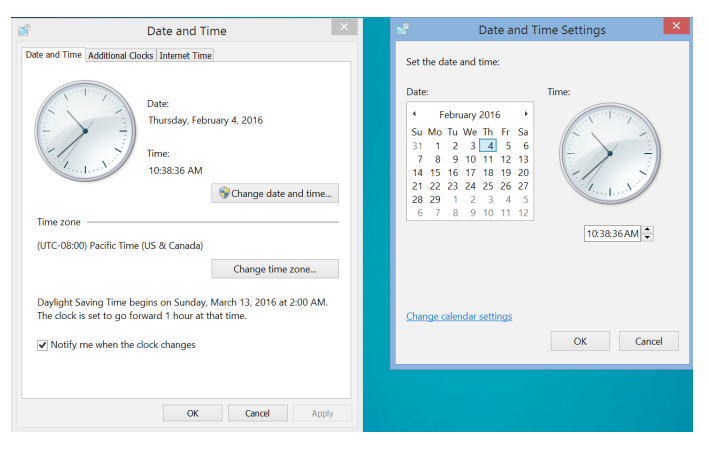

*Figur 17. Skjermbildene Dato og klokkeslett*

**Merknad:** *Du kan også klikke på Tid og dato-ikonet på skrivebordet for å starte vinduet for å justere tiden og datoen.*

# **Feilsøking**

Det finnes ingen deler som kan repareres av brukeren. Dersom du har spesifikke spørsmål eller behov for å kontakte Boston Scientific, se listen nedenfor for nærmeste kontakt:

**Argentina** T: +5411 4896 8556 F: +5411 4896 8550

**Australia / New Zealand** T: 1800 676 133 F: 1800 836 666

**Austria** T: +43 1 60 810 F: +43 1 60 810 60

**Balkans** T: 0030 210 95 37 890 F: 0030 210 95 79 836

**Belgium** T: 080094 494 F: 080093 343

**Brazil** T: +55 11 5853 2244 F: +55 11 5853 2663

**Bulgaria** T: +359 2 986 50 48 F: +359 2 986 57 09

**Canada** T: +1 888 359 9691 F: +1 888 575 7396

**Chile** T: +562 445 4904 F: +562 445 4915

**no**

**China – Beijing** T: +86 10 8525 1588 F: +86 10 8525 1566

**China – Guangzhou** T: +86 20 8767 9791 F: +86 20 8767 9789

**China – Shanghai** T: +86 21 6391 5600 F: +86 21 6391 5100

**Colombia** T: +57 1 629 5045 F: +57 1 629 5082

**Czech Republic** T: +420 2 3536 2911 F: +420 2 3536 4334

**Denmark** T: 80 30 80 02 F: 80 30 80 05

**Finland** T: 020 762 88 82 F: 020 762 88 83

**France** T: +33(0)1 39 30 97 00 F: +33(0)1 39 30 97 99

**Germany** T: 0800 072 3301 F: 0800 072 3319

**Greece** T: +30 210 95 42401 F: +30 210 95 42420

**Hong Kong** T: +852 2960 7100 F: +852 2563 5276

**Hungary** T: +36 1 456 30 40 F: +36 1 456 30 41

**India – Bangalore** T: +91 80 5112 1104/5 F: +91 80 5112 1106

**India – Chennai** T: +91 44 2648 0318 F: +91 44 2641 4695 **India – Delhi** T: +91 11 2618 0445/6 F: +91 11 2618 1024 **India – Mumbai** T: +91 22 5677 8844 F: +91 22 2617 2783 **Italy** T: +39 010 60 60 1 F: +39 010 60 60 200 **Korea** T: +82 2 3476 2121 F: +82 2 3476 1776 **Malaysia** T: +60 3 7957 4266 F: +60 3 7957 4866 **Mexico** T: +52 55 5687 63 90 F: +52 55 5687 62 28 **Middle East / Gulf / North Africa** T: +961 1 805 282 F: +961 1 805 445 **The Netherlands** T:+31 30 602 5555 F: +31 30 602 5560 **Norway** T: 800 104 04 F: 800 101 90 **Philippines** T: +63 2 687 3239 F: +63 2 687 3047 **Poland** T: +48 22 435 1414 F: +48 22 435 1410 **Portugal** T: +351 21 3801243 F: +351 21 3801240 **Singapore** T: +65 6418 8888 F: +65 6418 8899 **South Africa** T: +27 11 840 8600 F: +27 11 463 6077 **Spain** T: +34 901 11 12 15 F: +34 902 26 78 66

**Sweden** T: 020 65 25 30 F: 020 55 25 35

**Switzerland** T: 0800 826 786 F: 0800 826 787 **Taiwan**

T: +886 2 2747 7278 F: +886 2 2747 7270

**Thailand** T: +66 2 2654 3810 F: +66 2 2654 3818

**Turkey – Istanbul** T: +90 216 464 3666 F: +90 216 464 3677

**Uruguay** T: +59 82 900 6212 F: +59 82 900 6212 **UK & Eire**

T: +44 844 800 4512 F: +44 844 800 4513

**Venezuela** T: +58 212 959 8106 F: +58 212 959 5328

**Merknad:** *Telefon- og faksnr. kan endre seg. Se nettstedet http://www.bostonscientific-international.com/ eller skriv til følgende adressen for å få den gjeldende kontaktinformasjonen:*

Boston Scientific Neuromodulation Corporation 25155 Rye Canyon Loop Valencia, CA 91355, USA

## **Garantier**

Boston Scientific Corporation forbeholder sig retten til at ændre oplysninger vedrørende produkterne uden forudgående varsel mhp. at forbedre deres driftssikkerhed eller driftskapacitet.

#### **Varemærker**

Alle varemærker tilhører de respektive ejere.

#### **Yderligere information**

Se Brugsanvisningen (DFU) for Information til ordinerende læger til dit Boston Scientific DBS-system for anvisninger, kontraindikationer, advarsler, forsigtighedsregler, resumé over bivirkninger, sterilisation, bortskaffelse af komponenter, opbevaring og håndtering og garantiinformation. Se den relevante Brugsanvisning (DFU) til dit Boston Scientific DBS-system, som angivet i din DBS-referencevejledning for anden enhedsspecifik information, som ikke findes i denne håndbog eller på etiketsymboler.

#### **Produktmodelnumre**

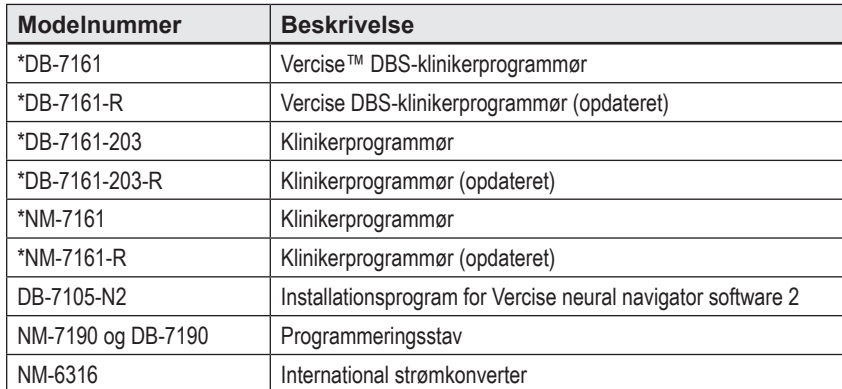

\*Relevant efter installation af Vercise Neural Navigator 2 (softwareversion 9028429-200).

# Indholdsfortegnelse

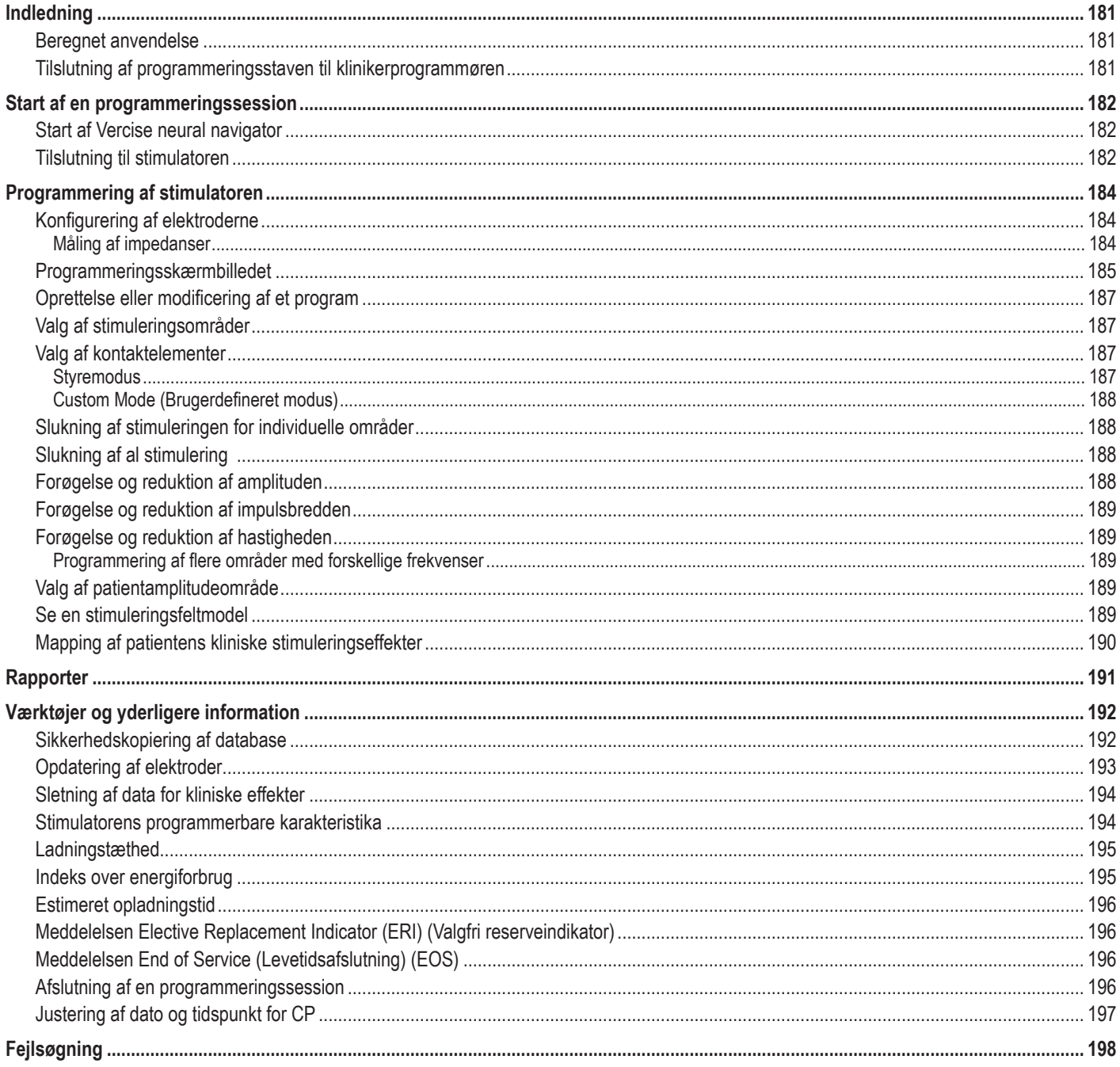

# <span id="page-184-0"></span>**Indledning**

Vercise™ Neural Navigator er et softwareprogram, der bruges til at indstille og justere stimuleringsparametre til Vercise PC- og Vercise Gevia™-DBS-systemerne.

En indledende programmeringssession kan omfatte de følgende trin:

- 1. Start af Vercise neural navigator
- 2. Tilslutning til stimulatoren
- 3. Konfiguration af stimulatoren og elektroder
- 4. Testning af forskellige stimuleringsindstillinger

I denne håndbog findes instruktion til, hvordan du gennemfører disse trin og udfører ekstra funktioner som f.eks. at eksportere rapporter og sikkerhedskopiere data.

I tilfælde af problemer bedes du kontakte Boston Scientific-kundeservice.

**Bemærk:** *De skærmbilleder, som afbildes i denne håndbog, kan afvige ganske let fra skærmbillederne på din Vercise neural navigator.*

### **Beregnet anvendelse**

Vercise Neural Navigator er et softwareprogram, der bruges til at indstille og justere stimuleringsparametre til Vercise PC- og Vercise Gevia-DBS-systemerne.

### **Tilslutning af programmeringsstaven til klinikerprogrammøren**

Klinikerprogrammøren (CP) kommunikerer med stimulatoren via programmeringsstaven (se [Figur 1](#page-184-1)). Programmeringsstaven anvender en radiofrekvensforbindelse (RF) til at kommunikere med stimulatoren.

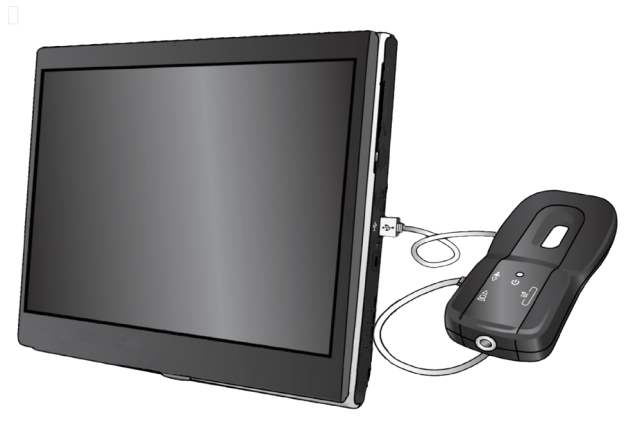

<span id="page-184-1"></span>*Figur 1. Klinikerprogrammør (CP) og programmeringsstav*

- **FORSIGTIG:**Anvend kun Vercise PC- eller Vercise Gevia DBS-systemkomponenter med Vercise Neural Navigator. Hvis det ikke er tilfældet, kan det medføre, at stimulatoren ikke kan programmeres.
- **FORSIGTIG:**Klinikerprogrammøren (CP) er ikke udstyr til patientmiljøet, som defineret IEC 60601-1. Klinikerprogrammøren (CP) og personen, der anvender CP'en, bør ikke være i kontakt med patienten under programmering.

#### **Tilslutning af programmeringsstaven til CP'en:**

- 1. Tænd CP'en.
- 2. Log ind som ClinicUser. Du vil blive bedt om at opsætte en adgangskode første gang, du logger ind på CP'en.
- 3. Tilslut programmeringsstaven til CP'en ved brug af USB-kablet, der leveres med programmeringsstaven. Sæt kablets Mini USB-ende i USB-porten på programmeringsstavens side og kablets standard-USB-ende i USB-porten på CP'en.
- 4. Staven udfører en kort selvtest. Staven bipper ved selvtestens slutning.
	- (a). Hvis strømlampen på staven lyser grønt, er den klar til brug.
	- (b). Hvis strømlampen på staven fortsætter med at være rød, skal du kontakte en repræsentant fra Boston Scientific eller ringe til Kundeservice. Se *Håndbog til Vercise DBS-programmeringsstav* for at få flere oplysninger om programmeringsstaven.
- 5. Anbring staven over stimulatoren.

# <span id="page-185-0"></span>**Start af en programmeringssession**

## **Start af Vercise neural navigator**

- 1. Tænd CP'en, og log ind.
- 2. Klik på Vercise Launcher-ikonet **de** på skrivebordet.
- 3. Vælg **for at starte Vercise Neural Navigator.**

**Bemærk:** *Der må ikke køre flere software samtidigt på Klinikerprogrammøren (CP).*

**Bemærk:** *Vercise Neural Navigator kan også startes i Demo-modus ved hjælp af Vercise Launcher. Demo-modus anvendes kun til demonstrationsformål.*

# **Tilslutning til stimulatoren**

Ved start af Vercise Neural Navigator vises fanen **Connect** (Tilslut) på skærmbilledet, og softwaren vil automatisk forsøge at tilslutte til en stimulator (se [Figur 2](#page-185-1)). Hvis der ikke findes nogen stimulator, skal du flytte staven tættere på den stimulator, du forsøger at tilslutte til og klikke på knappen **Rescan** (Genscan).

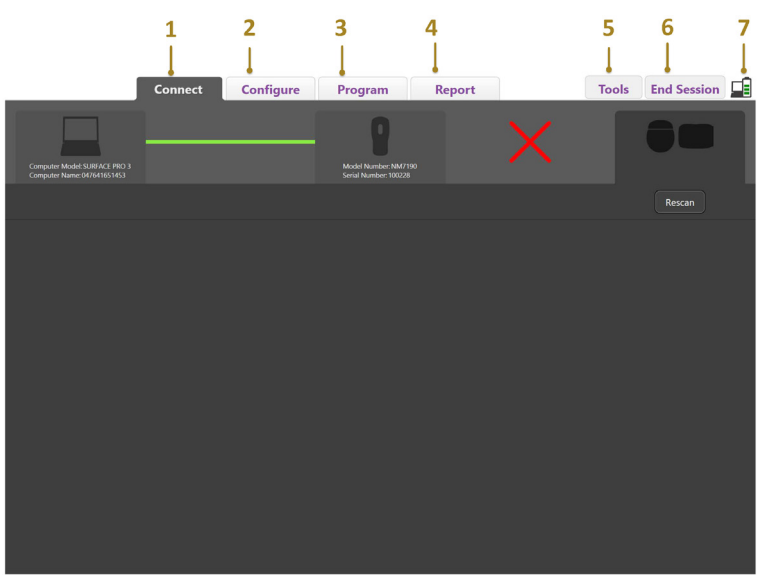

<span id="page-185-1"></span>*Figur 2. Fanen Connect (Tilslut)*

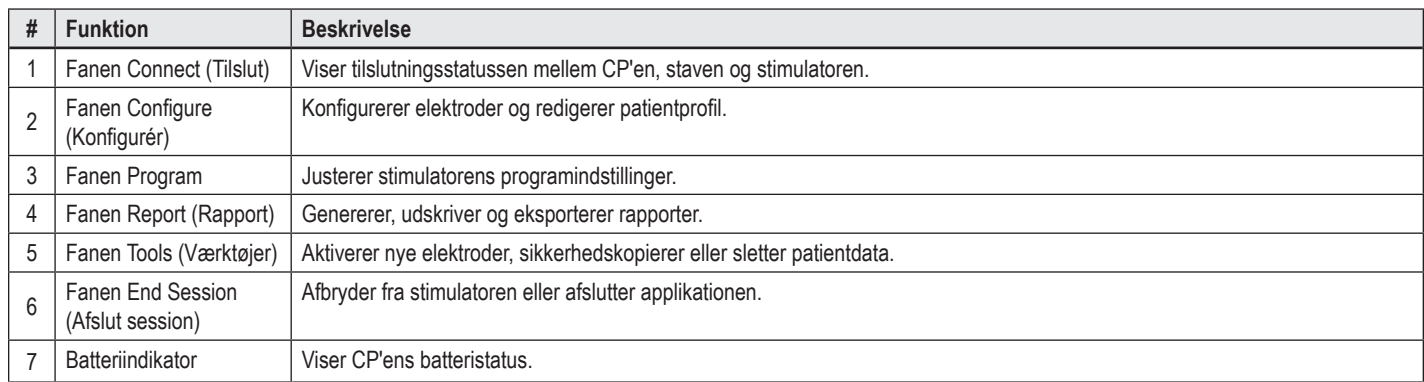

**Bemærk:** *CP'en kan ikke tilsluttes til Vercise GeviaTM-stimulatoren i MR-modus. Afslut MR-modus ved hjælp af fjernbetjeningen, og genscan for at tilslutte. Se Håndbogen til fjernbetjeningen, som anført i din DBS-referencevejledning for anvisninger til eksisterende MR-modus.*

Når der er etableret en tilslutning mellem CP'en og stimulatoren, vises det følgende skærmbillede (se [Figur 3](#page-186-0)).

<span id="page-186-0"></span>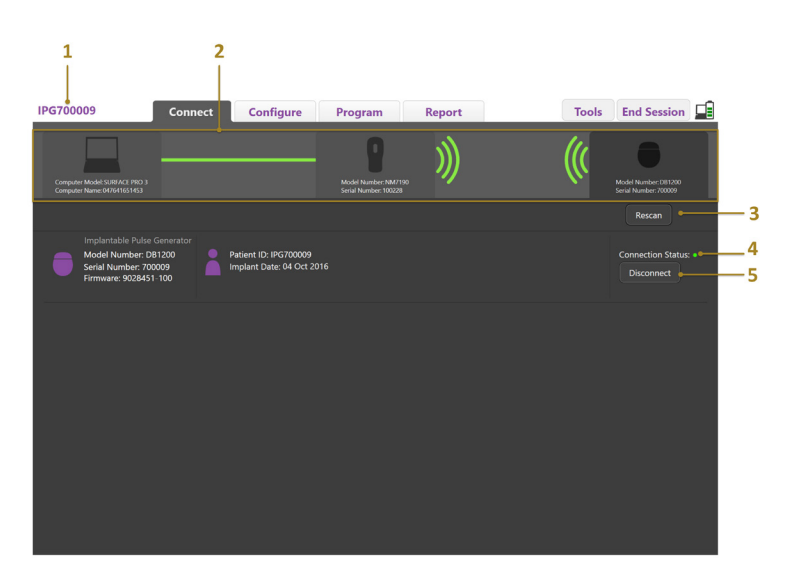

*Figur 3. Tilslutning etableret mellem CP'en og stimulatoren*

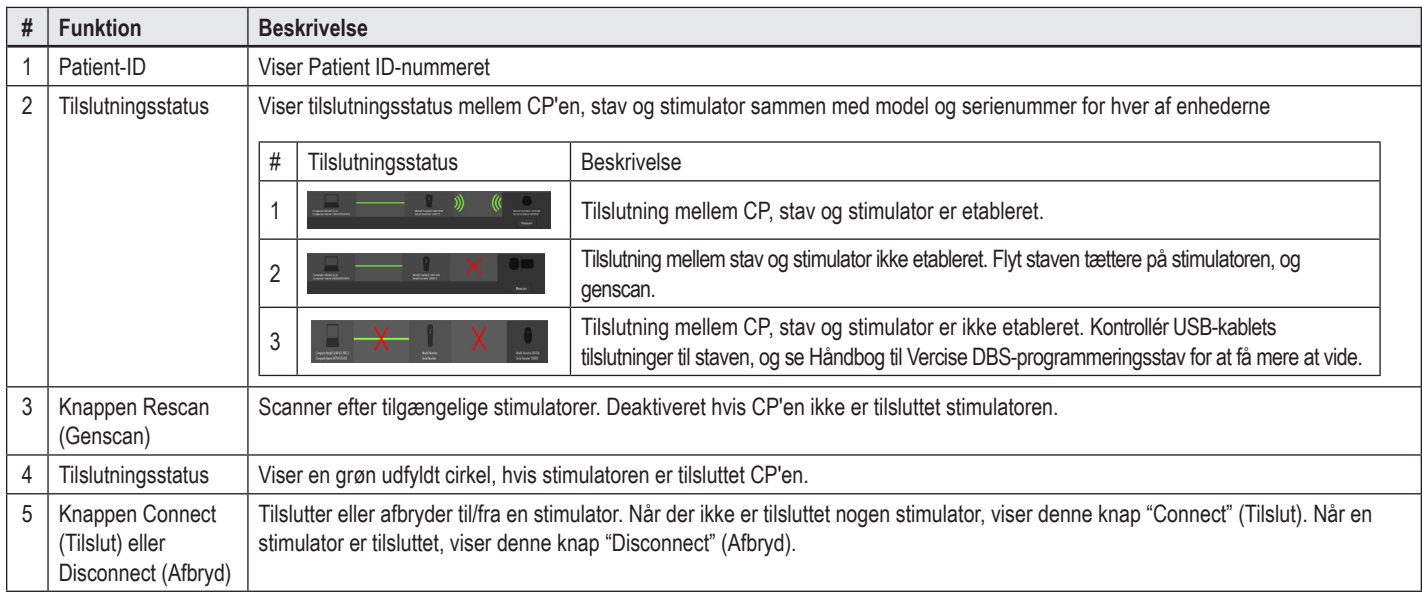

# <span id="page-187-0"></span>**Programmering af stimulatoren**

## **Konfigurering af elektroderne**

Når der er etableret en tilslutning mellem CP'en, stav og stimulator, skal du skifte til fanen **Configure** (Konfigurér) for at konfigurere elektroderne, som er tilsluttet stimulatoren (se [Figur 4](#page-187-1)).

**Bemærk:** *Du skal kun udføre dette trin den første gang, du tilslutter til en ny stimulator. Når en stimulator er blevet konfigureret, kan du skifte direkte til Program Tab (Fanen Program) efter, at tilslutningen er blevet etableret.*

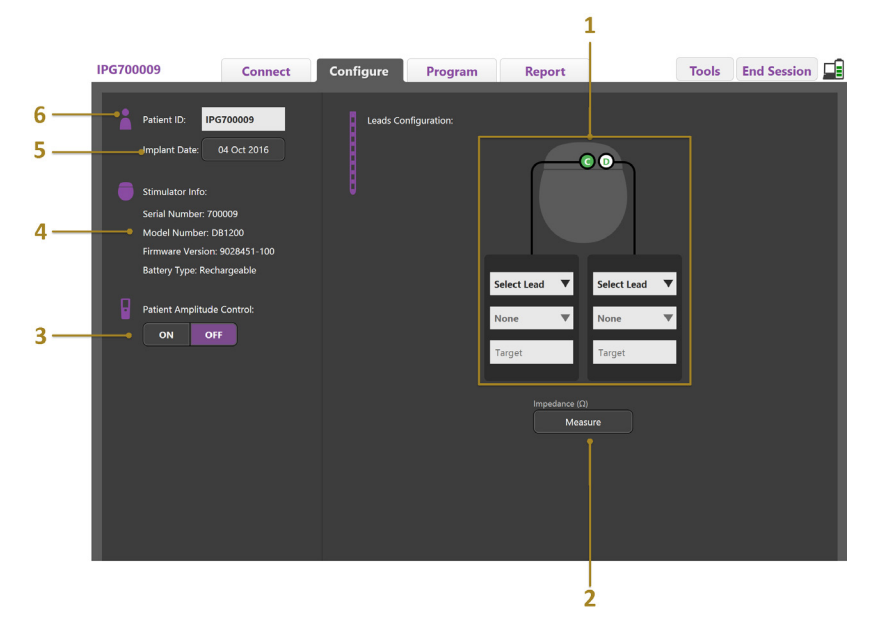

<span id="page-187-1"></span>*Figur 4. Konfiguration af elektroder*

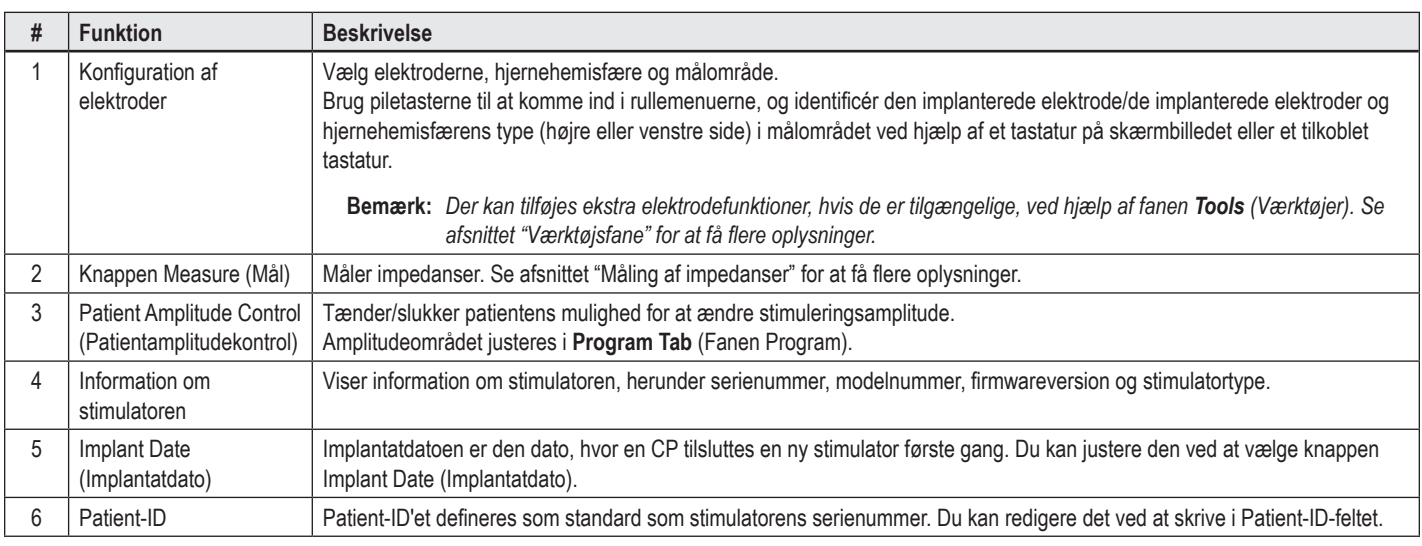

#### <span id="page-187-2"></span>**Måling af impedanser**

Elektrodeimpedans kan måles med knappen **Measure** (Mål) på fanerne **Configure** (Konfigurér) eller **Program**. Impedanserne for hver af de 16 kontaktelementer kan kontrolleres for at verificere den elektriske integritet. Når der udføres en impedansmåling, vurderes impedanserne mellem et kontaktelement og etuiet (monopolær) og mellem par af kontaktelementer (bipolær). Impedanser over 8000 Ω kan skyldes åbne eller ikke tilsluttede ledninger, og de vises i gult i vinduet **Impedance Measurement** (Impedansmåling). Impedanser under 200 Ω kan skyldes kortslutninger, og de vises i orange farve. Kontaktelementer, hvis impedanser er uden for det acceptable område, markeres med et  $\Omega$  symbol på programmeringsskærmbilledet. Det sidste sæt impedansmålinger inkluderes i en rapport, som kan udskrives eller eksporteres i **fanen Report** (Rapport).

## <span id="page-188-0"></span>**Programmeringsskærmbilledet**

Når elektroderne er blevet konfigureret, skal du vælge **fanen Program** for at starte programmeringen. Programmeringsskærmbilledet er inddelt i de følgende sektioner og funktioner, som vist i [Figur 5](#page-188-1). Clinical Effects Map (CEM) (kortet over kliniske effekter), som vises i figur 5, kan kun ses for en standardelektrode. Programmeringsfunktioner, som er eksklusive for retningselektroden, kan ses i figur 6. Stimulation Field Model (SFM) (Stimuleringsfeltmodellen), som vises i figur 6, kan ses for både en standardelektrode og en retningselektrode.

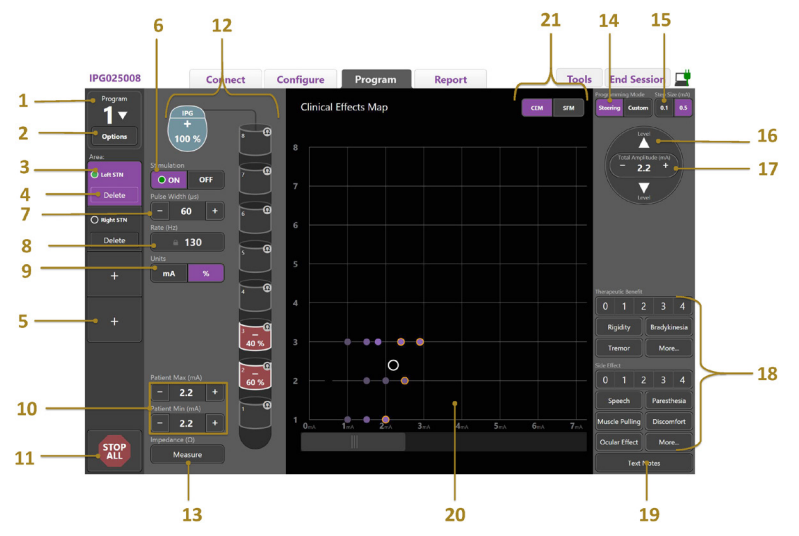

<span id="page-188-1"></span>*Figur 5. Skærmbilledet Programming (Programmering)*

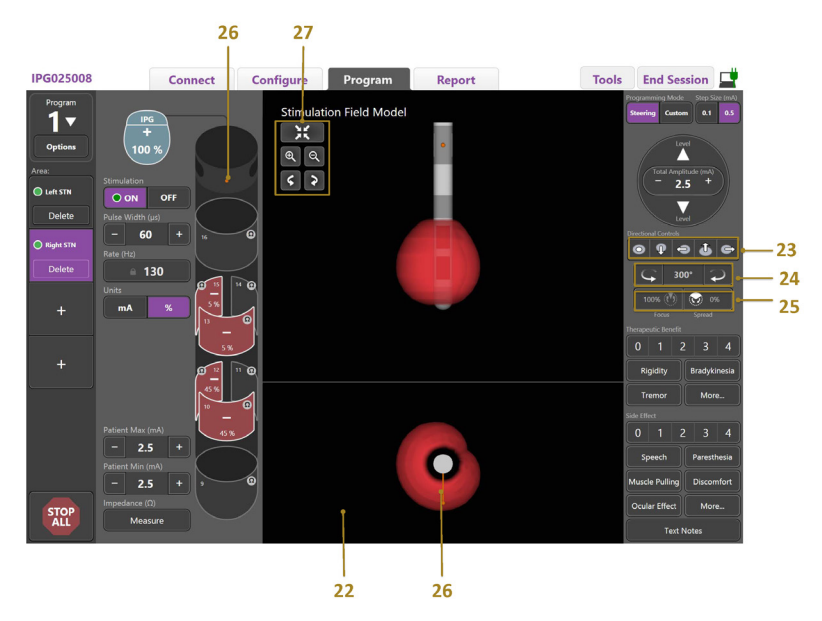

*Figur 6. Skærmbilledet Directional Lead Programming (Programmering af retningselektrode)*

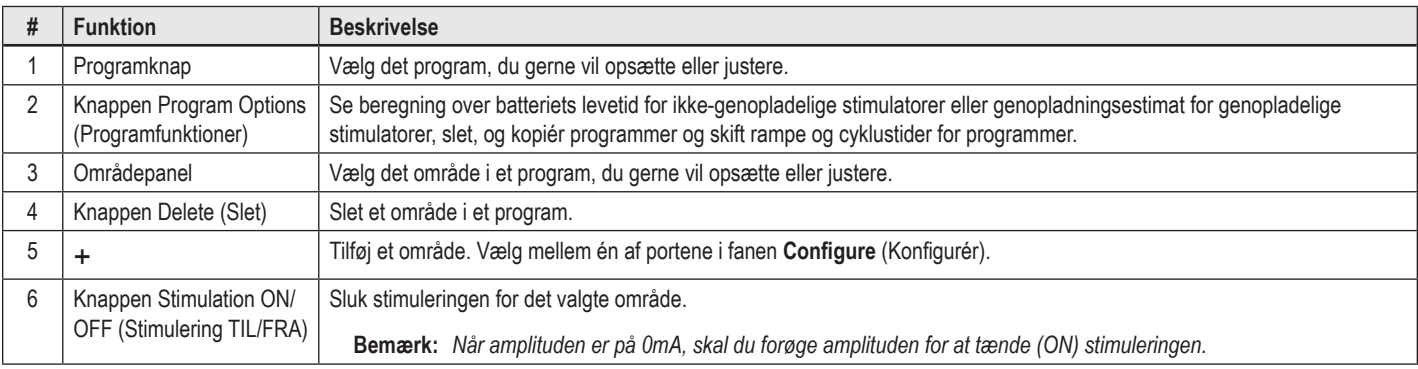

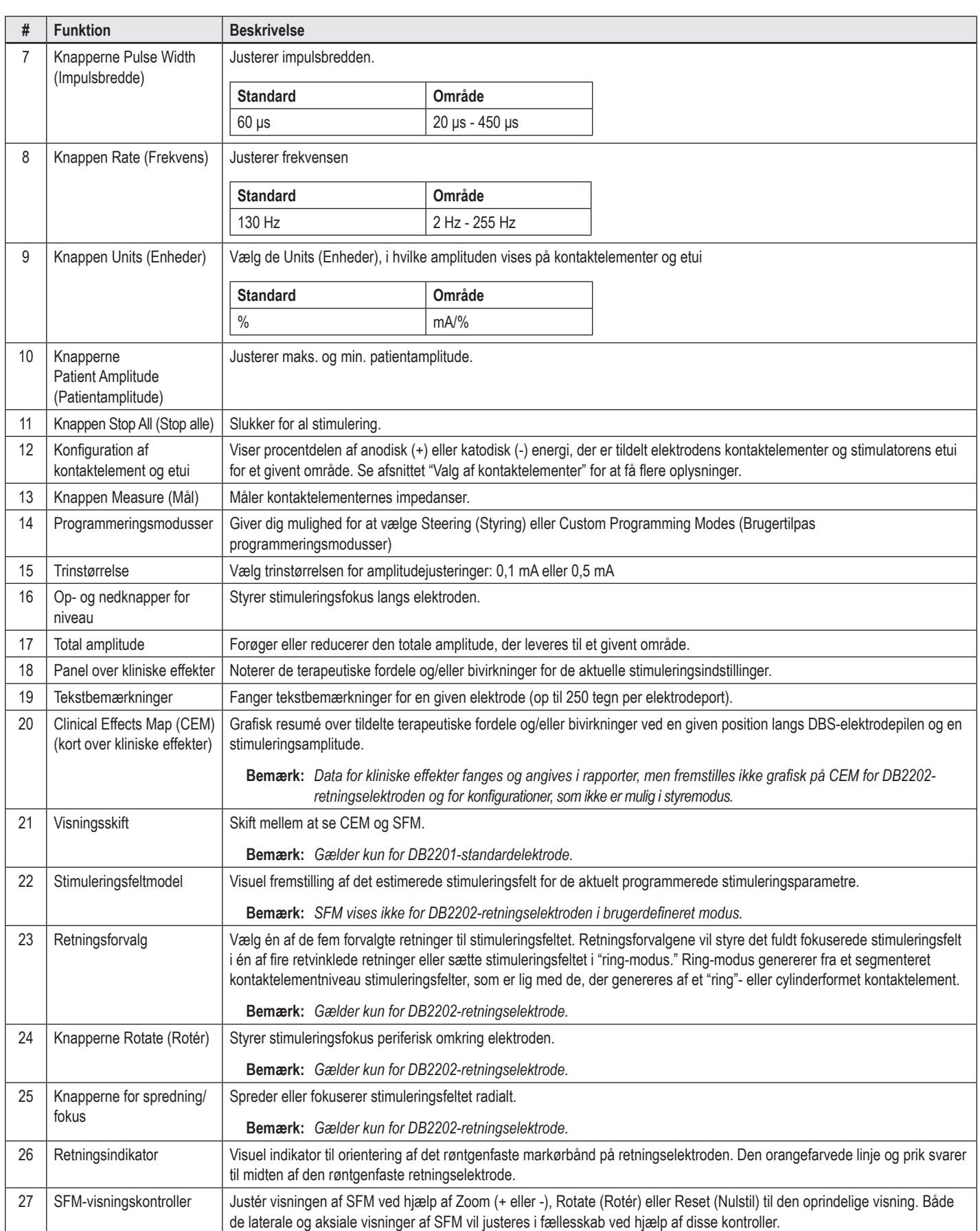

## <span id="page-190-0"></span>**Oprettelse eller modificering af et program**

For at oprette et nyt program eller modificere et eksisterende program skal du trykke på knappen Program og vælge ét af de fire programmer fra rullemenuen. Systemet giver dig mulighed for at konfigurere op til fire programmer på en stimulator.

Du kan se og/eller justere flere funktioner til et givent program via knappen Options (Funktioner). Program Options (Programfunktioner) omfatter:

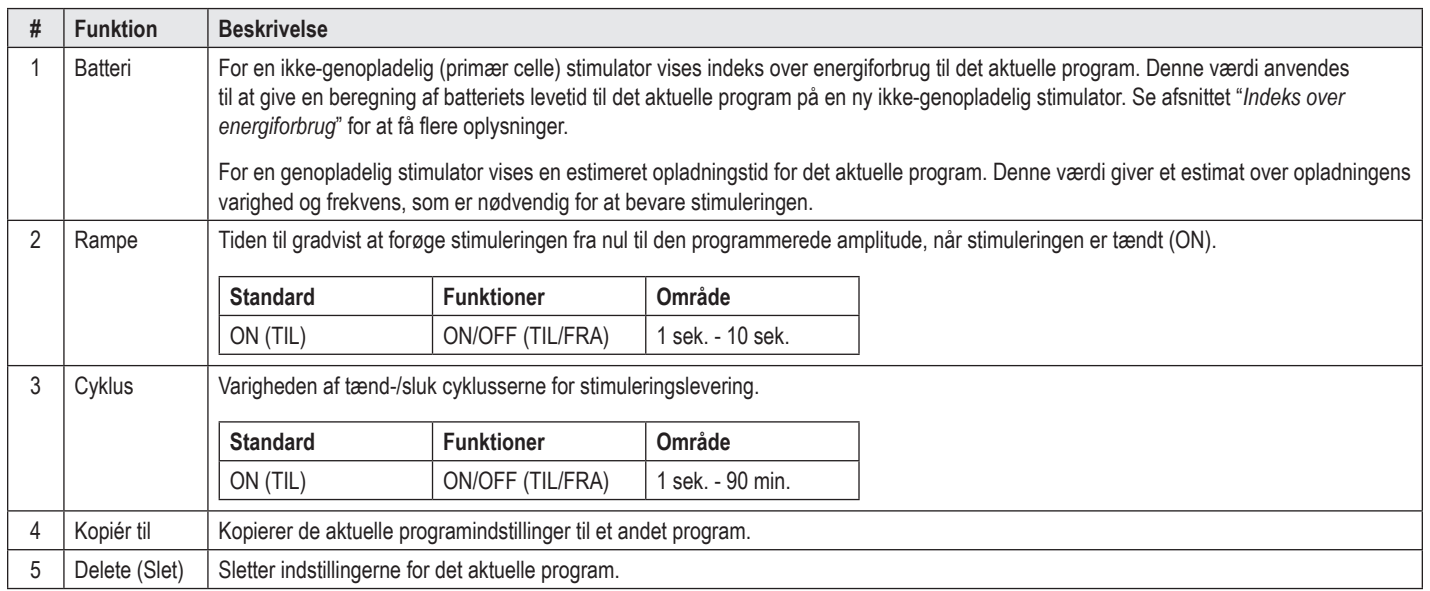

## **Valg af stimuleringsområder**

Du kan konfigurere op til fire områder for et givent program. Med et nyt program tildeles der automatisk et område til hver elektrodeport, og det benævnes efter det definerede mål og den valgte hjerneside i **fanen Configure** (Konfigurér). Du kan vælge et ekstra område ved at vælge et tomt område (+) og vælge en elektrodeportkonfiguration (f.eks. venstre STN). Du kan tildele et område igen ved først at vælge Delete (Slet) for at slette indstillingen for området og vælge en anden elektrodeportkonfiguration.

## <span id="page-190-1"></span>**Valg af kontaktelementer**

Du kan tildele anoder og katoder manuelt i **Custom Mode** (Brugerdefineret modus) eller styre et stimuleringsfelt trinvist langs elektroden i **Steering Mode** (Styremodus). Styremodus er begrænset til en monopolær konfiguration af enten en enkelt katode eller tilstødende katoder. Du kan tildele etuiet og alle kontaktelementerne enkeltvist som anode eller katode i Custom Mode (Brugerdefineret modus). Den eksterne prøvestimulator (ETS) er begrænset til **Custom Mode** (Brugerdefineret modus), da etuiet ikke kan tildeles som en anode.

**Bemærk:** *At skifte fra Custom Mode (Brugerdefineret modus) til Steering Mode (Styremodus) vil slette tildelingerne for kontaktelement og etui.*

#### **Styremodus**

Styremodus er en forbedret måde at foretage en monopolær gennemgang, hvor kontaktelementet/kontaktelementerne handler som katode/katoder, og stimulatorens etui handler som anoden. Denne modus giver dig mulighed for at styre en monopolær katode sammen med elektroden og eliminere behovet for at tænde og slukke de enkelte kontaktelementer. Styremodus skifter trinvist en procentdel af den katodiske strøm til det tilstødende kontaktelement/de tilstødende kontaktelementer, som benytter strømstyringsteknologi til at oprette jævne overgange mellem kontaktelementerne.

DB2201-standardelektroden har otte kontaktelementer pr. elektrode, som er mærket 1 til 8 for den første elektrode og 9-16 for den anden elektrode.

#### **For at styre langs DB2201-standardelektroden:**

- 1. Vælg **Steering Mode** (Styremodus).
- 2. Vælg et kontaktelement, der skal tildeles som en 100 % katode.
- 3. Brug knapperne  $\Delta$  og tivel til at styre stimuleringsfokus trinvist langs elektrodens længde. Mængden af katodisk strøm forøges i trin på 10 %.

**Bemærk:** *Amplituden for det valgte område vil falde til 0 mA, når der vælges et andet kontaktelement.*

DB-2202-retningselektroden har en total på otte kontaktelementer pr. elektrode, som er mærket 1 til 8 for den første elektrode og 9-16 for den anden elektrode. Kontaktelementerne 1 og 8 er de distale og proksimale kontaktelementer, mens kontaktelementerne 2-7 er de små retningskontaktelementer til den første elektrode. Kontaktelementerne 9 og 16 er de distale og proksimale kontaktelementer, mens kontaktelementerne 10-15 er de små retningskontaktelementer til den anden elektrode.

#### <span id="page-191-0"></span>**For at styre langs DB2202-retningselektroden:**

- 1. Vælg **Steering Mode** (Styremodus).
- 2. Vælg et kontaktelement, der skal tildeles som en katode.
- 3. Brug knapperne  $\overline{\triangle}$  og  $\overline{\triangle}$  til at styre stimuleringsfokus trinvist langs elektrodens længde.
- 4. Vælg én af de fem forvalgte retninger **o P + G + G** til stimuleringsfeltet. Retningsforvalgene vil styre det fuldt fokuserede stimuleringsfelt i én af fire retvinklede retninger eller sætte stimuleringsfeltet i "ring-modus."

De følgende trin kan anvendes til at forfine det anvendte retningsforvalg som et alternativ til retningsforvalgene.

- 5. Brug knapperne  $\left\vert \leftarrow\right\vert$  og  $\left\vert \leftarrow\right\vert$  til at dreje og styre stimuleringsfokus perifert omkring elektroden.
- 6. Brug knapperne  $\mathbb{Q}_{\geq 0}$  og til at sprede eller indskrænke stimuleringsfeltets fokus.
- 7. Klik på et andet kontaktelement for at vælge et andet startpunkt eller styre på et andet kontaktelement.

**Bemærk:** *Den totale amplitude for det valgte område vil falde til 0 mA, når der vælges et andet kontaktelement.*

#### **Custom Mode (Brugerdefineret modus)**

Brugerdefineret modus giver dig mulighed for at tildele en procentdel af den anodiske eller katodiske strøm til de enkelte kontaktelementer og etuiet.

#### **For at programmere DB2201-standardelektroden og DB2202-retningselektroden i Custom Mode (Brugerdefineret modus):**

- 1. Vælg **Custom Mode** (Brugerdefineret modus).
- 2. Vælg det etui eller det kontaktelement, du vil justere. Hvis det var tomt, vil et tryk tildele det som en anode (+). Et nyt tryk vil gentildele det som en katode (-). Et nyt tryk vil gentildele det som OFF (FRA) (tomt). Et tryk på et kontaktelement, som allerede er tildelt, vil først vælge det uden at ændre polariteten.

**Bemærk:** *Ændring af kontaktelementets polariteter nulstiller amplituden.*

- 3. Vælg knapperne **+** og **–** for det kontaktelement, der skal have justeret procentdelen af den anodiske eller katodiske strøm, som er tildelt det valgte kontaktelement.
- **Bemærk:** *Når den eksterne prøvestimulator (ETS) anvendes, kan der ikke anvendes monopolære konfigurationer, da ETS "etuiet" ikke kan tildeles som en katode eller anode.*

**Bemærk:** *Når der anvendes ETS, registreres data for kliniske effekter, men fremstilles ikke på CEM.*

## **Slukning af stimuleringen for individuelle områder**

For at slukke stimuleringen for individuelle områder:

- 1. Sørg for, at det område, du vil slukke (OFF), vælges ved at klikke på det relevante område på områdepanelet.
- 2. Tryk på stimuleringens slukknap for at slukke for stimuleringen.

**Bemærk:** *Når amplituden er på 0 mA, skal du forøge amplituden for at tænde (ON) stimuleringen.*

# **Slukning af al stimulering**

Ved valg af knappen stopper stimuleringen for alle aktive områder. Denne funktion er kun til at slukke al stimulering. For at tænde stimuleringen (ON) skal du vælge hvert område, du vil tænde (ON) og vælge kontakten Stimulation ON/OFF (Stimulering TIL/FRA).

## **Forøgelse og reduktion af amplituden**

Amplitude måles i milliampere (mA). Standardindstillingen for amplitude er 0 mA, og området er 0 - 20 mA.

Sådan forøger eller reducerer du amplituden:

- 1. Anvend knapperne + og –, som er mærket Total amplitude for at forøge eller reducere amplituden.
- 2. Standardtrinstørrelsen for amplitudeændringer er 0,1 mA. Du kan ændre trinstørrelsen til 0,5 mA ved hjælp af trinstørrelse-knapperne.
- **Bemærk:** *Høje stimuleringsniveauer kan forårsage permanent vævsskade. Der vises en meddelelse, som fortæller dig, at det ikke er tilladt at overskride denne grænse, hvis du forsøger at overskride en stimuleringsgrænse og indstillinger.*

## <span id="page-192-0"></span>**Forøgelse og reduktion af impulsbredden**

Stimuleringens impulsbredde er den tid, der påføres en energi-burst pr. impuls. Impulsbredden måles i mikrosekunder (μs). Standardindstillingen for impulsbredde er 60 μs, og området er 20 - 450 μs.

Anvend knapperne **+** og **–**, som er mærket Impulsbredde for at forøge eller reducere impulsbredden.

**Bemærk:** *Høje stimuleringsniveauer kan forårsage permanent vævsskade. Der vises en meddelelse, som fortæller dig, at det ikke er tilladt at overskride denne grænse, hvis du forsøger at overskride en stimuleringsgrænse og indstillinger.* 

## **Forøgelse og reduktion af hastigheden**

Stimuleringens impulsfrekvens ofte bare kaldet hastigheden eller frekvensen, dikterer, hvor mange stimuleringsimpulser, der leveres på et sekund, målt i Hertz (Hz) eller impulser pr. sekund (pps). Standardindstillingen for frekvens er 130 Hz, og området er 2 - 255 Hz.

Sådan forøger eller reducerer du hastigheden:

- 1. Vælg knappen **Rate** (Hastighed).
- 2. Vælg den ønskede frekvens fra tabellen med de tilgængelige frekvenser. Ikke kompatible hastigheder er gråskraverede.

**Bemærk:** *Områder, som er tildelt den samme elektrodeport må ikke have frekvenser, der sammenlagt er større end 255 Hz.* 

#### **Programmering af flere områder med forskellige frekvenser**

Vercise PC- og Vercise Gevia DBS-systemerne giver mulighed for at programmere forskellige områder med forskellige frekvenser. Funktionen Multiple Rate (Flere frekvenser) er deaktiveret som standard. Når du aktiverer flere frekvenser, er det kun frekvenser, der er kompatible med frekvenserne og impulsbredderne fra andre aktive områder, der er tilgængelige.

**Bemærk:** *Ændring af frekvensen på et område vil ændre de tilgængelige frekvenser for de andre områder.*

**Bemærk:** *Hvis du deaktiverer flere frekvenser, vil frekvensen for alle områder blive nulstillet til den valgte frekvens for det aktuelle område.* 

## **Valg af patientamplitudeområde**

Som standard har patienterne ikke mulighed for at justere deres stimuleringsamplitude.

I visse tilfælde ønsker du dog måske at give en patient muligheden for at justere amplituden i hans/hendes stimulering ved brug af fjernbetjeningen. For at give patienterne amplitudekontrol skal du først tænde (ON) Patient Amplitude Control (Patientamplitudekontrol) i **fanen Configure** (Konfigurér). Når Patient Amplitude Control (Patientamplitudekontrollen) er tændt (ON), kan du indstille det tilladte amplitudeområde i **Program Tab** (Fanen Program) for hvert område ved at indstille et minimum og et maksimum.

**Bemærk:** *Høje stimuleringsniveauer kan forårsage permanent vævsskade. Der vises en meddelelse, som fortæller dig, at det ikke er tilladt at overskride denne grænse, hvis du forsøger at overskride en stimuleringsgrænse og indstillinger.*

### **Se en stimuleringsfeltmodel**

Stimulation Field Model (SFM) (Stimuleringsfeltmodellen) er en visuel fremstilling af det estimerede stimuleringsfelt for de aktuelt programmerede stimuleringsparametre. SFM indbefatter både en visuel fremstilling af DBS-elektroden såvel som det approximerede stimuleringsfelt, der vises i rød farve (figur 6). Når programmeringsparametrene er justeret, og stimuleringen styres langs elektroden, justeres SFM følgeligt.

Justér visningen af SFM ved hjælp af <sup>en eller</sub> eller ellat zoome, **F**eller Pictere eller Fich for at nulstille den oprindelige visning. Både de laterale og aksiale</sup> visninger af SFM vil justeres i fællesskab ved hjælp af disse kontroller. Disse kontroller vil ikke påvirke eller justere nogen programmeringsparametre.

**Bemærk:** *SFM vises til standardelektroden DB-2201 og retningselektroden DB-2202. SFM vises ikke for retningselektroden DB-2202, når den er i brugerdefineret modus.*

## <span id="page-193-0"></span>**Mapping af patientens kliniske stimuleringseffekter**

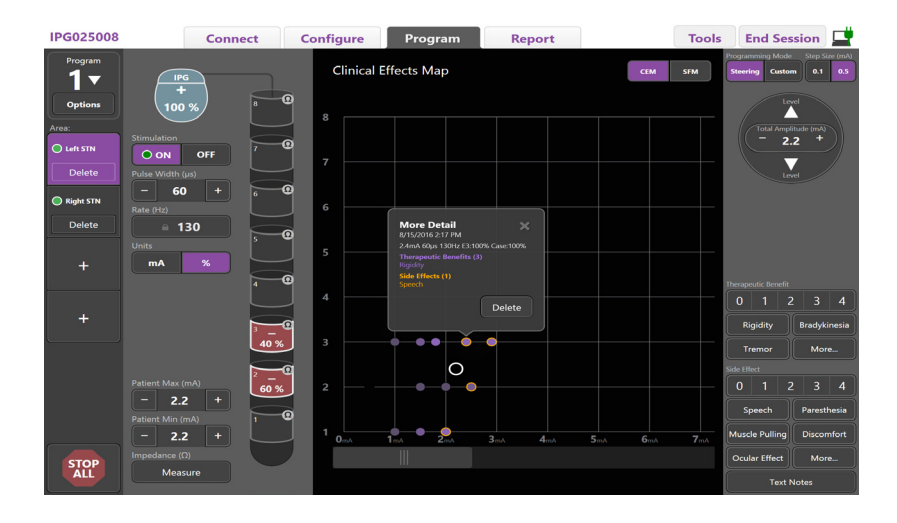

<span id="page-193-1"></span>*Figur 7. Clinical Effects Map (CEM) (Kort over kliniske effekter)*

Du kan lave en bedømmelse fra 0-4 for en given stimuleringsindstilling for de potentielle terapeutiske fordele og en bedømmelse på 0-4 for mulige bivirkninger. Du kan også vælge mellem forskellige knapper, som er mærket med potentielle symptomer og bivirkninger. Hvis det ikke er valgt, vil ét klik vælge en terapeutisk fordel og/eller bivirkning, og et nyt klik vil fjerne valget. Hver knap, som vælges, fanges som data, der er tilknyttet den specifikke stimuleringsindstilling til den pågældende patient.

Du kan også vælge knappen Text Notes (Tekstbemærkninger) og gemme op til 250 tegn til tekst, der er tilknyttet hver elektrodeport.

Når kliniske effekter fanges i styremodus, fremstilles der et grafisk punkt på CEM ved elektrodepositionen og amplituden. Bedømmelsesskalaen for den terapeutiske fordel bestemmer farvemætningen af punktets midte. Hvis der vælges en bivirkning, vises en orangefarvet ring omkring punktet. Ved valg af et punkt vises et pop-up-vindue med datoen og tidspunktet, da punktet blev fanget sammen med stimuleringsindstillingen og oplysninger om effekterne (se [Figur 7](#page-193-1)).

Alle disse data gemmes på stimulatoren og kan eksporteres til fanen Reports (Rapporter).

**Bemærk:** *Data for kliniske effekter fanges og angives i rapporter, men fremstilles ikke grafisk på CEM for DB2202-retningselektroden og konfigurationer, som ikke er mulige i styremodus.*

# <span id="page-194-0"></span>**Rapporter**

Fanen Report (Rapport) giver dig mulighed for at generere en rapport til den aktuelle programmeringssession.

Klik på fanen **Report** (Rapport) for at generere en rapport for den aktuelle programmeringssession (se [Figur 8](#page-194-1)). En rapport kan udskrives og eksporteres som en pdf- eller excel-fil.

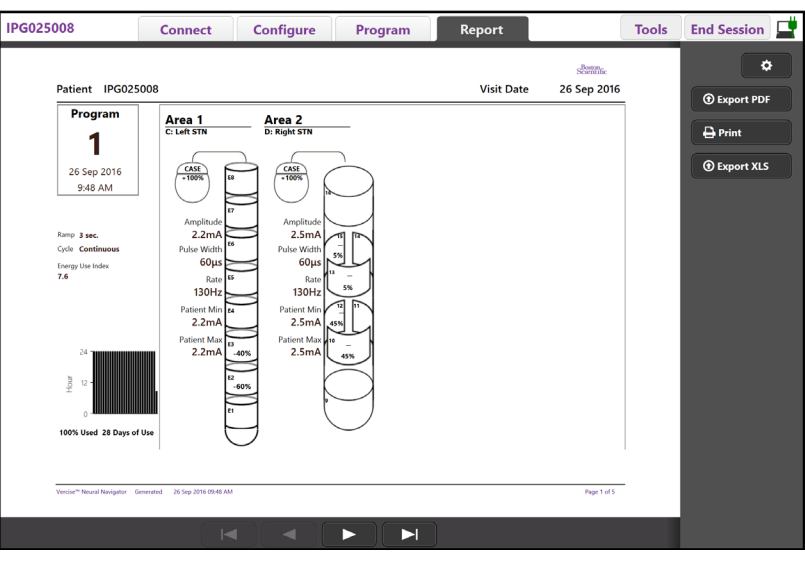

<span id="page-194-1"></span>*Figur 8. Fanen Report (Rapport)*

Vælg  $\bullet$  på fanen Report (Rapport), og vælg den ønskede information, du vil indføje i rapporten ved at afkrydse en af de følgende afkrydsningsbokse:

- Programmer
- Konfiguration
- Kort over kliniske effekter
- Detaljer til kliniske effekter

Du kan også se rapporter til alle stimulatorer, som var tilsluttet CP'en. Rapporterne kan ses, når CP'en ikke er tilsluttet stimulatoren.

For at se rapporter, når CP'en ikke er tilsluttet en stimulator (se [Figur 9](#page-194-2)):

- 1. Klik på **fanen Report** (Rapport)
- 2. Vælg den patient, hvis rapport du gerne vil se, og klik på **View** (Se).

|             |                  | <b>Connect</b> | <b>Configure</b>    | Program              | Report            | <b>Tools</b> | End Session                |
|-------------|------------------|----------------|---------------------|----------------------|-------------------|--------------|----------------------------|
|             | Patient ID       |                | <b>Implant Date</b> | <b>Stimulator SN</b> | <b>Last Visit</b> |              | ۰                          |
| $\Box$      | 05.01.2018       |                | 27-Jan-2015         | 100328               | 16-Jun-2016       |              |                            |
| $\Box$      | <b>BosSci</b>    |                | 01-Jan-2000         | 300011               | 19-Aug-2016       |              | View                       |
| $\Box$      | ETS500024        |                | 15-Jun 2016         | 500024               | 16-Jun-2016       |              | <b><i>O</i></b> Export PDF |
| $\boxtimes$ | <b>IPG025008</b> |                | 22-Jun-2015         | 025008               | 26-Sep-2016       |              | $\bigoplus$ Print          |
|             |                  |                |                     |                      |                   |              | <b><i>O</i></b> Export XLS |

<span id="page-194-2"></span>*Figur 9. At se rapporter, når CP'en ikke er tilsluttet stimulatoren*

# <span id="page-195-1"></span><span id="page-195-0"></span>**Værktøjer og yderligere information**

**Fanen Tools** (Værktøjer) giver dig mulighed for at sikkerhedskopiere patientdata og aktivere nye elektroder.

### **Sikkerhedskopiering af database**

Funktionen Backup/DataLog (Sikkerhedskopiering/DataLog) giver dig mulighed for at sikkerhedskopiere hele patientdatabasen på CP'en for en angivet placering. Placeringen af sikkerhedskopieringen kan være en mappe på CP'en eller et eksternt lagringsdrev (for eksempel et USB-flashdrev). Der fås adgang til denne funktion fra **fanen Tools** (Værktøjer).

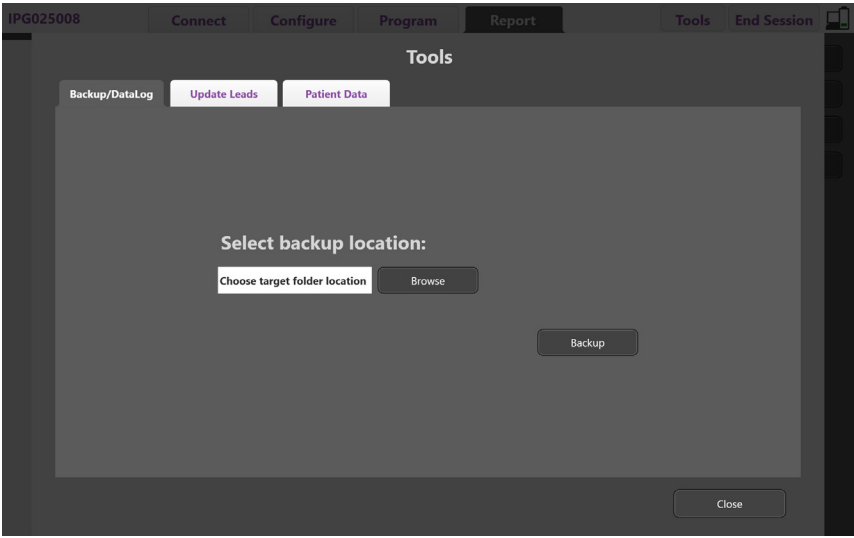

<span id="page-195-2"></span>*Figur 10. Sikkerhedskopiering af database*

For at oprette en sikkerhedskopiering (se [Figur 10](#page-195-2)):

- 1. Vælg fanen **Tools** (Værktøjer).
- 2. Vælg **Browse** (Gennemse) for at vælge en placering til sikkerhedskopien.
- 3. Vælg knappen **Backup** (Sikkerhedskopiering) for at udføre sikkerhedskopieringsfunktionen.
- **Bemærk:** *Når sikkerhedskopieringen er gennemført, bekræfter et pop-up-vindue filens placering og angiver, at sikkerhedskopieringen er gennemført med succes.*

<span id="page-196-1"></span>**da**

# <span id="page-196-0"></span>**Opdatering af elektroder**

Denne funktion giver dig mulighed for at aktivere understøttede elektroder i elektrodekonfigurationspanelet. Der fås adgang til funktionen Update Leads (Opdatér elektroder) fra **fanen Tools** (Værktøjer). DB2201-Standardelektroden er aktiveret som standard.

**Bemærk:** *Du kan kun opdatere elektroder, når de er afbrudt fra stimulatoren.*

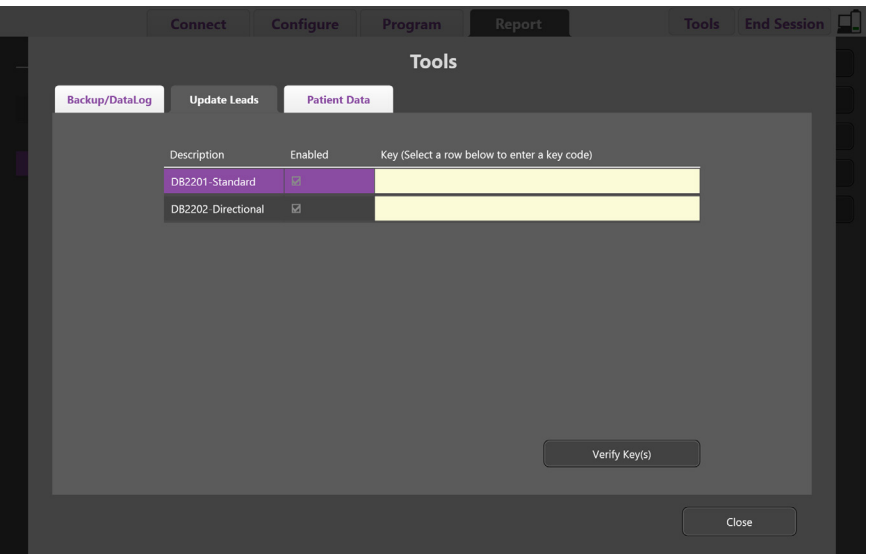

*Figur 11. Opdatering af elektroder*

For at aktivere DB2202-retningselektroden (se [Figur 11](#page-196-1)):

- 1. Afbryd den fra patientens stimulator ved at klikke på knappen **Disconnect** (Afbryd) i fanen **Connect** (Tilslut).
- 2. Vælg fanen **Tools** (Værktøjer).
- 3. Vælg fanen **Update Leads** (Opdatering af elektroder).
- 4. Vælg rækken til den ønskede elektrode.
- 5. Vælg kolonnen, mærket Key (Nøgle), og indtast nøglen 'KEVHSK'.
- 6. Vælg **Verify Key(s)** (Verificér nøgle(r)).

## <span id="page-197-0"></span>**Sletning af data for kliniske effekter**

Alle dataene for de kliniske effekter for en patient kan slettes fra fanen **Tools** (Værktøjer).

**Bemærk:** *Denne funktion er tilgængelig, når CP'en er forbundet med en patients stimulator.*

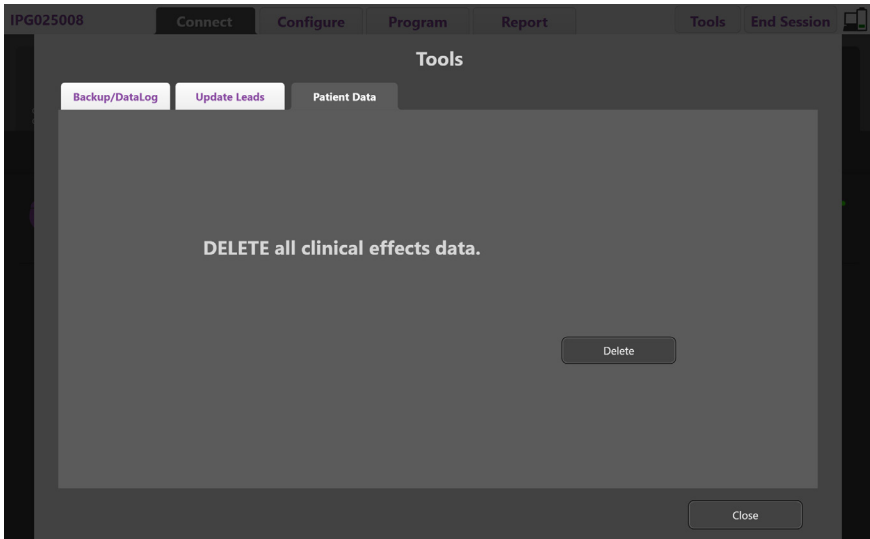

<span id="page-197-1"></span>*Figur 12. Slette alle data for kliniske effekter*

For at slette dataene for kliniske effekter (se [Figur 12](#page-197-1)):

- 1. Gå til fanen **Tools** (Værktøjer).
- 2. Vælg fanen **Patient Data** (Patientdata), og klik på **Delete** (Slet).
- 3. Vælg **OK**.

### **Stimulatorens programmerbare karakteristika**

Hvis der er implanteret to elektroder, er stimuleringsparametrene uafhængige således, at stimuleringen af to forskellige hjernemål kan have forskellige amplituder, impulsbredder, stimuleringshastigheder og kontaktelementkonfigurationer. Det er muligt at konfigurere én elektrode som monopolær og én som multipolær. Det er også muligt at konfigurere en enkelt elektrode med både monopolære og multipolære områder.

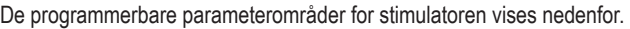

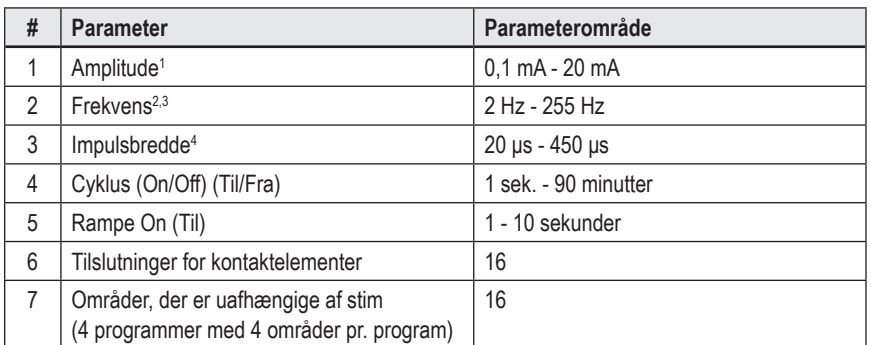

1 Den programmerbare dækning for hvert individuelt kontaktelement er begrænset til 12,7 mA. En programmeringsaflåsning benyttes til begrænsning af den totale udgangsstrøm til 20 mA eller mindre pr. dækningsområde. For eksempel vil en maksimal udgangsstrøm på 12,7 mA på ét kontaktelement begrænse den samlede udgangsstrøm på de resterende kontaktelementer til 7,3 mA inden for ét dækningsområde.

2 Frekvensen er begrænset til 255 Hz for et givent område.

 $^{\rm 3}$  Brugen af højere frekvenser end de, der er fastsat (250 Hz), er brugerens eneansvar.

4 Brugen af lavere impulsbredder end de, der er fastsat (60-450 μsec), er brugerens eneansvar.

### <span id="page-198-0"></span>**Ladningstæthed**

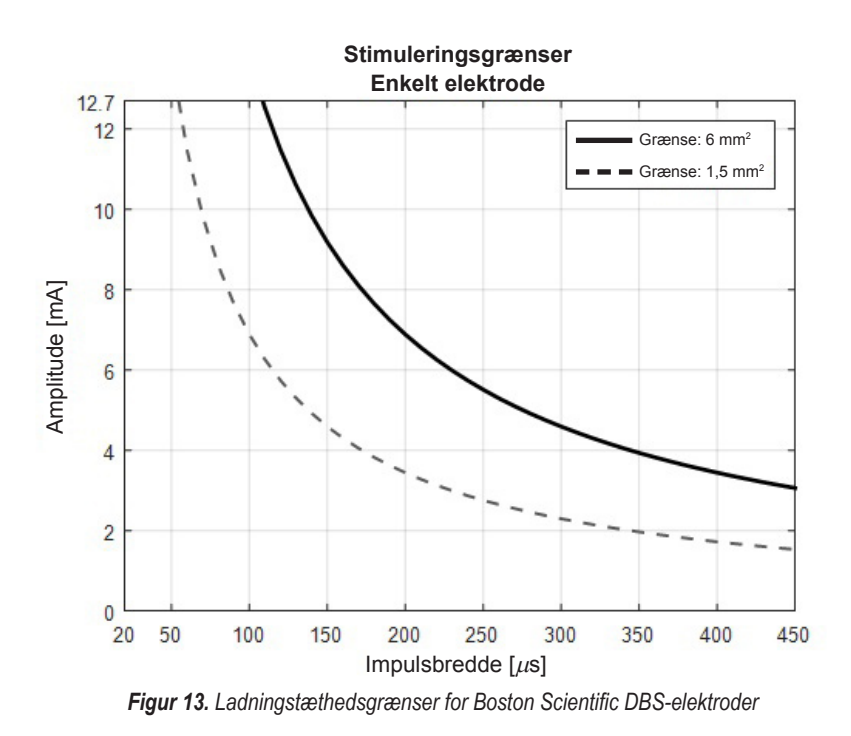

[Figur 13](#page-198-2) viser den anbefalede maksimale ladningstæthed for forskellige kombinationer af amplitude (mA) og impulsbredde (μs). Den sorte ubrudte linje (grænse: 6 mm2 ) henviser til alle kontaktelementer på DB2201-standardelektroden og de proksimale og distale kontaktelementer på DB2202-retningselektroden. Den sorte stiplede linje (grænse: 1,5 mm<sup>2</sup>) henviser til de små retningskontaktelementer for DB2202-retningselektroden. Disse estimater for ladningstæthed er kun for Boston Scientifics DBS-elektroder.

#### **ADVARSEL: Patienter kan have mulighed for at ændre amplituden med fjernbetjeningen. Lægen bør indstille og verificere de maksimale og minimale amplitudeniveauer, som tillades af fjernbetjeningen, for at sikre at amplitudeniveauerne forbliver sikre.**

### <span id="page-198-1"></span>**Indeks over energiforbrug**

Indeks over energiforbrug gælder kun for ikke-genopladelige primære cellestimulatorer (PC). Den gælder ikke for genopladelige stimulatorer. Indekset over energiforbrug giver dig en beregning af batteriets levetid på det valgte program. På **Program Tab** (Fanen Program) skal du klikke på **Program Options** (Programfunktioner) og derefter klikke på **Battery** (Batteri) for at få Indekset over energiforbrug efter, at de optimale indstillinger er fundet til et program.

Anvend [Figur 14](#page-198-3) til at identificere den levetid, som svarer til dette Indeks over energiforbrug. Figuren tager hensyn til det nominelle strømforbrug under ikkebehandling og indbefatter holdbarhed og patientens brug af fjernbetjeningen. Hvis beregningen for levetid, som opnås, er under 12 måneder, så overvej at tage et Boston Scientific genopladeligt system i betragtning.

<span id="page-198-2"></span>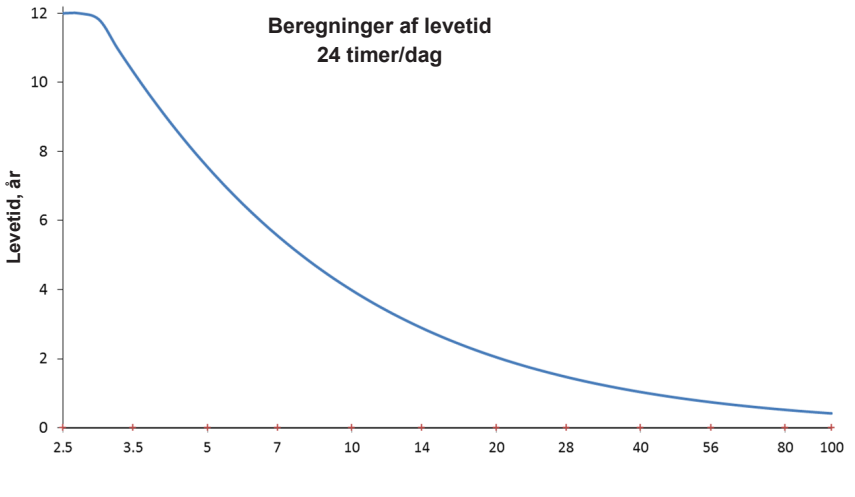

<span id="page-198-3"></span>**Indeks over energiforbrug**

*Figur 14. Beregninger af levetid på basis af 24 timers brug pr. dag*

## <span id="page-199-0"></span>**Estimeret opladningstid**

Den estimerede opladningstid gælder kun for genopladelige stimulatorer. Den gælder ikke for ikke-genopladelige primære cellestimulatorer. De estimerede opladningstider giver et estimat over opladningens varighed og frekvens, som er nødvendig for at bevare stimuleringen til det valgte program. På **Program Tab** (Fanen Program) skal du klikke på **Program Options** (Programfunktioner) og derefter klikke på **Battery** (Batteri) for at få den estimerede opladningstid efter, at de optimale indstillinger er fundet til et program.

## **Meddelelsen Elective Replacement Indicator (ERI) (Valgfri reserveindikator)**

Du kan ikke tilslutte til en ikke-genopladelig (PC) stimulator, som er tæt på slutningen af dets batteris levetid. CP'en viser stimulatoren med en ERI-meddelelse og stimulatorens batterispænding, som vist i [Figur 15](#page-199-1) på fanen **Connect** (Tilslut). Der kan ikke foretages nogen ændringer på stimulatorens indstillinger, når den er i ERI.

|                                                  | Implantable Pulse Generator<br>Model Number: DB1140<br>Serial Number: 600003<br>Firmware: 9028411-102 |  | Patient ID: IPG600003<br>Implant Date: 13 Jan 2016 |  |  |  |
|--------------------------------------------------|----------------------------------------------------------------------------------------------------|--|----------------------------------------------------|--|--|--|
| Battery: Elective Replacement Indicator (2.65 V) |                                                                                                    |  |                                                    |  |  |  |

<span id="page-199-2"></span><span id="page-199-1"></span>*Figur 15. ERI-meddelelse vises på fanen Connect (Tilslut)*

# **Meddelelsen End of Service (Levetidsafslutning) (EOS)**

Når stimulatoren har nået sin levetidsafslutning, kan der ikke længere gives stimulering. CP-en viser meddelelsen, som vises i [Figur 16](#page-199-2) på fanen **Connect** (Tilslut).

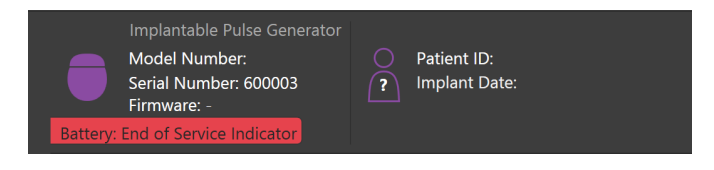

*Figur 16. EOS-meddelelse vises på fanen Connect (Tilslut)*

## **Afslutning af en programmeringssession**

Patientens fjernbetjening synkroniseres automatisk med den stimulator, den er forbundet med. Det er ikke nødvendigt at udføre yderligere trin for at kopiere programmerne fra stimulatoren til fjernbetjeningen. Se den relevante håndbog til Vercise-fjernbetjeningen, som anført i din *DBS-referencevejledning* for at få flere oplysninger.

For at afslutte en programmeringssession på CP'en:

- 1. Vælg fanen **End Session** (Afslut session).
- 2. Vælg **Exit Application** (Afslut applikation) for at afslutte programmeringssessionen og lukke applikationen.
- 3. Vælg **Disconnect from Stimulator** (Afbryd fra stimulator) for at afslutte programmeringssessionen og afbryde fra patientens stimulator. Det bringer dig tilbage til **fanen Connect** (Tilslut).

# <span id="page-200-0"></span>**Justering af dato og tidspunkt for CP**

Hvis systemets opstart eller dvaletilstand registreres, viser CP'en en meddelelse for at verificere, at systemtidspunkt og systemdato er korrekt.

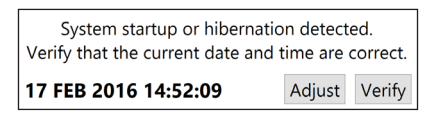

Vælg **Verify** (Verificér), hvis tidspunktet og datoen er korrekte, for at fjerne meddelelsesbjælken.

Vælg **Adjust** (Justér), hvis tidspunktet og datoen er forkerte, for at ændre tidspunktet og datoen, og klik på **OK** for at bekræfte ændringer, som ses i figur 17.

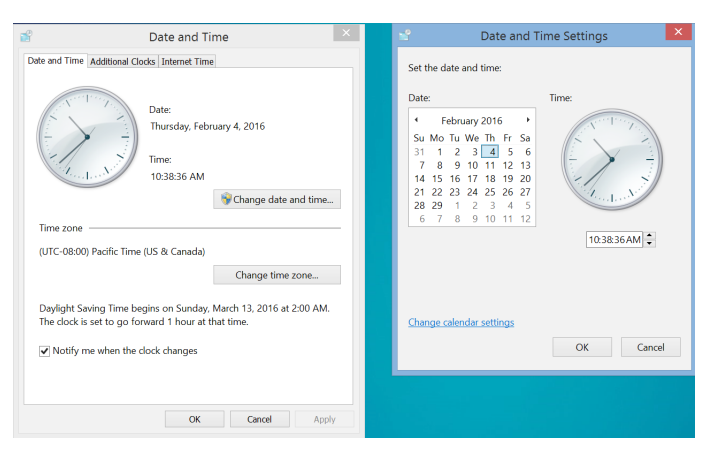

*Figur 17. Skærmbillederne Date and Time (Dato og tidspunkt)*

**Bemærk:** *Du kan også klikke på ikonet Time and Date (Tidspunkt og dato) på skrivebordet for at starte vinduet til justering af tidspunkt og dato.*

# <span id="page-201-0"></span>**Fejlsøgning**

Der er ingen dele, som skal serviceres af brugeren. Hvis du har et specifikt spørgsmål eller problem og har behov for at kontakte Boston Scientific, skal du vælge din lokalitet fra følgende liste:

**Argentina** T: +5411 4896 8556 F: +5411 4896 8550

**Australia / New Zealand** T: 1800 676 133 F: 1800 836 666

**Austria** T: +43 1 60 810 F: +43 1 60 810 60

**Balkans** T: 0030 210 95 37 890 F: 0030 210 95 79 836

**Belgium** T: 080094 494 F: 080093 343

**Brazil** T: +55 11 5853 2244 F: +55 11 5853 2663

**Bulgaria** T: +359 2 986 50 48 F: +359 2 986 57 09

**Canada** T: +1 888 359 9691 F: +1 888 575 7396

**Chile** T: +562 445 4904 F: +562 445 4915

**China – Beijing** T: +86 10 8525 1588 F: +86 10 8525 1566

**China – Guangzhou** T: +86 20 8767 9791 F: +86 20 8767 9789

**China – Shanghai** T: +86 21 6391 5600 F: +86 21 6391 5100

**Colombia** T: +57 1 629 5045 F: +57 1 629 5082

**Czech Republic** T: +420 2 3536 2911 F: +420 2 3536 4334

**Denmark** T: 80 30 80 02 F: 80 30 80 05

**Finland** T: 020 762 88 82 F: 020 762 88 83

**France** T: +33(0)1 39 30 97 00 F: +33(0)1 39 30 97 99

**Germany** T: 0800 072 3301 F: 0800 072 3319

**Greece** T: +30 210 95 42401 F: +30 210 95 42420

**Hong Kong** T: +852 2960 7100 F: +852 2563 5276

**Hungary** T: +36 1 456 30 40 F: +36 1 456 30 41

**India – Bangalore** T: +91 80 5112 1104/5 F: +91 80 5112 1106

**India – Chennai** T: +91 44 2648 0318 F: +91 44 2641 4695 **India – Delhi** T: +91 11 2618 0445/6 F: +91 11 2618 1024 **India – Mumbai** T: +91 22 5677 8844 F: +91 22 2617 2783 **Italy** T: +39 010 60 60 1 F: +39 010 60 60 200 **Korea** T: +82 2 3476 2121 F: +82 2 3476 1776 **Malaysia** T: +60 3 7957 4266 F: +60 3 7957 4866 **Mexico** T: +52 55 5687 63 90 F: +52 55 5687 62 28 **Middle East / Gulf / North Africa** T: +961 1 805 282 F: +961 1 805 445 **The Netherlands** T:+31 30 602 5555 F: +31 30 602 5560 **Norway** T: 800 104 04 F: 800 101 90 **Philippines** T: +63 2 687 3239 F: +63 2 687 3047 **Poland** T: +48 22 435 1414 F: +48 22 435 1410 **Portugal** T: +351 21 3801243 F: +351 21 3801240 **Singapore**

T: +65 6418 8888 F: +65 6418 8899 **South Africa**

T: +27 11 840 8600 F: +27 11 463 6077

**Spain** T: +34 901 11 12 15 F: +34 902 26 78 66 **Sweden**

T: 020 65 25 30 F: 020 55 25 35 **Switzerland**

T: 0800 826 786 F: 0800 826 787 **Taiwan**

T: +886 2 2747 7278 F: +886 2 2747 7270

**Thailand** T: +66 2 2654 3810 F: +66 2 2654 3818

**Turkey – Istanbul** T: +90 216 464 3666 F: +90 216 464 3677

**Uruguay** T: +59 82 900 6212 F: +59 82 900 6212 **UK & Eire**

T: +44 844 800 4512 F: +44 844 800 4513

**Venezuela** T: +58 212 959 8106 F: +58 212 959 5328

**Bemærk:** *Telefon- og faxnumrene kan ændre sig. For at få de mest aktuelle kontaktoplysninger bedes du se vores website på http://www.bostonscientific-international.com/ eller skrive til følgende adresse:*

Boston Scientific Neuromodulation Corporation 25155 Rye Canyon Loop Valencia, CA 91355 USA

**da**

## **Garantias**

A Boston Scientific Corporation reserva-se o direito de modificar, sem aviso prévio, a informação relacionada com os seus produtos de forma a melhorar a sua fiabilidade ou capacidade de funcionamento.

#### **Marcas comerciais**

Todas as marcas comerciais são da propriedade dos respetivos proprietários.

#### **Informações adicionais**

Para indicações, contraindicações, avisos, precauções, resumo de eventos adversos, esterilização, eliminação de componentes, armazenamento e manuseamento e informação sobre a garantia, consulte as IDU da Informação para Médicos do seu sistema DBS da Boston Scientific. Para informações específicas sobre outros dispositivos não incluídos neste manual, ou símbolos das etiquetas, consulte as IDU adequadas para o seu sistema DBS da Boston Scientific, conforme indicado no Manual de Referência DBS.

#### **Referências dos produtos**

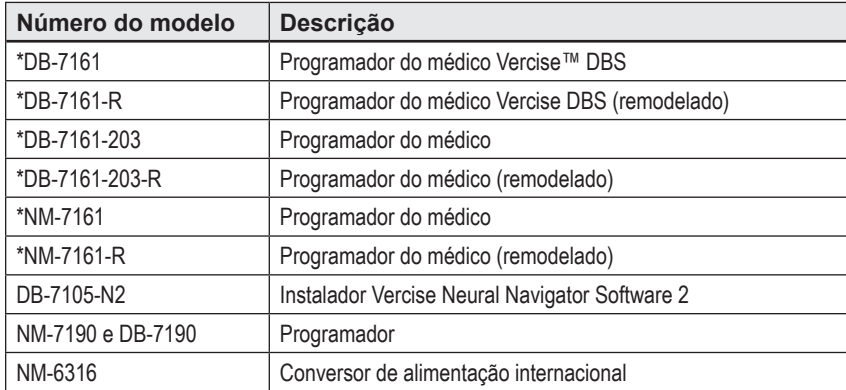

\*Aplicável após instalação do Vercise Neural Navigator 2 (Versão de software 9028429-200).

# Índice

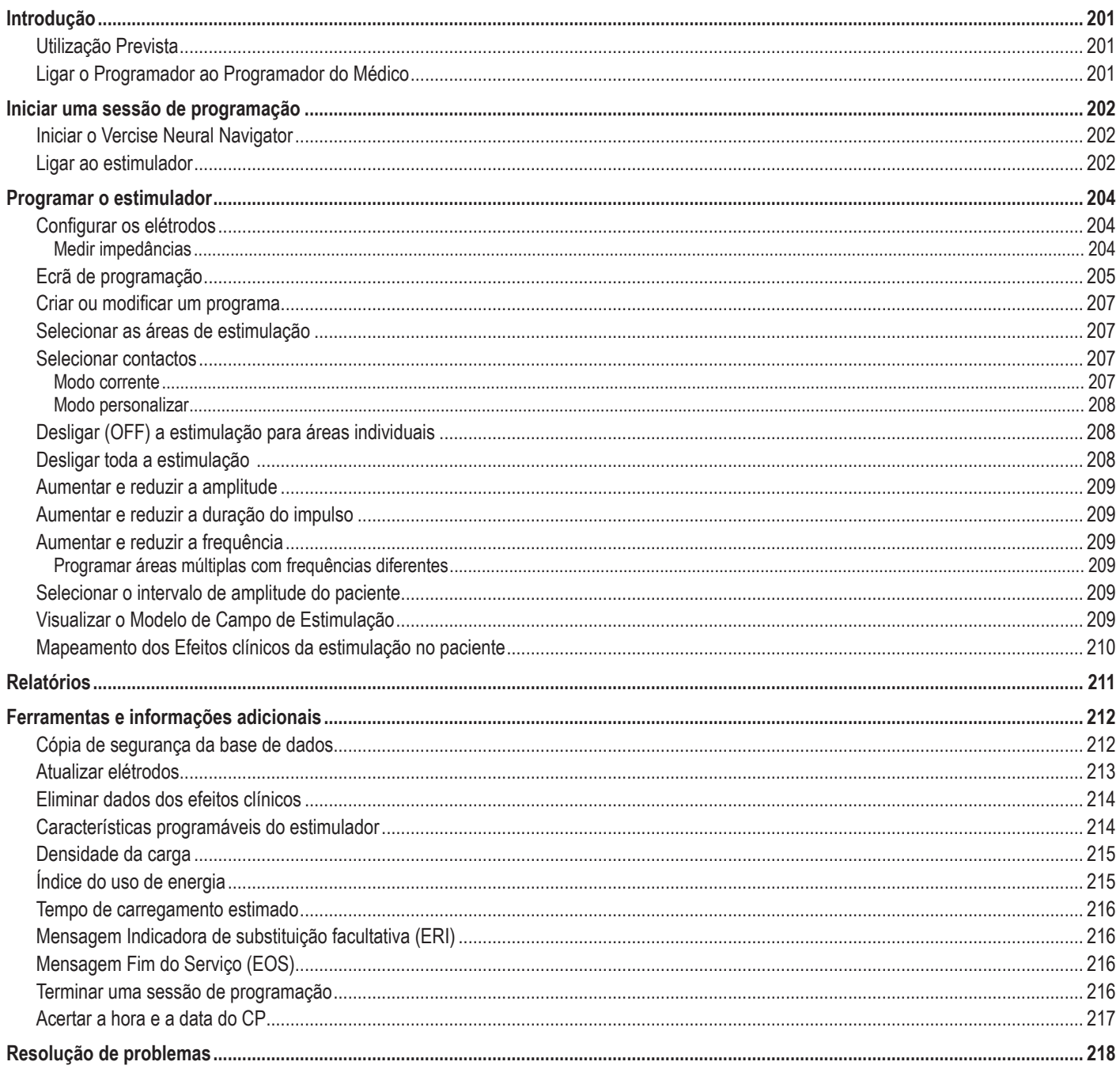

# <span id="page-204-0"></span>**Introdução**

O Vercise™ Neural Navigator é um software utilizado para definir e ajustar os parâmetros de estimulação dos sistemas DBS Vercise PC e Vercise Gevia™.

A sessão inicial de programação consiste nos seguintes passos:

- 1. Iniciar o Vercise Neural Navigator
- 2. Ligar ao estimulador
- 3. Configurar o estimulador e elétrodos
- 4. Testar diferentes configurações de estimulação

Este manual irá fornecer instruções sobre como realizar estes passos, bem como realizar funções adicionais, tais como exportar relatórios e fazer cópias de segurança de dados.

Se tiver alguma questão, contacte o Serviço de Assistência ao Cliente da Boston Scientific.

**Nota:** *os ecrãs descritos neste manual podem diferir ligeiramente dos ecrãs do seu Vercise Neural Navigator.*

## **Utilização Prevista**

O Vercise Neural Navigator é um software utilizado para definir e ajustar os parâmetros de estimulação dos sistemas DBS Vercise PC e Vercise Gevia.

# **Ligar o Programador ao Programador do Médico**

O programador do médico (CP) comunica com o estimulador através de um Programador (Ver [Figura 1](#page-204-1)). O programador utiliza uma ligação de radiofrequência (RF) para comunicar com o estimulador.

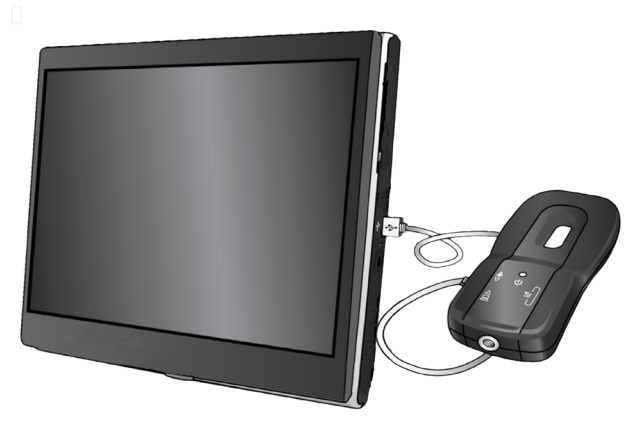

<span id="page-204-1"></span>*Figura 1. Programador do médico (CP) e Programador*

- **CUIDADO:** utilize apenas os componentes para os sistemas DBS do Vercise PC ou Vercise Gevia com o Vercise Neural Navigator. A não observância desta recomendação pode resultar na impossibilidade de programar o estimulador.
- **CUIDADO:** o CP não é equipamento para o ambiente do paciente, conforme definido na IEC 60601-1. O CP e a pessoa que usa o CP não deve estar em contacto com o paciente durante a programação.

#### **Ligar o programador ao CP:**

- 1. Ligue o CP.
- 2. Aceda como ClinicUser. Ser-lhe-á pedido que defina uma palavra-passe da primeira vez que aceder ao CP.
- 3. Ligue o programador ao CP usando o cabo USB fornecido com o programador. Ligue a extremidade Mini USB do cabo à porta USB do lado do programador e a extremidade USB padrão do cabo à porta USB no CP.
- 4. O programador executa um auto teste de curta duração. Terminado o auto teste, o programador emite um bip.
	- (a). Se a luz da alimentação do programador ficar verde, significa que este está pronto para ser utilizado.
	- (b). Se a luz da alimentação no programador permanecer vermelha, contacte um representante da Boston Scientific ou o Serviço de Assistência ao Cliente. Para mais informações sobre o programador consulte o *Manual do Programador Vercise DBS*.
- 5. Posicione o programador sobre o estimulador.

# <span id="page-205-0"></span>**Iniciar uma sessão de programação**

## **Iniciar o Vercise Neural Navigator**

- 1. Ligue o CP e inicie sessão.
- 2. Clique no ícone Vercise Launcher **de no ambiente de trabalho.**

3. Selecione **para iniciar o Vercise Neural Navigator.** 

**Nota:** *não devem ser executados vários softwares em simultâneo no mesmo CP.*

**Nota:** *o Vercise Neural Navigator também pode ser iniciado em Modo Demo utilizando o Vercise Launcher. O Modo Demo é utilizado apenas para fins de demonstração.*

# **Ligar ao estimulador**

Ao iniciar o Vercise Neural Navigator, o ecrã irá mostrar o **separador Connect** (Ligar) e o software tentará automaticamente ligar a um estimulador (Ver [Figura 2](#page-205-1)). Se o estimulador não for encontrado, aproxime o programador do estimulador, ao qual está a tentar ligar e clique no botão **Rescan** (Pesquisar novamente).

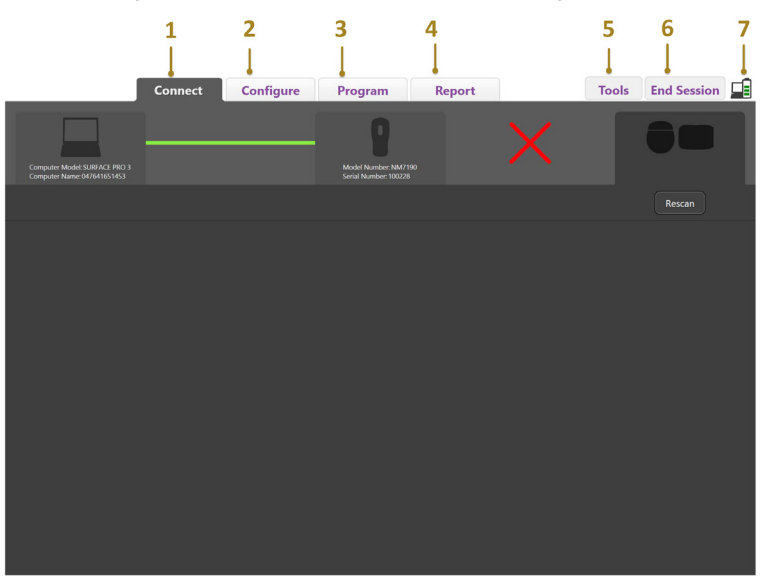

<span id="page-205-1"></span>*Figura 2. Separador Connect (Ligar)*

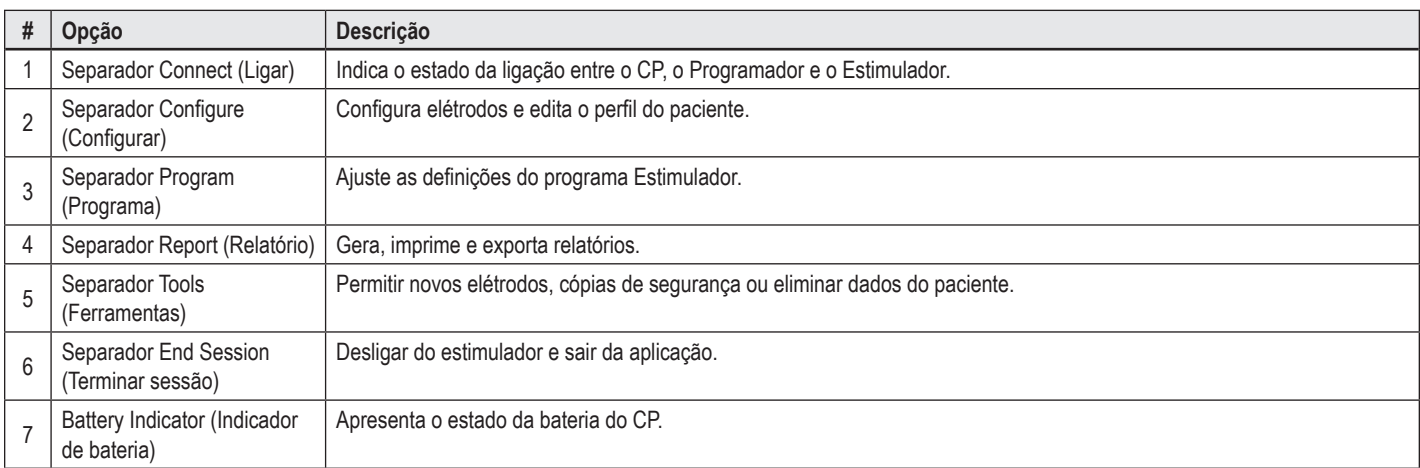

**Nota:** *o CP não consegue conectar ao estimulador Vercise GeviaTM no Modo IRM. Saia do Modo IRM utilizando o controlo remoto e volte a digitalizar para conectar. Para mais instruções no Modo IRM já existente, consulte o Manual do Controlo Remoto, conforme indicado no Manual de Referência DBS.* Depois de estabelecer uma ligação entre o CP e o estimulador, surge o seguinte ecrã (Ver [Figura 3\)](#page-206-0).

<span id="page-206-0"></span>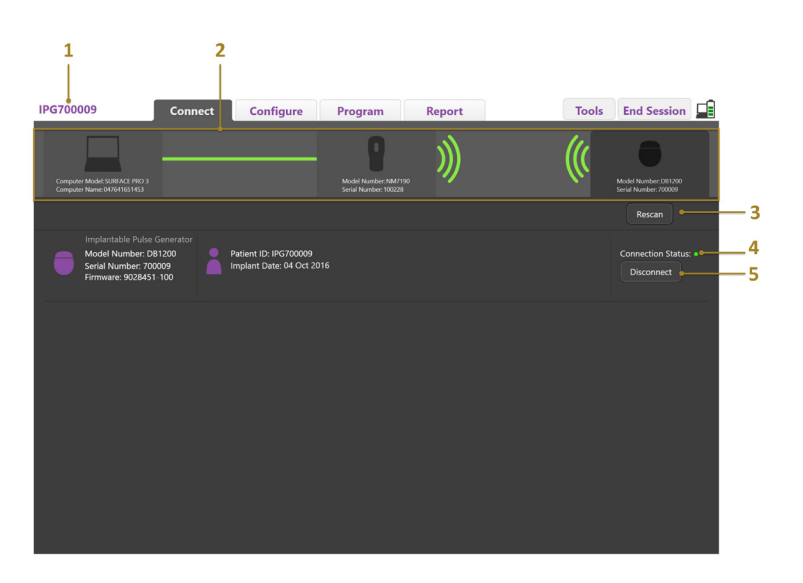

*Figura 3. Ligação estabelecida entre o CP e o estimulador*

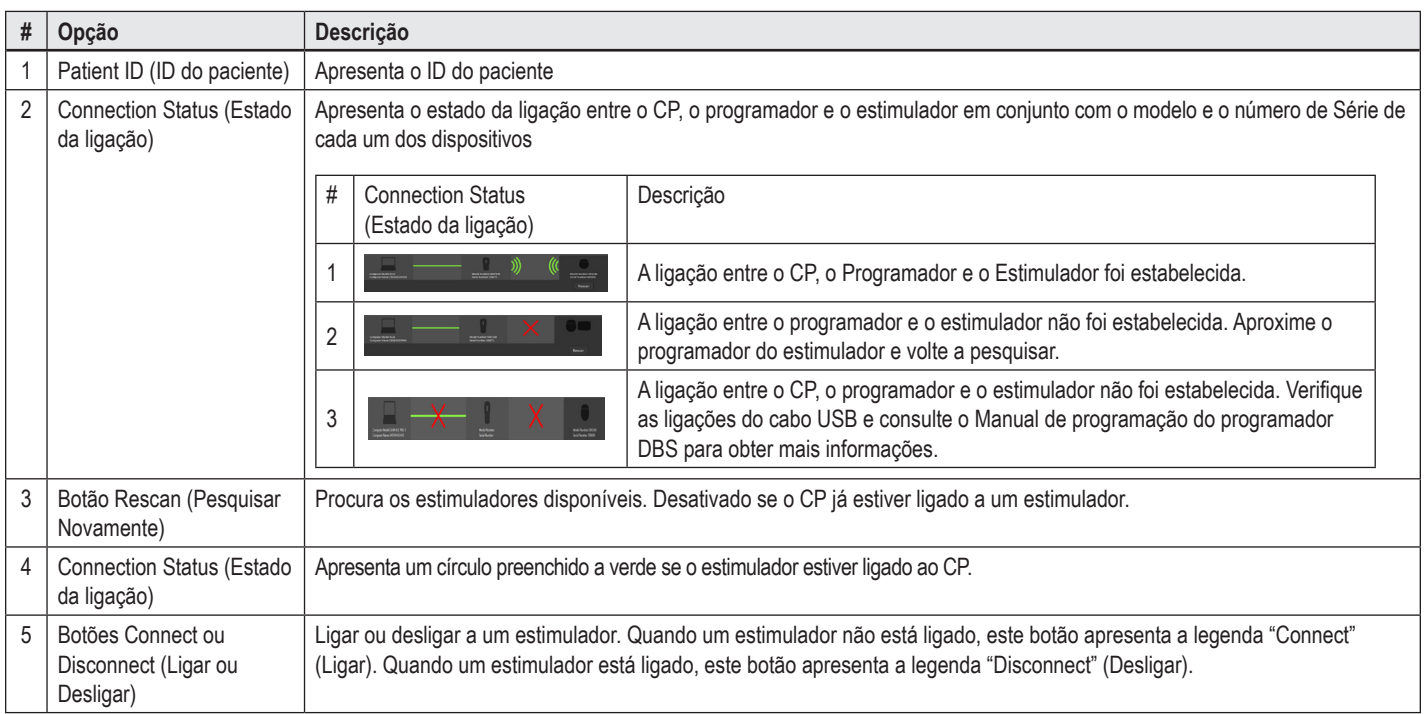

# <span id="page-207-0"></span>**Programar o estimulador**

## **Configurar os elétrodos**

Depois de uma ligação ser estabelecida entre o CP, o programador e o estimulador, alterne para o **separador Configure** (Configurar) para configurar os elétrodos que estão ligados ao Estimulador (Ver [Figura 4](#page-207-1)).

**Nota:** *este passo só precisa de ser executado da primeira vez que ligar a um novo estimulador. Depois de o estimulador estar configurado, pode passar diretamente para o Separador Program (Programa) após a ligação ter sido estabelecida.*

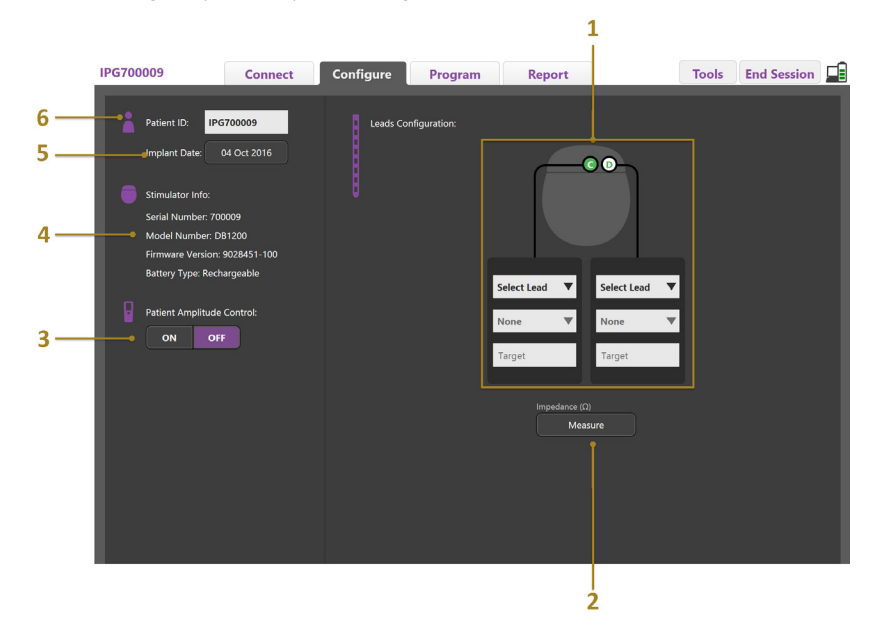

<span id="page-207-1"></span>*Figura 4. Configuração dos elétrodos*

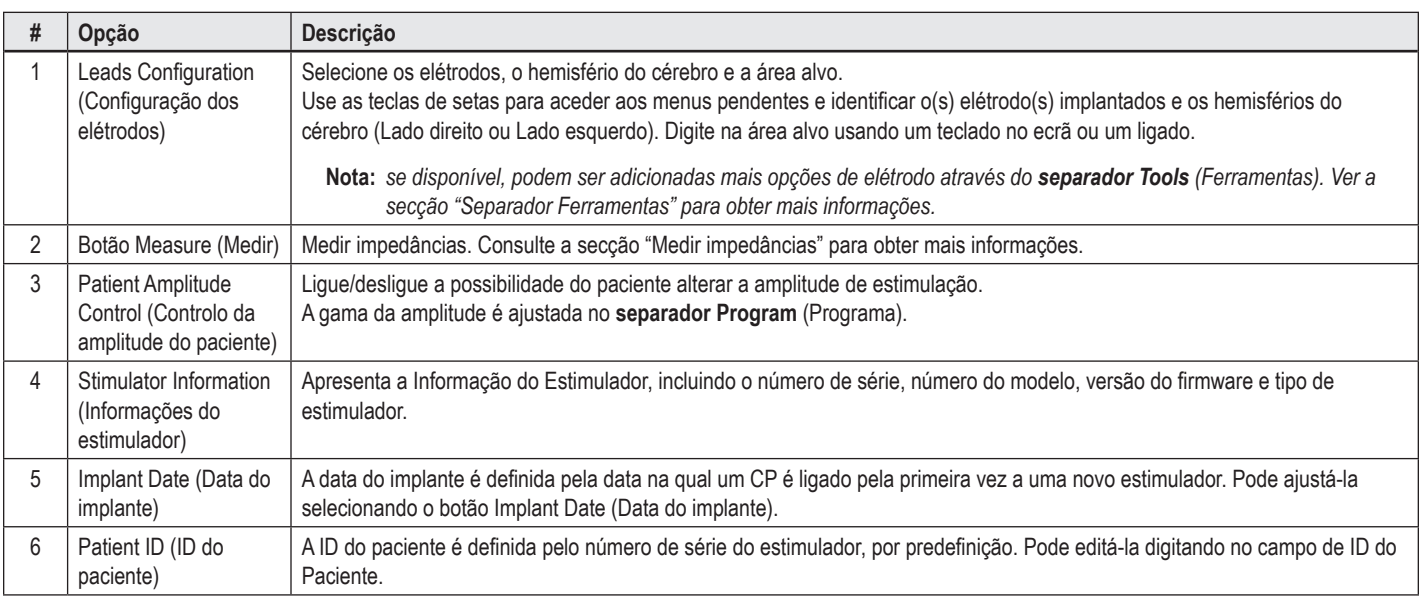

#### <span id="page-207-2"></span>**Medir impedâncias**

As impedâncias do elétrodo podem ser medidas usando o botão **Measure** (Medir) no separador **Configure** (Configurar) ou **separadores Program** (Programa). As impedâncias de cada um dos 16 contactos podem ser analisadas para verificar a integridade elétrica. Quando é tomada uma medição da impedância, as impedâncias são avaliadas entre um contacto e o caso (monopolar) e entre pares de contactos (bipolar) As impedâncias superiores a 8000 Ω podem resultar de fios abertos ou desligados e são apresentadas a amarelo na janela **Impedance Measurement** (Medição da impedância). As impedâncias inferiores a 200 Ω podem resultar em curtos circuitos e são apresentados a laranja. Os contactos que têm impedâncias fora do intervalo aceitável são assinalados com um símbolo no ecrã de programação. O último conjunto de medições de impedância está incluído num relatório que pode ser impresso ou exportado no **separador Report** (Relatório).

# <span id="page-208-0"></span>**Ecrã de programação**

Depois de os elétrodos serem configurados, selecione o separador **Program** (Programa) para começar a programar. O ecrã de programação está dividido nas seguintes secções e opções, conforme indicado em [Figura 5.](#page-208-1) O Mapa dos Efeitos Clínicos (CEM) apresentado na Figura 5 só pode ser visualizado em elétrodos padrão. As opções de programação exclusivas ao elétrodo direcional podem ser vistas na Figura 6. O Modelo de Campo de Estimulação (SFM) apresentado na Figura 6 pode ser visualizado tanto com o elétrodo padrão como com o elétrodo direcional.

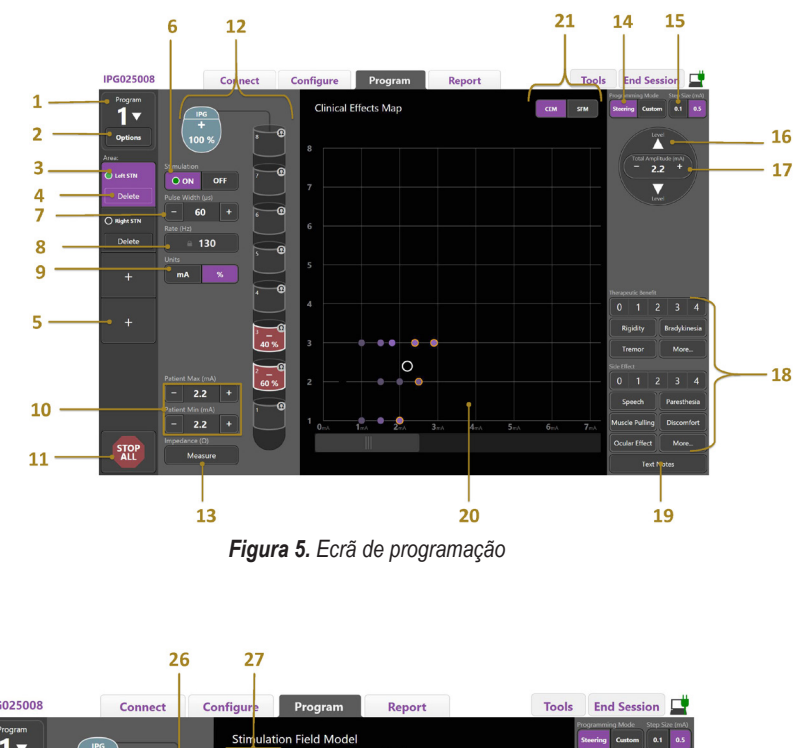

<span id="page-208-1"></span>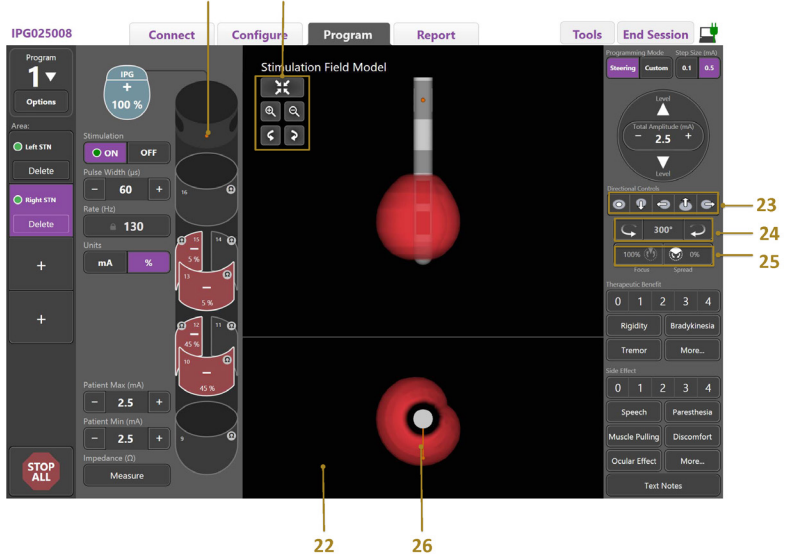

*Figura 6. Ecrã de programação do elétrodo direcional*

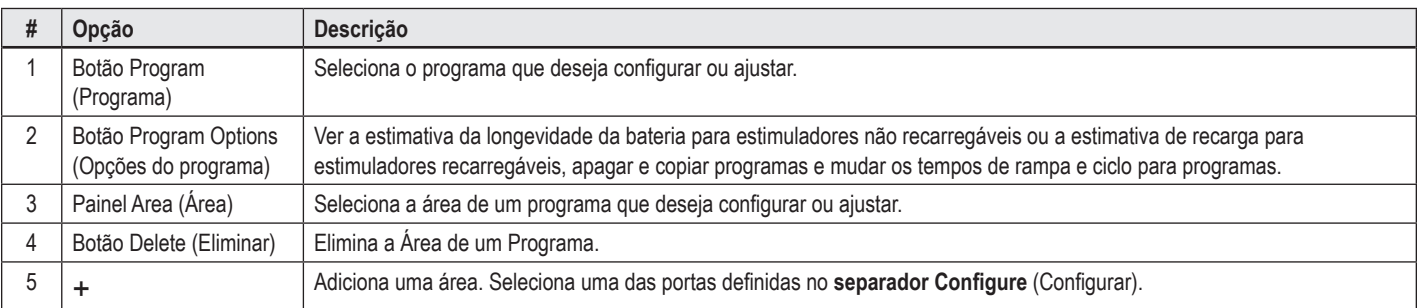

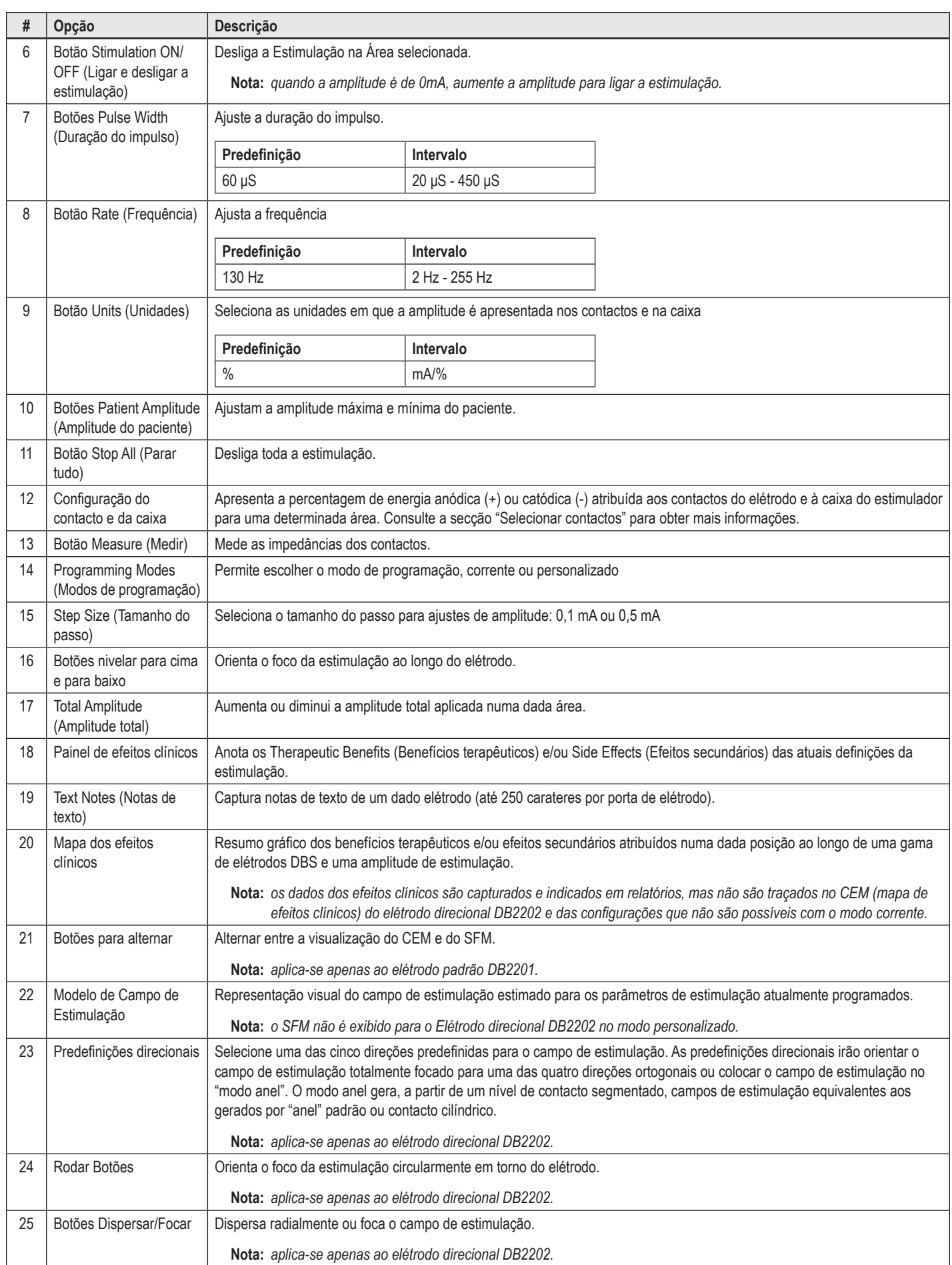

<span id="page-210-0"></span>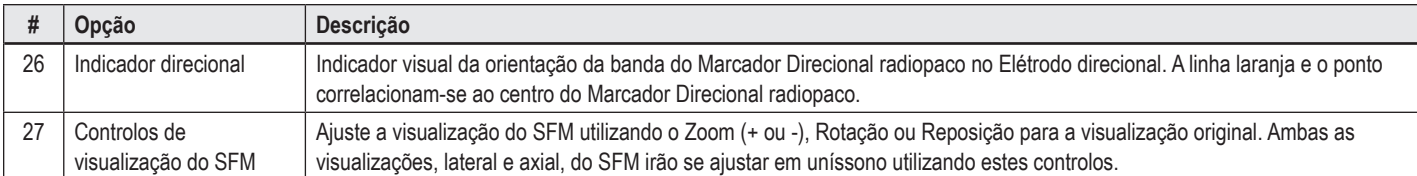

## **Criar ou modificar um programa**

Para criar um novo programa ou modificar o existente, selecione o botão programa e escolha um dos quatro programas no menu pendente. O sistema permite configurar até quatro programas num estimulador.

Para um determinado programa, pode visualizar e/ou ajustar várias opções através do botão Opções de Programa. As opções do programa incluem:

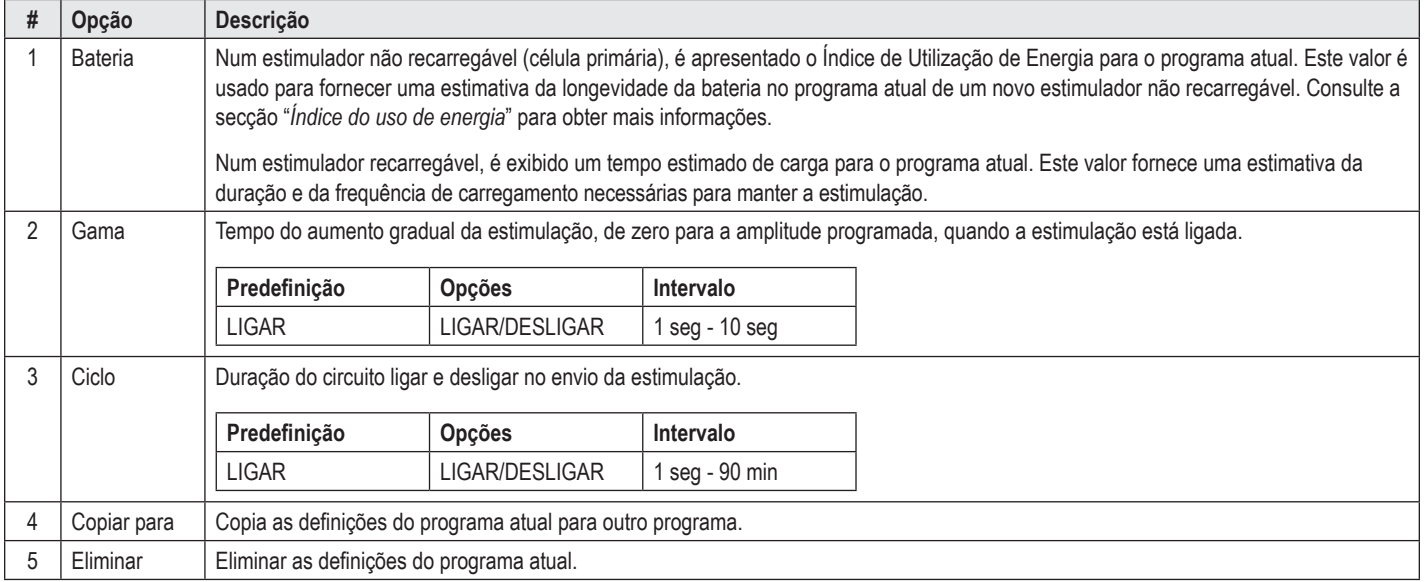

### **Selecionar as áreas de estimulação**

Para um dado Programa, pode configurar até quatro áreas. Com um novo Programa, será atribuída uma área a cada porta de elétrodo e nomeada com base do alvo definido e lado do cérebro selecionado no **separador Configure**(configurar). Pode adicionar mais uma área ao selecionar uma área vazia (+) e escolher uma configuração de porta de elétrodo (ex: STN esquerda). Pode reatribuir uma área se primeiro selecionar Eliminar para limpar a definição daquela área e escolher uma configuração de porta de elétrodo diferente.

## <span id="page-210-1"></span>**Selecionar contactos**

Pode manualmente atribuir ânodos a cátodos no **Custom Mode** (modo personalizado) ou orienta progressivamente o campo de estimulação ao longo do elétrodo no **Steering Mode** (modo corrente). O modo corrente está limitado a uma configuração monopolar de um único cátodo ou cátodos adjacentes. Pode atribuir a caixa de todos os contactos como ânodos ou cátodos individualmente no modo personalizado. O Estimulador Externo de Avaliação (ETS) está limitado ao **Modo Personalizado** uma vez que a caixa não pode ser atribuída como um ânodo.

**Nota:** *se alternar do modo personalizado para o modo corrente todas as atribuições de contacto e de caixa perder-se-ão.*

#### **Modo corrente**

O modo corrente é uma forma melhorada de realizar uma revisão monopolar em que os contactos funcionam como cátodos e a caixa do estimulador como ânodo. Este modo permite-lhe orientar um cátodo monopolar ao longo do elétrodo, eliminando a necessidade de ligar e desligar contactos individuais. O Modo corrente muda progressivamente uma percentagem de corrente cátoda para os contactos adjacentes usando a tecnologia de orientação corrente para criar transições suaves entre contactos.

O elétrodo padrão DB2201 possui oito contactos por elétrodo, identificados de 1 a 8 para um elétrodo e 9-16 para o segundo elétrodo.

#### <span id="page-211-0"></span>**Para orientar ao longo do elétrodo padrão DB2201:**

- 1. Selecione **Steering Mode** (modo corrente).
- 2. Selecione um contacto para atribuir como 100% cátodo.
- 3. Use os botões  $\Box$  e para orientar progressivamente o foco da estimulação ao longo do comprimento do elétrodo. A quantidade de corrente cátoda sofrerá incrementos de 10%.

**Nota:** *a amplitude da Área selecionada cai para 0 mA quando outro contacto é selecionado.*

O elétrodo direcional DB-2202 possui um total de oito contactos por elétrodo, identificados de 1-8 para um elétrodo e 9-16 para o segundo elétrodo. Os contactos 1 a 8 são proximais e distais enquanto os contactos 2-7 são os pequenos contactos direcionais para cada elétrodo. Os contactos 9 a 16 são proximais e distais enquanto os contactos 10-15 são os pequenos contactos direcionais do segundo elétrodo.

#### **Para orientar ao longo do elétrodo direcional DB2202:**

- 1. Selecione **Steering Mode** (modo corrente).
- 2. Selecione um contacto para designar como cátodo.
- 3. Use os botões  $\Box$  e para orientar progressivamente o foco da estimulação ao longo do comprimento do elétrodo.
- 4. Selecione uma das cinco direções predefinidas **para de statutura** o campo de estimulação. As predefinições direcionais irão orientar o campo de estimulação totalmente focado para uma das quatro direções ortogonais ou colocar o campo de estimulação no "modo anel".

As etapas a seguir podem ser usadas para aperfeiçoar a predefinição direcional aplicada ou como uma alternativa para as predefinições direcionais.

- 5. Use o botões e e e para orientar circunferencialmente o foco da estimulação em torno do elétrodo.
- 6. Use os botões  $\blacksquare$ e e para dispersar radialmente ou reduzir o foco do campo de estimulação.
- 7. Para escolher outro ponto de partida ou para orientar outro contacto, clique noutro contacto.

**Nota:** *a amplitude total da área selecionada cai para 0 mA quando outro contacto é selecionado.*

#### **Modo personalizar**

O modo personalizar permite atribuir uma percentagem de corrente ânoda ou cátoda a contactos individuais e à caixa.

#### **Para programar o elétrodo padrão DB2201 e o elétrodo direcional DB2202 no modo personalizar:**

- 1. Selecione o **Modo personalizar**.
- 2. Selecione a caixa ou contacto que deseja ajustar. Se estava em branco, ao tocar uma vez designá-lo-á como ânodo (+). Com outro toque designá-lo-á como cátodo (-). Com outro toque designá-lo-á como DESLIGADO (em branco). Ao tocar num contacto que já está atribuído, irá selecioná-lo sem alterar a polaridade.
- **Nota:** *alterar as polaridades dos contactos redefinirá a amplitude para zero.*
- 3. Selecione os botões **+** e **–** para que o Contacto se ajuste à percentagem de corrente ânoda e cátoda atribuída ao Contacto selecionado.
- **Nota:** *ao usar o estimulador externo de avaliação (ETS), as configurações monopolares não são possíveis uma vez que a "caixa" ETS não pode ser designada como cátoda ou ânoda.*

**Nota:** *ao usar o ETS, os dados de Efeitos Clínicos são registados, mas não são traçados no CEM.*

### **Desligar (OFF) a estimulação para áreas individuais**

Para desligar a estimulação para áreas individuais:

- 1. Certifique-se de que a Área que deseja desligar está selecionada ao clicar na Área apropriada no Painel de Área.
- 2. Selecione o interruptor estimulação DESLIGADA para DESLIGAR a estimulação.

**Nota:** *quando a amplitude é de 0 mA, aumente a amplitude para ligar a estimulação.*

### **Desligar toda a estimulação**

Ao selecionar o botão <sup>ispa</sup>rirá parar a estimulação em todas as áreas ativas. Esta função só se destina a desligar toda a estimulação. Para ligar (ON) a estimulação, selecione cada área que deseje ligar e selecione o interruptor Stimulation ON/OFF (ligar/desligar estimulação).

### <span id="page-212-0"></span>**Aumentar e reduzir a amplitude**

A amplitude é medida em miliamperes (mA). O valor predefinido para a amplitude é 0 mA e o intervalo é 0 - 20 mA.

Para aumentar e reduzir a amplitude:

- 1. Use os botões + e identificados como amplitude total para aumentar ou diminuir a amplitude.
- 2. O tamanho do passo predefinido para a amplitude altera-se para 0,1mA. Pode alterar o tamanho do passo para 0,5mA usando os botões Tamanho do Passo.
- **Nota:** *níveis elevados de estimulação podem causar danos permanentes nos tecidos. Surgirá uma notificação se tentar exceder um limite de estimulação e não são permitidas definições que excedam este limite.*

#### **Aumentar e reduzir a duração do impulso**

A duração do Impulso da estimulação é o período de tempo que uma explosão de energia é aplicada ao impulso. A duração do impulso é medida em micros segundos (μs). O valor predefinido para a duração do impulso é 60 μS e o intervalo é 20 - 450 μS.

Use os botões **+** e **–** identificados como Duração do Impulso para aumentar ou diminuir a Duração do Impulso.

**Nota:** *níveis elevados de estimulação podem causar danos permanentes nos tecidos. Surgirá uma notificação se tentar exceder um limite de estimulação e não são permitidas definições que excedam este limite.* 

#### **Aumentar e reduzir a frequência**

A frequência dos impulsos da estimulação, frequentemente denominada apenas por taxa ou frequência, informa quantos impulsos de estimulação são fornecidos num segundo, medida em Hertz (Hz) ou impulsos por segundo (pps). O valor predefinido para a frequência é 130 Hz e o intervalo é 2 - 255 Hz.

Aumentar e reduzir a frequência:

- 1. Selecione o botão **Taxa**.
- 2. Selecione a frequência desejada na tabela de valores disponíveis. As taxas incompatíveis encontram-se a cinzento.

**Nota:** *as áreas que são atribuídas à mesma porta de elétrodo não podem ter taxas cuja soma seja superior a 255 Hz.* 

#### **Programar áreas múltiplas com frequências diferentes**

Os sistemas Vercise PC e Vercise Gevia DBS permitem que as Áreas sejam programadas com taxas diferentes. A opção frequência múltipla está desativada por defeito. Quando ativa múltiplas taxas, só estão disponíveis as taxas que são compatíveis com as taxas e larguras de impulso de outras áreas ativas.

**Nota:** *se modificar a frequência de qualquer uma das áreas alterará as frequências disponíveis para outras áreas.*

**Nota:** *se desativar taxas múltiplas, será reposta a frequência selecionada na área corrente em para todas as áreas.* 

#### **Selecionar o intervalo de amplitude do paciente**

Por padrão, os pacientes não terão a capacidade para ajustarem a amplitude das suas estimulações.

Contudo, nalguns casos, pode desejar atribuir a um paciente a capacidade para ajustar a amplitude de estimulação usando o controlo remoto. Para dar aos pacientes o controlo da amplitude, ligue o controlo de amplitude do paciente no **Separador Configure** (configurar). Assim que o controlo de amplitude do paciente estiver LIGADO, pode definir o intervalo de amplitude permitido no **Separador Program** (programa) para cada área, definindo um mínimo e um máximo.

**Nota:** *níveis elevados de estimulação podem causar danos permanentes nos tecidos. Surgirá uma notificação se tentar exceder um limite de estimulação e não são permitidas definições que excedam este limite.*

#### **Visualizar o Modelo de Campo de Estimulação**

O Modelo de Campo de Estimulação (SFM) é uma representação visual do campo de estimulação estimado para os parâmetros de estimulação atualmente programados. O SFM inclui tanto uma representação visual do elétrodo DBS como o campo de estimulação aproximado apresentado a vermelho (Figura 6). Como parâmetros de programação são ajustados e a estimulação é orientada ao longo do elétrodo, o SFM irá ajustar em conformidade.

Ajuste a visualização do SFM utilizando <sup>Q</sup> ou Q para ampliar ou reduzir, S ou P rodar, ou F restaurar a visualização original. Ambas as visualizações, lateral e axial, do SFM irão se ajustar em uníssono utilizando estes controlos. Estes controlos não irão afetar ou ajustar nenhum parâmetro de programação.

**Nota:** *o SFM é apresentado para o Elétrodo padrão DB-2201 e o Elétrodo direcional DB-2202. O SFM não é exibido para o Elétrodo direcional DB-2202 quando está no modo personalizado.*

### <span id="page-213-0"></span>**Mapeamento dos Efeitos clínicos da estimulação no paciente**

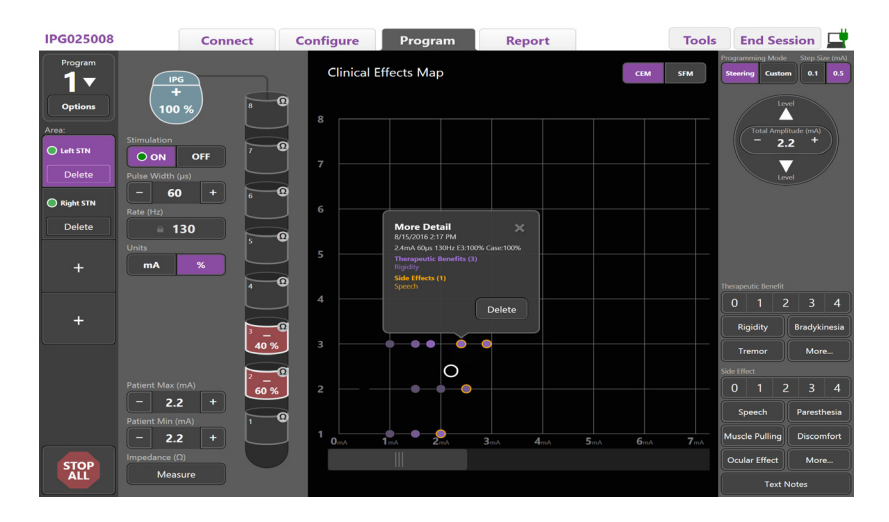

<span id="page-213-1"></span>*Figura 7. Mapa dos efeitos clínicos*

Para uma dada definição de estimulação, pode anotar a classificação de 0-4 de potenciais benefícios terapêuticos e 0-4 de possíveis efeitos secundários. Os botões identificados com potenciais sintomas e efeitos secundários também podem ser selecionados. Se não estiverem selecionados, com um clique selecionará um Therapeutic benefit (benefício terapêutico) e/ou um Side Effect (efeito secundário) e com outro clique removerá a seleção. Cada botão que é selecionado é capturado como dados associados à definição de estimulação para aquele paciente.

Também pode selecionar o botão Text Notes (notas de texto) para introduzir e guardar até 250 carateres de texto associados a cada porta de elétrodo.

Ao capturar os Efeitos clínicos no Modo corrente, é apresentado um ponto no CEM (mapa de efeitos clínicos) na posição e amplitude do elétrodo. A escala de classificação dos benefícios terapêuticos determina a cor de saturação no centro do ponto. Se for selecionado um efeito secundário, é apresentado um círculo laranja em torno do ponto. Ao selecionar um ponto surgirá uma janela que contém a data e hora em que o ponto foi capturado ao longo da definição da estimulação e detalhes sobre os efeitos (Ver [Figura 7](#page-213-1)).

Todos estes dados são guardados no estimulador e estão disponíveis para exportar no Separador Reports (relatórios).

**Nota:** *os dados dos efeitos clínicos são capturados e listados em relatórios, mas não traçados no CEM (mapa de efeitos clínicos) do elétrodo direcional DB2202 e configurações que não são possíveis com o modo corrente.*

# <span id="page-214-0"></span>**Relatórios**

O separador Report (relatório) permite gerar um relatório na sessão de programação atual.

Para gerar um relatório para a sessão de programação atual, clique no **Separador Report** (Relatório) (Ver [Figura 8](#page-214-1)). Um relatório pode ser impresso e exportado como ficheiro pdf ou Excel.

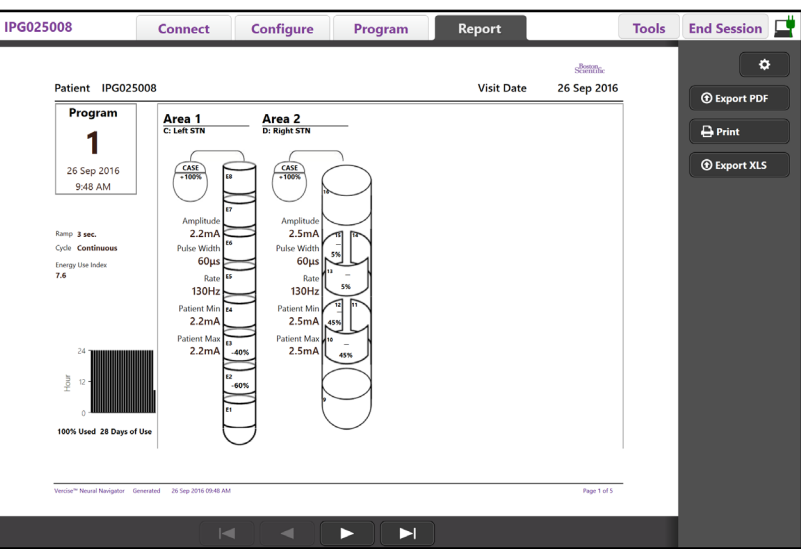

<span id="page-214-1"></span>*Figura 8. Separador Report (Relatório)*

Selecione **10 no Separador Report** (relatório) e selecione a informação desejada que pretende incluir no relatório ao marcar qualquer uma das seguintes caixas de verificação:

- Programs (Programas)
- Configuration (Configuração)
- Clinical Effects Maps (Mapas dos efeitos clínicos)
- Clinical Effects Details (Detalhes dos efeitos clínicos)

Também pode visualizar relatórios de todos os estimuladores que estiveram ligados ao CP. Os relatórios podem ser visualizados quando o CP não está ligado a um estimulador.

Para visualizar relatórios quando o CP não está ligado a um Estimulador (Ver [Figura 9](#page-214-2)):

- 1. Clique em **Separador Report** (relatório)
- 2. Selecione o paciente cujo relatório deseja ver e clique em **View** (visualizar).

|        |                  | <b>Connect</b>      | <b>Configure</b> | Program               | Report            | <b>Tools</b> | 重<br><b>End Session</b>    |
|--------|------------------|---------------------|------------------|-----------------------|-------------------|--------------|----------------------------|
|        | Patient ID       | <b>Implant Date</b> |                  | <b>Stimulator SN</b>  | <b>Last Visit</b> |              | ۰                          |
| $\Box$ | 05.01.2018       | 27-Jan-2015         |                  | 100328                | 16-Jun-2016       |              |                            |
| $\Box$ | <b>BosSci</b>    | 01-Jan-2000         |                  | 300011                | 19-Aug-2016       |              | View                       |
| $\Box$ | ETS500024        | 15 Jun 2016         |                  | 500024                | 16-Jun-2016       |              | <b><i>O</i></b> Export PDF |
| 囜      | <b>IPG025008</b> | 22-Jun-2015         |                  | 025008<br>26-Sep-2016 |                   |              | $\bigoplus$ Print          |
|        |                  |                     |                  |                       |                   |              | <b><i>O</i></b> Export XLS |

<span id="page-214-2"></span>*Figura 9. Visualizar relatórios quando o CP não está ligado a um estimulador*

# <span id="page-215-1"></span><span id="page-215-0"></span>**Ferramentas e informações adicionais**

O **Separador Tools** (ferramentas) permite fazer uma cópia de segurança ou eliminar dados do paciente e ativar novos eléctrodos.

### **Cópia de segurança da base de dados**

A opção Backup/DataLog (cópia de segurança/registo de dados) permite-lhe criar uma cópia de segurança de toda a base de dados de pacientes do CP para uma localização especificada. A localização da cópia de segurança pode ser uma pasta no CP ou numa unidade de armazenamento externa (por exemplo, unidade flash USB). Esta funcionalidade pode ser acedida a partir do **Separador Tools** (ferramentas).

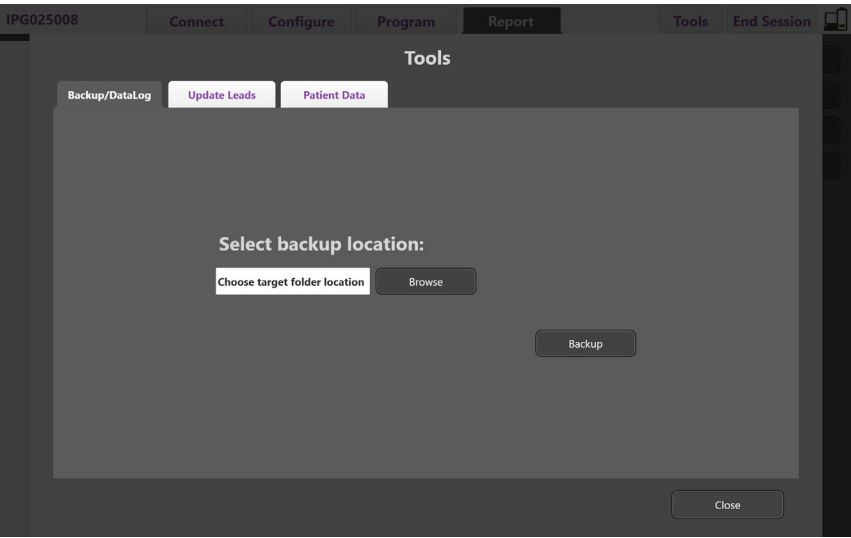

<span id="page-215-2"></span>*Figura 10. Cópia de segurança da base de dados*

Criar uma cópia de segurança (Ver [Figura 10\)](#page-215-2):

- 1. Selecione o **Separador Tools** (Ferramentas).
- 2. Selecione **Browse** (Procurar) para escolher a localização da cópia de segurança.
- 3. Selecione o botão **Backup** (Base de dados) para executar a cópia de segurança.
- **Nota:** *uma vez concluída a cópia de segurança, é apresentada uma janela indicando a localização do ficheiro e que a criação da cópia de segurança foi bem sucedida.*
## **Atualizar elétrodos**

Esta funcionalidade permite-lhe ativar elétrodos suportados no painel de configuração de elétrodos. A opção atualização de elétrodos pode ser acedida a partir do **Separador Tools** (ferramentas). O elétrodo padrão DB2201 está ativado por defeito.

**Nota:** *só pode atualizar elétrodos quando estiverem desligados do estimulador.*

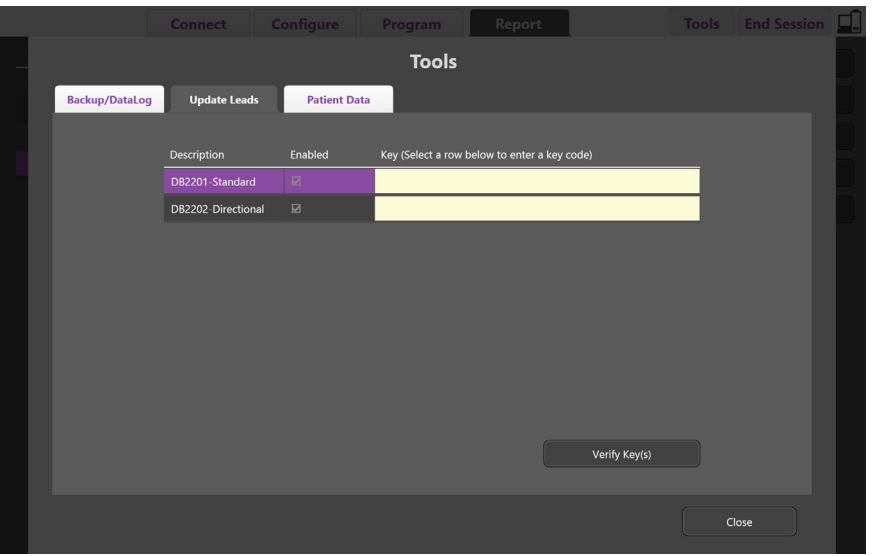

<span id="page-216-0"></span>*Figura 11. Atualizar elétrodos*

Ativar o Elétrodo direcional DB2202 (Ver [Figura 11](#page-216-0)):

- 1. Desligue do Estimulador do paciente clicando no botão **Disconnect** (desligar) no **Separador Connect** (Ligar).
- 2. Selecione o **Separador Tools** (Ferramentas).
- 3. Selecione o **Separador Update Leads** (Atualizar elétrodos).
- 4. Selecione a linha do elétrodo pretendido.
- 5. Selecione a coluna identificada como Chave e introduza a chave 'KEVHSK'.
- 6. Selecione **Verify Key(s)** (Verificar chave(s)).

## **Eliminar dados dos efeitos clínicos**

Todos os dados dos Efeitos clínicos para um paciente podem ser eliminados no **Separador Tools** (Ferramentas).

**Nota:** *esta funcionalidade está disponível apenas quando o CP está ligado a um estimulador do paciente.*

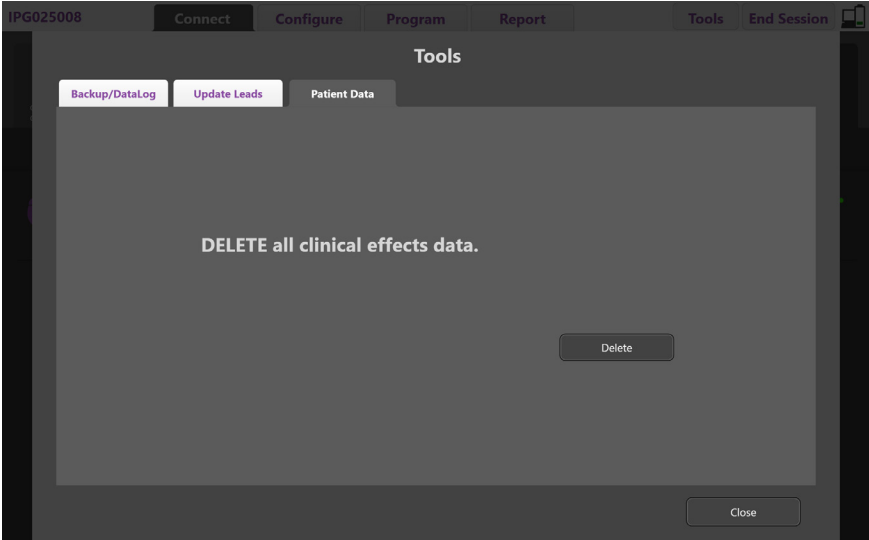

<span id="page-217-0"></span>*Figura 12. Eliminar todos os dados dos efeitos clínicos*

Eliminar todos os dados dos efeitos clínicos (Ver [Figura 12](#page-217-0)):

- 1. Aceda ao **Separador Tools** (ferramentas).
- 2. Selecione o **Separador Patient Data** (Dados do paciente) e clique **Delete** (eliminar).
- 3. Selecione **OK**.

#### **Características programáveis do estimulador**

Se forem implantados dois elétrodos, os parâmetros de estimulação são independentes, visto que essa estimulação de duas zonas diferentes do cérebro pode ter diferentes amplitudes, larguras de impulso, faixas de estimulação e configurações de contacto. É possível configurar um elétrodo como monopolar, e um como multipolar. Também é possível configurar um único elétrodo com áreas monopolares e multipolares.

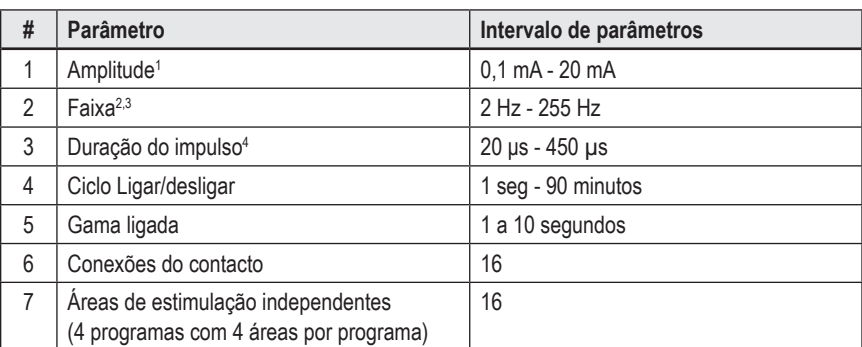

As faixas de parâmetros programáveis para o estimulador são mostradas abaixo.

<sup>1</sup>A cobertura programável para cada contacto individual é limitada a 12,7 mA. O travamento da programação é reforçado para limitar a corrente de saída total a 20 mA, ou inferior, por área de cobertura. Por exemplo, uma saída de corrente máxima de 12,7 mA num contacto limitaria o total da saída de corrente somada nos contactos restantes a 7,3 mA numa área de cobertura.

<sup>2</sup>A frequência limita-se ao total de 255 Hz para uma dada área.

<sup>3</sup>O uso de frequências superiores às que são estabelecidas (250 Hz) é da total responsabilidade do utilizador.

4 O uso de larguras de impulso inferiores às que são estabelecidas (60-450 μsec) é da total responsabilidade do utilizador.

### **Densidade da carga**

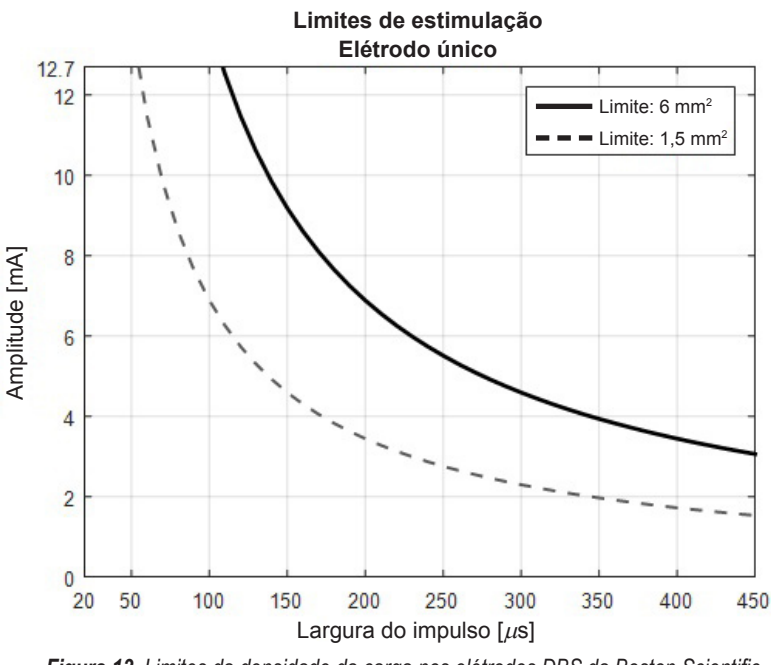

<span id="page-218-0"></span>*Figura 13. Limites da densidade da carga nos elétrodos DBS da Boston Scientific*

[Figura 13](#page-218-0) apresenta a densidade de carga máxima recomendada para diferentes combinações de Amplitude (mA) e Largura do impulso (μs). A linha preta sólida (Limite: 6mm<sup>2</sup> ) refere-se a todos os contactos no elétrodo padrão DB2201 e a todos os contactos proximais e distais do elétrodo direcional DB2202. A linha preta tracejada (Limite: 1,5mm<sup>2</sup>) refere-se aos contactos direcionais pequenos do elétrodo direcional DB2202. Estas estimativas da densidade da carga são somente para as elétrodos DBS da Boston Scientific.

#### **AVISO: os pacientes podem alterar a amplitude com o Controlo remoto. O médico deve definir e verificar os níveis máximos e mínimos de amplitude permitidos pelo controlo remoto, para garantir que os níveis atuais de corrente permanecem seguros.**

#### **Índice do uso de energia**

O Índice do uso de energia aplica-se apenas a estimuladores de célula primária (CP), não recarregáveis. Não se aplica a estimuladores recarregáveis. O Índice de uso de energia dá-lhe uma estimativa da longevidade da vida da bateria no programa selecionado. Depois das definições ideais terem sido identificadas para um programa, no **Separador Programa**, clique em **Opções de programa** e, em seguida em **Bateria** para obter o Índice do uso de energia.

Use [Figura 14](#page-218-1) para identificar a longevidade que corresponde a este Índice de uso de energia. O número leva em consideração o consumo de energia nominal de não terapia, incluindo a vida útil e o uso do controlo remoto do paciente. Se a longevidade estimada obtida for abaixo dos 12 meses, considere avaliar o sistema recarregável Boston Scientific.

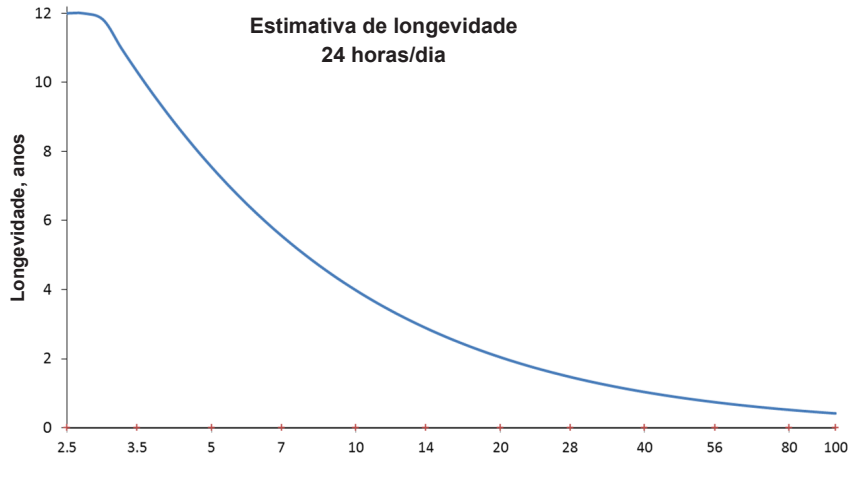

<span id="page-218-1"></span>**Índice do uso de energia**

*Figura 14. Estimativas da Longevidade com Base numa Utilização Diária de 24 Horas*

#### **Tempo de carregamento estimado**

O Tempo de Carregamento Estimado aplica-se apenas a estimuladores recarregáveis. Não se aplica a estimuladores de célula primária não recarregável. Os Tempo de Carregamento Estimado fornece uma estimativa da duração e da frequência de carregamento necessárias para manter a estimulação para o programa selecionado. Depois das definições ideais terem sido identificadas para um programa, no **separador Program** (Programa), clique em **Program Options** (Opções de programa) e, em seguida em **Battery** (Bateria) para obter o Índice do uso de energia.

## **Mensagem Indicadora de substituição facultativa (ERI)**

Não conseguirá ligar a um estimulador (PC) não recarregável cuja vida da bateria se aproxima do fim. O CP apresentará o Estimulador com uma mensagem ERI e a voltagem da bateria do Estimulador conforme [Figura 15](#page-219-0) no **Separador Ligar**. Não podem ser efetuadas alterações às definições do estimulador quando se encontra no ERI.

|                                                  | Implantable Pulse Generator<br>Model Number: DB1140<br>Serial Number: 600003<br>Firmware: 9028411-102 |  | Patient ID: IPG600003<br>Implant Date: 13 Jan 2016 |  |  |  |  |
|--------------------------------------------------|----------------------------------------------------------------------------------------------------|--|----------------------------------------------------|--|--|--|--|
| Battery: Elective Replacement Indicator (2.65 V) |                                                                                                    |  |                                                    |  |  |  |  |

<span id="page-219-0"></span>*Figura 15. Mensagem ERI apresentada no separador Ligar*

## **Mensagem Fim do Serviço (EOS)**

Quando o estimulador atingiu o fim do serviço, a estimulação já não pode ser enviada. O CP apresentará a mensagem conforme [Figura 16](#page-219-1) no **Separador Ligar**.

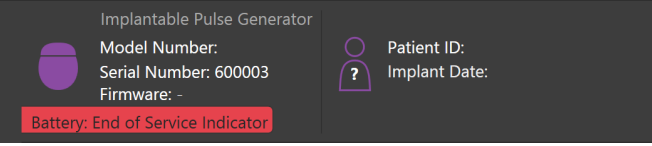

<span id="page-219-1"></span>*Figura 16. Mensagem EOS apresentada no separador Ligar*

## **Terminar uma sessão de programação**

O controlo remoto do paciente sincroniza automaticamente com o estimulador, ao qual esteve ligado. Não são necessários passos adicionais para copiar programas do estimulador para o controlo remoto. Consulte o Manual do controlo remoto Versice, conforme indicado no *Manual de Referência DBS*, para obter mais informações.

Terminar uma Sessão de programação no CP:

- 1. Selecione o **separador End Session** (Terminar sessão).
- 2. Selecione **Exit Application** (Sair de aplicação) para terminar a sessão de programação e fechar a aplicação.
- 3. Selecione **Disconnect from Stimulator** (Desligar do estimulador) para terminar a sessão de programação e desligar o estimulador do paciente. Isto leválo-á de volta ao **Separador Connect** (Ligar).

## **Acertar a hora e a data do CP**

Se a inicialização do sistema ou hibernação for detetada, o CP fornece uma notificação para verificar se a hora e a data do sistema e a data estão corretas.

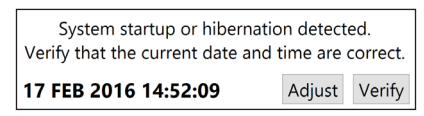

Se a hora e a data estiverem corretas, selecione **Verify** (Verificar) para fechar a barra de notificação.

Se a hora e a data estiverem incorretas, selecione **Adjust** (Acertar) para modificar a hora e a data e clique em **Ok** para confirmar as alterações, tal como mostra a Figura 17.

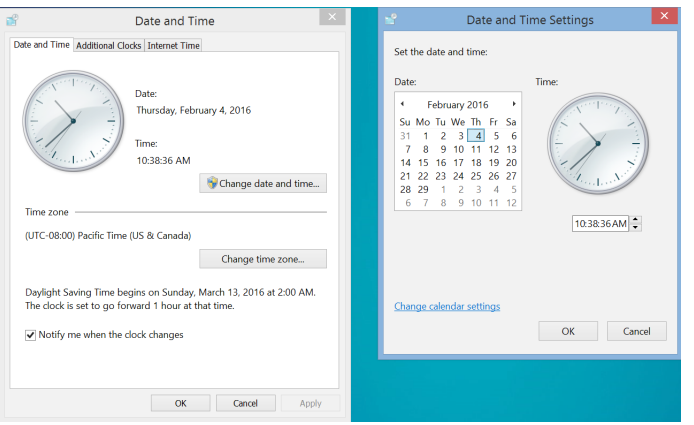

*Figura 17. Ecrãs de data e hora*

**Nota:** *também pode clicar no ícone Hora e Data no ambiente de trabalho para abrir a janela acertar hora e data.*

# **Resolução de problemas**

Esta unidade não integra componentes passíveis de manutenção por parte do utilizador. Se tiver alguma outra dúvida ou se precisar de entrar em contacto com a Boston Scientific, escolha a sua região na lista a seguir:

**Argentina** T: +5411 4896 8556 F: +5411 4896 8550

**Australia / New Zealand** T: 1800 676 133 F: 1800 836 666

**Austria** T: +43 1 60 810 F: +43 1 60 810 60

**Balkans** T: 0030 210 95 37 890 F: 0030 210 95 79 836

**Belgium** T: 080094 494 F: 080093 343

**Brazil** T: +55 11 5853 2244 F: +55 11 5853 2663

**Bulgaria** T: +359 2 986 50 48 F: +359 2 986 57 09

**Canada** T: +1 888 359 9691 F: +1 888 575 7396

**Chile** T: +562 445 4904 F: +562 445 4915

**China – Beijing** T: +86 10 8525 1588 F: +86 10 8525 1566

**China – Guangzhou** T: +86 20 8767 9791 F: +86 20 8767 9789

**China – Shanghai** T: +86 21 6391 5600 F: +86 21 6391 5100

**Colombia** T: +57 1 629 5045 F: +57 1 629 5082

**Czech Republic** T: +420 2 3536 2911 F: +420 2 3536 4334

**Denmark** T: 80 30 80 02 F: 80 30 80 05

**Finland** T: 020 762 88 82 F: 020 762 88 83

**France** T: +33(0)1 39 30 97 00 F: +33(0)1 39 30 97 99

**Germany** T: 0800 072 3301 F: 0800 072 3319

**Greece** T: +30 210 95 42401 F: +30 210 95 42420

**Hong Kong** T: +852 2960 7100 F: +852 2563 5276

**Hungary** T: +36 1 456 30 40 F: +36 1 456 30 41

**India – Bangalore** T: +91 80 5112 1104/5 F: +91 80 5112 1106

**India – Chennai** T: +91 44 2648 0318 F: +91 44 2641 4695 **India – Delhi** T: +91 11 2618 0445/6 F: +91 11 2618 1024 **India – Mumbai** T: +91 22 5677 8844 F: +91 22 2617 2783 **Italy** T: +39 010 60 60 1 F: +39 010 60 60 200 **Korea** T: +82 2 3476 2121 F: +82 2 3476 1776 **Malaysia** T: +60 3 7957 4266 F: +60 3 7957 4866 **Mexico** T: +52 55 5687 63 90 F: +52 55 5687 62 28 **Middle East / Gulf / North Africa** T: +961 1 805 282 F: +961 1 805 445 **The Netherlands** T:+31 30 602 5555 F: +31 30 602 5560 **Norway** T: 800 104 04 F: 800 101 90 **Philippines** T: +63 2 687 3239 F: +63 2 687 3047 **Poland** T: +48 22 435 1414 F: +48 22 435 1410 **Portugal** T: +351 21 3801243 F: +351 21 3801240 **Singapore** T: +65 6418 8888 F: +65 6418 8899 **South Africa** T: +27 11 840 8600 F: +27 11 463 6077 **Spain** T: +34 901 11 12 15 F: +34 902 26 78 66

**Sweden** T: 020 65 25 30 F: 020 55 25 35

**Switzerland** T: 0800 826 786 F: 0800 826 787 **Taiwan**

T: +886 2 2747 7278 F: +886 2 2747 7270

**Thailand** T: +66 2 2654 3810 F: +66 2 2654 3818

**Turkey – Istanbul** T: +90 216 464 3666 F: +90 216 464 3677

**Uruguay** T: +59 82 900 6212 F: +59 82 900 6212 **UK & Eire**

T: +44 844 800 4512 F: +44 844 800 4513

**Venezuela** T: +58 212 959 8106 F: +58 212 959 5328

**Nota:** *os números de telefone e fax podem mudar. Para obter as informações mais atualizadas sobre contactos, consulte o nosso site em http://www.bostonscientific-international.com/ ou escreva para o endereço seguinte:*

Boston Scientific Neuromodulation Corporation 25155 Rye Canyon Loop Valencia, CA 91355 USA

## **Garantias**

A Boston Scientific Corporation reserva-se o direito de modificar, sem aviso prévio, as informações referentes a seus produtos para melhorar sua confiabilidade ou capacidade operacional.

#### **Marcas comerciais**

Todas as marcas comerciais pertencem aos respectivos proprietários.

#### **Informações adicionais**

Para obter indicações, contraindicações, advertências, precauções, resumo dos eventos adversos, esterilização, descarte do componente, armazenamento, manuseamento e garantia, consulte o DFU de informações para prescritores do Sistema DBS da Boston Scientific. Para obter outras informações específicas do dispositivo que não estão incluídas neste manual ou nos símbolos de rotulagem, consulte o DFU apropriado para o Sistema DBS da Boston Scientific, conforme listado no Guia de referência do DBS.

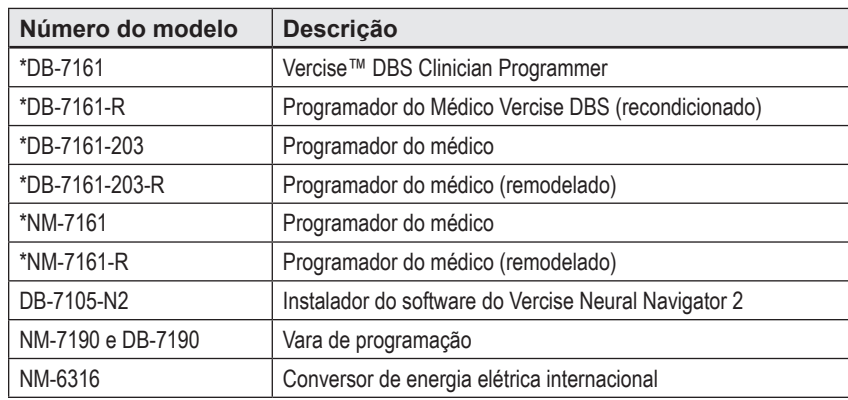

#### **Números de modelo do produto**

\*Aplicável após a instalação do Vercise Neural Navigator 2 (versão do software 9028429-200).

# Índice

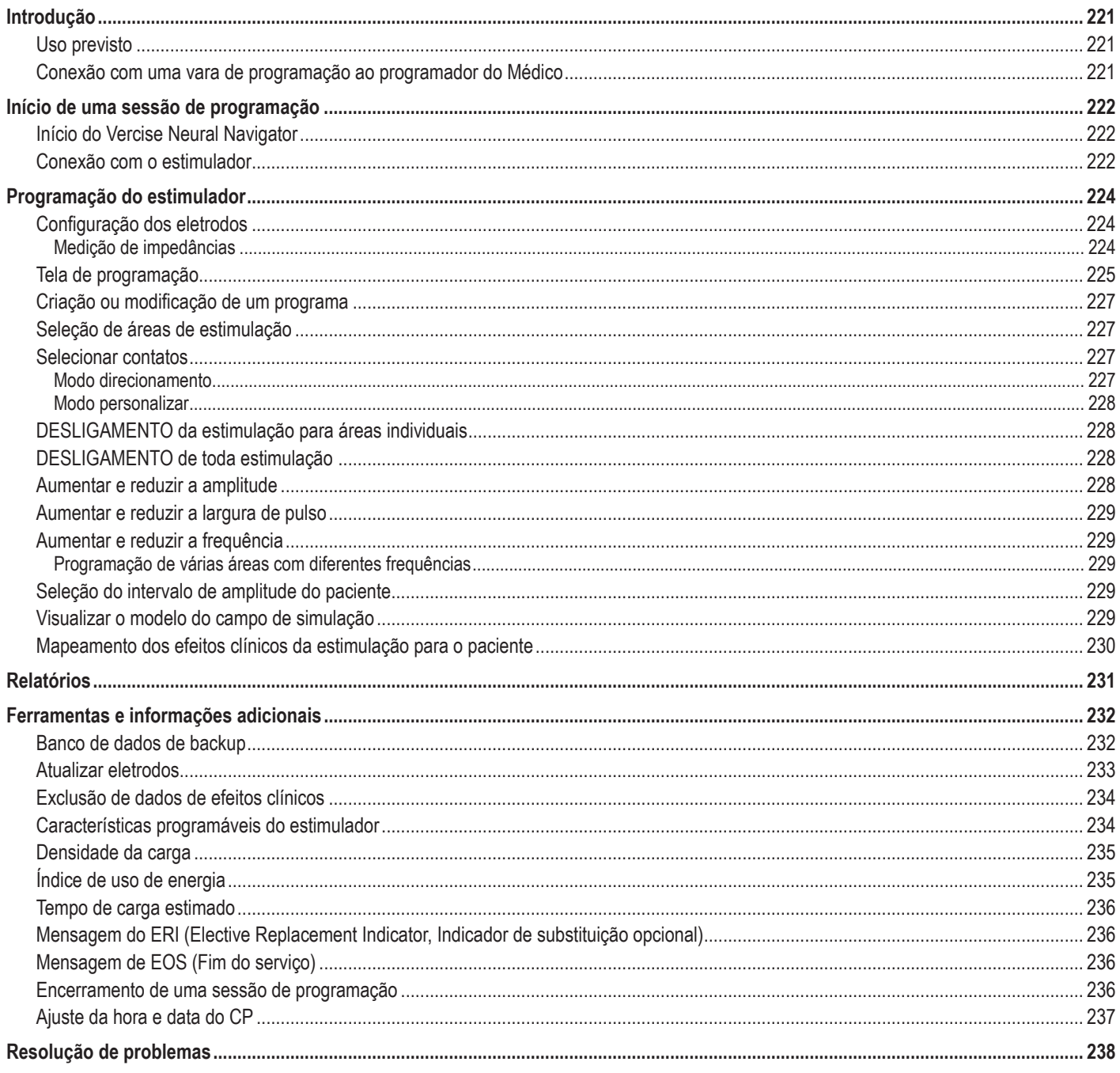

# <span id="page-224-0"></span>**Introdução**

O Vercise™ Neural Navigator é um software usado para definir e ajustar os parâmetros de estimulação dos Sistemas DBS Vercise PC e Vercise Gevia™.

Uma sessão inicial de programação pode consistir nas seguintes etapas:

- 1. Início do Vercise Neural Navigator
- 2. Conexão com o estimulador
- 3. Configuração do estimulador e dos eletrodos
- 4. Teste de diferentes configurações de estimulação

Este manual fornece instruções sobre como realizar essas etapas, bem como executar funções adicionais, como a exportação de relatórios e backup de dados.

Se você tiver quaisquer problemas, entre em contato com o Atendimento ao cliente da Boston Scientific.

**Nota:** *as telas exibidas neste manual podem ser diferentes das telas do Vercise Neural Navigator.*

## **Uso previsto**

O Vercise Neural Navigator é um software usado para definir e ajustar os parâmetros de estimulação dos Sistemas DBS Vercise PC e Vercise Gevia.

## **Conexão com uma vara de programação ao programador do Médico**

O Programador do Médico (CP) se comunica com o Estimulador através de uma Vara de programação (Consulte [Figura 1](#page-224-1)). A Vara de programação usa um link de radiofrequência (RF) para se comunicar com o Estimulador.

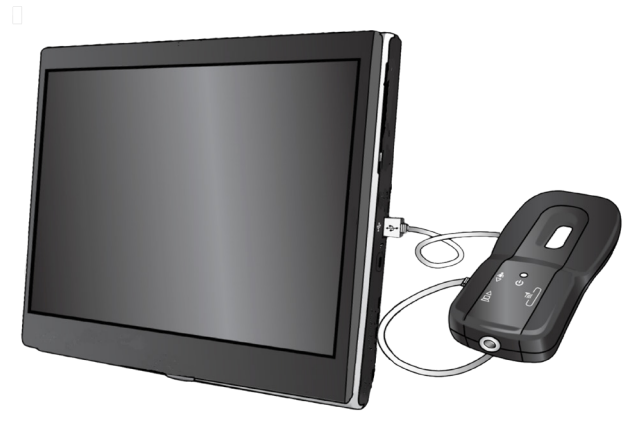

<span id="page-224-1"></span>*Figura 1. Programador do médico (CP) e Vara de programação*

- **CUIDADO:** use apenas componentes do sistema DBS Vercise PC ou Vercise Gevia com o Vercise Neural Navigator. Falha em fazer isso pode resultar na inabilidade de programar o estimulador.
- **CUIDADO:** o CP não é equipamento para o ambiente do paciente conforme definido pela IEC 60601-1. O CP e a pessoa que usa o CP não deve estar em contato com o paciente durante a programação.

#### **Conexão da vara de programação ao CP:**

- 1. Ligue o CP.
- 2. Faça login como ClinicUser. Você receberá um aviso para definir uma senha na primeira vez que fizer login no CP.
- 3. Conecte a vara de programação ao CP usando o cabo USB fornecido com a vara de programação. Conecte a extremidade mini USB do cabo à porta USB no lado da vara de programação e a extremidade USB padrão do cabo à porta USB no CP.
- 4. A vara realizará um breve autoteste. No final do autoteste, a vara emitirá um bipe.
	- (a). Se a Luz de Energia na vara ficar verde, a vara estará pronta para uso.
	- (b). Se a Luz de Energia na vara permanecer vermelha, entre em contato com um representante da Boston Scientific ou telefone para o atendimento ao cliente. Para obter mais informações sobre a vara de programação, consulte o *Manual da vara de programação do Vercise DBS*.
- 5. Posicione a Vara no Estimulador.

# <span id="page-225-0"></span>**Início de uma sessão de programação**

## **Início do Vercise Neural Navigator**

- 1. Ligue o CP e faça o login.
- 2. Clique no ícone do inicializador do Vercise **de la área de trabalho.**
- 3. Selecione **para iniciar o Vercise Neural Navigator.**

**Nota:** *não é aconselhável a execução de múltiplos aplicativos simultaneamente no mesmo CP.*

**Nota:** *o Vercise Neural Navigator também pode ser iniciado no Modo de demonstração com o Vercise Launcher. O Modo de demonstração é utilizado somente para fins de demonstração.*

## **Conexão com o estimulador**

Ao iniciar o Vercise Neural Navigator, a tela mostrará a **guia Conectar** e o software tentará conectar-se automaticamente a um Estimulador (consulte a [Figura 2\)](#page-225-1). Se nenhum estimulador for encontrado, mova a vara para mais perto do estimulador que você está tentando conectar e clique no botão **Nova varredura**.

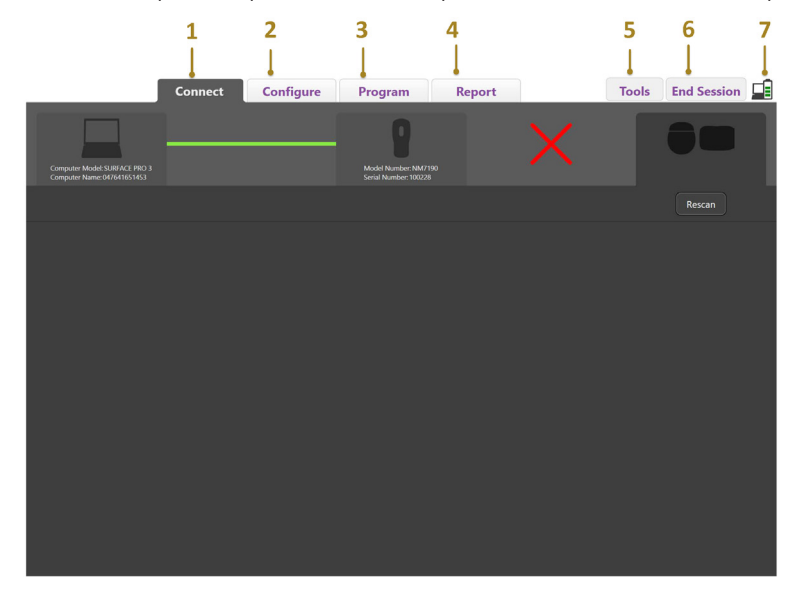

<span id="page-225-1"></span>*Figura 2. Guia Conectar*

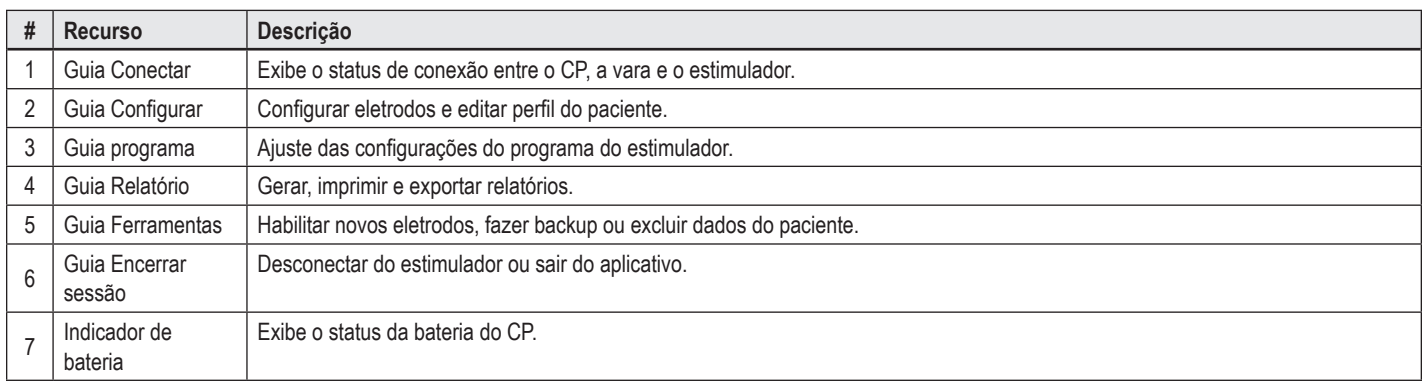

**Nota:** *o CP não pode se conectar ao Estimulador Vercise GeviaTM no Modo MRI. Saia do Modo MRI utilizando o Controle remoto e tente conectar-se novamente. Para obter instruções sobre como sair do Modo MRI, consulte o Manual do controle remoto conforme listado no Guia de referência do DBS.* Quando a conexão for estabelecida entre o CP e o Estimulador, a seguinte tela será exibida (consulte a [Figura 3\)](#page-226-0).

<span id="page-226-0"></span>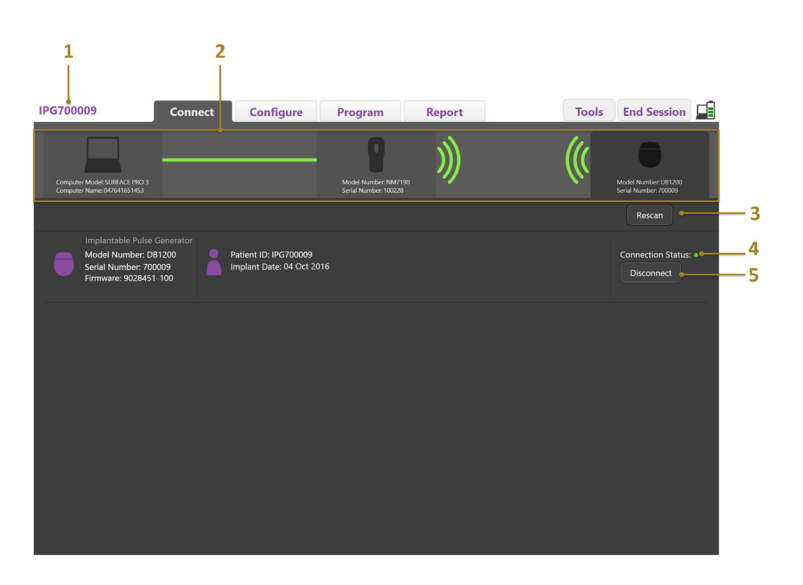

*Figura 3. Conexão estabelecida entre o CP e o Estimulador*

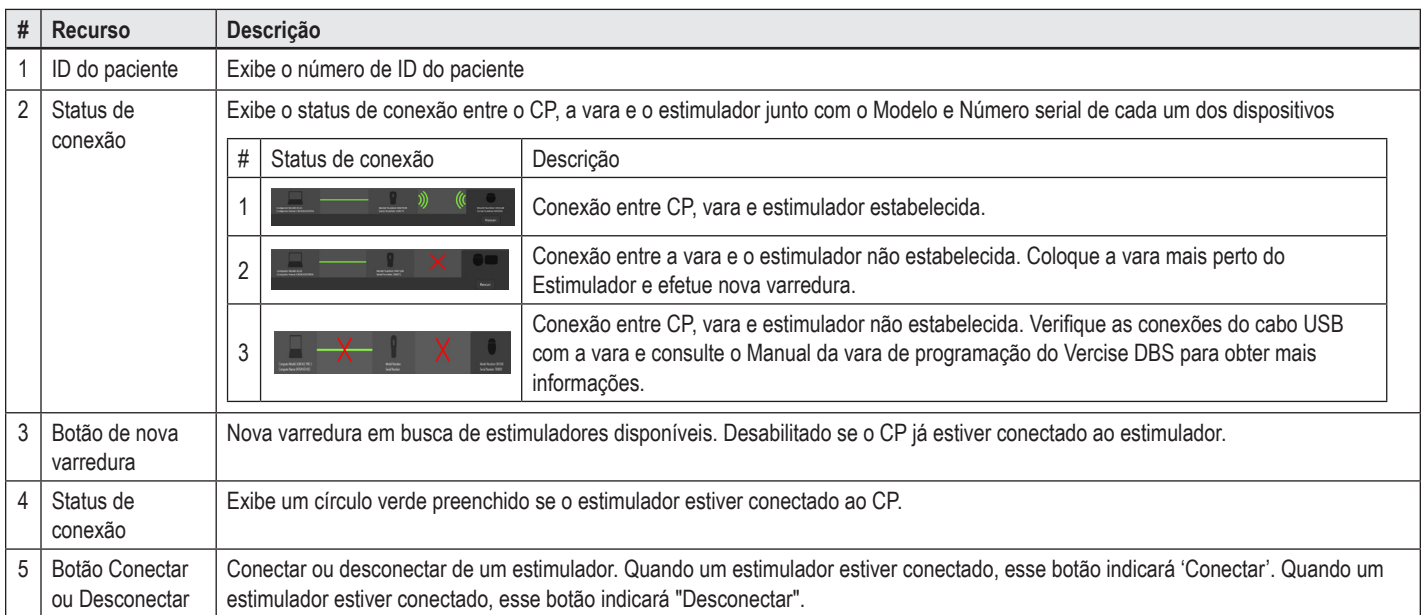

# <span id="page-227-0"></span>**Programação do estimulador**

## **Configuração dos eletrodos**

Depois de estabelecer a conexão entre o CP, a vara e o estimulador, alterne para o **Separador Configurar** para configurar os eletrodos conectados ao Estimulador (consulte a [Figura 4](#page-227-1)).

**Nota:** *a etapa deve ser realizada apenas uma vez, na primeira vez que você se conectar a um novo estimulador. Quando um estimulador tiver sido configurado, você poderá alternar direto para a Guia Programa depois que a conexão for estabelecida.*

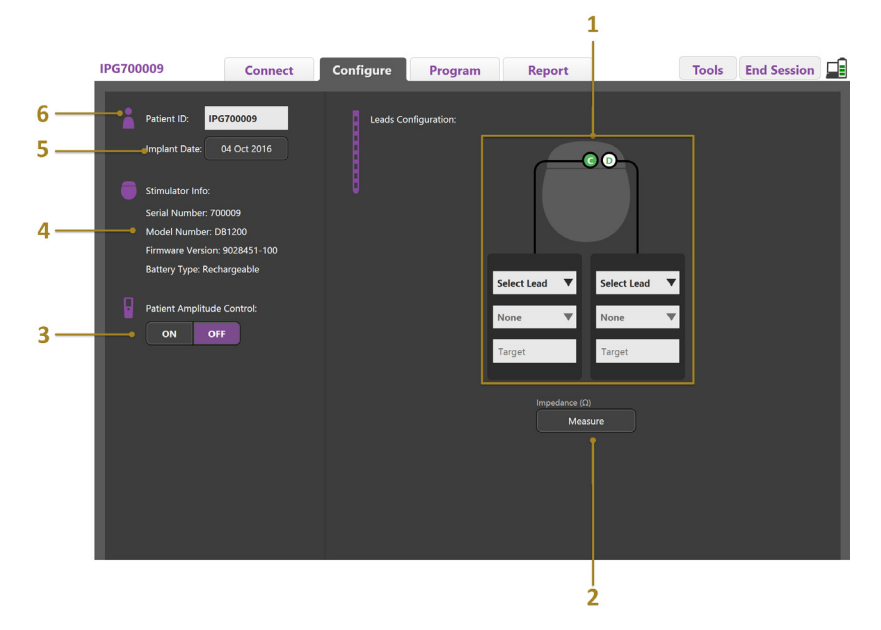

<span id="page-227-1"></span>*Figura 4. Configuração dos eletrodos*

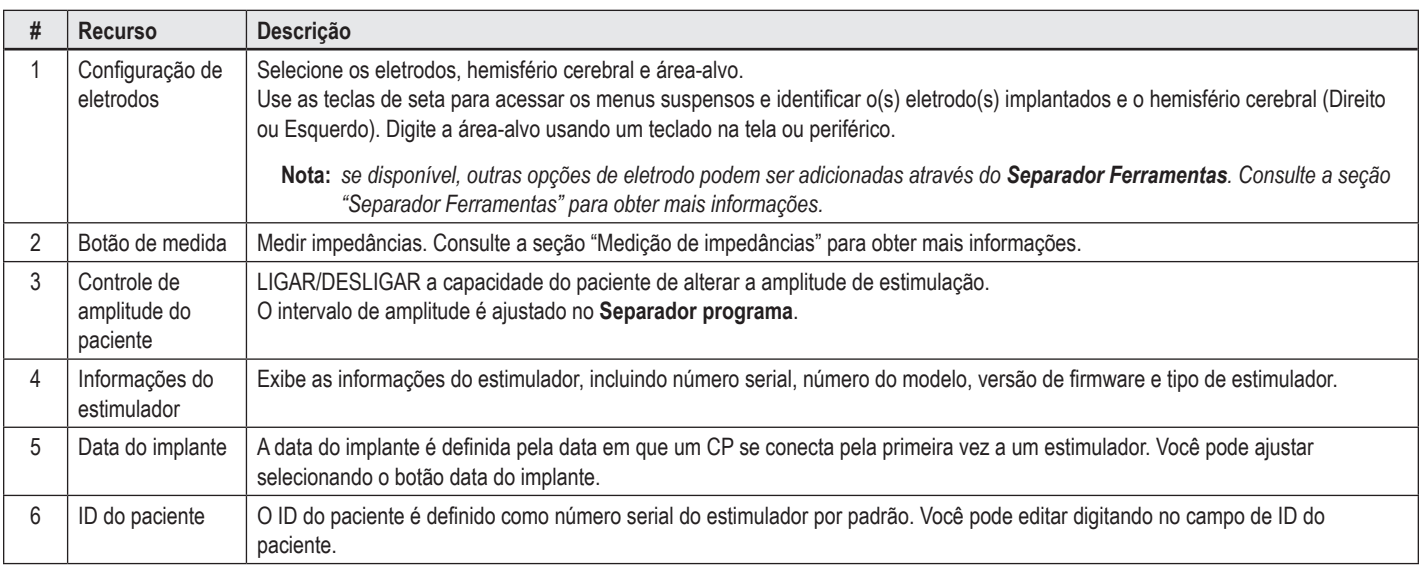

#### <span id="page-227-2"></span>**Medição de impedâncias**

As impedâncias do eletrodo podem ser medidas usando o botão **Medir** na **guia Configurar** ou **Programa**. As impedâncias de cada um dos 16 contatos podem ser examinadas para verificar a integridade elétrica. Quando uma medição de impedância é feita, as impedâncias são avaliadas entre um contato e a caixa (monopolar) e entre pares de contatos (bipolar). Impedâncias acima de 8000 Ω podem ser resultado de fios não conectados e são exibidas em amarelo na janela **medição impedância**. Impedâncias inferiores a 200 Ω podem ser resultado de curtos circuitos e são exibidas em laranja. Contatos com impedâncias fora do intervalo aceitável são marcados com um símbolo  $\Omega$  na tela de programação. O último conjunto de medidas de impedância é incluído em um relatório que pode ser impresso ou exportado na **Guia Relatório**.

# <span id="page-228-0"></span>**Tela de programação**

Quando os eletrodos forem configurados, selecione a **guia Programa** para iniciar a programação. A tela de programação é dividida nas seções e nos recursos a seguir, como visto na [Figura 5.](#page-228-1) O Mapa de efeitos clínicos (CEM) mostrado na Figura 5 pode ser exibido somente para um Eletrodo padrão. A programação dos recursos exclusivos do Eletrodo direcional pode ser exibida na Figura 6. O Modelo de campo de estimulação (SFM) na Figura 6 pode ser exibido para um Eletrodo padrão e um Eletrodo direcional.

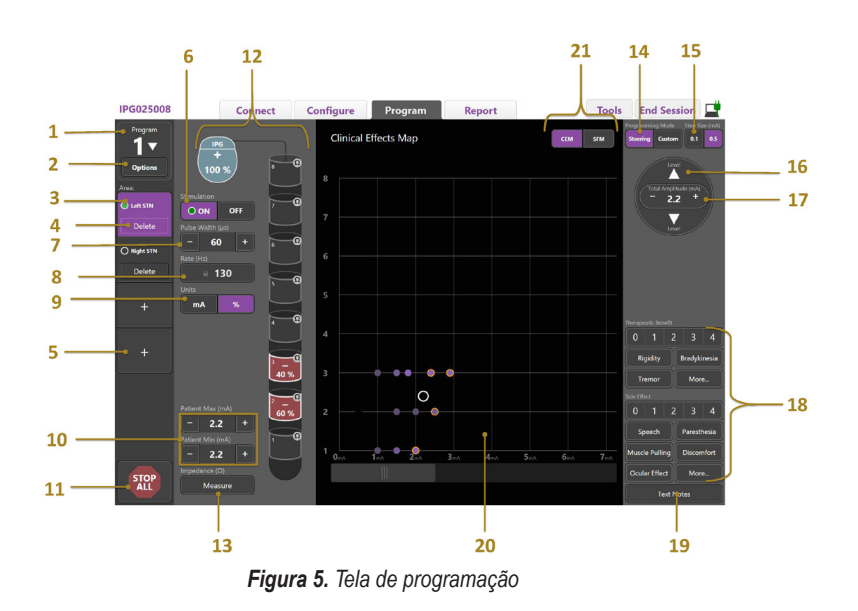

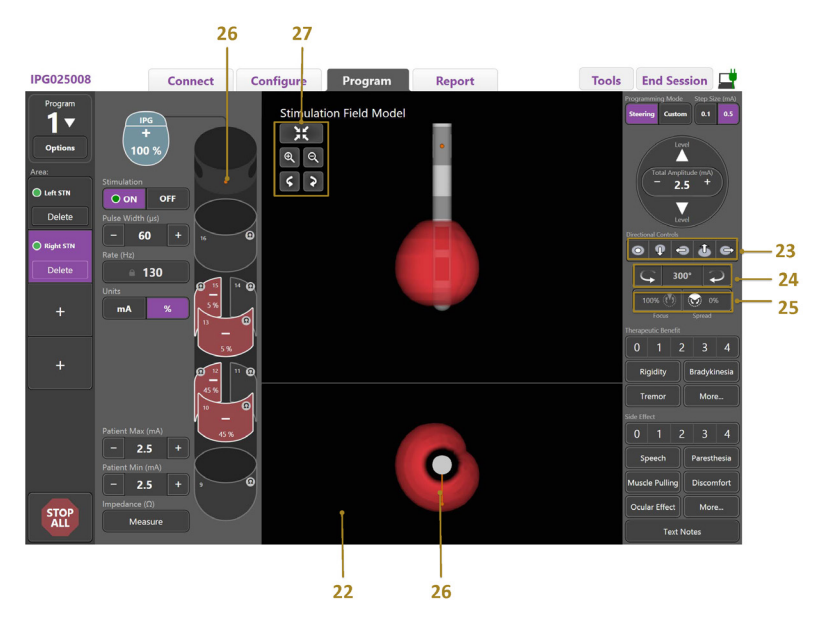

*Figura 6. Tela de programação de eletrodo direcional*

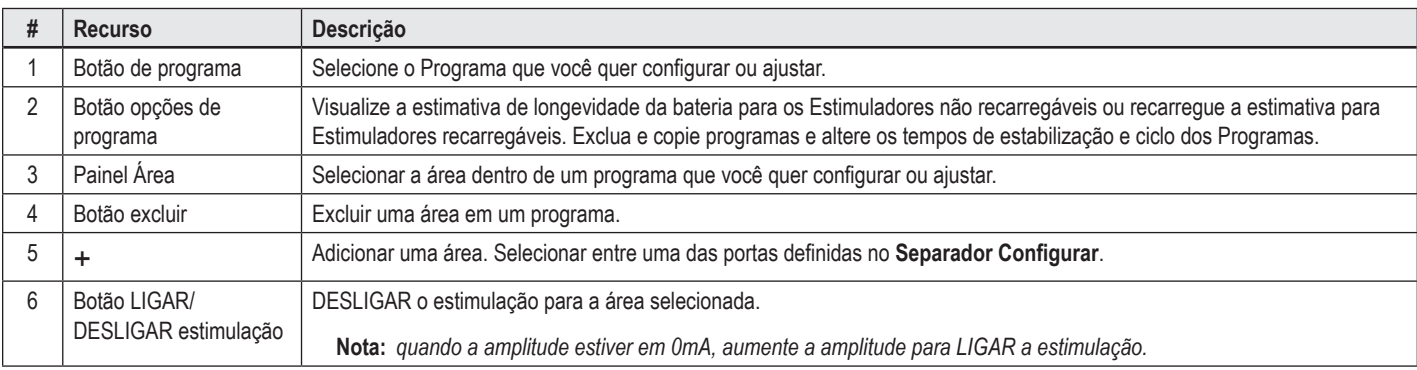

<span id="page-228-1"></span>**ptBR**

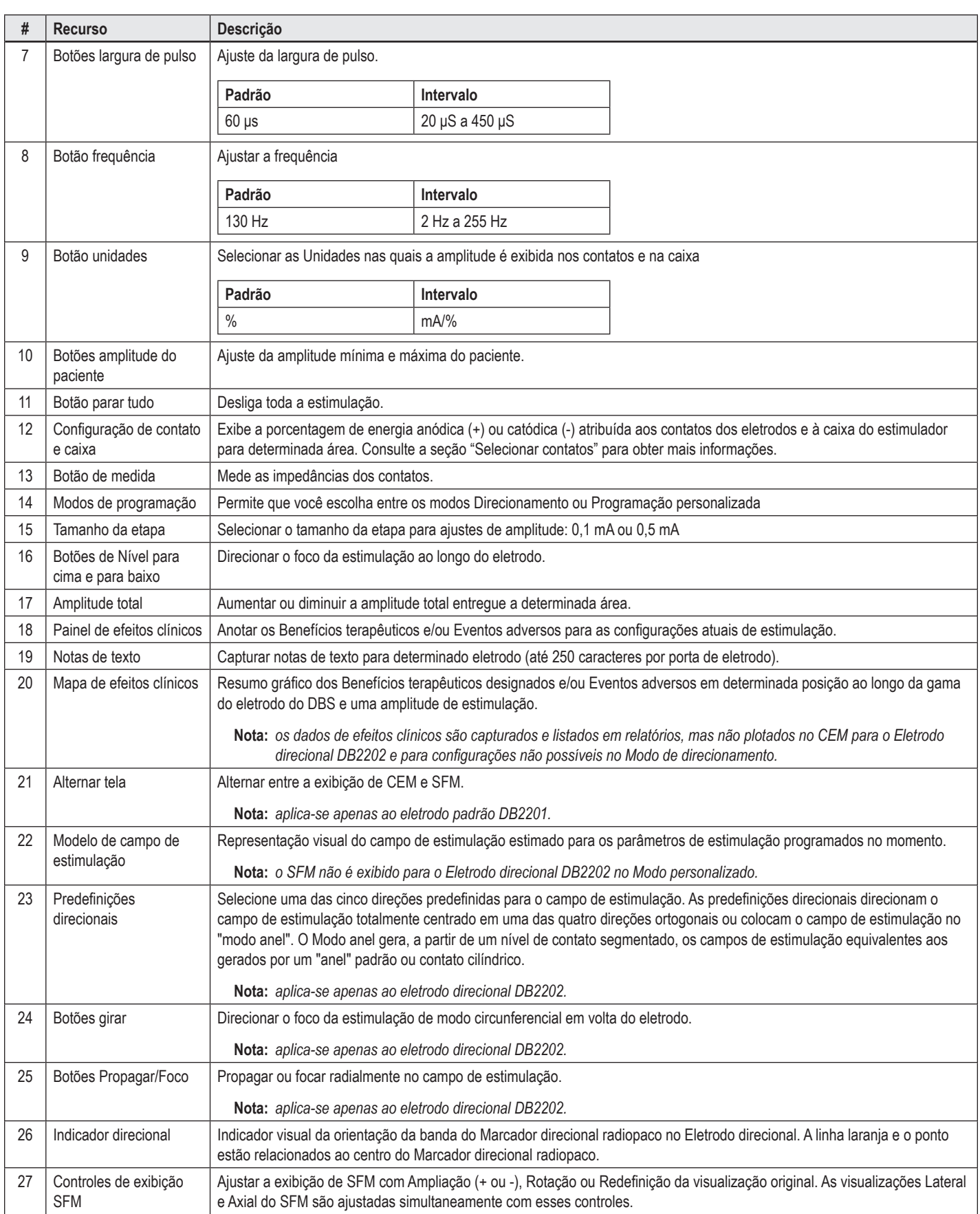

## <span id="page-230-0"></span>**Criação ou modificação de um programa**

Para criar um novo programa ou modificar um existente, selecione o botão Programa e escolha um dos quatro programas no menu suspenso. O sistema permite que você configure até quatro Programas em um Estimulador.

Em um programa específico, é possível exibir e/ou ajustar diversas opções com o botão Opções de programa. As Opções de programa incluem:

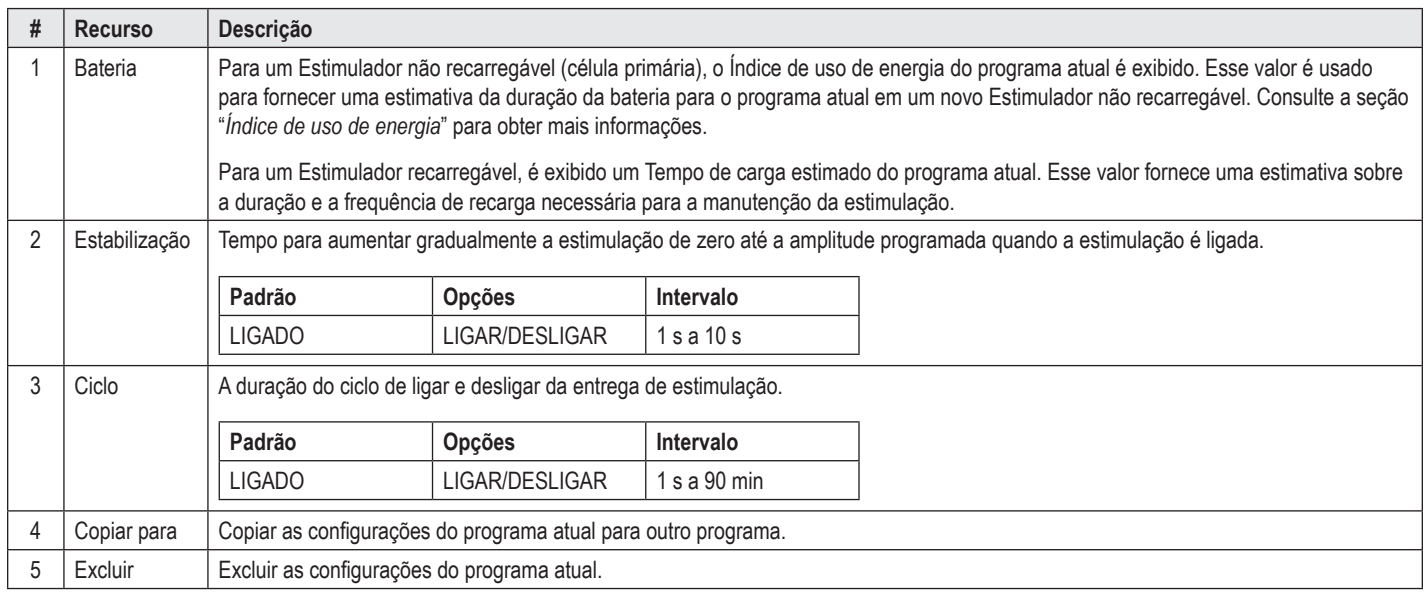

## **Seleção de áreas de estimulação**

É possível configurar até quatro áreas para um programa específico. Com um novo programa, uma área será atribuída automaticamente a cada Porta de eletrodo e nomeada com base no alvo definido e no lado do cérebro selecionado na **guia Configurar**. Você pode adicionar outra área selecionando uma área vazia (+) e escolhendo a configuração da porta do eletrodo (como esquerda STN). Você pode redesignar uma área selecionando primeiro Excluir para limpar a configuração para a área e escolhendo uma configuração de porta de eletrodo diferente.

#### <span id="page-230-1"></span>**Selecionar contatos**

Você pode designar manualmente ânodos e cátodos no **Modo personalizar**ou direcionar um campo de estimulação em incrementos ao longo do eletrodo no **Modo direcionamento**. O Modo direcionamento limita-se a uma configuração monopolar de um cátodo único ou cátodos adjacentes. Você pode designar o caso e todos os contatos como ânodo ou cátodo individualmente no Modo personalizar. O ETS (Estimulador externo de avaliação) limita-se ao **Modo personalizado**, pois a caixa não pode ser designada como ânodo.

**Nota:** *alternar do Modo personalizar para o Modo direcionamento limpará as designações de contato e caixa.*

#### **Modo direcionamento**

O Modo direcionamento é uma forma avançada de realizar uma análise monopolar onde o(s) contato(s) atual como cátodo(s) e a caixa do estimulador atua como ânodo. Esse modo permite que você direcione um cátodo monopolar ao longo do eletrodo, eliminando a necessidade de LIGAR e DESLIGAR contatos individuais. O Modo direcionamento alterna em incrementos uma porcentagem da corrente catódica para o contato(s) adjacente(s) usando a tecnologia de direcionamento para criar transições suaves entre os contatos.

O Eletrodo padrão DB2201 tem oito contatos por eletrodo, identificados de 1 a 8 para um eletrodo e de 9 a 16 para o segundo eletrodo.

#### **Para Direcionar ao longo do Eletrodo padrão DB2201:**

- 1. Selecione **Modo direcionamento**.
- 2. Selecione um contato para designá-lo como 100% cátodo.
- 3. Use os botões  $\Box$  e **leval para direcionar de modo progressivo** o foco de estimulação ao longo do comprimento do eletrodo. A quantidade da corrente catódica variará em incrementos de 10%.

**Nota:** *a amplitude da Área selecionada cairá para 0 mA quando outro contato for selecionado.*

O Eletrodo direcional DB-2202 tem um total de oito contatos por eletrodo, rotulados de 1 a 8 para um eletrodo e de 9 a 16 para o segundo eletrodo. Os contatos 1 e 8 são os contatos distal e proximal, enquanto os contatos 2 a 7 são os pequenos contatos direcionais de um eletrodo. Os contatos 9 e 16 são os contatos distal e proximal, enquanto os contatos 10 a 15 são os pequenos contatos direcionais do segundo eletrodo.

**ptBR**

#### <span id="page-231-0"></span>**Para Direcionar ao longo do Eletrodo direcional DB2202:**

- 1. Selecione **Modo direcionamento**.
- 2. Selecione um contato para designá-lo como cátodo.
- 3. Use os botões  $\Box$  e  $\Box$  para direcionar de modo progressivo o foco de estimulação ao longo do comprimento do eletrodo.
- 4. Selecione uma das cinco direções predefinidas **para de 10 de** para o campo de estimulação. As predefinições direcionais direcionam o campo de estimulação totalmente centrado em uma das quatro direções ortogonais ou colocam o campo de estimulação no "modo anel".

As etapas a seguir podem ser utilizadas para refinar a predefinição direcional aplicada ou como uma alternativa para as predefinições direcionais.

- 5. Use os botões  $\Box$  e para girar e direcionar o foco de estimulação de modo circunferencial ao redor do eletrodo.
- 6. Use os botões  $\blacksquare$  e  $\blacksquare$  para propagar radialmente ou recolher o foco do campo de estimulação.
- 7. Para escolher outro ponto de partida ou para direcionar em outro contato, clique em outro contato.

**Nota:** *a amplitude total da Área selecionada chega a 0 mA quando outro contato é selecionado.*

#### **Modo personalizar**

O Modo personalizar permite que você designe uma porcentagem de corrente anódica ou catódica a contatos individuais e a caixa.

#### **Para programar o Eletrodo padrão DB2201 e o Eletrodo direcional DB2202 no Modo personalizar:**

- 1. Selecione o **Modo personalizar**.
- 2. Selecione a caixa ou contato que você deseja ajustar. Se estiver em branco, tocar uma vez o designará como ânodo (+). Tocar outra vez o redesignará como cátodo (-). Outro toque o redesignará como DESLIGADO (em branco). Tocar em um contato que já está designado primeiro o selecionará sem mudar a polaridade.

**Nota:** *alterar as polaridades de contato redefinirá a amplitude para zero.*

- 3. Selecione os botões **+** e **–** para o Contato para ajustar a porcentagem de corrente anódica ou catódica designada para o Contato selecionado.
- **Nota:** *ao usar Estimulador externo de avaliação (ETS), configurações monopolares não são possíveis, pois a "caixa" do ETS não pode ser designada como cátodo ou ânodo.*

**Nota:** *ao utilizar o ETS, os dados de Efeitos clínicos são registrados, mas não plotados no CEM.*

## **DESLIGAMENTO da estimulação para áreas individuais**

Para DESLIGAR a estimulação para áreas individuais:

- 1. Certifique-se de que a área que você quer DESLIGAR está selecionada clicando na área apropriada do painel da área.
- 2. Pressione o botão DESLIGADO para desligar a estimulação.

**Nota:** *quando a amplitude estiver em 0 mA, aumente a amplitude para LIGAR a estimulação.*

## **DESLIGAMENTO de toda estimulação**

A seleção do botão **interromperá a estimulação para todas as áreas** ativas. Essa função é apenas para DESLIGAR toda a estimulação. Para LIGAR a estimulação, selecione cada Área que você quer LIGAR e coloque a chave de estimulação em ON/OFF.

#### **Aumentar e reduzir a amplitude**

A amplitude é medida em miliamperes (mA). A configuração padrão para Amplitude é 0 mA e o intervalo é de 0 a 20 mA.

Para aumentar ou diminuir a amplitude:

- 1. Use os botões + e identificados como Amplitude total para aumentar ou diminuir a Amplitude.
- 2. O tamanho da etapa padrão para alterações da amplitude é de 0,1 mA. Você pode mudar o tamanho da etapa para 0,5 mA usando os botões Tamanho da etapa.
- **Nota:** *altos níveis de estimulação podem causar danos permanentes nos tecidos. Uma mensagem aparecerá na tela avisando que você tentou exceder um limite de estimulação e que configurações que excedem esse limite não são permitidas.*

#### <span id="page-232-0"></span>**Aumentar e reduzir a largura de pulso**

A largura de pulso da estimulação é a duração que um pico de energia é aplicado por pulso. A largura de pulso é medida em microssegundos (μS). A configuração padrão da largura de pulso é de 60 μS e o intervalo é de 20 a 450 μS.

Use os botões **+** e **-** rotulados largura de pulso para aumentar ou diminuir a largura de pulso.

**Nota:** *altos níveis de estimulação podem causar danos permanentes nos tecidos. Uma mensagem aparecerá na tela avisando que você tentou exceder um limite de estimulação e que configurações que excedem esse limite não são permitidas.* 

## **Aumentar e reduzir a frequência**

A frequência dos impulsos da estimulação, frequentemente chamada de somente frequência, informa quantos impulsos de estimulação são fornecidos em um segundo, medida em Hertz (Hz) ou pulsos por segundo (pps). A configuração padrão para Frequência é 130 Hz e o intervalo é de 2 a 255 Hz.

Para aumentar ou diminuir a Frequência:

- 1. Selecione o botão **Frequência**.
- 2. Selecione a Frequência desejada na tabela das frequências disponíveis. Frequências incompatíveis são acinzentadas.

**Nota:** *áreas designadas para a mesma porta de eletrodo não podem ter frequências que somadas ultrapassem 255 Hz.* 

#### **Programação de várias áreas com diferentes frequências**

Os Sistemas DBS Vercise PC e Vercise Gevia permitem que áreas sejam programadas com frequências diferentes. Por padrão, a opção Várias frequências está desativada. Quando você habilita várias frequências, apenas as frequências compatíveis com as frequências e larguras de pulso de outras áreas ativas são disponíveis.

**Nota:** *modificar a frequência de uma Área alterará as frequências disponíveis para as outras Áreas.*

**Nota:** *se você desabilitar Várias frequências, a frequência para todas as áreas será redefinida como a selecionada na área atual.* 

### **Seleção do intervalo de amplitude do paciente**

Por padrão, os pacientes não têm a capacidade de ajustarem a amplitude da sua estimulação.

Contudo, em alguns casos, você pode desejar atribuir a um paciente a capacidade para ajustar a amplitude de estimulação usando o Controle remoto. Para dar aos pacientes Controle de amplitude, primeiro LIGUE o Controle de amplitude do pacientes na **Guia Configurar**. Quando o Controle de amplitude do paciente estiver LIGADO, você poderá ajustar o intervalo de Amplitude permitido na **guia Programa** de cada área ao definir os valores mínimo e máximo.

**Nota:** *altos níveis de estimulação podem causar danos permanentes nos tecidos. Uma mensagem aparecerá na tela avisando que você tentou exceder um limite de estimulação e que configurações que excedem esse limite não são permitidas.*

#### **Visualizar o modelo do campo de simulação**

O Modelo de campo de estimulação (SFM) é uma representação visual do campo de estimulação estimado para os parâmetros de simulação programados no momento. O SFM inclui uma representação visual do eletrodo DBS, além do campo de estimulação aproximado mostrado em vermelho (Figura 6). À medida que os parâmetros de programação são ajustados e a estimulação é direcionada pelo eletrodo, o SFM é ajustado adequadamente.

Ajuste a exibição de SFM com <sup>@</sup> ou <sup>@</sup> para Ampliar,  $\lceil \cdot \rceil$  ou  $\lceil \cdot \rceil$  para Girar ou  $\lceil \cdot \rceil$  para Redefinir a visualização original. As visualizações Lateral e Axial do SFM são ajustadas simultaneamente com esses controles. Esses controles não afetam nem ajustam quaisquer parâmetros de programação.

**Nota:** *o SFM é exibido para o Eletrodo padrão DB-2201 e o Eletrodo direcional DB-2202. O SFM não é exibido para o Eletrodo direcional DB-2202 no Modo personalizar.*

## <span id="page-233-0"></span>**Mapeamento dos efeitos clínicos da estimulação para o paciente**

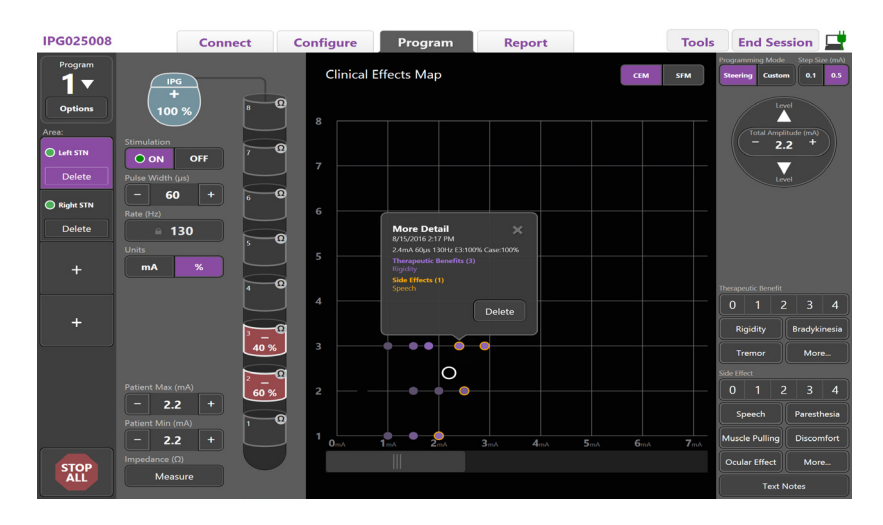

<span id="page-233-1"></span>*Figura 7. Mapa de efeitos clínicos*

Para uma determinada configuração de estimulação, você pode fazer a anotação de uma classificação de 0 a 4 de potenciais benefícios terapêuticos e uma classificação de 0 a 4 de possíveis efeitos secundários. Os botões rotulados com possíveis sintomas e efeitos colaterais também são disponibilizados para selecionar a partir deles. Se não for selecionado, um clique selecionará um benefício terapêutico e/ou efeito colateral e outro clique removerá a selecão. Cada botão selecionado é capturado como dados associados com a configuração de estimulação para o paciente.

Você também pode selecionar o botão Notas de texto para inserir e salvar até 250 caracteres de texto associados com cada porta de eletrodos.

Ao capturar Efeitos clínicos no Modo direcionamento, um ponto é plotado no CEM na posição e amplitude do eletrodo. A escala de classificação do benefício terapêutico determina a saturação de cor do centro do ponto. Se um efeito colateral é selecionado, um anel laranja é exibido ao redor do ponto. Selecionar um ponto exibirá uma janela pop-up contendo a data e a hora em que o ponto foi capturado junto com a configuração de estimulação e detalhes dos efeitos (consulte [Figura 7](#page-233-1)).

Todos esses dados são salvos no estimulador e disponíveis para exportação na Guia Relatórios.

**Nota:** *os dados de efeitos clínicos são capturados e listados em relatórios, mas não são plotados no CEM para o Eletrodo direcional DB2202 e para configurações não possíveis no Modo de direcionamento.*

# <span id="page-234-0"></span>**Relatórios**

A Guia Relatório permite que você gere um relatório para a sessão de programação atual.

Para gerar um relatório para a sessão de programação atual, clique no **Separador Relatório** (consulte [Figura 8\)](#page-234-1). É possível imprimir um relatório e exportá-lo como um arquivo do Excel ou pdf.

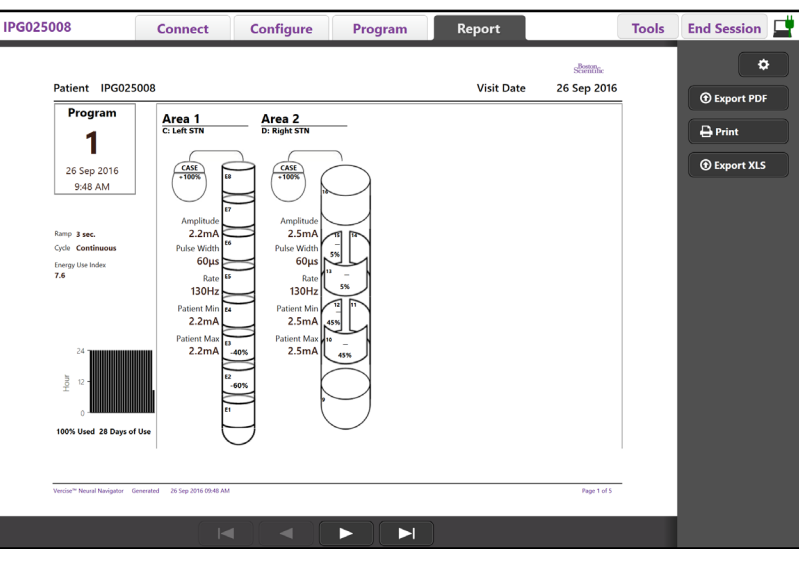

<span id="page-234-1"></span>*Figura 8. Guia Relatório*

Selecione **10** na Guia Relatório e selecione as informações que você quer incluir no relatório marcando qualquer uma das seguintes caixas de seleção:

- **Programas**
- Configuração
- Mapas de efeitos clínicos
- Detalhes de efeitos clínicos

Você também pode visualizar relatórios para todos os estimuladores conectados ao CP. Os relatórios podem ser visualizados quando o CP não está conectado a um estimulador.

Para visualizar relatórios quando o CP não está conectado a um estimulador (consulte [Figura 9](#page-234-2)).

- 1. Clique na **Guia Relatório**
- 2. Selecione o paciente cujo relatório você quer visualizar e clique em **Visualizar**.

|        |                  | <b>Connect</b> | <b>Configure</b>    | Program              | Report            | <b>Tools</b> | 로<br><b>End Session</b>    |
|--------|------------------|----------------|---------------------|----------------------|-------------------|--------------|----------------------------|
|        | Patient ID       |                | <b>Implant Date</b> | <b>Stimulator SN</b> | <b>Last Visit</b> |              | ۰                          |
| $\Box$ | 05.01.2018       |                | 27-Jan-2015         | 100328               | 16-Jun-2016       |              |                            |
| $\Box$ | <b>BosSci</b>    |                | 01 Jan 2000         | 300011               | 19 Aug 2016       |              | View                       |
| $\Box$ | ETS500024        |                | 15-Jun-2016         | 500024               | 16-Jun-2016       |              | <b><i>O</i></b> Export PDF |
| 図      | <b>IPG025008</b> |                | 22-Jun-2015         | 025008               | 26-Sep-2016       |              | $\bigoplus$ Print          |
|        |                  |                |                     |                      |                   |              | <b><i>O</i></b> Export XLS |

<span id="page-234-2"></span>*Figura 9. Visualização de relatórios quando o CP não está conectado ao Estimulador*

# <span id="page-235-1"></span><span id="page-235-0"></span>**Ferramentas e informações adicionais**

A **Guia Ferramentas** permite fazer Backup ou Excluir dados do paciente e Habilitar novos eletrodos.

#### **Banco de dados de backup**

O recurso Backup/DataLog permite que você faça o backup de todo o banco de dados do paciente no CP para um local especificado. O local do backup pode ser uma pasta no CP ou uma unidade de armazenamento externo (por exemplo, unidade flash USB). Esse recurso pode ser acessado na **Guia Ferramentas**.

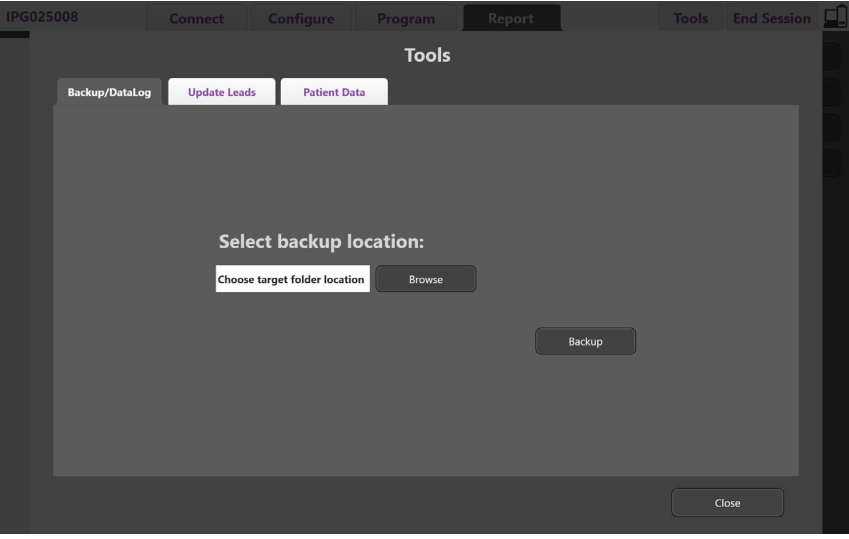

<span id="page-235-2"></span>*Figura 10. Banco de dados de backup*

**ptBR**

- Para criar um backup (consulte [Figura 10](#page-235-2)):
	- 1. Selecione o **Separador Ferramentas**.
	- 2. Selecione **Procurar** para escolher um local para o backup.
	- 3. Clique no botão **Backup** para fazer o backup.

**Nota:** *depois do backup concluído, uma janela pop-up confirmará o local do arquivo e indicará se o backup foi feito com sucesso.* 

## <span id="page-236-0"></span>**Atualizar eletrodos**

Esse recurso permite que você habilite Eletrodos suportados no Painel de configuração de eletrodos. O recurso Atualizar eletrodos pode ser acessado na **Guia Ferramentas**. O Eletrodo padrão DB2201 é habilitado por padrão.

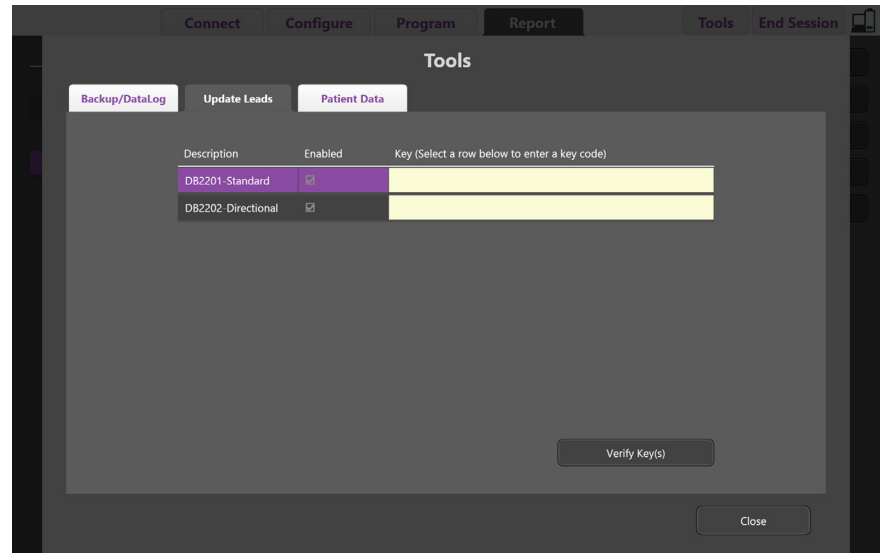

**Nota:** *é possível atualizar Eletrodos somente quando estiver desconectado do Estimulador.*

<span id="page-236-1"></span>*Figura 11. Atualizar eletrodos*

Para habilitar o Eletrodo direcional DB2202 (consulte a [Figura 11](#page-236-1)):

- 1. Desconecte do estimulador do paciente clicando no botão **Desconectar** no **Separador Conectar**.
- 2. Selecione o **Separador Ferramentas**.
- 3. Selecione o **Separador Atualizar eletrodos**.
- 4. Selecione a linha do Eletrodo desejado.
- 5. Selecione a coluna rotulada Chave e digite 'KEVHSK'.
- 6. Selecione **Verifique chave(s)**.

## <span id="page-237-0"></span>**Exclusão de dados de efeitos clínicos**

Todos os dados de efeitos clínicos para um paciente podem ser excluídos no **Separador Ferramentas**.

**Nota:** *esse recurso está disponível apenas quando o CP está vinculado a um estimulador de paciente.*

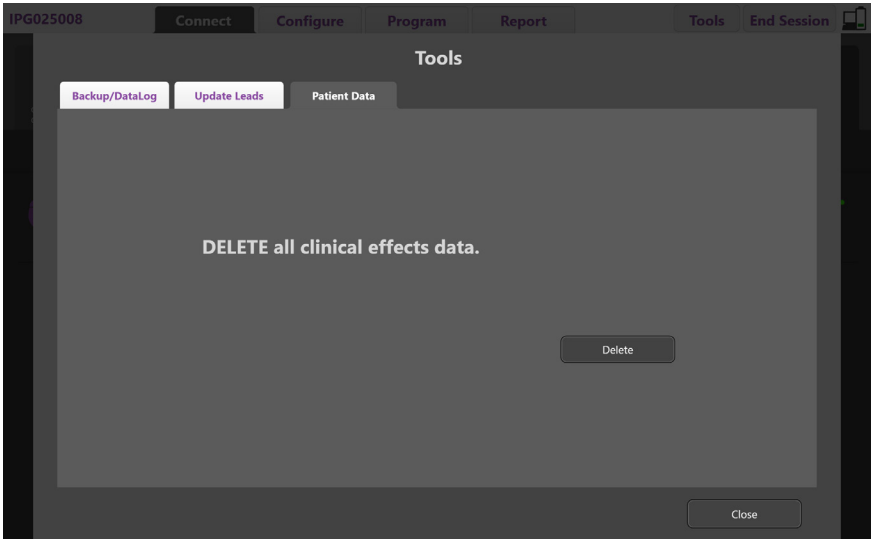

<span id="page-237-1"></span>*Figura 12. Excluir todos os dados de efeitos clínicos*

Para excluir os Dados de efeitos clínicos (consulte a [Figura 12](#page-237-1)):

- 1. Vá para o **Separador Ferramentas**.
- 2. Selecione o **Separador Dados do paciente** e clique **Excluir**.
- 3. Selecione **OK**.

#### **Características programáveis do estimulador**

Se existirem dois Eletrodos implantados, os parâmetros de estimulação serão independentes, portanto, essa estimulação de dois alvos diferentes no cérebro pode ter diferentes amplitudes, larguras de pulso, frequências de estimulação e configurações de contato. É possível configurar um Eletrodo como monopolar e outro como multipolar. Também é possível configurar um único Eletrodo com áreas monopolar e multipolar.

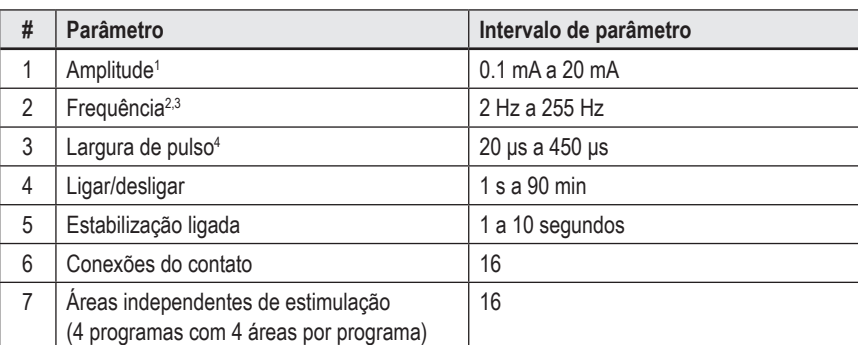

As faixas de parâmetros programáveis para o Estimulador são mostradas abaixo.

<sup>1</sup>A cobertura programável para cada contato individual é limitada a 12,7 mA. O travamento da programação é aplicado para limitar a corrente de saída total a 20 mA ou menos por área de cobertura. Por exemplo, uma saída máxima de corrente de 12,7 mA em um contato limitaria a saída total de corrente somada nos contatos restantes a 7,3 mA em uma área de cobertura.

<sup>2</sup>A frequência é limitada a 255 Hz para uma determinada área.

 $^{\rm 3}$  O uso de frequências mais altas do que as estabelecidas (250 Hz) é de responsabilidade exclusiva do usuário.

4 O uso de larguras de pulso menores do que as estabelecidas (60 a 450 µs) é de responsabilidade exclusiva do usuário.

**ptBR**

### <span id="page-238-0"></span>**Densidade da carga**

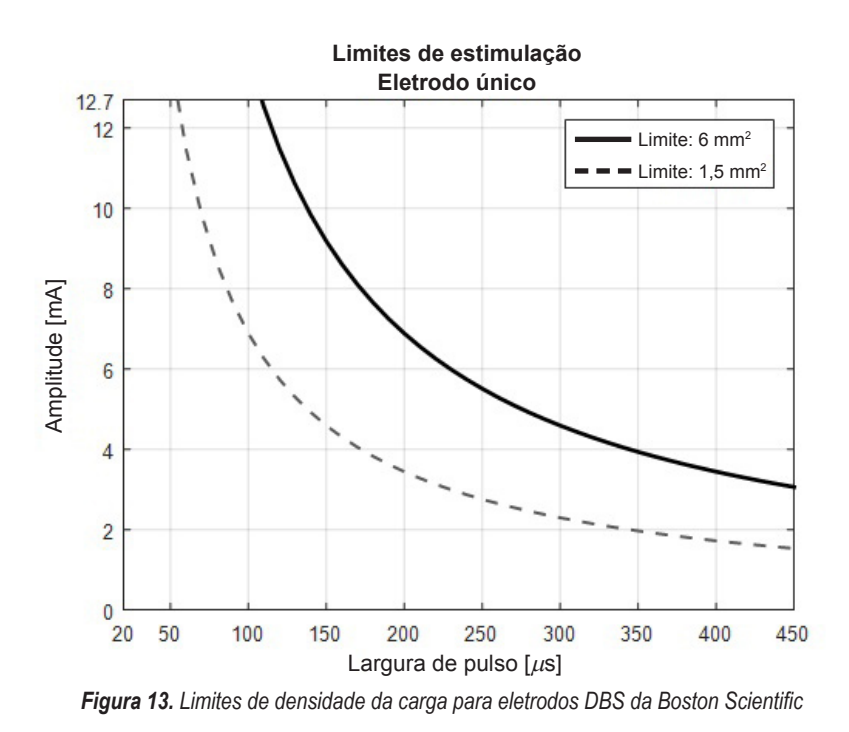

[Figura 13](#page-238-2) exibe a densidade da carga máxima recomendada para diferentes combinações de Amplitude (mA) e Largura de pulso (μs). A linha preta sólida (Limite: 6 mm2 ) refere-se a todos os contatos no Eletrodo padrão DB2201 e os contatos proximal e distal do eletrodo direcional DB2202. A linha preta pontilhada (Limite: 1,5 mm<sup>2</sup> ) refere-se aos pequenos contatos direcionais do Eletrodo direcional DB2202. Estas estimativas da densidade da carga são somente para as Sondas de DBS da Boston Scientific.

#### **ADVERTÊNCIA: os pacientes podem alterar a Amplitude com o Controle remoto. O médico deve definir e verificar os níveis máximos e mínimos de amplitude permitidos pelo Controle remoto para garantir que os níveis atuais de corrente permanecem seguros.**

## <span id="page-238-1"></span>**Índice de uso de energia**

O Índice de uso de energia aplica-se somente aos estimuladores não recarregáveis, de célula primária (PC). Não se aplica aos estimuladores recarregáveis. O Índice de uso de energia oferece uma estimativa de duração da vida da bateria no programa selecionado. Depois de identificar as configurações ideais de um programa, na **guia Programa**, clique em **Opções de programa** e, em seguida, clique em **Bateria** para obter o Índice de uso de energia.

Use a [Figura 14](#page-238-3) para identificar a duração que corresponde ao Índice de uso de energia. A figura considera o consumo de energia nominal não terapêutico, incluindo vida útil e uso do controle remoto do paciente. Se a estimativa de duração obtida foi inferior a 12 meses, considere avaliar o sistema recarregável Boston Scientific.

<span id="page-238-2"></span>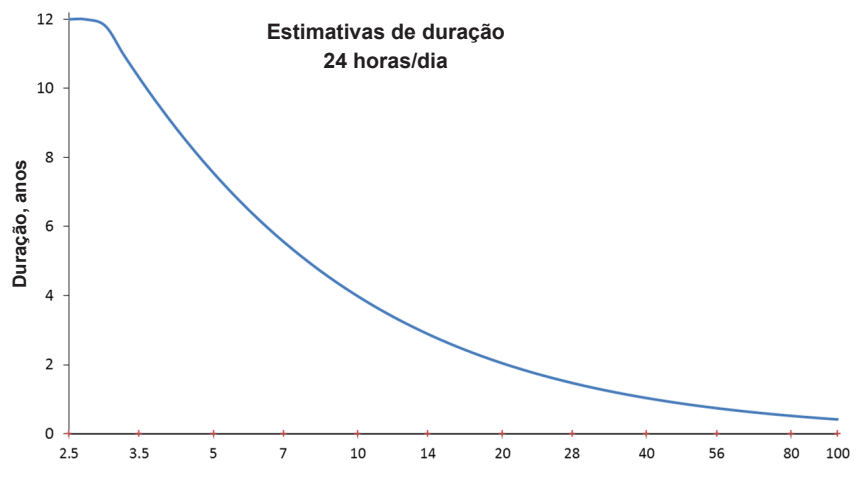

<span id="page-238-3"></span>**Índice de uso de energia**

*Figura 14. A estimativa de duração é baseada no uso 24 horas por dia*

#### <span id="page-239-0"></span>**Tempo de carga estimado**

O Tempo de carga estimado aplica-se somente aos estimuladores recarregáveis. Não se aplica aos estimuladores não recarregáveis de célula primária. Esse Tempo de carga estimado fornece uma estimativa da duração e da frequência de carga necessária para manter a estimulação do programa selecionado. Depois de identificar as configurações ideais de um programa, na **guia Programa**, clique em **Opções de programa** e, em seguida, clique em **Bateria** para obter o Tempo de carga estimado.

## **Mensagem do ERI (Elective Replacement Indicator, Indicador de substituição opcional)**

Você não poderá se conectar a um Estimulador não recarregável (PC) cuja vida da bateria está chegando ao fim. O CP exibirá o estimulador com uma mensagem do ERI e a tensão da bateria do estimulador como na [Figura 15](#page-239-1) no **Separador Conectar**. Nenhuma alteração pode ser feita nas configurações do estimulador quando ele estiver em ERI.

|                                                  | Implantable Pulse Generator<br>Model Number: DB1140<br>Serial Number: 600003<br>Firmware: 9028411-102 |  | Patient ID: IPG600003<br>Implant Date: 13 Jan 2016 |  |  |  |
|--------------------------------------------------|----------------------------------------------------------------------------------------------------|--|----------------------------------------------------|--|--|--|
| Battery: Elective Replacement Indicator (2.65 V) |                                                                                                    |  |                                                    |  |  |  |

<span id="page-239-1"></span>*Figura 15. Mensagem do ERI exibida na guia Conectar*

## **Mensagem de EOS (Fim do serviço)**

Quando o estimulador tiver chegado ao fim do serviço, a estimulação não poderá mais ser fornecida. O CP exibirá a mensagem como na [Figura 16](#page-239-2) no **Separador Conectar**.

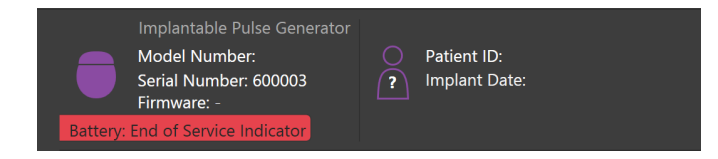

<span id="page-239-2"></span>*Figura 16. Mensagem de EOS exibida na guia Conectar*

#### **Encerramento de uma sessão de programação**

O Controle Remoto do paciente sincroniza automaticamente com o estimulador ao qual ele foi vinculado. Nenhuma etapa adicional precisa ser feita para copiar os programas do estimulador para o controle remoto. Para obter mais informações ,consulte o Manual do controle remoto do Vercise adequado, como listado no *Guia de referência do DBS*.

Para encerrar uma sessão de programação no CP:

- 1. Selecione o **Separador Encerrar sessão**.
- 2. Selecione **Sair do aplicativo** para encerrar a sessão de programação e fechar o aplicativo.
- 3. Selecione **Desconectar do estimulador** para encerrar a sessão de programação e desconectar do estimulador do paciente. Isso o levará de volta para a **Guia Conectar**.

# <span id="page-240-0"></span>**Ajuste da hora e data do CP**

Se for detectado início ou hibernação do sistema, o CP emitirá uma notificação para verificar se a hora e a data do sistema estão corretas.

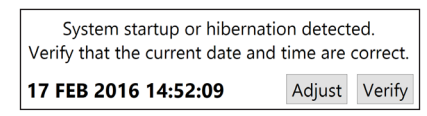

Se data e a hora estiverem corretas, selecione **Verificar** para ignorar a barra de notificações.

Se a data e a hora estiverem incorretas, selecione **Ajustar** para modificá-las e, em seguida, clique em **OK** para confirmar as alterações, conforme a Figura 17.

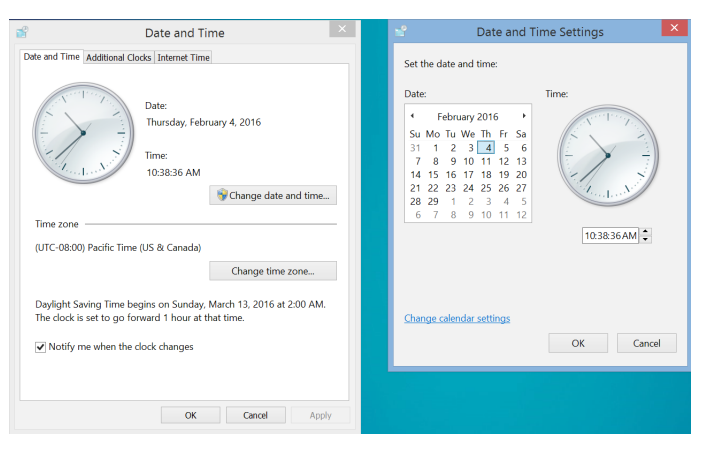

*Figura 17. Telas de data e hora*

**Nota:** *também é possível clicar no ícone Data e hora na área de trabalho para iniciar a janela de ajuste de data e hora.*

# <span id="page-241-0"></span>**Resolução de problemas**

Nenhuma peça requer manutenção por parte do usuário. Se tiver alguma outra dúvida ou precisar entrar em contato com a Boston Scientific, escolha a região na lista a seguir:

**Argentina** T: +5411 4896 8556 F: +5411 4896 8550

**Australia / New Zealand** T: 1800 676 133 F: 1800 836 666

**Austria** T: +43 1 60 810 F: +43 1 60 810 60

**Balkans** T: 0030 210 95 37 890 F: 0030 210 95 79 836

**Belgium** T: 080094 494 F: 080093 343

**Brazil** T: +55 11 5853 2244 F: +55 11 5853 2663

**Bulgaria** T: +359 2 986 50 48 F: +359 2 986 57 09

**Canada** T: +1 888 359 9691 F: +1 888 575 7396

**Chile** T: +562 445 4904 F: +562 445 4915

**China – Beijing** T: +86 10 8525 1588 F: +86 10 8525 1566

**China – Guangzhou** T: +86 20 8767 9791 F: +86 20 8767 9789

**China – Shanghai** T: +86 21 6391 5600 F: +86 21 6391 5100

**Colombia** T: +57 1 629 5045 F: +57 1 629 5082

**Czech Republic** T: +420 2 3536 2911 F: +420 2 3536 4334

**Denmark** T: 80 30 80 02 F: 80 30 80 05

**Finland** T: 020 762 88 82 F: 020 762 88 83

**France** T: +33(0)1 39 30 97 00 F: +33(0)1 39 30 97 99

**Germany** T: 0800 072 3301 F: 0800 072 3319

**Greece** T: +30 210 95 42401 F: +30 210 95 42420

**Hong Kong** T: +852 2960 7100 F: +852 2563 5276

**Hungary** T: +36 1 456 30 40 F: +36 1 456 30 41

**India – Bangalore** T: +91 80 5112 1104/5 F: +91 80 5112 1106

**India – Chennai** T: +91 44 2648 0318 F: +91 44 2641 4695 **India – Delhi** T: +91 11 2618 0445/6 F: +91 11 2618 1024 **India – Mumbai** T: +91 22 5677 8844 F: +91 22 2617 2783 **Italy** T: +39 010 60 60 1 F: +39 010 60 60 200 **Korea** T: +82 2 3476 2121 F: +82 2 3476 1776 **Malaysia** T: +60 3 7957 4266 F: +60 3 7957 4866 **Mexico** T: +52 55 5687 63 90 F: +52 55 5687 62 28 **Middle East / Gulf / North Africa** T: +961 1 805 282 F: +961 1 805 445 **The Netherlands** T:+31 30 602 5555 F: +31 30 602 5560 **Norway** T: 800 104 04 F: 800 101 90 **Philippines** T: +63 2 687 3239 F: +63 2 687 3047 **Poland** T: +48 22 435 1414 F: +48 22 435 1410 **Portugal** T: +351 21 3801243 F: +351 21 3801240 **Singapore** T: +65 6418 8888 F: +65 6418 8899 **South Africa** T: +27 11 840 8600 F: +27 11 463 6077 **Spain** T: +34 901 11 12 15 F: +34 902 26 78 66 **Sweden** T: 020 65 25 30 F: 020 55 25 35 **Switzerland**

T: 0800 826 786 F: 0800 826 787 **Taiwan**

T: +886 2 2747 7278 F: +886 2 2747 7270 **Thailand**

T: +66 2 2654 3810 F: +66 2 2654 3818

**Turkey – Istanbul** T: +90 216 464 3666 F: +90 216 464 3677

**Uruguay** T: +59 82 900 6212 F: +59 82 900 6212 **UK & Eire** T: +44 844 800 4512 F: +44 844 800 4513

**Venezuela** T: +58 212 959 8106 F: +58 212 959 5328

**Nota:** *os números de telefone e os números de fax podem mudar. Para obter as informações mais atuais dos contatos, consulte nosso website em http://www.bostonscientific-international.com/ ou escreva para o endereço a seguir:*

Boston Scientific Neuromodulation Corporation 25155 Rye Canyon Loop Valencia, CA 91355 USA

## **Garantiler**

Boston Scientific Corporation, ürünlerinin güvenilirliklerini ya da işletme kapasitelerini arttırmak için önceden haber vermeksizin ürünlerle ilgili bilgileri değiştirme hakkını saklı tutar.

#### **Ticari markalar**

Tüm ticari markalar ilgili marka sahiplerinin mülkiyeti altındadır.

#### **Ek Bilgiler**

Endikasyonlar, kontrendikasyonlar, uyarılar, önlemler, olumsuz durumlar özeti, sterilizasyon, bileşen imhası, saklama ve kullanım ve garanti bilgisi için Boston Scientific DBS Sisteminizdeki Hekimler için Bilgi Kılavuzuna bakın. Bu kılavuzda ya da etiketleme sembollerinde yer almayan diğer aygıta özel diğer bilgiler için, DBS Referans Kılavuzunuzda listelendiği şekilde Boston Scientific DBS Sisteminizin uygun kılavuzuna bakın.

#### **Ürün Model Numaraları**

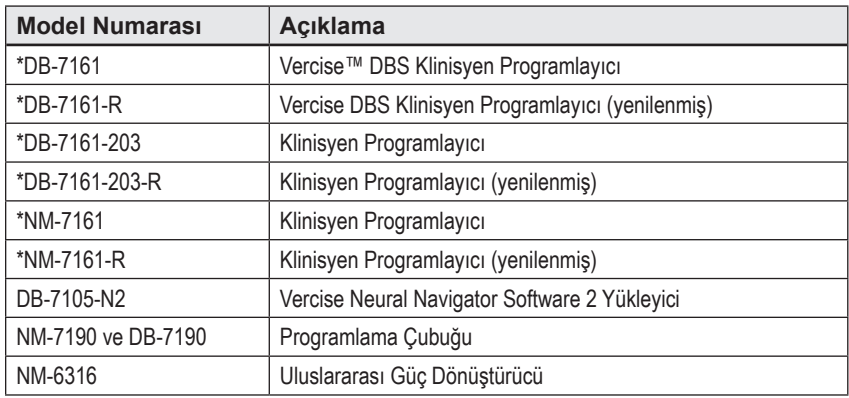

\*Vercise Neural Navigator 2 (Yazılım sürümü 9028429-200) kurulumundan sonra geçerlidir.

# İçindekiler

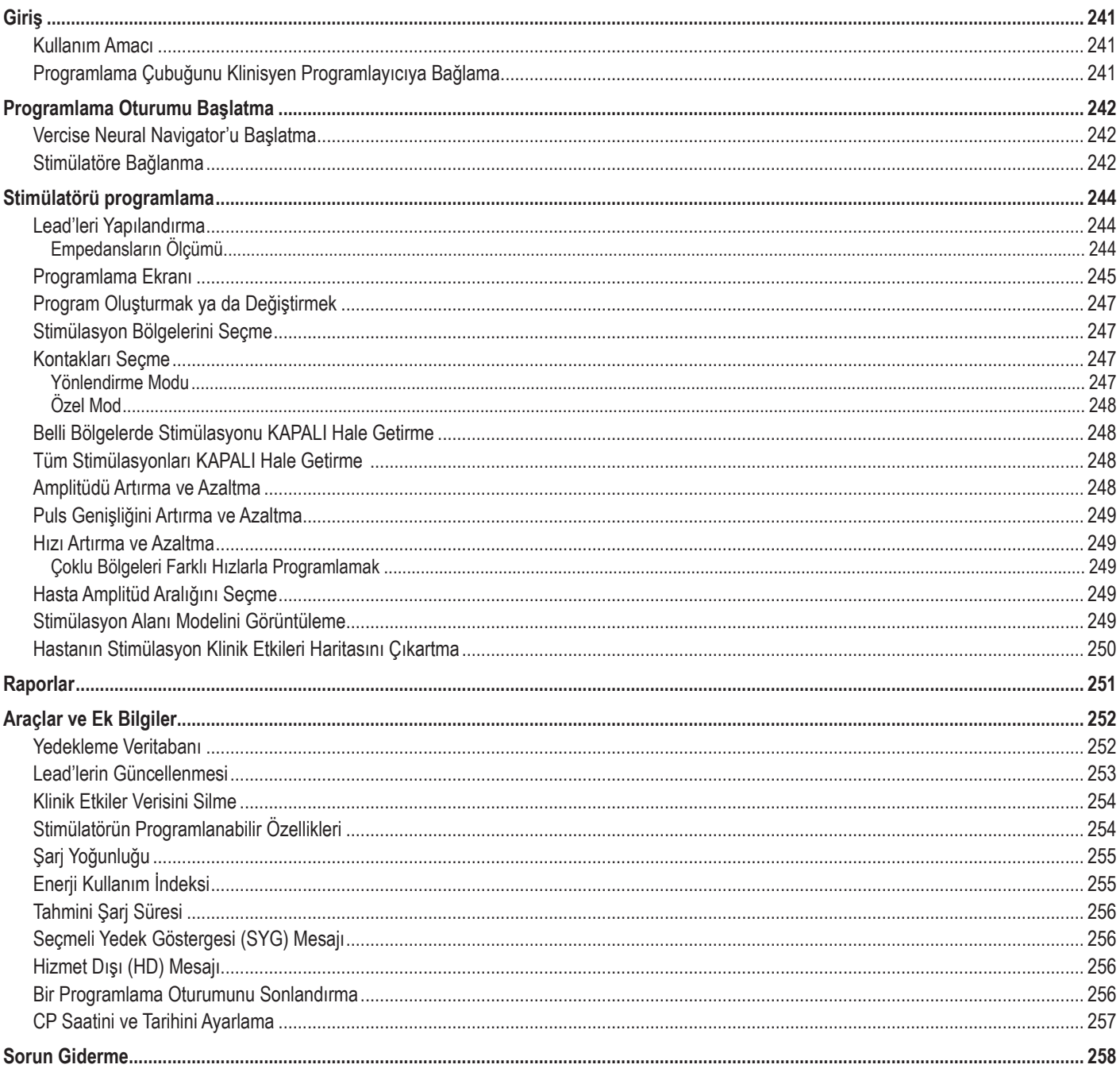

# <span id="page-244-0"></span>**Giriş**

Vercise™ Neural Navigator, Vercise PC ve Vercise Gevia™ DBS Sistemleri için stimülasyon parametrelerini belirlemek ve ayarlamak için kullanılan bir yazılım programıdır.

İlk programlama oturumu şu adımlardan oluşur:

- 1. Vercise Neural Navigator'u Başlatma
- 2. Stimülatöre Bağlanma
- 3. Stimülatörü ve Lead'leri Yapılandırma
- 4. Farklı Stimülasyon Ayarlarını Test Etme

Bu kılavuz, bu adımların nasıl gerçekleştirileceğinin yanı sıra, rapor aktarımı ve veri yedekleme gibi ek özelliklerin kullanımıyla ilgili talimat sağlamaktadır.

Herhangi bir sorun yaşarsanız lütfen Boston Scientific Müşteri Hizmetleriyle iletişime geçin.

**Not:** *Bu kılavuzda yer alan ekranlar, elinizdeki Vercise Neural Navigator ekranlarından bir dereceye kadar farklı olabilir.*

### **Kullanım Amacı**

Vercise Neural Navigator, Vercise PC ve Vercise Gevia DBS Sistemleri için stimülasyon parametrelerini belirlemek ve ayarlamak için kullanılan bir yazılım programıdır.

## **Programlama Çubuğunu Klinisyen Programlayıcıya Bağlama**

Klinisyen Programlayıcı (CP), Stimülatör ile bir Programlama Çubuğu üzerinden haberleşir (Bkz. [Şekil 1\)](#page-244-1). Programlama Çubuğu, Stimülator ile iletişim kurarken radyo frekansı (RF) kullanır.

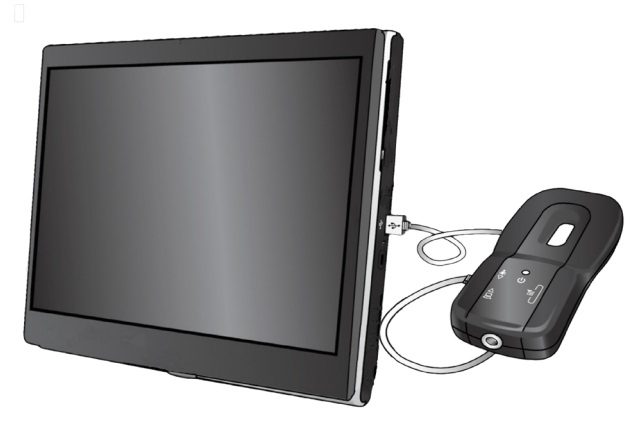

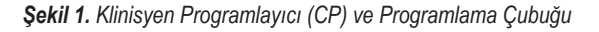

**DİKKAT:** Vercise PC veya Vercise Gevia DBS Sistemi bileşenlerini sadece Vercise Neural Navigator ile kullanın. Aksi halde Stimülatör programlanamayabilir.

**DİKKAT:** CP, IEC 60601-1'de tanımlandığı üzere hasta ortamına yönelik bir donanım değildir. CP ve CP'yi kullanan şahıs, programlama esnasında hasta ile temas etmemelidir.

#### **Programlama Çubuğunun CP'ye bağlantısı:**

- 1. CP'yi AÇIK konuma getirin.
- 2. ClinicUser olarak oturum açın. CP'de ilk kez oturum açtığınızda bir şifre yazmanız istenecektir.
- 3. Programlama Çubuğu ile birlikte gelen USB kablosunu kullanarak Programlama Çubuğunu CP'ye bağlayın. Kablonun ucundaki Mini USB'yi Programlama Çubuğunun yan tarafındaki USB portuna, kablonun ucundaki Standart USB'yi CP'deki USB portuna takın.
- 4. Çubuk kısa süreli bir kendi kendine test gerçekleştirecektir. Testin sonunda Çubuk bip sesi çıkaracaktır.
	- (a). Güç Lambası yeşile döndüğünde Çubuk kullanıma hazırdır.
	- (b). Güç Lambası kırmızı yanmaya devam ederse bir Boston Scientific temsilcisi ile irtibata geçin veya Müşteri Hizmetlerini arayın. Programlama Çubuğu hakkında daha fazla bilgi için *Vercise DBS Programlama Çubuğu Kullanım Kılavuzuna* bakın.
- 5. Çubuğu Stimülatörün üstüne yerleştirin.

<span id="page-244-1"></span>**tr**

# <span id="page-245-0"></span>**Programlama Oturumu Başlatma**

## **Vercise Neural Navigator'u Başlatma**

- 1. CP'yi AÇIK konuma getirin ve oturum açın.
- 2. Masaüstündeki Vercise Başlatıcısı simgesine de tıklayın.
- 3. Vercise Neural Navigator'ı başlatmak için seçin.
- **Not:** *Çoklu yazılımlar, CP ile aynı esnada çalışmamalıdır.*
- **Not:** *Vercise Neural Navigator, Vercise Başlatıcı kullanılarak Demo Modda çalıştırılabilir. Demo Mod sadece gösterim amaçlı kullanılır.*

## **Stimülatöre Bağlanma**

Vercise Neural Navigator çalıştırıldığında, ekranda **Bağlan Sekmesi** belirecektir ve yazılım otomatik olarak bir Stimülatöre bağlanmayı deneyecektir (Bkz. [Şekil 2](#page-245-1)). Stimülatör bulunamazsa Çubuğu bağlanmaya çalıştığınız Stimülatöre yaklaştırın ve **Yeniden Tara** düğmesine tıklayın.

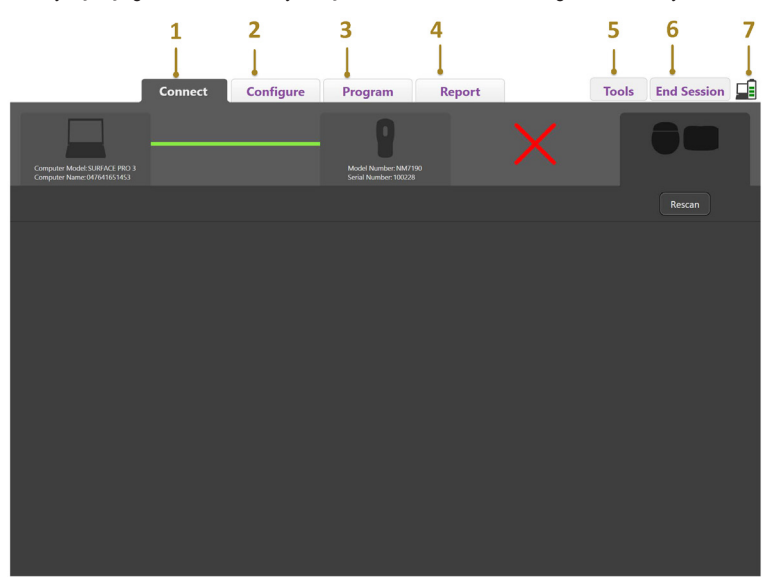

<span id="page-245-1"></span>*Şekil 2. Bağlan Sekmesi*

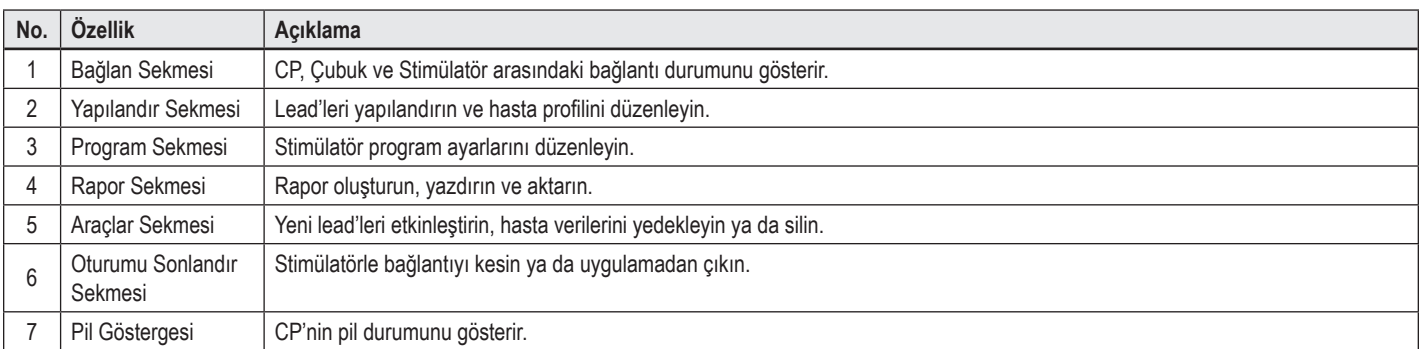

**Not:** *CP, MRI Modda Vercise Gevia™ Stimülatörüne bağlanamaz. Uzaktan Kumanda kullanarak MRI Moddan çıkın ve bağlanmak için tekrar tarama yapın. MRI Moddan çıkma talimatları için DBS Referans Kılavuzunda listelenen Uzaktan Kumanda Kılavuzuna bakın.*

CP ile Stimülatör arasında bağlantı bir kez kurulduğunda şu ekran belirir (Bkz. [Şekil 3](#page-246-0)).

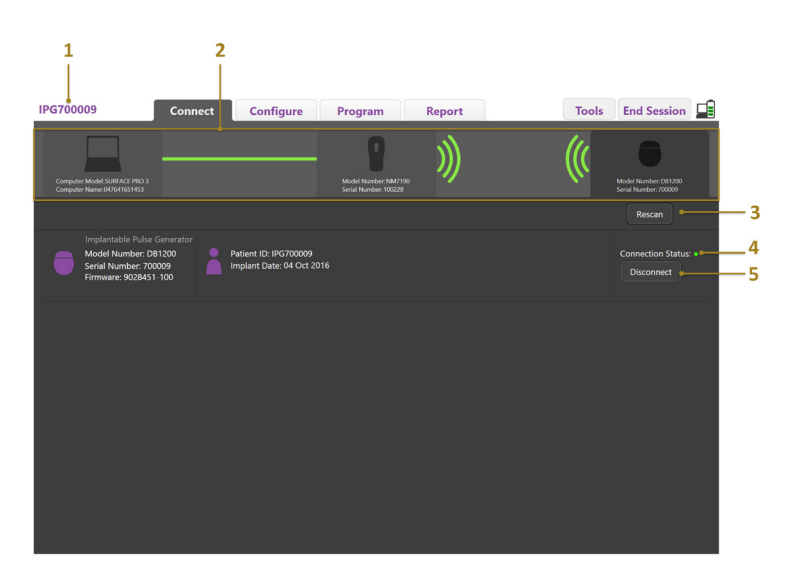

<span id="page-246-0"></span>*Şekil 3. CP ve Stimülatör arasında bağlantı kuruldu*

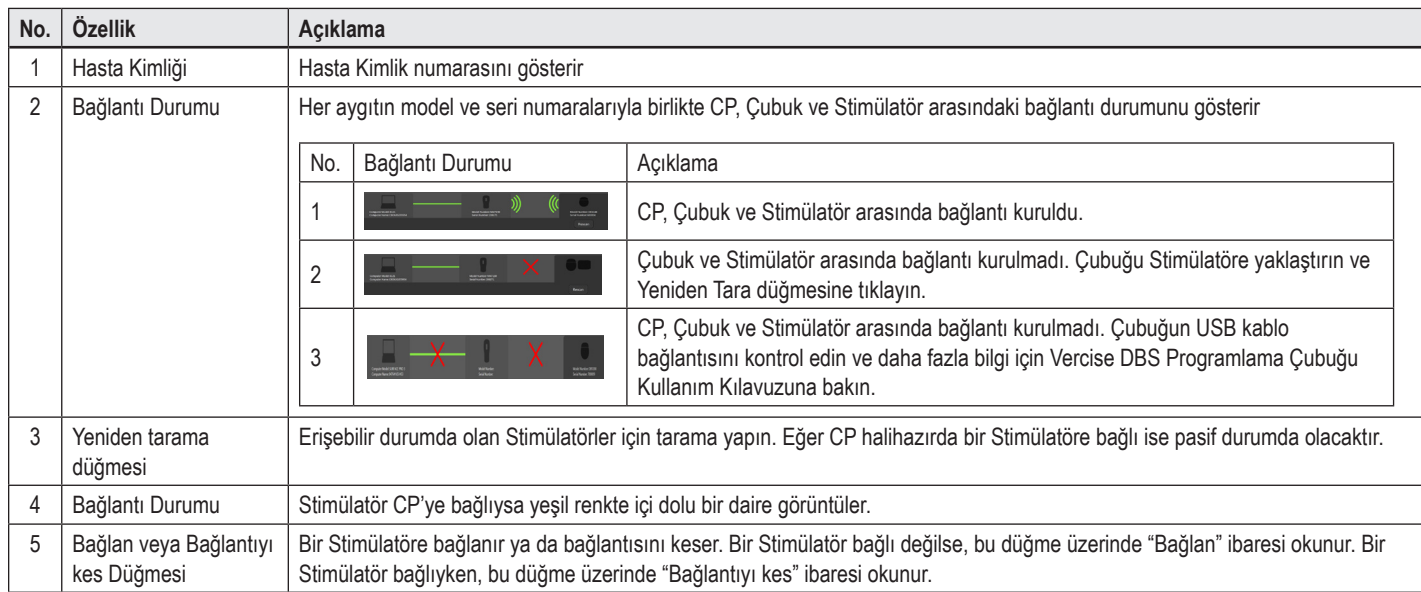

# <span id="page-247-0"></span>**Stimülatörü programlama**

## **Lead'leri Yapılandırma**

CP, Çubuk ve Stimülatör arasında bağlantı kurulduğunda Stimülatöre bağlı olan lead'leri yapılandırmak için **Yapılandır Sekmesi**'ne geçin (Bkz. [Şekil 4](#page-247-1)).

**Not:** *Bu adımı sadece yeni Stimülatöre ilk kez bağlandığınızda uygulamanız gereklidir. Stimülatör yapılandırıldığında bağlantı kurulduktan sonra doğrudan Program Sekmesi'ne geçebilirsiniz.*

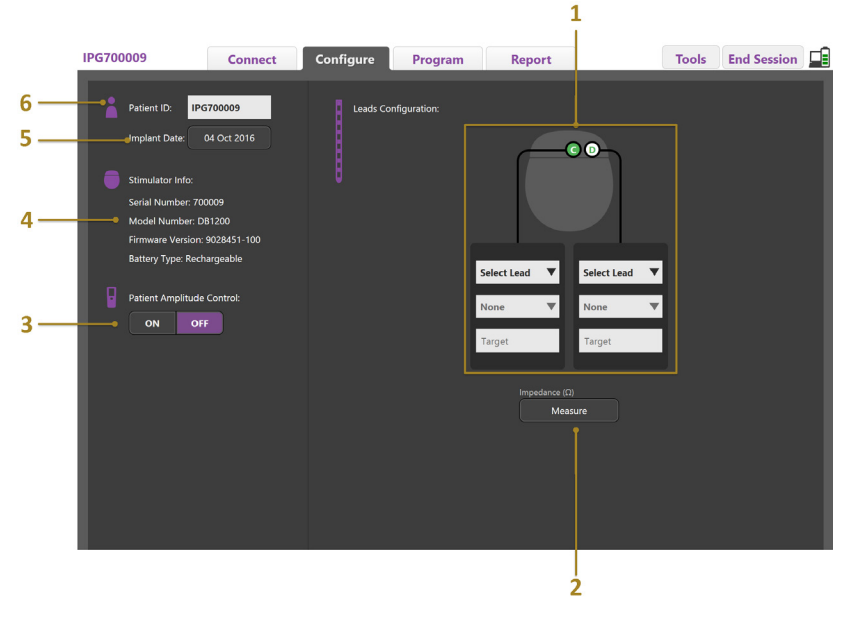

<span id="page-247-1"></span>*Şekil 4. Yapılandırma Lead'leri*

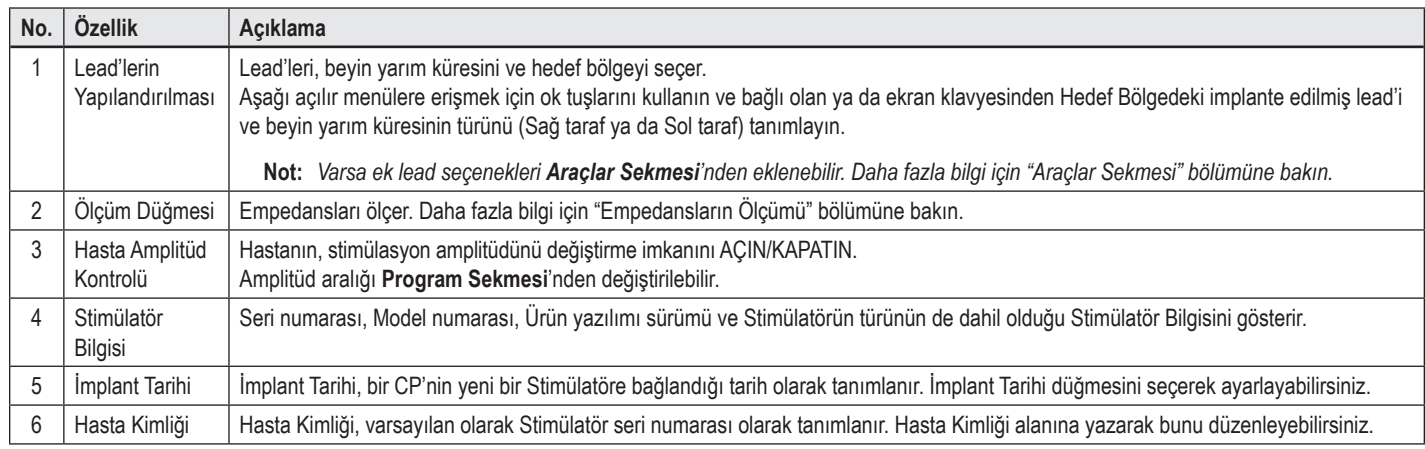

#### <span id="page-247-2"></span>**Empedansların Ölçümü**

Lead Empedansları, **Yapılandır** ya da **Program Sekmeleri**'nde bulunan **Ölçüm** düğmesinden ölçülebilir. 16 kontağın her bir empedansı elektriksel bütünlüğü doğrulamak için kontrol edilebilir. Bir empedans ölçümü yapılırken, empedanslar bir kontak ile kasa (monopolar) ve kontak çiftleri (bipolar) arasında değerlendirilir. 8000 Ω üzerindeki empedansların açık veya bağlanmamış kablolardan kaynaklandığı düşünülür ve **Empedans Ölçümü** penceresinde sarı ile gösterilir. 200 Ω'dan az empedansların kısa devrelerden kaynaklandığı düşünülür ve turuncuyla gösterilir. Kabul edilebilir aralığın dışındaki empedanslara sahip kontaklar programlama ekranında **Q** sembolü ile işaretlenmiştir. Son empedans ölçümleri, Rapor Sekmesi'nden yazdırılabilir ya da aktarılabilir bir rapora dahil edilir.

# <span id="page-248-0"></span>**Programlama Ekranı**

Lead'ler yapılandırıldıktan sonra programlamaya başlamak için **Program Sekmesini** seçin. Programlama ekranı, [Şekil 5](#page-248-1) kısmında görüldüğü gibi aşağıdaki bölümlere ve özelliklere ayrılmıştır. Şekil 5 ile gösterilen Klinik Etkiler Haritası (CEM) sadece Standart Lead için görüntülenebilir. Doğrultulu Lead için özel olan Programlama özellikleri Şekil 6'da görülebilir. Şekil 6 ile gösterilen Stimülasyon Alan Modeli (SFM) hem Standart Lead hem de Doğrultulu Lead için görüntülenebilir.

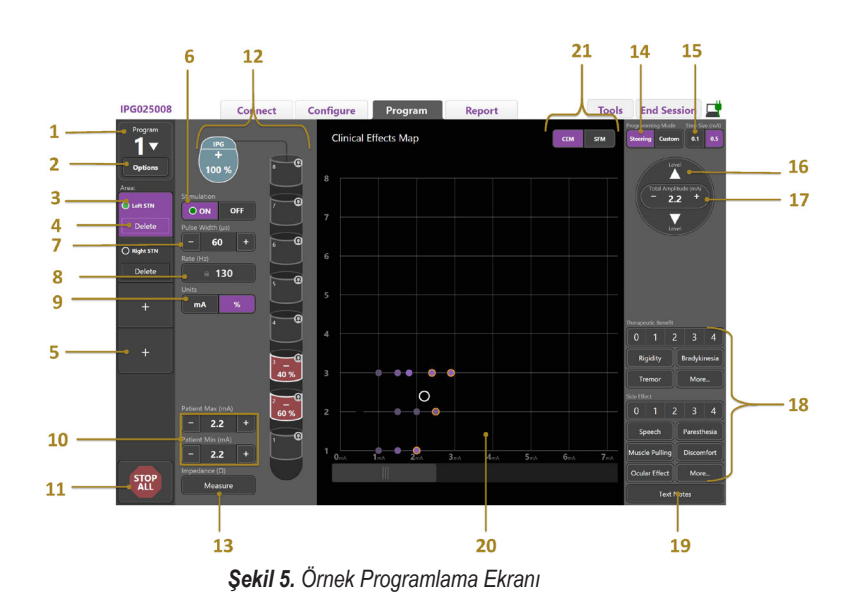

<span id="page-248-1"></span>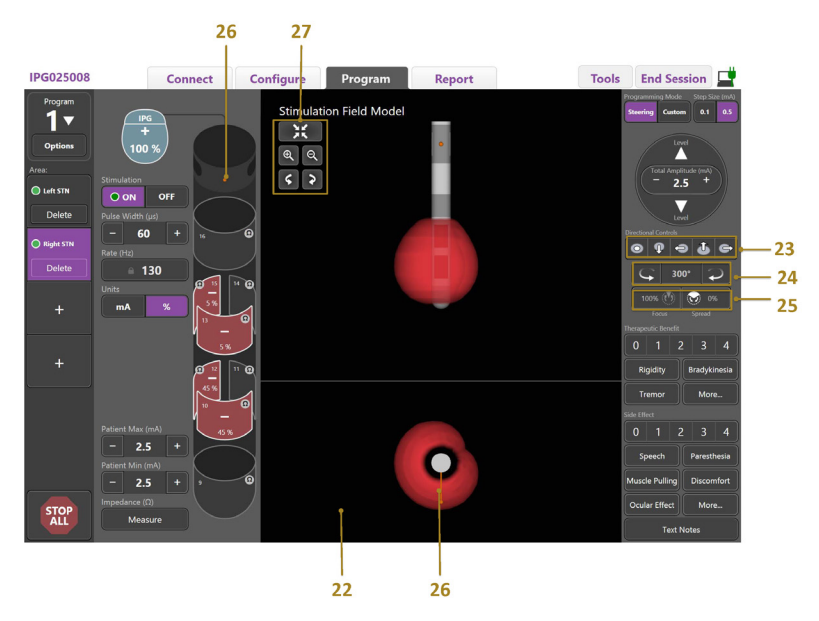

*Şekil 6. Doğrultulu Lead Programlama Ekranı*

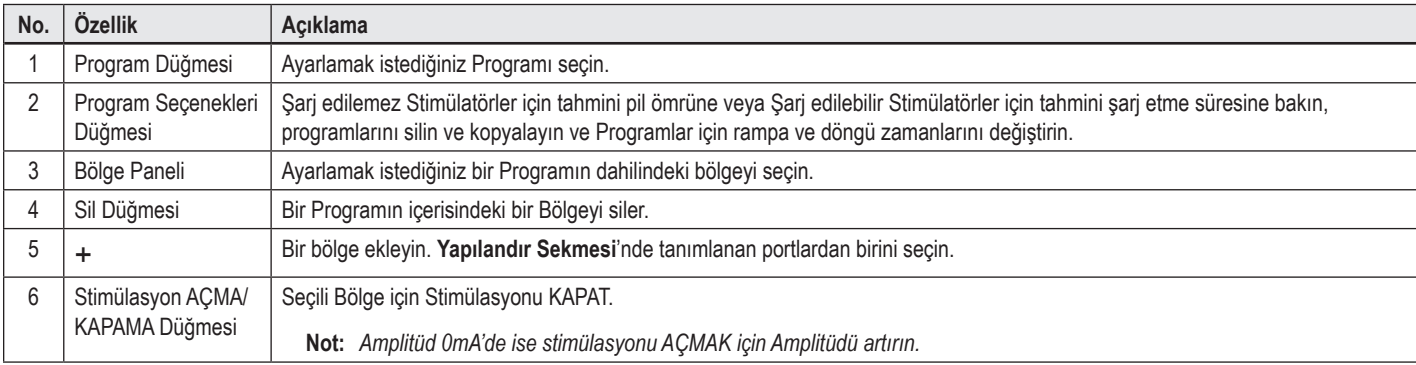

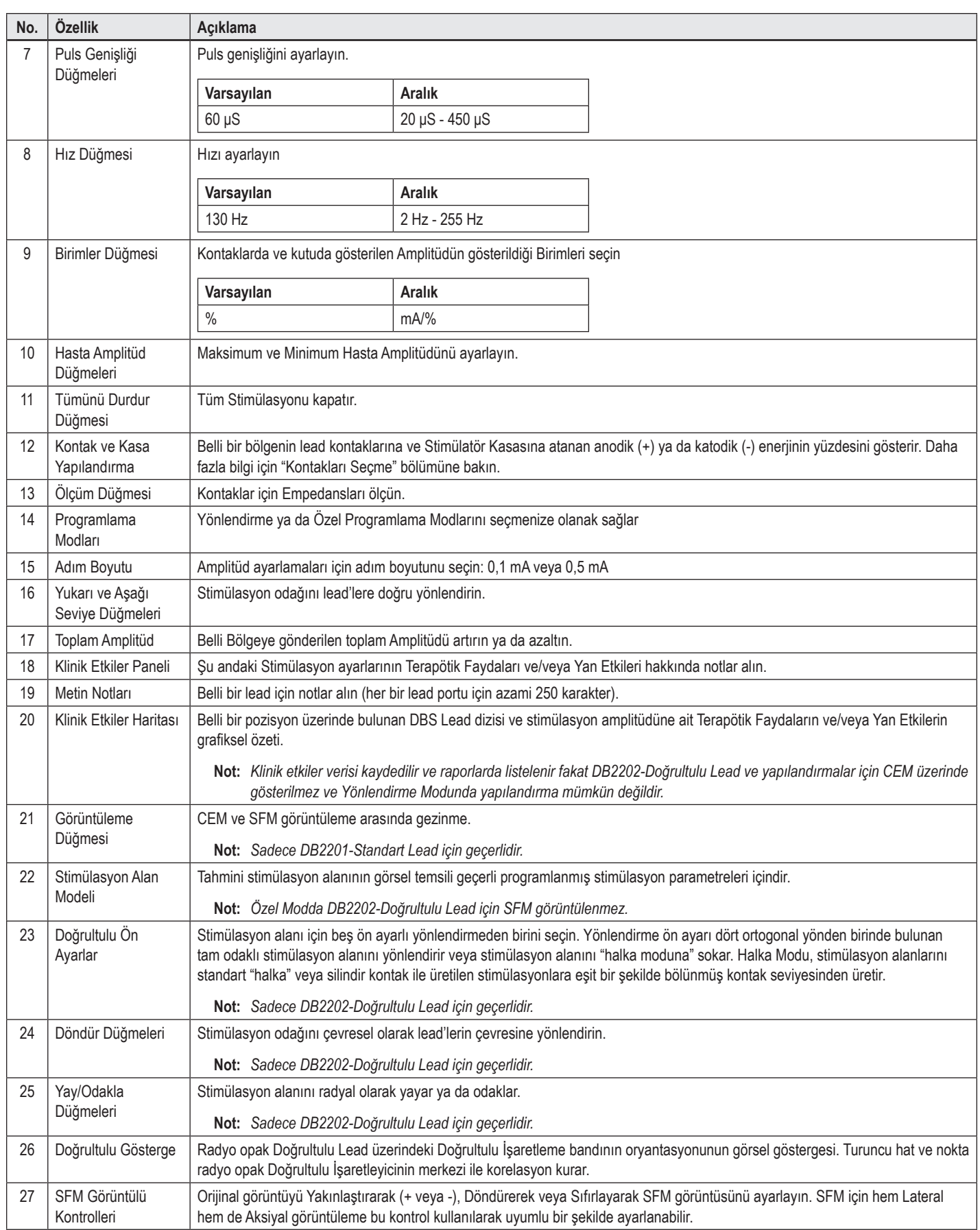

# <span id="page-250-0"></span>**Program Oluşturmak ya da Değiştirmek**

Yeni bir program oluşturmak ya da var olan programı değiştirmek için Program Düğmesini ve aşağı açılır menüdeki dört programdan birini seçin. Sistem, bir Stimülatörde dörde kadar program yapılandırmanıza olanak sağlar.

Verilen bir program için Program Seçenekleri düğmesi üzerinden çeşitli seçenekler görüntüleyebilir ve/veya ayarlayabilirsiniz. Program Seçenekleri şunları içerir:

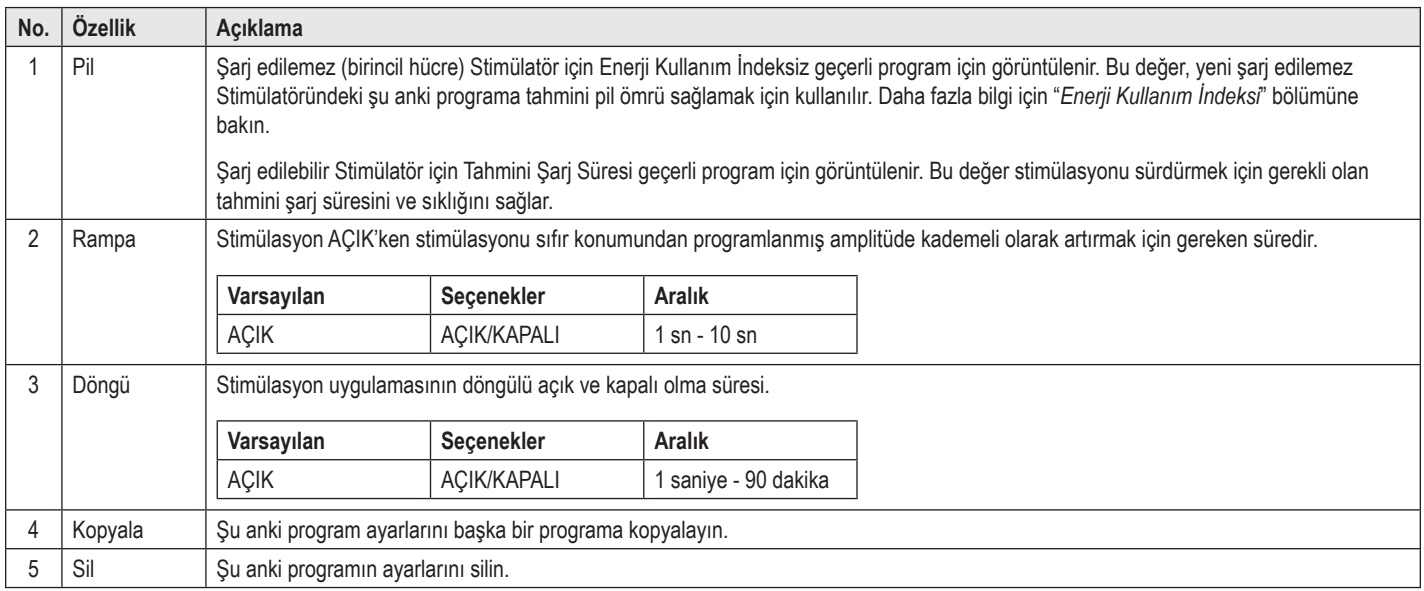

# **Stimülasyon Bölgelerini Seçme**

Belli bir Program için dört bölgeye kadar yapılandırma yapabilirsiniz. Yeni bir Programla, bir bölge her Lead Port'una otomatik atanır ve tanımlanan Hedefe ve **Yapılandır Sekmesi**'nde seçilmiş olan beyin kısmına göre adlandırılır. Boş bir Bölge (+) ve Lead Port yapılandırması (ör. Sol STN) seçerek ek Bölge ekleyebilirsiniz. Bir bölgeyi, bölgenin ayarlarını temizlemek için önce Sil'e tıklayarak ve farklı bir Lead Port yapılandırması seçerek yeniden atayabilirsiniz.

## <span id="page-250-1"></span>**Kontakları Seçme**

**Özel Mod**'da anodları ve katodları elle atayabilirsiniz ya da kademeli olarak **Yönlendirme Modu**'nda stimülasyon alanını lead'e doğru yönlendirebilirsiniz. Yönlendirme modu, tek bir katodun ya da bitişik katodların monopolar bir yapılandırmasıyla sınırlıdır. Kutuyu ve tüm kontakları Özel Mod'da ayrı anod ya da katod olarak atayabilirsiniz. Harici Deneme Stimülatörü (ETS) **Özel Mod** ile sınırlıdır, çünkü kutu bir anod olarak atanamaz.

**Not:** *Özel Mod'dan Yönlendirme Mod'una geçmek kontak ve kasa atamalarını temizleyecektir.*

#### **Yönlendirme Modu**

Yönlendirme Modu, kontakların katod ve stimülatör kasasının anod olarak davrandığı, monopolar inceleme gerçekleştirmenin gelişmiş bir yoludur. Bu mod size, her bir kontağı AÇMA ve KAPAMA yapmadan lead boyunca bir monopolar katodu yönlendirmenize olanak tanır. Yönlendirme modu, kontaklar arasında yumuşak geçişleri sağlamak için yönlendirme teknolojisini kullanarak katodik akımın bir bölümünü aşamalı olarak bitişiği kontaklara doğru yönlendirir.

DB2201-Standart Lead'i lead başına sekiz kontağa sahiptir ve bir lead için 1'den 8'e ve ikinci lead için 9-16 arası etiketlidir.

#### **DB2201-Standart Lead'e yönlendirmek için:**

- **1. Yönlendirme Modu**'nu seçin.
- 2. %100 katod olarak atamak için bir kontak seçin.
- 3. Stimülasyon odağını lead uzunluğunda kademeli olarak yönlendirmek için **AV** ve Deel düğmelerini kullanın. Katodik akımın değeri %10'luk artımlar ile değişecektir.
- **Not:** *Başka bir kontak seçilirse, seçilmiş Bölge için amplitüd 0 mA'ya düşecektir.*

DB-2202 Doğrultulu Lead'i lead başına sekiz kontağa sahiptir. 1'den 8'e ilk lead, 9-16 arası ikinci lead için etiketlenmiştir. 1 ve 8 numaralı kontaklar distal ve proksimal 2 ila 7 numaralı kontaklar bir lead için küçük doğrultulu kontaklardır. 9 ve 16 numaralı kontaklar distal ve proksimal 10-15 numaralı kontaklar ikinci lead için küçük doğrultulu kontaklardır.

#### <span id="page-251-0"></span>**DB2202-Doğrultulu lead boyunca yönlendirmek için:**

- **1. Yönlendirme Modu**'nu seçin.
- 2. Katod olarak atamak için bir kontak seçin.
- 3. Stimülasyon odağını lead uzunluğunda kademeli olarak yönlendirmek için  $\sum_{v=1}^{\lfloor \log n \rfloor}$ ve düğmelerini kullanın.
- 4. Stimülasyon alanı için beş ön ayarlı yönlendirmeden **birini seçin. Yönlendirme ön ayarı dört ortogonal yönden birinde bulunan tam** odaklı stimülasyon alanını yönlendirir veya stimülasyon alanını "halka moduna" sokar.

Aşağıdaki adımlar uygulanan doğrultulu ön ayarı düzenlemek veya doğrusal ön ayarlar için bir alternatif olarak kullanılabilir.

- 5. Stimülasyon odağını lead çevresinde dairesel olarak döndürmek ve yönlendirmek için ve alan düğmelerini kullanın.
- 6. Stimülasyon alanındaki odağı radyal olarak yaymak ya da odaklamak için  $\bullet$ ve  $\circ$ i düğmelerini kullanın.
- 7. Başka bir noktadan başlamak ya da başka bir kontağa yönlendirmek için başka bir kontağa tıklayın.
- **Not:** *Başka bir kontak seçilirse, seçilmiş Bölge için toplam amplitüd 0 mA'ya düşecektir.*

#### **Özel Mod**

Özel Mod, ayrı kontaklar ve kasa için belli bir yüzde değerinde anodik ya da katodik akım atamanızı sağlar.

#### **DB2201-Standard Lead'i ve DB2202-Doğrultulu Lead'i Özel Mod'da programlamak için:**

- **1. Özel Modu** seçin.
- 2. Ayarlamak istediğiniz kasayı ya da kontağı seçin. Boş ise, tek tık onu anod (+) olarak atayacaktır. Bir diğer tıklama bunu katod (-) olarak atayacaktır. Bir diğer tıklama KAPALI (boş) olarak atayacaktır. Önceden atanmış bir kontağa tıklamak kutuplaşmayı değiştirmeden onu seçecektir.
- **Not:** *Kontak kutuplaşmalarını değiştirmek amplitüdü sıfıra döndürür.*
- 3. Kontak için **+** ve **–** düğmelerini seçerek Kontağa atanan anodik ve katodik akım yüzdesini ayarlayabilirsiniz.
- **Not:** *Harici Deneme Stimülatörünü (ETS) kullanırken monopolar yapılandırmalar ETS "kasası" katod ya da anod olarak atanamayacağından mümkün değildir.*
- **Not:** *ETS kullanırken, Klinik Etkiler verisi kaydedilir ama CEM üzerinde çizilmez.*

## **Belli Bölgelerde Stimülasyonu KAPALI Hale Getirme**

Belli Bölgelerde Stimülasyonu KAPALI hale getirmek için:

- 1. KAPALI durumda olmasını istediğiniz bölgenin, Bölge Panelindeki uygun bölgeye tıklayarak seçildiğinden emin olun.
- 2. Stimülasyonu kapatmak için Stimülasyon KAPALI düğmesine basın.
- **Not:** *Amplitüd 0 mA'de ise stimülasyonu AÇMAK için Amplitüdü artırın.*

## **Tüm Stimülasyonları KAPALI Hale Getirme**

 düğmesine tıklamak tüm aktif bölgelerdeki stimülasyonu durduracaktır. Bu fonksiyon sadece tüm stimülasyonları KAPALI hale getirmek içindir. Stimülasyonu AÇIK hale getirmek için açmak istediğiniz her Bölgeyi seçin ve Stimülasyon AÇIK/KAPALI düğmesini seçin.

# **Amplitüdü Artırma ve Azaltma**

Amplitüd, miliamper olarak ölçülür (mA). Amplitüd için varsayılan ayar 0 mA ve aralığı 0 - 20 mA'dir.

Amplitüdü azaltmak ya da artırmak için:

- 1. Amplitüdü artırmak ya da azaltmak için Toplam Amplitüd etiketli + ve düğmelerini kullanın.
- 2. Amplitüd değişikliklerindeki varsayılan adım boyutu 0,1mA'dir. Adım Boyutu düğmelerini kullanarak adım boyutunu 0,5mA'e değiştirebilirsiniz.
- **Not:** *Yüksek stimülasyon seviyeleri kalıcı doku hasarına neden olabilir. İzin verilmeyen bir stimülasyon sınırını aşmaya kalkarsanız ya da ayarları izin verilmeyen seviyelerdeyse sizi uyaran bir mesaj belirecektir.*
## **Puls Genişliğini Artırma ve Azaltma**

Stimülasyonun Puls Genişliği puls başına uygulanan enerjinin ortaya çıkma süresini verir. Puls Genişliği mikro saniyeler (µS) ile ölçülür. Puls Genişliğinin varsayılan ayarı 60 μS'dir ve aralığı 20 - 450 μS'dir.

Puls Genişliğini arttırmak ya da azaltmak için Puls Genişliği isimli **+** ve **–** düğmelerini kullanın.

**Not:** *Yüksek stimülasyon seviyeleri kalıcı doku hasarına neden olabilir. İzin verilmeyen bir stimülasyon sınırını aşmaya kalkarsanız ya da ayarları izin verilmeyen seviyelerdeyse sizi uyaran bir mesaj belirecektir.* 

### **Hızı Artırma ve Azaltma**

Sıklıkla Hız veya Frekans olarak adlandırılan stimülasyonun puls hızı, Hertz (hz) veya saniye başına puls (pps) olarak ölçülerek saniyede kaç stimülasyon pulsu alındığını belirler. Hız için varsayılan ayar 130 Hz ve aralığı 2 - 255 Hz'tir.

Hızı azaltmak ya da artırmak için:

- **1. Hız** düğmesini seçin.
- 2. Mevcut hızlar tablosundan istenilen Hızı seçin. Uyumsuz hızlar silik olarak görünür.
- **Not:** *Aynı Lead Port'a atanmış bölgeler toplamda 255 Hz'den daha fazla hıza sahip olamazlar.*

#### **Çoklu Bölgeleri Farklı Hızlarla Programlamak**

Vercise PC ve Vercise Gevia DBS Sistemleri Bölgelerini farklı oranlarda programlanmasına imkan sağlar. Varsayılan ayarlarda Çoklu Hız ayarı devre dışıdır. Çoklu hızı etkinleştirdiğinizde diğer aktif bölgelerdeki hızlar ve puls genişlikleriyle uyumlu olan hızlar kullanılabilir durumdadır.

**Not:** *Bir Bölge için hızları değiştirmek, diğer Bölgeler için de uygun olan hızları değiştirir.*

**Not:** *Çoklu Hızı devre dışı bırakırsanız tüm bölgelerin hızları şu anki Bölge için seçili olan hıza sıfırlanacaktır.* 

### **Hasta Amplitüd Aralığını Seçme**

Varsayılan olarak, hastaların kendi stimülasyon amplitüdlerini ayarlama yetkileri yoktur.

Ancak, bazı durumlarda, hastanın kendi stimülasyonunun amplitüdünü uzaktan kumanda kullanarak ayarlamasını isteyebilirsiniz. Hastalara Amplitüd Kontrolü imkanı vermek için **Yapılandır Sekmesi**'ndeki Hasta Amplitüd Kontrolünü AÇIK hale getirin. Hasta Amplitüd Kontrolü AÇIK hale getirildikten sonra **Program Sekmesi**'nden bir minimum ve maksimum değer seçerek her Bölge için izin verilen bir Amplitüd aralığı ayarlayabilirsiniz.

**Not:** *Yüksek stimülasyon seviyeleri kalıcı doku hasarına neden olabilir. İzin verilmeyen bir stimülasyon sınırını aşmaya kalkarsanız ya da ayarları izin verilmeyen seviyelerdeyse sizi uyaran bir mesaj belirecektir.*

### **Stimülasyon Alanı Modelini Görüntüleme**

Stimülasyon alan Modeli (SFM) tahmini stimülasyon alanının görsel temsili geçerli programlanmış sitmülasyon parametreleri içindir. SFM içerisinde DBS lead'inin görsel temsilini sağlar ve tahmini stimülasyon alanını kırmızı renkte gösterir (Şekil 6). Programlanan parametreleri ayarlarken ve stimülasyon lead boyunca yönlendirilirken SFM buna göre ayarlanacaktır.

Orijinal görüntüyü Yakınlaştırmak için <sup>Q</sup>ı veya Q<sub>ı</sub> Döndürmek için 6 veya ? ya da Sıfırlamak için Akullanarak SFM görüntüsünü ayarlayın. SFM için hem Lateral hem de Aksiyal görüntüleme bu kontrol kullanılarak uyumlu bir şekilde ayarlanabilir. Bu kontroller programlama parametrelerini etkilemez veya ayarlamaz.

**Not:** *SFM, Standart Lead DB-2201 ve Doğrultulu Lead DB-2202 için görüntülenir. Özel Modda Doğrultulu Lead DB-2202 için SFM görüntülenmez.*

## **Hastanın Stimülasyon Klinik Etkileri Haritasını Çıkartma**

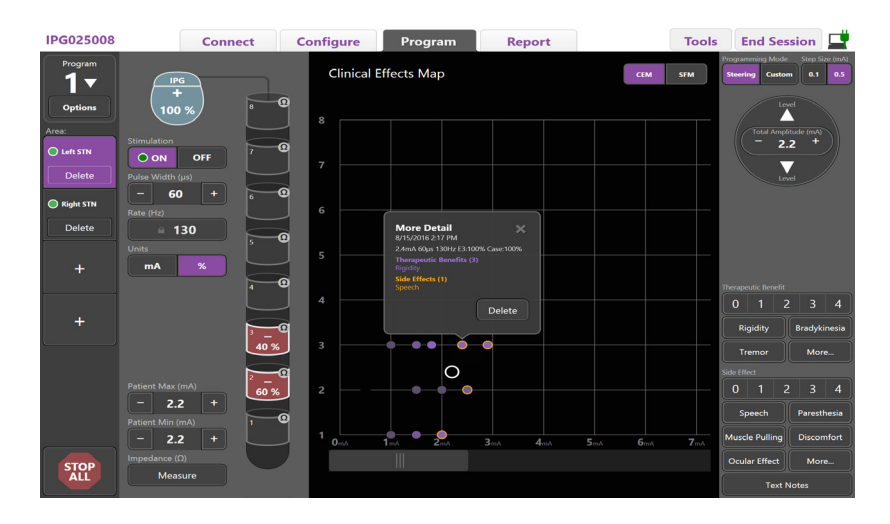

#### <span id="page-253-0"></span>*Şekil 7. Klinik Etkiler Haritası*

Belli bir stimülasyon ayarında, 0-4 aralığında potansiyel terapötik faydalar değeri ve 0-4 aralığında potansiyel yan etkiler değeri verebilirsiniz. Potansiyel belirtiler ve yan etkiler etiketli düğmelerden de seçim yapılabilir. Seçili değilse tek tık bir Terapötik Fayda ve/veya Yan Etki seçer, tekrar tıklarsanız seçim iptal olur. Seçili her düğme hastanın stimülasyon ayarıyla ilgili veri kaydı olarak kayıt altına alınır.

Notlar düğmesini seçerek her lead port için 250 karaktere kadar not girebilirsiniz.

Yönlendirme Modunda Klinik Etkiler kayıt altına alındığında CEM'deki lead konumunda ve amplitüdde bir nokta belirir. Terapötik faydanın hız ölçeği, noktanın merkezinde rengin parlaklığını belirler. Bir yan etki seçiliyse noktanın etrafında turuncu bir halka belirir. Bir nokta seçmek, noktanın hangi stimülasyon ayarında ve etkilerde, hangi tarihte ve saatte alındığını gösteren bir pencere açar (Bkz. [Şekil 7](#page-253-0)).

Tüm bu veri Stimülatöre kaydedilir ve Raporlar Sekmesinde aktarıma hazır hale gelir.

**Not:** *Klinik etkiler verisi kaydedilir ve raporlarda listelenir fakat Klinik Etkiler Haritasında Yönlendirme Modunda mümkün olmayan yapılandırmalar ve DB2202- Doğrultulu Lead'de gösterilmez.*

# **Raporlar**

Rapor Sekmesi, şu anki programlama oturumu için rapor almanızı sağlar.

Şu anki programlama oturumu için bir rapor almak istiyorsanız **Rapor Sekmesi**'ne tıklayın (Bkz. [Şekil 8](#page-254-0)). Bir Rapor yazdırılabilir ve pdf ya da Excel dosyası olarak aktarılabilir.

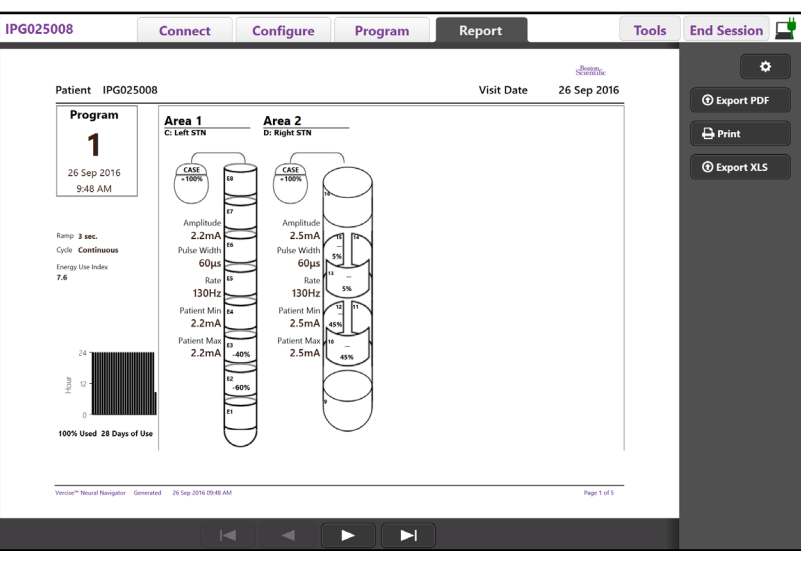

<span id="page-254-0"></span>*Şekil 8. Rapor Sekmesi*

Rapor Sekmesi'nde <sup>tö</sup> öğesini seçin ve aşağıdaki onay kutularından istediğinizi işaretleyerek rapora eklemek istediğiniz bilgileri seçin:

- Programlar
- Yapılandırma
- Klinik Etkiler Haritaları
- Klinik Etkiler Ayrıntıları

CP'ye bağlı olan tüm Stimülatör raporlarını görüntüleyebilirsiniz. Raporlar CP ile Stimülatör bağlı değilken görüntülenebilir.

CP herhangi bir Stimülatöre bağlı değilken raporlara bakmak için (Bkz. [Şekil 9\)](#page-254-1):

- **1. Rapor Sekmesi**'ne tıklayın
- 2. Raporuna bakmak istediğiniz hastayı seçin ve **Görüntüle**'ye tıklayın.

|        |                  | <b>Connect</b>      | <b>Configure</b> | Program              | Report            | <b>Tools</b> | 重<br><b>End Session</b>    |
|--------|------------------|---------------------|------------------|----------------------|-------------------|--------------|----------------------------|
|        | Patient ID       | <b>Implant Date</b> |                  | <b>Stimulator SN</b> | <b>Last Visit</b> |              | ۰                          |
| $\Box$ | 05.01.2018       | 27-Jan-2015         |                  | 100328               | 16-Jun-2016       |              |                            |
| $\Box$ | <b>BosSci</b>    | 01-Jan-2000         |                  | 300011               | 19-Aug-2016       |              | View                       |
| $\Box$ | ETS500024        | 15 Jun 2016         |                  | 500024               | 16-Jun-2016       |              | <b><i>O</i></b> Export PDF |
| 図      | <b>IPG025008</b> | 22-Jun-2015         |                  | 025008               | 26-Sep-2016       |              | $\bigoplus$ Print          |
|        |                  |                     |                  |                      |                   |              | <b><i>O</i></b> Export XLS |

<span id="page-254-1"></span>*Şekil 9. CP herhangi bir Stimülatöre bağlı değilken raporlara bakma*

# **Araçlar ve Ek Bilgiler**

**Araçlar Sekmesi** hasta Verilerini Yedeklemenizi ya da Silmenizi ve Yeni Lead'ler Etkinleştirmenizi sağlar.

### **Yedekleme Veritabanı**

Yedekleme/DataLog özelliği CP üzerinde yer alan tüm hasta veri tabanının belirli bir konuma yedeklenmesini sağlar. Yedekleme konumu CP'de bir dosya ya da harici bir depolama sürücüsü olabilir (örneğin, USB flash bellek). Bu özelliğe **Araçlar Sekmesi**'nden ulaşılabilir.

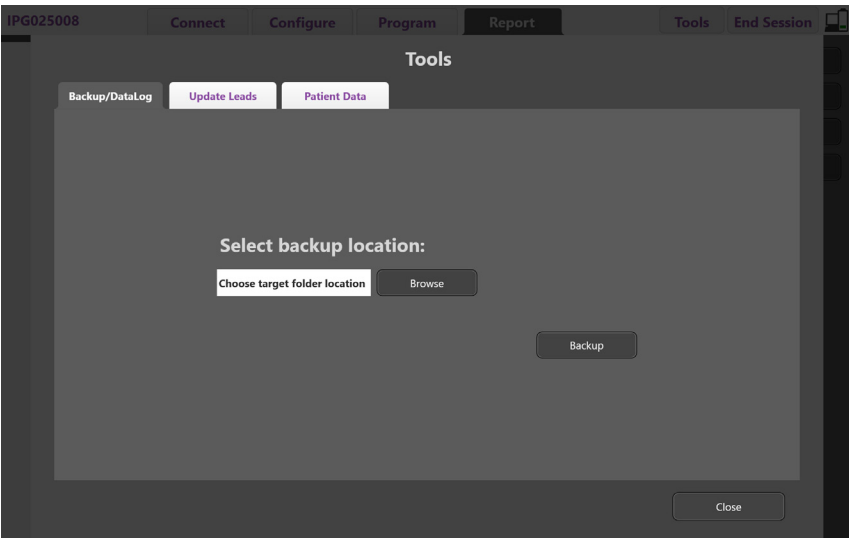

<span id="page-255-0"></span>*Şekil 10. Yedekleme Veritabanı*

Yedekleme oluşturmak için (Bkz. [Şekil 10\)](#page-255-0):

- 1. **Araçlar Sekmesi**'ni seçin.
- 2. Bir yedekleme konumu seçmek için **Göz At**'ı seçin.
- 3. Yedekleme fonksiyonunu çalıştırmak için **Yedekle** düğmesine basın.
- **Not:** *Yedekleme işlemi tamamlandıktan sonra, dosyanın konumunu gösteren ve yedeklemenin başarılı olduğunu bildiren açılır bir pencere belirir.*

<span id="page-256-0"></span>**tr**

## **Lead'lerin Güncellenmesi**

Bu özellik Lead Yapılandırma Paneli içerisinden desteklenen Lead'lerin etkinleştirilmesini sağlar. Lead'leri Güncelleme özelliğine **Araçlar Sekmesi**'nden ulaşılabilir. Varsayılan olarak DB2201-Standard Lead'i etkindir.

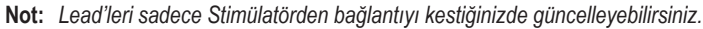

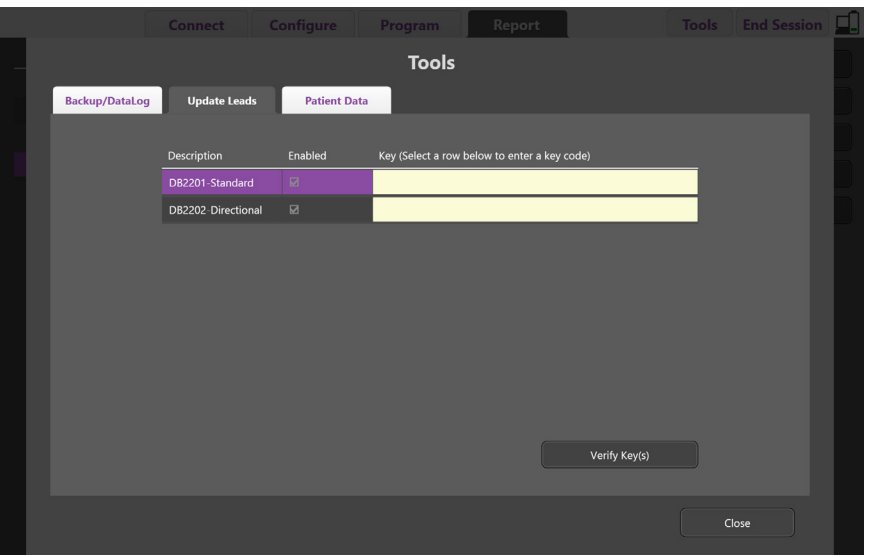

*Şekil 11. Lead'lerin Güncellenmesi*

DB2202-Doğrultulu Lead'i etkinleştirmek için (Bkz. [Şekil 11](#page-256-0)):

- 1. **Bağlan Sekmesi**'ndeki **Bağlantıyı kes** düğmesine tıklayarak hastanın Stimülatöründen bağlantıyı kesin.
- 2. **Araçlar Sekmesi**'ni seçin.
- 3. **Lead'leri Güncelleme Sekmesi**'ni seçin.
- 4. İstenen Lead için bir satır belirleyin.
- 5. Anahtar etiketli sütunu seçin ve "KEVHSK" anahtarını girin.
- 6. **Anahtar(lar)ı Doğrula**'yı seçin.

## **Klinik Etkiler Verisini Silme**

Bir hastanın tüm Klinik Etkiler Verisi **Araçlar Sekmesi**'nde silinebilir.

**Not:** *Bu özellik sadece CP bir Hasta'nın Stimülatörüne bağlıyken mümkündür.*

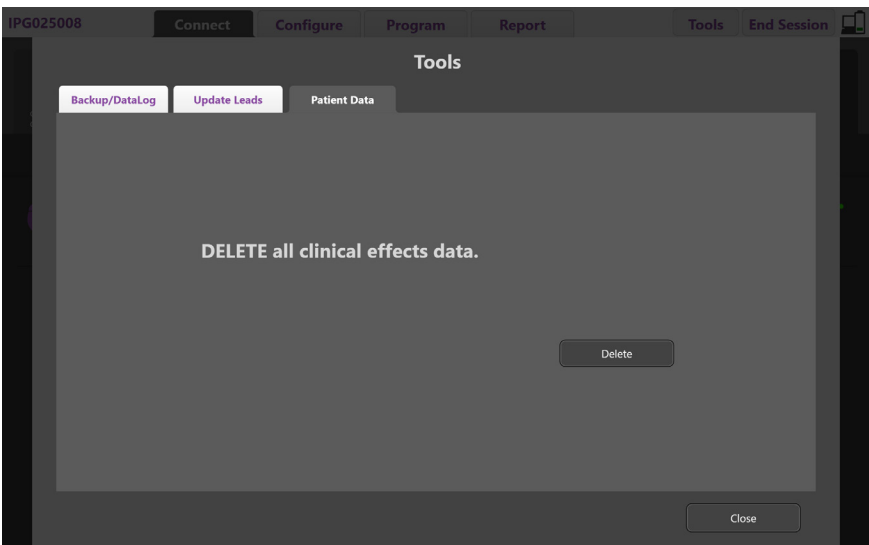

<span id="page-257-0"></span>*Şekil 12. Tüm Klinik Etkiler Verisini Silme*

Tüm Klinik Etkiler Verisini silmek için (Bkz. [Şekil 12](#page-257-0)):

- 1. **Araçlar Sekmesi**'ne gidin.
- 2. **Hasta Verisi Sekmesi**'ni seçin ve **Sil**'e tıklayın.
- 3. **OK** (Tamam) öğesini seçin.

### **Stimülatörün Programlanabilir Özellikleri**

İki Lead implante edilmişse, Stimülasyon parametreleri, iki farklı beyin hedefinin amplitüdleri, puls genişlikleri, stimülasyon hızları ve kontak yapılandırmaları farklı olduğu için bağımsızdır. Bir Lead'i monopolar ve diğerini multipolar olarak yapılandırmak mümkündür. Tek bir Lead'i hem monopolar hem multipolar bölgelerle yapılandırmak da mümkündür.

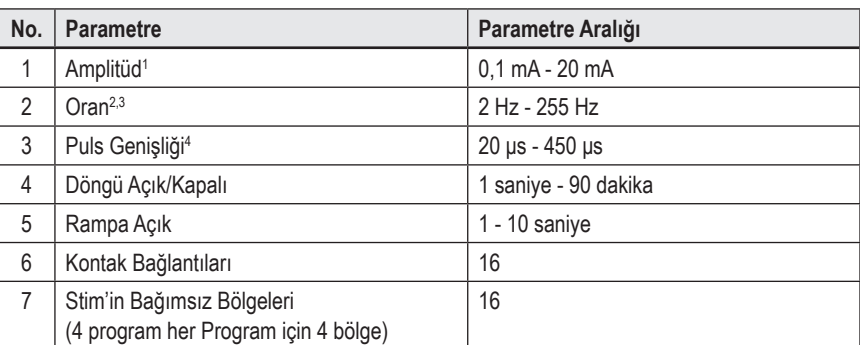

Stimülatörün programlanabilir parametre aralıkları aşağıda gösterilmiştir.

1 Her bir kontak için programlanabilir kapsam 12,7 mA ile sınırlandırılmıştır. Bir programlama kilidi, her bir kapsama alanı için toplam akım çıkışının 20 mA veya daha az olmasını sağlamalıdır. Örneğin, bir kontaktaki 12,7 mA'lik maksimum akım çıkışı, bir kapsama bölgesinde kalan kontaklar için toplam akım çıkışını 7,3 mA ile sınırlayacaktır.

<sup>2</sup>Bir bölge için hız 255 Hz ile sınırlandırılmıştır.

 $^{\rm 3}$  Belirtilmiş olandan (250 Hz) daha yüksek frekansların kullanılması kullanıcının sorumluluğudur.

4 Belirtilenden (60-450 μsn) daha düşük puls genişliklerinin kullanılması kullanıcının sorumluluğudur.

## **Şarj Yoğunluğu**

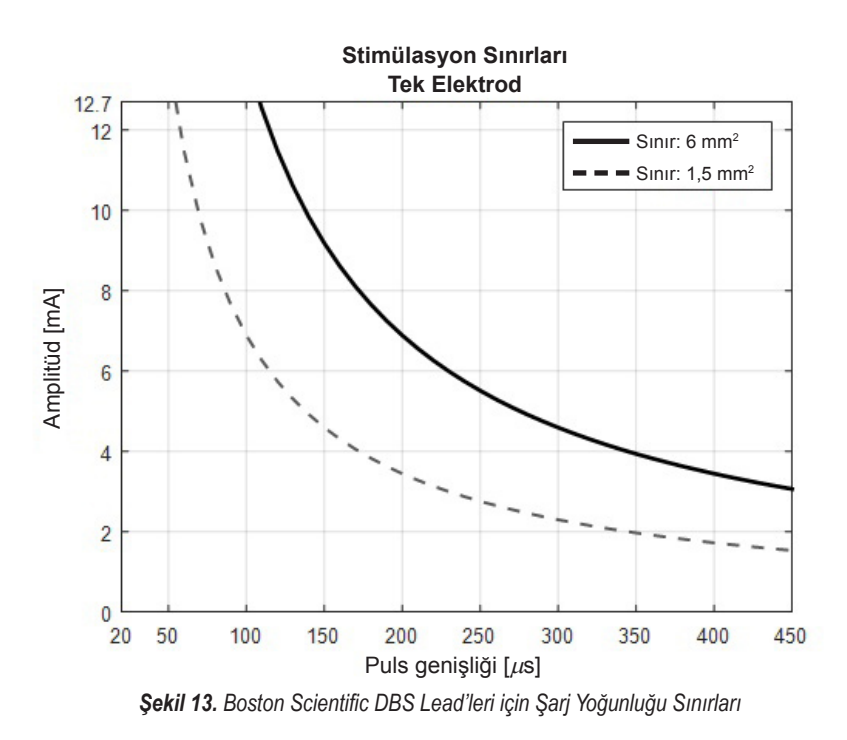

[Şekil 13](#page-258-0), farklı Amplitüd (mA) ve Puls Genişliği (µs) kombinasyonları için tavsiye edilen maksimum şarj yoğunluğunu gösterir. Düz siyah çizgi (Sınır: 6mm<sup>2</sup> ) tüm kontakları DB2201-Standard Lead'ine ve DB2202-Doğrultulu Lead'in proksimal ve distal kontaklarına gönderir. Kesik siyah çizgi (Sınır: 1,5mm<sup>2</sup> ) DB2202- Doğrultulu Lead'in tüm küçük doğrultulu kontaklarını belirtir. Bu Şarj Yoğunluğu tahminleri sadece Boston Scientific DBS Lead'leri içindir.

#### **UYARI: Hastanın Uzaktan Kumanda ile Amplitüdü değiştirme olanağı olabilir. Hekim, akım düzeylerinin güvende olması için, Uzaktan Kumanda tarafından izin verilecek maksimum ve minimum Amplitüd değerlerini girmeli ve doğrulamalıdır.**

## **Enerji Kullanım İndeksi**

Enerji Kullanım İndeksi sadece şarj edilemez, birincil hücreli (PC) stimülatörlere uygulanır. Şarj edilebilir stimülatörlere uygulanmaz. Enerji Kullanım İndeksi, size seçili programın tahmini pil ömrünü verir. Bir program için optimal ayarlar tanımlandıktan sonra, **Program Sekmesinden**, **Program Seçeneklerine** tıklayın ve enerji Kullanım indeksine erişmek için **Pil** öğesine tıklayın.

Bu Enerji Kullanımı İndeksine tekabül eden pil ömrünü tanımlamak için [Şekil 14](#page-258-1) kullanın. Şekil, nominal terapi dışı güç tüketimini hesaba katar. Raf ömrü ve hasta uzaktan kumanda kullanımı da buna dahildir. Elde edilen pil ömrü tahmini 12 ayın altındaysa, bir Boston Scientific şarj edilebilir sistemini değerlendirmeyi düşünün.

<span id="page-258-0"></span>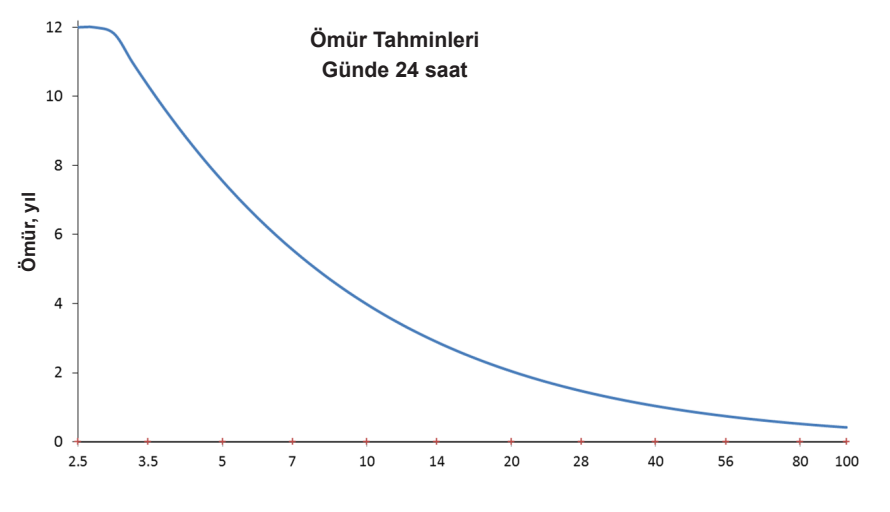

<span id="page-258-1"></span>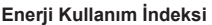

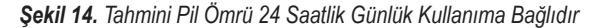

## **Tahmini Şarj Süresi**

Tahmini Şarj Süresi sadece şarj edilebilir stimülatörlere uygulanır. Şarj edilemez, birincil hücreli stimülatörlere uygulanamaz. Tahmini Şarj Süresi seçili program için stimülasyonu sürdürmek için gerekli olan tahmini şarj süresini ve sıklığını sağlar. Bir program için optimal ayarlar tanımlandıktan sonra, **Program Sekmesinden**, **Program Seçeneklerine** ve Tahmini Şarj Süresine erişmek için **Pil** öğesine tıklayın.

## **Seçmeli Yedek Göstergesi (SYG) Mesajı**

Pil ömrü bitmek üzere olan bir şarj edilemez (PC) Stimülatöre bağlayamazsınız. CP, Stimülatör'ü bir SYG ekranıyla gösterecektir ve Stimülator pil voltajı [Şekil 15](#page-259-0) öğesinde görüldüğü gibi **Bağlan Sekmesi**'ndedir. SYG'ye girdikten sonra Stimülatör ayarlarında değişiklik yapılamaz.

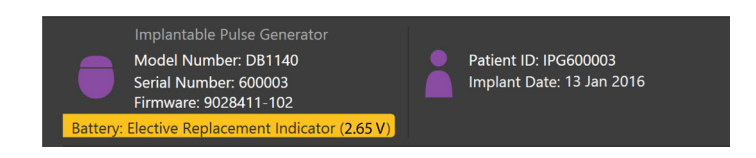

*Şekil 15. Bağlan Sekmesinde gösterilen SYG Mesajı*

## **Hizmet Dışı (HD) Mesajı**

Stimülatör kullanımının sonuna geldiğinde, artık stimülasyon sağlanamaz. CP, **Bağlan Sekmesi**'nde [Şekil 16](#page-259-1) görülen mesajı gösterir.

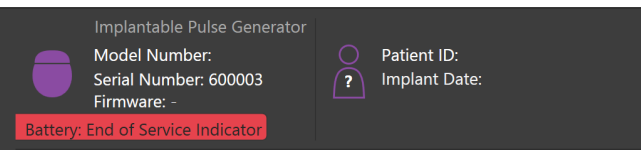

<span id="page-259-1"></span><span id="page-259-0"></span>*Şekil 16. Bağlan Sekmesinde gösterilen HD Mesajı*

### **Bir Programlama Oturumunu Sonlandırma**

Hasta'nın Uzaktan Kumandası otomatik olarak bağlı olduğu Stimülatörle senkronize olur. Stimülatörden Uzaktan Kumandaya programların kopyalanması için ek adımlara gerek yoktur. Daha fazla bilgi için *DBS Referans Kılavuzunda* listelenen uygun Vercise Uzaktan Kumanda Kılavuzuna danışın.

CP'de bir Programlama Oturumunu sonlandırmak için:

- **1. Oturumu Sonlandır Sekmesi**'ni seçin.
- 2. Programlama oturumunu sonlandırmak ve uygulamayı kapatmak için **Uygulamadan Çık** öğesini seçin.
- 3. Programlama oturumunu sonlandırmak ve hastanın stimülatöründen bağlantıyı kesmek için **Stimülatörden Bağlantıyı Kes** öğesine tıklayın. Bu sizi **Bağlan Sekmesi**'ne döndürecektir.

## **CP Saatini ve Tarihini Ayarlama**

Sistem başlangıç veya uyku modu algılanırsa, CP sistemin saat ve tarih ayarlarının doğru olduğunu onaylamak için bir bildirim sağlar.

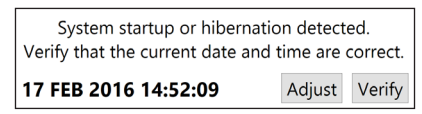

Saat ve Tarih ayarları doğruysa bildirim çubuğunu kaldırmak için **Doğrula** seçeneğini seçin.

Saat ve Tarih ayarları doğru değilse, Şekil 17 ile gösterildiği gibi saat ve tarihi değiştirmek için **Ayarla** seçeneğini seçin ve değişiklikleri onaylamak için **TAMAM**  seçeneğine tıklayın.

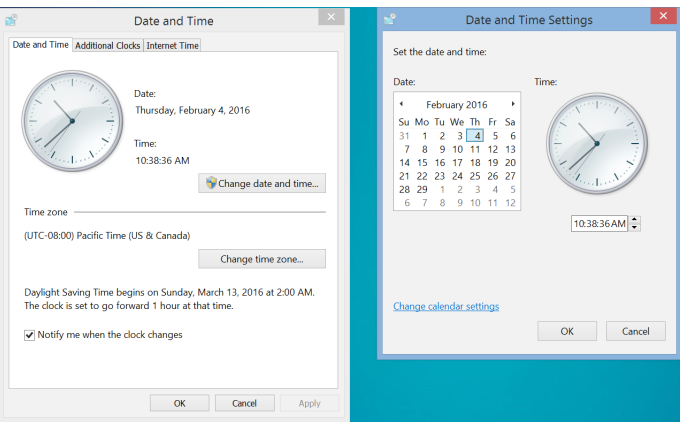

*Şekil 17. Date and Time Screens (Saat ve Tarih Ekranları)*

**Not:** *Saat ve tarih ayarları penceresini başlatmak için Masaüstünde Saat ve Tarih simgesine tıklayabilirsiniz.*

# **Sorun Giderme**

Kullanıcı tarafından müdahale edilebilecek parça yoktur. Eğer özel bir sorunuz veya konu ve Boston Scientific ile temasa geçmeniz gerekiyorsa, aşağıdaki listeden bölgenizi seçin:

**Argentina** T: +5411 4896 8556 F: +5411 4896 8550

**Australia / New Zealand** T: 1800 676 133 F: 1800 836 666

**Austria** T: +43 1 60 810 F: +43 1 60 810 60

**Balkans** T: 0030 210 95 37 890 F: 0030 210 95 79 836

**Belgium** T: 080094 494 F: 080093 343

**Brazil** T: +55 11 5853 2244 F: +55 11 5853 2663

**Bulgaria** T: +359 2 986 50 48 F: +359 2 986 57 09

**Canada** T: +1 888 359 9691 F: +1 888 575 7396

**Chile** T: +562 445 4904 F: +562 445 4915

**China – Beijing** T: +86 10 8525 1588 F: +86 10 8525 1566

**China – Guangzhou** T: +86 20 8767 9791 F: +86 20 8767 9789

**China – Shanghai** T: +86 21 6391 5600 F: +86 21 6391 5100

**Colombia** T: +57 1 629 5045 F: +57 1 629 5082

**Czech Republic** T: +420 2 3536 2911 F: +420 2 3536 4334

**Denmark** T: 80 30 80 02 F: 80 30 80 05

**Finland** T: 020 762 88 82 F: 020 762 88 83

**France** T: +33(0)1 39 30 97 00 F: +33(0)1 39 30 97 99

**Germany** T: 0800 072 3301 F: 0800 072 3319

**Greece** T: +30 210 95 42401 F: +30 210 95 42420

**Hong Kong** T: +852 2960 7100 F: +852 2563 5276

**Hungary** T: +36 1 456 30 40 F: +36 1 456 30 41

**India – Bangalore** T: +91 80 5112 1104/5 F: +91 80 5112 1106

**India – Chennai** T: +91 44 2648 0318 F: +91 44 2641 4695 **India – Delhi** T: +91 11 2618 0445/6 F: +91 11 2618 1024 **India – Mumbai** T: +91 22 5677 8844 F: +91 22 2617 2783 **Italy** T: +39 010 60 60 1 F: +39 010 60 60 200 **Korea** T: +82 2 3476 2121 F: +82 2 3476 1776 **Malaysia** T: +60 3 7957 4266 F: +60 3 7957 4866 **Mexico** T: +52 55 5687 63 90 F: +52 55 5687 62 28 **Middle East / Gulf / North Africa** T: +961 1 805 282 F: +961 1 805 445 **The Netherlands** T:+31 30 602 5555 F: +31 30 602 5560 **Norway** T: 800 104 04 F: 800 101 90 **Philippines** T: +63 2 687 3239 F: +63 2 687 3047 **Poland** T: +48 22 435 1414 F: +48 22 435 1410 **Portugal** T: +351 21 3801243 F: +351 21 3801240 **Singapore**

T: +65 6418 8888 F: +65 6418 8899 **South Africa** T: +27 11 840 8600 F: +27 11 463 6077

**Spain** T: +34 901 11 12 15 F: +34 902 26 78 66 **Sweden**

T: 020 65 25 30 F: 020 55 25 35

**Switzerland** T: 0800 826 786 F: 0800 826 787 **Taiwan**

T: +886 2 2747 7278 F: +886 2 2747 7270

**Thailand** T: +66 2 2654 3810 F: +66 2 2654 3818

**Turkey – Istanbul** T: +90 216 464 3666 F: +90 216 464 3677

**Uruguay** T: +59 82 900 6212 F: +59 82 900 6212 **UK & Eire** T: +44 844 800 4512 F: +44 844 800 4513

**Venezuela** T: +58 212 959 8106 F: +58 212 959 5328

**Not:** *Telefon ve faks numaraları değişebilir. En güncel iletişim bilgileri için lütfen web sitemizi ziyaret edin http://www.bostonscientific-international.com/ veya aşağıdaki adrese yazın:*

Boston Scientific Neuromodulation Corporation 25155 Rye Canyon Loop Valencia, CA 91355 ABD

Vercise™ Neural Navigator Programlama Kılavuzu 91168788-02 258 / 419

**tr**

### **Гарантии**

Компания Boston Scientific оставляет за собой право без предварительного уведомления изменять информацию, относящуюся к изделиям компании, с целью повышения их надежности или эксплуатационных возможностей.

#### **Товарные знаки**

Все товарные знаки являются собственностью соответствующих владельцев.

#### **Дополнительная информация**

Показания, противопоказания, предупреждения, предостережения, обзор нежелательных явлений, информацию о стерилизации, утилизации компонентов, хранении и обращении и гарантии см. в разделе «Информация для лиц, назначающих изделие» указаний по использованию вашей системы ГСМ Boston Scientific. Другую информацию по устройству, не вошедшую в данное руководство, и обозначения маркировки вы найдете в соответствующей инструкции по использованию для системы ГСМ Boston Scientific, приведенной в справочных указаниях по ГСМ.

#### **Номера моделей продукции**

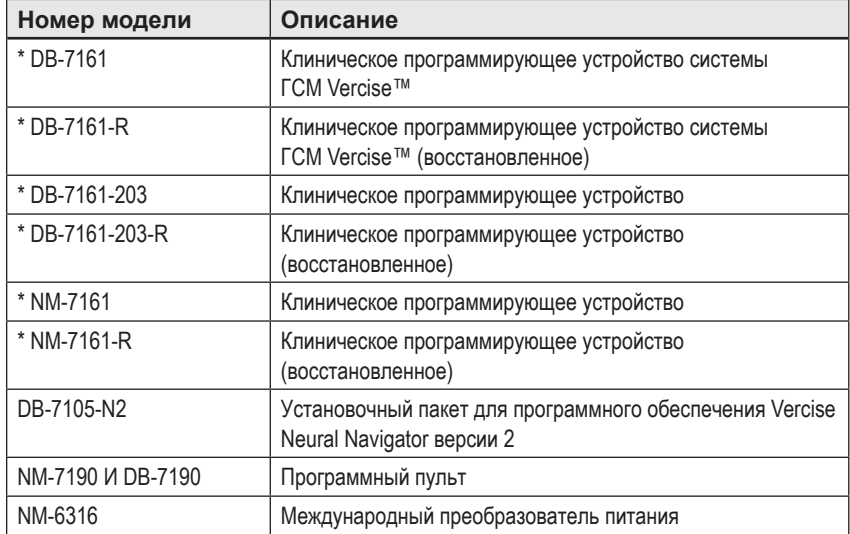

\* Применимо после установки Vercise Neural Navigator 2 (версия программного обеспечения 9028429-200).

# Содержание

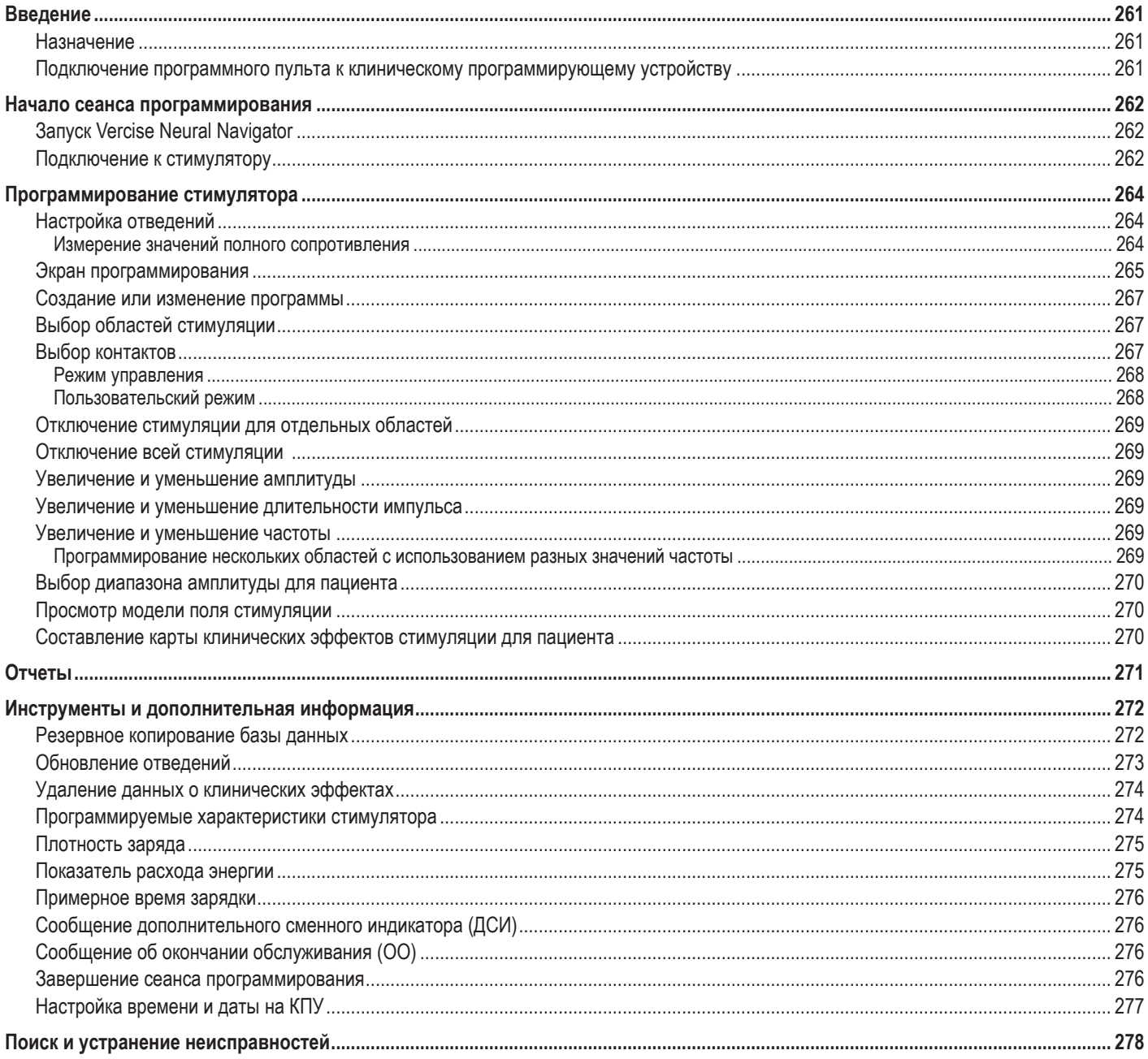

## <span id="page-264-0"></span>**Введение**

Vercise™ Neural Navigator — это программное обеспечение, предназначенное для настройки и изменения параметров стимуляции на системах ГСМ Vercise PC и Vercise Gevia™.

Начальный сеанс программирования может включать в себя следующие действия.

- 1. Запуск Vercise Neural Navigator
- 2. Подключение к стимулятору
- 3. Настройка конфигурации стимулятора и отведений
- 4. Тестирование различных настроек стимулятора

Данное руководство содержит указания о том, как выполнять эти действия, а также как пользоваться дополнительными функциями, например функциями экспорта отчетов и резервного копирования данных.

При возникновении вопросов обращайтесь в отдел обслуживания клиентов Boston Scientific.

**Примечание.** *Представленные в этом руководстве снимки экрана могут немного отличаться от фактического вида экранов Vercise Neural Navigator.*

#### **Назначение**

Vercise Neural Navigator — это программное обеспечение, предназначенное для настройки и изменения параметров стимуляции на системах ГСМ Vercise PC и Vercise Gevia.

#### **Подключение программного пульта к клиническому программирующему устройству**

Клиническое программирующее устройство (КПУ) обменивается данными со стимулятором через программный пульт (см. [Рис. 1\)](#page-264-1). Связь между программным пультом и стимулятором осуществляется по радиочастотному (РЧ) каналу.

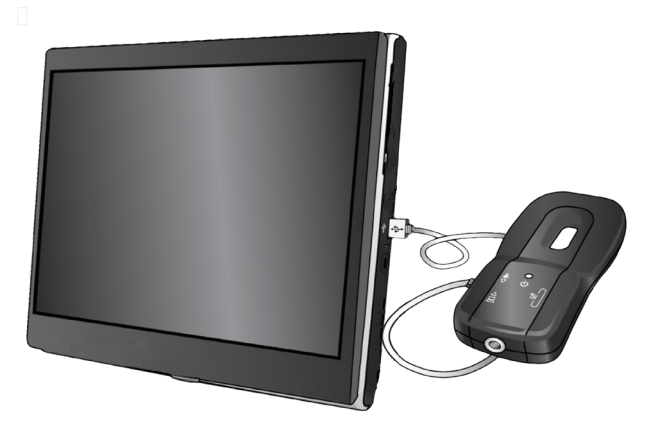

<span id="page-264-1"></span>*Рис. 1. Клиническое программирующее устройство (КПУ) и программный пульт*

- **ОСТОРОЖНО!** С Vercise Neural Navigator разрешается использовать только компоненты системы ГСМ Vercise PC или Vercise Gevia. В противном случае программирование стимулятора может быть невозможным.
- **ОСТОРОЖНО!** КПУ не является оборудованием, предназначенным для использования в зоне нахождения пациента, как определено стандартом IEC 60601-1. КПУ и пользователь КПУ не должны контактировать с пациентом во время программирования.

#### **Подключение программного пульта к КПУ**

- 1. Включите КПУ.
- 2. Войдите в профиль ClinicUser. При первом входе в КПУ система предложит выбрать пароль.
- 3. Подключите программный пульт к КПУ с помощью USB-кабеля, который входит в комплект программного пульта. Вставьте конец кабеля с разъемом Mini-USB в USB-порт, расположенный на боковой стороне программного пульта, а конец кабеля со стандартным USB-разъемом в USB-порт на КПУ.
- 4. Пульт выполнит быстрое самотестирование. По завершении самотестирования пульт подаст звуковой сигнал.
	- (a). Если индикатор питания на пульте загорится зеленым светом, пульт готов к использованию.
	- (b). Если световой индикатор питания на пульте остается красным, обратитесь к представителю компании Boston Scientific или в отдел обслуживания клиентов. Подробную информацию о программном пульте см. в *руководстве по работе с программным пультом системы ГСМ Vercise*.
- 5. Расположите пульт над стимулятором.

## <span id="page-265-0"></span>**Начало сеанса программирования**

## **Запуск Vercise Neural Navigator**

- 1. Включите КПУ и войдите в систему.
- 2. Щелкните мышью на пиктограмме запуска Vercise  $\Box$  на рабочем столе.
- 3. Нажмите кнопку **для запуска Vercise Neural Navigator.**

**Примечание.** *На одном и том же КПУ запрещается одновременно запускать несколько программных продуктов.*

**Примечание.** *Vercise Neural Navigator также можно запустить в режиме Demo (Демонстрационный) с помощью значка запуска Vercise. Режим Demo (Демонстрационный) используется только для демонстрации.*

### **Подключение к стимулятору**

После запуска Vercise Neural Navigator на экране появится вкладка **Connect** (Подключение), после чего программа выполнит автоматическое подключение к стимулятору (см. [Рис. 2\)](#page-265-1). Если стимулятор обнаружить не удастся, подвиньте пульт ближе к стимулятору, к которому необходимо подключиться, и щелкните мышью на кнопке **Rescan** (Повторить сканирование).

<span id="page-265-1"></span>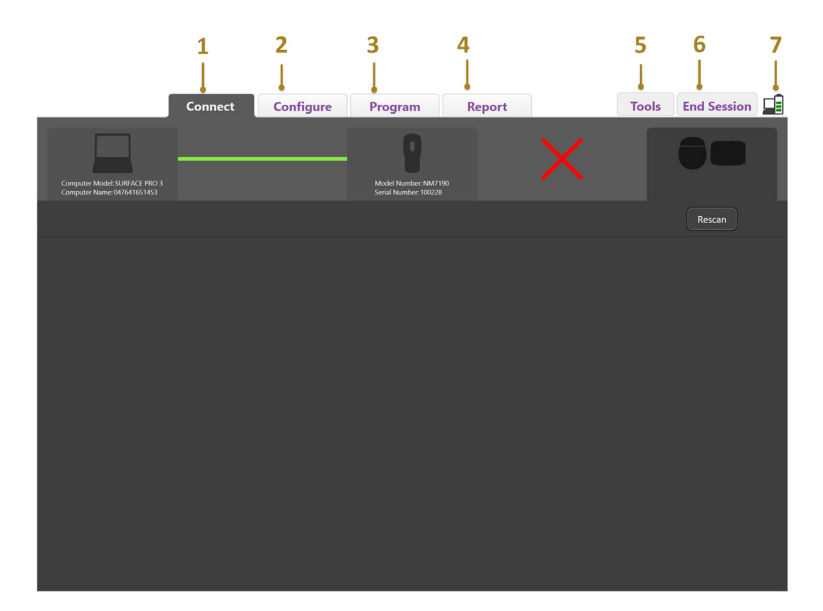

*Рис. 2. Вкладка Connect (Подключение)*

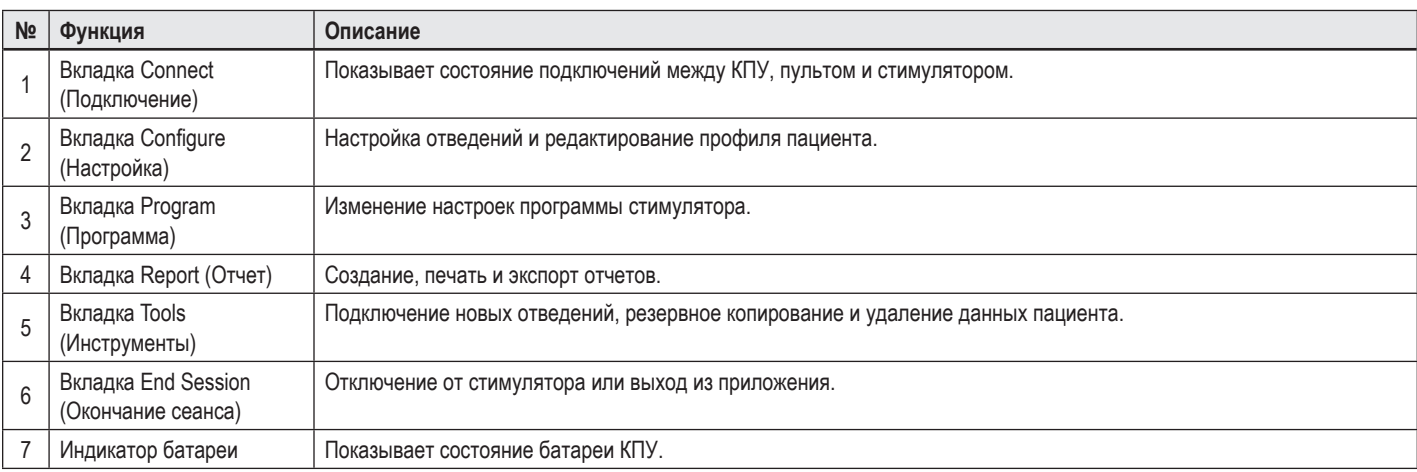

**Примечание.** *КПУ не способен подключиться к стимулятору Vercise GeviaTM в режиме МРТ. Выйдите из режима МРТ с помощью пульта дистанционного управления и повторите сканирование для подключения. Инструкции по выходу из режима МРТ см. в руководстве к пульту дистанционного управления, приведенном в справочном руководстве системы ГСМ.*

После установления соединения между КПУ и стимулятором появится следующий экран (см. [Рис. 3\)](#page-266-0).

<span id="page-266-0"></span>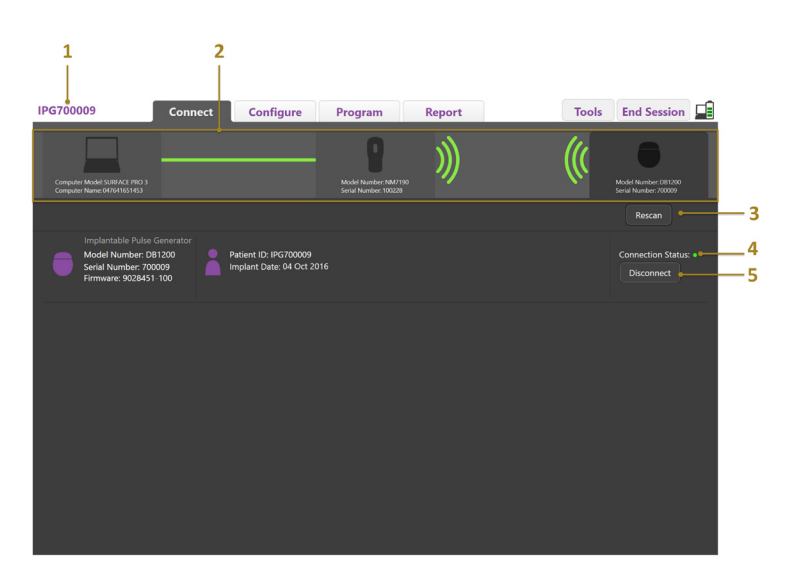

*Рис. 3. Установлено соединение между КПУ и стимулятором*

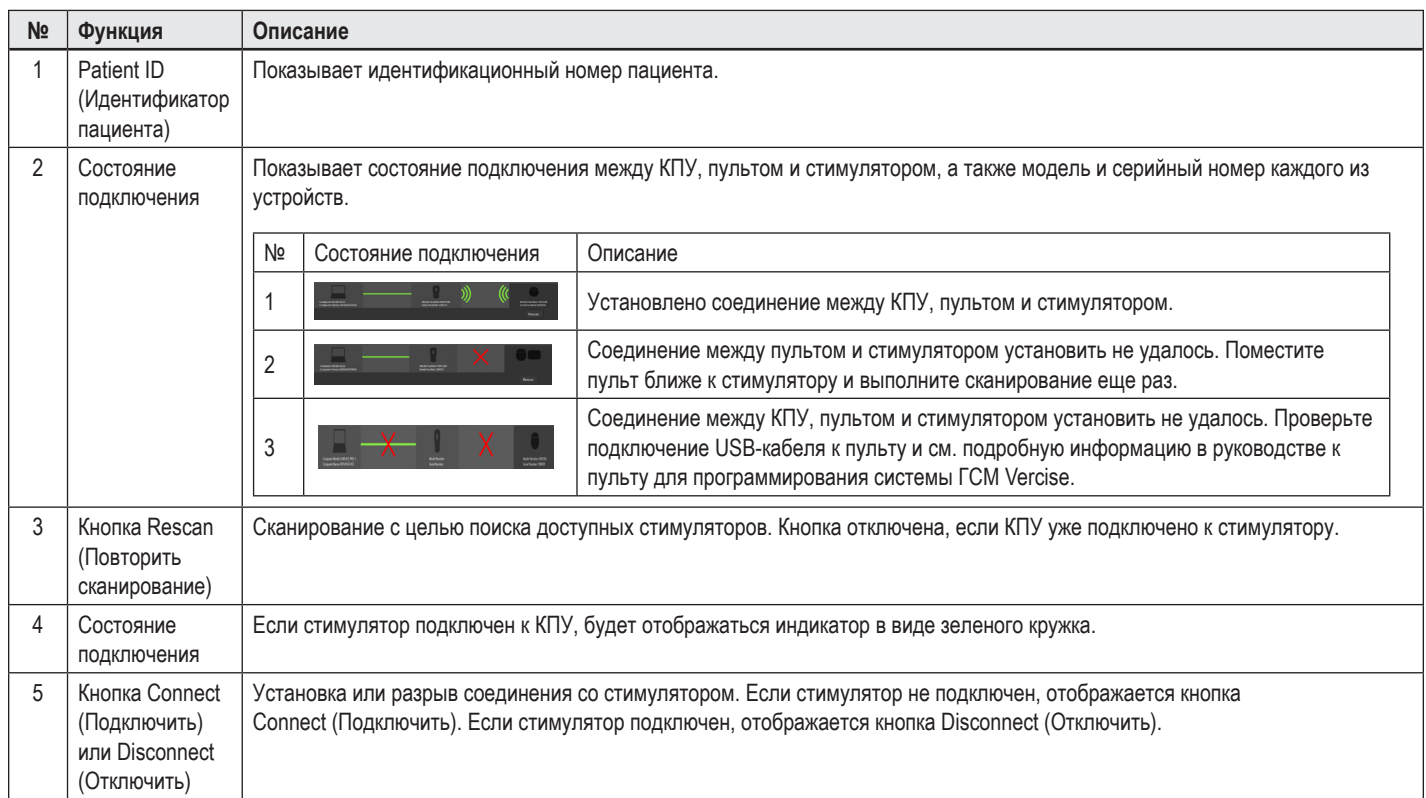

## <span id="page-267-0"></span>**Программирование стимулятора**

### **Настройка отведений**

После установления соединения между КПУ, пультом и стимулятором откройте вкладку **Configure** (Настройка), чтобы настроить отведения, подключенные к стимулятору (см. [Рис. 4\)](#page-267-1).

**Примечание.** *Это действие требуется выполнить только при первом подключении к новому стимулятору. После настройки стимулятора можно сразу перейти на вкладку Program (Программа), когда будет установлено соединение.*

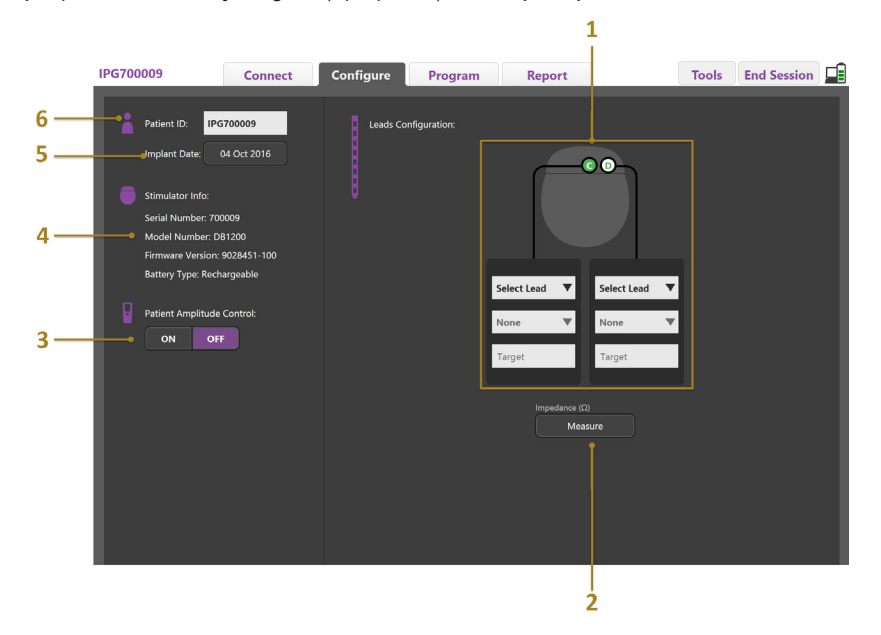

<span id="page-267-1"></span>*Рис. 4. Настройка отведений*

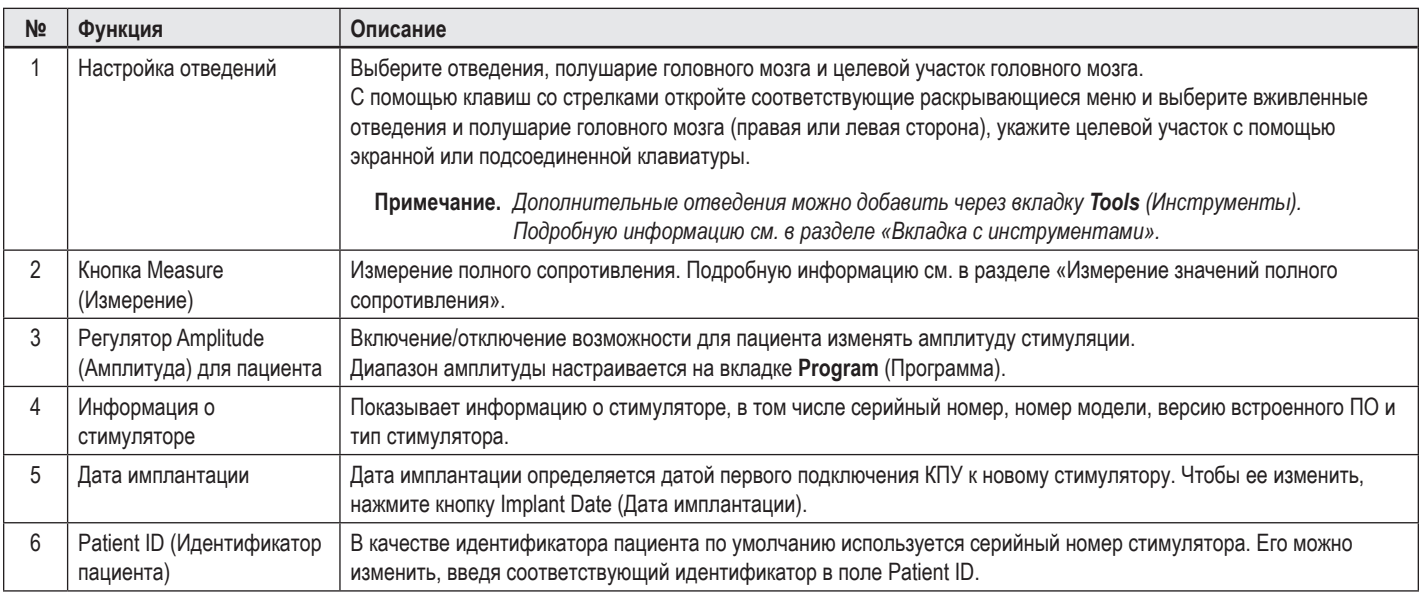

#### <span id="page-267-2"></span>**Измерение значений полного сопротивления**

Полное сопротивление отведений можно измерить с помощью кнопки **Measure** (Измерить) на **вкладке Configure** (Настройка) или **Program** (Программа). Можно измерить полное сопротивление каждого из 16 контактов для проверки целостности электрических соединений. При измерении полного сопротивления значения определяются между контактом и корпусом (однополюсное) и между парами контактов (двухполюсное). Значение полного сопротивления более 8000 Ом может свидетельствовать о незамкнутом соединении или о наличии несоединенных проводов, оно отображается в желтом цвете в окне **Impedance Measurement** (Измерение полного сопротивления). Значение полного сопротивления менее 200 Ом может свидетельствовать о коротком замыкании, оно отображается в оранжевом цвете. Контакты с полным сопротивлением вне допустимого диапазона обозначаются символом  $\Omega$  на экране программирования. Последний набор результатов измерения полного сопротивления включается в отчет, который можно напечатать или экспортировать на **вкладке Report** (Отчет).

### <span id="page-268-0"></span>**Экран программирования**

После настройки отведений откройте **вкладку Program** (Программа), чтобы начать программирование. Экран Programming (Программирование) включает следующие разделы и функции, как показано на [Рис. 5](#page-268-1). Карту клинических эффектов Clinical Effects Map (CEM), показанную на рис. 5, можно просмотреть только для стандартного отведения. Функции программирования, представленные исключительно для направленного отведения, можно просмотреть на рис. 6. Модель поля стимуляции Stimulation Field Model (SFM), показанную на рис. 6, можно просмотреть как для стандартного, так и для направленного отведения.

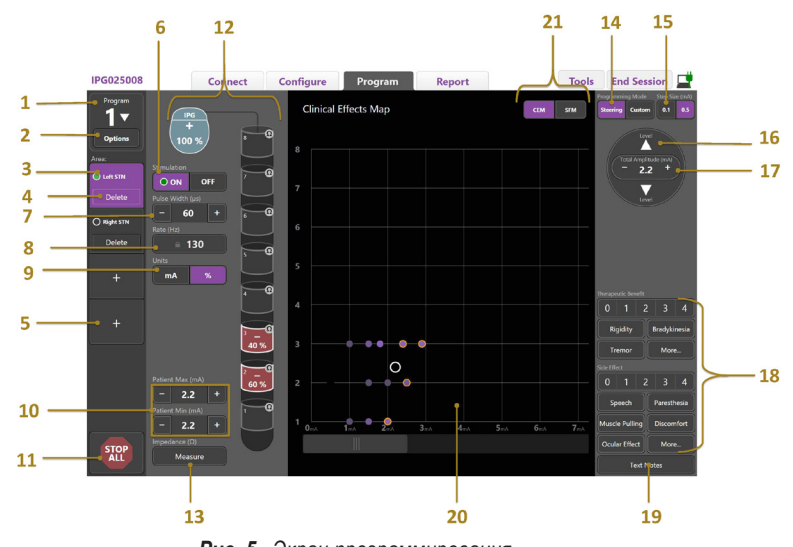

<span id="page-268-1"></span>*Рис. 5. Экран программирования*

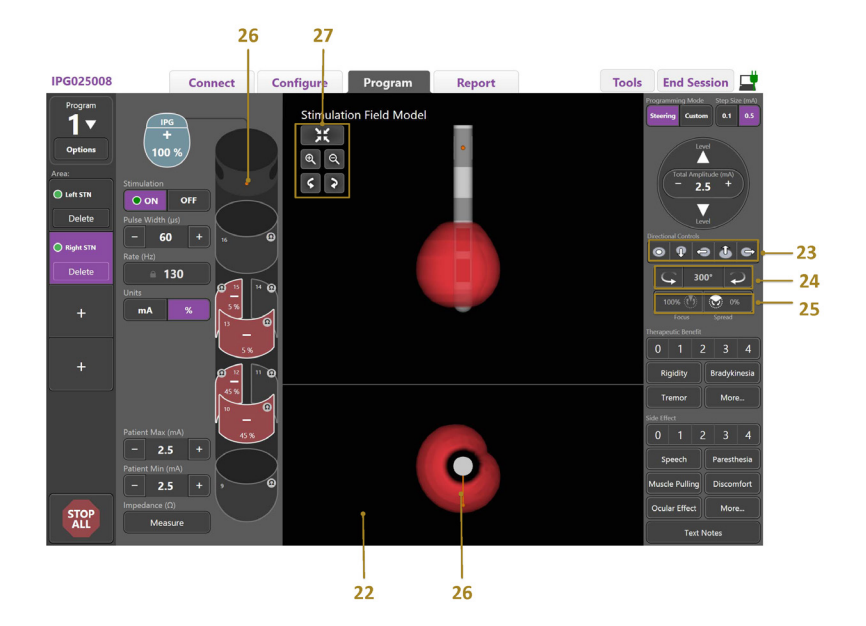

*Рис. 6. Экран программирования направленного отведения*

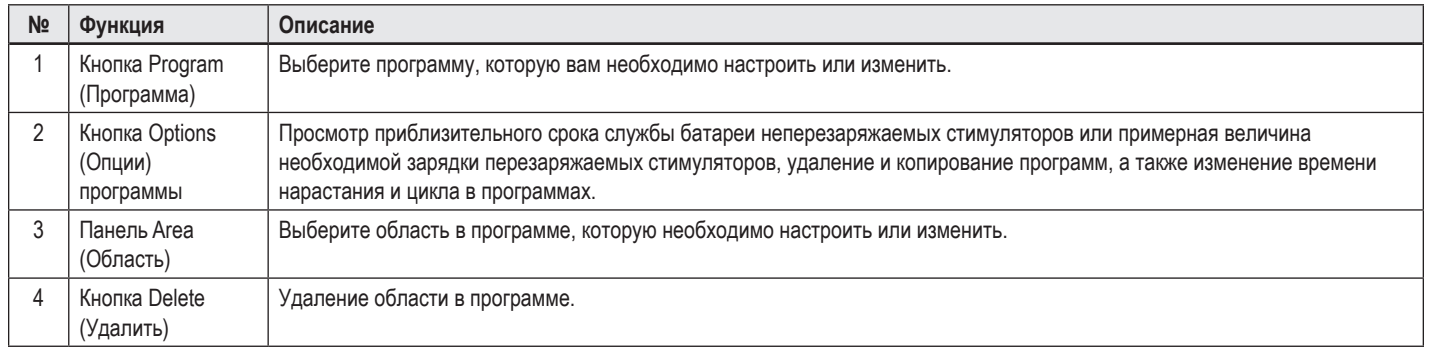

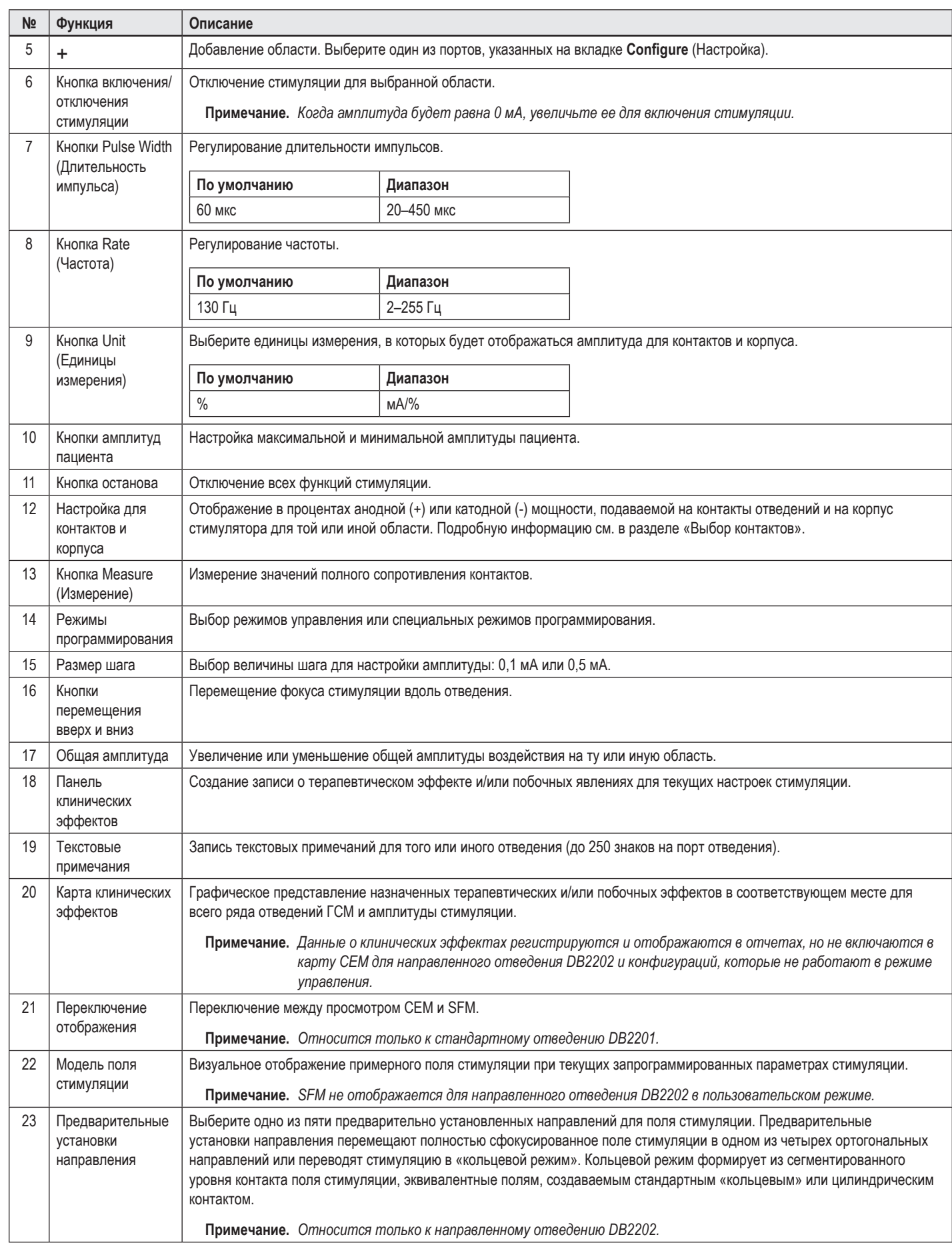

<span id="page-270-0"></span>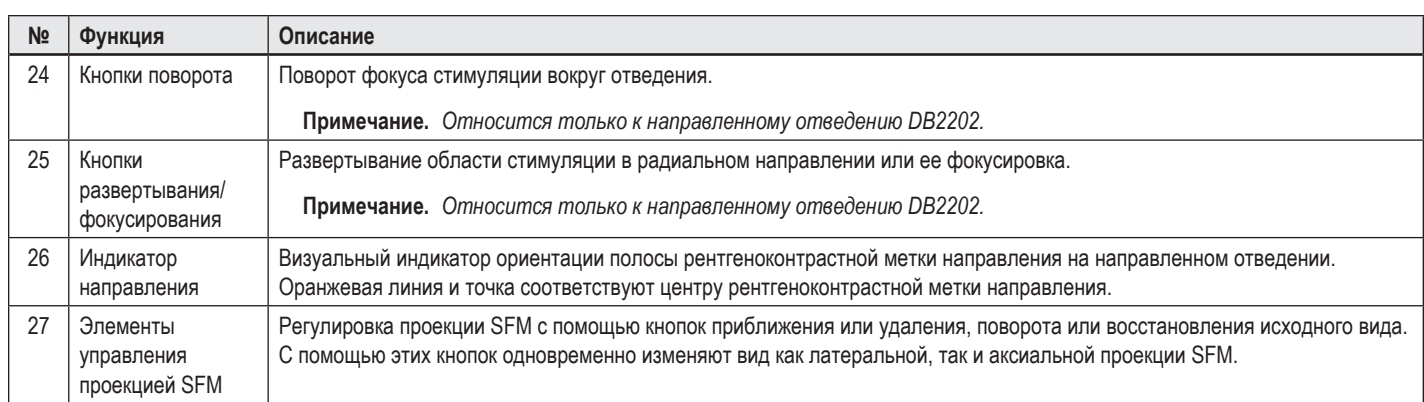

#### **Создание или изменение программы**

Чтобы создать новую программу или изменить существующую, нажмите кнопку Program (Программа) и выберите из раскрывающегося меню одну из четырех программ. Система позволяет настраивать до четырех программ на стимуляторе.

Для определенной программы с помощью кнопки Program Options (Опции программы) можно просматривать и настраивать несколько опций. Опции программы включают следующее.

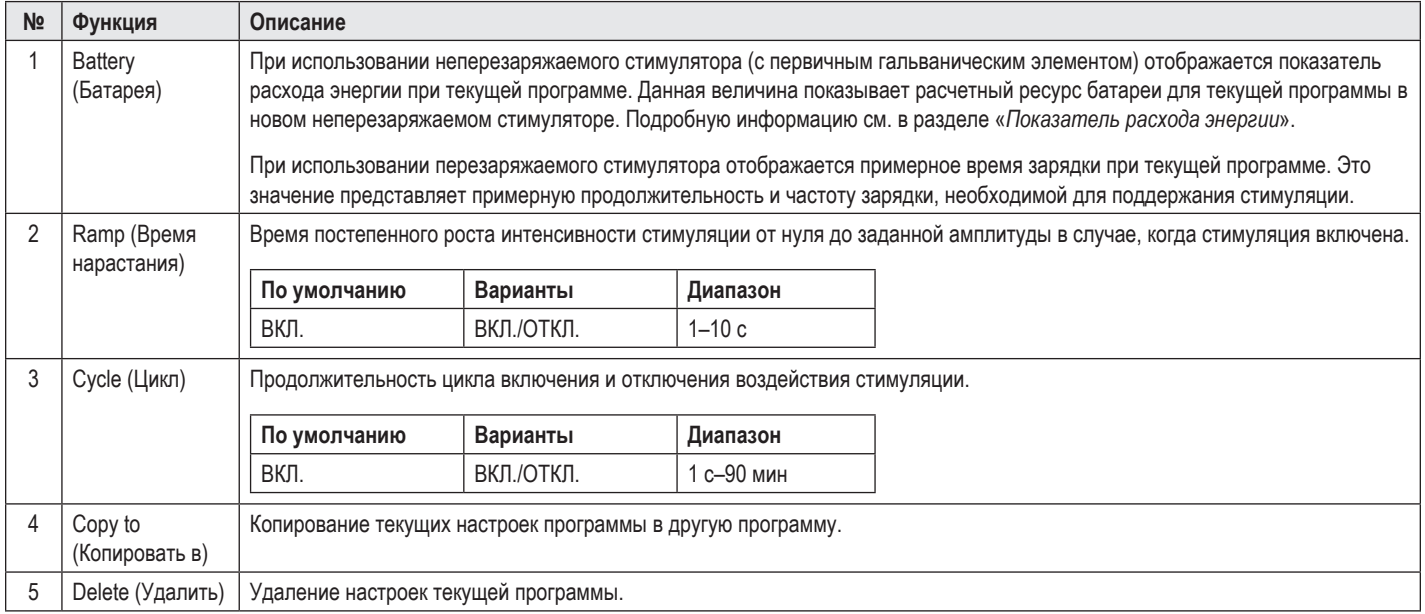

### **Выбор областей стимуляции**

Для одной программы можно настроить до четырех областей. С помощью новой программы каждому порту отведений автоматически назначается область, которая получает название в соответствии с заданной целью и с тем, какое полушарие головного мозга выбрано на **вкладке Configure** (Настройка). Можно добавить дополнительную область, выбрав пустую область (+) и задав конфигурацию порта отведений (например, левый СТАНДАРТ). Можно назначить область заново. Для этого сначала нажмите Delete (Удалить) и удалите настройку для этой области, а затем выберите другую настройку порта отведений.

### <span id="page-270-1"></span>**Выбор контактов**

Можно либо вручную назначить аноды и катоды в режиме **Custom** (Пользовательский), либо постепенно вести область стимуляции вдоль отведения в режиме **Steering** (Управление). Режим управления доступен только для однополюсной конфигурации с одним катодом или смежными катодами. Можно назначить корпус и все контакты как анод или катод по отдельности в пользовательском режиме. Внешний пробный стимулятор (ETS) доступен только для **пользовательского режима**, поскольку корпус невозможно назначить как анод.

**Примечание.** *При переключении из пользовательского режима в режим управления удаляются все назначения для контактов и корпуса.*

#### <span id="page-271-0"></span>**Режим управления**

Режим управления — это оптимизированный способ изменения настроек однополюсной конфигурации для случая, когда контакт (-ы) выступает (-ют) в качестве катода (-ов), а корпус стимулятора — в качестве анода. Этот режим позволяет вести однополюсный катод вдоль отведения без необходимости включать и отключать отдельные контакты. В режиме управления определенный процент катодного тока постепенно передается на смежный (-е) контакт (-ы) с помощью технологии управления током, обеспечивая плавный переход между контактами.

Для стандартных отведений DB2201 предусмотрено восемь контактов на каждое отведение. Контакты нумеруются от 1 до 8 для первого отведения и от 9 до 16 — для второго.

#### **Ведение фокуса стимуляции вдоль стандартного отведения DB2201**

- 1. Выберите **режим управления**.
- 2. Выберите контакт, который будет назначен как 100-процентный катод.
- 3. С помощью кнопок **и можно постепенно вести фокус стимуляции** по всей длине отведения. Величина катодного тока будет меняться с шагом 10%.

**Примечание.** *При выборе другого контакта амплитуда для выбранной области снизится до 0 мА.*

Для направленных отведений DB-2202 предусмотрено в общей сложности восемь контактов на каждое отведение. Контакты нумеруются от 1 до 8 для первого отведения и от 9 до 16 — для второго. Контакты 1 и 8 — это дистальный и проксимальный контакты, а контакты 2–7 — малые направленные контакты для первого отведения. Контакты 9 и 16 — это дистальный и проксимальный контакты, а контакты 10–15 — малые направленные контакты для второго отведения.

#### **Ведение фокуса стимуляции вдоль направленного отведения DB2202**

- 1. Выберите **режим управления**.
- 2. Выберите контакт, который будет задан как катод.
- 3. С помощью кнопок  $\Box$  и  $\Box$  можно постепенно вести фокус стимуляции по всей длине отведения.
- 4. Выберите одно из пяти предварительно установленных направлений **• Q C** для поля стимуляции. Предварительные установки направления перемещают полностью сфокусированное поле стимуляции в одном из четырех ортогональных направлений или переводят стимуляцию в «кольцевой режим».

Следующие этапы можно использовать для корректировки примененной предварительной установки направления или в качестве альтернативы предварительным установкам направления.

- 5. С помощью кнопок **Уи Радия** можно вести фокус стимуляции вокруг отведения.
- 6. С помощью кнопок **вели в можно разворачивать или сворачивать в радиальном направлении фокус области стимуляции.**
- 7. Чтобы выбрать другую начальную точку или провести фокус стимуляции по другому контакту, щелкните мышью на другом контакте.

**Примечание.** *При выборе другого контакта общая амплитуда для выбранной области снизится до 0 мА.*

#### **Пользовательский режим**

Режим Custom (Пользовательский) позволяет задавать процент анодного или катодного тока для отдельных контактов и корпуса.

#### **Настройка работы стандартного отведения DB2201 и направленного отведения DB2202 в пользовательском режиме**

- 1. Выберите **пользовательский режим**.
- 2. Выберите корпус или контакт, который требуется настроить. Если до этого он не был настроен, щелчком задайте его как анод (+). Повторный щелчок задаст его как катод (-). Третий щелчок снова отключит его (пусто). Если щелкнуть контакт, который уже был задан, сначала он будет выбран без изменения его полярности.

**Примечание.** *При смене полярности контакта амплитуда сбрасывается до нуля.*

- 3. С помощью кнопок **+** и **–** можно изменять процент анодного или катодного тока, определенного для выбранного контакта.
- **Примечание.** *Когда используется внешний пробный стимулятор (ETS), однополюсные конфигурации недоступны, поскольку «корпус» ETS невозможно задать в качестве катода или анода.*

**Примечание.** *При использовании ETS данные клинических эффектов не наносятся на карту CEM.*

### <span id="page-272-0"></span>**Отключение стимуляции для отдельных областей**

Чтобы отключить стимуляцию для отдельных областей, выполните следующее.

- 1. Сначала выберите участок, который требуется отключить, щелкнув его на панели Area (Область).
- 2. Нажмите кнопку Stimulation OFF (Отключить стимуляцию) для отключения стимуляции.

**Примечание.** *Когда амплитуда будет равна 0 мА, увеличьте ее для включения стимуляции.*

### **Отключение всей стимуляции**

При нажатии кнопки стимуляция всех активных областей прекращается. Эта функция предназначена только для отключения всей стимуляции. Чтобы включить стимуляцию, выберите все области, которые требуется включить, после чего нажмите переключатель включения/отключения стимуляции.

### **Увеличение и уменьшение амплитуды**

Амплитуда измеряется в миллиамперах (мА). По умолчанию амплитуда равна 0 мА, а диапазон составляет 0–20 мА.

Для увеличения или уменьшения амплитуды выполните следующие действия.

- 1. Используйте кнопки + и с надписью Total Amplitude (Общая амплитуда), чтобы увеличить или уменьшить амплитуду.
- 2. Величина шага по умолчанию для изменения амплитуды составляет 0,1 мА. Вы можете изменить эту величину на 0,5 мА с помощью кнопок Step Size (Величина шага).
- **Примечание.** *Использование высоких значений стимуляции может привести к необратимым повреждениям тканей. При попытке превысить предельное значение стимуляции, в случае если превышающие это значение настройки недопустимы, на экране появится предупреждающее сообщение.*

#### **Увеличение и уменьшение длительности импульса**

Длительность импульса стимуляции — это время воздействия энергии в пределах одного импульса. Длительность импульса измеряется в микросекундах (мкс). По умолчанию длительность импульса равна 60 мкс, а диапазон составляет 20–450 мкс.

Используйте кнопки **+** и **–** с надписью Pulse Width (Длительность импульса), чтобы увеличить или уменьшить длительность импульса.

**Примечание.** *Использование высоких значений стимуляции может привести к необратимым повреждениям тканей. При попытке превысить предельное значение стимуляции, в случае если превышающие это значение настройки недопустимы, на экране появится предупреждающее сообщение.* 

#### **Увеличение и уменьшение частоты**

Частота импульсов стимуляции, часто называемая интенсивностью или просто частотой, определяет, сколько импульсов стимуляции подается в секунду. Частота измеряется в герцах (Гц) или импульсах в секунду (pps). По умолчанию частота равна 130 Гц, а диапазон составляет 2–255 Гц.

Для увеличения или уменьшения частоты выполните следующие действия.

- 1. Нажмите кнопку **Rate** (Частота).
- 2. Выберите требуемое значение частоты из таблицы допустимых значений. Несовместимые значения показаны бледным цветом.

**Примечание.** *Для областей, назначенных одному и тому же порту отведений, общая сумма частот не должна превышать 255 Гц.* 

#### **Программирование нескольких областей с использованием разных значений частоты**

Системы ГСМ Vercise PC и Vercise Gevia позволяют задавать разные частоты для областей. По умолчанию опция Multiple Rate (Разные частоты) отключена. Если включить несколько значений частоты, будут доступны только частоты, совместимые с частотами и длительностями импульсов других активных областей.

**Примечание.** *Изменение частоты любой области приведет к изменению доступных значений частоты для других областей.*

**Примечание.** *Если отключить опцию Multiple Rates (Разные частоты), в качестве частоты для всех областей будет установлена частота, указанная для текущей области.* 

### <span id="page-273-0"></span>**Выбор диапазона амплитуды для пациента**

По умолчанию пациенты не могут регулировать амплитуду стимуляции.

Однако в некоторых случаях можно дать пациенту возможность регулировать амплитуду стимуляции с помощью пульта дистанционного управления. Чтобы дать пациенту такую возможность, сначала включите функцию Patient Amplitude Control (Регулирование амплитуды пациентом) на **вкладке Configure** (Настройка). После включения функции регулирования амплитуды пациентом можно настроить допустимый диапазон амплитуды на **вкладке Program** (Программа) для каждой области, установив минимальное и максимальное значения.

**Примечание.** *Использование высоких значений стимуляции может привести к необратимым повреждениям тканей. При попытке превысить предельное значение стимуляции, в случае если превышающие это значение настройки недопустимы, на экране появится предупреждающее сообщение.*

#### **Просмотр модели поля стимуляции**

Модель поля стимуляции (SFM) представляет собой визуальное отображение примерного поля стимуляции при текущих запрограммированных параметрах стимуляции. SFM включает как визуальное отображение отведения ГСМ, так и примерное поле стимуляции, отображаемое красным (рис. 6). По мере регулировки параметров программирования и проведения стимуляции вдоль отведения SFM изменяется соответствующим образом.

Регулировка проекции SFM с помощью кнопок приближения  $\overline{Q}$  или удаления  $\overline{Q}$ , поворота  $\overline{G}$  или  $\overline{Q}$  или восстановления исходного вида  $\overline{G}$ . С помощью этих кнопок одновременно изменяют вид как латеральной, так и аксиальной проекции SFM. Эти элементы управления не затрагивают и не изменяют параметры программирования.

#### **Составление карты клинических эффектов стимуляции для пациента**

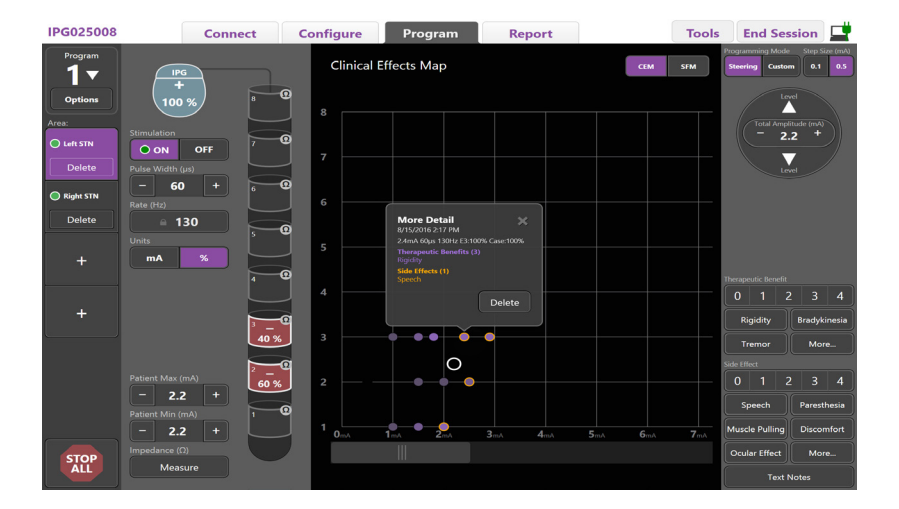

<span id="page-273-1"></span>*Рис. 7. Карта клинических эффектов*

Той или иной настройке стимуляции присвоить балл от 0 до 4 по возможным терапевтическим эффектам и балл от 0 до 4 по возможным побочным эффектам. Можно также использовать кнопки с возможными симптомами и побочными эффектами. Если кнопка не нажата, терапевтический эффект и/ или побочный эффект выбирается одним щелчком, а при повторном щелчке настройка удаляется. Для каждой нажатой кнопки данные регистрируются с привязкой к настройке стимуляции для данного пациента.

Можно также воспользоваться кнопкой Text Notes (Текстовые примечания) и ввести и сохранить текст объемом до 250 знаков для каждого порта отведений.

При регистрации клинических эффектов в режиме управления на карту CEM наносится точка, соответствующая расположению и амплитуде отведения. Балл по шкале терапевтического эффекта определяет цветовую насыщенность центра точки. Если выбран побочный эффект, вокруг точки отображается оранжевое окаймление. При нажатии точки отображается всплывающее окно с датой и временем, когда была зарегистрирована точка вместе со значением стимуляции и данными эффектов (см. [Рис. 7](#page-273-1)).

Все эти данные сохраняются в стимуляторе, и их можно экспортировать на вкладке Reports (Отчеты).

**Примечание.** *Данные о клинических эффектах регистрируются и отображаются в отчетах, но не включаются в карту CEM для направленного отведения DB2202 и конфигураций, которые не работают в режиме управления.*

**Примечание.** *SFM отображается для стандартного отведения DB-2201 и направленного отведения DB-2202. SFM не отображается для направленного отведения DB2202 в пользовательском режиме.*

# <span id="page-274-0"></span>**Отчеты**

С помощью вкладки Report (Отчет) можно создать отчет для текущего сеанса программирования.

Чтобы создать отчет для текущего сеанса программирования, нажмите **Report** (Отчет) (см. [Рис. 8](#page-274-1)). Отчет можно напечатать и экспортировать в виде PDF- или Excel-файла.

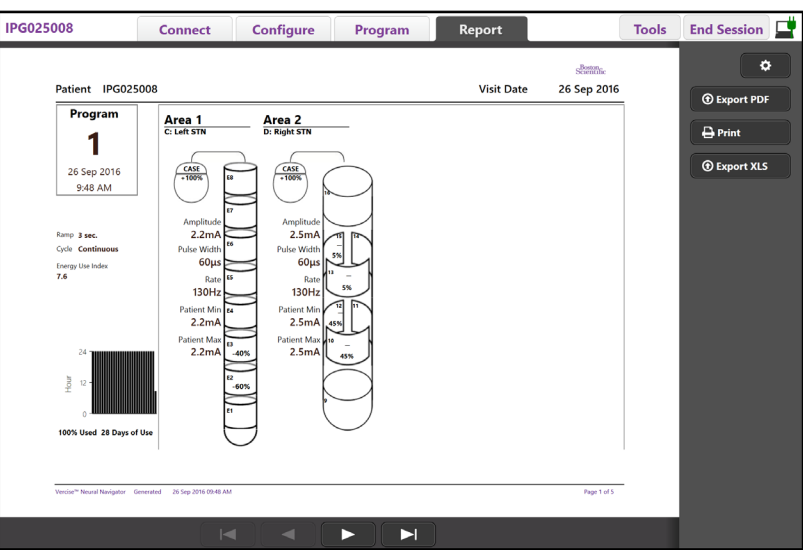

<span id="page-274-1"></span>*Рис. 8. Вкладка Report (Отчет)*

Выберите на вкладке **Report** (Отчет) и укажите информацию, которая должна быть включена в отчет, установив метки в любых из следующих полей:

- Programs (Программы)
- Configuration (Конфигурация)
- Clinical Effects Maps (Карты клинических эффектов)
- Clinical Effects Details (Данные клинических эффектов)

Возможен также просмотр отчетов для всех стимуляторов, которые подключались к КПУ. Просмотр отчетов возможен, когда КПУ не подключено к стимулятору.

Для просмотра отчетов, когда КПУ не подключено к стимулятору (см. [Рис. 9\)](#page-274-2), выполните следующее.

- 1. Щелкните мышью на **вкладке Report** (Отчет).
- 2. Выберите пациента, для которого необходимо просмотреть отчет, и нажмите **View** (Просмотр).

|           |                  | <b>Connect</b>      | <b>Configure</b> | Program              | Report            | <b>Tools</b> | ס<br><b>End Session</b>    |
|-----------|------------------|---------------------|------------------|----------------------|-------------------|--------------|----------------------------|
|           | Patient ID       | <b>Implant Date</b> |                  | <b>Stimulator SN</b> | <b>Last Visit</b> |              | ۰                          |
| $\square$ | 05.01.2018       | 27-Jan-2015         |                  | 100328               | 16-Jun-2016       |              |                            |
| $\Box$    | <b>BosSci</b>    | 01-Jan-2000         |                  | 300011               | 19-Aug-2016       |              | View                       |
| $\Box$    | ETS500024        | 15-Jun-2016         |                  | 500024               | 16-Jun-2016       |              | <b><i>O</i></b> Export PDF |
| 図         | <b>IPG025008</b> | 22-Jun-2015         |                  | 025008               | 26-Sep-2016       |              | $\bigoplus$ Print          |
|           |                  |                     |                  |                      |                   |              | <b><i>O</i></b> Export XLS |
|           |                  |                     |                  |                      |                   |              |                            |
|           |                  |                     |                  |                      |                   |              |                            |
|           |                  |                     |                  |                      |                   |              |                            |
|           |                  |                     |                  |                      |                   |              |                            |
|           |                  |                     |                  |                      |                   |              |                            |
|           |                  |                     |                  |                      |                   |              |                            |
|           |                  |                     |                  |                      |                   |              |                            |
|           |                  |                     |                  |                      |                   |              |                            |
|           |                  |                     |                  |                      |                   |              |                            |
|           |                  |                     |                  |                      |                   |              |                            |
|           |                  |                     |                  |                      |                   |              |                            |
|           |                  |                     |                  |                      |                   |              |                            |

<span id="page-274-2"></span>*Рис. 9. Просмотр отчетов, когда КПУ не подключено к стимулятору*

## <span id="page-275-1"></span><span id="page-275-0"></span>**Инструменты и дополнительная информация**

С помощью **вкладки Tools** (Инструменты) можно выполнять резервное копирование данных пациента и удалять их, а также включать новые отведения.

### **Резервное копирование базы данных**

Функция Backup/DataLog (Резервное копирование/журнал данных) позволяет создавать резервную копию всей базы данных пациентов, записанной в память КПУ, в нужном месте. Таким местом может быть папка на КПУ или внешнее устройство хранения данных (например, флеш-накопитель). Доступ к этой функции осуществляется на **вкладке Tools** (Инструменты).

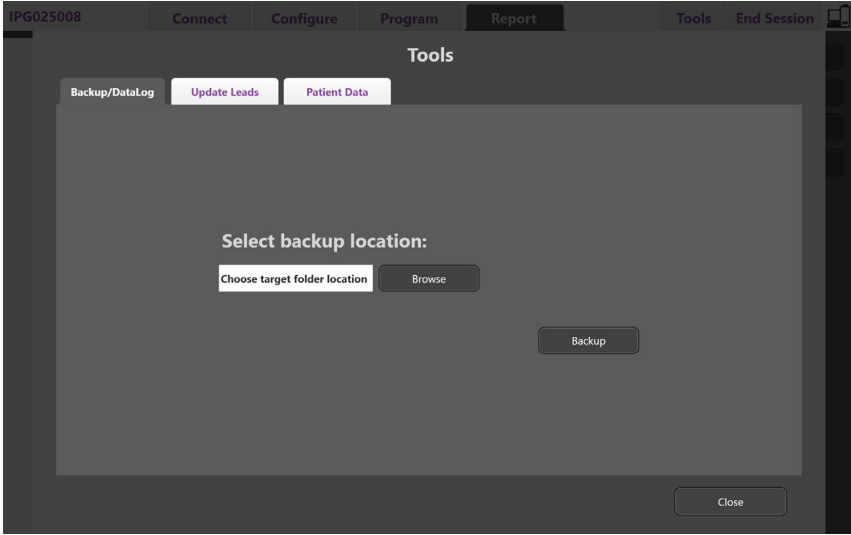

<span id="page-275-2"></span>*Рис. 10. Резервное копирование базы данных*

Для создания резервной копии (см. [Рис. 10](#page-275-2)) выполните следующее.

- 1. Выберите вкладку **Tools** (Инструменты).
- 2. Нажмите **Browse** (Обзор), чтобы выбрать местоположение для резервной копии.
- 3. Нажмите кнопку **Backup** (Резервная копия), чтобы выполнить резервное копирование.
- **Примечание.** *После завершения резервного копирования откроется всплывающее окно с подтверждением адреса файла и уведомлением об успешном выполнении резервного копирования.*

### <span id="page-276-0"></span>**Обновление отведений**

Эта функция дает возможность включить доступные отведения на панели настройки отведений. Доступ к функции Update Leads (Обновление отведений) осуществляется на **вкладке Tools** (Инструменты). Стандартное отведение DB2201 включено по умолчанию.

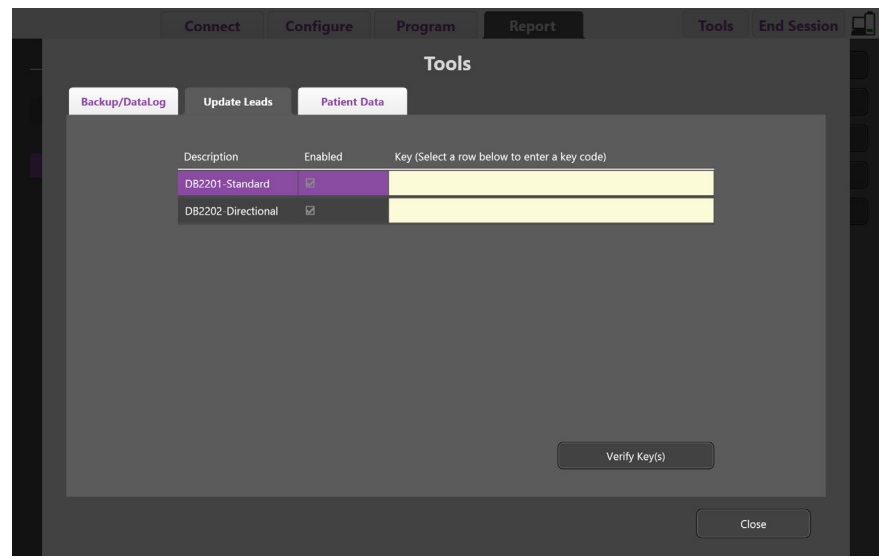

**Примечание.** *Обновление отведений возможно, только когда стимулятор отключен.*

<span id="page-276-1"></span>*Рис. 11. Обновление отведений*

Для включения направленного отведения DB2202 (см. [Рис. 11](#page-276-1)) выполните следующее.

- 1. Отключитесь от стимулятора пациента, нажав кнопку **Disconnect** (Отключить) на вкладке **Connect** (Подключение).
- 2. Выберите вкладку **Tools** (Инструменты).
- 3. Перейдите на вкладку **Update Leads** (Обновление отведений).
- 4. Выберите строку нужного отведения.
- 5. Нажмите столбец с надписью Key (Ключ) и введите KEVHSK.
- 6. Выберите **удостоверяющий ключ (-и)**.

#### <span id="page-277-0"></span>**Удаление данных о клинических эффектах**

Все данные о клинических эффектах можно удалить через вкладку **Tools** (Инструменты).

**Примечание.** *Эта функция доступна, только если КПУ подключено к стимулятору пациента.*

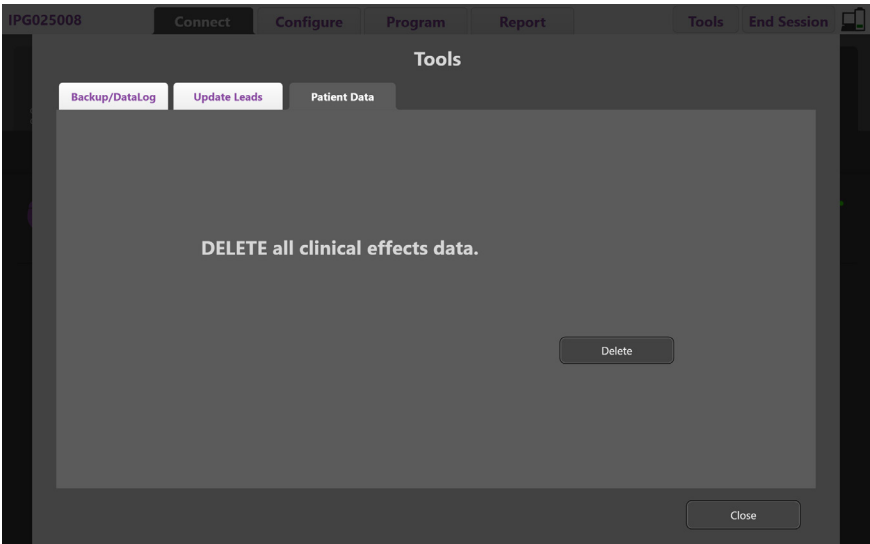

<span id="page-277-1"></span>*Рис. 12. Удаление всех данных о клинических эффектах*

Для удаления данных о клинических эффектах (см. [Рис. 12](#page-277-1)) выполните следующие действия.

- 1. Перейдите на вкладку **Tools** (Инструменты).
- 2. Выберите вкладку **Patient Data** (Данные пациента) и нажмите **Delete** (Удалить).
- 3. Нажмите **OK**.

#### **Программируемые характеристики стимулятора**

Если имплантированы два отведения, их параметры стимуляции независимы друг от друга, поэтому стимуляцию двух разных областей мозга можно проводить с разными настройками амплитуды, длительности импульса, частоты стимуляции и конфигурации контактов. Кроме того, имеется возможность настроить одно отведение как однополюсное, а другое — как многополюсное. Можно также настроить для одного отведения как однополюсные, так и многополюсные области.

В таблице ниже показаны диапазоны значений программируемых параметров стимулятора.

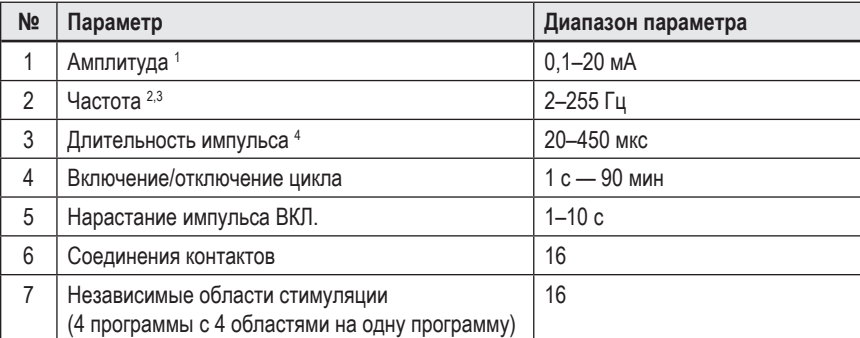

1 Программируемый диапазон для каждого отдельного контакта ограничен 12,7 мА. Программная блокировка включается принудительно для ограничения общего выходного тока значением в 20 мА или меньше на каждую охватываемую область. Например, при максимальном выходном токе 12,7 мА на одном контакте суммарный выходной ток для оставшихся контактов ограничивается до 7,3 мА в пределах одной области охвата.

<sup>2</sup>Частота не должна превышать 255 Гц для одной области.

3 При использовании настроек частоты, превышающих установленные значения (250 Гц), пользователь несет за это исключительную ответственность.

<sup>4</sup>При использовании настроек длительности импульсов ниже установленных значений (60–450 мкс) пользователь несет за это исключительную ответственность.

#### <span id="page-278-0"></span>**Плотность заряда**

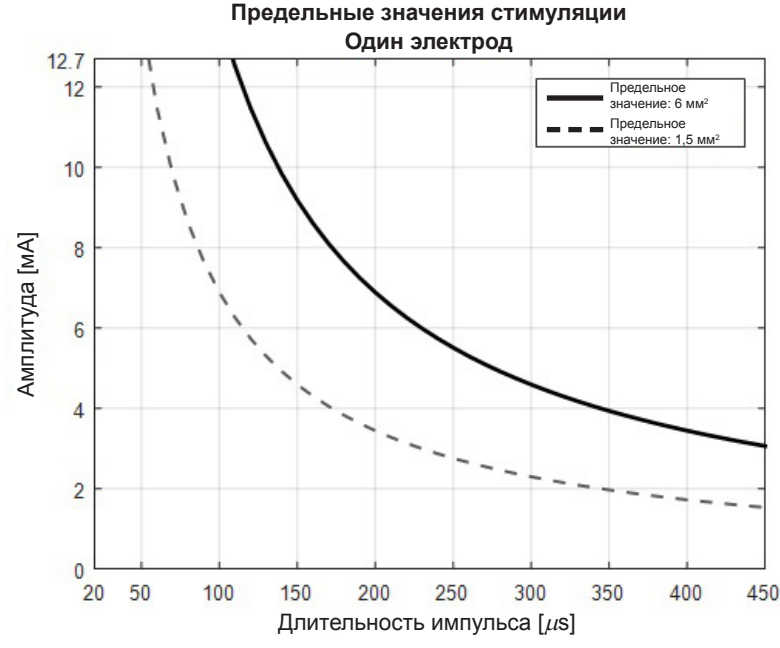

<span id="page-278-2"></span>*Рис. 13. Предельные значения плотности заряда для отведений системы ГСМ Boston Scientific*

[Рис. 13](#page-278-2) показывает рекомендованную максимальную плотность заряда для разных комбинаций амплитуды (мА) и длительности импульсов (мкс). Сплошная черная линия (предельное значение: 6 мм<sup>2</sup>) относится ко всем контактам стандартного отведения DB2201 и к проксимальным и дистальным контактам направленного отведения DB2202. Пунктирная черная линия (предельное значение: 1,5 мм<sup>2</sup>) относится к малым направленным контактам направленного отведения DB2202. Эти оценки плотности заряда приведены только для отведений для ГСМ от Boston Scientific.

#### **ПРЕДУПРЕЖДЕНИЕ. Пациентам может быть предоставлена возможность изменять амплитуду с помощью пульта дистанционного управления. Врач должен установить и проверить максимальную и минимальную амплитуды, разрешенные для пульта дистанционного управления, для того чтобы обеспечить нахождение уровня тока в безопасных пределах.**

#### <span id="page-278-1"></span>**Показатель расхода энергии**

Показатель расхода энергии применим только к неперезаряжаемым стимуляторам с первичным гальваническим элементом (PC). Он неприменим к перезаряжаемым стимуляторам. Показатель расхода энергии показывает приблизительный ресурс батареи для выбранной программы. После определения оптимальных настроек для программы на вкладке **Program** (Программа) нажмите кнопку **Program Options** (Опции программы), затем нажмите кнопку **Battery** (Батарея), чтобы просмотреть показатель расхода энергии.

Используйте [Рис. 14](#page-278-3) для определения ресурса, соответствующего данному показателю расхода энергии. Этот показатель учитывает номинальный расход энергии для нетерапевтических нужд, в том числе для хранения и использования пациентом пульта дистанционного управления. Если полученный ориентировочный ресурс составляет менее 12 месяцев, рекомендуется приобрести систему Boston Scientific с возможностью перезарядки.

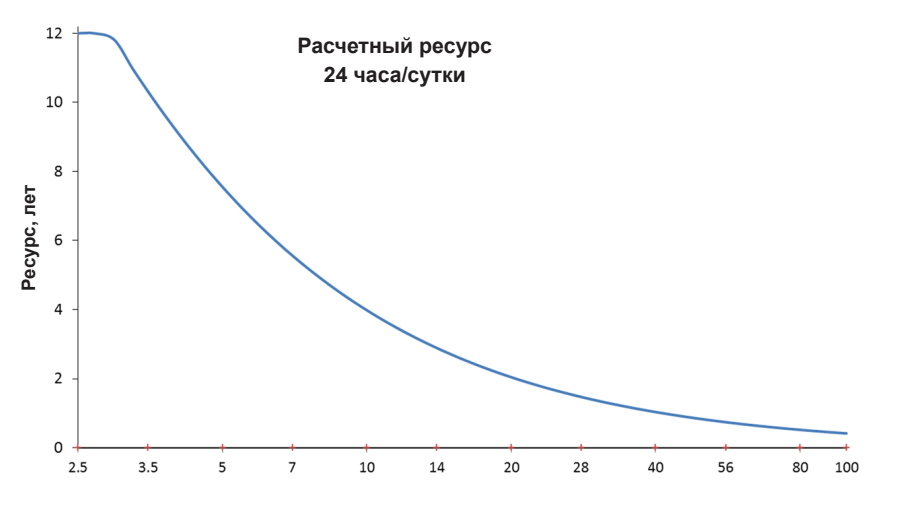

<span id="page-278-3"></span>**Показатель расхода энергии**

*Рис. 14. Оценки срока службы на основе использования в течение 24 часов в день*

### <span id="page-279-0"></span>**Примерное время зарядки**

Примерное время зарядки применимо только к перезаряжаемым стимуляторам. Оно неприменимо к перезаряжаемым стимуляторам с первичным гальваническим элементом. Примерное время зарядки представляет примерную продолжительность и частоту зарядки, необходимой для поддержания стимуляции с использованием выбранной программы. После определения оптимальных настроек для программы на вкладке **Program** (Программа) нажмите кнопку **Program Options** (Опции программы), затем нажмите кнопку **Battery** (Батарея), чтобы просмотреть примерное время зарядки.

### **Сообщение дополнительного сменного индикатора (ДСИ)**

Подключение к неперезаряжаемому стимулятору (PC) невозможно, если ресурс его батареи подходит к концу. На КПУ отобразится стимулятор с сообщением дополнительного сменного индикатора и напряжение батареи стимулятора, как показывает [Рис. 15](#page-279-1) на вкладке **Connect** (Подключение). После перехода в режим ДСИ изменение настроек стимулятора невозможно.

| Implantable Pulse Generator<br>Model Number: DB1140<br>Serial Number: 600003<br>Firmware: 9028411-102 | Patient ID: IPG600003<br>Implant Date: 13 Jan 2016 |
|----------------------------------------------------------------------------------------------------|----------------------------------------------------|
| Battery: Elective Replacement Indicator (2.65 V)                                                      |                                                    |

<span id="page-279-2"></span><span id="page-279-1"></span>*Рис. 15. Сообщение ДСИ на вкладке подключения*

### **Сообщение об окончании обслуживания (ОО)**

По окончании обслуживания дальнейшая стимуляция невозможна. На КПУ должно появиться сообщение, как показывает [Рис. 16](#page-279-2) на вкладке **Connect** (Подключение).

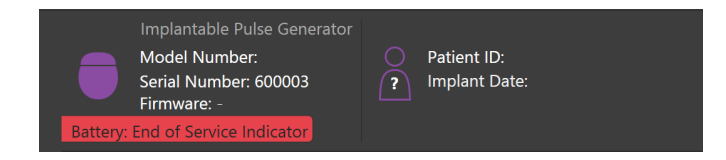

*Рис. 16. Сообщение об ОО на вкладке подключения*

#### **Завершение сеанса программирования**

Пульт дистанционного управления пациента автоматически синхронизируется с подключенным к нему стимулятором. Дополнительных действий для копирования программ со стимулятора на пульт дистанционного управления не требуется. Дополнительную информацию см. в руководстве пульта управления Vercise, как указано в *Справочном руководстве системы ГСМ*.

Для завершения сеанса программирования на КПУ выполните следующие действия.

- 1. Выберите вкладку **End Session** (Завершить сеанс).
- 2. Нажмите **Exit Application** (Выйти из приложения), чтобы завершить сеанс программирования и закрыть приложение.
- 3. Нажмите **Disconnect from Stimulator** (Отключить от стимулятора), чтобы завершить сеанс программирования и отключиться от стимулятора пациента. Произойдет возврат на **вкладку Connect** (Подключение).

## <span id="page-280-0"></span>**Настройка времени и даты на КПУ**

При запуске системы или переходе системы в спящий режим КПУ выводит напоминание проверить правильность времени и даты, установленных в системе.

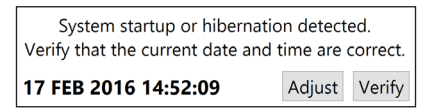

Если время и дата установлены верно, нажмите **Verify** (Подтвердить), чтобы закрыть окно с напоминанием.

Если время и дата установлены неверно, нажмите **Adjust** (Настроить) для изменения времени и даты, а затем нажмите **OK**, чтобы подтвердить изменения, как показано на рис. 17.

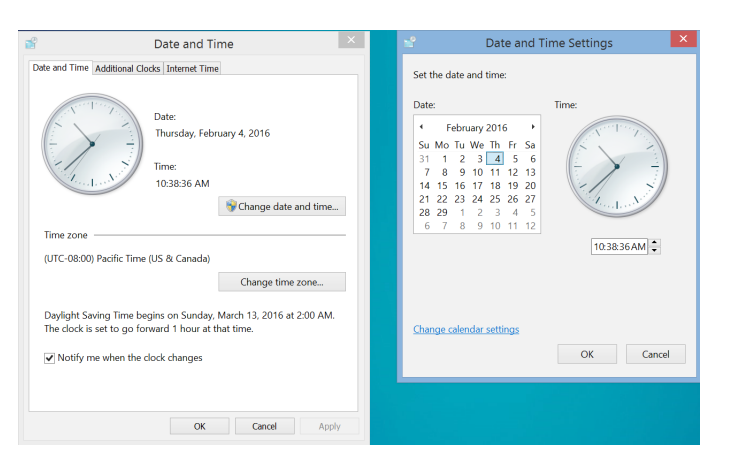

*Рис. 17. Экраны даты и времени*

**Примечание.** *Также для открытия окна настройки времени и даты можно нажать значок времени и даты на рабочем столе.*

## <span id="page-281-0"></span>**Поиск и устранение неисправностей**

Устройство не содержит обслуживаемых пользователем деталей. Если у вас возник особый вопрос или проблема и вам необходимо связаться с компанией Boston Scientific, выберите свое местоположение в списке ниже.

**Argentina** T: +5411 4896 8556 F: +5411 4896 8550

**Australia / New Zealand** T: 1800 676 133 F: 1800 836 666

**Austria** T: +43 1 60 810 F: +43 1 60 810 60

**Balkans** T: 0030 210 95 37 890 F: 0030 210 95 79 836

**Belgium** T: 080094 494 F: 080093 343

**Brazil** T: +55 11 5853 2244 F: +55 11 5853 2663

**Bulgaria** T: +359 2 986 50 48 F: +359 2 986 57 09

**Canada** T: +1 888 359 9691 F: +1 888 575 7396

**Chile** T: +562 445 4904 F: +562 445 4915

**China – Beijing** T: +86 10 8525 1588 F: +86 10 8525 1566

**China – Guangzhou** T: +86 20 8767 9791 F: +86 20 8767 9789

**China – Shanghai** T: +86 21 6391 5600 F: +86 21 6391 5100

**Colombia** T: +57 1 629 5045 F: +57 1 629 5082

**Czech Republic** T: +420 2 3536 2911 F: +420 2 3536 4334

**Denmark** T: 80 30 80 02 F: 80 30 80 05

**Finland** T: 020 762 88 82 F: 020 762 88 83

**France** T: +33(0)1 39 30 97 00 F: +33(0)1 39 30 97 99

**Germany** T: 0800 072 3301 F: 0800 072 3319

**Greece** T: +30 210 95 42401 F: +30 210 95 42420

**Hong Kong** T: +852 2960 7100 F: +852 2563 5276

**Hungary** T: +36 1 456 30 40 F: +36 1 456 30 41

**India – Bangalore** T: +91 80 5112 1104/5 F: +91 80 5112 1106

**India – Chennai** T: +91 44 2648 0318 F: +91 44 2641 4695 **India – Delhi** T: +91 11 2618 0445/6 F: +91 11 2618 1024 **India – Mumbai** T: +91 22 5677 8844 F: +91 22 2617 2783 **Italy** T: +39 010 60 60 1 F: +39 010 60 60 200 **Korea** T: +82 2 3476 2121 F: +82 2 3476 1776 **Malaysia** T: +60 3 7957 4266 F: +60 3 7957 4866 **Mexico** T: +52 55 5687 63 90 F: +52 55 5687 62 28 **Middle East / Gulf / North Africa** T: +961 1 805 282 F: +961 1 805 445 **The Netherlands** T:+31 30 602 5555 F: +31 30 602 5560 **Norway** T: 800 104 04 F: 800 101 90

**Philippines** T: +63 2 687 3239 F: +63 2 687 3047

**Poland** T: +48 22 435 1414 F: +48 22 435 1410

**Portugal** T: +351 21 3801243 F: +351 21 3801240

**Singapore** T: +65 6418 8888 F: +65 6418 8899 **South Africa**

T: +27 11 840 8600 F: +27 11 463 6077

**Spain** T: +34 901 11 12 15 F: +34 902 26 78 66 **Sweden**

T: 020 65 25 30 F: 020 55 25 35

**Switzerland** T: 0800 826 786 F: 0800 826 787 **Taiwan**

T: +886 2 2747 7278 F: +886 2 2747 7270

**Thailand** T: +66 2 2654 3810 F: +66 2 2654 3818

**Turkey – Istanbul** T: +90 216 464 3666 F: +90 216 464 3677

**Uruguay** T: +59 82 900 6212 F: +59 82 900 6212 **UK & Eire** T: +44 844 800 4512 F: +44 844 800 4513

**Venezuela** T: +58 212 959 8106 F: +58 212 959 5328

**Примечание.** *Номера телефонов и факсов могут измениться. Наиболее актуальную контактную информацию см. на нашем веб-сайте по адресу http://www.bostonscientific-international.com/ или пишите на следующий адрес.*

Компания Boston Scientific Neuromodulation Corporation 25155 Rye Canyon Loop Valencia, CA 91355 USA (США)

#### **الضمانات**

تحتفظ شركة Corporation Scientific Boston بحق تعديل المعلومات ذات الصلة بمنتجاتھا، بدون إخطار مسبق، وذلك لكي تحسن من اعتماديتھا أو سعة التشغیل الخاصة بھا.

### **العلامات التجارية**

جمیع العلامات التجارية ملكیة خاصة لمالكیھا التابعین.

#### **معلومات إضافیة**

للاطلاع على معلومات المؤشرات وموانع الاستعمال والتحذيرات والتدابير الوقائية والتخزين والوات والواق والتعقيم والضمان، ارجع إلى المعلومات لواصفي العلاج توجيهات الاستخدام لنظام DBS Scientific Boston الخاص بك. بالنسبة لمعلومات الجھاز الأخرى غیر المتضمنة في ھذا الدلیل أو رموز التسمیة، ارجع إلى إرشادات الاستخدام المناسبة لنظام Boston DBS Scientific المدرجة على الدلیل المرجعي لـ DBS.

#### **ُُرز المنتجات أرقام ط**

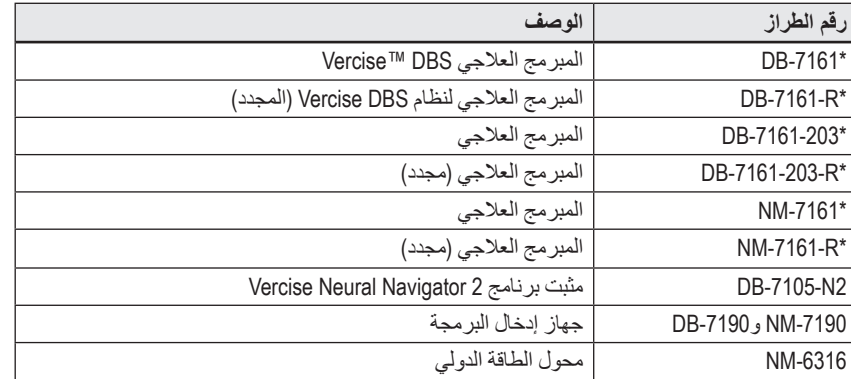

\*معمول بھ بعد تثبیت 2 Navigator Neural Vercise) برنامج إصدار 9028429-200).

# جدول المحتويات

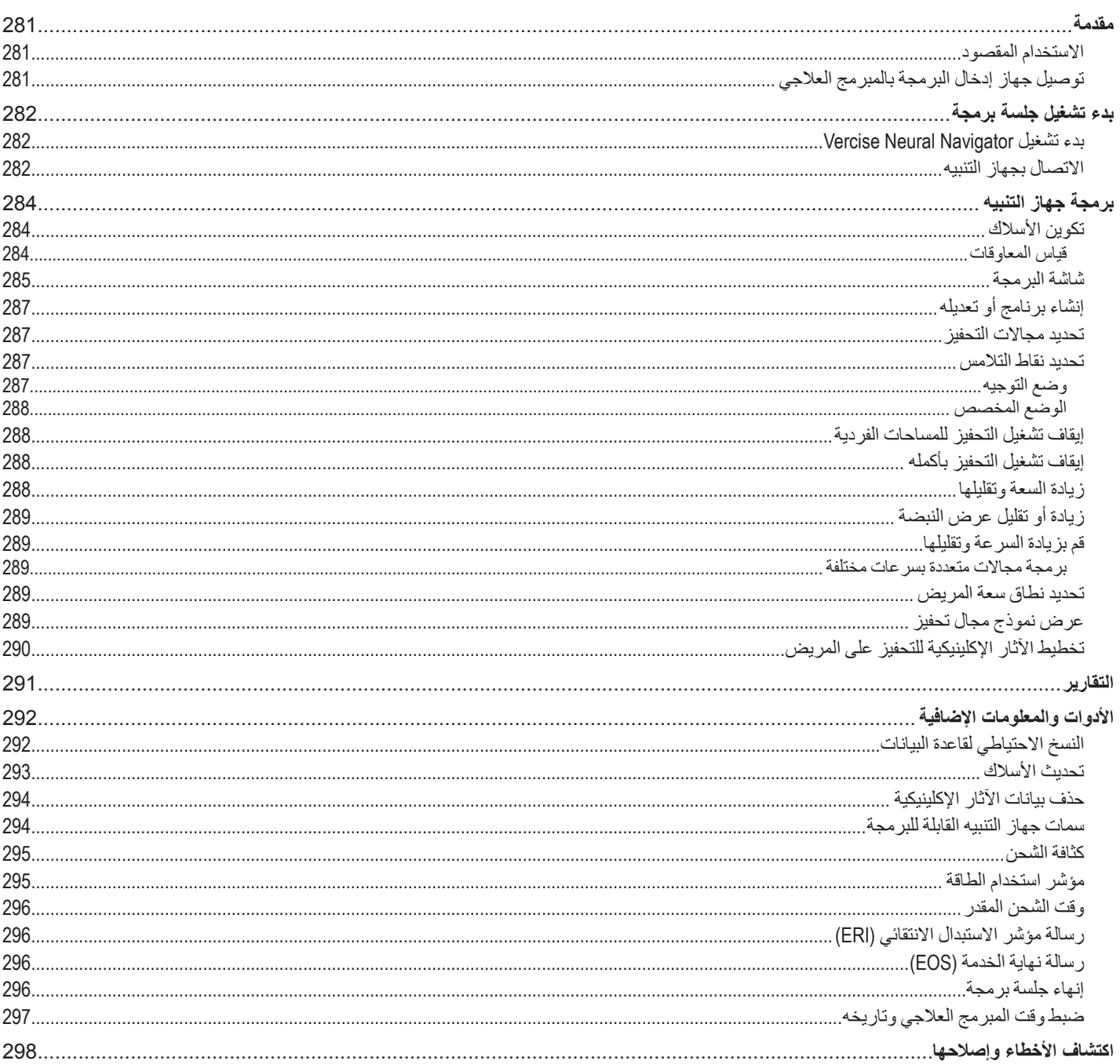

## **مقدمة**

<span id="page-284-0"></span>Navigator Neural™ Vercise ھو برنامج كمبیوتر يتم استخدامھ لتعیین معلمات التحفیز وضبطھا لأنظمة PC Vercise وDBS™ Gevia Vercise.

قد تتكون جلسة البرمجة الأولیة على الخطوات التالیة:

- Vercise Neural Navigator تشغیل بدء .1
	- .2 الاتصال بجھاز التنبیھ
	- .3 تھیئة جھاز التنبیھ والأسلاك
	- .4 اختبار إعدادات التحفیز المختلفة

يوفر هذا الدليل تعليمات عن كيفية إتمام هذه الخطوات بالإضافة إلى إجراء المهام الإضافية، مثل تصدير التقارير ونسخ البيانات احتياطيًا.

إذا كنت لديك أي مشكلة، برجاء الاتصال بخدمة عملاء Scientific Boston.

**ملاحظة**: قد تختلف الشاشات المبینة في ھذا الدلیل ً قلیلا عن الشاشات الموجودة على *Navigator Neural Vercise.*

## **الاستخدام المقصود**

Vercise Gevia DBS هو برنامج كمبيوتر يتم استخدامه لتعيين معلمات التحفيز وضبطها لأنظمة Percise Gevia DBS وVercise Gevia DBS.

# **توصیل جھاز إدخال البرمجة بالمبرمج العلاجي**

يتصل المبرمج العلاجي (CP (بجھاز التنبیھ عن طريق جھاز إدخال البرمجة (انظر [الشكل](#page-284-1) 1). يستخدم جھاز إدخال البرمجة رابط التردد اللاسلكي (RF (للاتصال بجھاز التنبیھ.

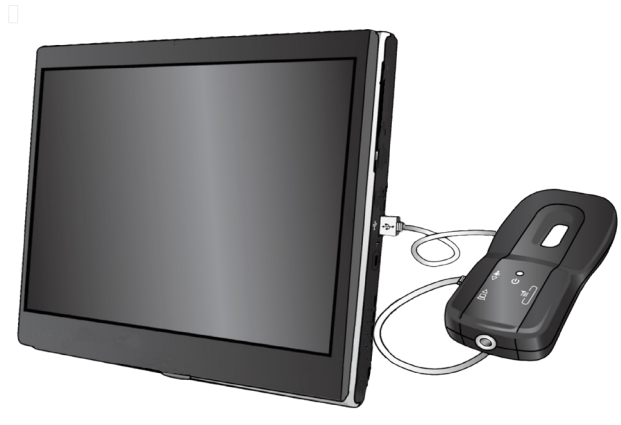

**الشكل** .1 المبرمج العلاجي *(CP (*وجھاز إدخال البرمجة

**تنبیھ**: استخدم فقط مكونات نظام PC Vercise أو DBS Gevia Vercise مع Navigator Neural Vercise. قد يؤدي عدم القیام بذلك إلى عدم القدرة على برمجة جھاز التنبیھ. **تنبیھ**: المبرمج العلاجي لیس ً جھازا لبیئة المريض كما ھو معرف حسب 60601-1 IEC. لا ينبغي أن يتلامس المبرمج العلاجي والشخص الذي يستخدمھ مع المريض أثناء البرمجة.

# **توصیل جھاز إدخال البرمجة بالمبرمج العلاجي**:

- <span id="page-284-1"></span>.1 تشغیل المبرمج العلاجي.
- .2 سجل الدخول إلى ClinicUser. سیُطلب منك إعداد كلمة مرور في أول مرة تقوم فیھا بتسجیل الدخول إلى المبرمج العلاجي.
- 3. قم بتوصيل جهاز إدخال البرمجة بالمبرمج العلاجي باستخدام كبل USB المزود مع جهاز إدخال البرمجة. قم بتوصيل طرف USB المصغر بمنفذ USB الموجود على الجزء الجانبي من جھاز إدخال البرمجة وطرف USB المعیاري للكابل في منفذ USB على المبرمج العلاجي.
	- .4 سیؤدي "جھاز الإدخال" اختبار ذاتي قصیر. وفي نھاية الاختبار الذاتي، سیُصدر "جھاز الإدخال" صوت صفارة.
	- في حالة تحول مصباح الطاقة على جھاز الإدخال إلى اللون الأخضر، فسیكون جھاز الإدخال ً جاھز (a(. ا للاستخدام.
	- (b(. إذا ظل ضوء مصباح الطاقة على جھاز الإدخال باللون الأحمر، فیُرجى الاتصال بمندوب شركة Scientific Boston أو الاتصال بخدمة العملاء. لمزيد من المعلومات عن جھاز إدخال البرمجة، يرجى الرجوع إلى دلیل جھاز إدخال البرمجة *DBS Vercise*.
		- .5 ضع "جھاز الإدخال" فوق "جھاز التنبیھ".

## **بدء تشغیل جلسة برمجة**

### Vercise Neural Navigator **تشغیل بدء**

- .1 تشغیل المبرمج العلاجي وتسجیل الدخول.
- .2 انقر فوق أيقونة Launcher Vercise على سطح المكتب.
	- 3. حدد لبده تشغیل Vercise Neural Navigator.
- **ملاحظة**: لا يجب تشغیل برامج متعددة في نفس الوقت على المبرمج العلاجي نفسھ*.*

<span id="page-285-0"></span>**ملاحظة**: يمكن تشغیل *Navigator Neural Vercise* ً أيضا في الوضع التجريبي باستخدام *Launcher Vercise.* يُستخدم الوضع التجريبي لأغراض العرض فقط*.*

### <span id="page-285-1"></span>**الاتصال بجھاز التنبیھ**

عند بدء تشغیل Navigator Neural ercise، ستعرض الشاشة **علامة التبويب** Connect) **توصیل**) وسیحاول البرنامج ً تلقائیا الاتصال بجھاز التنبیھ (انظر [الشكل](#page-285-1) 2). في حالة عدم وجود جھاز تنبیھ، انقل جھاز الإدخال بالقرب من جھاز التنبیھ الذي تحاول توصیلھ بھ وانقر فوق زر **إعادة مسح**.

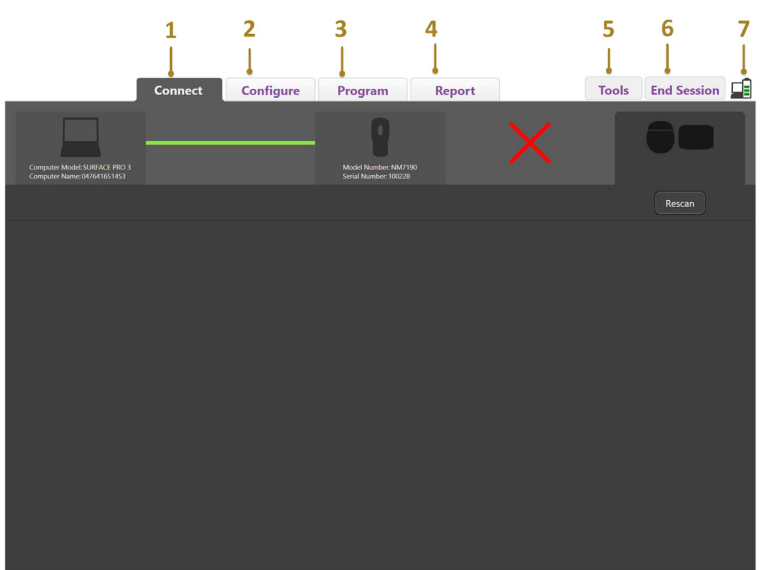

**الشكل** .2 علامة التبويب *Connect)* توصیل*)*

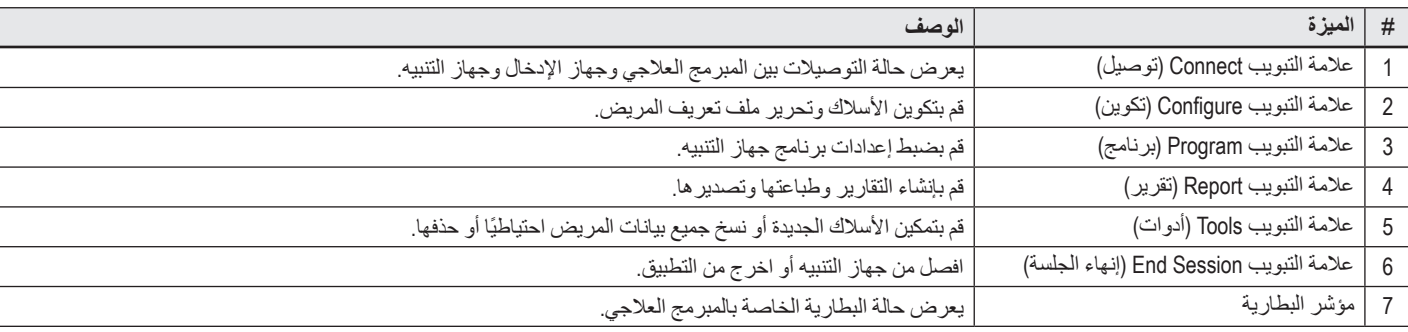

**ملاحظة**: لا يمكن توصیل المبرمج العلاجي بجھاز التنبیھ *GeviaTM Vercise* في وضع التصوير بالرنین المغناطیسي*.* قم بالخروج من وضع التصوير بالرنین المغناطیسي باستخدام وحدة التحكم عن بعد وإعادة المسح والتوصیل*.* للحصول على إرشادات حول كیفیة الخروج من وضع التصوير بالرنین المغناطیسي، ارجع إلى دلیل وحدة التحكم عن بعد كما ھو موضح في الدلیل المرجعي *DBS.*

**ar**

<span id="page-286-0"></span>بمجرد إنشاء اتصال بین المبرمج العلاجي وجھاز التنبیھ، تظھر الساسة التالیة (انظر [الشكل](#page-286-0) 3).

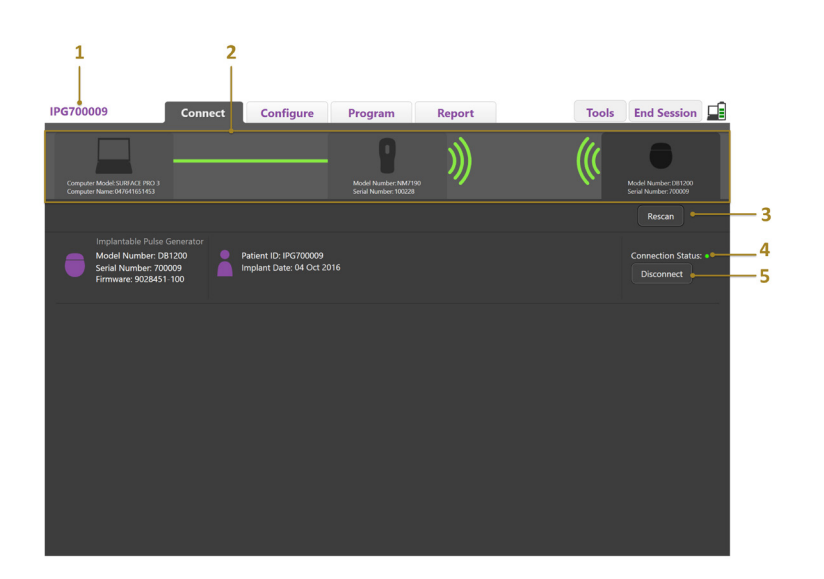

ا**لشكل 3**. تم إنشاء اتصال بين المبرمج العلاجي وجهاز التنبيه

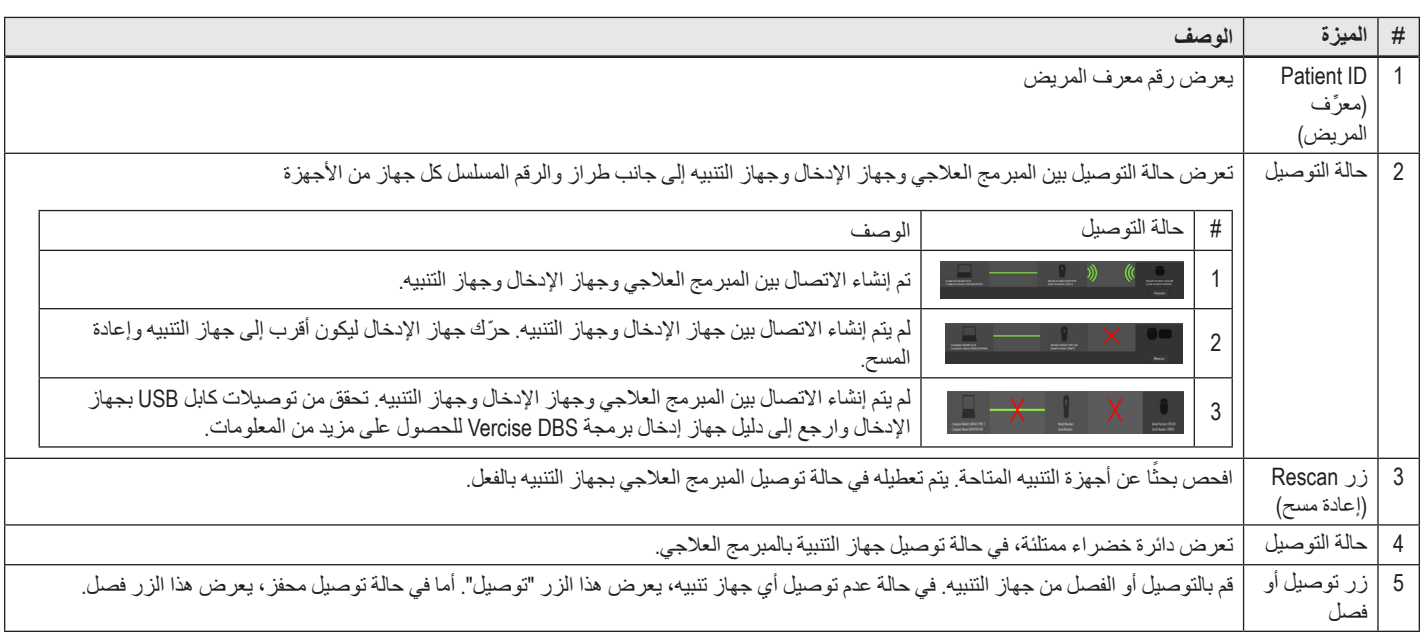

# **برمجة جھاز التنبیھ**

### **تكوين الأسلاك**

- <span id="page-287-0"></span>بمجرد إنشاء اتصال بين المبرمج العلاجي وجهاز الإدخال وجهاز التنبيه، قم بالتحويل إلى **علامة التبويب Configure** (ت**كوين) ل**تكوين الأسلاك المتصلة بجهاز التنبيه (انظر [الشكل](#page-287-1) 4).
- **ملاحظة**: يتعين عليك إجراء هذه الخطوة مرة واحدة فقط، في أول مرة تقوم فيها بتوصيل جهاز تنبيه ومجرد تكوين بهوتر تنبيه، يمكنك تحويله مباشرة إلى **علامة التبويب Program** (**برنامج**) بعد إنشاء الاتصال*.*

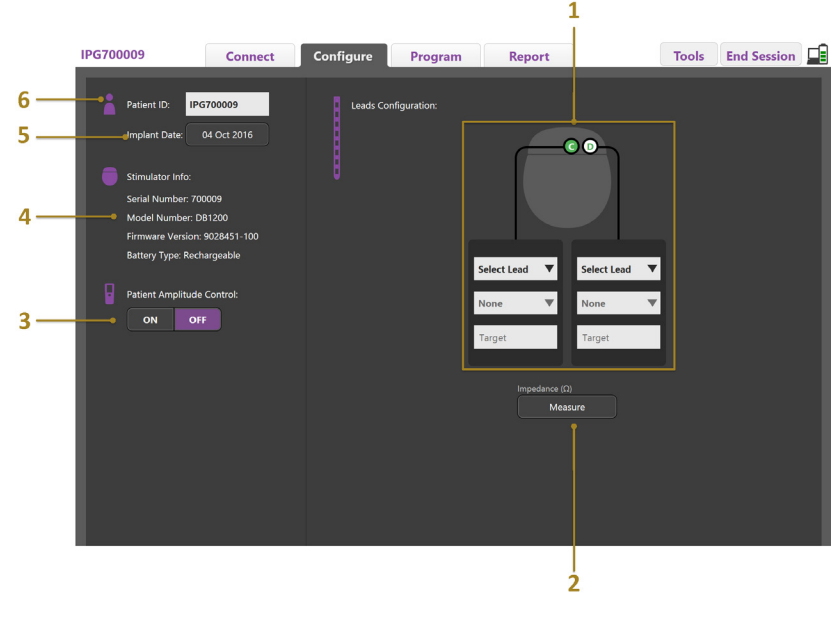

<span id="page-287-1"></span>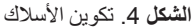

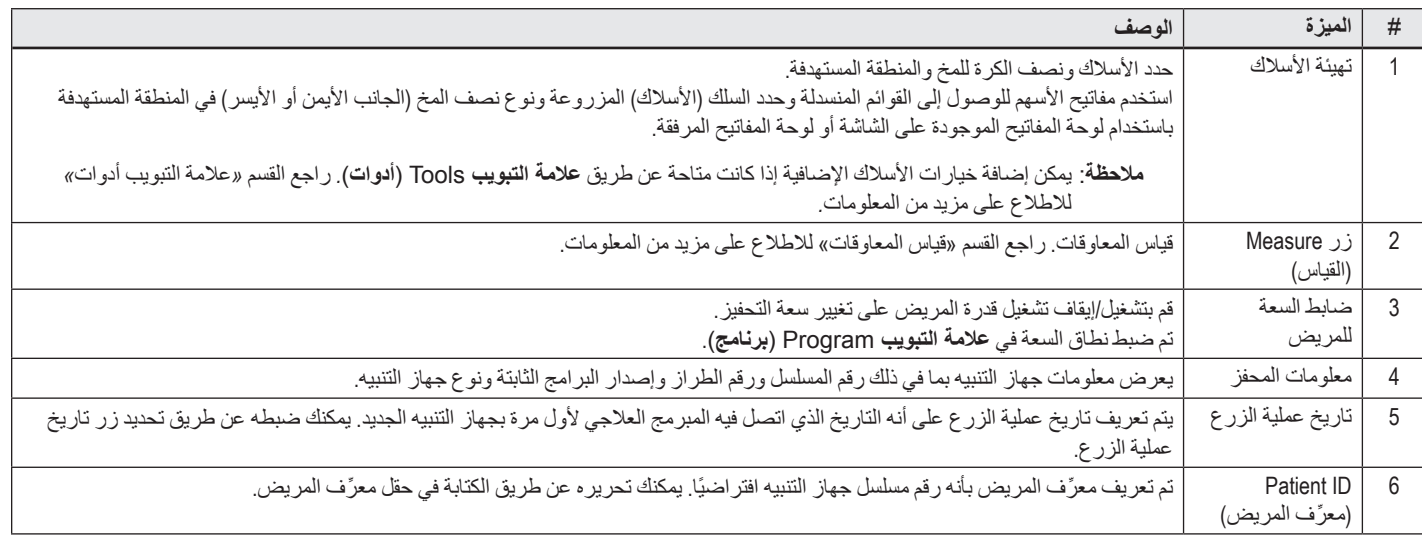

#### <span id="page-287-2"></span>**قیاس المعاوقات**

يمكن قیاس المعاوقات باستخدام الزر **قیاس** على علامات التبويب Configure) **تھیئة**) أو Program) **برنامج**). يمكن فحص معاوقات كل نقطة تلامس من نقاط التلامس الستة عشر للتحقق من التكامل الكهربائي. عند القيام بقياس المعاوقة، يتم تقييم المعاوقة بين نقطة القطبة وقالتلامس التلامس التلامس (ثنائي القطب). قد تكون المعاوقات فوق Ω 8000 نتيجة للأسلاك المفتوحة أو غیر المتصلة ويتم عرضھا باللون الأصفر على نافذة **قیاس المعاوقة**. وقد تكون المعاوقات الأقل من Ω 200 نتیجة للدوائر القصیرة ويتم عرضھا باللون البرتقالي. يتم تعلیم نقاط التلامس الواقعة خارج النطاق المقبول بأيقونة على شاشة البرمجة. وتم تضمین المجموعة الأخیرة من قیاسات المعاوقة في تقرير يمكن طباعتھ أو تصديره في **علامة التبويب** Report) **تقرير**).
### **شاشة البرمجة**

بمجرد أن تتم تهيئة الأسلاك، حدد علامة التبويب **Program (برنامج)** لبدء البرمجة<sub>.</sub> تم تقسيم شاشة البرمجة إلى الأقسام والمميزات التالية كما هو مبيّن في [الشكل](#page-288-0) 5. يمكن عرض خريطة الآثار الإكلینیكیة (CEM (الموضحة في الشكل رقم 5 للسلك المعیاري فقط. يمكن مشاھدة خصائص البرمجة الحصرية للسلك التوجیھي في الشكل رقم .6 يمكن عرض نموذج مجال التحفیز (SFM (الموضح في الشكل رقم 6 لكل من السلك المعیاري والسلك التوجیھي.

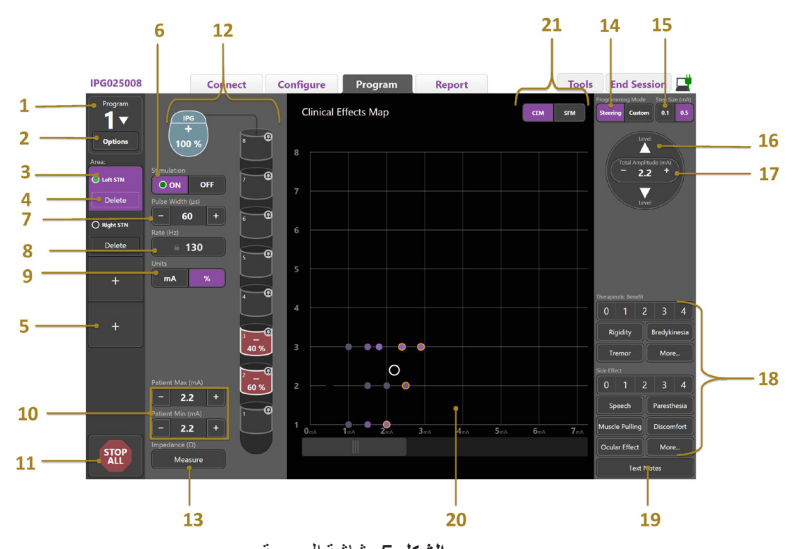

<span id="page-288-0"></span>**الشكل** .5 شاشة البرمجة

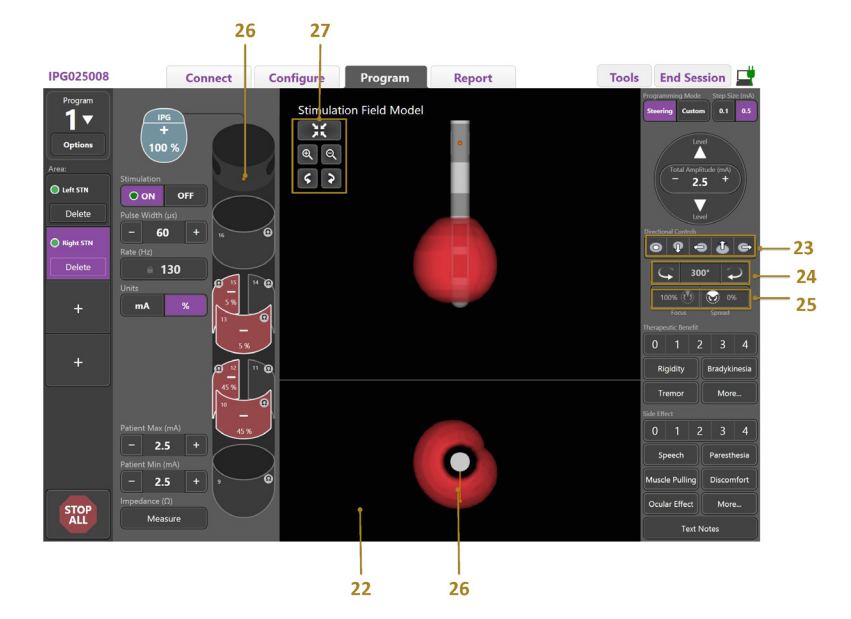

**الشكل** .6 شاشة برمجة السلك التوجیھي

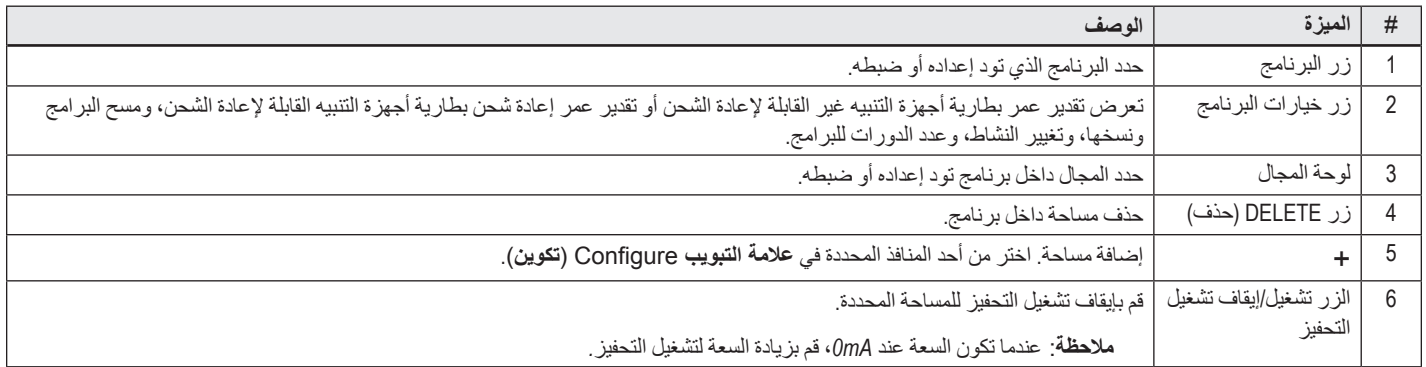

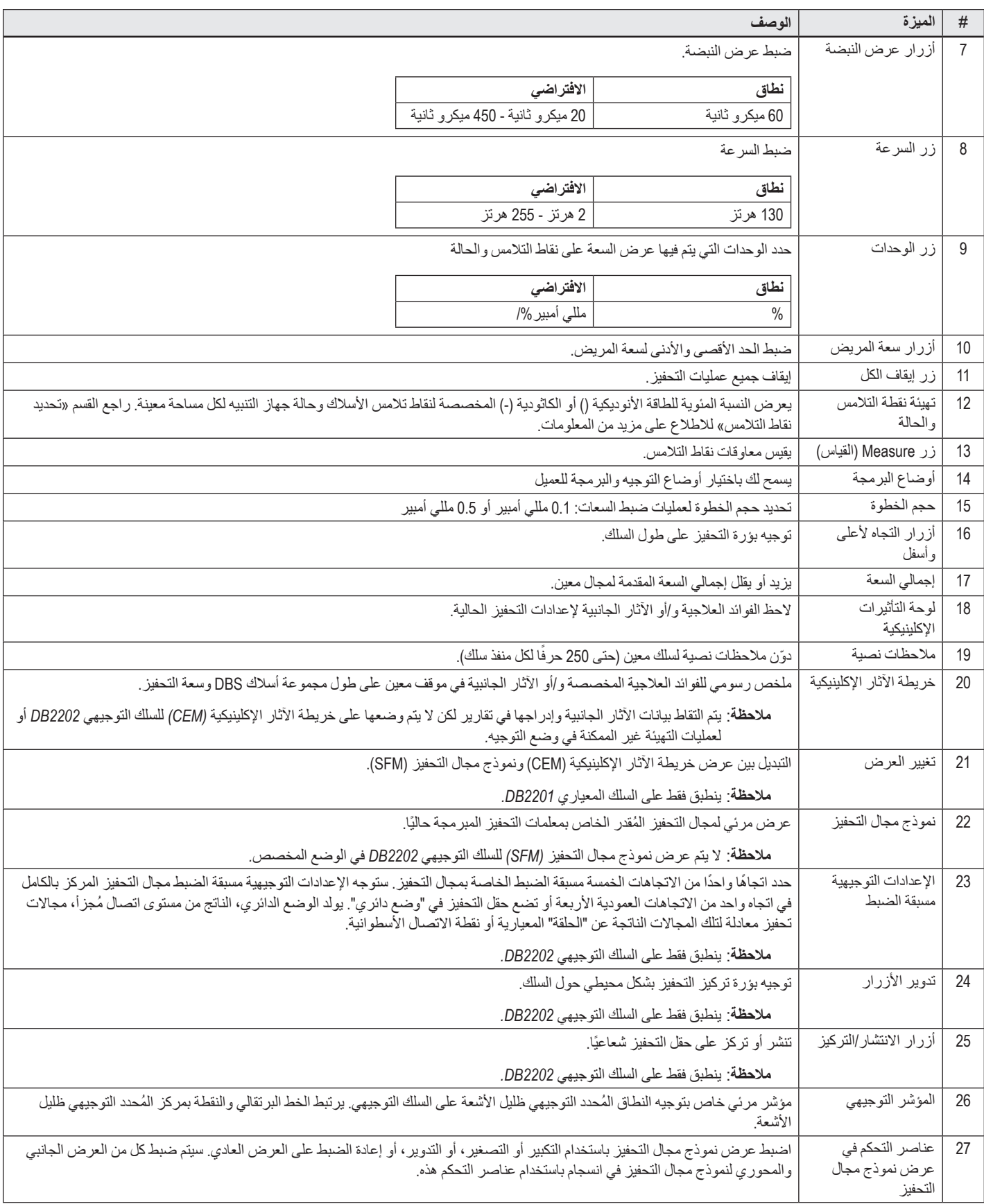

## **إنشاء برنامج أو تعديلھ**

لإنشاء برنامج جديد أو تعديل برنامج حال، حدد زر Program (برنامج) واختر أحد البرامج الأربعة من القائمة المنسدلة. ويسمح لك النظام بتهيئة حتى أربعة (4) برامج على جهاز التنبيه.

بالنسبة لبرنامج معین، يمكنك عرض خیارات عديدة و/أو ضبطھا باستخدام زر خیارات البرامج. تتضمن خیارات البرنامج:

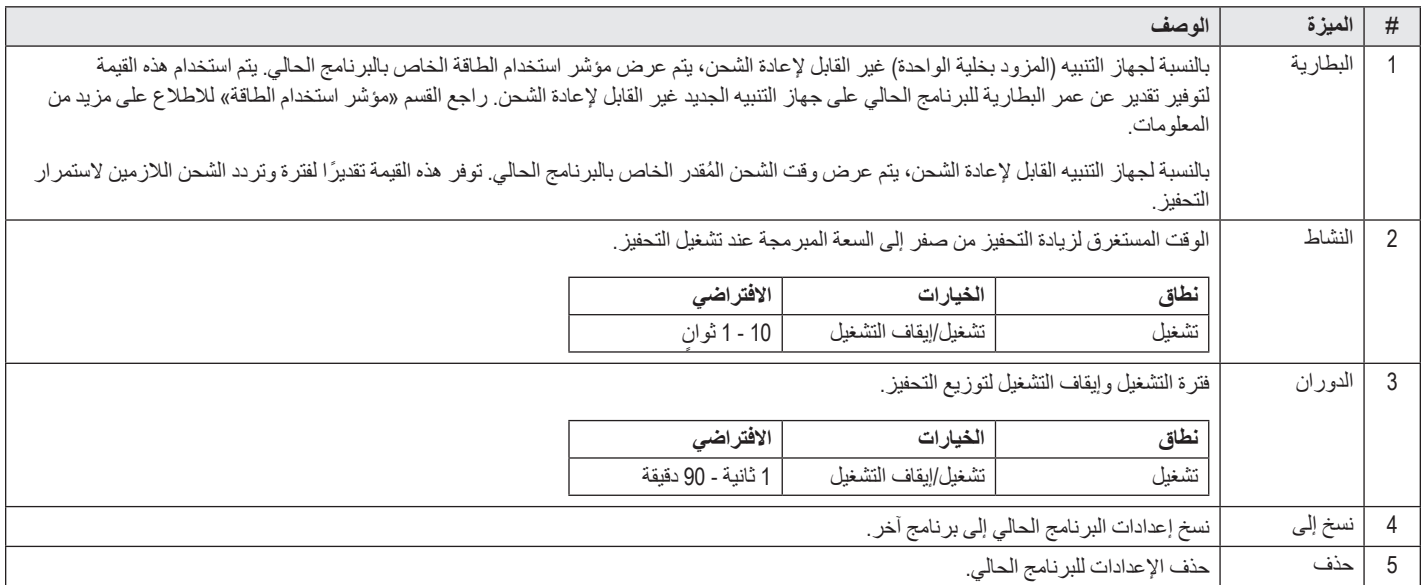

### **تحديد مجالات التحفیز**

يمكنك تهيئة ما يصل إلى (أربع) 4 مساحات لأي برنامج معين. وسيتم مع البرنامج الجديد تخصيص مساحة تلقائيا لكل منفذ للسك مسلحة المحدد وجانب المخ المحدد في **علامة التبويب** Configure) **تھیئة**). يمكنك إضافة مساحة إضافیة عن طريق تحديد مساحة خالیة (+) واحتیار تھیئة لمنفذ السلك (مثل STN الیسرى). ويمكنك إعادة تخصیص مساحة عن طريق تحديد Delete) حذف) ً أولا لمسح الإعداد لھذا المجال واختیار تھیئة مختلفة لمنفذ السلك.

#### **تحديد نقاط التلامس**

يمكنك يدويًا تخصيص أنودات وكاثودات في **وضع مخصص** أو توجيه حقل التحفيز بشكل تدريجي على طول السلك في **وضع التو**جيه بيقتصر وضع التوجيه على التهيئة أحادية القطب لإما الكاثود الأحادي أو الكاثودات المجاورة. يمكنك تخصيص الحالة وجميع نقاط التلامس باعتبار ها أنود اكثود بصفة فردية في الوضع المخصص. يقتصر جهاز التنبيه التجريبي الخارجي (ETS) على **الوضع المخصص** حیث إن الحالة لا يمكن تخصیصھا على أنھا أنود.

**ملاحظة**: سیعمل التحول من الوضع المخصص إلى الوضع التوجیھي على مسح نقطة التلامس وتخصیصات الحالة*.*

#### <span id="page-290-0"></span>**وضع التوجیھ**

يعد وضع التوجيه طريقة معززة لإجراء مراجعة أحادية القطع حيث تكون نقطة التلامس) بمثابة كاثود (كاثودات) وتكون حالة جهاز التنبيه بمثابة الأنود. ويسمح لك هذا الوضع بتوجیه الكاثود أحادي القطب على طول السلك، مما يعمل على العاجم الى الماحية إلى التشغيل نقاط التلامس الفريق الى المضع التوجیهي على تغيير النسبة المئوية لتيار الكاثود إلى نقطة (نقاط التلامس) المجاورة باستخدام تقنیة التوجیھ الحالیة لإيجاد سلاسة في الانتقال بین نقاط التلامس.

يوجد بالسلك المعیاري 2201DB ثماني نقاط تلامس لكل سلك، معلمة من 1 حتى 8 للسلك الأول ومن 9 حتى 16 للسلك الثاني.

**للتوجیھ على طول السلك المعیاري** 2201DB:

- .1 حدد **وضع التوجیھ**.
- .2 حدد نقطة تلامس لتخصیصھ باعتباره كاثود نسبتھ .100%

3. استخدم زري التعال التوجیه بؤرة التحفیز بشكل تدريجي على طول السلك. ستتغیر كمیة التیار الكاثودي بزيادات 10%.

**ملاحظة**: ينخفض النطاق للمجال المحدد إلى *0* میللي أمبیر عند تحديد نقطة تلامس أخرى*.*

يوجد بالسلك التوجيهي DB-2202 إجمالي ثماني نقاط تلامس لكل سلك، معلمة من 1 حتى 8 للسلك الثاني. نقطتا الثاني. نقطتا التلامس 1 و8 يمثلان نقطتي التلامس القريبة والبعیدة في حین تمثل نقاط التلامس من 2 إلى 7 نقاط التلامس التوجیهة الصلال الملمس القرام الفاق التلامس القریبة والبعیدة في حین تمثل نقاط التلامس من 10 إلى 15 نقاط التلامس التوجیھیة الصغیرة للسلك الثاني.

#### **للتوجیھ على طول السلك التوجیھي** 2202DB:

- .1 حدد **وضع التوجیھ**.
- .2 حدد نقطة تلامس لتخصیصھ باعتباره كاثود.
- 3. استخدم زري لت<mark>لاي</mark> و لتعها انوجیه بؤرة التحفیز بشكل تدریجي على طول السلك.
- 4 ـ حدد اتجاهًا واحدًا من الاتجاهات الخمسة مصا $\|\bullet\|$  هسبقة الضبط الخاصة بمجال التحفیز . ستوجه الإعدادات التوجیهیة مسبقة الضبط مجال التحفیز المركز بالكامل في اتجاه واحد من الاتجاھات العمودية الأربعة أو تضع حقل التحفیز في "وضع دائري".

يمكن استخدام الخطوات التالیة لضبط الإعداد التوجیھي مسبق الضبط المطبق أو استخدامھ كبديل للإعدادات التوجیھیة مسبقة الضبط.

- 5. استخدم زري <mark>١٠ و لاعد ا</mark>لتدوير ولتوجيه بؤرة التحفيز بشكل محيطي حول السلك.
	- 6. استخدم زري  $\bf \Omega$ و ال $\bf \Omega$  للعمل على انتشار أو تقلیص بؤرة حقل التحفیز شعاعیًا.
- .7 لاختیار نقطة بدء أخرى أو لتوجیھ نقطة تلامس أخرى، انقر فوق نقطة تلامس أخرى.

**ملاحظة**: ينخفض إجمالي السعة للمجال المحدد إلى *0* میللي أمبیر عند تحديد نقطة تلامس أخرى*.*

#### **الوضع المخصص**

يسمح لك الوضع المخصص بتخصیص نسبة مئوية لتیار الأنود أو الكاثود لنقاط التلامس الفردية والحالة.

#### **لبرمجة السلك المعیاري** 2201DB **والسلك التوجیھي** 2202DB **في الوضع المخصص**:

- .1 حدد **الوضع المخصص**.
- 2. حدد الحالة أو نقطة التلامس التي تريد ضبطها. إذا كانت فارغة، فإن نقرة واحدة ستخصصها على انها ترين النه على أنها كاثود (-). وستعید نقرة أخرى تخصیصھا على أنھا خارج نطاق التشغیل (فارغة). سیعمل النقر على نقطة تلامس تم تخصیصھا بالفعل على تحديدھا بدون تغییر القطبیة.

**ملاحظة**: تغییر قطبیات نقطة التلامس سیؤدي إلى إعادة تعیین السعة إلى الصفر*.*

- .3 حدد زري + و– لنقطة التلامس لضبط النسبة المئوية لتیار الأنود والكاثود المخصصة لنقطة التلامس المحددة.
- ملا**حظة**: عند استخدام جهاز التنبیه التجريبي الخارجي (ETS)، فلن تكون عملیات التهیئة أحادية القطب ممكنة حیث إن "حالة*" ج*هاز التنبیه التجريبي الخارجي لا يمكن تخصیصها على أنها كاثود أو أنود*.*

**ملاحظة**: عند استخدام جھاز التنبیھ الخارجي، يتم تسجیل بیانات الآثار الإكلینیكیة ولكن لا يتم وضعھا على خريطة الآثار العلاجیة *(CEM(.*

#### **إيقاف تشغیل التحفیز للمساحات الفردية**

لإيقاف تشغیل التحفیز للمساحات الفردية:

- .1 تأكد من أن المساحة التي تريد إيقاف تشغیلھا تم تحديدھا بالنقر فوق المساحة المناسبة على لوحة المساحة.
	- .2 اضغط على زر إيقاف تشغیل التحفیز لإيقاف تشغیل التحفیز.
	- **ملاحظة**: عندما تكون السعة عند *mA* ،*0* قم بزيادة السعة لتشغیل التحفیز*.*

#### **إيقاف تشغیل التحفیز بأكملھ**

سیعمل تحديد زر علمه<br>سیعمل تحديد زر علمه تشغیل التحفیز.

#### **زيادة السعة وتقلیلھا**

يتم قیاس السعة بالمللي أمبیر (مللي أمبیر). الإعداد الافتراضي للسعة ھو 0 مللي أمبیر والنطاق ھو 0-20 مللي أمبیر.

لزيادة أو تقلیل السعة:

- .1 استخدام زري + و- المعلمین بإجمالي السعة لزيادة السعة أو تقلیلھا.
- .2 حجم الخطوة الافتراضیة للتغیرات في السعة ھو 0.1 مللي أمبیر. يمكنك تغییر حجم الخطوة إلى 0.5 مللي أمبیر باستخدام أزرار حجم الخطوة.

**ملاحظة**: يمكن أن تتسبب مستويات التحفیز العالیة في حدوث تلف دائم للأنسجة*.* وستنبثق رسالة تعلمك بأنك إذا حاولت تجاوز حد التحفیز، فإنھ لن يتم السماح بالإعدادات التي تتجاوز ھذا الحد*.*

### **زيادة أو تقلیل عرض النبضة**

عرض النبضة للتحفيز هو طول الفترة الزمنية الذي يتم فيها تطبيق اندفاع الطاقة لكل نبضة بالميكرو شانية والله النبض ويتم الله تص النبضة هو 60 ميكرو ثانية والنطاق يتراوح من 20-450 میكرو ثانیة.

استخدم زري + و– المعلمین بعرض النبضة لزيادة عرض النبضة أو تقلیلھا.

**ملاحظة**: يمكن أن تتسبب مستويات التحفیز العالیة في حدوث تلف دائم للأنسجة*.* وستنبثق رسالة تعلمك بأنك إذا حاولت تجاوز حد التحفیز، فإنھ لن يتم السماح بالإعدادات التي تتجاوز ھذا الحد*.* 

### **قم بزيادة السرعة وتقلیلھا**

سر عة نبض التنبيه، والذي يُطلق عليه عادةً اسم السر عة أو التردد، يشير إلى عدد نبضات التنبيه المستلف بالمستر (Hz) أو النبضات في الثانية (pps). الإعداد الافتراضي للسرعة ھو 130 ھرتز والنطاق ھو 2-255 ھرتز.

لزيادة أو تقلیل السرعة:

.1 حدد الزر Rate) المعدل).

.2 حدد السرعة المرغوبة من جدول السرعات المتاحة. تتحول المعدلات غیر المتوافقة إلى اللون الرمادي.

**ملاحظة**: لا يمكن أن يكون للمجالات المخصصة لنفس منفذ السلك سرعات أكبر من *255* ھرتز*.* 

#### **برمجة مجالات متعددة بسرعات مختلفة**

تسمح أنظمة Vercise Gevia DBS وVercise Gevia DBS ببرمجة المجالات المختلفة باستخدام سرعات مختلفة. وافتراضيًا، تم تعطيل خيار السرعة المتعدد. وعندما تقوم بتمكين عدة سرعات، تتوفر فقط السرعات المتوافقة مع السرعات وعرض النبضة من المجالات النشطة الأخرى.

**ملاحظة**: تعديل السرعة لأي مجال سیؤدي إلى تعديل السرعات المتاحة للمجالات الأخرى*.*

**ملاحظة**: إذا قمت بتعطیل السرعات المتعددة، فإنھ سیتم إعادة تعیین السرعة لجمیع المجالات على السرعة المحددة للمجال الحالي*.* 

### **تحديد نطاق سعة المريض**

ً افتراضیا، لن تتوفر للمرضى القدرة على ضبط سعة التحفیز الخاصة بھم.

في حین، في بعض الحالات، قد ترغب في إتاحة الإمكانية لأحد المرضى لضبط تستخدام "وحدة التحكم عن بُعد". ولمنح المرضى ضابط السعة، قم أولاً بتشغيل ضابط سعة المريض الموجودة في **علامة التبويب** Configure) **تھیئة**). وبمجرد تشغیل ضابط سعة المريض، يمكنك تعیین نطاق السعة المسموح بھ في **علامة التبويب** Program) **برنامج**) لكل مجال عن طريق تحديد حد أدنى وحد أقصى.

**ملاحظة**: يمكن أن تتسبب مستويات التحفیز العالیة في حدوث تلف دائم للأنسجة*.* وستنبثق رسالة تعلمك بأنك إذا حاولت تجاوز حد التحفیز، فإنھ لن يتم السماح بالإعدادات التي تتجاوز ھذا الحد*.*

# **عرض نموذج مجال تحفیز**

نموذج مجال التحفيز (SFM) هو عرض مرئي لمجال التحفيز المُقدر الخاص بمعلمات التحفيز المبرمجة حاليًا. يحتوي نموذج مجال التحفيز على كل من عرض مرئي لسلك DBS فضلاً عن مجال التحفیز التقريبي الموضح باللون الأحمر (شكل رقم 6). نظرًا لأن يمكن ضبط معلمات البرمجة ويتم توجيه التحفيز مع السلك، سيتم ضبط نموذج مجال التحفيز وفقا لذلك. ً

اضبط عرض نموذجمجال التحفیز باستخدام ل<sup>لكا</sup> للتكبیر أو ل<sup>ي</sup> التصغیر، أو لا لاعادة الضبط على العرض العادي. سیتمضبطكل من العرض الجانبي والمحوري لنموذجمجال التحفيز في انسجام باستخدام عناصر التحكم هذه. لن تؤثر عناصر التحكم هذه أو تعدل أيًا من معلمات البر مجة.

**ملاحظة**: يتم عرض نموذج مجال التحفیز للسلك المعیاري *-2201DB* والسلك التوجیھي *-2202DB.* لا يتم عرض نموذج مجال التحفیز *(SFM (*للسلك التوجیھي *-2202DB* في الوضع المخصص*.*

# **تخطیط الآثار الإكلینیكیة للتحفیز على المريض**

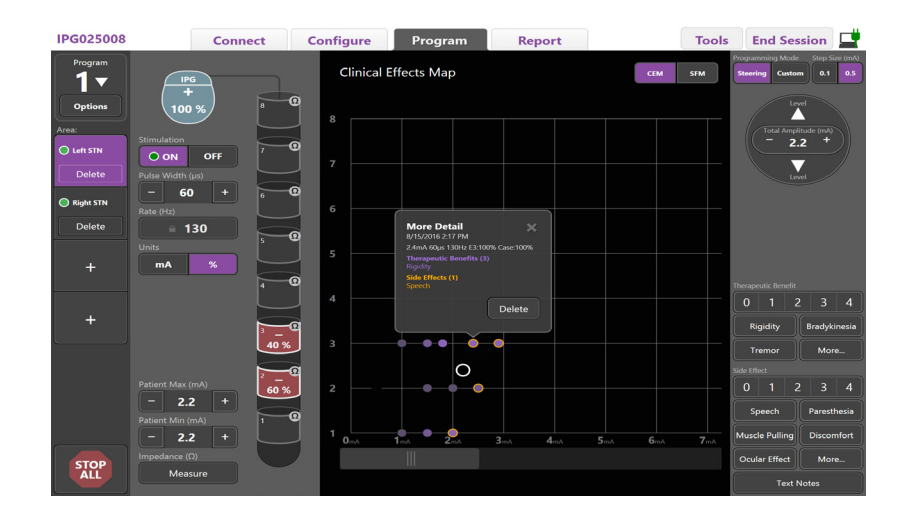

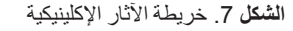

يمكنك في محيط معين للتحفيز إبداء ملاحظات بناءً على تصنيف من 0-4 للفوائد العلاجية المحتملة. تتوفر كذلك الأزرار المعلمة بالأعراض المحتملة وتصنيف الأزرار المعلمة بالأعراض المحتملة. تتوفر كذلك الأزرار المعلمة بالأعراض المحتملة والآثار الجانبية للتحديد منها. في حالة عدم تحديدها، سيؤدي النقر لمردة واحديد و/أو عليه النقر المرة أغري على إذالة التحديد. يتم التقاط أي زر يتم تحديده على أنھ بیانات مرتبطة بمحیط التحفیز لذلك المريض.

> يمكنك كذلك تحديد زر Text Notes (ملاحظات نصية) لإدخال وحفظ ما يصل إلى 250 حرفا من النص المرتبط بكل منفذ للسلك. ً

عند التقاط الآثار الإكلينيكية في وضع التوجيه، يتم تحديد نقطة على خريطة الإكلينيكية (CEM) في موضع وسعة السلك. ويحدد مقياس التصنيف للفوائد العلاجية درجة إشباع اللون لمركز النقطة. في حالة تحديد أثر جانبي، يتم عرض حلقة برتقالية حول النقطة. وسيعمل تحتوي على النقابات والوقت الذي تم النقاط النقطة إلى جانب محيط التحفیز وتفاصیل التأثیرات (انظر [الشكل](#page-293-0) 7).

<span id="page-293-0"></span>يتم حفظ جمیع ھذه البیانات على جھاز التنبیھ ويتم إتاحتھا للتصدير في علامة التبويب Reports) تقاير).

ملا**حظة**: يتم التقاط بیانات الآثار الإكلینیكیة وإدراجها في تقارير لكن لا يتم وضعها على خريطة الإكلينيكية السلك التوبها على 2020B و عمليات التهيئة غير الممكنة في وضع التوجیه.

## **التقارير**

تسمح لك علامة التبويب Report) تقرير) بإنشاء تقرير لجلسة البرمجة الحالیة.

لإنشاء تقرير لجلسة البرمجة الحالیة، انقر فوق **علامة التبويب** Report) **تقرير**) (انظر [الشكل](#page-294-0) 8). يمكن طباعة تقرير وتصديره بتنسیق ملف pdf أو ملف Excel.

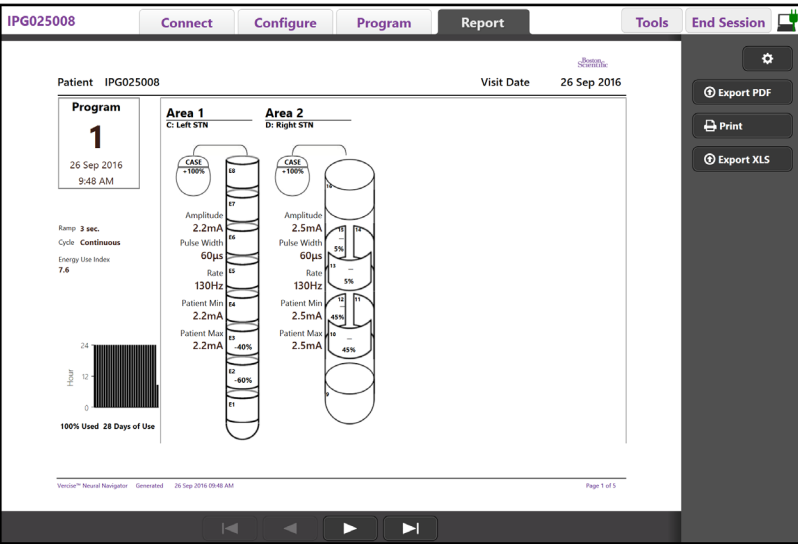

**الشكل** .8 علامة التبويب *Report)* تقرير*)*

حدد على **علامة التبويب** Report) **تقرير**) وحدد المعلومات المطلوبة التي تريد تضمینھا في التقرير بالنقر على أي من خانات الاختیار التالیة:

- <span id="page-294-0"></span>• البرامج
- التھیئة

**ar**

- خرائط الآثار الإكلینیكیة
- تفاصیل الآثار الإكلینیكیة

يمكنك أيضًا عرض التقارير لكل أجهزة التنبيه التي كانت متصلة بالمبرمج العلاجي. يمكن عرض التقارير حينما لا يكون المبرمج العلاجي متصلاً بجهاز التنبيه.

لعرض التقارير عندما لا يكون المبرمج العلاجي متصلاً بجهاز تنبيه (انظر [الشكل](#page-294-1) 9):

- .1 انقر فوق **علامة التبويب** Report) **تقرير**)
- .2 حدد المريض الذي تريد عرض تقريره وانقر فوق View) **عرض**).

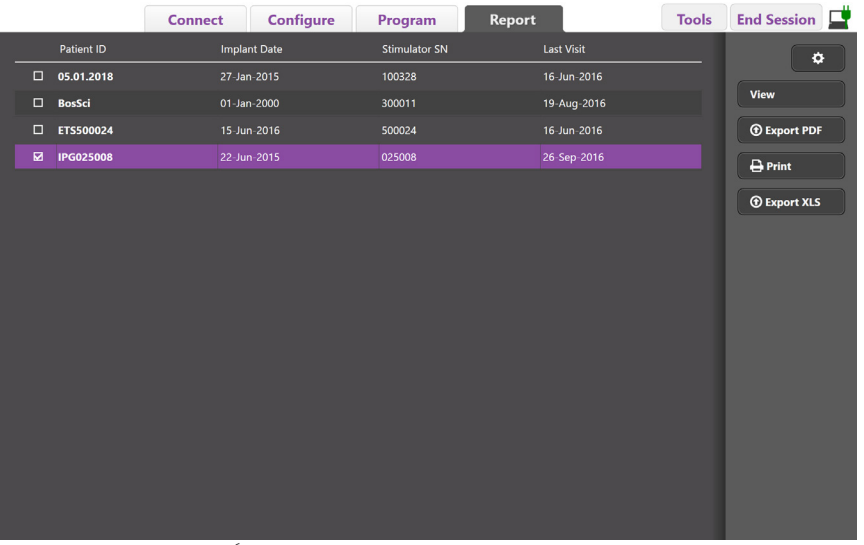

<span id="page-294-1"></span>ا**لشكل** 9. عرض التقارير حينما لا يكون المبرمج العلاجي متصلاً بجهاز التنبيه

# **الأدوات والمعلومات الإضافیة**

تسمح لك **علامة التبويب** Tools) **أدوات**) بنسخ بیانات المريض ً احتیاطیا أو حذفھا وتمكین الأسلاك الجديدة.

# **النسخ الاحتیاطي لقاعدة البیانات**

تتيح لك هذه ميزة النسخ الاحتياطي/سجل البيانات إمكانية نسخ قاعدة بينانات المرهبوردة في "المبرمج الإكلينيكي" نسخًا احتياطيًا في موقع محدد. قد يكون موقع النسخ الاحتياطي ً مجلدا على المبرمج العلاجي أو محرك تخزين خارجي (على سبیل المثال، محرك فلاش USB(. يمكن الوصول إلى ھذه المیزة من **علامة التبويب** Tools) **أدوات**).

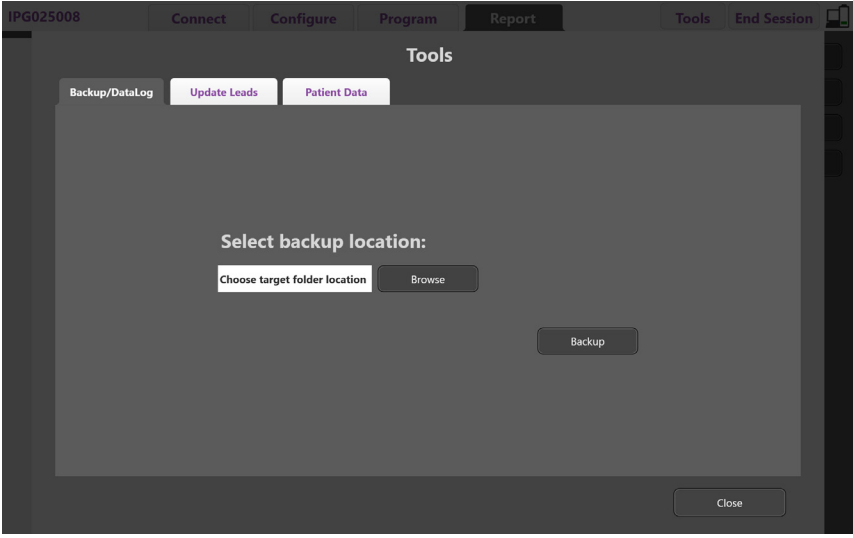

**الشكل** .10 النسخ الاحتیاطي لقاعدة البیانات

**ar**

<span id="page-295-0"></span>لإنشاء عملیة نسخ احتیاطي (انظر [الشكل](#page-295-0) 10):

- .1 حدد **علامة التبويب** Tools) **أدوات**).
- .2 حدد **تصفح** لاختیار موقع نسخ احتیاطي.
- .3 حدد الزرBackup) نسخ احتیاطي) للقیام بوظیفة النسخ الاحتیاطي.

**ملاحظة**: بعد استكمال النسخ الاحتیاطي، تظھر نافذة منبثقة ستؤكد موقع الملف وتشیر إلى إذا ما كانت عملیة النسخ الاحتیاطي ناجحة أم لا*.* 

#### **تحديث الأسلاك**

تتیح لك ھذه المیزة إمكانیة تمكین الأسلاك المدعومة في لوحة تھیئة الأسلاك. يمكن الوصول إلى میزة تحديث الأسلاك من **علامة التبويب** Tools) **أدوات**). يتم تمكین السلك المعیاري 2201DB ً افتراضیا.

**ملاحظة**: يمكنك فقط تحديث الأسلاك عند فصلھا فقط من جھاز التنبیھ*.*

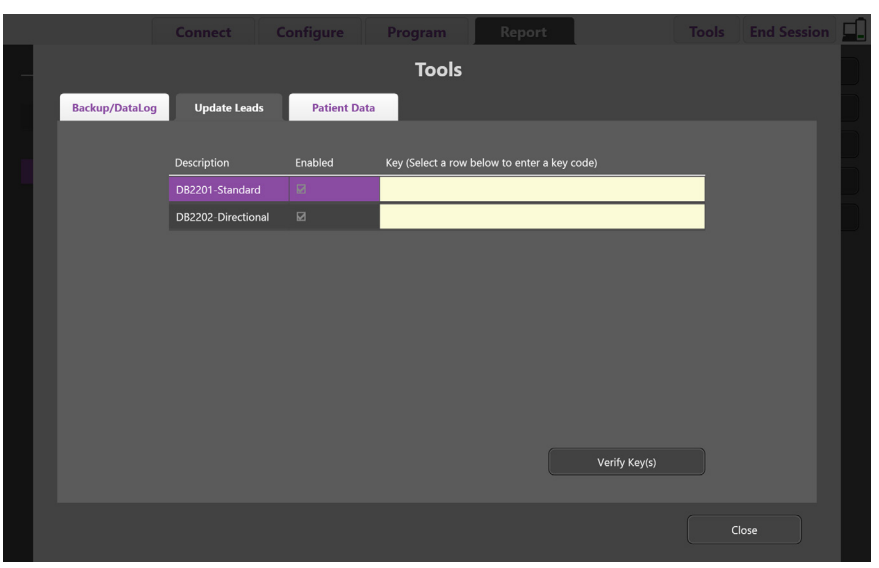

ا**لشكل 1**1. تحديث الأسلاك

<span id="page-296-0"></span>لتمكین السلك التوجیھي 2202DB) انظر [الشكل](#page-296-0) 11):

- .1 افصل من جھاز التنبیھ للمريض عن طريق النقر فوق زر Disconnect) فصل) في **علامة التبويب** Connect) **توصیل**).
	- .2 حدد **علامة التبويب** Tools) **أدوات**).
	- .3 حدد **علامة التبويب** Leads Update) **تحديث الأسلاك**).
		- .4 حدد الصف للسلك المطلوب.
		- .5 حدد العمود المعلم بمفتاح وأدخل المفتاح "KEVHSK".
			- .6 حدد **التحقق من المفتاح** (**المفاتیح**).

#### **حذف بیانات الآثار الإكلینیكیة**

يمكن حذف جمیع بیانات الآثار الجانبیة لأي مريض من **علامة التبويب** Tools) **أدوات**).

**ملاحظة**: تتوفر ھذه المیزة فقط عند ربط المبرمج العلاجي بجھاز التنبیھ للمريض*.*

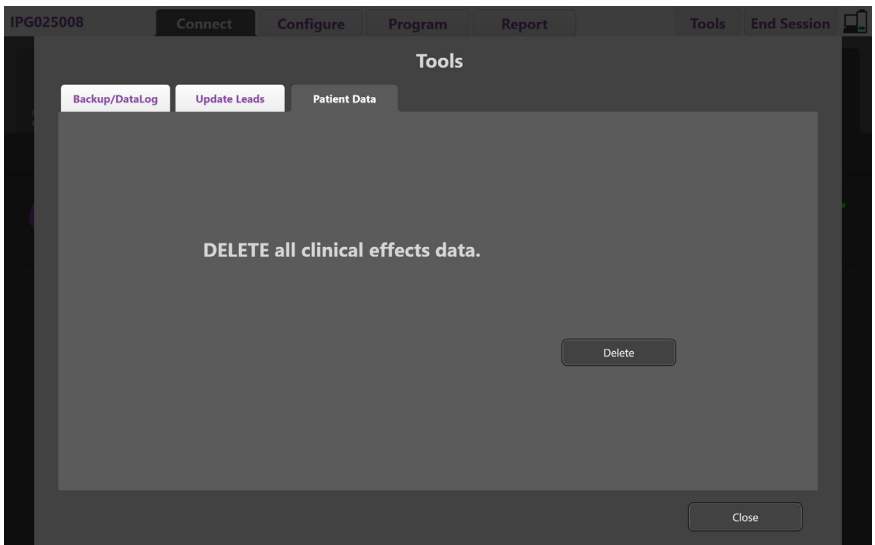

**الشكل** .12 حذف جمیع بیانات الآثار الإكلینیكیة

<span id="page-297-0"></span>لحذف بیانات الآثار العلاجیة (انظر [الشكل](#page-297-0) 12):

- .1 انتقل إلى **علامة التبويب** Tools) **أدوات**).
- .2 حدد **علامة التبويب** Data Patient) **بیانات المريض**) وانقر فوق Delete) **حذف**).
	- .3 حدد **موافق**.

#### **سمات جھاز التنبیھ القابلة للبرمجة**

في حالة زرع سلكين، تعتبر معلمات التحفيز مستقلة مثلما يمكن تحقيق المختلفين أن يتوفر لديهما سعات وعروض نبضية وسرعات تحفيز وعمليات تهيئة نقاط تلامس مختلفة. يمكن تھیئة طرف واحد كقطب واحد، والطرف الآخر كقطب متعدد. من الممكن كذلك تھیئة سلك فردي من خلال كل من المساحات أحادية ومتعددة القطب.

يتم عرض قیم مدى المعلمة القابلة للبرمجة لـ "جھاز التنبیھ" أدناه.

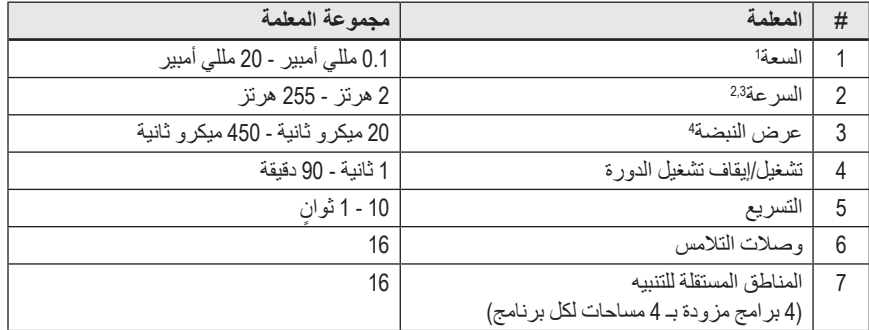

ا تقتصر التغطية القابلة للبرمجة لكل تلامس فردي على 12.7 ميللي أمبيز القاضلي التواسفي لكي ليحد من إجمالي التيار الصادر إلى 20 ميللي أمبير أو أقل لكل منطقة تغطية. على سبيل المثال، قد يحد الحد الأقصى لخرج التيار الموجود بنقطة تلامس واحدة والذي يصل إلى 12.7 ميللي أمبير من إجمالي خرج التيار المجمع على نقاط التلامس المتبقية بحيث يصل إلى 7.3 میللي أمبیر داخل منطقة التغطیة الواحدة.

2 تقتصر السرعة على 255 ھرتز لمجال معین.

3 تقع مسؤولیة استخدام الترددات الأعلى من تلك التي تم إقرارھا (250 ھرتز) على كاھل المستخدم وحده.

4 كما تقع مسؤولیة استخدام عروض النبضات الأقل من تلك المقررة (60-450 میكرو ثانیة) على كاھل المستخدم وحده.

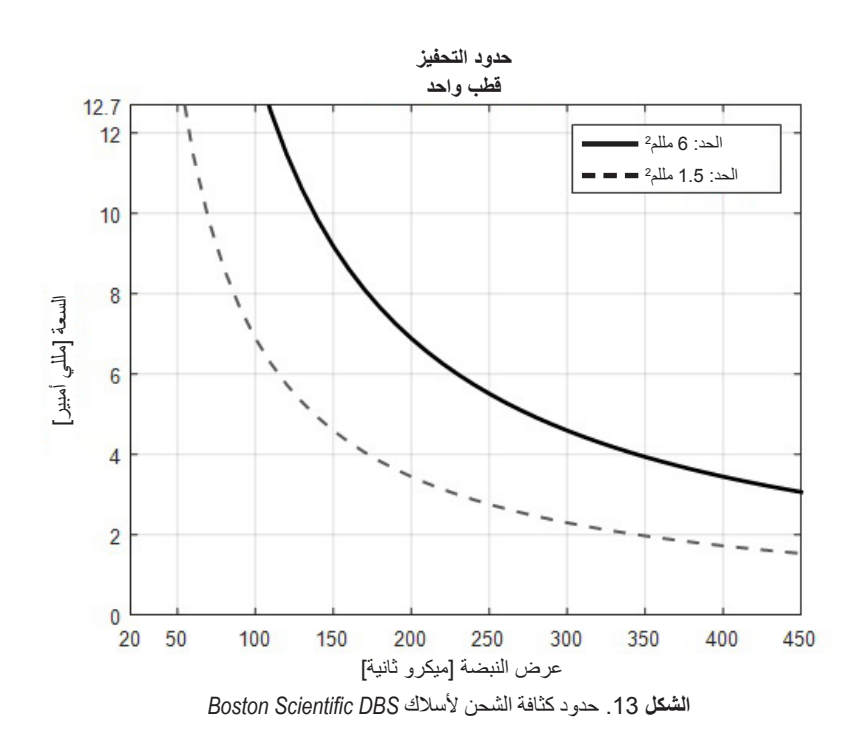

[الشكل](#page-298-1) 13 تعرض الحد الأقصى الموصى به لكثافة الشحن للتوليفات المختلفة من السعة (ميكرو ثانية) والنها المولف الخلص (الحد: 6 مللم?) يشير إلى جميع نقاط التلامس على السلك المعياري DB2201 ونقاط التلامس القريبة والبعيدة للسلك التوجيهي DB2202. الخط الأسود المتقطع (الحد: 1.5 مللم?) يشير إلى نقاط التلامس التوجيهية الصخير ة للسلك التوجیھي 2202DB. ھذه التقديرات لكثافة الشحن فقط خاصة بـ Leads DBS من Scientific Boston.

تحذير : قد تتوفر للمرضى الفدرة على تغيير النطاق باستخدام جهاز التحكم عن بغي على الطبيب الضبط والنحق مالاد الأقصى والأدنى لمستويات السعات المسموح بها بواسطة "**جھاز التحكم عن ُبعد**" **لضمان بقاء المستويات الحالیة في الحدود الآمنة**.

#### <span id="page-298-1"></span><span id="page-298-0"></span>**مؤشر استخدام الطاقة**

ينطبق مؤشر استخدام الطاقة على أجهزة التنبیه ذات الخلية الرئيسیة (PC) غیر القابل على التقاب فقاء التابلة العابة لإعادة الشحن. يعطيك مؤشر استخدام الطاقة تقديرًا بطول عمر البطارية على البرنامج المحدد. بعد تحديد الإعدادات المثالية للبرنامج، من **علامة التباق**ع ومن ثم انقر فوق ال**بطارية ل**لحصول على مؤشر استخدام البطارية.

استخدم [الشكل](#page-298-2) 14 لتحديد طول فترة التشغيل المتوافقة مع مؤشر استخدام الطاقة الرقم في الاعتبار استهلاك الطاقة الاسمي في غير العلاج، بما في ذلك فترة الصلاحية واستخدام وحدة التحكم عن بعد للمريض. إذا كان التقدير لطول فترة التشغیل أقل من 12 ً شھرا، فضع في الاعتبار تقییم نظام Scientific Boston القابل لإعادة الشحن.

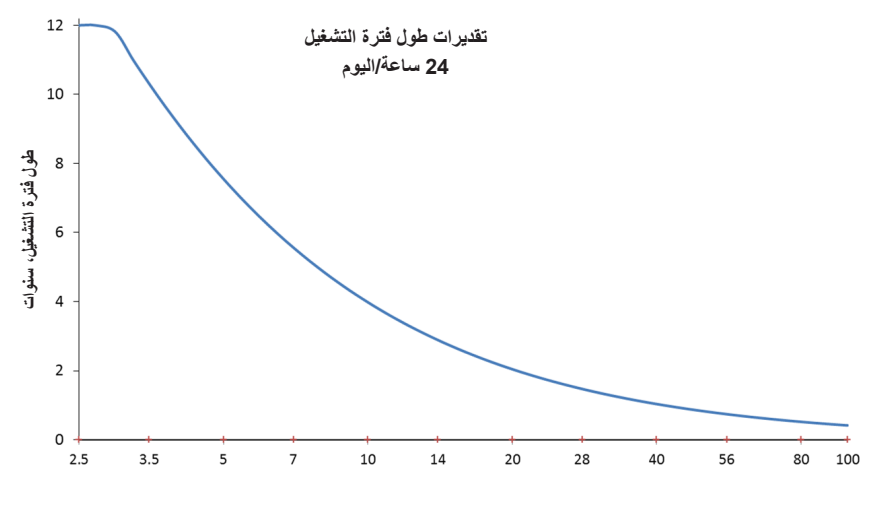

<span id="page-298-2"></span>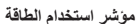

**الشكل** .14 تقديرات طول العمر ً بناء على الاستخدام *24* ساعة في الیوم

### **وقت الشحن المقدر**

ينطبق وقت الشحن المقدر على أجهزة التنبيه القابلة لإعادة الشحن فقط. ولا ينطبق الحلية الواحدة غير القابلة لإعادة الشحن. توفر أوقات الشحن المُقدرة تقديرًا لفترة تقديرًا لفترة تقديرًا لفترة وتردد الشحن اللازمين لاستمرار التحفيز الخاص ببرنامج محدد. بعد تحديد الإعدادات المثالية للبرنامج، ما من فوق في البرنامج ومع البطريقة للحصول البرنامج ومن ثم انقر فوق البطارية للحصول على وقت الشحن المُقدر .

# **رسالة مؤشر الاستبدال الانتقائي** (ERI(

لن يكون بمقدورك توصيل جهاز التنبيه (PC) غير القابل لإعادة الشحن الذي تقترب بطاريته من الانتهاء. سيعرض المبرمج العلاجي جهاز التنبيه مع رسالة ERI (مؤشر الاستبدال الانتقائي) وفولطیة بطارية جھاز التنبیھ كما ھو واضح في [الشكل](#page-299-0) 15 على **علامة التبويب** Connect) **توصیل**). لا يمكن إجراء تغییرات على إعدادات جھاز التنبیھ عندما تكون في وضع مؤشر الاستبدال الانتقائي (ERI).

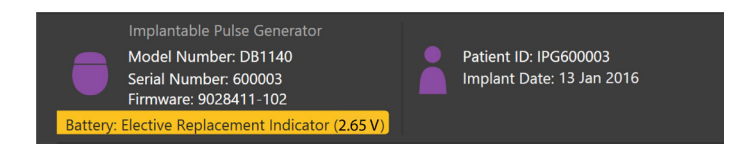

**الشكل** .15 رسالة مؤشر الاستبدال الانتقائي *(ERI (*المعروضة على علامة التبويب *Connect)* توصیل*)*

## <span id="page-299-0"></span>**رسالة نھاية الخدمة** (EOS(

عندما يصل جھاز التنبیھ إلى نھاية خدمتھ، فلم يعد من الممكن توفیر التحفیز. سیعرض المبرمج العلاجي الرسالة المبینة في [الشكل](#page-299-1) 16 على **علامة التبويب** Connect) **توصیل**).

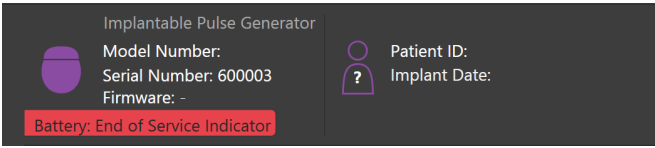

**الشكل** .16 رسالة مؤشر الاستبدال الانتقائي *(EOS (*المعروضة على علامة التبويب *Connect)* توصیل*)*

### <span id="page-299-1"></span>**إنھاء جلسة برمجة**

تتزامن وحدة التحكم عن بعد الخاصة بالمريض تلقائيًا مع جهاز التنبیه الذي به به الله به الزيلم به البرامج من جهاز التنبیه إلى وحدة التحكم عن بعد راجع دليل وحدة التحكم Vercise المناسب، كما ھو موضح في الدلیل المرجعي لـ *DBS* للحصول على مزيد من المعلومات.

لإنھاء جلسة برمجة على المبرمج العلاجي:

- .1 حدد **علامة التبويب** Session End) **إنھاء الجلسة**).
- .2 حدد **الخروج من التطبیق** لإنھاء جلسة البرمجة وإغلاق التطبیق.
- .3 حدد **فصل من جھاز التنبیھ** لإنھاء جلسة البرمجة والفصل من جھاز التنبیھ الخاص بالمريض. وھذا سیعیدك إلى **علامة التبويب** Connect) **توصیل**).

## **ضبط وقت المبرمج العلاجي وتاريخھ**

إذا تم اكتشاف بدء تشغیل النظام أو الإسبات، فإن المبرمج العلاجي يقدم ً إشعارا للتحقق من صحة وقت النظام وتاريخھ.

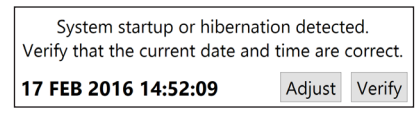

إذا كان الوقت والتاريخ صحیحین، حدد Verify) **تحقق**) لرفض شريط الإشعار.

إذا كان الوقت والتاريخ غیر صحیحین، حدد Adjust) **ضبط**) لضبط الوقت والتاريخ وانقر فوق Ok) **موافق**) لتأكید التغییرات، كما ھو موضح في الشكل رقم .17

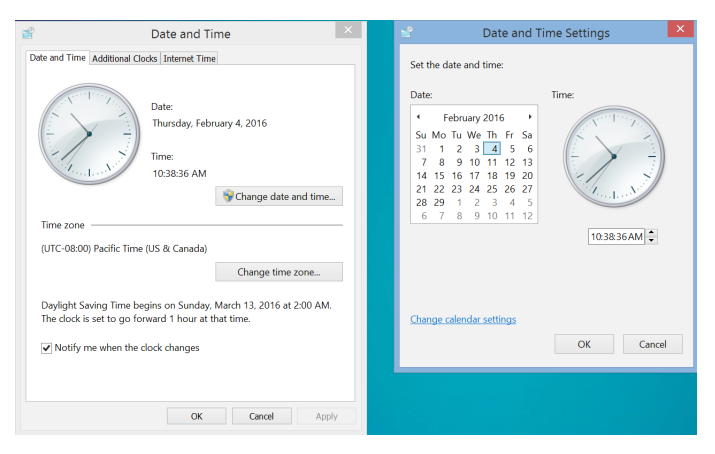

**الشكل** .17 شاشات التاريخ والوقت

ملا**حظة**: يمكنك أيضًا النقر فوق رمز الوقت والتاريخ على على سطح المكتب لبدء تشغيل نافذة ضبط الوقت والتاريخ.

<u>م</u>

### **اكتشاف الأخطاء وإصلاحھا**

لا يشتمل ھذا المنتج على قطع يمكن للمستخدم صیانتھا. إذا كان لديك سؤال، أو مشكلة محددة وكنت بحاجة إلى الاتصال بشركة Scientific Boston، فاختر لغتك من القائمة التالیة:

**Argentina** T: +5411 4896 8556 F: +5411 4896 8550 **Australia / New Zealand** T: 1800 676 133 F: 1800 836 666 **Austria** T: +43 1 60 810 F: +43 1 60 810 60 **Balkans** T: 0030 210 95 37 890 F: 0030 210 95 79 836 **Belgium** T: 080094 494 F: 080093 343 **Brazil** T: +55 11 5853 2244 F: +55 11 5853 2663 **Bulgaria** T: +359 2 986 50 48 F: +359 2 986 57 09 **Canada** T: +1 888 359 9691 F: +1 888 575 7396 **Chile** T: +562 445 4904 F: +562 445 4915 **China – Beijing** T: +86 10 8525 1588 F: +86 10 8525 1566 **China – Guangzhou** T: +86 20 8767 9791 F: +86 20 8767 9789 **China – Shanghai** T: +86 21 6391 5600 F: +86 21 6391 5100 **Colombia** T: +57 1 629 5045 F: +57 1 629 5082 **Czech Republic** T: +420 2 3536 2911 F: +420 2 3536 4334 **Denmark** T: 80 30 80 02 F: 80 30 80 05 **Finland** T: 020 762 88 82 F: 020 762 88 83 **France** T: +33(0)1 39 30 97 00 F: +33(0)1 39 30 97 99 **Germany** T: 0800 072 3301 F: 0800 072 3319 **Greece** T: +30 210 95 42401 F: +30 210 95 42420 **Hong Kong** T: +852 2960 7100 F: +852 2563 5276 **Hungary** T: +36 1 456 30 40 F: +36 1 456 30 41 **India – Bangalore**

T: +91 80 5112 1104/5 F: +91 80 5112 1106 **India – Chennai** T: +91 44 2648 0318 F: +91 44 2641 4695

**India – Delhi** T: +91 11 2618 0445/6 F: +91 11 2618 1024 **India – Mumbai** T: +91 22 5677 8844 F: +91 22 2617 2783 **Italy** T: +39 010 60 60 1 F: +39 010 60 60 200 **Korea** T: +82 2 3476 2121 F: +82 2 3476 1776 **Malaysia** T: +60 3 7957 4266 F: +60 3 7957 4866 **Mexico** T: +52 55 5687 63 90 F: +52 55 5687 62 28 **Middle East / Gulf / North Africa** T: +961 1 805 282 F: +961 1 805 445 **The Netherlands** T:+31 30 602 5555 F: +31 30 602 5560 **Norway** T: 800 104 04 F: 800 101 90 **Philippines** T: +63 2 687 3239 F: +63 2 687 3047 **Poland** T: +48 22 435 1414 F: +48 22 435 1410 **Portugal** T: +351 21 3801243 F: +351 21 3801240 **Singapore** T: +65 6418 8888 F: +65 6418 8899 **South Africa** T: +27 11 840 8600 F: +27 11 463 6077 **Spain** T: +34 901 11 12 15 F: +34 902 26 78 66 **Sweden** T: 020 65 25 30 F: 020 55 25 35 **Switzerland** T: 0800 826 786 F: 0800 826 787 **Taiwan** T: +886 2 2747 7278 F: +886 2 2747 7270 **Thailand** T: +66 2 2654 3810 F: +66 2 2654 3818 **Turkey – Istanbul** T: +90 216 464 3666 F: +90 216 464 3677 **Uruguay** T: +59 82 900 6212 F: +59 82 900 6212 **UK & Eire** T: +44 844 800 4512 F: +44 844 800 4513

**Venezuela** T: +58 212 959 8106 F: +58 212 959 5328

**ملاحظة**: قد تتغیر أرقام الھواتف وأرقام الفاكسات*.* وللاطلاع على أحدث معلومات الاتصال، يُرجى الرجوع إلى موقع الويب الخاص بنا على */com.international-bostonscientific.www://http* أو مراسلتنا على العنوان التالي*:*

> Boston Scientific Neuromodulation Corporation شركة 25155 Rye Canyon Loop Valencia, CA 91355 USA

### **Εγγυήσεις**

Η Boston Scientific Corporation διατηρεί το δικαίωμα τροποποίησης, χωρίς προηγούμενη ειδοποίηση, πληροφοριών που σχετίζονται με τα προϊόντα της για τη βελτίωση της αξιοπιστίας ή των λειτουργικών δυνατοτήτων.

### **Εμπορικά σήματα**

Όλα τα εμπορικά σήματα αποτελούν ιδιοκτησία των αντίστοιχων κατόχων τους.

#### **Επιπρόσθετες πληροφορίες**

Για ενδείξεις, αντενδείξεις, προειδοποιήσεις, προφυλάξεις, σύνοψη ανεπιθύμητων συμβάντων, αποστείρωση, διάθεση εξαρτημάτων, αποθήκευση και χειρισμό και πληροφορίες εγγύησης, ανατρέξτε στις Οδηγίες χρήσης για πληροφορίες για συνταγογράφηση για το σύστημα DBS της Boston Scientific. Για άλλες πληροφορίες ειδικές της συσκευής που δεν συμπεριλαμβάνονται στο παρόν εγχειρίδιο ή σύμβολα επισήμανσης, ανατρέξτε στις κατάλληλες Οδηγίες χρήσης για το σύστημα DBS της Boston Scientific όπως παρατίθενται στον Οδηγό αναφοράς DBS.

![](_page_302_Picture_113.jpeg)

#### **Αριθμοί μοντέλων προϊόντων**

![](_page_302_Picture_114.jpeg)

\*Ισχύει μετά από την εγκατάσταση του Vercise Neural Navigator 2 (έκδοση λογισμικού 9028429-200).

# Πίνακας Περιεχομένων

![](_page_303_Picture_13.jpeg)

Εισαγωγή

# <span id="page-304-0"></span>**Εισαγωγή**

Το Vercise™ Neural Navigator είναι ένα λογισμικό πρόγραμμα που χρησιμοποιείται για τη ρύθμιση και προσαρμογή των παραμέτρων διέγερσης για τα συστήματα Vercise PC και Vercise Gevia™ DBS.

Μια αρχική συνεδρία προγραμματισμού μπορεί να αποτελείται από τα ακόλουθα βήματα:

- 1. Εκκίνηση του Vercise Neural Navigator
- 2. Σύνδεση με το διεγέρτη
- 3. Διαμόρφωση του διεγέρτη και των απαγωγών
- 4. Δοκιμή διαφορετικών ρυθμίσεων διέγερσης

Το παρόν εγχειρίδιο θα παράσχει οδηγίες για τον τρόπο ολοκλήρωσης αυτών των βημάτων καθώς και για την εκτέλεση επιπρόσθετων λειτουργιών, όπως την εξαγωγή αναφορών και τη δημιουργία αντιγράφων ασφαλείας δεδομένων.

Αν έχετε οποιαδήποτε ζητήματα, επικοινωνήστε με την εξυπηρέτηση πελατών της Boston Scientific.

**Σημείωση:** *Οι οθόνες που απεικονίζονται σε αυτό το εγχειρίδιο μπορεί να διαφέρουν λίγο από τις οθόνες στο Vercise Neural Navigator σας.*

# **Προοριζόμενη χρήση**

Το Vercise Neural Navigator είναι ένα λογισμικό πρόγραμμα που χρησιμοποιείται για τη ρύθμιση και προσαρμογή των παραμέτρων διέγερσης για τα συστήματα Vercise PC και Vercise Gevia DBS.

## **Σύνδεση της ράβδου προγραμματισμού με τον προγραμματιστή νοσοκομειακού ιατρού**

Ο προγραμματιστής νοσοκομειακού ιατρού (CP) επικοινωνεί με το διεγέρτη μέσω της ράβδου προγραμματισμού (Δείτε [Εικόνα 1\)](#page-304-1). Η ράβδος προγραμματισμού χρησιμοποιεί σύνδεσμο ραδιοσυχνοτήτων (ΡΣ) για να επικοινωνεί με το διεγέρτη.

<span id="page-304-1"></span>![](_page_304_Picture_15.jpeg)

*Εικόνα 1. Προγραμματιστής νοσοκομειακού ιατρού (CP) και ράβδος προγραμματισμού*

**ΠΡΟΣΟΧΗ:** Να χρησιμοποιείτε μόνο συστατικά μέρη του συστήματος Vercise PC ή Vercise Gevia DBS με το Vercise Neural Navigator. Σε αντίθετη περίπτωση μπορεί να μην είναι δυνατός ο προγραμματισμός του διεγέρτη.

**ΠΡΟΣΟΧΗ:** Το CP δεν είναι εξοπλισμός για το περιβάλλον ασθενή όπως ορίζεται από το πρότυπο IEC 60601-1. Το CP και το άτομο που χρησιμοποιεί το CP δεν πρέπει να βρίσκεται σε επαφή με τον ασθενή κατά τον προγραμματισμό.

#### **Σύνδεση της ράβδου προγραμματισμού στον CP:**

- 1. Ενεργοποιήστε τον CP.
- 2. Συνδεθείτε ως ClinicUser. Θα σας ζητηθεί να διαμορφώσετε έναν κωδικό πρόσβασης την πρώτη φορά που θα συνδεθείτε με τον CP.
- 3. Συνδέστε τη ράβδο προγραμματισμού με τον CP χρησιμοποιώντας το καλώδιο USB που παρέχεται με τη ράβδο προγραμματισμού. Συνδέστε το άκρο Mini USB του καλωδίου με τη θύρα USB στην πλευρά της ράβδου προγραμματισμού και το άκρο τυπικού USB του καλωδίου στη θύρα USB στον CP.
- 4. Η ράβδος θα διεξάγει μια σύντομη αυτόματη δοκιμή. Στο τέλος της αυτόματης δοκιμής, η ράβδος θα παράγει ένα χαρακτηριστικό ήχο «μπιπ».
	- (a). Αν η φωτεινή ένδειξη ενεργοποίησης στη ράβδο γίνει πράσινη, η ράβδος είναι έτοιμη για χρήση.
	- (b). Αν η φωτεινή ένδειξη ενεργοποίησης στη ράβδο παραμένει κόκκινη, επικοινωνήστε με αντιπρόσωπο της Boston Scientific ή καλέστε την εξυπηρέτηση πελατών. Για περισσότερες πληροφορίες σχετικά με τη ράβδο προγραμματισμού, ανατρέξτε στο *Εγχειρίδιο ράβδου προγραμματισμού Vercise DBS*.
- 5. Τοποθετήστε τη ράβδο επάνω από το διεγέρτη.

# <span id="page-305-0"></span>**Έναρξη μιας συνεδρίας προγραμματισμού**

## **Εκκίνηση του Vercise Neural Navigator**

- 1. Ενεργοποιήστε τον CP και συνδεθείτε.
- 2. Κάντε κλικ στο εικονίδιο εκκινητή Vercise **12 στην επιφάνεια εργασίας**.
- 3. Επιλέξτε για να εκκινήσετε το Vercise Neural Navigator.

**Σημείωση:** *Δεν πρέπει να εκτελούνται ταυτόχρονα πολλαπλά λογισμικά στο ίδιο CP.*

**Σημείωση:** *Το Vercise Neural Navigator μπορεί να εκκινηθεί επίσης στη λειτουργία επίδειξης χρησιμοποιώντας το Vercise Launcher. Η λειτουργία επίδειξης χρησιμοποιείται αποκλειστικά για λόγους επίδειξης.*

# **Σύνδεση με το διεγέρτη**

Με την εκκίνηση του Vercise Neural Navigator, στην οθόνη θα εμφανιστεί η **καρτέλα Connect** (Σύνδεση) και το λογισμικό θα προσπαθήσει αυτόματα να συνδεθεί με το διεγέρτη (Δείτε [Εικόνα 2](#page-305-1)). Αν δεν βρεθεί διεγέρτης, μετακινήστε τη ράβδο πιο κοντά στο διεγέρτη που προσπαθείτε να συνδέσετε και κάντε κλικ στο κουμπί **Rescan** (Εκ νέου σάρωση).

![](_page_305_Picture_10.jpeg)

*Εικόνα 2. Καρτέλα Connect (Σύνδεση)*

<span id="page-305-1"></span>![](_page_305_Picture_195.jpeg)

**Σημείωση:** *Το CP δεν μπορεί να συνδεθεί στο διεγέρτη Vercise GeviaTM σε λειτουργία MRI. Εξέλθετε από τη λειτουργία MRI χρησιμοποιώντας το τηλεχειριστήριο και σαρώστε εκ νέου για να συνδεθείτε. Για οδηγίες σχετικά με την έξοδο από τη λειτουργία MRI, ανατρέξτε στο Εγχειρίδιο του τηλεχειριστηρίου όπως παρατίθεται στον Οδηγό αναφοράς DBS.*

Μόλις δημιουργηθεί μια σύνδεση μεταξύ του CP και του διεγέρτη, εμφανίζεται η ακόλουθη οθόνη (Δείτε [Εικόνα 3\)](#page-306-0).

<span id="page-306-0"></span>![](_page_306_Picture_2.jpeg)

*Εικόνα 3. Εδραιώθηκε σύνδεση ανάμεσα στο CP και το διεγέρτη*

![](_page_306_Picture_149.jpeg)

# <span id="page-307-0"></span>**Προγραμματισμός του διεγέρτη**

### **Διαμόρφωση των απαγωγών**

Μόλις δημιουργηθεί σύνδεση μεταξύ του CP, της ράβδου και του διεγέρτη, μεταβείτε στην **καρτέλα Configure** (Διαμόρφωση) για να διαμορφώσετε τις απαγωγές που είναι συνδεδεμένες με το διεγέρτη (Δείτε [Εικόνα 4](#page-307-1)).

**Σημείωση:** *Χρειάζεται να εκτελέσετε αυτό το βήμα μόνο την πρώτη φορά που συνδέεστε σε ένα νέο διεγέρτη. Μόλις διαμορφωθεί ένας διεγέρτης, μπορείτε να μεταβείτε απευθείας στην καρτέλα Program (Πρόγραμμα) μετά από τη δημιουργία της σύνδεσης.*

![](_page_307_Figure_5.jpeg)

<span id="page-307-1"></span>*Εικόνα 4. Διαμόρφωση απαγωγών*

![](_page_307_Picture_214.jpeg)

#### <span id="page-307-2"></span>**Μέτρηση σύνθετων αντιστάσεων**

Οι σύνθετες αντιστάσεις απαγωγών μπορούν να μετρηθούν χρησιμοποιώντας το κουμπί **Measure** (Μέτρηση) στις **καρτέλες Configure** (Διαμόρφωση) ή **Program** (Πρόγραμμα). Μπορείτε να ελέγξετε τις σύνθετες αντιστάσεις κάθε μίας από τις 16 επαφές για να επαληθεύσετε την ηλεκτρική ακεραιότητα. Όταν γίνεται λήψη μιας μέτρησης σύνθετης αντίστασης, οι σύνθετες αντιστάσεις αξιολογούνται μεταξύ μιας επαφής και της θήκης (μονοπολικά), καθώς και μεταξύ των ζευγών επαφών (διπολικά). Σύνθετες αντιστάσεις άνω των 8000 Ω μπορεί να είναι αποτέλεσμα ανοικτών ή μη συνδεδεμένων καλωδίων και εμφανίζονται με κίτρινο χρώμα στο παράθυρο **Impedance Measurement** (Μέτρηση σύνθετων αντιστάσεων). Σύνθετες αντιστάσεις μικρότερες από 200 Ω μπορεί να είναι αποτέλεσμα βραχυκυκλώσεων και εμφανίζονται με πορτοκαλί χρώμα. Οι επαφές που έχουν σύνθετες αντιστάσεις εκτός της αποδεκτής περιοχής τιμών επισημαίνονται με ένα σύμβολο Ω στην οθόνη προγραμματισμού. Το τελευταίο σύνολο των μετρήσεων σύνθετων αντιστάσεων συμπεριλαμβάνονται σε μια αναφορά που μπορεί να εκτυπωθεί ή να εξαχθεί στην **καρτέλα Report** (Αναφορά).

Εγχειρίδιο προγραμματισμού Vercise™ Neural Navigator 91168788-02 304 από 419

## <span id="page-308-0"></span>**Οθόνη προγραμματισμού**

Μόλις διαμορφωθούν οι απαγωγές, επιλέξτε την καρτέλα **Program (Πρόγραμμα)** για να ξεκινήσει ο προγραμματισμός. Η οθόνη Programming (Προγραμματισμός) χωρίζεται στις ακόλουθες ενότητες και δυνατότητες όπως απεικονίζεται στην [Εικόνα 5](#page-308-1). Ο Χάρτης Κλινικών Επιδράσεων (CEM) που εμφανίζεται στην Εικόνα 5 μπορεί να προβληθεί μόνο για μια τυπική απαγωγή. Δυνατότητες προγραμματισμού που είναι αποκλειστικές της Κατευθυντικής απαγωγής παρουσιάζονται στην Εικόνα 6. Το Μοντέλο Πεδίου Διέγερσης (SFM) που εμφανίζεται στην Εικόνα 6 μπορεί να προβληθεί και για την Τυπική απαγωγή και για την Κατευθυντική απαγωγή.

![](_page_308_Figure_3.jpeg)

<span id="page-308-1"></span>*Εικόνα 5. Οθόνη προγραμματισμού*

![](_page_308_Figure_5.jpeg)

*Εικόνα 6. Οθόνη προγραμματισμού κατευθυντικής απαγωγής*

![](_page_308_Picture_186.jpeg)

![](_page_309_Picture_291.jpeg)

<span id="page-310-0"></span>![](_page_310_Picture_238.jpeg)

### **Δημιουργία ή τροποποίηση ενός προγράμματος**

Για τη δημιουργία ενός νέου προγράμματος ή για την τροποποίηση ενός υπάρχοντος προγράμματος, επιλέξτε το κουμπί Program (Πρόγραμμα) και επιλέξτε ένα από τα τέσσερα προγράμματα από το πτυσσόμενο μενού. Το σύστημα σάς επιτρέπει να διαμορφώσετε μέχρι τέσσερα προγράμματα σε έναν διεγέρτη.

Για ένα δεδομένο πρόγραμμα, μπορείτε να δείτε ή/και να ρυθμίσετε αρκετές επιλογές μέσω του κουμπιού Επιλογές προγράμματος. Οι επιλογές προγράμματος περιλαμβάνουν:

![](_page_310_Picture_239.jpeg)

### **Επιλογή περιοχών διέγερσης**

Για ένα δεδομένα πρόγραμμα, μπορείτε να διαμορφώσετε μέχρι τέσσερις περιοχές. Με ένα καινούριο πρόγραμμα, μια περιοχή μπορεί να εκχωρηθεί αυτόματα σε κάθε θύρα απαγωγής και να ονομαστεί βάσει του ορισμένου στόχου και πλευρά εγκεφάλου που έχουν επιλεγεί στην **καρτέλα Configure** (Διαμόρφωση). Μπορείτε να προσθέσετε μια επιπρόσθετη περιοχή εάν επιλέξετε μια κενή περιοχή (+) και επιλέξετε μια διαμόρφωση θυρών απαγωγών (π.χ. αριστερός STN). Μπορείτε να εκχωρήσετε εκ νέου μια περιοχή εάν επιλέξετε πρώτα Delete (Διαγραφή) για να εκκαθαρίσετε τη ρύθμιση για τη συγκεκριμένη περιοχή και επιλέξετε διαφορετική διαμόρφωση θυρών απαγωγών.

# <span id="page-310-1"></span>**Επιλογή επαφών**

Μπορείτε να εκχωρήσετε χειροκίνητα ανόδου και καθόδους στο **Custom Mode** (Προσαρμοσμένος τρόπος λειτουργίας) ή να κατευθύνετε αυξητικά ένα πεδίο διέγερσης κατά μήκος της απαγωγής στο **Steering Mode** (Τρόπος λειτουργίας κατεύθυνσης). Το Steering Mode (Τρόπος λειτουργίας κατεύθυνσης) περιορίζεται σε μια μονοπολική διαμόρφωση είτε μίας μοναδικής καθόδου ή γειτονικών καθόδων. Μπορείτε να εκχωρήσετε το περίβλημα και όλες τις επαφές ως άνοδος ή κάθοδος ξεχωριστά στο Custom Mode (Προσαρμοσμένος τρόπος λειτουργίας). Ο εξωτερικός διεγέρτης δοκιμής (ETS) περιορίζεται στο **Custom Mode** (Προσαρμοσμένος τρόπος λειτουργίας) επειδή το περίβλημα δεν μπορεί να εκχωρηθεί ως άνοδος.

**Σημείωση:** *Εάν αλλάξετε από προσαρμοσμένο τρόπο λειτουργίας σε τρόπο λειτουργίας κατεύθυνσης, θα γίνει εκκαθάριση των εκχωρήσεων επαφών και περιβλημάτων.*

#### <span id="page-311-0"></span>**Τρόπος λειτουργίας κατεύθυνσης**

Ο τρόπος λειτουργίας κατεύθυνσης είναι ένας ενισχυμένος τρόπος να διεξάγετε μια μονοπολική ανασκόπηση, κατά την οποία οι επαφές λειτουργούν ως κάθοδοι και το περίβλημα διεγέρτη λειτουργεί ως άνοδος. Αυτός ο τρόπος λειτουργίας σάς επιτρέπει να κατευθύνετε μια μονοπολική κάθοδο κατά μήκος της απαγωγής, εξαλείφοντας την ανάγκη να ενεργοποιείτε και να απενεργοποιείτε τις ξεχωριστές επαφές. Ο τρόπος λειτουργίας κατεύθυνσης μετατοπίζει αυξητικά ένα ποσοστό του καθοδικού ρεύματος στις γειτονικές επαφές χρησιμοποιώντας τεχνολογία κατεύθυνσης ρεύματος για να δημιουργεί ομαλές μεταβάσεις μεταξύ επαφών.

Η τυπική απαγωγή DB2201 διαθέτει οκτώ επαφές ανά απαγωγή, επισημασμένες από 1 έως 8 για μία απαγωγή και 9 έως 16 για τη δεύτερη απαγωγή.

#### **Για κατεύθυνση κατά μήκος της τυπικής απαγωγής DB2201:**

- 1. Επιλέξτε **Steering Mode** (Τρόπο λειτουργίας κατεύθυνσης).
- 2. Επιλέξτε μια επαφή για να την εκχωρήσετε ως 100% κάθοδο.
- 3. Χρησιμοποιήστε τα κουμπιά **και <sup>Γενετ</sup> για να κατευθύνετε αυξητικά την εστίαση διέγερσης κατά μήκος της απαγωγής. Η ποσότητα του καθοδικού** ρεύματος θα μετατοπιστεί σε αυξητικά βήματα των 10%.

**Σημείωση:** *Το πλάτος για την επιλεγμένη περιοχή θα μειωθεί στα 0 mA όταν επιλεγεί άλλη επαφή.*

Η κατευθυντική απαγωγή DB-2202 διαθέτει συνολικά 8 επαφές ανά απαγωγή, επισημασμένες από 1 έως 8 για μία απαγωγή και 9 έως 16 για τη δεύτερη απαγωγή. Οι επαφές 1 και 8 είναι οι εγγύς και περιφερικές επαφές ενώ οι επαφές 2 έως 7 είναι οι μικρές κατευθυντικές επαφές για μία απαγωγή. Οι επαφές 9 και 16 είναι οι εγγύς και οι περιφερικές επαφές ενώ οι επαφές 10 έως 15 είναι οι μικρές κατευθυντικές επαφές για τη δεύτερη απαγωγή.

#### **Για κατεύθυνση κατά μήκος της κατευθυντικής απαγωγής DB2202:**

- 1. Επιλέξτε **Steering Mode** (Τρόπος λειτουργίας κατεύθυνσης).
- 2. Επιλέξτε μια επαφή για να την εκχωρήσετε ως κάθοδο.
- 3. Χρησιμοποιήστε τα κουμπιά και και και για να κατευθύνετε αυξητικά την εστίαση διέγερσης κατά μήκος της απαγωγής.
- 4. Επιλέξτε μία από τις πέντε προκαθορισμένες κατευθύνσεις **Ο Φ Θ σ** για το πεδίο διέγερσης. Οι κατευθυντικές προεπιλογές θα κατευθύνουν το πλήρως εστιασμένο πεδίο διέγερσης σε μία από τις τέσσερις ορθογώνιες κατευθύνσεις ή θα θέσουν το πεδίο διέγερσης σε «λειτουργία δακτυλίου».

Τα ακόλουθα βήματα μπορούν αν χρησιμοποιηθούν για να εκκαθαριστεί η εφαρμοσμένη κατευθυντική προεπιλογή ή ως εναλλακτική για τις κατευθυντικές προεπιλογές.

- 5. Χρησιμοποιήστε τα κουμπιά **και για να περιστρέψετε και να κατευθύνετε** την εστίαση διέγερσης περιμετρικά γύρω από την απαγωγή.
- 6. Χρησιμοποιήστε τα κουμπιά και και και για ακτινική εξάπλωση ή σμίκρυνση της εστίασης του πεδίου διέγερσης.
- 7. Για να επιλέξετε άλλο σημείο εκκίνησης ή για να κατευθύνετε άλλη επαφή, κάντε κλικ σε άλλη επαφή.

**Σημείωση:** *Το συνολικό πλάτος για την επιλεγμένη περιοχή θα μειωθεί στα 0 mA όταν επιλεγεί άλλη επαφή.*

#### **Προσαρμοσμένος τρόπος λειτουργίας**

Ο προσαρμοσμένος τρόπος λειτουργίας σάς επιτρέπει να εκχωρήσετε ένα ποσοστό του ανοδικού ή καθοδικού ρεύματος σε ξεχωριστές επαφές και στο περίβλημα.

#### **Για να προγραμματίσετε την τυπική απαγωγή DB2201 και την κατευθυντική απαγωγή DB2202 σε προσαρμοσμένο τρόπο λειτουργίας:**

- 1. Επιλέξτε **Custom Mode (Προσαρμοσμένος τρόπος λειτουργίας)**.
- 2. Επιλέξτε το περίβλημα ή την επαφή που θέλετε να προσαρμόσετε. Εάν ήταν κενή, με ένα άγγιγμα θα εκχωρηθεί ως άνοδος (+). Με ένα άλλο άγγιγμα θα εκχωρηθεί ως κάθοδος (-). Με ένα άλλο άγγιγμα θα εκχωρηθεί εκ νέου ως OFF (κενή). Εάν αγγίξετε μια επαφή που έχει ήδη εκχωρηθεί, πρώτα θα επιλεγεί χωρίς να αλλάξετε την πολικότητα.

**Σημείωση:** *Εάν αλλάξετε τις πολικότητες επαφής, το πλάτος θα επαναφερθεί στο μηδέν.*

- 3. Επιλέξτε τα κουμπιά **+** και **–** για την επαφή για να ρυθμίσετε το ποσοστό του ανοδικού ή καθοδικού ρεύματος που έχει εκχωρηθεί για την επιλεγμένη επαφή.
- **Σημείωση:** *Όταν χρησιμοποιείτε τον εξωτερικό διεγέρτη δοκιμής (ETS), οι μονοπολικές διαμορφώσεις δεν είναι δυνατές επειδή το «περίβλημα» ETS δεν μπορεί να εκχωρηθεί ως κάθοδος ή άνοδος.*

**Σημείωση:** *Όταν χρησιμοποιείτε το ETS, δεδομένα κλινικών επιδράσεων καταγράφονται αλλά δεν σχεδιάζονται στο χάρτη κλινικών επιδράσεων.*

# **Απενεργοποίηση της διέγερσης για μεμονωμένες περιοχές**

Για απενεργοποίηση της διέγερσης για μεμονωμένες περιοχές:

- 1. Βεβαιωθείτε ότι η περιοχή που επιθυμείτε να απενεργοποιήσετε είναι επιλεγμένη κάνοντας κλικ στην κατάλληλη περιοχή στο τμήμα Area (Περιοχή).
- 2. Πατήστε το κουμπί Stimulation OFF (απενεργοποίηση διέγερσης) για να απενεργοποιήσετε τη διέγερση.

**Σημείωση:** *Όταν το πλάτος είναι 0 mA, αυξήστε το πλάτος για να ενεργοποιήσετε τη διέγερση.*

## <span id="page-312-0"></span>**Απενεργοποίηση όλης της διέγερσης**

Εάν επιλέξετε το κουμπί <mark>καυ</mark> , η διέγερση θα διακοπεί για όλες τις ενεργές περιοχές. Αυτή η λειτουργεί προορίζεται μόνο για την απενεργοποίηση όλης της διέγερσης. Για να ενεργοποιήσετε τη διέγερση, επιλέξτε κάθε περιοχή που θέλετε να ενεργοποιήσετε και επιλέξτε το διακόπτη Stimulation ON/OFF (Ενεργοποίηση/Απενεργοποίηση διέγερσης).

# **Αύξηση ή μείωση του πλάτους**

Το πλάτος μετριέται σε milliampere (mA). Η προεπιλεγμένη ρύθμιση για το πλάτος είναι 0 mA και η περιοχή τιμών είναι 0 - 20 mA.

Για αύξηση ή μείωση του πλάτους:

- 1. Χρησιμοποιήστε τα κουμπιά + και –, τα οποία είναι επισημασμένα Total Amplitude (Συνολικό πλάτος) για να αυξήσετε ή να μειώσετε το πλάτος.
- 2. Το προεπιλεγμένο μέγεθος βήματος για τις αλλαγές πλάτους είναι 0,1 mA. Μπορείτε να αλλάξετε το μέγεθος βήματος σε 0,5mA εάν χρησιμοποιήσετε τα κουμπιά Step Size (Μέγεθος βήματος).
- **Σημείωση:** *Τα υψηλά επίπεδα διέγερσης μπορούν να προκαλέσουν μόνιμη βλάβη ιστού. Θα εμφανιστεί ένα μήνυμα που σας ειδοποιεί στην περίπτωση προσπαθείτε να ξεπεράσετε το όριο διέγερσης και οι ρυθμίσεις που υπερβαίνουν αυτό το όριο δεν επιτρέπονται.*

## **Αύξηση ή μείωση του εύρους παλμού**

Το εύρος παλμού της διέγερσης είναι η χρονική διάρκεια που εφαρμόζεται μια ενεργειακή ριπή ανά παλμό. Το εύρος παλμού μετριέται σε microsecond (μS). Η προεπιλεγμένη ρύθμιση για το εύρος παλμού είναι 60 μS και η περιοχή τιμών είναι 20 - 450 μS.

Χρησιμοποιήστε τα κουμπιά **+** και **–**, τα οποία είναι επισημασμένα Pulse Width (Εύρος παλμού) για να αυξήσετε ή να μειώσετε το εύρος παλμού.

**Σημείωση:** *Τα υψηλά επίπεδα διέγερσης μπορούν να προκαλέσουν μόνιμη βλάβη ιστού. Θα εμφανιστεί ένα μήνυμα που σας ειδοποιεί στην περίπτωση προσπαθείτε να ξεπεράσετε το όριο διέγερσης και οι ρυθμίσεις που υπερβαίνουν αυτό το όριο δεν επιτρέπονται.* 

## **Αύξηση ή μείωση του ρυθμού**

Ο ρυθμός παλμού της διέγερσης, συχνά καλείται απλά ρυθμός ή συχνότητα, υπαγορεύει πόσοι παλμοί διέγερσης παραδίδονται σε ένα δευτερόλεπτο, μετριέται σε Hertz (Hz) ή παλμοί ανά δευτερόλεπτο (pps). Η προεπιλεγμένη ρύθμιση για το ρυθμό είναι 130 Hz και η περιοχή τιμών είναι 2 - 255 Hz.

Για αύξηση ή μείωση του ρυθμού:

- 1. Επιλέξτε το κουμπί **Rate** (Ρυθμός).
- 2. Επιλέξτε τον επιθυμητό ρυθμό από τον πίνακα των διαθέσιμων τιμών. Οι ασύμβατες τιμές ρυθμού είναι γκριζαρισμένες.

**Σημείωση:** *Οι περιοχές που έχουν εκχωρηθεί στην ίδια θύρα απαγωγής δεν μπορούν να έχουν ρυθμούς με άθροισμα μεγαλύτερο από 255 Hz.* 

#### **Προγραμματισμός πολλαπλών περιοχών με διαφορετικούς ρυθμούς**

Τα συστήματα Vercise PC και Vercise Gevia DBS επιτρέπουν στις περιοχές να προγραμματιστούν με διαφορετικούς ρυθμούς. Ως προεπιλογή, η επιλογή Multiple Rate (Πολλαπλός ρυθμός) είναι απενεργοποιημένη. Όταν ενεργοποιείτε πολλαπλούς ρυθμούς, είναι διαθέσιμοι μόνο οι ρυθμοί που είναι συμβατοί με τους ρυθμούς και τα εύρη παλμών από τις άλλες ενεργές περιοχές.

**Σημείωση:** *Εάν τροποποιήσετε το ρυθμό μιας περιοχής, θα τροποποιηθούν οι διαθέσιμοι ρυθμοί για τις άλλες περιοχές.*

**Σημείωση:** *Εάν απενεργοποιήσετε πολλαπλούς ρυθμούς, ο ρυθμός για όλες τις περιοχές θα επαναφερθεί στο ρυθμό που έχει επιλεγεί για την τρέχουσα περιοχή.* 

### **Επιλογή περιοχής τιμών πλάτους ασθενή**

Ως προεπιλογή, οι ασθενείς δεν έχουν τη δυνατότητα να προσαρμόζουν το πλάτος της διέγερσής τους.

Ωστόσο, σε μερικές περιπτώσεις, μπορεί να θέλετε να δώσετε σε έναν ασθενή τη δυνατότητα να προσαρμόζει το πλάτος τη διέγερσή του χρησιμοποιώντας το τηλεχειριστήριο. Για να έχουν οι ασθενείς έλεγχο του πλάτους, ενεργοποιήστε πρώτα το Patient Amplitude Control (Έλεγχος πλάτους από τον ασθενή) στην **καρτέλα Configure** (Διαμόρφωση). Μόλις ενεργοποιηθεί το Patient Amplitude Control (Έλεγχος πλάτους από τον ασθενή), μπορείτε να ορίσετε την επιτρεπτή περιοχή τιμών για το πλάτος από την **καρτέλα Program** (Πρόγραμμα) για κάθε περιοχή εάν ρυθμίσετε ελάχιστη και μέγιστη τιμή.

**Σημείωση:** *Τα υψηλά επίπεδα διέγερσης μπορούν να προκαλέσουν μόνιμη βλάβη ιστού. Θα εμφανιστεί ένα μήνυμα που σας ειδοποιεί στην περίπτωση προσπαθείτε να ξεπεράσετε το όριο διέγερσης και οι ρυθμίσεις που υπερβαίνουν αυτό το όριο δεν επιτρέπονται.*

# <span id="page-313-0"></span>**Προβολή του μοντέλου πεδίου διέγερσης**

Το Μοντέλο Πεδίου Διέγερσης Οπτική (SFM) είναι μια οπτική αναπαράσταση του εκτιμώμενου πεδίου διέγερσης για τις επί τους παρόντος προγραμματισμένες παραμέτρους διέγερσης. Το SFM περιλαμβάνει και μια οπτική αναπαράσταση της απαγωγής DBS καθώς και το κατά προσέγγιση πεδίο διέγερσης που εμφανίζεται σε χρώμα κόκκινο (Εικόνα 6). Καθώς οι παράμετροι προγραμματισμού ρυθμίζονται και η διέγερση κατευθύνεται κατά μήκος της απαγωγής, το SFM θα προσαρμοστεί αναλόγως.

Προσαρμόστε την προβολή του SFM χρησιμοποιώντας το <sup>αριθα</sup>νια να Ζουμάρετε <mark>< ή το εν</mark>ια να Περιστρέψετε ή το εξαναφέρετε την αρχική προβολή. Τόσο οι πλευρικές όσο και οι αξονικές προβολές του SFM θα προσαρμοστούν συγχρονισμένα χρησιμοποιώντας αυτά τα στοιχεία ελέγχου. Αυτά τα στοιχεία ελέγχου δεν θα επηρεάσουν ή προσαρμόσουν οποιεσδήποτε παραμέτρους προγραμματισμού.

**Σημείωση:** *Το SFM εμφανίζεται για την Τυπική Απαγωγή DB-2201 και την Κατευθυντική Απαγωγή DB-2202. Το SFM δεν εμφανίζεται για την κατευθυντική απαγωγή DB2202 όταν είναι στον προσαρμοσμένο τρόπο λειτουργίας.*

![](_page_313_Figure_5.jpeg)

### **Χαρτογράφηση των κλινικών επιδράσεων της διέγερσης στον ασθενή**

<span id="page-313-1"></span>![](_page_313_Figure_7.jpeg)

Για μια δεδομένα ρύθμιση διέγερσης, μπορείτε να σημειώσετε μια βαθμολογία 0-4 των πιθανών θεραπευτικών οφελών και μια βαθμολογία 0-4 των πιθανών παρενεργειών. Διατίθενται και κουμπιά επισημασμένα με πιθανά συμπτώματα και παρενέργειες που μπορείτε να επιλέξετε. Εάν δεν έχουν επιλεγεί, με ένα κλικ θα επιλεγεί ένα θεραπευτικό όφελος ή/και παρενέργεια και με ένα άλλο κλικ θα καταργηθεί η επιλογή. Κάθε κουμπί που επιλέγεται καταγράφεται ως δεδομένα που συσχετίζονται με τη ρύθμιση διέγερσης για τον συγκεκριμένο ασθενή.

Μπορείτε επίσης να επιλέξετε το κουμπί Text Notes (Σημειώσεις κειμένου) για να εισαγάγετε και να αποθηκεύσετε μέχρι 250 χαρακτήρες κειμένου που συσχετίζονται με κάθε θύρα απαγωγής.

Όταν καταγράφετε κλινικές επιδράσεις σε τρόπο λειτουργίας κατεύθυνσης, σχεδιάζεται μια κουκκίδα στο χάρτη κλινικών επιδράσεων στη θέση και πλάτος απαγωγής. Η κλίμακα βαθμολόγησης του θεραπευτικού οφέλους καθορίζει τον κορεσμό χρώματος στο κέντρο της κουκκίδας. Εάν επιλεγεί μια παρενέργεια, εμφανίζεται ένας πορτοκαλί δακτύλιος γύρω από την κουκκίδα. Εάν επιλέξετε μια κουκκίδα, θα εμφανιστεί ένα αναδυόμενο παράθυρο που περιέχει την ημερομηνία και ώρα στις οποίες έγινε καταγραφή του κουκκίδας, μαζί με τη ρύθμιση διέγερσης και τις λεπτομέρειες επίδρασης (Δείτε [Εικόνα 7\)](#page-313-1).

Όλα αυτά τα δεδομένα αποθηκεύονται στο διεγέρτη και είναι διαθέσιμα για εξαγωγή στην καρτέλα Reports (Αναφορές).

**Σημείωση:** *Τα δεδομένα κλινικών επιδράσεων καταγράφονται και παρατίθενται σε αναφορές αλλά δεν σχεδιάζονται στο χάρτη κλινικών επιδράσεων για την κατευθυντική απαγωγή DB2202 και για διαμορφώσεις που δεν είναι δυνατές στον τρόπο λειτουργίας κατεύθυνσης.*

# <span id="page-314-0"></span>**Αναφορές**

Από την καρτέλα Report (Αναφορά) μπορείτε να δημιουργήσετε μια αναφορά για την τρέχουσα συνεδρία προγραμματισμού.

Για να δημιουργήσετε μια αναφορά για την τρέχουσα συνεδρία προγραμματισμού, κάντε κλικ στην **καρτέλα Report** (Αναφορά) (Δείτε [Εικόνα 8\)](#page-314-1). Μια αναφορά μπορεί να εκτυπωθεί και να εξαχθεί ως αρχείο pdf ή Excel.

![](_page_314_Picture_111.jpeg)

<span id="page-314-1"></span>*Εικόνα 8. Καρτέλα Report (Αναφορά)*

Επιλέξτε <sup>και</sup> στην καρτέλα Report (Αναφορά) και επιλέξτε τις επιθυμητές πληροφορίες που θέλετε να συμπεριληφθούν στην αναφορά επιλέγοντας οποιαδήποτε από τα ακόλουθα πλαίσια επιλογής:

- Προγράμματα
- Διαμόρφωση
- Χάρτες κλινικών επιδράσεων
- Λεπτομέρειες κλινικών επιδράσεων

Μπορείτε επίσης να προβάλετε αναφορές για όλους του διεγέρτες που ήταν συνδεδεμένοι με τον CP. Οι αναφορές μπορούν να προβληθούν όταν ο CP δεν είναι συνδεδεμένος σε διεγέρτη.

Για την προβολή αναφορών όταν ο CP δεν είναι συνδεδεμένος με διεγέρτη (Δείτε [Εικόνα 9](#page-314-2)):

- 1. Κάντε κλικ στην **καρτέλα Report** (Αναφορά)
- 2. Επιλέξτε τον ασθενή του οποίου την αναφορά θέλετε να προβάλετε και κάντε κλικ στο **View** (Προβολή).

![](_page_314_Picture_112.jpeg)

<span id="page-314-2"></span>*Εικόνα 9. Προβολή αναφορών όταν ο CP δεν είναι συνδεδεμένος σε διεγέρτη*

# <span id="page-315-1"></span><span id="page-315-0"></span>**Εργαλεία και επιπρόσθετες πληροφορίες**

Η **καρτέλα Tools** (Εργαλεία) σάς επιτρέπει να δημιουργήσετε αντίγραφα ασφαλείας δεδομένων ή να διαγράψετε δεδομένα ασθενή και να ενεργοποιήσετε νέες απαγωγές.

### **Δημιουργία αντιγράφων ασφαλείας βάσης δεδομένων**

Η δυνατότητα Backup/DataLog (Αντίγραφα ασφαλείας/Καταγραφή δεδομένων) σάς επιτρέπει να δημιουργήσετε αντίγραφο ασφαλείας για ολόκληρη τη βάση δεδομένων ασθενών στο CP σε μια συγκεκριμένη τοποθεσία. Η τοποθεσία του αντιγράφου ασφαλείας μπορεί να είναι ένας φάκελος στον CP ή μια εξωτερική μονάδα αποθήκευσης (για παράδειγμα, μονάδα flash USB). Μπορείτε να αποκτήσετε πρόσβαση σε αυτή τη δυνατότητα από την **καρτέλα Tools** (Εργαλεία).

![](_page_315_Picture_90.jpeg)

<span id="page-315-2"></span>*Εικόνα 10. Δημιουργία αντιγράφων ασφαλείας βάσης δεδομένων*

Για τη δημιουργία ενός αντιγράφου ασφαλείας (Δείτε [Εικόνα 10\)](#page-315-2):

- 1. Επιλέξτε την **καρτέλα Tools** (Εργαλεία).
- 2. Επιλέξτε **Browse** (Αναζήτηση) για να επιλέξτε τοποθεσία αντιγράφου ασφαλείας.
- 3. Κάντε κλικ στο κουμπί **Backup** (Δημιουργία αντιγράφου ασφαλείας) για να εκτελέσετε τη λειτουργία αντιγράφου ασφαλείας.

**Σημείωση:** *Αφού ολοκληρωθεί η δημιουργία αντιγράφου ασφαλείας, εμφανίζεται ένα αναδυόμενο παράθυρο το οποίο επιβεβαιώνει την τοποθεσία του αρχείου και υποδεικνύει ότι η δημιουργία αντιγράφου ασφαλείας ήταν επιτυχής.* 

### <span id="page-316-0"></span>**Ενημέρωση απαγωγών**

Αυτή η δυνατότητα σάς επιτρέπει να ενεργοποιείτε υποστηριζόμενες απαγωγές εντός του τμήματος Leads Configuration (Διαμόρφωση απαγωγών). Μπορείτε να αποκτήσετε πρόσβαση στη δυνατότητα Update Leads (Ενημέρωση απαγωγών) από την **καρτέλα Tools** (Εργαλεία). Ως προεπιλογή, η τυπική απαγωγή DB2201 είναι ενεργοποιημένη.

![](_page_316_Picture_96.jpeg)

**Σημείωση:** *Μπορείτε να ενημερώνετε μόνο απαγωγές όταν είναι αποσυνδεδεμένες από το διεγέρτη.*

<span id="page-316-1"></span>*Εικόνα 11. Ενημέρωση απαγωγών*

Για ενεργοποίηση της κατευθυντικής απαγωγής DB2202 (Δείτε [Εικόνα 11](#page-316-1)):

- 1. Πραγματοποιήστε αποσύνδεση από το διεγέρτη ασθενή κάνοντας κλικ στο κουμπί **Disconnect** (Αποσύνδεση) στην **καρτέλα Connect** (Σύνδεση).
- 2. Επιλέξτε την **καρτέλα Tools** (Εργαλεία).
- 3. Επιλέξτε την **καρτέλα Update Leads** (Ενημέρωση απαγωγών).
- 4. Επιλέξτε τη σειρά για την επιθυμητή απαγωγή.
- 5. Επιλέξτε τη στήλη με την επισήμανση Key (Κλειδί) και εισαγάγετε το κλειδί «KEVHSK».
- 6. Επιλέξτε **Verify Key(s)** (Επαλήθευση κλειδιών).

### <span id="page-317-0"></span>**Διαγραφή δεδομένων κλινικών επιδράσεων**

Όλα τα δεδομένα κλινικών επιδράσεων για έναν ασθενή μπορούν να διαγραφούν από την **καρτέλα Tools** (Εργαλεία).

**Σημείωση:** *Αυτή η δυνατότητα διατίθεται μόνο όταν ο CP είναι συνδεδεμένος σε διεγέρτη ασθενή.*

![](_page_317_Picture_181.jpeg)

<span id="page-317-1"></span>*Εικόνα 12. Διαγραφή όλων των δεδομένων κλινικών επιδράσεων*

Για διαγραφή των δεδομένων κλινικών επιδράσεων (Δείτε [Εικόνα 12](#page-317-1)):

- 1. Μεταβείτε στην **καρτέλα Tools** (Εργαλεία).
- 2. Επιλέξτε την **καρτέλα Patient Data** (Δεδομένα ασθενή) και κάντε κλικ στο **Delete** (Διαγραφή).
- 3. Επιλέξτε **OK**.

### **Προγραμματιζόμενα χαρακτηριστικά του διεγέρτη**

Εάν εμφυτευθούν δύο απαγωγές, οι παράμετροι διέγερσης είναι ανεξάρτητες ώστε η διέγερση δύο διαφορετικών στόχων εγκεφάλου να μπορούν να έχουν διαφορετικά πλάτη, εύρη παλμών, ρυθμούς διέγερσης και διαμορφώσεις επαφών. Είναι δυνατό να διαμορφώσετε μία απαγωγή ως μονοπολική και μία άλλη ως πολυπολική. Είναι επίσης δυνατό να διαμορφώσετε μία απαγωγή τόσο με μονοπολικές όσο και με πολυπολικές περιοχές.

Τα εύρη προγραμματιζόμενων παραμέτρων για το διεγέρτη απεικονίζονται παρακάτω.

![](_page_317_Picture_182.jpeg)

1 Η προγραμματιζόμενη κάλυψη για κάθε ξεχωριστή επαφή περιορίζεται στα 12,7 mA. Μια αλληλασφάλιση προγραμματισμού εξαναγκάζεται να περιορίσει το συνολικό ρεύμα εξόδου στα 20 mA ή λιγότερα ανά περιοχή κάλυψης. Για παράδειγμα, μια μέγιστη έξοδος ρεύματος των 12,7 mA σε μία επαφή θα περιόριζε το συνολικό άθροισμα της εξόδου ρεύματος στις υπόλοιπες επαφές στα 7,3 mA εντός μίας περιοχής κάλυψης.

2 Ο ρυθμός περιορίζεται στα 255 Hz για μια συγκεκριμένη περιοχή.

3 Η χρήση υψηλότερων συχνοτήτων από αυτές που έχουν καθιερωθεί (250 Hz) αποτελεί την αποκλειστική ευθύνη του χρήστη.

4 Η χρήση χαμηλότερων ευρών παλμού από αυτά που έχουν καθιερωθεί (60-450 μsec) αποτελεί αποκλειστική ευθύνη του χρήστη.

### <span id="page-318-0"></span>**Πυκνότητα φόρτισης**

![](_page_318_Figure_2.jpeg)

<span id="page-318-2"></span>*Εικόνα 13. Όρια πυκνότητας φόρτισης για απαγωγές DBS της Boston Scientific*

Η [Εικόνα 13](#page-318-2) απεικονίζει τη συνιστώμενη μέγιστη πυκνότητα φόρτισης για διαφορετικούς συνδυασμούς του πλάτους (mA) και εύρους παλμού (µs). Η συμπαγής μαύρη καμπύλη (Όριο: 6mm²) αναφέρεται σε όλες τις επαφές σε τυπική απαγωγή DB2201 και την εγγύς και περιφερειακή επαφή της κατευθυντικής απαγωγής DB2202. Η διακεκομμένη μαύρη καμπύλη (Όριο: 1,5mm²) αναφέρεται στις μικρές κατευθυντικές επαφές της κατευθυντικής απαγωγής DB2202. Αυτές οι εκτιμήσεις της πυκνότητας φόρτισης ισχύουν μόνο για τις απαγωγές DBS της Boston Scientific.

#### **ΠΡΟΕΙΔΟΠΟΙΗΣΗ: Οι ασθενείς μπορεί να έχουν την ικανότητα να αλλάξουν το πλάτος με το τηλεχειριστήριο. Ο ιατρός θα πρέπει να ρυθμίσεις και να επαληθεύσει τα μέγιστα και ελάχιστα επίπεδα πλάτους που επιτρέπονται από το τηλεχειριστήριο, για να εξασφαλιστεί ότι τα τρέχοντα επίπεδα παραμένουν ασφαλή.**

### <span id="page-318-1"></span>**Δείκτης ενεργειακής χρήσης**

Ο Δείκτης ενεργειακής χρήσης ισχύει μόνο για μη επαναφορτιζόμενους διεγέρτες πρωτεύοντος κελιού (PC). Δεν ισχύει για επαναφορτιζόμενους διεγέρτες. Ο δείκτης ενεργειακής χρήσης σάς παρέχει μια εκτίμηση της διάρκειας ζωής της μπαταρίας στο επιλεγμένο πρόγραμμα. Αφού αναγνωριστούν οι βέλτιστες ρυθμίσεις για ένα πρόγραμμα, από την καρτέλα **Program (Πρόγραμμα)**, πατήστε τις **επιλογές Program (Πρόγραμμα)** κι, έπειτα, πατήστε το **Battery** (Μπαταρία) για να λάβετε το Δείκτη ενεργειακής χρήσης.

Χρησιμοποιήστε την [Εικόνα 14](#page-318-3) για να αναγνωρίσετε τη διάρκεια ζωής που αντιστοιχεί σε αυτόν το Δείκτη ενεργειακής χρήσης. Η εικόνα λαμβάνει υπόψη την ονομαστική ενεργειακή κατανάλωση που δεν αφορά τη θεραπεία, συμπεριλαμβανομένης της διάρκειας ζωής και της χρήσης τηλεχειριστηρίου από τον ασθενή. Εάν η εκτίμηση για τη διάρκεια ζωής που λαμβάνεται είναι μικρότερη από 12 μήνες, σκεφτείτε να αξιολογήσετε ένα επαναφορτιζόμενο σύστημα της Boston Scientific.

![](_page_318_Figure_9.jpeg)

<span id="page-318-3"></span>**Δείκτης ενεργειακής χρήσης**

*Εικόνα 14. Εκτιμήσεις διάρκειας ζωής βάσει χρήσης 24 ωρών την ημέρα*

### <span id="page-319-0"></span>**Εκτιμώμενος χρόνος φόρτισης**

Ο Εκτιμώμενος χρόνος φόρτισης ισχύει μόνο για επαναφορτιζόμενους διεγέρτες. Δεν ισχύει για μη επαναφορτιζόμενους διεγέρτες πρωτεύοντος κελιού. Οι Εκτιμώμενοι χρόνοι φόρτισης προσφέρουν μια εκτίμηση τη διάρκειας και της συχνότητας φόρτισης που απαιτείται για να διατηρηθεί η διέγερση για το επιλεγμένο πρόγραμμα. Αφού αναγνωριστούν οι βέλτιστες ρυθμίσεις για ένα πρόγραμμα, από την καρτέλα **Program** (Πρόγραμμα), πατήστε τις **επιλογές Program (Πρόγραμμα)** κι, έπειτα, πατήστε το **Battery** (Μπαταρία) για να λάβετε τον Εκτιμώμενο χρόνο φόρτισης.

## **Μήνυμα ένδειξης εκλεκτικής αντικατάστασης (ERI)**

Δεν θα μπορείτε να συνδεθείτε σε μη επαναφορτιζόμενο διεγέρτη (PC), η μπαταρία του οποίου πλησιάζει το τέλος της διάρκειας ζωής της. Ο CP θα εμφανίσει το διεγέρτη με ένα μήνυμα ERI και την τάση μπαταρίας διεγέρτη όπως απεικονίζεται στην [Εικόνα 15](#page-319-1) στην **καρτέλα Connect** (Σύνδεση). Δεν είναι δυνατό να γίνουν αλλαγές στις ρυθμίσεις διεγέρτη εάν υπάρχει ERI.

|                                                  | Implantable Pulse Generator<br>Model Number: DB1140<br>Serial Number: 600003<br>Firmware: 9028411-102 |  | Patient ID: IPG600003<br>Implant Date: 13 Jan 2016 |
|--------------------------------------------------|----------------------------------------------------------------------------------------------------|--|----------------------------------------------------|
| Battery: Elective Replacement Indicator (2.65 V) |                                                                                                    |  |                                                    |

<span id="page-319-1"></span>*Εικόνα 15. Μήνυμα ERI που εμφανίζεται στην καρτέλα Connect (Σύνδεση)*

# **Μήνυμα τέλους της λειτουργίας (EOS)**

Όταν ο διεγέρτης φτάσει το τέλος της λειτουργίας του, η παροχή διέγερσης δεν είναι πλέον δυνατή. Ο CP θα εμφανίσει το μήνυμα όπως απεικονίζεται στην [Εικόνα 16](#page-319-2) στην **καρτέλα Connect** (Σύνδεση).

![](_page_319_Figure_9.jpeg)

<span id="page-319-2"></span>*Εικόνα 16. Μήνυμα EOS που εμφανίζεται στην καρτέλα Connect (Σύνδεση)*

### **Τέλος μιας συνεδρίας προγραμματισμού**

Το τηλεχειριστήριο του ασθενή συγχρονίζεται αυτόματα με το διεγέρτη που έχει συνδεθεί σε αυτό. Δεν πρέπει να εκτελεστούν επιπρόσθετα βήματα για την αντιγραφή προγραμμάτων από το διεγέρτη στο τηλεχειριστήριο. Ανατρέξτε στο κατάλληλο Εγχειρίδιο τηλεχειριστηρίου Vercise, όπως παρουσιάζεται στον *Οδηγό αναφοράς DBS*, για περισσότερες πληροφορίες.

Για τερματισμό της συνεδρίας προγραμματισμού στον CP:

- 1. Επιλέξτε την **καρτέλα End Session** (Τέλος συνεδρίας).
- 2. Επιλέξτε **Exit Application** (Έξοδος εφαρμογής) για να τερματίσετε τη συνεδρία προγραμματισμού και να κλείσετε την εφαρμογή.
- 3. Επιλέξτε **Disconnect from Stimulator** (Αποσύνδεση από το διεγέρτη) για να τερματίσετε τη συνεδρία προγραμματισμού και να πραγματοποιήσετε αποσύνδεση από το διεγέρτη του ασθενή. Θα επιστρέψετε στην **καρτέλα Connect** (Σύνδεση).

## <span id="page-320-0"></span>**Προσαρμογή ώρας και ημερομηνίας CP**

Αν ανιχνευτεί εκκίνηση ή αδρανοποίηση συστήματος, ο CP παρέχει μια ειδοποίηση για να επαληθευτεί ότι η ώρα και η ημερομηνία συστήματος είναι σωστές.

![](_page_320_Picture_3.jpeg)

Αν η ώρα και η ημερομηνία είναι σωστές, επιλέξτε **Verify** (Επαλήθευση) για να ματαιωθεί η γραμμή ειδοποίησης.

Αν η ώρα και η ημερομηνία είναι λανθασμένες, επιλέξτε **Adjust** (Προσαρμογή) για να τροποποιήσετε την ώρα και ημερομηνία και κάντε κλικ στο **Ok** για να επιβεβαιώσετε τις αλλαγές, όπως φαίνεται στην Εικόνα 17.

![](_page_320_Picture_61.jpeg)

*Εικόνα 17. Οθόνες Ημερομηνία και Ώρα*

**Σημείωση:** *Μπορείτε επίσης να κάνετε κλικ στο εικονίδιο ώρας και ημερομηνίας στην επιφάνεια εργασίας για να εκκινηθεί το παράθυρο προσαρμογής ώρας και ημερομηνίας.*

# <span id="page-321-0"></span>**Αντιμετώπιση προβλημάτων**

Δεν υπάρχουν εξαρτήματα που μπορούν να επισκευαστούν από το χρήστη. Εάν έχετε συγκεκριμένη ερώτηση ή ζήτημα και χρειάζεστε να επικοινωνήσετε με την Boston Scientific, επιλέξτε την τοποθεσία σας από την παρακάτω λίστα:

**Argentina** T: +5411 4896 8556 F: +5411 4896 8550

**Australia / New Zealand** T: 1800 676 133 F: 1800 836 666

**Austria** T: +43 1 60 810 F: +43 1 60 810 60

**Balkans** T: 0030 210 95 37 890 F: 0030 210 95 79 836

**Belgium** T: 080094 494 F: 080093 343

**Brazil** T: +55 11 5853 2244 F: +55 11 5853 2663

**Bulgaria** T: +359 2 986 50 48 F: +359 2 986 57 09

**Canada** T: +1 888 359 9691 F: +1 888 575 7396

**Chile** T: +562 445 4904 F: +562 445 4915

**China – Beijing** T: +86 10 8525 1588 F: +86 10 8525 1566

**China – Guangzhou** T: +86 20 8767 9791 F: +86 20 8767 9789

**China – Shanghai** T: +86 21 6391 5600 F: +86 21 6391 5100

**Colombia** T: +57 1 629 5045 F: +57 1 629 5082

**Czech Republic** T: +420 2 3536 2911 F: +420 2 3536 4334

**Denmark** T: 80 30 80 02 F: 80 30 80 05

**Finland**

**el**

T: 020 762 88 82 F: 020 762 88 83

**France** T: +33(0)1 39 30 97 00 F: +33(0)1 39 30 97 99

**Germany** T: 0800 072 3301 F: 0800 072 3319

**Greece** T: +30 210 95 42401 F: +30 210 95 42420

**Hong Kong** T: +852 2960 7100 F: +852 2563 5276

**Hungary** T: +36 1 456 30 40 F: +36 1 456 30 41

**India – Bangalore** T: +91 80 5112 1104/5 F: +91 80 5112 1106

**India – Chennai** T: +91 44 2648 0318 F: +91 44 2641 4695 **India – Delhi** T: +91 11 2618 0445/6 F: +91 11 2618 1024 **India – Mumbai** T: +91 22 5677 8844 F: +91 22 2617 2783 **Italy** T: +39 010 60 60 1 F: +39 010 60 60 200 **Korea** T: +82 2 3476 2121 F: +82 2 3476 1776 **Malaysia** T: +60 3 7957 4266 F: +60 3 7957 4866 **Mexico** T: +52 55 5687 63 90 F: +52 55 5687 62 28 **Middle East / Gulf / North Africa** T: +961 1 805 282 F: +961 1 805 445 **The Netherlands** T:+31 30 602 5555 F: +31 30 602 5560 **Norway** T: 800 104 04 F: 800 101 90 **Philippines** T: +63 2 687 3239 F: +63 2 687 3047 **Poland**

T: +48 22 435 1414 F: +48 22 435 1410 **Portugal**

T: +351 21 3801243 F: +351 21 3801240 **Singapore**

T: +65 6418 8888 F: +65 6418 8899 **South Africa**

T: +27 11 840 8600 F: +27 11 463 6077

**Spain** T: +34 901 11 12 15 F: +34 902 26 78 66 **Sweden**

T: 020 65 25 30 F: 020 55 25 35

**Switzerland** T: 0800 826 786 F: 0800 826 787 **Taiwan**

T: +886 2 2747 7278 F: +886 2 2747 7270

**Thailand** T: +66 2 2654 3810 F: +66 2 2654 3818

**Turkey – Istanbul** T: +90 216 464 3666 F: +90 216 464 3677

**Uruguay** T: +59 82 900 6212 F: +59 82 900 6212 **UK & Eire** T: +44 844 800 4512 F: +44 844 800 4513

**Venezuela** T: +58 212 959 8106 F: +58 212 959 5328

**Σημείωση:** *Οι τηλεφωνικοί αριθμοί και οι αριθμοί φαξ μπορεί να αλλάξουν. Για τις πιο πρόσφατες πληροφορίες επικοινωνίας, ανατρέξτε στην ιστοσελίδα μας στη διεύθυνση http://www.bostonscientific-international.com/ ή στείλτε μια επιστολή στη διεύθυνση:*

Boston Scientific Neuromodulation Corporation 25155 Rye Canyon Loop Valencia, CA 91355 USA (ΗΠΑ)

### **Záruky**

Společnost Boston Scientific Corporation si vyhrazuje právo bez předchozího upozornění měnit informace související s jejími výrobky za účelem zlepšení jejich spolehlivosti nebo provozní kapacity.

#### **Ochranné známky**

Všechny ochranné známky patří příslušným vlastníkům.

#### **Další informace**

Indikace, kontraindikace, varování, bezpečnostní opatření, souhrn nežádoucích účinků, informace o sterilizaci, likvidaci součástí, uchovávání a manipulaci a informace o záruce naleznete v příručce Informace pro předepisující lékaře k systému DBS od společnosti Boston Scientific. Další specifické informace o zařízení neuvedené v této příručce a symbolech značení naleznete v příslušném návodu k použití systému DBS společnosti Boston Scientific, který je uveden v Referenční příručce k systému DBS.

#### **Modelová čísla výrobků**

![](_page_322_Picture_138.jpeg)

\*Uplatňuje se po instalaci neurálního navigátoru Vercise 2 (verze softwaru 9028429-200).

**cz**

# Obsah

![](_page_323_Picture_13.jpeg)
# **Úvod**

Neurální navigátor Vercise™ je softwarový program, který slouží k nastavení a úpravě parametrů stimulace pro systémy DBS Vercise PC a Vercise Gevia™.

Úvodní relace programování se může skládat z následujících kroků:

- 1. Spuštění softwaru Neurální navigátor Vercise
- 2. Připojení stimulátoru
- 3. Konfigurace stimulátoru a elektrod
- 4. Testování různých nastavení stimulace

Tato příručka obsahuje pokyny k provedení uvedených kroků a dalších funkcí, jako je např. exportování zpráv a zálohování dat.

Máte-li jakékoli problémy, obraťte se na zákaznický servis společnosti Boston Scientific.

**Poznámka:** *Snímky obrazovky uvedené v této příručce se mohou mírně lišit od obrazovek na vašem neurálním navigátoru Vercise.*

## **Účel použití**

Neurální navigátor Vercise je softwarový program, který slouží k nastavení a úpravě parametrů stimulace pro systémy DBS Vercise PC a Vercise Gevia.

## **Připojení programovacího pera k lékařskému programátoru**

Lékařský programátor (CP) komunikuje se stimulátorem pomocí programovacího pera (viz [Obrázek 1\)](#page-324-0). Programovací pero využívá ke komunikaci se stimulátorem radiofrekvenční (RF) spojení.

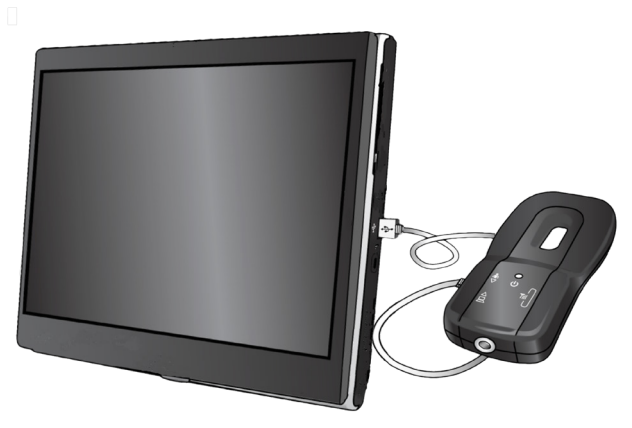

*Obrázek 1. Lékařský programátor (CP) a programovací pero*

- **UPOZORNĚNÍ:** S neurálním navigátorem Vercise používejte pouze součásti systémů DBS Vercise PC a Vercise Gevia. V opačném případě nemusí být možné naprogramování stimulátoru.
- **UPOZORNĚNÍ:** Lékařský programátor nemá vybavení určené pro prostředí pacienta definované podle normy IEC 60601-1. Programátor CP a osoba, která jej používá, nesmějí být během programování v kontaktu s pacientem.

### **Připojení programovacího pera k lékařskému programátoru:**

- 1. Zapněte lékařský programátor.
- 2. Přihlaste se jako uživatel ClinicUser. Při prvním přihlášení do programátoru CP budete vyzváni k nastavení hesla.
- 3. Programovací pero k lékařskému programátoru připojte pomocí kabelu USB, který byl dodán spolu s programovacím perem. Zapojte koncovku mini USB kabelu do portu USB na straně programovacího pera a standardní koncovku USB kabelu do portu USB na lékařském programátoru.
- 4. Pero provede krátký automatický test. Na konci automatického testu pero zapípá.
	- (a). Když se kontrolka napájení pera rozsvítí zeleně, pero je připraveno k použití.
	- (b). Pokud je kontrolka napájení pera stále červená, obraťte se na zástupce společnosti Boston Scientific nebo zatelefonujte na oddělení zákaznického servisu. Další informace o programovacím peru naleznete v *Příručce k programovacímu peru Vercise DBS*.
- 5. Umístěte pero nad stimulátor.

<span id="page-324-0"></span>**cz**

## **Spuštění relace programování**

## **Spuštění softwaru Neurální navigátor Vercise**

- 1. Zapněte lékařský programátor a přihlaste se.
- 2. Klepněte na ikonu Vercise Launcher **de na pracovní ploše.**
- 3. Zvolením ikony spusťte neurální navigátor Vercise.

**Poznámka:** *Ve stejném lékařském programátoru nelze spustit zároveň několik softwarových programů.*

**Poznámka:** *Neurální navigátor Vercise lze rovněž spustit v demonstračním režimu pomocí ikony Vercise Launcher. Demonstrační režim slouží pouze jako ukázka.*

## **Připojení stimulátoru**

Po spuštění neurálního navigátoru Vercise se na obrazovce objeví **karta Connect** (Připojit) a software se automaticky pokusí připojit ke stimulátoru (viz [Obrázek](#page-325-0)  [2](#page-325-0)). Pokud nenalezne žádný stimulátor, přesuňte pero blíže ke stimulátoru, ke kterému se chcete připojit a klepněte na tlačítko **Rescan** (Znovu skenovat).

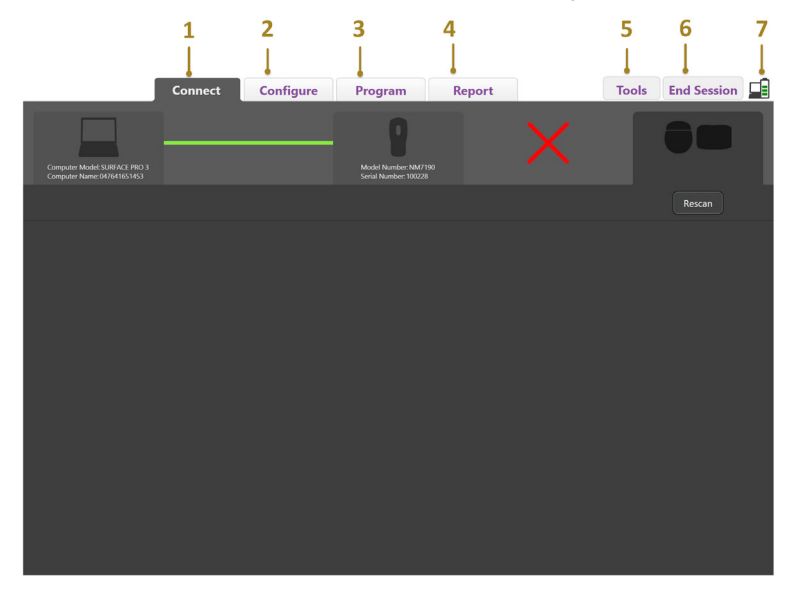

<span id="page-325-0"></span>*Obrázek 2. Karta Connect (Připojit)*

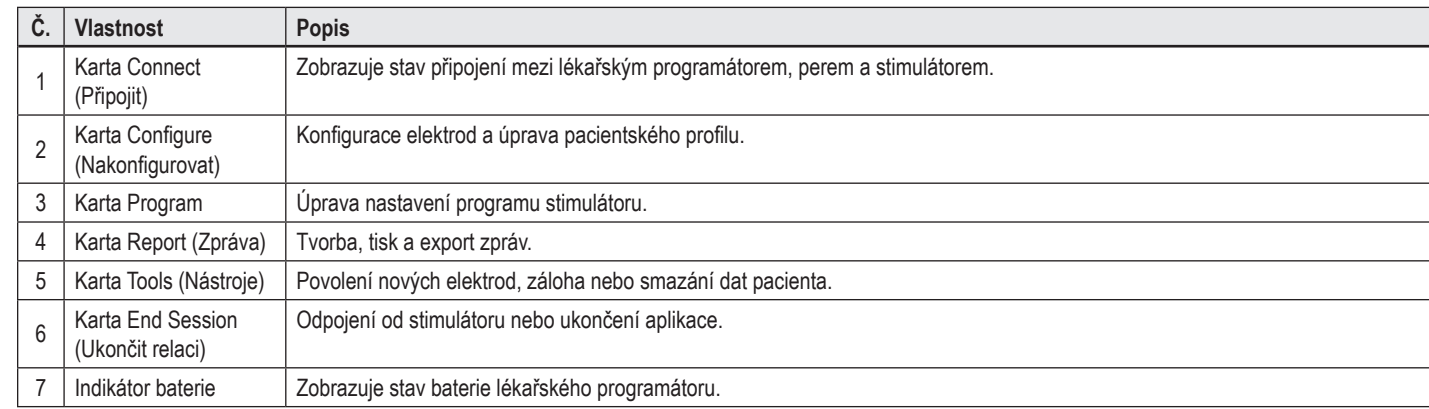

**Poznámka:** *Lékařský programátor se nemůže připojit ke stimulátoru Vercise GeviaTM v režimu MR. Chcete-li provést připojení, ukončete režim MR pomocí dálkového ovládání a proveďte opětovné vyhledání. Pokyny k ukončení režimu MR naleznete v příručce k dálkovému ovládání uvedené v Referenční příručce k systému DBS.*

Po vytvoření spojení mezi lékařským programátorem a stimulátorem se objeví následující obrazovka (viz [Obrázek 3](#page-326-0)).

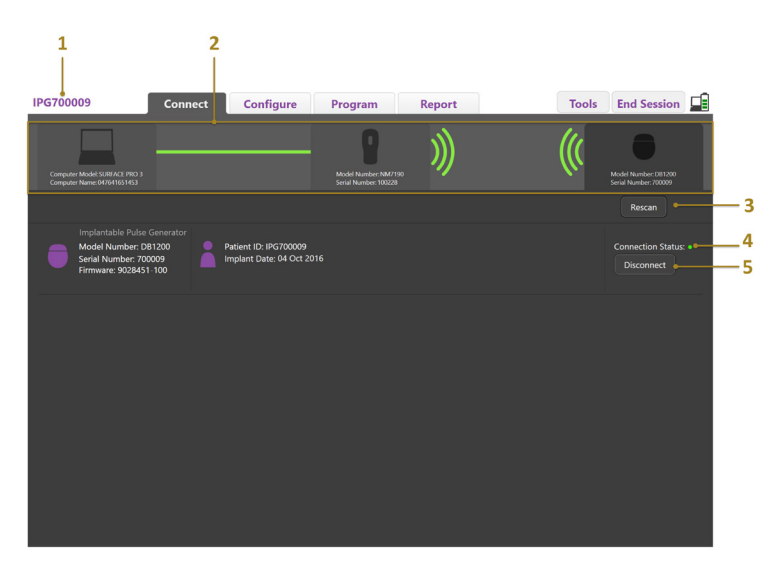

<span id="page-326-0"></span>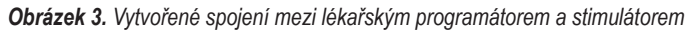

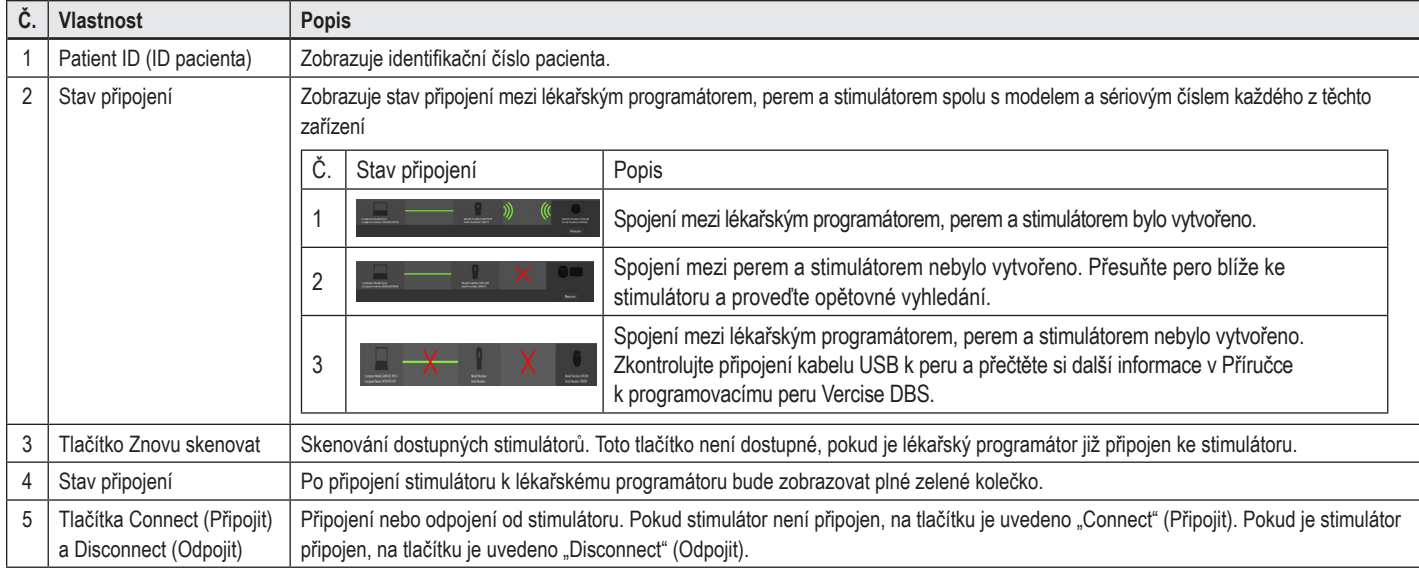

## **Programování stimulátoru**

## **Konfigurace elektrod**

Po vytvoření spojení mezi lékařským programátorem, perem a stimulátorem přepněte na **kartu Configure** (Nakonfigurovat) a nakonfigurujte elektrody připojené ke stimulátoru (viz [Obrázek 4\)](#page-327-0).

**Poznámka:** *Tento krok je nutné provést pouze během prvního připojení k novému stimulátoru. Po provedení konfigurace stimulátoru můžete po vytvoření spojení přímo přepnout na kartu Program.*

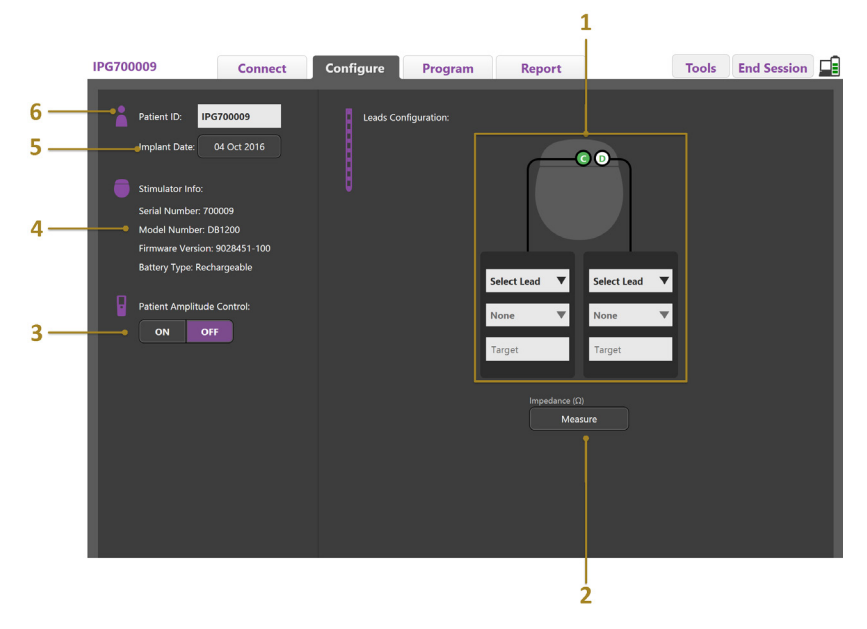

#### <span id="page-327-0"></span>*Obrázek 4. Konfigurace elektrod*

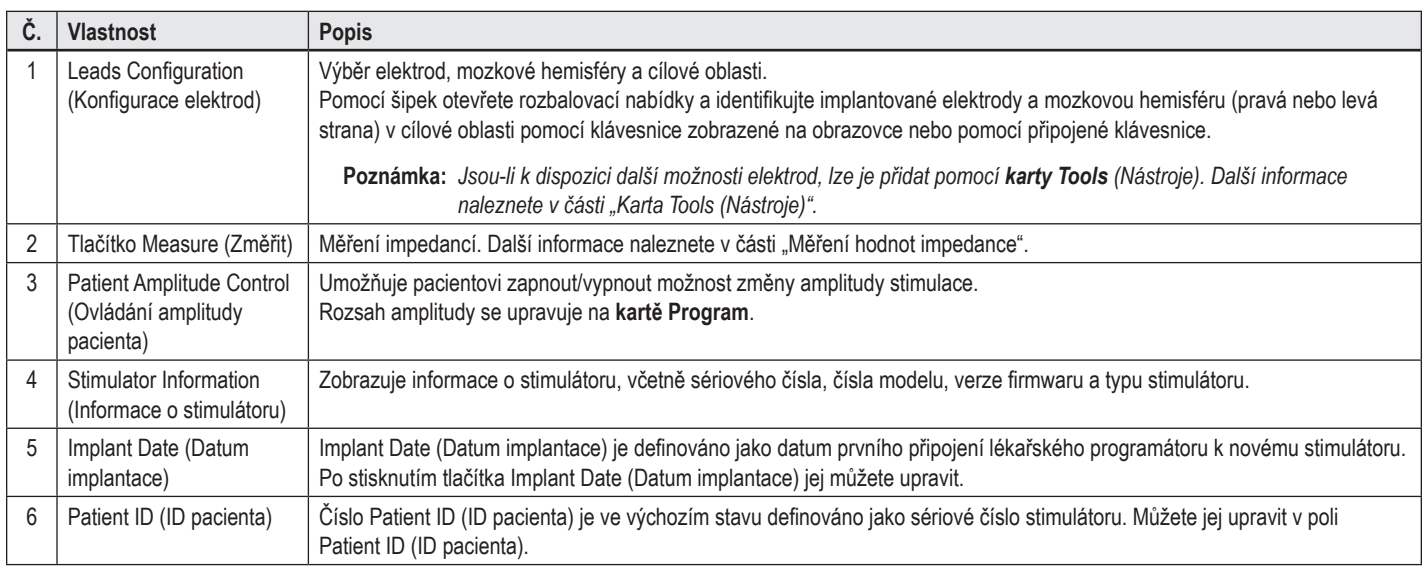

### <span id="page-327-1"></span>**Měření hodnot impedance**

Impedance elektrod lze měřit pomocí tlačítka **Measure** (Změřit) na **kartě Configure** (Nakonfigurovat) nebo **Program**. K ověření elektrické integrity lze zkontrolovat hodnotu impedance u každého z 16 kontaktů. Po provedení měření impedance se vyhodnotí hodnoty impedance mezi kontaktem a pouzdrem (monopolární elektroda) a mezi párem kontaktů (bipolární elektroda). Hodnoty impedance nad 8000 Ω mohou být následkem otevřených nebo nepřipojených vodičů a tyto hodnoty jsou v okně **Impedance Measurement** (Měření impedance) zobrazeny žlutě. Hodnoty impedance nižší než 200 Ω mohou být následkem zkratu a jsou zobrazeny oranžově. Kontakty s hodnotami impedance mimo přijatelný rozsah jsou na obrazovce programování označeny symbolem  $\Omega$ . Poslední sada měření impedance je zahrnuta do zprávy, kterou lze vytisknout nebo exportovat pomocí **karty Report** (Zpráva).

## **Obrazovka programování**

Po konfiguraci elektrod zahajte programování – zvolte **kartu Program**. Obrazovka Programming (Programování) je rozdělena na následující části a funkce, viz [Obrázek 5](#page-328-0). Mapu klinických účinků (CEM) znázorněnou na obrázku 5 lze zobrazit pouze pro standardní elektrody. Funkce programování, které se používají výhradně u směrových elektrod, jsou znázorněny na obrázku 6. Model stimulačního pole (SFM) znázorněný na obrázku 6 lze zobrazit pro standardní i směrové elektrody.

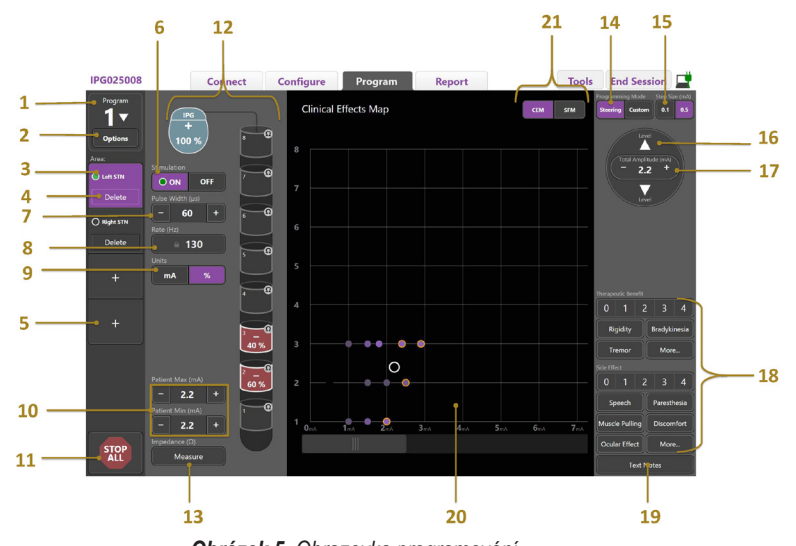

*Obrázek 5. Obrazovka programování*

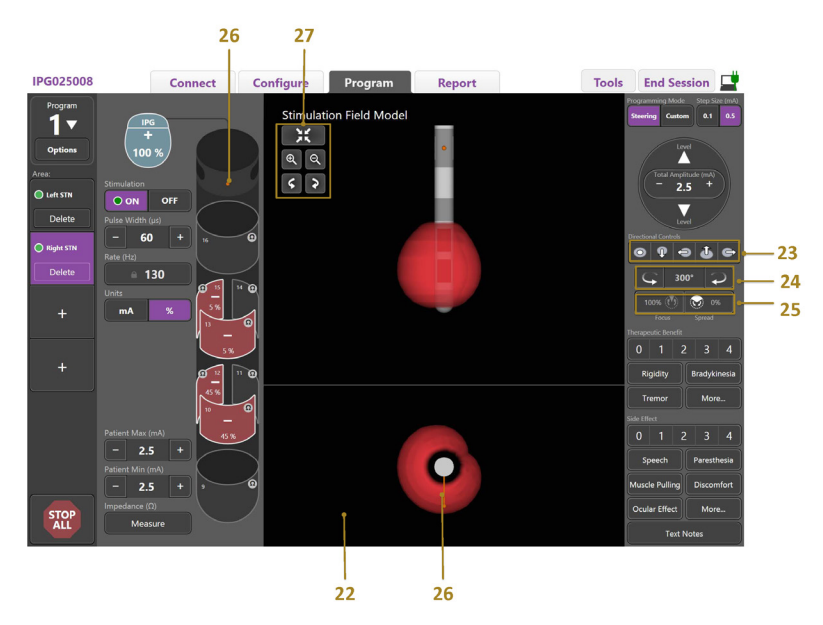

*Obrázek 6. Obrazovka programování směrových elektrod*

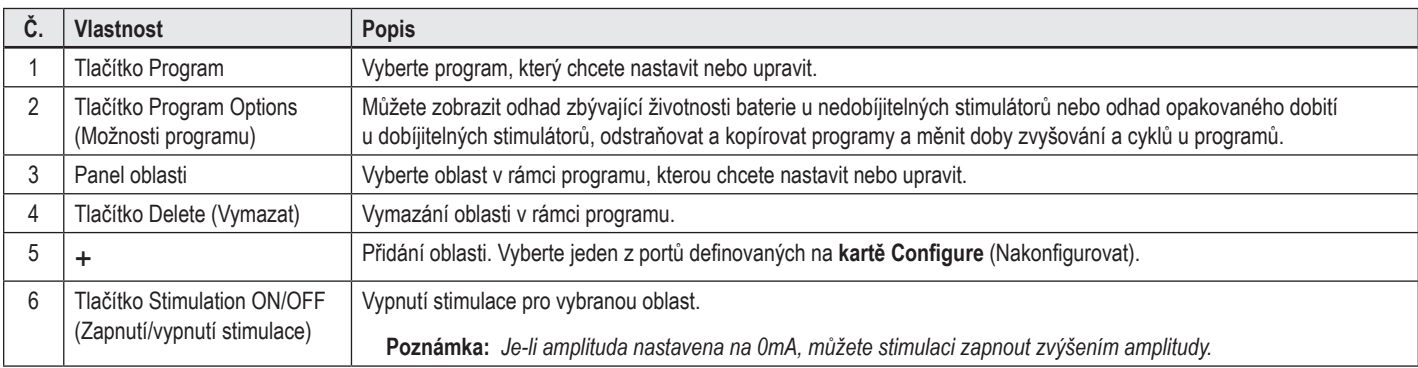

<span id="page-328-0"></span>**cz**

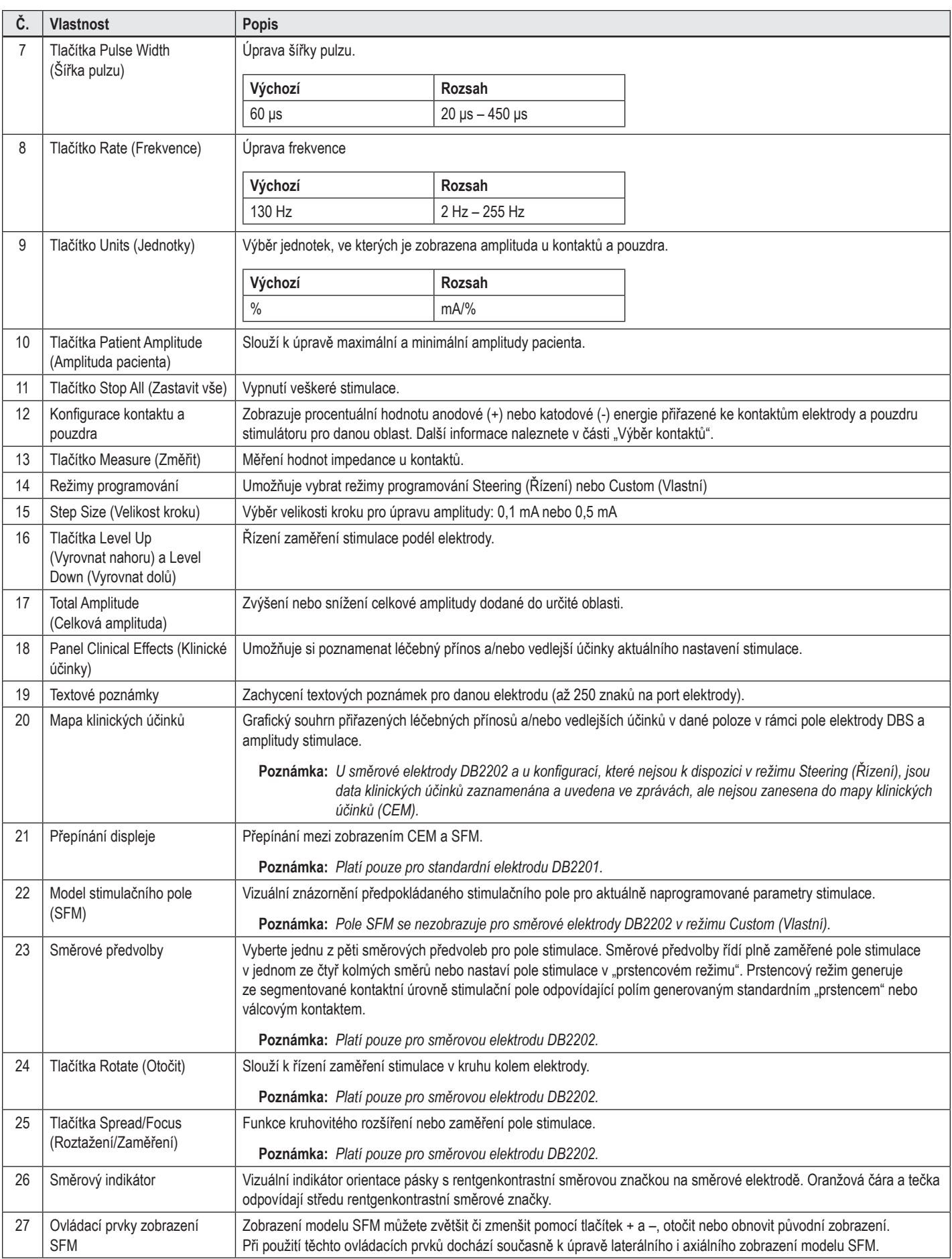

## **Vytvoření nebo úprava programu**

Chcete-li vytvořit nový program nebo upravit existující program, vyberte tlačítko Program a v rozbalovací nabídce vyberte jeden ze čtyř programů. Systém umožňuje konfiguraci až čtyř programů stimulátoru.

U každého programu můžete zobrazit a/nebo upravit několik možností prostřednictvím tlačítka Program Options (Možnosti programu). Možnosti programu zahrnují následující:

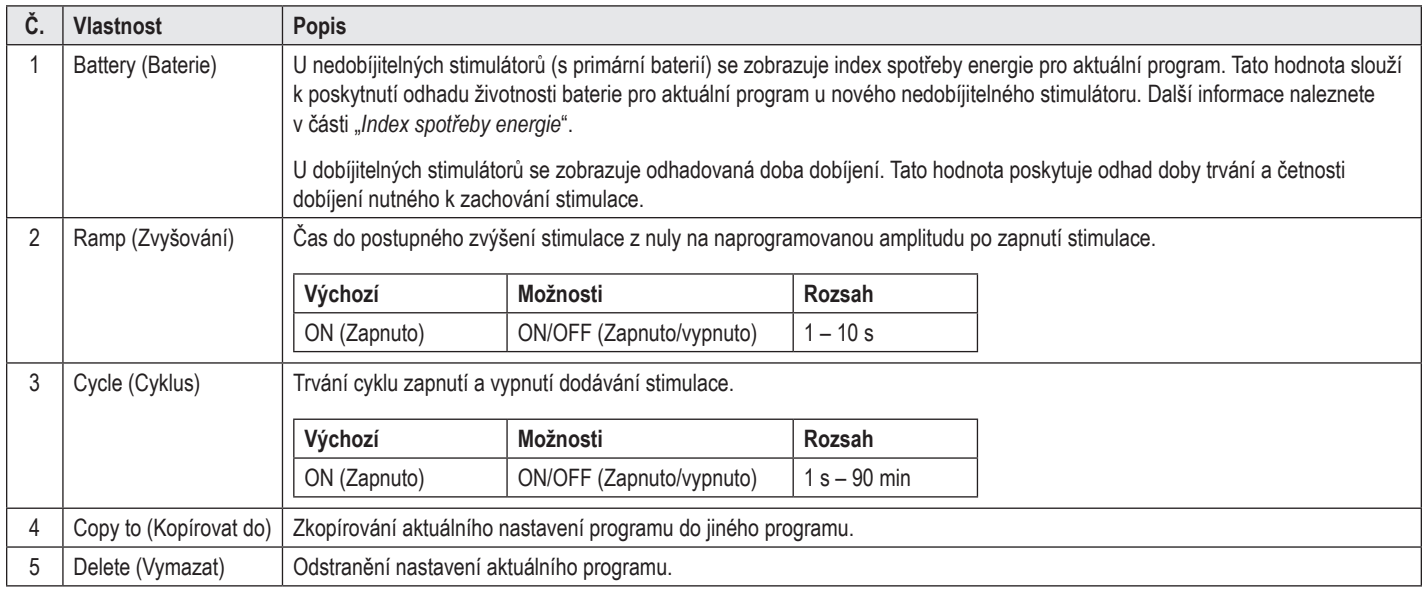

## **Výběr oblastí stimulace**

U daného programu můžete nakonfigurovat až čtyři oblasti. U nového programu bude ke každému portu elektrody automaticky přiřazena oblast pojmenovaná podle definovaného cíle a strany mozku, které vyberete na **kartě Configure** (Nakonfigurovat). Můžete přidat další oblast volbou prázdného pole Area (+) (Oblast) a výběrem konfigurace portu elektrody (např. Left STN). Oblast můžete znovu přiřadit tak, že nejdříve vyberte možnost Delete (Vymazat), tedy odstraníte nastavení dané oblasti, a následně výběrem jiné konfigurace portu elektrody.

## <span id="page-330-0"></span>**Výběr kontaktů**

Můžete ručně přiřadit anody a katody v režimu **Custom** (Vlastní) nebo řídit stimulační pole v krocích podél elektrody v režimu **Steering** (Řízení). Režim Steering (Řízení) je omezen na monopolární konfiguraci jednoduché katody nebo sousedních katod. V režimu Custom (Vlastní) můžete individuálně přiřadit pouzdro a všechny kontakty jako anodu nebo katodu. Vnější zkušební stimulátor (ETS) je omezen na režim **Custom** (Vlastní), protože pouzdro nelze přiřadit jako anodu.

**Poznámka:** *Přepnutím z režimu Custom (Vlastní) do režimu Steering (Řízení) odstraníte přiřazení kontaktu a pouzdra.*

### **Režim Steering (Řízení)**

Režim Steering (Řízení) je vylepšenou formou vedení monopolárního prohlížení, kde kontakty slouží jako katody a pouzdro stimulátoru slouží jako anoda. Tento režim umožňuje řídit monopolární katodu podél elektrody bez nutnosti zapnutí a vypnutí jednotlivých kontaktů. Režim Steering (Řízení) krokově posunuje procento katodového proudu na sousedních kontaktech pomocí technologie řízení proudu, aby se mezi kontakty vytvořily plynulé přechody.

Standardní elektroda DB2201 má osm kontaktů na jednu elektrodu označených 1–8 pro první elektrodu a 9–16 pro druhou elektrodu.

### **Postup řízení u standardní elektrody DB2201:**

- 1. Vyberte **režim Steering** (Řízení).
- 2. Vyberte kontakt, který chcete přiřadit jako 100% katodu.
- 3. Pomocí tlačítek  $\Box$  a kevel můžete v krocích řídit zaměření stimulace po celé délce elektrody. Velikost katodového proudu se bude měnit v krocích po 10 %.

### **Poznámka:** *Když vyberete jiný kontakt, amplituda pro dříve vybranou oblast klesne na hodnotu 0 mA.*

Směrová elektroda DB-2202 má celkem osm kontaktů na jednu elektrodu, které jsou označeny 1–8 pro jednu elektrodu a 9–16 pro druhou elektrodu. Kontakty 1 a 8 jsou distální a proximální, zatímco kontakty 2–7 jsou malé směrové kontakty na jedné elektrodě. Kontakty 9 a 16 jsou distální a proximální, zatímco kontakty 10–15 jsou malé směrové kontakty na druhé elektrodě.

### **Postup řízení u směrové elektrody DB2202:**

- 1. Vyberte **režim Steering** (Řízení).
- 2. Vyberte kontakt, který chcete přiřadit jako katodu.
- 3. Pomocí tlačítek a nůžete v krocích řídit zaměření stimulace po celé délce elektrody.
- 4. Vyberte jednu z pěti směrových předvoleb  $\left|\bullet\right|$   $\left|\bullet\right|$  or pro pole stimulace. Směrové předvolby řídí plně zaměřené pole stimulace v jednom ze čtyř kolmých směrů nebo nastaví pole stimulace v "prstencovém režimu".

Následující kroky lze použít k doladění použité směrové předvolby nebo jako alternativu ke směrovým předvolbám.

- 5. Pomocí tlačítek  $\overline{\left(1, 2\right)}$  můžete otáčet a řídit zaměření stimulace v kruhu kolem elektrody.
- 6. Pomocí tlačítek a můžete kruhovitě rozšiřovat nebo zmenšovat zaměření stimulačního pole.
- 7. Chcete-li vybrat jiný počáteční bod nebo chcete-li řídit jiný kontakt, klepněte na jiný kontakt.

**Poznámka:** *Když vyberete jiný kontakt, celková amplituda pro dříve vybranou oblast klesne na hodnotu 0 mA.*

### **Režim Custom (Vlastní)**

Režim Custom (Vlastní) umožňuje přiřadit procentuální hodnotu anodového nebo katodového proudu k jednotlivým kontaktům a pouzdru.

### **Postup naprogramování standardní elektrody DB2201 a směrové elektrody DB2202 v režimu Custom (Vlastní):**

- 1. Vyberte **režim Custom** (Vlastní).
- 2. Vyberte pouzdro nebo kontakt, který chcete upravit. Je-li prázdný, jedním klepnutím jej přiřadíte jako anodu (+). Dalším klepnutím provedete opětovné přiřazení jako katodu (-). Dalším klepnutím provedete opětovné přiřazení jako OFF (vypnuto). Klepnutím na již přiřazený kontakt jej nejdříve vyberete bez změny polarity.

**Poznámka:** *Změna polarity kontaktu resetuje amplitudu na nulu.*

- 3. Zvolte tlačítka **+** a **–** pro daný kontakt a upravte procentuální hodnotu anodového nebo katodového proudu přiřazeného k vybranému kontaktu.
- Poznámka: Při použití vnějšího zkušebního stimulátoru (ETS) nejsou monopolární konfigurace možné, protože "pouzdro" ETS nelze přiřadit jako katodu ani *anodu.*

**Poznámka:** *Při použití stimulátoru ETS jsou data klinických účinků zaznamenána, ale nejsou zakreslena do mapy CEM.*

## **Vypnutí stimulace pro jednotlivé oblasti**

Postup vypnutí stimulace pro jednotlivé oblasti:

- 1. Klepnutím na příslušnou oblast na panelu Area (Oblast) se ujistěte, že jste vybrali oblast, kterou chcete vypnout.
- 2. Vypněte stimulaci stisknutím tlačítka pro vypnutí stimulace.

**Poznámka:** *Je-li amplituda nastavena na 0 mA, můžete stimulaci zapnout zvýšením amplitudy.*

## **Vypnutí veškeré stimulace**

Výběrem tlačítka zastavíte stimulaci pro všechny aktivní oblasti. Tato funkce je určena pouze pro vypnutí veškeré stimulace. Pro zapnutí stimulace vyberte každou oblast, kterou chcete zapnout, a stiskněte spínač Stimulation ON/OFF (Zapnout/vypnout stimulaci).

## **Zvýšení a snížení amplitudy**

Amplituda se měří v miliampérech (mA). Výchozí nastavení amplitudy je 0 mA a rozsah je 0 – 20 mA.

Postup zvýšení nebo snížení amplitudy:

- 1. Zvýšení nebo snížení amplitudy provedete pomocí tlačítek + a s označením Total Amplitude (Celková amplituda).
- 2. Výchozí velikost kroku pro změnu amplitudy je 0,1 mA. Pomocí tlačítek Step Size (Velikost kroku) můžete změnit velikost kroku na 0,5 mA.
- **Poznámka:** *Vysoká úroveň stimulace může způsobit trvalé poškození tkáně. Pokud se pokusíte překročit limit stimulace a nastavení s překročením tohoto limitu nejsou povolena, zobrazí se překryvné okno s upozorněním.*

## **Zvýšení a snížení šířky pulzu**

Šířka pulzu stimulace je čas aplikace výboje energie na jeden pulz. Šířka pulzu se měří v mikrosekundách (μs). Výchozí nastavení šířky pulzu je 60 μs a rozsah je  $20 - 450$  µs.

Zvýšení nebo snížení šířky pulzu provedete pomocí tlačítek **+** a **–** označených Pulse Width (Šířka pulzu).

**Poznámka:** *Vysoká úroveň stimulace může způsobit trvalé poškození tkáně. Pokud se pokusíte překročit limit stimulace a nastavení s překročením tohoto limitu nejsou povolena, zobrazí se překryvné okno s upozorněním.* 

## **Zvýšení a snížení frekvence**

Četnost pulzu stimulace, často označovaná jako frekvence, určuje, kolik stimulačních impulzů je aplikováno za sekundu. Uvádí se v hertzech (Hz) nebo impulzech za sekundu (pps). Výchozí nastavení frekvence je 130 Hz a rozsah je 2 – 255 Hz.

Postup zvýšení nebo snížení frekvence:

- 1. Stiskněte tlačítko **Rate** (Frekvence).
- 2. Z tabulky dostupných frekvencí vyberte požadovanou frekvenci. Nekompatibilní frekvence jsou zobrazeny šedou barvou.

**Poznámka:** *Oblasti přiřazené ke stejnému portu elektrody nemohou mít frekvence, jejichž součet je vyšší než 255 Hz.* 

#### **Naprogramování více oblastí s různou frekvencí**

Systémy DBS Vercise PC a Vercise Gevia umožňují naprogramování různých frekvencí pro různé oblasti. Ve výchozím nastavení je možnost Multiple Rate (Více frekvencí) vypnuta. Po zapnutí více frekvencí jsou k dispozici pouze frekvence kompatibilní s frekvencemi a šířkami pulzu z ostatních aktivních oblastí.

**Poznámka:** *Úprava frekvence v jedné oblasti má za následek změnu dostupných hodnot frekvence pro ostatní oblasti.*

**Poznámka:** *Pokud možnost Multiple Rates (Více frekvencí) vypnete, frekvence pro všechny oblasti budou resetovány na frekvenci vybranou pro aktuální oblast.* 

### **Výběr rozsahu amplitudy pacienta**

Ve výchozím nastavení nemohou pacienti upravovat amplitudu své stimulace.

V některých případech však můžete pacientovi umožnit upravit amplitudu stimulace pomocí dálkového ovládání. Chcete-li dát pacientovi možnost ovládání amplitudy, zapněte možnost Patient Amplitude Control (Ovládání amplitudy pacienta) na **kartě Configure** (Nakonfigurovat). Po zapnutí možnosti Patient Amplitude Control (Ovládání amplitudy pacienta) můžete nastavit povolený rozsah amplitudy nastavením minima a maxima pro každou oblast na kartě **Program**.

**Poznámka:** *Vysoká úroveň stimulace může způsobit trvalé poškození tkáně. Pokud se pokusíte překročit limit stimulace a nastavení s překročením tohoto limitu nejsou povolena, zobrazí se překryvné okno s upozorněním.*

## **Zobrazení modelu stimulačního pole**

Model stimulačního pole (SFM) představuje vizuální znázornění předpokládaného stimulačního pole pro aktuálně naprogramované parametry stimulace. Model SFM zahrnuje vizuální znázornění elektrody DBS i přibližné pole stimulace zobrazené červenou barvou (obrázek 6). Při úpravě programovacích parametrů a řízení stimulace podél elektrody se model SFM odpovídajícím způsobem přizpůsobuje.

Zobrazení modelu SFM můžete zvětšit či zmenšit pomocí tlačítek a a a, otočit pomocí tlačítek s a a nebo obnovit původní zobrazení tlačítkem A k Při použití těchto ovládacích prvků dochází současně k úpravě laterálního i axiálního zobrazení modelu SFM. Tyto ovládací prvky nemají vliv na programovací parametry a nijak je neupravují.

**Poznámka:** *Model SFM se zobrazuje pro standardní elektrodu DB-2201 a pro směrovou elektrodu DB-2202. Pole SFM se nezobrazuje pro směrovou elektrodu DB-2202 v režimu Custom (Vlastní).*

## **Mapování klinických účinků stimulace na pacienta**

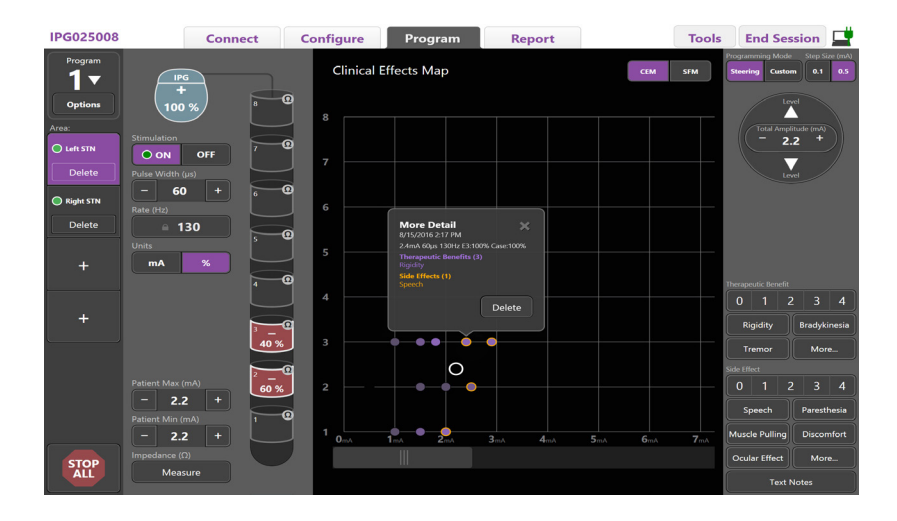

<span id="page-333-0"></span>*Obrázek 7. Mapa klinických účinků*

U daného nastavení stimulace si můžete poznamenat možný léčebný přínos na škále 0–4 a možné nežádoucí účinky na škále 0–4. Rovněž si můžete vybrat z tlačítek označených možnými symptomy a vedlejšími účinky. Pokud není vybráno žádné tlačítko, jedním klepnutím vyberete léčebný přínos a/nebo vedlejší účinek a dalším klepnutím výběr zrušíte. Každý výběr tlačítka je zaznamenán formou přidružených dat u daného nastavení stimulace pro daného pacienta.

Můžete také vybrat tlačítko Text Notes (Textové poznámky) a zadat a uložit až 250 znaků textu přiřazeného ke každému portu elektrody.

Při záznamu klinických účinků v režimu Steering (Řízení) je na mapě CEM zakreslena tečka v místě elektrody a amplitudy. Škála hodnocení léčebného přínosu určuje saturaci barvy středu tečky. Při výběru vedlejšího účinku se kolem tečky zobrazí oranžový kruh. Výběrem tečky zobrazíte překryvné okno obsahující datum a čas, kdy došlo k zachycení tečky, spolu s nastavením stimulace a podrobnostmi o účinku (viz [Obrázek 7\)](#page-333-0).

Všechna tato data se ukládají do stimulátoru a lze je exportovat pomocí karty Reports (Zprávy).

**Poznámka:** *U směrové elektrody DB2202 a u konfigurací, které nejsou k dispozici v režimu Steering (Řízení), jsou data klinických účinků zaznamenána a uvedena ve zprávách, ale nejsou zanesena do mapy klinických účinků (CEM).*

# **Zprávy**

Karta Report (Zpráva) umožňuje vytvoření zprávy pro aktuální relaci programování.

Chcete-li vytvořit zprávu pro aktuální relaci programování, klepněte na **kartu Report (Zpráva)** (viz [Obrázek 8\)](#page-334-0). Zprávu lze vytisknout a exportovat ve formátu PDF nebo jako soubor aplikace Excel.

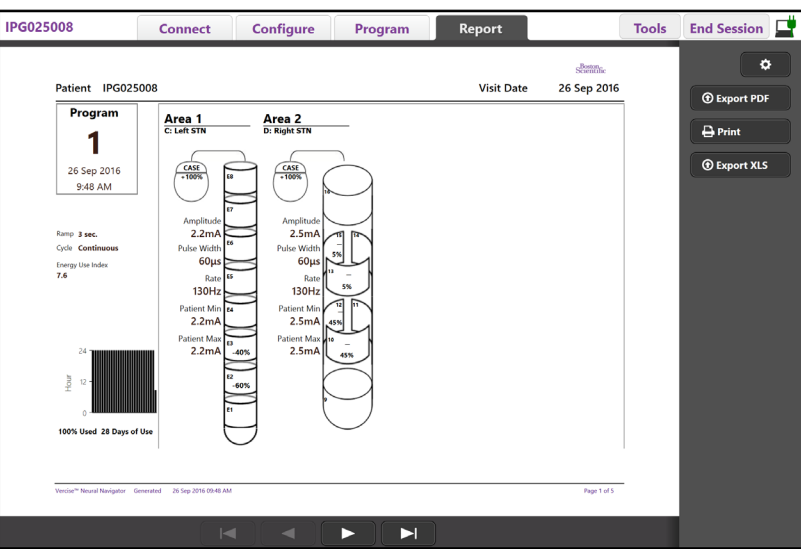

<span id="page-334-0"></span>*Obrázek 8. Karta Report (Zpráva)*

Vyberte možnost na **kartě Report** (Zpráva) a zaškrtnutím libovolného zaškrtávacího políčka vyberte požadované informace, které chcete zahrnout do zprávy:

- Programs (Programy),
- Configuration (Konfigurace),
- Clinical Effects Maps (Mapy klinických účinků),
- Clinical Effects Details (Podrobnosti klinických účinků).

Můžete rovněž zobrazit zprávy pro všechny stimulátory, které byly připojené k lékařskému programátoru. Zprávy lze prohlížet v době, kdy lékařský programátor není připojen ke stimulátoru.

Postup prohlížení zpráv v době, kdy lékařský programátor není připojen ke stimulátoru (viz [Obrázek 9](#page-334-1)):

- 1. Klepněte na **kartu Report** (Zpráva).
- 2. Vyberte pacienta, jehož zprávu chcete zobrazit, a klepněte na možnost **View** (Zobrazit).

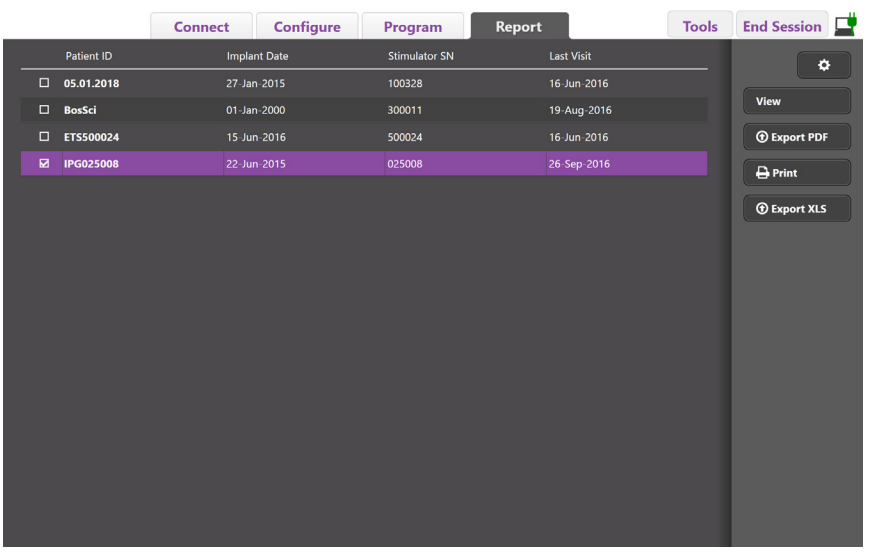

<span id="page-334-1"></span>*Obrázek 9. Zobrazení zpráv v době, kdy lékařský programátor není připojen ke stimulátoru*

## <span id="page-335-0"></span>**Nástroje a další informace**

**Karta Tools** (Nástroje) umožňuje provést zálohování nebo vymazání dat pacienta a zapnout nové elektrody.

## **Zálohování databáze**

Funkce Backup/DataLog (Zálohování/Datový protokol) slouží k zálohování celé databáze pacientů v lékařském programátoru do zadaného úložiště. Umístění zálohy může být ve složce lékařského programátoru nebo na externí paměťové jednotce (např. jednotka flash USB). Tuto funkci naleznete na **kartě Tools**  (Nástroje).

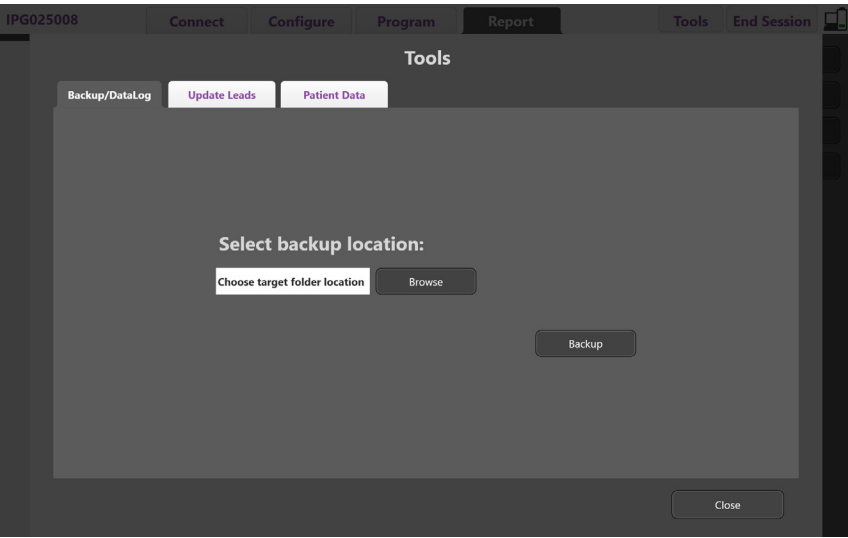

<span id="page-335-1"></span>*Obrázek 10. Zálohování databáze*

Postup vytvoření zálohy (viz [Obrázek 10](#page-335-1)):

- 1. Vyberte kartu **Tools** (Nástroje).
- 2. Pomocí tlačítka **Browse** (Procházet) vyberte úložiště pro zálohu.
- 3. Zálohování provedete klepnutím na tlačítko **Backup** (Zálohovat).

**Poznámka:** *Po dokončení zálohy se zobrazí překryvné okno s potvrzením umístění souboru a úspěšného provedení zálohy.* 

## **Update Leads (Aktualizace elektrod)**

Tato funkce slouží k zapnutí podporovaných elektrod na panelu Leads Configuration (Konfigurace elektrod). Funkci Update Leads (Aktualizace elektrod) naleznete na **kartě Tools** (Nástroje). Ve výchozím nastavení je zapnutá standardní elektroda DB2201.

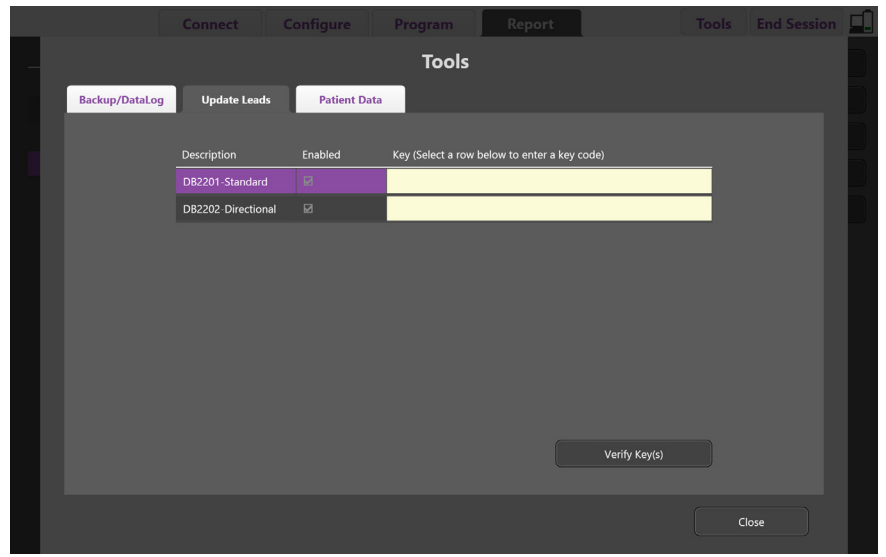

**Poznámka:** *Aktualizaci elektrod můžete provést pouze v případě, že nejsou připojeny ke stimulátoru.*

<span id="page-336-0"></span>*Obrázek 11. Update Leads (Aktualizace elektrod)*

Postup zapnutí směrové elektrody DB2202 (viz [Obrázek 11\)](#page-336-0):

- 1. Odpojte programátor od stimulátoru pacienta klepnutím na tlačítko **Disconnect** (Odpojit) na kartě **Connect** (Připojit).
- 2. Vyberte kartu **Tools** (Nástroje).
- 3. Vyberte kartu **Update Leads** (Aktualizace elektrod).
- 4. Vyberte řádek požadované elektrody.
- 5. Vyberte sloupec s označením Key (Klíč) a zadejte klíč "KEVHSK".
- 6. Vyberte možnost **Verify Key(s)** (Ověřit klíče).

## **Vymazání dat klinických účinků**

Pomocí **karty Tools** (Nástroje) můžete vymazat veškerá data klinických účinků pro daného pacienta.

**Poznámka:** *Tato funkce je dostupná pouze v případě, že je lékařský programátor připojen ke stimulátoru pacienta.*

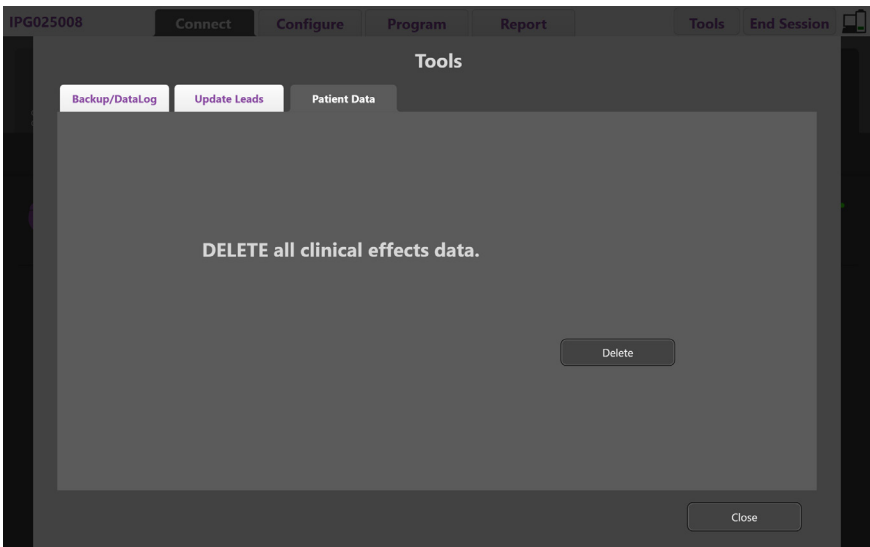

<span id="page-337-0"></span>*Obrázek 12. Vymazání všech dat klinických účinků*

Postup vymazání dat klinických účinků (viz [Obrázek 12\)](#page-337-0):

- 1. Přejděte na **kartu Tools** (Nástroje).
- 2. Vyberte **kartu Patient Data** (Data pacienta) a klepněte na možnost **Delete** (Vymazat).
- 3. Vyberte tlačítko **OK**.

### **Programovatelné charakteristiky stimulátoru**

Jsou-li implantovány dvě elektrody, parametry stimulace jsou nezávislé, takže stimulace dvou různých cílových oblastí v mozku mohou mít odlišné hodnoty amplitudy, šířky pulzu, stimulační frekvence i konfigurace kontaktů. Jednu elektrodu lze nakonfigurovat jako monopolární a druhou jako multipolární. Rovněž je možné nakonfigurovat jednu elektrodu s monopolárními i multipolárními oblastmi.

Níže jsou uvedeny rozsahy programovatelných parametrů stimulátoru.

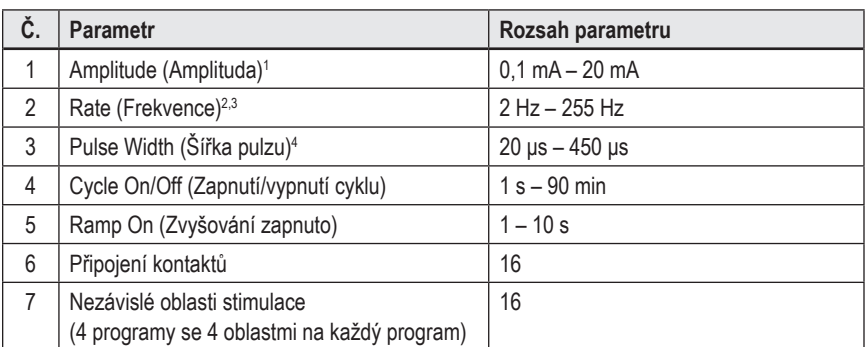

1 Naprogramovatelné pokrytí pro každý jednotlivý kontakt je omezeno hodnotou 12,7 mA. Pojistka programování je určena k omezení celkového výstupního proudu pro oblast pokrytí na 20 mA nebo méně. Například maximální výstupní proud 12,7 mA na prvním kontaktu omezí celkový součet výstupního proudu na zbývajících kontaktech na 7,3 mA v rámci jedné oblasti pokrytí.

<sup>2</sup>Frekvence je omezena na 255 Hz pro danou oblast.

<sup>3</sup> Použití vyšších frekvencí, než je zde stanoveno (250 Hz), je výhradní zodpovědností uživatele.

<sup>4</sup>Použití nižších šířek pulzů, než je zde stanoveno (60–450 μs), je výhradní zodpovědností uživatele.

### **Hustota elektrického náboje**

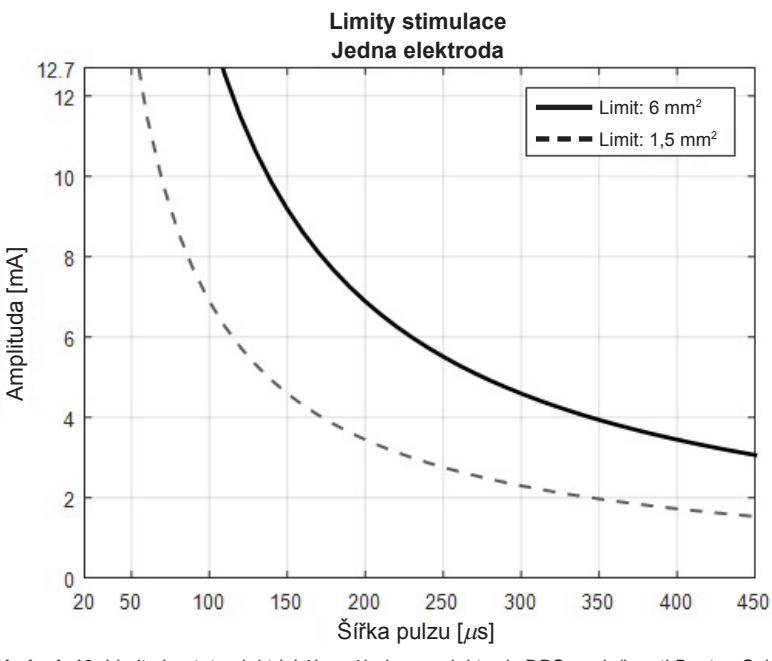

<span id="page-338-1"></span>*Obrázek 13. Limity hustoty elektrického náboje pro elektrody DBS společnosti Boston Scientific*

[Obrázek 13](#page-338-1) zobrazuje doporučenou maximální hustotu elektrického náboje pro různé kombinace nastavení amplitudy (mA) a šířky pulzu (μs). Plná černá čára (limit: 6 mm<sup>2</sup> ) platí pro všechny kontakty standardní elektrody DB2201 a pro proximální a distální kontakty směrové elektrody DB2202. Přerušovaná černá čára (limit: 1,5 mm<sup>2</sup> ) platí pro malé směrové kontakty směrové elektrody DB2202. Tyto odhady hustoty elektrického náboje platí pouze pro elektrody DBS od společnosti Boston Scientific.

### **VAROVÁNÍ: Pacienti mohou mít možnost změnit amplitudu pomocí dálkového ovládání. Lékař musí nastavit a zkontrolovat maximální a minimální povolené úrovně amplitudy na dálkovém ovládání a zajistit, že hodnoty proudu zůstanou na bezpečné úrovni.**

### <span id="page-338-0"></span>**Index spotřeby energie**

Index spotřeby energie se týká pouze nedobíjitelných stimulátorů s primární baterií (PC). Netýká se dobíjitelných stimulátorů. Index spotřeby energie vám poskytuje odhad životnosti baterie u vybraného programu. Po stanovení optimálních nastavení programu klepněte na kartě **Program** na možnost **Program Options** (Možnosti programu) a poté na možnost **Battery** (Baterie). Zobrazí se index spotřeby energie.

[Obrázek 14](#page-338-2) vám pomůže určit životnost odpovídající danému indexu spotřeby energie. Uvedený obrázek zahrnuje nominální neléčebnou spotřebu energie, včetně doby skladovatelnosti a použití dálkového ovládání pacienta. Pokud je zjištěná doba životnosti kratší než 12 měsíců, zvažte použití dobíjecího systému společnosti Boston Scientific.

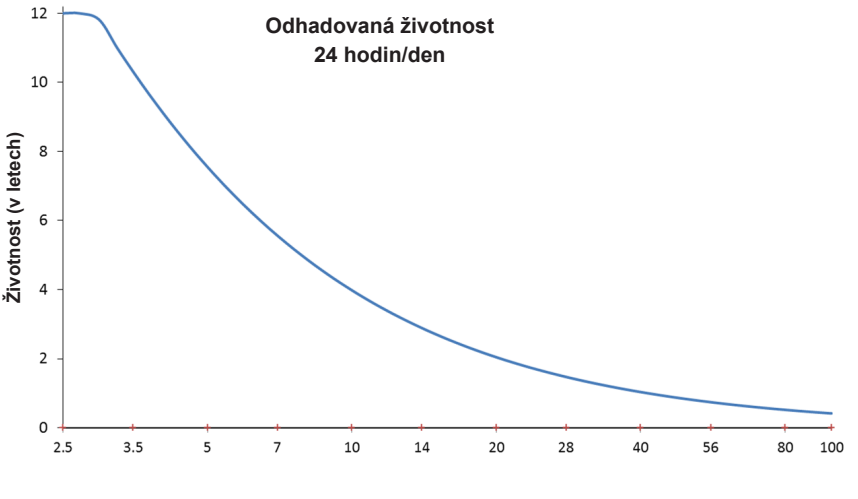

<span id="page-338-2"></span>**Index spotřeby energie**

*Obrázek 14. Odhadovaná životnost baterie při používání 24 hodin denně*

## **Odhadovaná doba dobíjení**

Odhadovaná doba dobíjení se týká pouze dobíjitelných stimulátorů. Netýká se nedobíjitelných stimulátorů s primární baterií. Odhadovaná doba dobíjení poskytuje odhad doby trvání a četnosti dobíjení nutného k zachování stimulace podle vybraného programu. Po stanovení optimálních nastavení programu klepněte na kartě **Program** na možnost **Program Options** (Možnosti programu) a poté na možnost **Battery** (Baterie). Zobrazí se odhadovaná doba dobíjení.

## **Zpráva Elective Replacement Indicator (Indikátor volitelné výměny, ERI)**

K nedobíjitelnému stimulátoru (PC), jehož baterie se blíží konci životnosti, se nelze připojit. Na lékařském programátoru se zobrazí stimulátor se zprávou ERI a s napětím baterie stimulátoru, jak je uvedeno na [Obrázek 15](#page-339-0) na **kartě Connect (Připojit)**. Jakmile se stimulátor dostane do fáze ERI, nelze v nastavení provádět žádné změny.

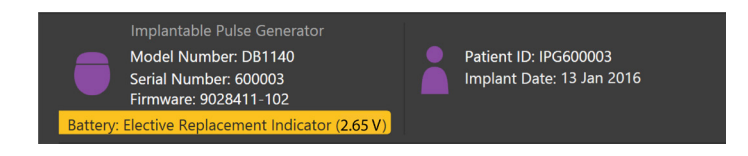

*Obrázek 15. Zpráva ERI zobrazená na kartě Connect (Připojit)*

## **Zpráva End of Service (Konec životnosti, EOS)**

Jakmile stimulátor dosáhne konce životnosti, není možné zajistit stimulaci. Na lékařském programátoru se zobrazí zpráva uvedená na [Obrázek 16](#page-339-1) na **kartě Connect** (Připojit).

<span id="page-339-0"></span>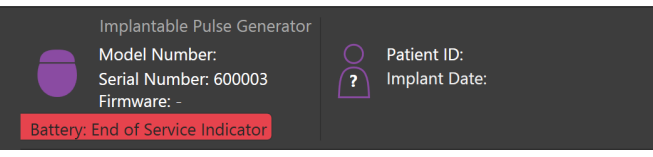

<span id="page-339-1"></span>*Obrázek 16. Zpráva EOS zobrazená na kartě Connect (Připojit)*

### **Ukončení relace programování**

Dálkové ovládání pacienta se automaticky synchronizuje se stimulátorem, ke kterému bylo připojeno. Pro zkopírování programů ze stimulátoru do dálkového ovládání nejsou nutné žádné další kroky. Další informace naleznete v odpovídající příručce k dálkovému ovládání Vercise, která je uvedena v *Referenční příručce* k systému DBS.

Postup ukončení relace programování na lékařském programátoru:

- 1. Vyberte **kartu End Session** (Ukončit relaci).
- 2. Chcete-li ukončit relaci programování a zavřít aplikaci, vyberte možnost **Exit Application** (Ukončit aplikaci).
- 3. Chcete-li ukončit relaci programování a odpojit stimulátor pacienta, vyberte možnost **Disconnect from Stimulator** (Odpojit od stimulátoru). Tímto krokem se vrátíte zpět na **kartu Connect** (Připojit).

## **Úprava času a data lékařského programátoru**

Když je zjištěno spuštění systému nebo hibernace, lékařský programátor poskytne oznámení pro ověření správnosti času a data systému.

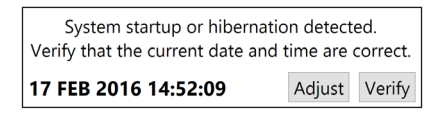

Jsou-li čas a datum správné, vyberte možnost **Verify** (Ověřit); lišta s oznámením se zavře.

Pokud čas a datum nejsou správné, vyberte možnost **Adjust** (Upravit), upravte hodnoty času a data a potvrďte změny tlačítkem **OK** podle obrázku 17.

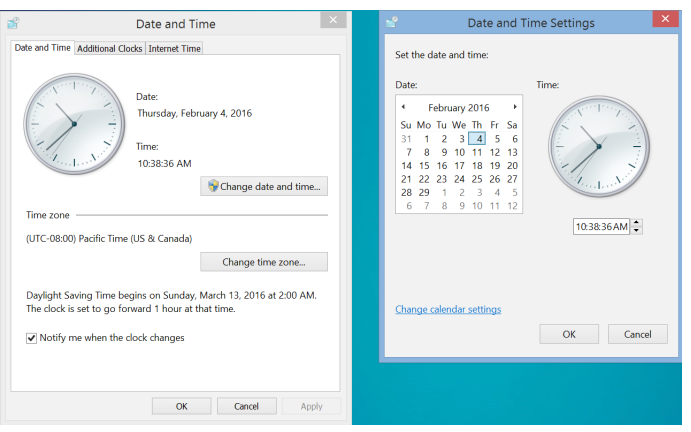

*Obrázek 17. Obrazovky data a času*

**Poznámka:** *Okno pro úpravy času a data můžete také otevřít klepnutím na ikonu Time and Date (Čas a datum) na pracovní ploše.*

## **Odstraňování závad**

Systém neobsahuje žádné uživatelem opravitelné součásti. Pokud máte konkrétní otázky nebo potíže a potřebujete kontaktovat společnost Boston Scientific, vyberte své umístění z následujícího seznamu:

**Argentina** T: +5411 4896 8556 F: +5411 4896 8550

**Australia / New Zealand** T: 1800 676 133 F: 1800 836 666

**Austria** T: +43 1 60 810 F: +43 1 60 810 60

**Balkans** T: 0030 210 95 37 890 F: 0030 210 95 79 836

**Belgium** T: 080094 494 F: 080093 343

**Brazil** T: +55 11 5853 2244 F: +55 11 5853 2663

**Bulgaria** T: +359 2 986 50 48 F: +359 2 986 57 09

**Canada** T: +1 888 359 9691 F: +1 888 575 7396

**Chile** T: +562 445 4904 F: +562 445 4915

**China – Beijing** T: +86 10 8525 1588 F: +86 10 8525 1566

**China – Guangzhou** T: +86 20 8767 9791 F: +86 20 8767 9789

**China – Shanghai** T: +86 21 6391 5600 F: +86 21 6391 5100

**Colombia** T: +57 1 629 5045 F: +57 1 629 5082

**Czech Republic** T: +420 2 3536 2911 F: +420 2 3536 4334

**Denmark** T: 80 30 80 02 F: 80 30 80 05

**Finland** T: 020 762 88 82 F: 020 762 88 83

**France** T: +33(0)1 39 30 97 00 F: +33(0)1 39 30 97 99

**Germany** T: 0800 072 3301 F: 0800 072 3319

**Greece** T: +30 210 95 42401 F: +30 210 95 42420

**Hong Kong** T: +852 2960 7100 F: +852 2563 5276

**Hungary** T: +36 1 456 30 40 F: +36 1 456 30 41

**India – Bangalore** T: +91 80 5112 1104/5 F: +91 80 5112 1106

**India – Chennai** T: +91 44 2648 0318 F: +91 44 2641 4695 **India – Delhi** T: +91 11 2618 0445/6 F: +91 11 2618 1024 **India – Mumbai** T: +91 22 5677 8844 F: +91 22 2617 2783 **Italy** T: +39 010 60 60 1 F: +39 010 60 60 200 **Korea** T: +82 2 3476 2121 F: +82 2 3476 1776 **Malaysia** T: +60 3 7957 4266 F: +60 3 7957 4866 **Mexico** T: +52 55 5687 63 90 F: +52 55 5687 62 28 **Middle East / Gulf / North Africa** T: +961 1 805 282 F: +961 1 805 445

**The Netherlands** T:+31 30 602 5555 F: +31 30 602 5560

**Norway** T: 800 104 04 F: 800 101 90 **Philippines**

T: +63 2 687 3239 F: +63 2 687 3047 **Poland**

T: +48 22 435 1414 F: +48 22 435 1410 **Portugal**

T: +351 21 3801243 F: +351 21 3801240

**Singapore** T: +65 6418 8888 F: +65 6418 8899 **South Africa**

T: +27 11 840 8600 F: +27 11 463 6077

**Spain** T: +34 901 11 12 15 F: +34 902 26 78 66 **Sweden**

T: 020 65 25 30 F: 020 55 25 35

**Switzerland** T: 0800 826 786 F: 0800 826 787

**Taiwan** T: +886 2 2747 7278 F: +886 2 2747 7270

**Thailand** T: +66 2 2654 3810 F: +66 2 2654 3818

**Turkey – Istanbul** T: +90 216 464 3666 F: +90 216 464 3677

**Uruguay** T: +59 82 900 6212 F: +59 82 900 6212 **UK & Eire**

T: +44 844 800 4512 F: +44 844 800 4513

**Venezuela** T: +58 212 959 8106 F: +58 212 959 5328

**Poznámka:** *Změna telefonních a faxových čísel vyhrazena. Aktuální kontaktní informace naleznete na naší internetové stránce http://www.bostonscientific-international.com/ nebo nás kontaktujte na následující adrese:*

Boston Scientific Neuromodulation Corporation 25155 Rye Canyon Loop Valencia, CA 91355 USA

**cz**

## **Záruky**

Spoločnosť Boston Scientific Corporation si vyhradzuje právo bez predchádzajúceho upozornenia meniť informácie súvisiace s jej výrobkami s cieľom zlepšenia ich spoľahlivosti alebo prevádzkovej kapacity.

## **Ochranné známky**

Všetky ochranné známky patria príslušným držiteľom.

## **Ďalšie informácie**

Informácie o indikáciách, kontraindikáciách, varovaniach, bezpečnostných opatreniach, súhrne nežiaducich udalostí, sterilizácii, likvidácii komponentov, skladovaní a manipulácii a záruke nájdete v Informáciách pre predpisujúcich lekárov na použitie DBS systému od spoločnosti Boston Scientific. Ďalšie špecifické informácie o danom zariadení, ktoré nie sú uvedené v tejto príručke alebo na symboloch označenia, nájdete v príslušnom návode na použitie DBS systému od spoločnosti Boston Scientific, ktorý je uvedený v Referenčnej príručke k DBS systému.

### **Modelové čísla produktov**

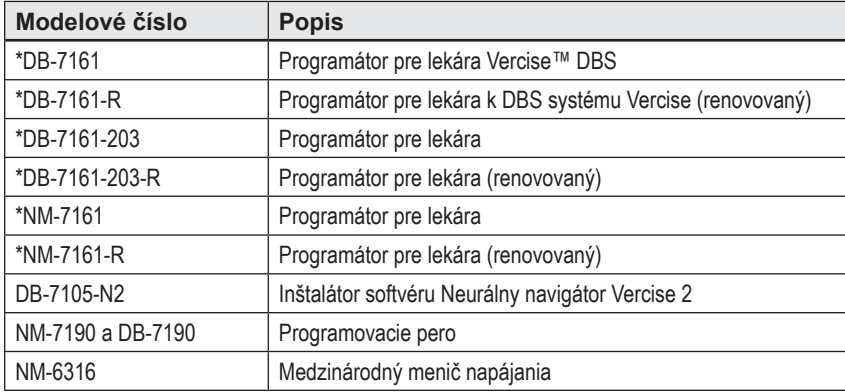

\* Platné po inštalácii verzie softvéru Neurálny navigátor Vercise 2 (verzia softvéru 9028429-200)

## Obsah

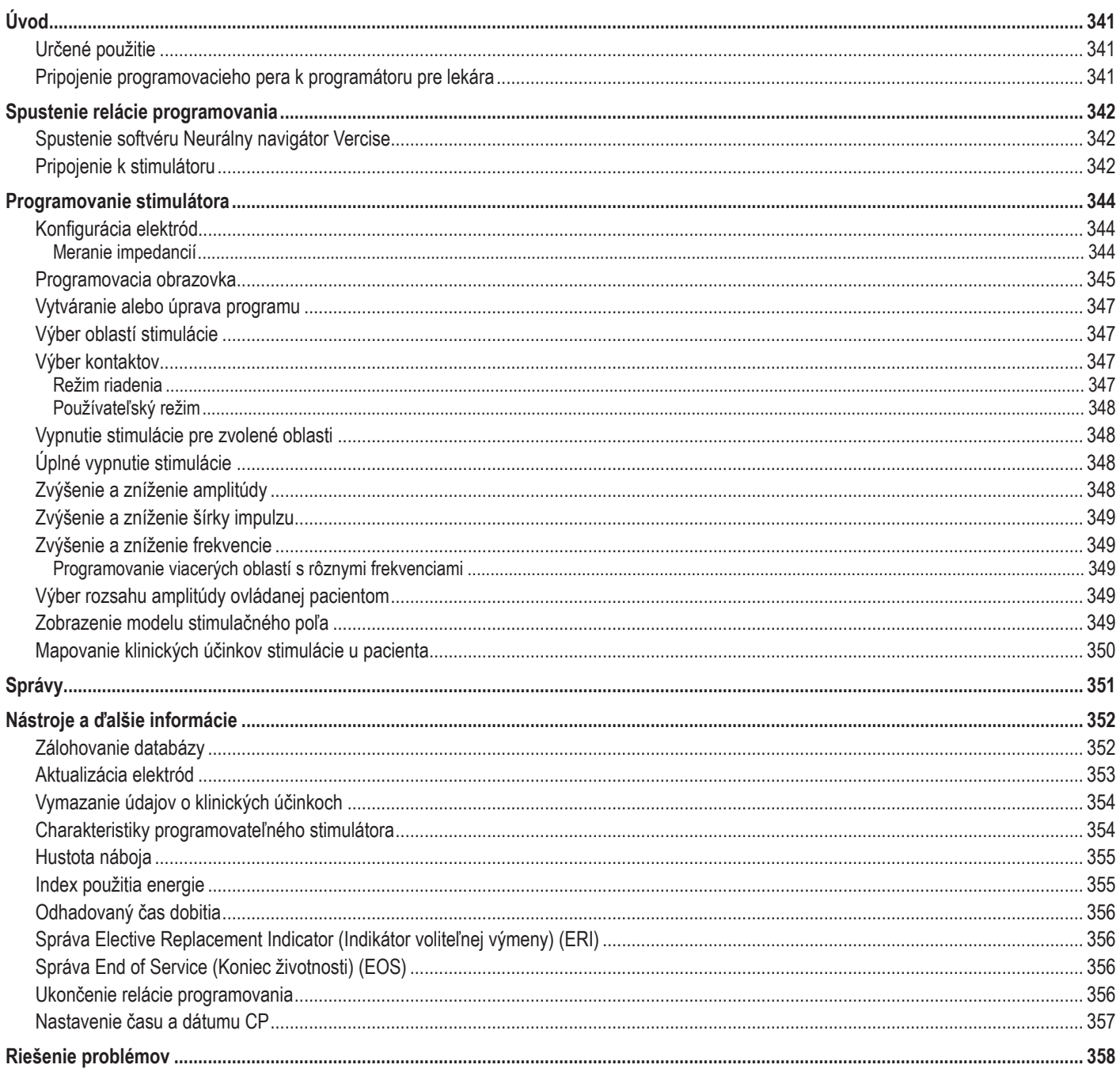

# <span id="page-344-0"></span>**Úvod**

Neurálny navigátor Vercise™ je softvérový program slúžiaci na nastavovanie a úpravu parametrov stimulácie DBS systému Vercise PC a Vercise Gevia™.

Úvodná relácia programovania môže pozostávať z nasledujúcich krokov:

- 1. Spustenie softvéru Neurálny navigátor Vercise
- 2. Pripojenie k stimulátoru
- 3. Konfigurácia stimulátora a elektród
- 4. Testovanie rôznych nastavení stimulácie

Táto príručka obsahuje pokyny k vyššie uvedeným postupom a ďalším funkciám ako exportovanie správ a zálohovanie údajov.

Ak budete mať akékoľvek problémy, obráťte sa prosím na zákaznícky servis spoločnosti Boston Scientific.

**Poznámka:** *Obrazovky znázornené v tejto príručke sa môžu mierne líšiť od obrazoviek na vašom softvéri Neurálny navigátor Vercise.*

## **Určené použitie**

Neurálny navigátor Vercise je softvérový program slúžiaci na nastavovanie a úpravu parametrov stimulácie DBS systému Vercise PC a Vercise Gevia.

## **Pripojenie programovacieho pera k programátoru pre lekára**

Programátor pre lekára (CP) komunikuje so stimulátorom prostredníctvom programovacieho pera (pozri [Obrázok 1](#page-344-1)). Programovacie pero využíva rádiofrekvenčné prepojenie (RF) na komunikáciu so stimulátorom.

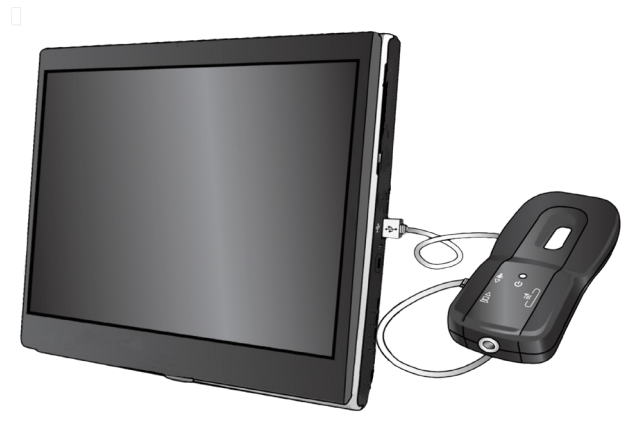

<span id="page-344-1"></span>*Obrázok 1. Programátor pre lekára (CP) a programovacie pero*

- **VÝSTRAHA:** So softvérom Neurálny navigátor Vercise používajte iba súčasti DBS systému Vercise PC alebo Vercise Gevia. Nedodržanie môže viesť k neschopnosti naprogramovať stimulátor.
- **VÝSTRAHA:** CP nie je zariadenie určené na prácu v prostredí pacienta podľa smernice IEC 60601-1. Počas programovania by CP a osoba používajúca CP nemali byť v blízkosti pacienta.

### **Pripojenie programovacieho pera k CP:**

- 1. Zapnite CP.
- 2. Prihláste sa do profilu ClinicUser. Pri prvom prihlásení do CP vás systém požiada o nastavenie hesla.
- 3. Pripojte k CP programovacie pero pomocou kábla USB dodávaného s programovacím perom. Kábel s koncovkou mini USB pripojte do USB portu na strane programovacieho pera, štandardnú koncovkou USB pripojte do USB portu na CP.
- 4. Pero vykoná krátku automatickú kontrolu. Na konci automatickej kontroly pero pípne.
	- (a). Ak sa zmení farba kontrolky napájania na pere na zelenú, je pripravené na použitie.
	- (b). Ak kontrolka napájania na pere zostane svietiť načerveno, kontaktujte zástupcu spoločnosti Boston Scientific alebo zákaznícky servis. Ďalšie informácie o programovacom pere nájdete v *Príručke k programovaciemu peru Vercise DBS*.
- 5. Umiestnite pero nad stimulátor.

## <span id="page-345-0"></span>**Spustenie relácie programovania**

## **Spustenie softvéru Neurálny navigátor Vercise**

- 1. Zapnite CP a prihláste sa.
- 2. Kliknite na spúšťaciu ikonu Vercise Launcher **de na ploche**.
- 3. Na spustenie Neurálneho navigátora Vercise vyberte položku .
- **Poznámka:** *Na jednom CP nie je možné spustiť viaceré softvéry zároveň.*
- **Poznámka:** *Neurálny navigátor Vercise je možné spustiť tiež v ukážkovom režime cez Vercise Laucher. Ukážkový režim sa používa výhradne na ilustračné účely.*

## **Pripojenie k stimulátoru**

Po spustení softvéru Neurálny navigátor Vercise sa na obrazovke objaví **karta Connect** (Pripojiť) a softvér sa automaticky pokúsi pripojiť k stimulátoru (pozri [Obrázok 2](#page-345-1)). Ak nenájde žiadny stimulátor, presuňte pero bližšie k stimulátoru, s ktorým sa snažíte komunikovať, a stlačte tlačidlo **Rescan** (Znova naskenovať).

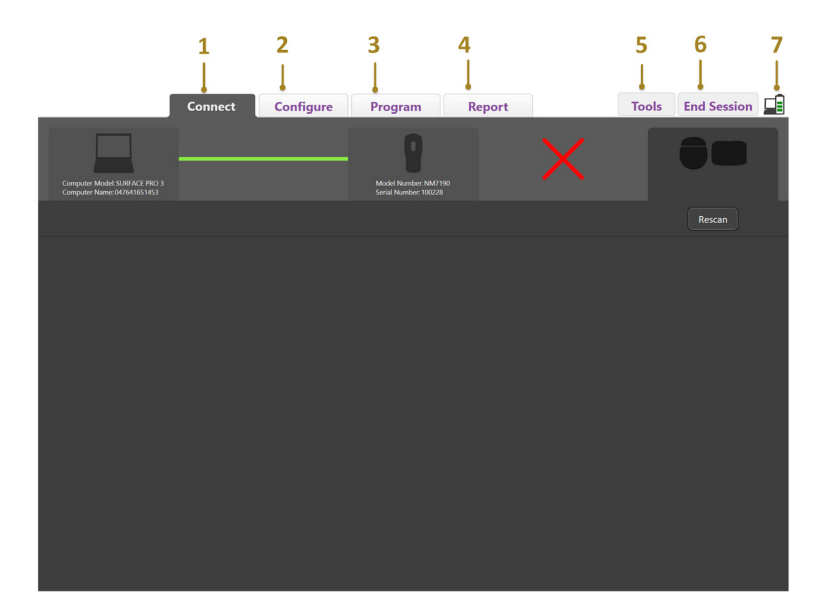

<span id="page-345-1"></span>*Obrázok 2. Karta Connect (Pripojiť)*

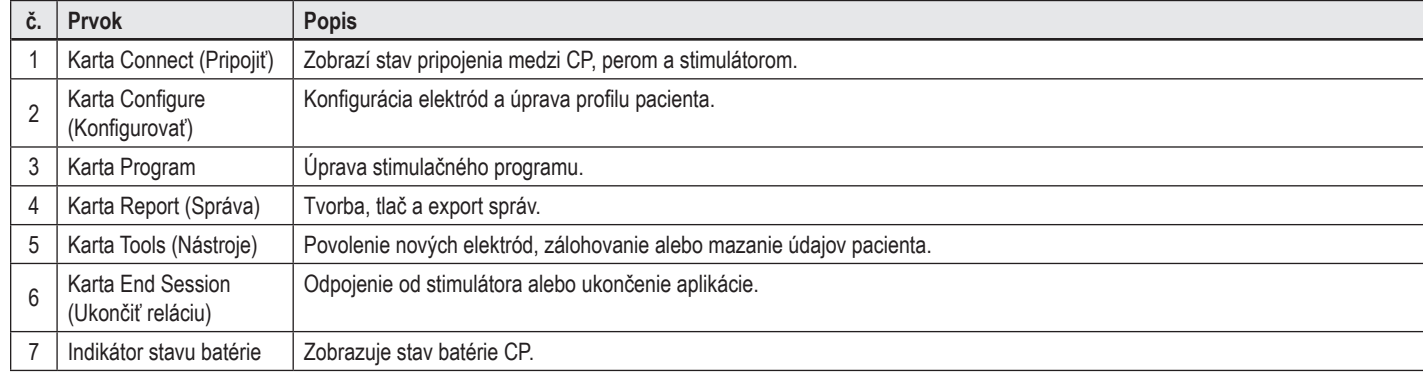

**Poznámka:** *CP sa nemôže pripojiť k stimulátoru Vercise GeviaTM v režime pre MR. Ukončite režim pre MR pomocou diaľkového ovládača a opakujte vyhľadávanie, aby ste sa pripojili. Pokyny týkajúce sa ukončenia režimu pre MR nájdete v manuáli diaľkového ovládača, ako je uvedené v referenčnej príručke DBS systému.*

Po naviazaní komunikácie medzi CP a stimulátorom sa otvorí nasledujúca obrazovka (pozri [Obrázok 3\)](#page-346-0):

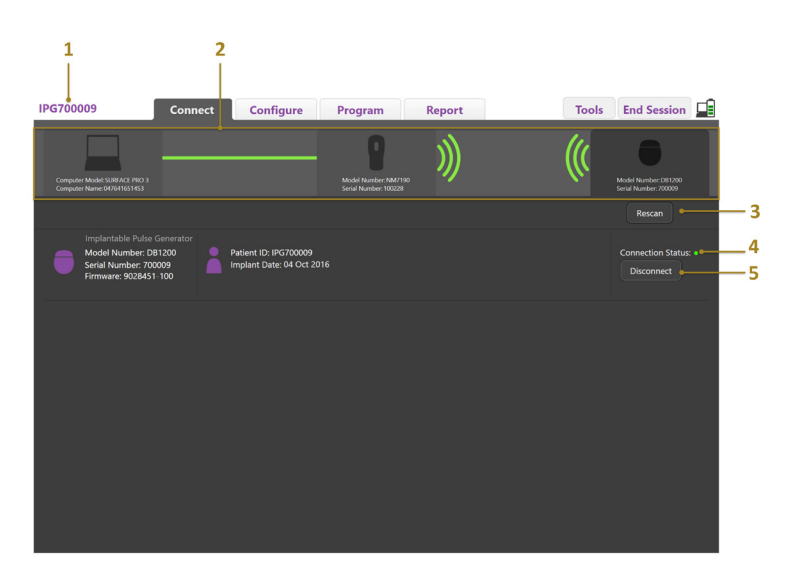

<span id="page-346-0"></span>*Obrázok 3. Nadviazaná komunikácia medzi CP a stimulátorom*

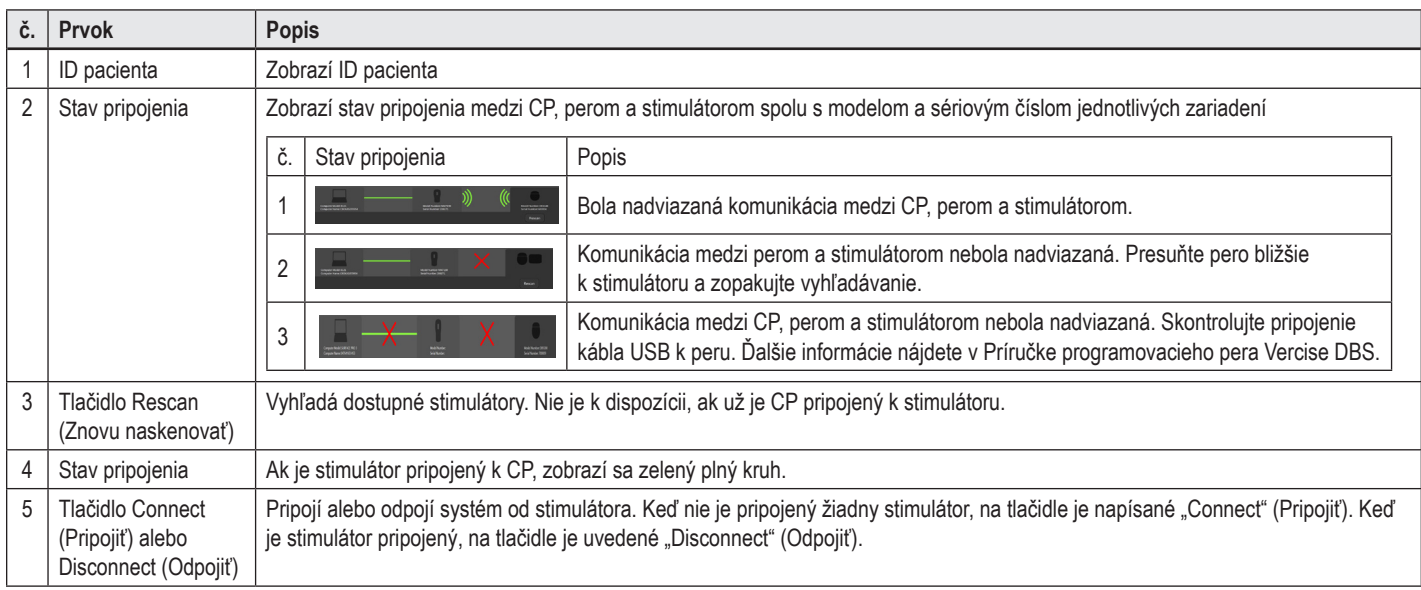

## <span id="page-347-0"></span>**Programovanie stimulátora**

## **Konfigurácia elektród**

Po nadviazaní spojenia medzi CP, perom a stimulátorom otvorte **kartu Configure** (Konfigurovať), kde môžete nakonfigurovať elektródy pripojené k stimulátoru (pozri [Obrázok 4\)](#page-347-1).

**Poznámka:** *Tento krok je potrebné vykonať iba raz – pri prvom pripojení k novému stimulátoru. Keď už je stimulátor nakonfigurovaný, môžete po nadviazaní komunikácie prejsť priamo na kartu Program.*

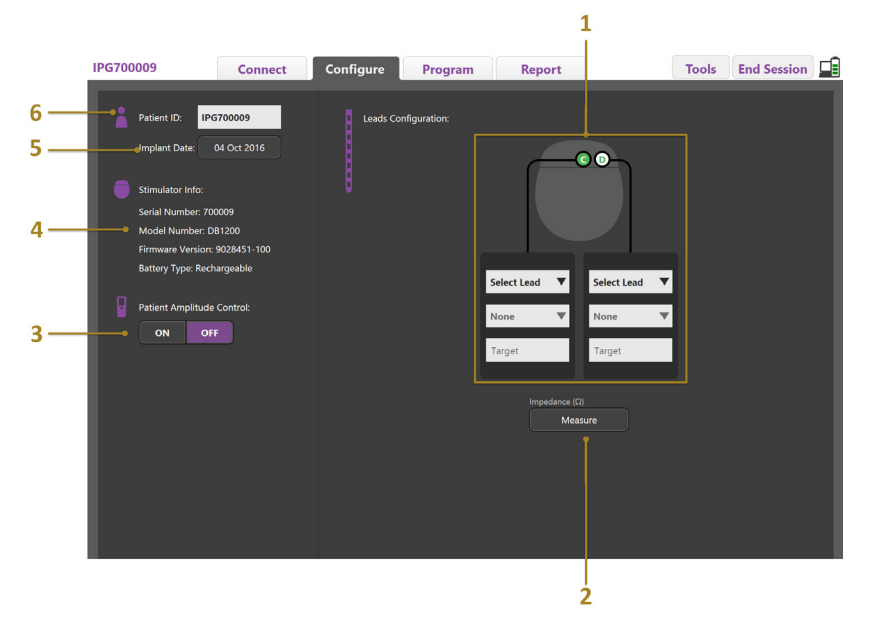

<span id="page-347-1"></span>*Obrázok 4. Konfigurovanie elektród*

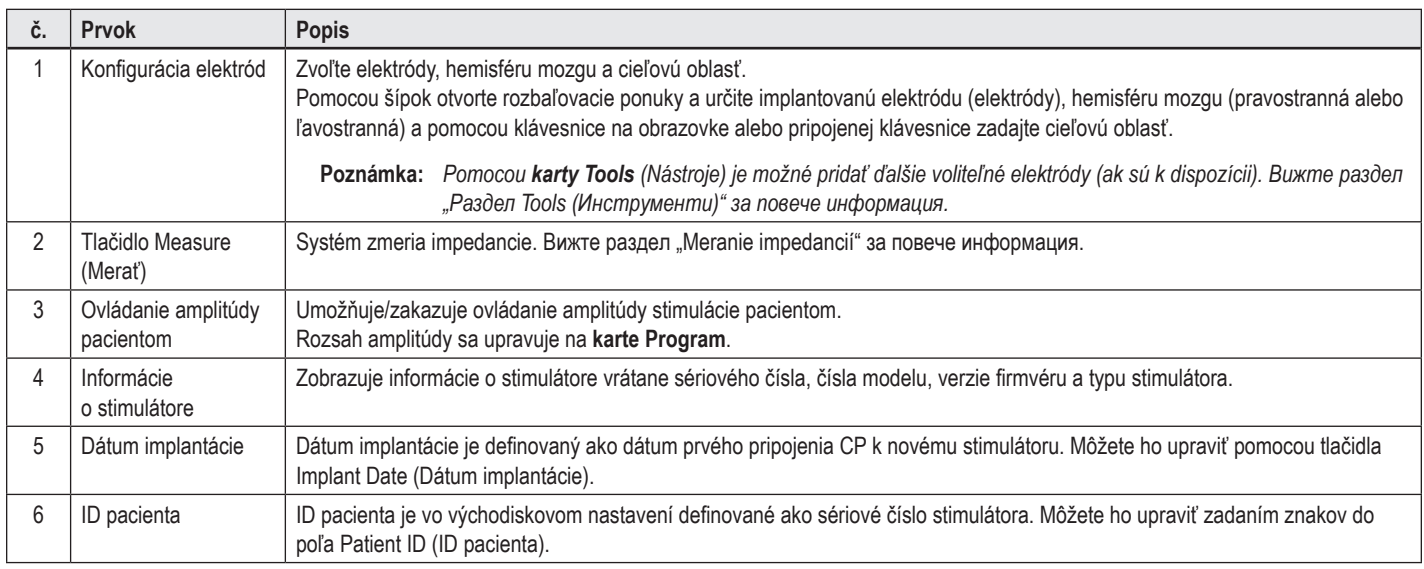

### <span id="page-347-2"></span>**Meranie impedancií**

Impedancie elektródy je možné zmerať pomocou tlačidla **Measure** (Zmerať) na **karte Configure** (Konfigurovať) alebo **Program**. Môžete zmerať impedancie na každom zo 16 kontaktov a overiť tak elektrickú integritu systému. Po zmeraní zhodnotí zariadenie impedancie medzi kontaktom a obalom (monopolárna konfigurácia) a medzi pármi kontaktov (bipolárna konfigurácia). Impedancie vyššie než 8 000 Ω môžu byť dôsledkom otvorených obvodov alebo nepripojených drôtov. Systém ich v okne **Impedance Measurement** (Meranie impedancie) zobrazuje žltou farbou. Impedancie nižšie než 200 Ω môžu byť spôsobené skratmi, zobrazujú sa oranžovou farbou. Kontakt s impedanciami mimo prijateľné rozmedzie sú na programovacej obrazovke označené symbolom  $\Omega$ . Posledný súbor meraní impedancie bude zahrnutý v správe, ktorú je možné na **karte Report** (Správa) vytlačiť alebo vyexportovať.

## <span id="page-348-0"></span>**Programovacia obrazovka**

Po nakonfigurovaní elektród začnite s programovaním výberom karty **Program**. Programovacia obrazovka je rozdelená do nasledujúcich častí a funkcií (pozri [Obrázok 5](#page-348-1)): Mapu klinických účinkov (CEM) na Obrázku č. 5 je možné zobraziť iba pre štandardnú elektródu. Programovacie funkcie vyhradené pre smerovú elektródu sú zobrazené na Obrázku č. 6. Model stimulačného poľa (SFM) na Obrázku č. 6 je možné zobraziť pre štandardnú i smerovú elektródu.

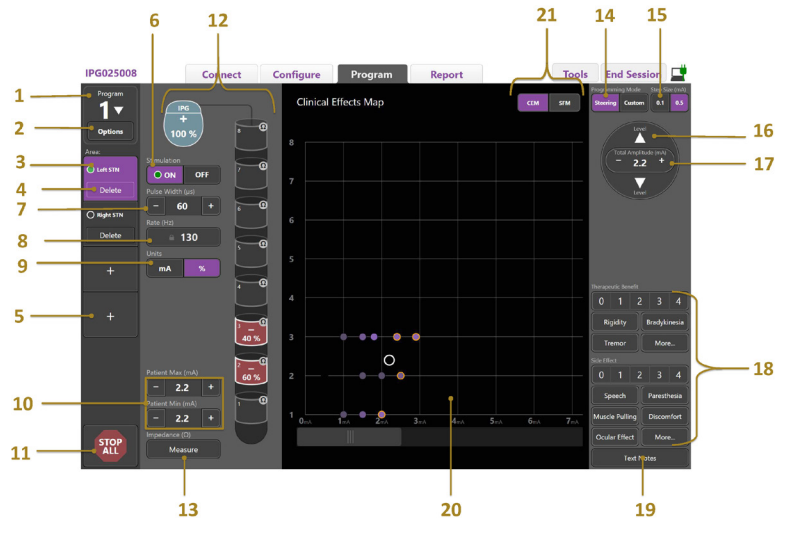

*Obrázok 5. Programovacia obrazovka*

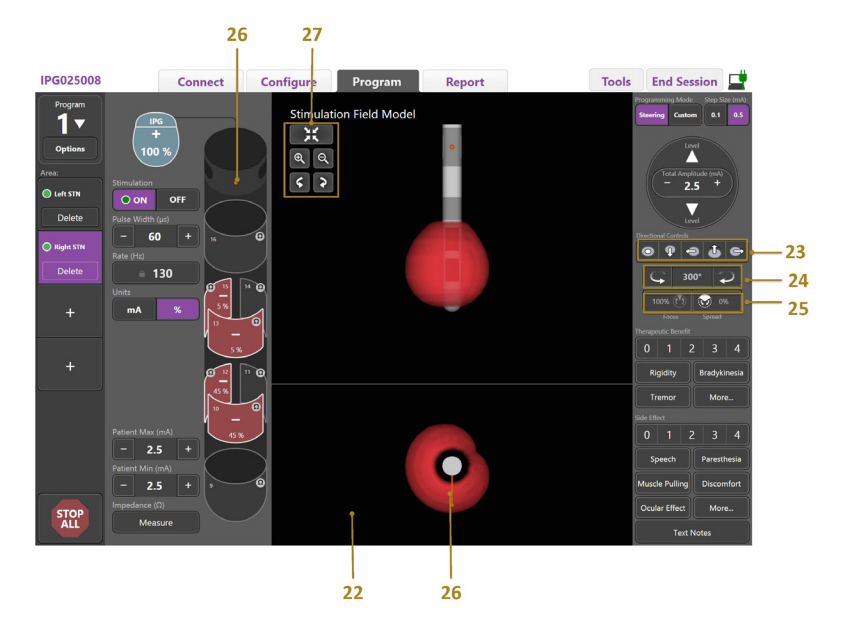

*Obrázok 6. Programovacia obrazovka smerovej elektródy*

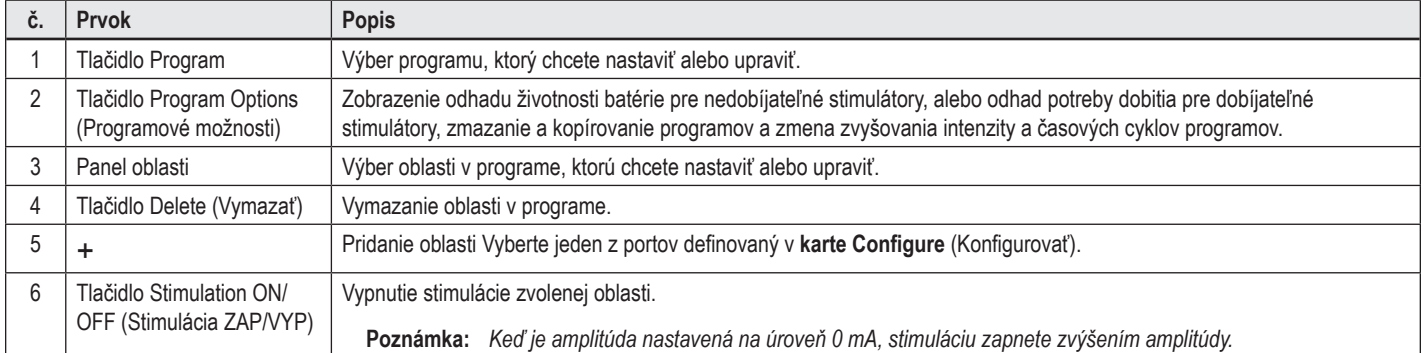

<span id="page-348-1"></span>**sk**

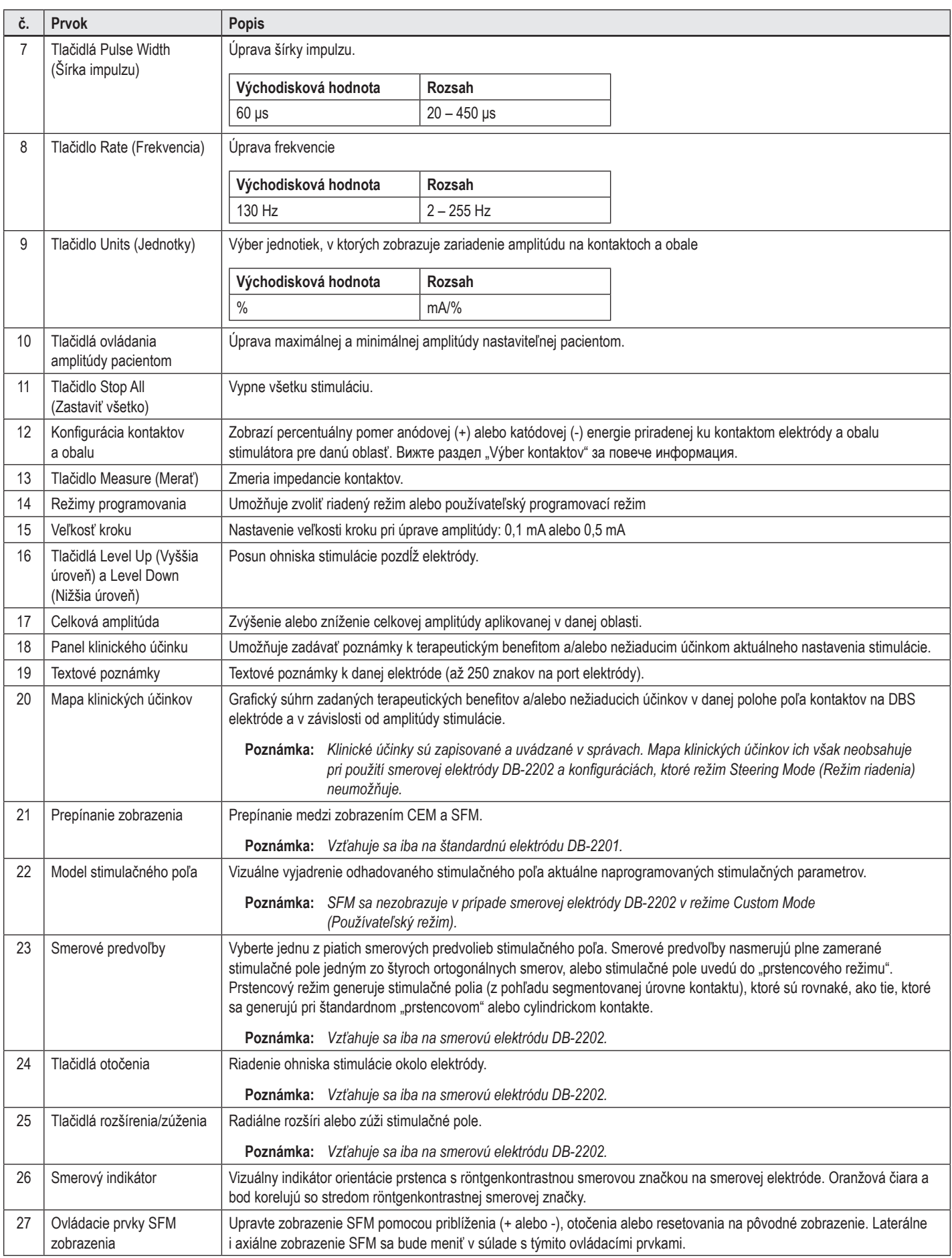

## <span id="page-350-0"></span>**Vytváranie alebo úprava programu**

Ak chcete vytvoriť nový program alebo upraviť existujúci program, zvoľte tlačidlo Program a jeden zo štyroch programov v rozbaľovacej ponuke. Systém vám umožňuje nakonfigurovať na stimulátore až štyri programy.

Pomocou tlačidla Program Options (Programové možnosti) môžete pre daný program zobrazovať a/alebo meniť niekoľko možností. Možnosti programu zahŕňajú:

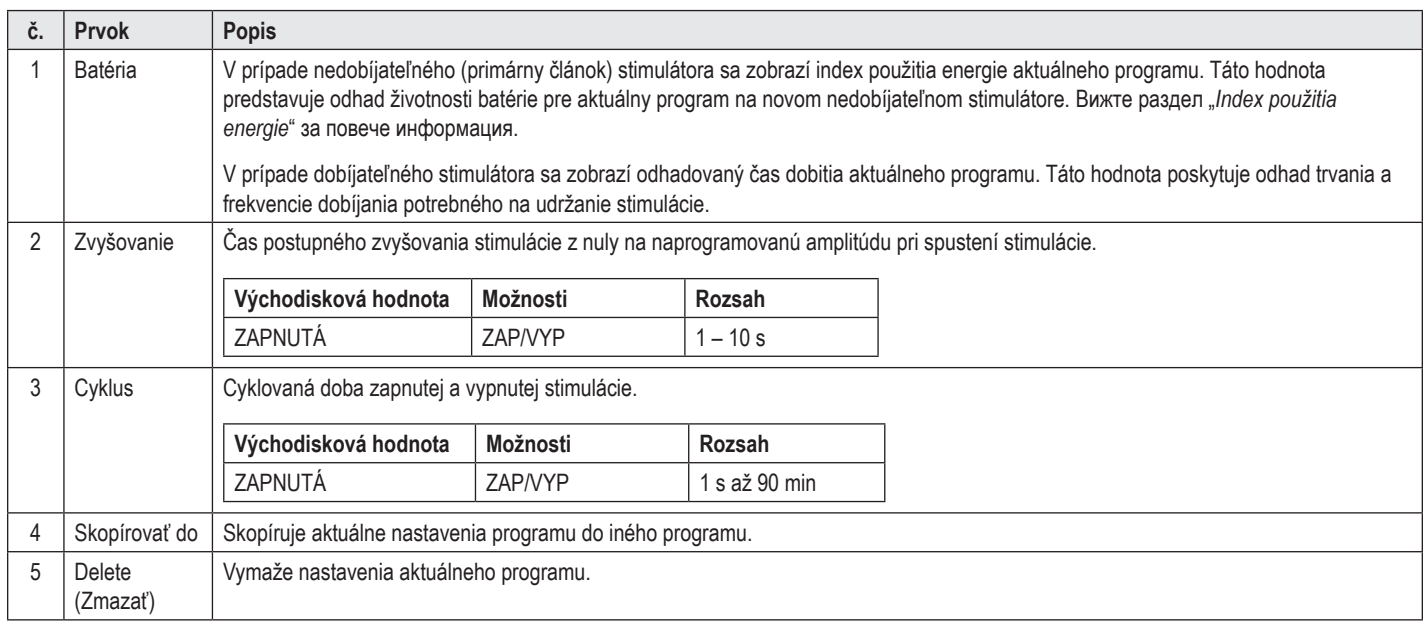

## **Výber oblastí stimulácie**

Pre daný program môžete nakonfigurovať až štyri oblasti. S novým programom bude ku každému portu elektródy automaticky priradená oblasť. Jej názov bude založený na definovanom cieli a strane mozgu zvolených v **karte Configure** (Konfigurovať). Môžete pridať ďalšiu oblasť výberom prázdnej oblasti (+) a konfigurácie portu elektródy (napr. ľavé STN). Oblasť môžete znovu priradiť nasledovne: tlačidlom Delete (Vymazať) vymažte nastavenie pre danú oblasť a zvoľte inú konfiguráciu portu elektródy.

### <span id="page-350-1"></span>**Výber kontaktov**

Anódy a katódy môžete manuálne priradiť v **používateľskom režime** alebo stimulačné pole postupne riadiť pozdĺž elektródy v **režime riadenia**. Režim riadenia je limitovaný na monopolárnu konfiguráciu samostatnej katódy alebo priľahlých katód. Obal a všetky kontakty môžete nastaviť ako anódy alebo katódy samostatne v používateľskom režime. Externý skúšobný stimulátor (ETS) je limitovaný na **používateľský režim**, keďže obal nie je možné nastaviť ako anódu.

**Poznámka:** *Prepnutím používateľského režimu do režimu riadenia zmažete priradené nastavenia kontaktov a obalu.*

### **Režim riadenia**

Režim riadenia je rozšírený spôsob monopolárneho prehliadania, kde je kontakt (kontakty) nastavený ako katóda (katódy) a obal stimulátora ako anóda. Tento režim umožňuje posúvať monopolárnu katódu pozdĺž elektródy bez nutnosti zapínať a vypínať jednotlivé kontakty. Režim riadenia postupne presúva percentuálny pomer katódového prúdu do priľahlého kontaktu (kontaktov) pomocou technológie riadenia prúdu. Prechody medzi kontaktmi sú tak hladké.

Štandardná elektróda DB-2201 má osem kontaktov na elektródu označených 1 až 8 pre jednu elektródu a 9 – 16 pre druhú elektródu.

### **Postup pri riadení pozdĺž štandardnej elektródy DB-2201:**

- 1. Zvoľte položku **Steering Mode** (Režim riadenia).
- 2. Zvoľte kontakt nastavíte ho ako 100% katódu.
- 3. Pomocou tlačidiel **A** a kwel postupne presúvajte ohnisko stimulácie pozdĺž elektródy. Intenzita katódového prúdu sa bude posúvať v 10% prírastkoch.

**Poznámka:** *Amplitúda zvolenej oblasti sa po nastavení iného kontaktu zníži na 0 mA.*

Smerová elektróda DB-2202 má celkom osem kontaktov na elektródu označených 1 – 8 u prvej elektródy a 9 – 16 u druhej elektródy. Kontakty 1 a 8 sú distálne a proximálne, kontakty 2 – 7 sú malé smerové kontakty na prvej elektróde. Kontakty 9 a 16 sú distálne a proximálne, kontakty 10 – 15 sú malé smerové kontakty na druhej elektróde.

### <span id="page-351-0"></span>**Postup pri riadení pozdĺž smerovej elektródy DB-2202:**

- 1. Zvoľte položku **Steering Mode** (Režim riadenia).
- 2. Výberom nastavte kontakt ako katódu.
- 3. Pomocou tlačidiel **A** a **postupne presúvajte ohnisko stimulácie pozdĺž elektródy.**
- 4. Vyberte jednu z piatich smerových predvolieb  $\Box \Box \Box$  stimulačného poľa. Smerové predvoľby nasmerujú plne zamerané stimulačné pole jedným zo štyroch ortogonálnych smerov, alebo stimulačné pole uvedú do "prstencového režimu".

Nasledujúce kroky je možné použiť na optimalizáciu použitej smerovej predvoľby, alebo ako alternatívu k smerovým predvoľbám.

- 5. Pomocou tlačidiel  $\overline{\rightarrow}$  a  $\overline{\rightarrow}$  môžete ohnisko stimulácie otáčať a presúvať po obvode elektródy.
- 6. Tlačidlami **a m**ôžete stimulačné pole radiálne rozšíriť alebo zúžiť.
- 7. Ak chcete zvoliť iný počiatočný bod alebo prejsť na iný kontakt, kliknite na ďalší kontakt.

**Poznámka:** *Celková amplitúda zvolenej oblasti sa po nastavení iného kontaktu zníži na 0 mA.*

### **Používateľský režim**

Používateľský režim vám umožňuje priraďovať percentuálnu časť anódového alebo katódového prúdu k individuálnym kontaktom a obalu.

### **Pri programovaní štandardnej elektródy DB-2201 a smerovej elektródy DB-2202 v používateľskom režime postupujte nasledovne:**

- 1. Zvoľte položku **Custom Mode** (Používateľský režim).
- 2. Zvoľte obal alebo kontakt, ktorý chcete upraviť. Ak bol prázdny, jedným kliknutím ho priradíte ako anódu (+). Ďalším kliknutím ho zmeníte na katódu (-). Ďalším kliknutím ho vypnete (prázdny). Kliknutím na už priradený kontakt ho zvolíte, nedôjde k zmene polarity.

**Poznámka:** *Zmenou polarít kontaktov nastavíte amplitúdu na nulu.*

- 3. Tlačidlami **+** a **–** kontaktu upravíte percentuálny pomer anódového alebo katódového prúdu priradeného ku zvolenému kontaktu.
- **Poznámka:** *Pri použití externého skúšobného stimulátora (ETS) nebudú monopolárne konfigurácie možné, keďže "obal" ETS nie je možné priradiť ako katódu alebo anódu.*
- **Poznámka:** *Ak sa používa ETS, klinické účinky sú zaznamenávané, ale nie sú obsiahnuté na mape klinických účinkov (CEM).*

## **Vypnutie stimulácie pre zvolené oblasti**

Stimuláciu v jednotlivých oblastiach vypnete nasledovne:

- 1. Uistite sa, že je vypínaná oblasť zvolená kliknite na príslušnú oblasť v paneli oblasti.
- 2. Stlačením tlačidla Stimulation OFF (VYPNÚŤ stimuláciu) stimuláciu vypnete.

**Poznámka:** *Keď je amplitúda nastavená na úroveň 0 mA, stimuláciu zapnete zvýšením amplitúdy.*

## **Úplné vypnutie stimulácie**

**sk**

Tlačidlom <sup>stor</sup>uypnete stimuláciu pre všetky aktívne oblasti. Táto funkcia slúži iba na úplné vypnutie stimulácie. Stimuláciu zapnete výberom jednotlivých oblastí, ktoré chcete zapnúť, a následne prepínača Stimulation ON/OFF (Vypínač stimulácie).

## **Zvýšenie a zníženie amplitúdy**

Amplitúda sa meria v miliampéroch (mA). Východiskové nastavenie amplitúdy je 0 mA a rozsah je 0 – 20 mA.

Zvýšenie alebo zníženie amplitúdy:

- 1. Pomocou tlačidiel + a označených Total Amplitude (Celková amplitúda) zvýšte alebo znížte amplitúdu.
- 2. Východisková veľkosť kroku u zmien amplitúdy je 0,1 mA. Veľkosť kroku môžete zmeniť na 0,5 mA pomocou tlačidiel Step Size (Veľkosť kroku).
- **Poznámka:** *Vysoká úroveň stimulácie môže spôsobiť trvalé poškodenie tkaniva. Ak sa pokúsite prekročiť limit stimulácie a nastavenia prekračujúce tento limit nie sú povolené, objaví sa správa s upozornením.*

## <span id="page-352-0"></span>**Zvýšenie a zníženie šírky impulzu**

Šírka impulzu stimulácie je časová dĺžka výboja aplikovaného pri každom impulze. Šírka impulzu sa meria v mikrosekundách (μs). Východiskové nastavenie šírky impulzu je 60 μs, rozsah je 20 – 450 μs.

Pomocou tlačidiel **+** a **–** označených ako Pulse Width (Šírka impulzu) môžete tento parameter zvýšiť alebo znížiť.

Poznámka: Vysoká úroveň stimulácie môže spôsobiť trvalé poškodenie tkaniva. Ak sa pokúsite prekročiť limit stimulácie a nastavenia prekračujúce tento limit *nie sú povolené, objaví sa správa s upozornením.* 

## **Zvýšenie a zníženie frekvencie**

Frekvencia stimulácie určuje počet impulzov aplikovaných za sekundu. Meria sa v Hertzoch (Hz) alebo impulzoch za sekundu (pps). Východiskové nastavenie frekvencie je 130 Hz a rozsah je 2 – 255 Hz.

Zvýšenie alebo zníženie frekvencie:

- 1. Stlačte tlačidlo **Rate** (Frekvencia).
- 2. V tabuľke dostupných hodnôt zvoľte požadovanú frekvenciu. Inkompatibilné frekvencie sú znázornené šedou farbou.

**Poznámka:** *Oblasti priradené k jednému portu elektródy nemôžu mať frekvencie so súčtom vyšším než 255 Hz.* 

### **Programovanie viacerých oblastí s rôznymi frekvenciami**

DBS systémy Vercise PC a Vercise Gevia umožňujú naprogramovať oblasti s rôznymi frekvenciami. Vo východiskovom nastavení je možnosť Multiple Rate (Viac frekvencií) zakázaná. Keď povolíte použitie viacerých frekvencií, budú k dispozícii iba frekvencie kompatibilné s frekvenciami a šírkami impulzov z iných aktívnych oblastí.

**Poznámka:** *Úpravou frekvencie oblasti zmeníte dostupné frekvencie v ostatných oblastiach.*

**Poznámka:** *Ak zakážete funkciu Multiple Rates (Viac frekvencií), frekvencia všetkých oblastí sa resetuje na hodnotu zvolenú pre aktuálnu oblasť.* 

## **Výber rozsahu amplitúdy ovládanej pacientom**

Vo východiskovom nastavení pacienti nemôžu upravovať amplitúdu svojej stimulácie.

V niektorých prípadoch je však vhodné pacientovi umožniť nastavovať amplitúdu svojej stimulácie pomocou diaľkového ovládača. Ak chcete pacientovi umožniť upravovať amplitúdu, najskôr zapnite funkciu Patient Amplitude Control (Ovládanie amplitúdy pacientom) v **karte Configure** (Konfigurovať). Keď je ovládanie amplitúdy pacientom zapnuté, môžete nastaviť povolený rozsah amplitúd pre jednotlivé oblasti v **karte Program** v položkách Minimum a Maximum.

**Poznámka:** *Vysoká úroveň stimulácie môže spôsobiť trvalé poškodenie tkaniva. Ak sa pokúsite prekročiť limit stimulácie a nastavenia prekračujúce tento limit nie sú povolené, objaví sa správa s upozornením.*

## **Zobrazenie modelu stimulačného poľa**

Model stimulačného poľa (SFM) je vizuálne vyjadrenie odhadovaného stimulačného poľa aktuálne naprogramovaných stimulačných parametrov. Súčasťou SFM je vizuálne vyjadrenie DBS elektródy, ako aj odhadované stimulačné pole zobrazené červenou farbou (Obrázok č. 6). Zmena programovacích parametrov a riadenie stimulácie pozdĺž elektródy sa primerane odzrkadlí zmenou SFM.

Zobrazenie SFM zmeňte pomocou tlačidiel <sup>⊕</sup> alebo <u>e na priblíženie, s alebo a na otočenie, alebo a na resetovanie na pôvodné zobrazenie.</u> Laterálne i axiálne zobrazenie SFM sa bude meniť v súlade s týmito ovládacími prvkami. Tieto ovládacie prvky nemajú vplyv ani neupravia žiadne iné programové parametre.

**Poznámka:** *SFM sa zobrazuje v prípade štandardnej elektródy DB-2201 a smerovej elektródy DB-2202. SFM sa nezobrazuje v prípade smerovej elektródy DB-2202 v režime Custom Mode (Používateľský režim).*

## <span id="page-353-0"></span>**Mapovanie klinických účinkov stimulácie u pacienta**

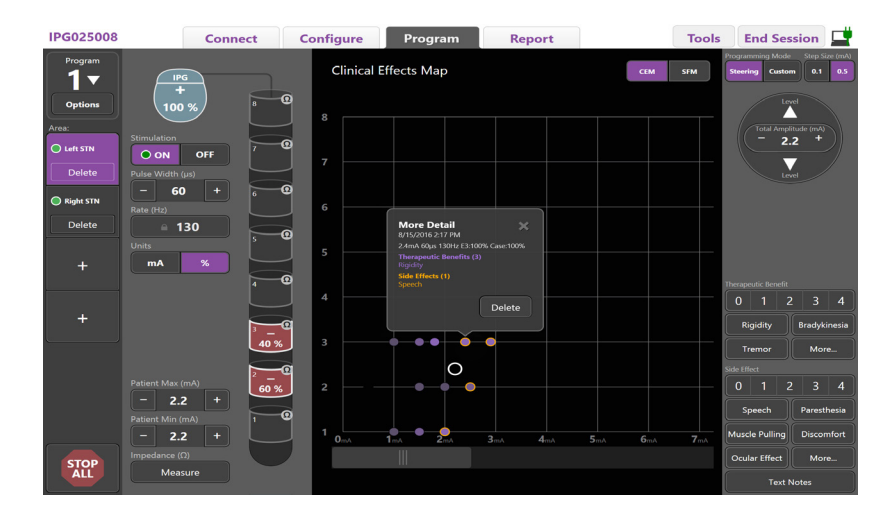

<span id="page-353-1"></span>*Obrázok 7. Mapa klinických účinkov*

U daného nastavenia stimulácie môžete pridať poznámku s hodnotením možného terapeutického benefitu na škále 0 – 4 a prípadných nežiaducich účinkov takisto na škále 0 – 4. K dispozícii sú aj tlačidlá označené potenciálnymi symptómami a nežiaducimi účinkami. Ak nemáte parameter zvolený, jedným kliknutím nastavíte možnosť Therapeutic benefit (Terapeutický benefit) a/alebo Side Effect (Nežiaduci účinok), druhým kliknutím výber zrušíte. Systém zaznamená každé stlačenie tlačidla ako údaje s daným nastavením stimulácie pre daného pacienta.

Môžete takisto zvoliť tlačidlo Text Notes (Textové poznámky) a zadať a uložiť text k jednotlivým portom elektród (max. 250 znakov).

Ak v režime riadenia zistíte klinické účinky, na mape klinických účinkov (CEM) sa objaví bod pre príslušnú polohu na elektróde a amplitúdu. Škála hodnotenia terapeutického benefitu určuje sýtosť farby v strede bodu. Ak je zvolený nežiaduci účinok, okolo bodu sa zobrazí oranžový prstenec. Výberom bodu otvoríte okno s údajmi a časom zadania bodu spolu s nastavením stimulácie a podrobnosťami o účinkoch (pozri [Obrázok 7](#page-353-1)).

Všetky tieto údaje sú uložené v stimulátore. Môžete ich vyexportovať na karte Reports (Správy).

**Poznámka:** *Klinické účinky sú zapisované a uvádzané v správach. Mapa klinických účinkov ich však neobsahuje pri použití smerovej elektródy DB-2202 a konfiguráciách, ktoré režim Steering Mode (Režim riadenia) neumožňuje.*

# <span id="page-354-0"></span>**Správy**

Karta Report (Správa) vám umožňuje vytvoriť správu pre aktuálnu reláciu programovania.

Správu pre aktuálnu reláciu programovania vytvoríte kliknutím na **kartu Report** (Správa) (pozri [Obrázok 8](#page-354-1)). Správu je možné vytlačiť a vyexportovať ako súbor pdf alebo Excel.

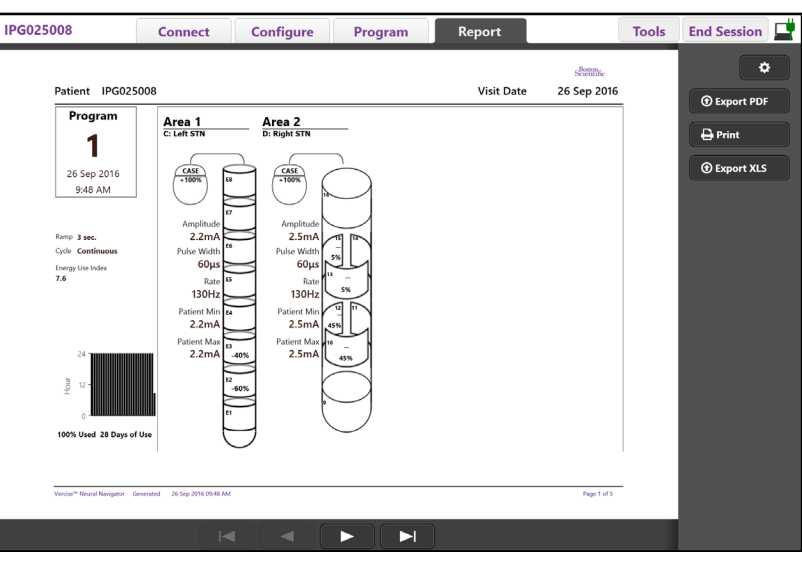

<span id="page-354-1"></span>*Obrázok 8. Karta Report (Správa)*

Zvoľte tlačidlo na **karte Report** (Správa) a zaškrtnutím nasledujúcich políčok označte požadované informácie, ktoré chcete do správy zahrnúť:

- Programy
- Konfigurácia
- Mapy klinických účinkov
- Podrobnosti klinických účinkov

Môžete taktiež zobraziť správy pre všetky stimulátory, ktoré boli pripojené k CP. Správy môžete prehliadať, keď CP nie je pripojený k stimulátoru.

Prehliadanie správ, keď CP nie je pripojený k stimulátoru (pozri [Obrázok 9](#page-354-2)):

- 1. Kliknite na **kartu Report** (Správa)
- 2. Zvoľte pacienta, ktorého správu si chcete prehliadnuť, a kliknite na položku **View** (Zobraziť).

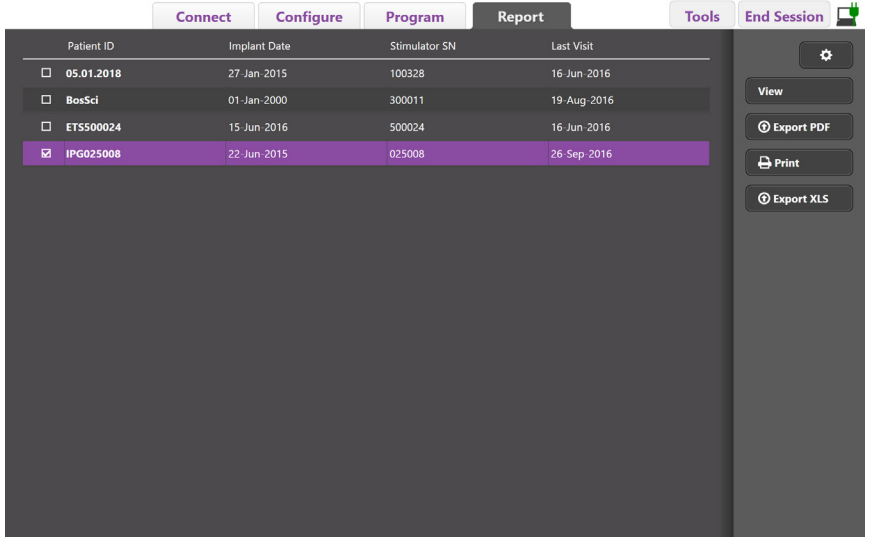

<span id="page-354-2"></span>*Obrázok 9. Prehliadanie správ, keď CP nie je pripojený k stimulátoru*

## <span id="page-355-1"></span><span id="page-355-0"></span>**Nástroje a ďalšie informácie**

**Karta Tools** (Nástroje) umožňuje zálohovať alebo mazať údaje pacienta a povoľovať nové elektródy.

## **Zálohovanie databázy**

Funkcia Backup/DataLog (Zálohovanie / Údajový protokol) vám umožní zálohovať celú databázu pacienta na CP do konkrétneho umiestnenia. Zálohovať je možné do adresára na CP alebo na externý úložný disk (napr. jednotka typu Flash USB). Funkcia sa nachádza na **karte Tools** (Nástroje).

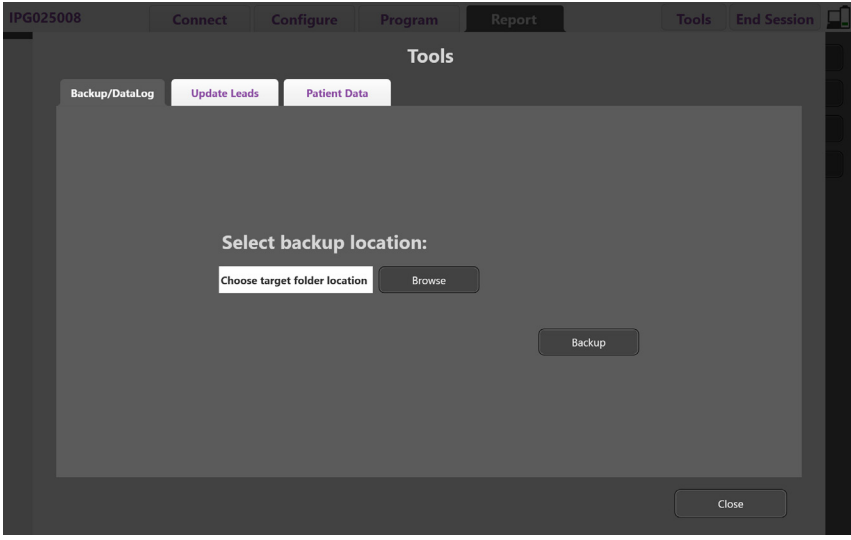

<span id="page-355-2"></span>*Obrázok 10. Zálohovanie databázy*

Vytvorenie zálohy (pozri [Obrázok 10\)](#page-355-2):

- 1. Zvoľte **kartu Tools** (Nástroje).
- 2. Tlačidlom **Browse** (Prehľadávať) zvoľte cieľ zálohy.
- 3. Tlačidlom **Backup** (Zálohovať) spustíte zálohovanie.

**Poznámka:** *Po skončení zálohovania sa zobrazí okno s potvrdením uloženia súboru a oznámením, že bolo zálohovanie úspešné.* 

## <span id="page-356-0"></span>**Aktualizácia elektród**

Táto funkcia umožňuje povoliť alebo zakázať podporované elektródy na paneli Leads Configuration (Konfigurácia elektródy). Funkcia Update Leads (Aktualizovať elektródy) sa nachádza na **karte Tools** (Nástroje). Vo východiskovom nastavení je povolená štandardná elektróda DB-2201.

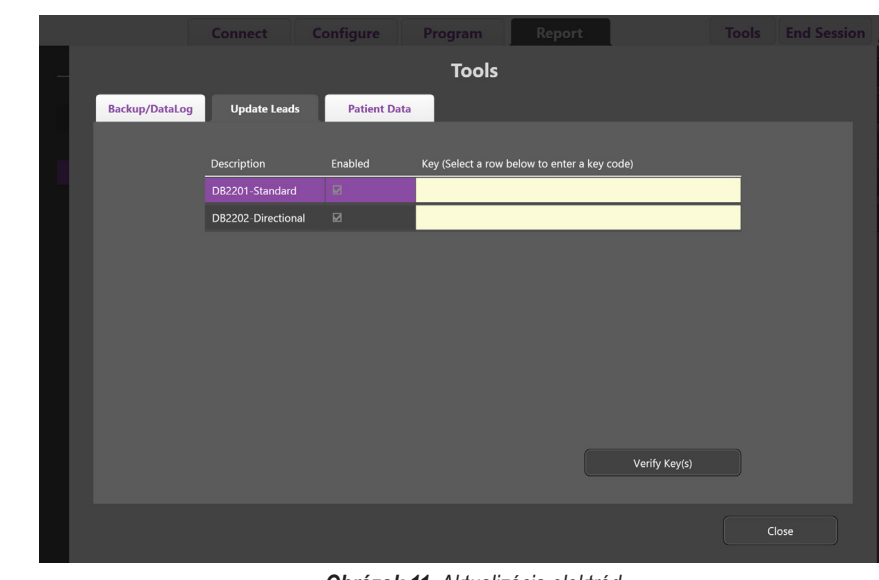

**Poznámka:** *Elektródy môžete aktualizovať, iba keď je systém odpojený od stimulátora.*

<span id="page-356-1"></span>*Obrázok 11. Aktualizácia elektród*

Povolenie smerovej elektródy DB-2202 (pozri [Obrázok 11\)](#page-356-1):

- 1. Odpojte sa od stimulátora pacienta kliknutím na tlačidlo **Disconnect** (Odpojiť) v **karte Connect** (Pripojiť).
- 2. Zvoľte **kartu Tools** (Nástroje).
- 3. Zvoľte **kartu Update Leads** (Aktualizovať elektródy).
- 4. Vyberte rad pre požadovanú elektródu.
- 5. Zvoľte stĺpec označený ako Key (Kľúč) a zadajte kľúč "KEVHSK".
- 6. Zvoľte možnosť **Verify Key(s)** (Overiť kľúč (kľúče)).

## <span id="page-357-0"></span>**Vymazanie údajov o klinických účinkoch**

Všetky údaje o klinických účinkoch pre pacienta je možné zmazať na **karte Tools (Nástroje)**.

**Poznámka:** *Táto funkcia je k dispozícii, iba keď je CP pripojený k stimulátoru pacienta.*

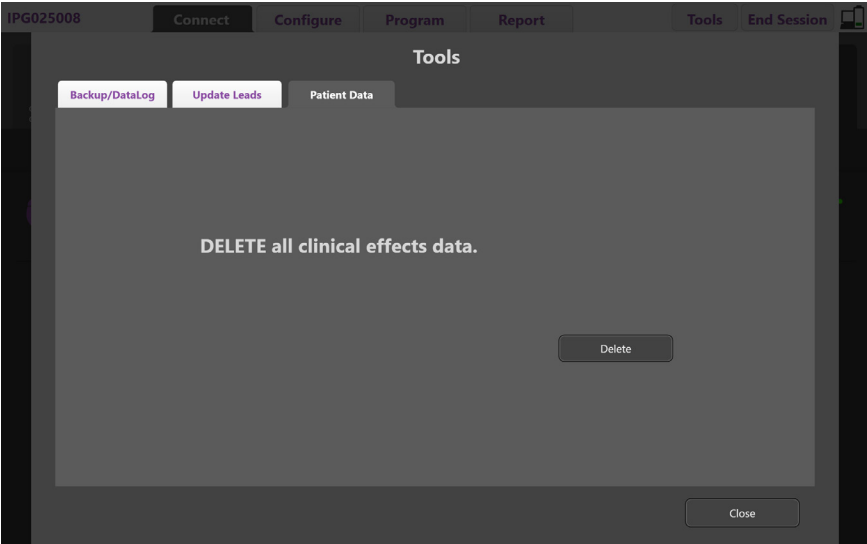

<span id="page-357-1"></span>*Obrázok 12. Vymazanie všetkých údajov o klinických účinkoch*

Vymazanie údajov o klinických účinkoch (pozri [Obrázok 12\)](#page-357-1):

- 1. Zvoľte **kartu Tools** (Nástroje).
- 2. Zvoľte **kartu Patient Data** (Údaje pacienta) a kliknite na položku **Delete** (Vymazať).
- 3. Stlačte **OK**.

### **Charakteristiky programovateľného stimulátora**

Ak sú implantované dve elektródy, parametre stimulácie sú nezávislé – stimulácia dvoch rôznych cieľových oblastí v mozgu môže teda mať rôzne amplitúdy, šírky impulzov, frekvencie stimulácie a konfigurácie kontaktov. Jednu elektródu môžete nadefinovať ako monopolárnu, druhú ako multipolárnu. Takisto môžete nakonfigurovať jednu elektródu s monopolárnymi i multipolárnymi oblasťami.

Rozsahy programovateľných parametrov pre stimulátor sú uvedené nižšie.

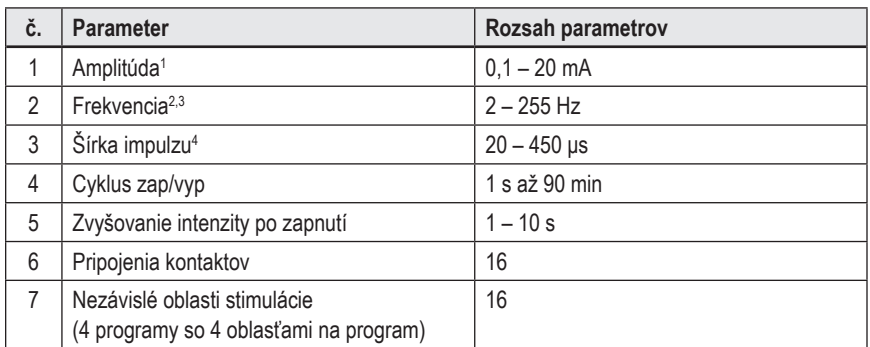

1 Programovateľné pokrytie každého jednotlivého kontaktu je obmedzené na 12,7 mA. Možnosti programovania sú limitované – celkový výstupný prúd oblasti pokrytia nesmie prekročiť 20 mA. Napríklad: maximálny výstupný prúd 12,7 mA na jednom kontakte obmedzí celkový súčtový prúd na zostávajúcich kontaktoch v jednej oblasti pokrytia na 7,3 mA.

<sup>2</sup>Frekvencia je obmedzená na 255 Hz pre danú oblasť.

<sup>3</sup>Za použitie vyšších frekvencií než zavedené (250 Hz) nesie zodpovednosť výhradne používateľ.

<sup>4</sup>Za použitie kratších šírok impulzu než zavedené (60 – 450 µs) nesie zodpovednosť výhradne používateľ.

### <span id="page-358-0"></span>**Hustota náboja**

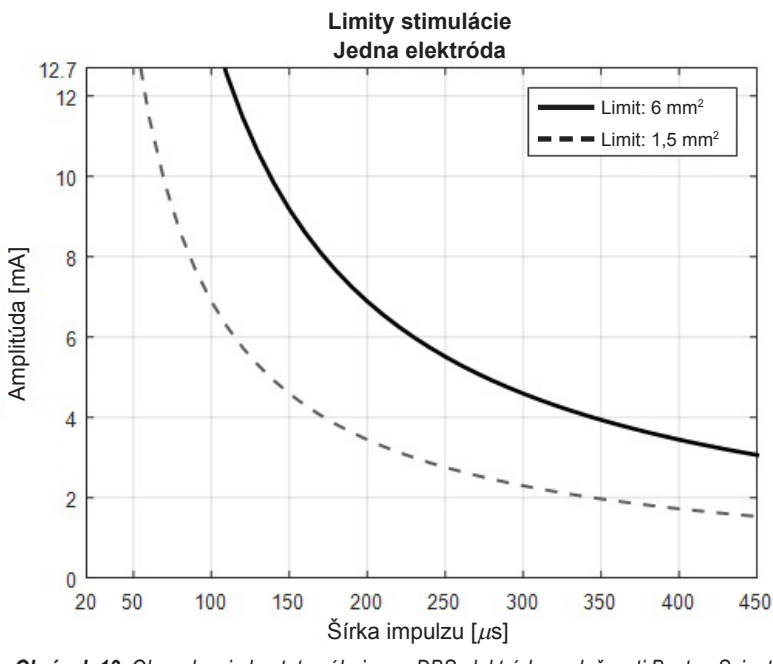

<span id="page-358-2"></span>*Obrázok 13. Obmedzenia hustoty náboja pre DBS elektródy spoločnosti Boston Scientific*

[Obrázok 13](#page-358-2) zobrazuje odporúčanú maximálnu hustotu náboja pre rôzne kombinácie amplitúdy (mA) a šírky impulzu (μs). Neprerušovaná čierna čiara (limit: 6 mm²) sa vzťahuje ku všetkým kontaktom na štandardnej elektróde DB-2201 a proximálnym a distálnym kontaktom smerovej elektródy DB-2202. Prerušovaná čierna čiara (limit: 1,5 mm²) sa vzťahuje k malým smerovým kontaktom smerovej elektródy DB-2202. Tieto odhady hustoty náboja platia iba pre DBS elektródy spoločnosti Boston Scientific.

### **UPOZORNENIE: Pacienti môžu mať povolenie meniť amplitúdu pomocou diaľkového ovládača. Lekár by mal nastaviť a overiť maximálnu a minimálnu amplitúdu, ktorú bude môcť pacient zvoliť pomocou diaľkového ovládača, aby neboli prekročené bezpečné úrovne prúdu.**

### <span id="page-358-1"></span>**Index použitia energie**

Index použitia energie sa vzťahuje iba na nedobíjateľné stimulátory s primárnym článkom (PC). Nevzťahuje sa na dobíjateľné stimulátory. Index použitia energie poskytuje odhad životnosti batérie na zvolenom programe. Po určení optimálnych nastavení programu na karte **Program** kliknite na možnosť **Program Options**  (Programové možnosti) a potom na **Battery** (Batéria), aby ste získali index použitia energie.

Pomocou obrázku [Obrázok 14](#page-358-3) stanovte životnosť zodpovedajúcu tomuto indexu použitia energie. Obrázok počíta s nominálnou spotrebou energie mimo liečbu, vrátane doby skladovania a použitia diaľkového ovládača pacienta. Ak je odhadovaná životnosť kratšia než 12 mesiacov, zvážte u daného pacienta dobíjateľný systém Boston Scientific.

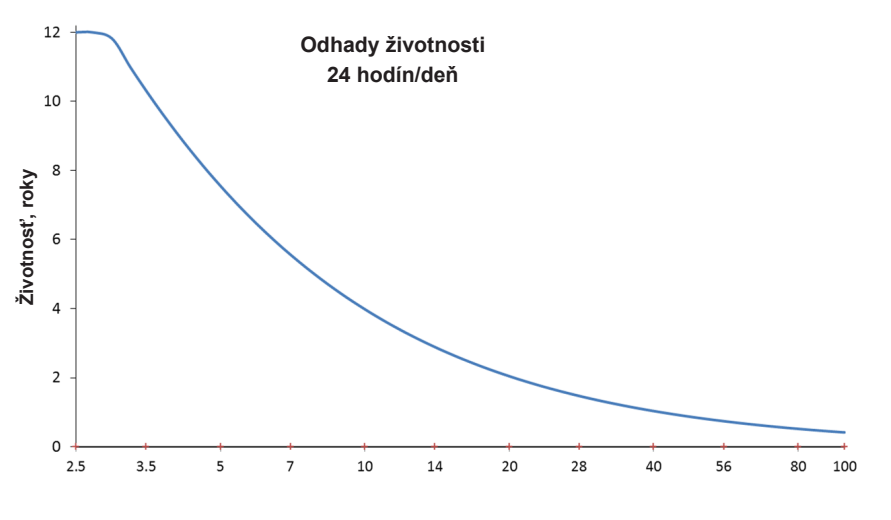

<span id="page-358-3"></span>**Index použitia energie**

*Obrázok 14. Odhady životnosti založené na použití 24 hodín denne*

## <span id="page-359-0"></span>**Odhadovaný čas dobitia**

Odhadovaný čas dobitia sa vzťahuje iba na dobíjateľné stimulátory. Nevzťahuje sa na nedobíjateľné stimulátory s primárnym článkom. Odhadovaný čas dobitia poskytuje odhad trvania a frekvencie dobíjania potrebného na udržanie stimulácie zvoleného programu. Po určení optimálnych nastavení programu na karte **Program** kliknite na možnosť **Program Options** (Programové možnosti) a potom na **Battery** (Batéria), aby ste získali odhadovaný čas dobitia.

## **Správa Elective Replacement Indicator (Indikátor voliteľnej výmeny) (ERI)**

K nedobíjateľnému stimulátoru (PC), ktorému sa končí životnosť batérie, sa nedá pripojiť. CP zobrazí stimulátor so správou ERI a napätím batérie stimulátora (pozri [Obrázok 15](#page-359-1) na **karte Connect** (Pripojiť)). Nastavenia stimulátora nie je možné v režime ERI meniť.

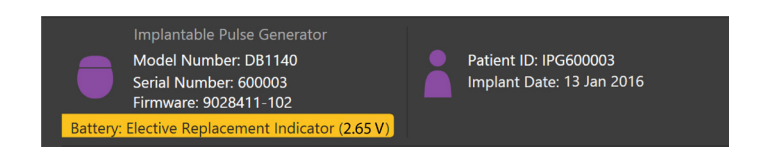

*Obrázok 15. Správa ERI na karte Connect (Pripojiť)*

## **Správa End of Service (Koniec životnosti) (EOS)**

Keď dosiahne stimulátor koniec životnosti, nie je schopný zaisťovať ďalšiu stimuláciu. CP zobrazí správu [Obrázok 16](#page-359-2) na **karte Connect** (Pripojiť).

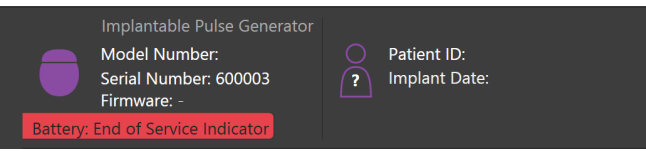

<span id="page-359-2"></span><span id="page-359-1"></span>*Obrázok 16. Správa EOS na karte Connect (Pripojiť)*

### **Ukončenie relácie programovania**

Diaľkový ovládač pacienta sa automaticky zosynchronizuje so stimulátorom, s ktorým je previazaný. Kopírovanie programov zo stimulátora do diaľkového ovládača nevyžaduje žiadne ďalšie kroky. Viac informácií nájdete v príslušnej Príručke diaľkového ovládača Vercise, ako je uvedené v *referenčnej príručke vášho DBS systému*.

Ukončenie relácie programovania na CP:

- 1. Vyberte **kartu End Session** (Ukončiť reláciu).
- 2. Možnosťou **Exit Application** (Ukončiť aplikáciu) ukončíte reláciu programovania a aplikáciu zavriete.
- 3. Tlačidlom **Disconnect from Stimulator** (Odpojiť od stimulátora) ukončíte reláciu programovania a odpojíte sa od stimulátora pacienta. Znovu sa otvorí **karta Connect** (Pripojiť).
## **Nastavenie času a dátumu CP**

Ak je detegované spustenie systému alebo hibernácia, CP zobrazí oznam, aby overil, že systémový čas a dátum je správny.

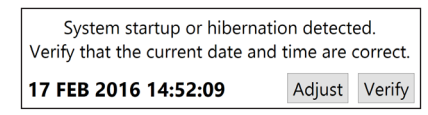

Ak je systémový čas a dátum správny, zvoľte položku **Verify** (Overiť) na zrušenie oznamu.

Ak je čas a dátum nesprávny, zvoľte položku **Adjust** (Upraviť) na opravenie času a dátumu a kliknite na **OK** na potvrdenie zmien (pozri Obrázok č. 17).

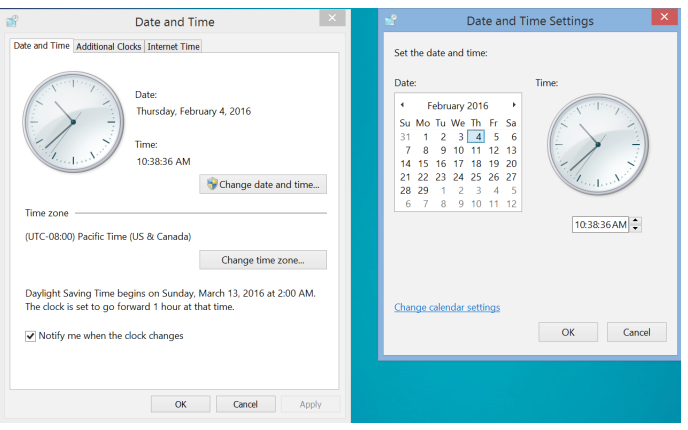

*Obrázok 17. Obrazovky vlastností dátumu a času*

**Poznámka:** *Môžete taktiež kliknúť na ikonu Time and Date (Čas a dátum) na pracovnej ploche na spustenie okna na nastavenie času a dátumu.*

# **Riešenie problémov**

Používateľ nesmie opravovať žiadne časti zariadenia. Ak máte špecifickú otázku alebo problém a chcete sa obrátiť na spoločnosť Boston Scientific, vyhľadajte v nasledujúcom zozname vašu lokalitu:

**Argentina** T: +5411 4896 8556 F: +5411 4896 8550

**Australia / New Zealand** T: 1800 676 133 F: 1800 836 666

**Austria** T: +43 1 60 810 F: +43 1 60 810 60

**Balkans** T: 0030 210 95 37 890 F: 0030 210 95 79 836

**Belgium** T: 080094 494 F: 080093 343

**Brazil** T: +55 11 5853 2244 F: +55 11 5853 2663

**Bulgaria** T: +359 2 986 50 48 F: +359 2 986 57 09

**Canada** T: +1 888 359 9691 F: +1 888 575 7396

**Chile** T: +562 445 4904 F: +562 445 4915

**China – Beijing** T: +86 10 8525 1588 F: +86 10 8525 1566

**China – Guangzhou** T: +86 20 8767 9791 F: +86 20 8767 9789

**China – Shanghai** T: +86 21 6391 5600 F: +86 21 6391 5100

**Colombia** T: +57 1 629 5045 F: +57 1 629 5082

**Czech Republic** T: +420 2 3536 2911 F: +420 2 3536 4334

**Denmark** T: 80 30 80 02 F: 80 30 80 05

**Finland** T: 020 762 88 82 F: 020 762 88 83

**France** T: +33(0)1 39 30 97 00 F: +33(0)1 39 30 97 99

**Germany** T: 0800 072 3301 F: 0800 072 3319

**Greece** T: +30 210 95 42401 F: +30 210 95 42420

**Hong Kong** T: +852 2960 7100 F: +852 2563 5276

**Hungary** T: +36 1 456 30 40 F: +36 1 456 30 41

**India – Bangalore** T: +91 80 5112 1104/5 F: +91 80 5112 1106

**India – Chennai** T: +91 44 2648 0318 F: +91 44 2641 4695 **India – Delhi** T: +91 11 2618 0445/6 F: +91 11 2618 1024 **India – Mumbai** T: +91 22 5677 8844 F: +91 22 2617 2783 **Italy** T: +39 010 60 60 1 F: +39 010 60 60 200 **Korea** T: +82 2 3476 2121 F: +82 2 3476 1776 **Malaysia** T: +60 3 7957 4266 F: +60 3 7957 4866 **Mexico** T: +52 55 5687 63 90 F: +52 55 5687 62 28 **Middle East / Gulf / North Africa** T: +961 1 805 282 F: +961 1 805 445 **The Netherlands**

T:+31 30 602 5555 F: +31 30 602 5560

**Norway** T: 800 104 04 F: 800 101 90 **Philippines**

T: +63 2 687 3239 F: +63 2 687 3047 **Poland**

T: +48 22 435 1414 F: +48 22 435 1410

**Portugal** T: +351 21 3801243 F: +351 21 3801240

**Singapore** T: +65 6418 8888 F: +65 6418 8899 **South Africa**

T: +27 11 840 8600 F: +27 11 463 6077

**Spain** T: +34 901 11 12 15 F: +34 902 26 78 66 **Sweden**

T: 020 65 25 30 F: 020 55 25 35

**Switzerland** T: 0800 826 786 F: 0800 826 787 **Taiwan**

T: +886 2 2747 7278 F: +886 2 2747 7270

**Thailand** T: +66 2 2654 3810 F: +66 2 2654 3818

**Turkey – Istanbul** T: +90 216 464 3666 F: +90 216 464 3677

**Uruguay** T: +59 82 900 6212 F: +59 82 900 6212 **UK & Eire**

T: +44 844 800 4512 F: +44 844 800 4513

**Venezuela** T: +58 212 959 8106 F: +58 212 959 5328

**Poznámka:** *Telefónne a faxové čísla sa môžu zmeniť. Najaktuálnejšie kontaktné informácie nájdete na našej webovej stránke http://www.bostonscientific-international.com/ alebo napíšte na nasledujúcu adresu:*

Boston Scientific Neuromodulation Corporation 25155 Rye Canyon Loop Valencia, CA 91355 USA

**sk**

## **Gwarancje**

Firma Boston Scientific Corporation zastrzega sobie prawo do dokonywania bez wcześniejszego powiadomienia zmian informacji dotyczących produktów w celu poprawy ich niezawodności lub wydajności.

#### **Znaki towarowe**

Wszystkie znaki towarowe są własnością odpowiednich właścicieli.

#### **Informacje dodatkowe**

Wskazania, przeciwwskazania, ostrzeżenia, środki ostrożności, podsumowanie zdarzeń niepożądanych, informacje na temat sterylizacji i utylizacji elementów, informacje na temat przechowywania i obsługi oraz gwarancji można znaleźć w informacjach dla lekarzy dotyczących posiadanego systemu DBS firmy Boston Scientific. Inne informacje dotyczące urządzenia, które nie zostały wymienione w tym dokumencie lub symbole stosowane na etykietach można znaleźć w odpowiedniej instrukcji obsługi systemu DBS firmy Boston Scientific wymienionej w przewodniku dotyczącym DBS.

#### **Numery modeli produktów**

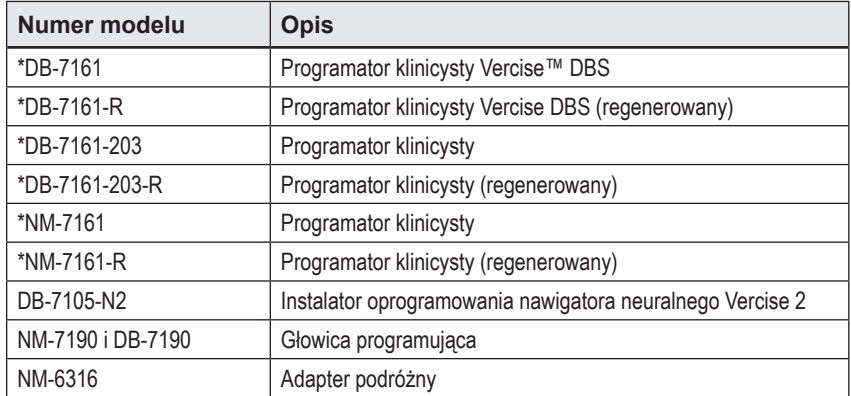

\*Dotyczy sytuacji po instalacji nawigatora neuralnego Vercise 2 (wersja oprogramowania 9028429-200)

# Spis treści

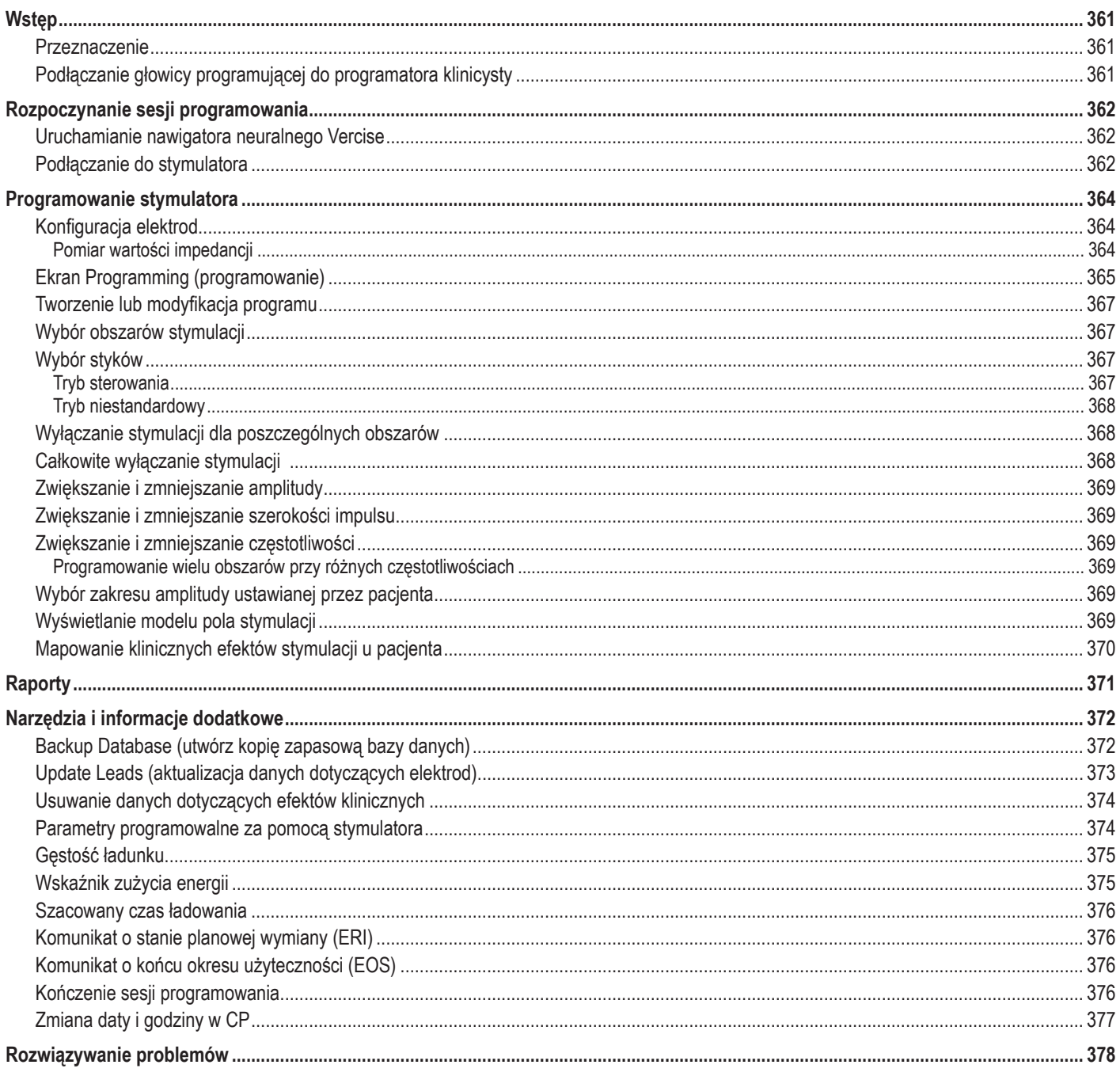

# <span id="page-364-0"></span>**Wstęp**

Nawigator neuralny Vercise™ to program, który wykorzystywany jest do ustawiania i dostosowywania parametrów stymulacji dla systemów DBS Vercise PC i Vercise Gevia™.

Sesja programowania wstępnego może obejmować następujące czynności:

- 1. Uruchamianie nawigatora neuralnego Vercise
- 2. Podłączanie do stymulatora
- 3. Konfiguracja stymulatora i elektrod
- 4. Testowanie różnych ustawień stymulacji

W niniejszym podręczniku można znaleźć instrukcje dotyczące wykonywania tych czynności oraz korzystania z innych funkcji, np. eksportu raportów i tworzenia kopii zapasowej danych.

W razie problemów należy skontaktować się z działem obsługi klienta firmy Boston Scientific.

**Uwaga:** *ekrany przedstawione w tym podręczniku mogą różnić się nieznacznie od ekranów w posiadanym nawigatorze neuralnym Vercise.*

## **Przeznaczenie**

Nawigator neuralny Vercise to program, który wykorzystywany jest do ustawiania i dostosowywania parametrów stymulacji dla systemów DBS Vercise PC i Vercise Gevia.

# **Podłączanie głowicy programującej do programatora klinicysty**

Programator klinicysty (CP) komunikuje się ze stymulatorem za pośrednictwem głowicy programującej (patrz [Rysunek 1](#page-364-1)). Głowica programująca wykorzystuje łącze o częstotliwości radiowej (RF) w celu nawiązania komunikacji ze stymulatorem.

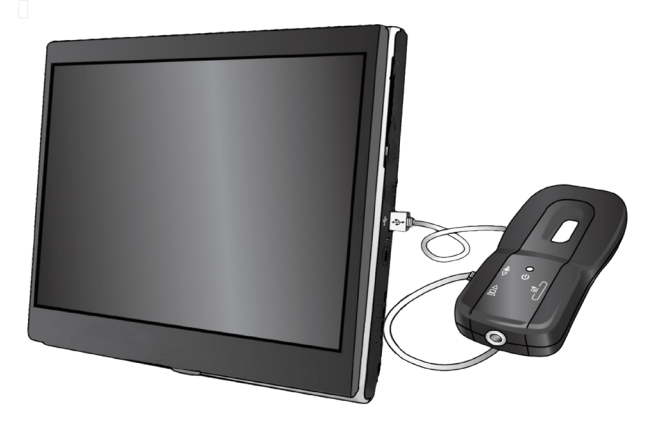

<span id="page-364-1"></span>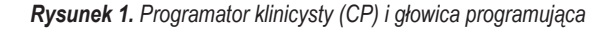

- **PRZESTROGA:** Z nawigatorem neuralnym Vercise należy używać wyłącznie elementów systemów DBS Vercise PC lub Vercise Gevia. W innej sytuacji zaprogramowanie stymulatora może okazać się niemożliwe.
- **PRZESTROGA:** CP nie jest urządzeniem przeznaczonym do stosowania w pobliżu pacjenta zgodnie z normą IEC 60601-1. CP oraz osoba korzystająca z CP nie powinny stykać się z pacjentem w trakcie programowania.

#### **Podłączanie głowicy programującej do CP:**

- 1. Włączyć zasilanie CP.
- 2. Zalogować się jako ClinicUser. Przy pierwszym logowaniu do CP wyświetli się monit o ustawienie hasła.
- 3. Podłączyć głowicę programującą do CP za pomocą kabla USB dostarczonego z głowicą. Podłączyć złącze mini-USB kabla do portu USB z boku głowicy programującej, a standardowe złącze USB kabla do portu USB CP.
- 4. Głowica przeprowadzi krótki autotest. Po zakończeniu autotestu głowica wyemituje dźwięk.
	- (a). Jeśli kontrolka zasilania na głowicy zaświeci się na zielono, urządzenie jest gotowe do użytku.
	- (b). Jeśli kontrolka zasilania będzie nadal świecić na czerwono, należy skontaktować się z przedstawicielem firmy Boston Scientific lub zadzwonić do działu obsługi klienta. Dalsze informacje o głowicy programującej można znaleźć w *Instrukcji obsługi głowicy programującej DBS Vercise*.
- 5. Umieścić głowicę nad stymulatorem.

# <span id="page-365-0"></span>**Rozpoczynanie sesji programowania**

## **Uruchamianie nawigatora neuralnego Vercise**

- 1. Włączyć zasilanie CP i zalogować się.
- 2. Kliknąć ikonę aplikacji Vercise Launcher **Albu** na pulpicie.
- 3. Wybrać , aby uruchomić nawigator neuralny Vercise.
- **Uwaga:** *w jednym CP nie należy uruchamiać wielu programów jednocześnie.*
- **Uwaga:** *Nawigator neuralny Vercise można też uruchomić w trybie demonstracyjnym za pomocą aplikacji Vercise Launcher. Tryb demonstracyjny służy wyłącznie do celów demonstracyjnych.*

## **Podłączanie do stymulatora**

Po uruchomieniu nawigatora neuralnego Vercise wyświetli się **karta Connect** (połączenie), a oprogramowanie automatycznie podejmie próbę podłączenia do stymulatora (patrz [Rysunek 2\)](#page-365-1). Jeśli stymulator nie zostanie znaleziony, należy przenieść głowicę bliżej stymulatora, z którym ma się połączyć i kliknąć przycisk **Rescan** (skanuj ponownie).

<span id="page-365-1"></span>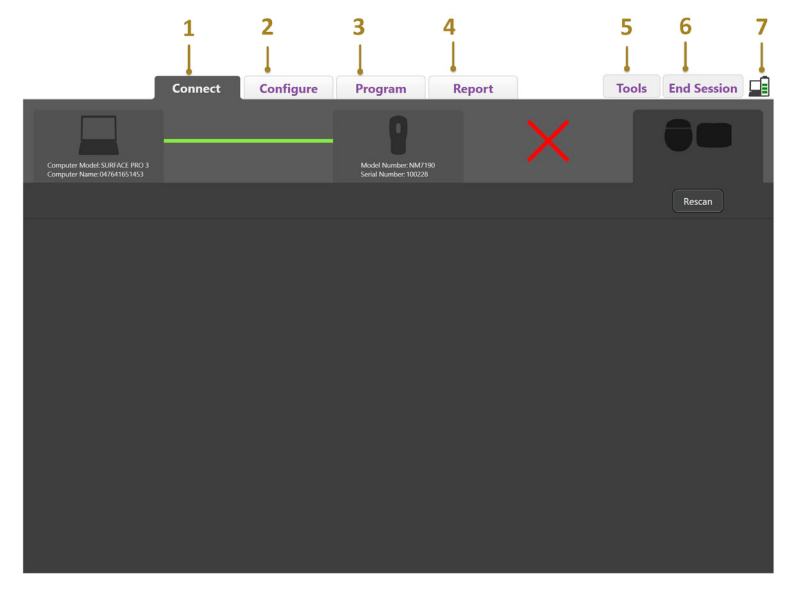

*Rysunek 2. Karta Connect (połączenie)*

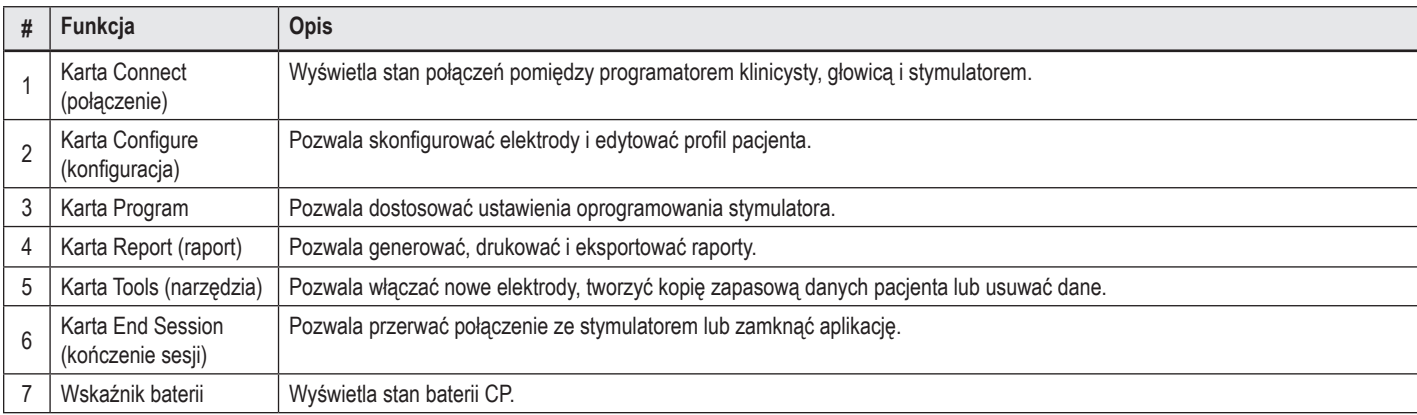

**Uwaga:** *CP nie może połączyć się ze stymulatorem Vercise GeviaTM w trybie MRI. Należy zamknąć tryb MRI za pomocą pilota i powtórzyć skanowanie w celu nawiązania połączenia. Instrukcje dotyczące zamykania trybu MRI można znaleźć w podręczniku dotyczącym pilota wymienionym w przewodniku dotyczącym DBS.*

Po nawiązaniu połączenia pomiędzy CP a stymulatorem wyświetli się następujący ekran (patrz [Rysunek 3\)](#page-366-0):

<span id="page-366-0"></span>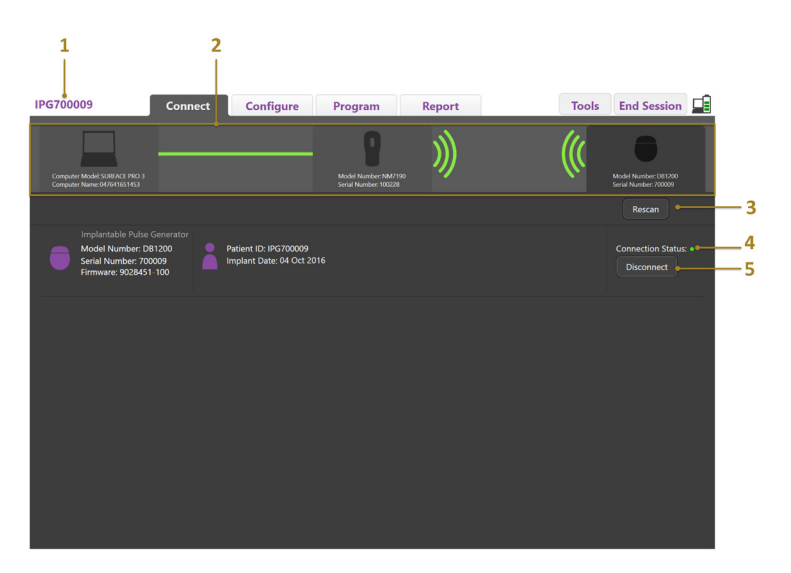

*Rysunek 3. Nawiązano połączenie pomiędzy CP a stymulatorem*

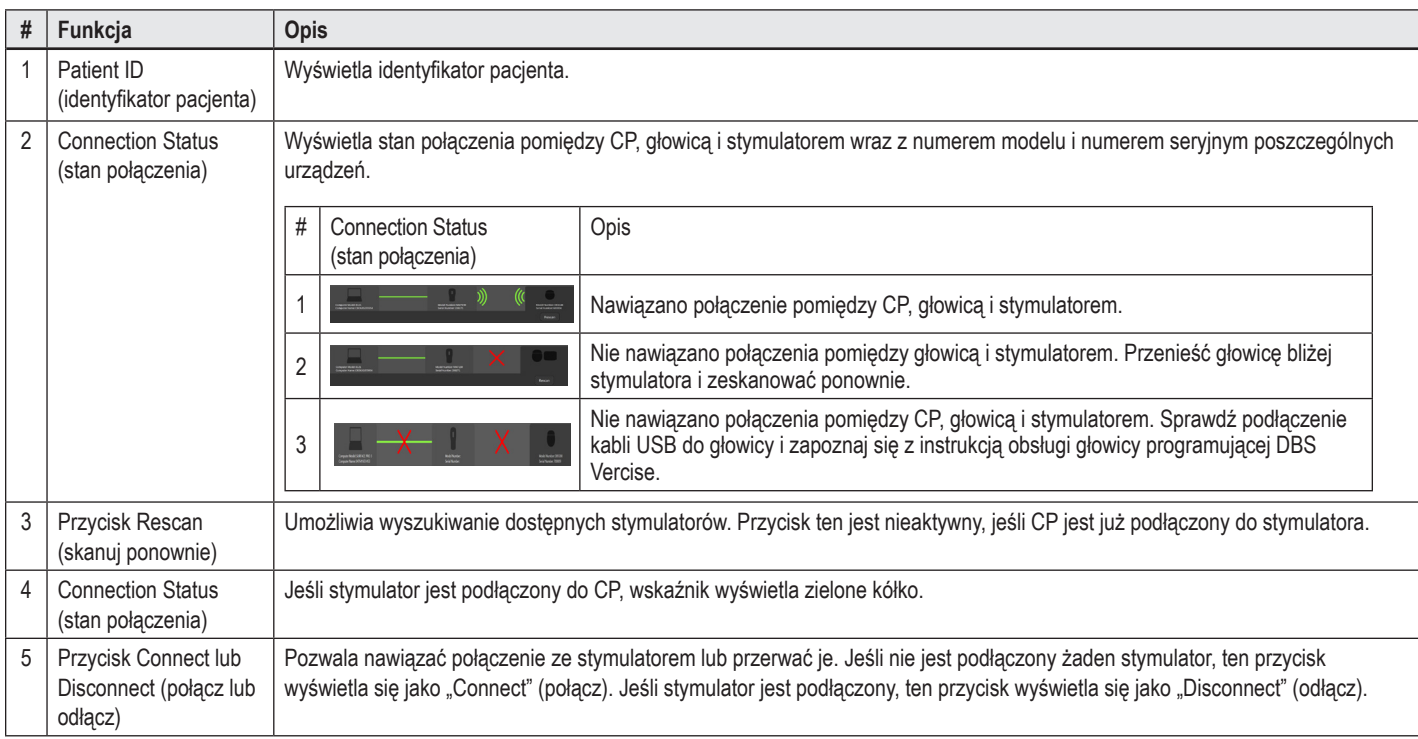

# <span id="page-367-0"></span>**Programowanie stymulatora**

## **Konfiguracja elektrod**

Po nawiązaniu połączenia pomiędzy CP, głowicą i stymulatorem, należy przejść do **karty Configure** (konfiguracja), aby skonfigurować elektrody podłączone do stymulatora (patrz [Rysunek 4](#page-367-1)).

**Uwaga:** *Czynność tą trzeba wykonać jednorazowo przy pierwszym łączeniu się z nowym stymulatorem. Po skonfigurowaniu stymulatora i nawiązaniu połączenia należy przejść bezpośrednio do karty Program.*

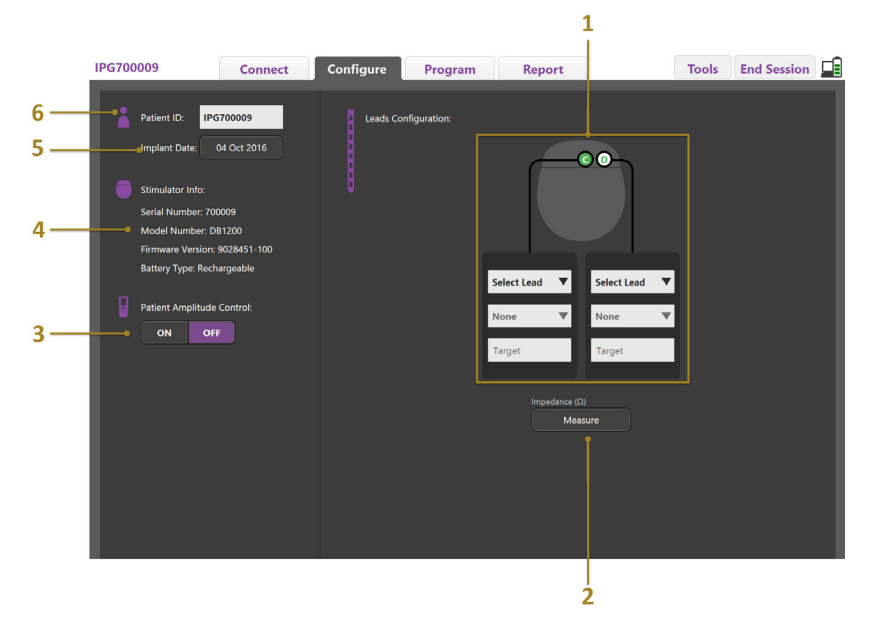

<span id="page-367-1"></span>*Rysunek 4. Konfiguracja elektrod*

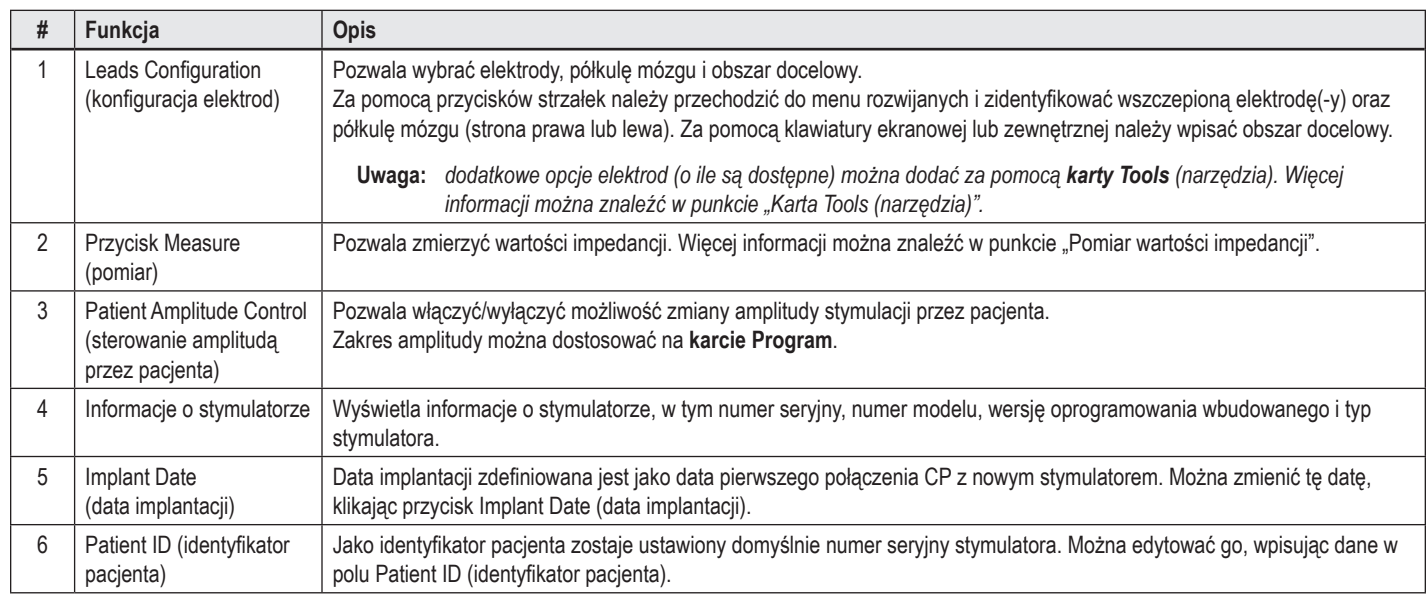

#### <span id="page-367-2"></span>**Pomiar wartości impedancji**

Impedancje elektrod można zmierzyć za pomocą przycisku **Measure** (pomiar) na kartach **Configure** (konfiguracja) lub **Program**. Wartości impedancji każdego z 16 styków można sprawdzić w celu potwierdzenia integralności elektrycznej. W trakcie pomiaru impedancji wartości impedancji oceniane są pomiędzy stykiem i obudową (układ jednobiegunowy) oraz pomiędzy parami styków (układ dwubiegunowy). Wartości impedancji powyżej 8000 Ω mogą wynikać z obecności otwartych lub niepodłączonych przewodów i są wyświetlane na żółto w oknie **Impedance Measurement** (pomiar impedancji). Wartości impedancji poniżej 200 Ω mogą wynikać z obecności zwarć i wyświetlane są w kolorze pomarańczowym. Na ekranie programowania styki, w przypadku których wartości impedancji są poza dopuszczalnym zakresem, są oznaczone symbolem  $\Omega$ . Ostatni zestaw pomiarów impedancji zostaje dołączony do raportu, który można wydrukować lub wyeksportować na **karcie Report** (raport).

# <span id="page-368-0"></span>**Ekran Programming (programowanie)**

Po skonfigurowaniu elektrod należy wybrać **kartę Program**, aby rozpocząć programowanie. Ekran Programming (programowanie) podzielony jest na następujące części i funkcje, jak przedstawiono na [Rysunek 5:](#page-368-1) Mapa efektów klinicznych (CEM) przedstawiona na Rysunku 5 może zostać wyświetlona wyłącznie dla elektrody standardowej. Funkcje programowania właściwe wyłącznie dla elektrody kierunkowej można zobaczyć na Rysunku 6. Model pola stymulacji (SFM) przedstawiony na Rysunku 6 może zostać wyświetlony dla elektrody standardowej oraz elektrody kierunkowej.

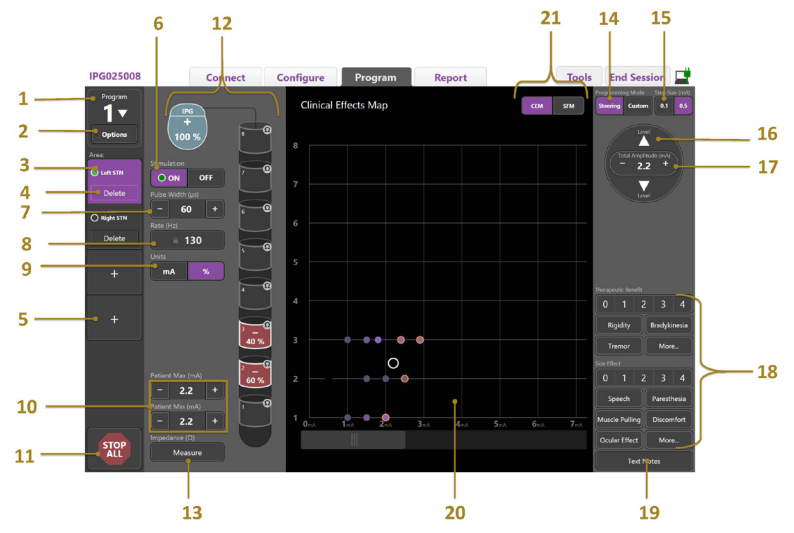

<span id="page-368-1"></span>*Rysunek 5. Ekran Programming (programowanie)*

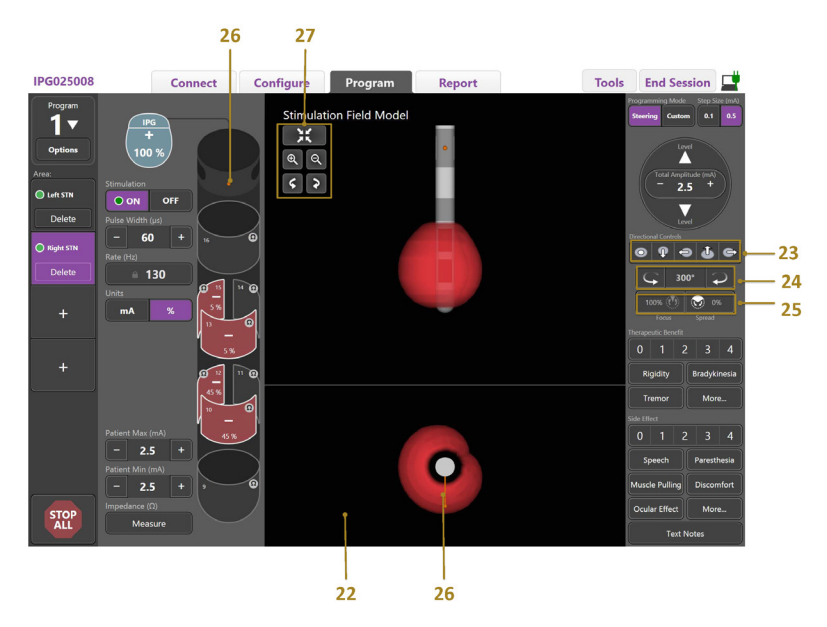

*Rysunek 6. Ekran Programming (programowanie) elektrody kierunkowej*

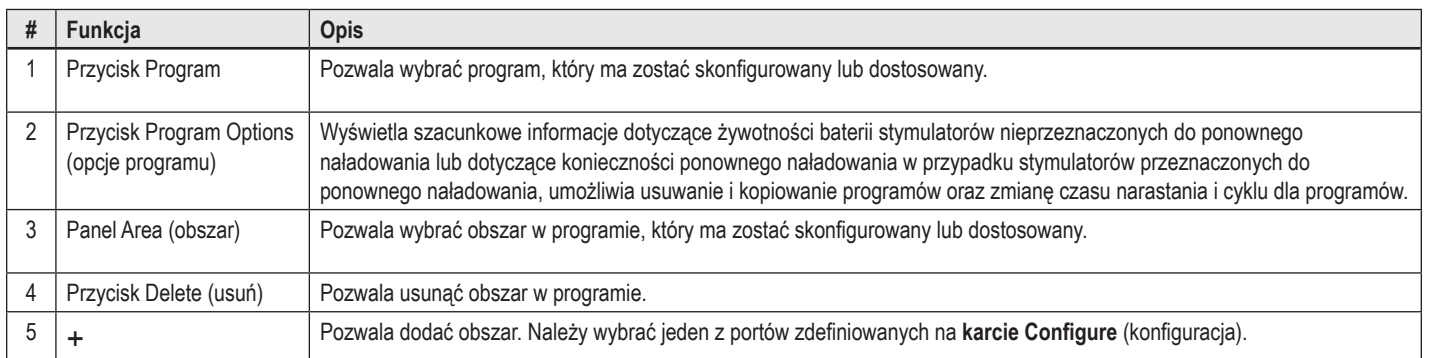

# Podręcznik dotyczący programowania nawigatora neuralnego Vercise™

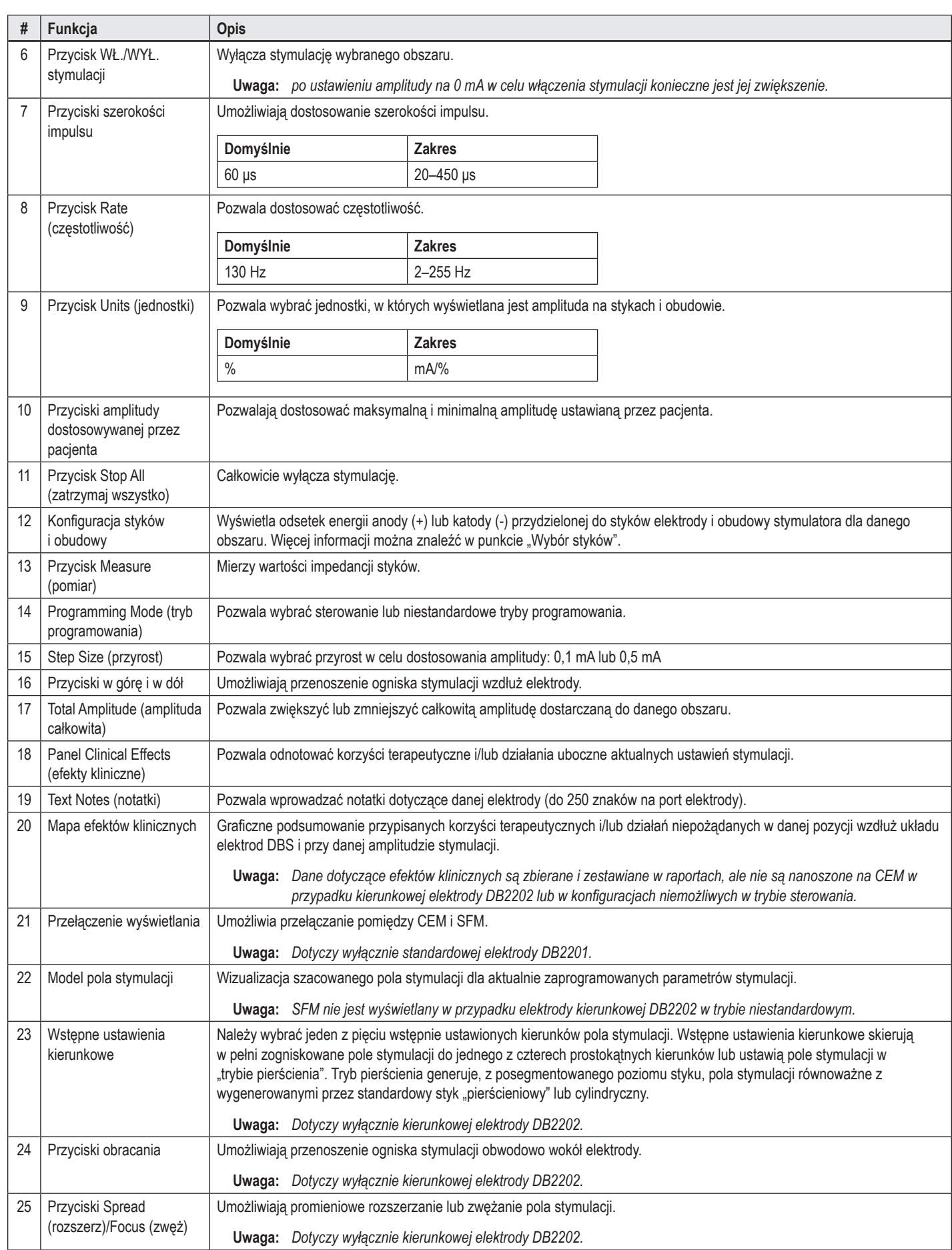

 $\overline{a}$ 

<span id="page-370-0"></span>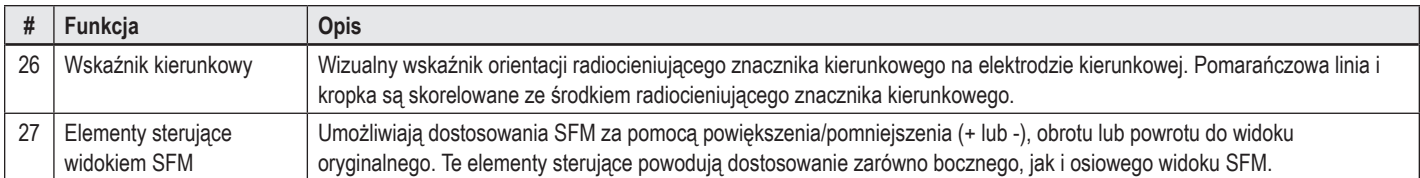

# **Tworzenie lub modyfikacja programu**

Aby utworzyć nowy program lub zmodyfikować istniejący program, należy kliknąć przycisk Program i wybrać jeden z czterech programów w menu rozwijanym. System pozwala skonfigurować maksymalnie cztery programy w stymulatorze.

Dla danego programu można przeglądać i/lub dostosować kilka opcji, korzystając z przycisku Program Options (opcje programu). Dostępne opcje programu to:

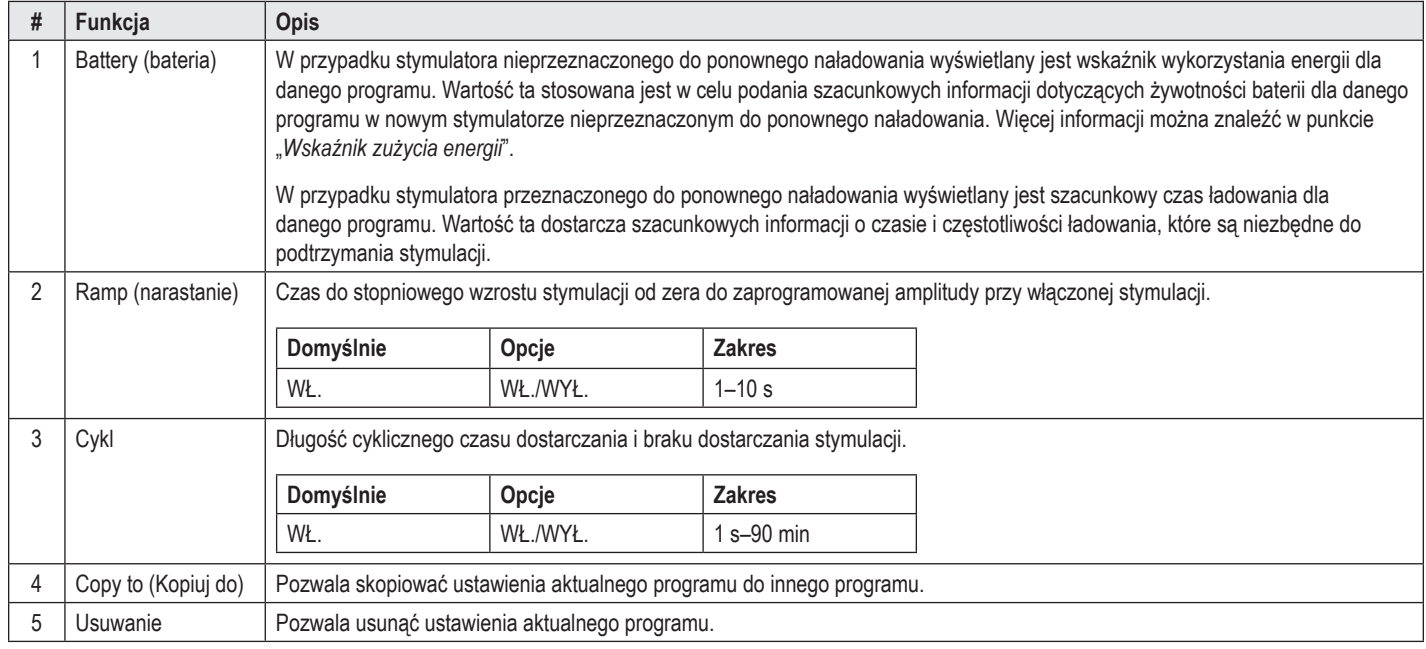

# **Wybór obszarów stymulacji**

Dla danego programu można skonfigurować maksymalnie cztery obszary. W przypadku nowego programu obszar zostanie automatycznie przypisany do każdego portu elektrody i nazwany w zależności od zdefiniowanego celu i strony mózgu wybranej na **karcie Configure** (konfiguracja). Można dodać dodatkowy obszar, klikając pusty obszar (+) i wybierając konfigurację portu elektrody [np. Left STN (lewe STN)]. Obszar można przypisać ponownie, klikając najpierw Delete (usuń), aby usunąć ustawienia dla tego obszaru i wybierając inną konfigurację portu elektrody.

# <span id="page-370-1"></span>**Wybór styków**

Można ręcznie przypisać anody i katody w **trybie niestandardowym** lub stopniowo przenosić pole stymulacji wzdłuż elektrody w **trybie sterowania**. Tryb sterowania jest ograniczony do konfiguracji jednobiegunowej pojedynczej katody lub sąsiednich katod. W trybie niestandardowym obudowę i wszystkie styki można przypisać jako anoda lub katoda. Zewnętrzny stymulator próbny (ETS) jest ograniczony do **trybu niestandardowego**, ponieważ obudowy nie można przypisać jako anody.

**Uwaga:** *przejście z trybu niestandardowego do trybu sterowania spowoduje usunięcie wszystkich ustawień styków i obudowy.*

#### **Tryb sterowania**

Tryb sterowania ułatwia przeprowadzenie przeglądu jednobiegunowego, w którym styk(i) działa jak katoda, a obudowa stymulatora działa jak anoda. Tryb ten umożliwia przenoszenie jednobiegunowej katody wzdłuż elektrody, eliminując potrzebę włączania i wyłączania poszczególnych styków. Tryb sterowania stopniowo przenosi procentową wartość prądu katodowego na sąsiedni styk(i) z wykorzystaniem technologii przenoszenia prądu w celu zapewnienia płynnego przejścia pomiędzy stykami.

Standardowa elektroda DB2201 ma osiem styków w każdym odprowadzeniu. Są one oznaczone numerami od 1 do 8 dla odprowadzenia pierwszego i od 9 do 16 dla odprowadzenia drugiego.

#### <span id="page-371-0"></span>**W celu przenoszenia wzdłuż standardowej elektrody DB2201:**

- 1. Wybrać **tryb sterowania**.
- 2. Wybrać styk, aby przypisać go jako 100% katody.
- 3. Użyć przycisków **Wiskow i koleda**, aby stopniowo przenosić ognisko stymulacji wzdłuż elektrody. Ilość prądu katodowego zmienia się w odstępach co 10%.

**Uwaga:** *amplituda dla wybranego obszaru spadnie do 0 mA po wybraniu innego styku.*

Kierunkowa elektroda DB-2202 ma łącznie osiem styków na odprowadzenie. Są one oznaczone numerami od 1 do 8 dla odprowadzenia pierwszego i od 9 do 16 dla odprowadzenia drugiego. Styki 1 i 8 to styki dystalny i proksymalny, podczas gdy styki 2–7 to małe styki kierunkowe odprowadzenia pierwszego. Styki 9 i 16 to styki dystalny i proksymalny, podczas gdy styki 10–15 to małe styki kierunkowe odprowadzenia drugiego.

#### **W celu przenoszenia wzdłuż kierunkowej elektrody DB2202:**

- 1. Wybrać **tryb sterowania**.
- 2. Wybrać styk, aby przypisać go jako katodę.
- 3. Użyć przycisków i , aby stopniowo przenosić ognisko stymulacji wzdłuż elektrody.
- 4. Należy wybrać jeden z pięciu wstępnie ustawionych kierunków **pola stymulacji. Wstępne ustawienia kierunkowe skierują w pełni** zogniskowane pole stymulacji do jednego z czterech prostokątnych kierunków lub ustawią pole stymulacji w "trybie pierścienia".

Poniższe czynności można wykonać, aby delikatnie dostosować zastosowane wstępne ustawienie kierunkowe lub zastosować je jako alternatywę dla wstępnych ustawień kierunkowych.

- 5. Użyć przycisków i i i ali, aby obracać i przenosić ognisko stymulacji obwodowo wokół elektrody.
- 6. Użyć przycisków **i za i kolu**, aby promieniowo rozszerzać lub zwężać ognisko pola stymulacji.
- 7. Aby wybrać inny punkt początkowy lub przejść do innego styku, należy kliknąć inny styk.

**Uwaga:** *Całkowita amplituda dla wybranego obszaru spadnie do 0 mA po wybraniu innego styku.*

#### **Tryb niestandardowy**

Tryb niestandardowy umożliwia przypisanie procentowej wartości prądu anodowego lub katodowego do poszczególnych styków i obudowy.

#### **Aby zaprogramować standardową elektrodę DB2201 i kierunkową elektrodę DB2202 w trybie niestandardowym:**

- 1. Wybrać **tryb niestandardowy**.
- 2. Wybrać obudowę lub styk, który ma zostać dostosowany. Jeśli styk nie miał przypisanej wartości, jedno dotknięcie spowoduje przypisanie go jako anody (+). Drugie dotknięcie spowoduje przypisanie go jako katody (-). Kolejne dotknięcie spowoduje usunięcie przypisanej wartości (wyłączenie). Dotknięcie styku, który ma już przypisaną wartość spowoduje jego wybranie bez zmiany polarności.

**Uwaga:** *zmiana polarności styków spowoduje zresetowanie amplitudy do zera.*

3. Klikać przyciski **+** i **–** dla styku, aby dostosować procentową wartość prądu anodowego lub katodowego przypisaną dla wybranego styku.

**Uwaga:** *w przypadku korzystania z zewnętrznego stymulatora próbnego (ETS) zastosowanie konfiguracji jednobiegunowych jest niemożliwe, ponieważ obudowa ETS nie może zostać przypisana jako katoda lub anoda.*

### **Wyłączanie stymulacji dla poszczególnych obszarów**

Aby wyłączyć stymulację dla poszczególnych obszarów:

- 1. Należy upewnić się, że obszar, który ma zostać wyłączony jest wybrany. W tym celu należy kliknąć odpowiedni obszar w panelu Area (obszar).
- 2. Nacisnąć przycisk WYŁ. stymulacji, aby wyłączyć stymulację.

**Uwaga:** *po ustawieniu amplitudy na 0 mA w celu włączenia stymulacji konieczne jest jej zwiększenie.*

## **Całkowite wyłączanie stymulacji**

Kliknać przycisk **ALL**, aby zatrzymać stymulację dla wszystkich aktywnych obszarów. Funkcja ta służy wyłącznie do całkowitego wyłączania stymulacji. Aby włączyć stymulację, należy wybrać obszary, które mają zostać włączone i kliknąć przycisk WŁ./WYŁ. stymulacji.

**Uwaga:** *W przypadku korzystania z ETS dane dotyczące efektów klinicznych są rejestrowane, ale nie są nanoszone na CEM.*

## <span id="page-372-0"></span>**Zwiększanie i zmniejszanie amplitudy**

Wartość amplitudy mierzona jest w miliamperach (mA). Domyślne ustawienie amplitudy to 0 mA, a zakres wynosi 0–20 mA.

Aby zwiększyć lub zmniejszyć amplitudę:

- 1. Użyć przycisków + i w części Total Amplitude (amplituda całkowita), aby zwiększyć lub zmniejszyć wartość amplitudy.
- 2. Domyślny przyrost zmian amplitudy wynosi 0,1 mA. Przyrost można zmienić na 0,5 mA za pomocą przycisków Step Size (przyrost).
- **Uwaga:** *wysokie poziomy stymulacji mogą doprowadzić do trwałego uszkodzenia tkanki. Wyświetli się komunikat informujący o próbie przekroczenia limitu stymulacji. Ustawienia przekraczające ten limit są niedozwolone.*

#### **Zwiększanie i zmniejszanie szerokości impulsu**

Szerokość impulsu stymulacji to długość czasu przez jaki emitowany jest impulsu energii. Szerokość impulsu jest mierzona w mikrosekundach (μs). Domyślne ustawienie szerokości impulsu to 60 μs, a zakres to 20–450 μs.

Użyć przycisków **+** i **–** w obszarze Pulse Width (szerokość impulsu), aby zwiększyć lub zmniejszyć szerokość impulsu.

**Uwaga:** *wysokie poziomy stymulacji mogą doprowadzić do trwałego uszkodzenia tkanki. Wyświetli się komunikat informujący o próbie przekroczenia limitu stymulacji. Ustawienia przekraczające ten limit są niedozwolone.* 

### **Zwiększanie i zmniejszanie częstotliwości**

Częstotliwość impulsów stymulacji, nazywana zwykle po prostu częstotliwością, określa ile impulsów dostarczanych jest w ciągu sekundy. Ich ilość mierzona jest w hercach (Hz) lub impulsach na sekundę (pps). Domyślne ustawienie częstotliwości to 130 Hz, a zakres wynosi 2–255 Hz.

Aby zwiększyć lub zmniejszyć częstotliwość:

- 1. Kliknąć przycisk **Rate** (częstotliwość).
- 2. Z tabeli wartości wybrać pożądaną częstotliwość. Niezgodne częstotliwości są wyszarzone.

**Uwaga:** *obszary przypisane do tego samego portu elektrody nie mogą mieć częstotliwości łącznej powyżej 255 Hz.* 

#### **Programowanie wielu obszarów przy różnych częstotliwościach**

System DBS Vercise PC i Vercise Gevia umożliwia zaprogramowanie różnych obszarów z różną częstotliwością. Domyślnie opcja Multiple Rate (wiele częstotliwości) jest Disabled (wyłączona). Po włączeniu wielu częstotliwości dostępne są tylko częstotliwości zgodne z częstotliwościami i szerokościami impulsu z innych aktywnych obszarów.

- **Uwaga:** *modyfikacja częstości jednego obszaru spowoduje zmianę częstotliwości innych obszarów.*
- **Uwaga:** *Po wyłączeniu funkcji Multiple Rates (wiele częstotliwości) częstotliwość dla wszystkich obszarów zostanie zresetowana do częstotliwości wybranej dla bieżącego obszaru.*

### **Wybór zakresu amplitudy ustawianej przez pacjenta**

Domyślnie pacjenci nie mają możliwości regulacji amplitudy stymulacji.

Jednakże w niektórych przypadkach użytkownik może chcieć zapewnić pacjentowi możliwość regulacji amplitudy stymulacji za pomocą pilota. Aby umożliwić pacjentom sterowanie amplitudą, należy najpierw włączyć funkcję Patient Amplitude Control (sterowanie amplitudą przez pacjenta) na **karcie Configure** (konfiguracja). Po włączeniu funkcji Patient Amplitude Control (sterowanie amplitudą przez pacjenta) na **karcie Program** można wybrać dozwolony zakres amplitudy dla każdego obszaru, ustawiając wartość minimalną i maksymalną.

**Uwaga:** *wysokie poziomy stymulacji mogą doprowadzić do trwałego uszkodzenia tkanki. Wyświetli się komunikat informujący o próbie przekroczenia limitu stymulacji. Ustawienia przekraczające ten limit są niedozwolone.*

### **Wyświetlanie modelu pola stymulacji**

Model pola stymulacji (SFM) to wizualizacja szacowanego pola stymulacji dla aktualnie zaprogramowanych parametrów stymulacji. SFM obejmuje zarówno wizualizację elektrody DBS, a także przybliżone pole stymulacji przedstawione w kolorze czerwonym (Rysunek 6). W miarę dostosowywania parametrów programowania oraz przenoszenia stymulacji wzdłuż elektrody SFM zostaje odpowiednio dostosowany.

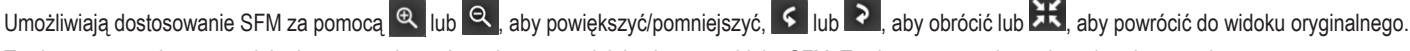

Te elementy sterujące powodują dostosowanie zarówno bocznego, jak i osiowego widoku SFM. Te elementy sterujące nie wpływają na żadne parametry programowania i nie zmieniają ich.

**Uwaga:** *SFM jest wyświetlany dla elektrody standardowej DB-2201 i elektrody kierunkowej DB-2202. SFM nie jest wyświetlany w przypadku elektrody kierunkowej DB-2202 w trybie niestandardowym.*

## <span id="page-373-0"></span>**Mapowanie klinicznych efektów stymulacji u pacjenta**

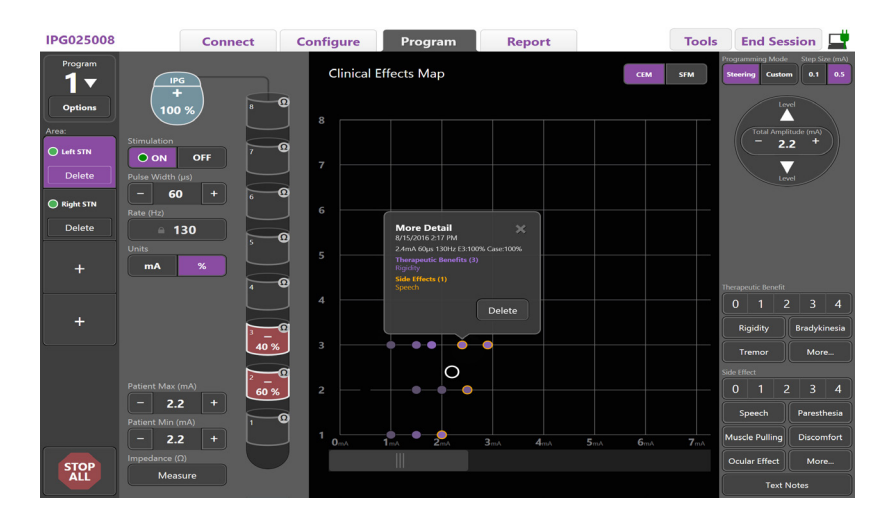

<span id="page-373-1"></span>*Rysunek 7. Mapa efektów klinicznych*

Dla danego ustawienia stymulacji można wprowadzić ocenę w zakresie 0–4 zarówno dla potencjalnych korzyści terapeutycznych, jak i możliwych działań niepożądanych. Dostępne są także przyciski oznaczone potencjalnymi objawami i działaniami niepożądanymi. Jeśli nie wybrano, jedno kliknięcie spowoduje wybranie Therapeutic benefit (korzyści kliniczne) i/lub Side Effect (działania niepożądane), a kolejne kliknięcie spowoduje usunięcie wyboru. Naciśnięcie każdego z przycisków powoduje zapisanie danych związanych z ustawieniem stymulacji dla danego pacjenta.

Można także kliknąć przycisk Text Notes (notatki), aby wprowadzić i zapisać do 250 znaków tekstu dotyczącego każdego portu elektrody.

W trakcie zapisywania efektów klinicznych w trybie sterowania na CEM nanoszona jest kropka w miejscu odpowiadającym położeniu elektrody i amplitudzie. Ocena korzyści terapeutycznych określa nasycenie koloru w środkowej części kropki. Po wybraniu działania niepożądanego wokół kropki wyświetla się pomarańczowy pierścień. Wybranie kropki spowoduje wyświetlenie okna podręcznego wskazującego datę i czas zapisania kropki oraz ustawienia stymulacji i szczegółowe informacje o efektach (patrz [Rysunek 7](#page-373-1)).

Wszystkie te dane zapisywane są w stymulatorze. Można je wyeksportować na karcie Reports (raporty).

**Uwaga:** *Dane dotyczące efektów klinicznych są zbierane i zestawiane w raportach, ale nie są nanoszone na CEM w przypadku kierunkowej elektrody DB2202 lub w konfiguracjach niemożliwych w trybie sterowania.*

# <span id="page-374-0"></span>**Raporty**

Karta Report (raport) umożliwia wygenerowanie raportu z aktualnej sesji programowania.

Aby wygenerować raport z aktualnej sesji programowania, należy kliknąć **kartę Report** (raport) (patrz [Rysunek 8\)](#page-374-1). Raport można wydrukować i wyeksportować do pliku pdf lub pliku programu Excel.

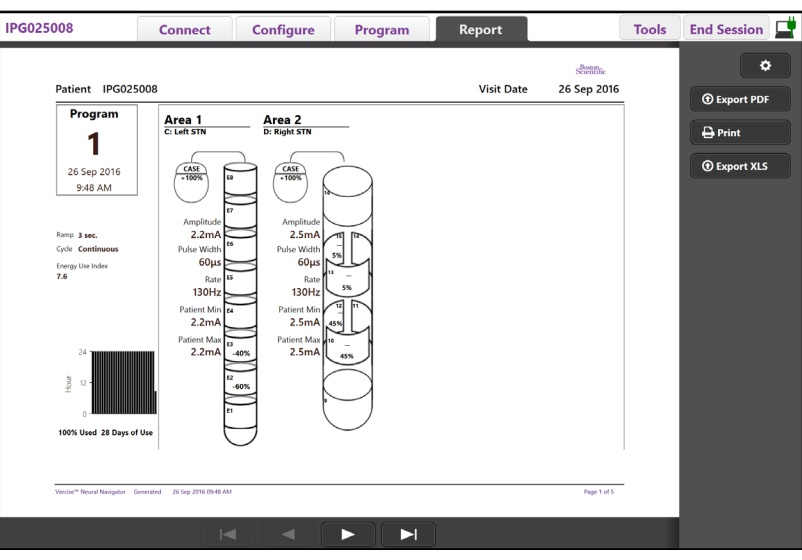

<span id="page-374-1"></span>*Rysunek 8. Karta Report (Raport)*

Kliknąć **kartę Report** (raport) i wybrać pożądane informacje, które mają zostać uwzględnione w raporcie, zaznaczając dowolne z niżej wymienionych pól:

- Programs (programy)
- Configuration (konfiguracja)
- Clinical Effects Maps (mapy efektów klinicznych)
- Clinical Effects Details (szczegółowe informacje o efektach klinicznych)

Raporty można także przeglądać dla wszystkich stymulatorów podłączonych do CP. Raporty można przeglądać, kiedy CP nie jest podłączony do stymulatora.

Aby przeglądać raporty, kiedy CP nie jest podłączony do stymulatora (patrz [Rysunek 9](#page-374-2)):

- 1. Kliknąć **kartę Report** (raport).
- 2. Wybrać pacjenta, którego raport ma zostać wyświetlony i kliknąć **View** (wyświetl).

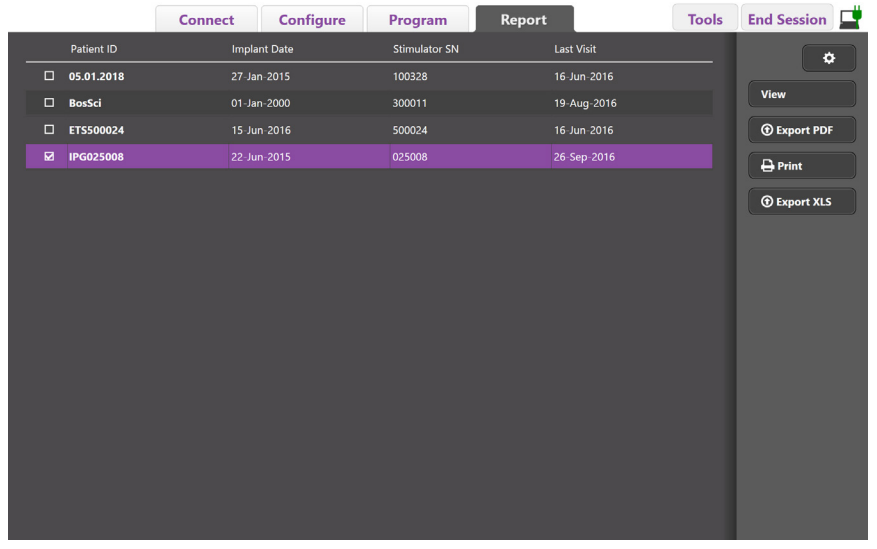

<span id="page-374-2"></span>*Rysunek 9. Przeglądanie raportów, kiedy CP nie jest podłączony do stymulatora*

# <span id="page-375-1"></span><span id="page-375-0"></span>**Narzędzia i informacje dodatkowe**

**Karta Tools** (narzędzia) umożliwia tworzenie kopii zapasowej danych pacjenta lub usuwanie ich i włączanie nowych elektrod.

### **Backup Database (utwórz kopię zapasową bazy danych)**

Funkcja Backup/DataLog (kopia zapasowa/dziennik danych) umożliwia utworzenie kopii zapasowej całej bazy danych pacjenta na CP w określonej lokalizacji. Kopia zapasowa może zostać umieszczona w folderze na CP lub nośniku zewnętrznym (np. pamięci USB). Dostęp do tej funkcji można uzyskać na **karcie Tools**  (narzędzia).

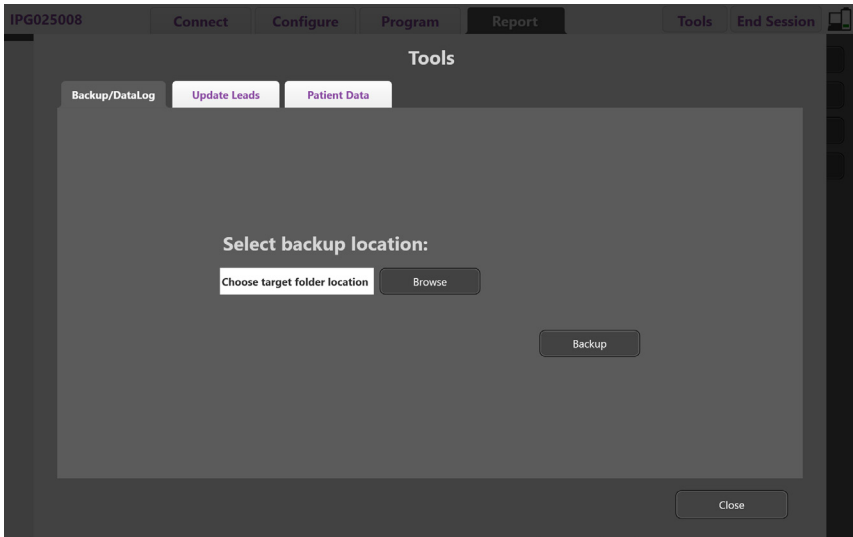

<span id="page-375-2"></span>*Rysunek 10. Backup Database (utwórz kopię zapasową bazy danych)*

Aby utworzyć kopię zapasową (patrz [Rysunek 10\)](#page-375-2):

- 1. Wybrać **kartę Tools** (narzędzia).
- 2. Wybrać **Browse** (znajdź), aby wybrać lokalizację kopii zapasowej.
- 3. Kliknąć przycisk **Backup** (utwórz kopię zapasową), aby utworzyć kopię zapasową.
- **Uwaga:** *po utworzeniu kopii zapasowej wyświetla się okno podręczne z potwierdzeniem lokalizacji pliku i wskazaniem, że tworzenie kopii zapasowej zakończyło się powodzeniem.*

# <span id="page-376-0"></span>**Update Leads (aktualizacja danych dotyczących elektrod)**

Funkcja ta umożliwia włączenie obsługiwanych elektrod w panelu Leads Configuration (konfiguracja elektrod). Dostęp do funkcji Update Leads (aktualizacja danych dotyczących elektrod) można uzyskać na **karcie Tools** (narzędzia). Domyślnie włączona jest standardowa elektroda DB2201.

**Uwaga:** *Dane dotyczące elektrod można aktualizować wyłącznie po odłączeniu od stymulatora.*

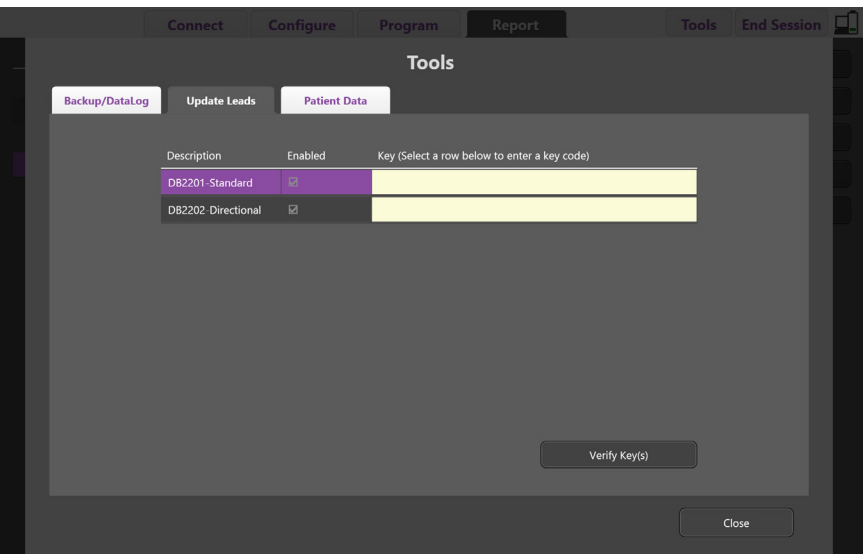

<span id="page-376-1"></span>*Rysunek 11. Update Leads (aktualizacja danych dotyczących elektrod)*

Aby uruchomić kierunkową elektrodę DB2202 (patrz [Rysunek 11\)](#page-376-1):

- 1. Odłączyć od stymulatora pacjenta, klikając przycisk **Disconnect** (odłącz) na **karcie Connect** (połączenie).
- 2. Wybrać **kartę Tools** (narzędzia).
- 3. Wybrać **kartę Update Leads** (aktualizacja danych dotyczących elektrod).
- 4. Wybrać wiersz, w którym znajduje się pożądana elektroda.
- 5. Wybrać kolumnę z nagłówkiem "Key" (klucz) i wpisać "KEVHSK".
- 6. Wybrać **Verify Key(s)** [zweryfikuj klucz(e)].

<u>호</u>

# <span id="page-377-0"></span>**Usuwanie danych dotyczących efektów klinicznych**

Wszystkie dane dotyczące efektów klinicznych dla pacjenta można usunąć na **karcie Tools** (narzędzia).

**Uwaga:** *ta funkcja jest dostępna wyłącznie, kiedy CP jest połączony ze stymulatorem pacjenta.*

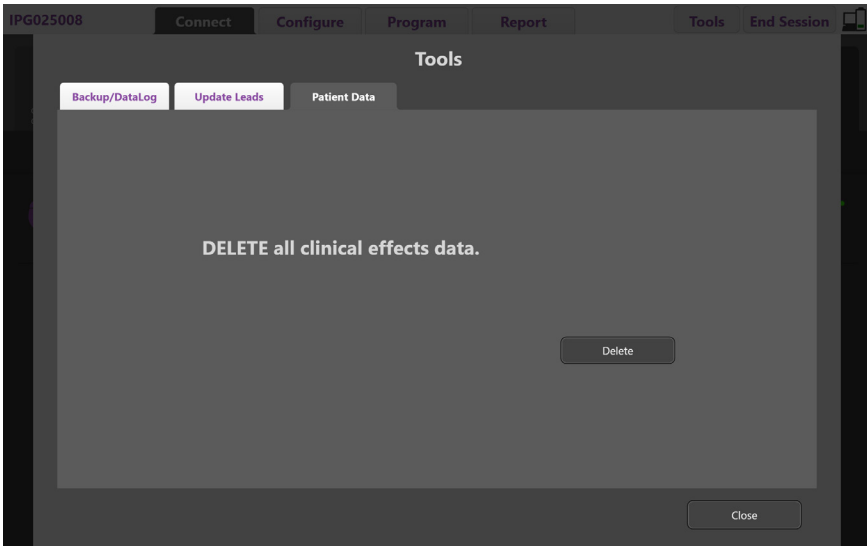

<span id="page-377-1"></span>*Rysunek 12. Delete all Clinical Effects Data (usuń wszystkie dane dotyczące efektów klinicznych)*

Aby usunąć dane dotyczące efektów klinicznych (patrz [Rysunek 12\)](#page-377-1):

- 1. Przejść do **karty Tools** (narzędzia).
- 2. Kliknąć **kartę Patient Data** (dane pacjenta) i kliknąć **Delete** (usuń).
- 3. Wybierz **OK**.

### **Parametry programowalne za pomocą stymulatora**

W przypadku wszczepienia dwóch elektrod parametry stymulacji są niezależne, dzięki czemu stymulacja dwóch różnych obszarów docelowych w mózgu może mieć różne amplitudy, szerokości impulsu, częstotliwości stymulacji i konfiguracje styków. Możliwe jest skonfigurowanie jednej elektrody jako jednobiegunowej, a drugiej – jako wielobiegunowej. Możliwe jest także skonfigurowanie pojedynczej elektrody tak, aby posiadała obszary zarówno jednobiegunowe, jak i wielobiegunowe.

Zakresy programowalnych parametrów dla stymulatora przedstawiono poniżej.

| # | <b>Parametr</b>                                                                               | Zakres wartości parametru |
|---|-----------------------------------------------------------------------------------------------|---------------------------|
|   | Amplitude (amplituda) <sup>1</sup>                                                            | $0,1 - 20$ mA             |
| 2 | Rate (częstotliwość) <sup>2,3</sup>                                                           | $2 - 255$ Hz              |
| 3 | Pulse Width (szerokość impulsu) <sup>4</sup>                                                  | 20-450 µs                 |
| 4 | Cycle (cykl, wł./wył.)                                                                        | $1 s - 90$ minut          |
| 5 | Ramp (narastanie, wł.)                                                                        | 1-10 sekund               |
| 6 | Contact Connections (połączenia styków)                                                       | 16                        |
| 7 | Independent Areas of Stim (niezależne obszary stym.)<br>(4 programy z 4 obszarami na program) | 16                        |

<sup>1</sup> Programowalne pokrycie dla każdego styku jest ograniczone do 12,7 mA. Blokada programowania ogranicza całkowity prąd wyjściowy do maks. 20 mA na obszar pokrycia. Na przykład: maksymalny prąd wyjściowy wynoszący 12,7 mA na pierwszym styku ograniczy łączny prąd wyjściowy na pozostałych stykach do 7,3 mA w jednym obszarze stymulacji.

2 Częstotliwość jest ograniczona do łącznie 255 Hz dla danego obszaru.

3 Za zastosowanie wyższych częstotliwości niż ustalone (250 Hz) odpowiada wyłącznie użytkownik.

4 Za zastosowanie niższych szerokości impulsu (60–450 μs) odpowiada wyłącznie użytkownik.

## <span id="page-378-0"></span>**Gęstość ładunku**

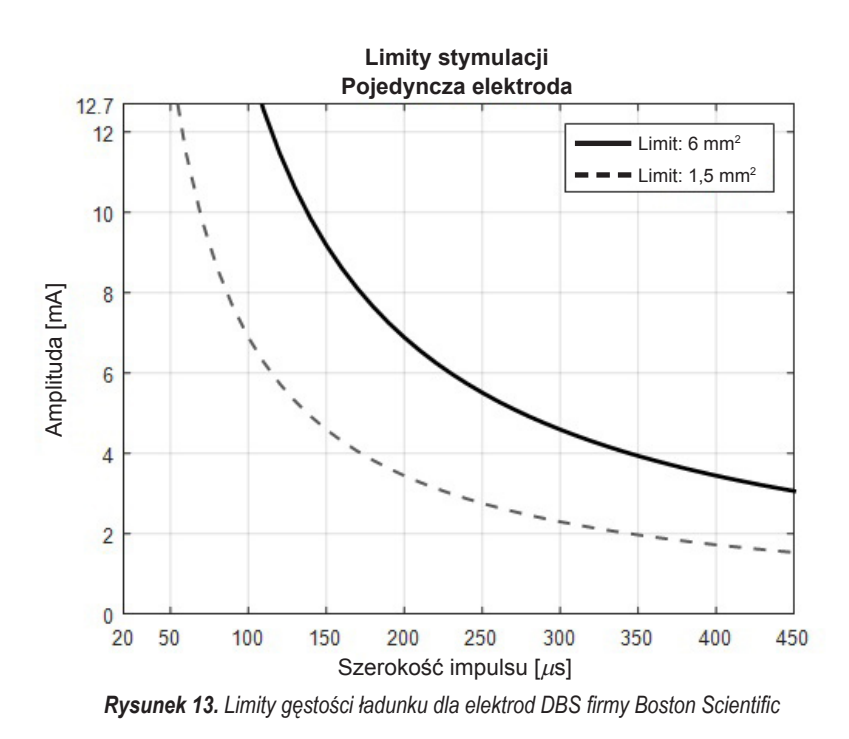

[Rysunek 13](#page-378-2) wyświetla zalecaną maksymalną gęstość ładunku dla różnych kombinacji amplitudy (mA) i szerokości impulsu (μs). Ciągła czarna linia (limit: 6 mm<sup>2</sup>) dotyczy wszystkich styków na standardowej elektrodzie DB2201 oraz styku proksymalnego i dystalnego na kierunkowej elektrodzie DB2202. Przerywana czarna linia (limit: 1,5 mm<sup>2</sup> ) dotyczy małych styków kierunkowych kierunkowej elektrody DB2202. Te szacunkowe dane dotyczące gęstości ładunku dotyczą wyłącznie elektrod DBS firmy Boston Scientific.

#### <span id="page-378-2"></span>**OSTRZEŻENIE: Pacjenci mogą zmienić amplitudę za pomocą pilota. Aby upewnić się, że poziomy stymulacji pozostaną bezpieczne, lekarz powinien ustawić maksymalny i minimalny poziom stymulacji dozwolony przez pilota.**

### <span id="page-378-1"></span>**Wskaźnik zużycia energii**

Wskaźnik zużycia energii dotyczy wyłącznie stymulatorów nieprzeznaczonych do ponownego naładowania. Nie dotyczy on stymulatorów przeznaczonych do ponownego naładowania. Wskaźnik zużycia energii daje możliwość oszacowania żywotności baterii przy wybranym programie. Po zidentyfikowaniu optymalnych ustawień programu na **karcie Program** należy kliknąć **Program Options** (opcje programu), a następnie **Battery** (bateria), aby wyświetlić wskaźnik zużycia energii.

Użyć [Rysunek 14](#page-378-3), aby zidentyfikować żywotność odpowiadającą danemu wskaźnikowi zużycia energii. Wartość uwzględnia typowe, niezwiązane z leczeniem zużycie prądu, w tym okres trwałości i korzystanie z pilota przez pacjenta. Jeśli uzyskana szacunkowa wartość żywotności baterii wynosi poniżej 12 miesięcy, należy rozważyć ocenę przeznaczonego do doładowywania systemu firmy Boston Scientific.

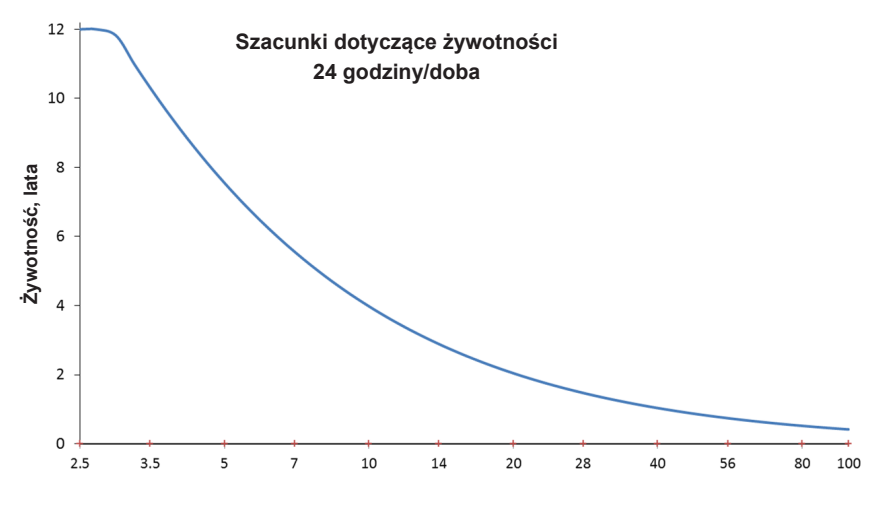

<span id="page-378-3"></span>**Wskaźnik zużycia energii**

*Rysunek 14. Szacunkowa żywotność na podstawie użytkowania przez 24 godziny na dobę*

### <span id="page-379-0"></span>**Szacowany czas ładowania**

Szacowany czas ładowania dotyczy wyłącznie stymulatorów przeznaczonych do ponownego naładowania. Nie dotyczy on stymulatorów nieprzeznaczonych do ponownego naładowania. Szacowany czas ładowania dostarcza szacunkowych informacji o czasie i częstotliwości ładowania, które są niezbędne do podtrzymania stymulacji dla wybranego programu. Po zidentyfikowaniu optymalnych ustawień programu na **karcie Program** należy kliknąć **Program Options** (opcje programu), a następnie **Battery** (bateria), aby wyświetlić szacowany czas ładowania.

## **Komunikat o stanie planowej wymiany (ERI)**

Nie ma możliwości nawiązania połączenia z nieprzeznaczonym do ponownego naładowania stymulatorem zbliżającym się do końca okresu żywotności baterii. CP wyświetli na stymulatorze komunikat o ERI oraz napięcie baterii stymulatora tak jak na [Rysunek 15](#page-379-1) na **karcie Connect** (połączenie). Kiedy stymulator znajduje się w stanie ERI, nie można wprowadzić zmian do jego ustawień.

| Implantable Pulse Generator<br>Model Number: DB1140<br>Serial Number: 600003<br>Firmware: 9028411-102 | Patient ID: IPG600003<br>Implant Date: 13 Jan 2016 |
|----------------------------------------------------------------------------------------------------|----------------------------------------------------|
| Battery: Elective Replacement Indicator (2.65 V)                                                      |                                                    |

<span id="page-379-1"></span>*Rysunek 15. Komunikat o ERI wyświetlony na karcie Connect (połączenie)*

## **Komunikat o końcu okresu użyteczności (EOS)**

Kiedy stymulator osiągnie koniec okresu użyteczności, stymulacja zostanie wstrzymana. CP wyświetli taki sam komunikat jak na [Rysunek 16](#page-379-2) na karcie **Connect**  (połączenie).

<span id="page-379-2"></span>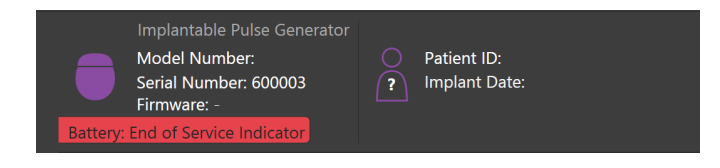

*Rysunek 16. Komunikat o EOS wyświetlony na karcie Connect (połączenie)*

## **Kończenie sesji programowania**

Pilot pacjenta automatycznie synchronizuje się ze stymulatorem, z którym nawiązał połączenie. Nie są potrzebne żadne działania w celu skopiowania programów ze stymulatora do pilota. Dalsze informacje można znaleźć w podręczniku dotyczącym pilota Vercise wymienionym w *przewodniku dotyczącym DBS*.

Aby zakończyć sesję programowania na CP:

- 1. Wybrać **kartę End Session** (kończenie sesji).
- 2. Wybrać **Exit Application** (zamknij aplikację), aby zakończyć sesję programowania i zamknąć aplikację.
- 3. Wybrać **Disconnect from Stimulator** (odłącz od stymulatora), aby zakończyć sesję programowania i odłączyć od stymulatora pacjenta. Spowoduje to powrót do **karty Connect** (połączenie).

# <span id="page-380-0"></span>**Zmiana daty i godziny w CP**

Po wykryciu uruchomienia lub hibernacji systemu CP wyświetla monit o sprawdzenie, czy data i godzina w systemie są prawidłowe.

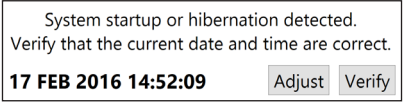

Jeśli data i godzina są prawidłowe, należy wybrać **Verify** (potwierdź), aby wyłączyć pasek powiadomienia.

Jeśli data i godzina są nieprawidłowe, należy wybrać **Adjust** (zmień), aby zmienić datę i godzinę i kliknąć **Ok**, aby potwierdzić zmiany, jak przedstawiono na Rysunku 17.

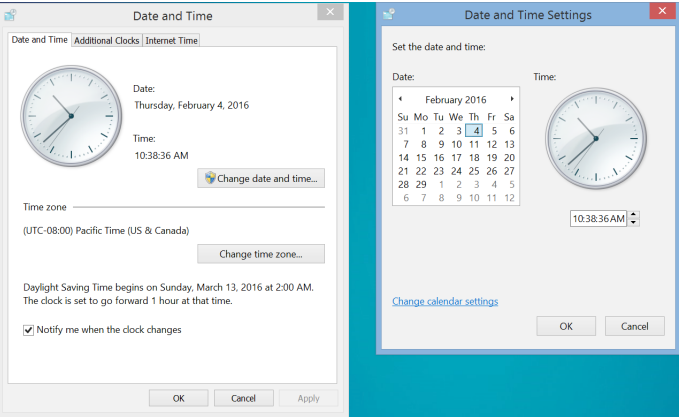

*Rysunek 17. Ekrany daty i godziny*

**Uwaga:** *Można także kliknąć ikonę daty i godziny na pulpicie, aby otworzyć okno zmiany daty i godziny.*

# <span id="page-381-0"></span>**Rozwiązywanie problemów**

Brak części wymagających czynności serwisowych ze strony użytkownika. W razie pytań lub wątpliwości i konieczności skontaktowania się z firmą Boston Scientific, należy wybrać lokalizację z listy:

**Argentina** T: +5411 4896 8556 F: +5411 4896 8550

**Australia / New Zealand** T: 1800 676 133 F: 1800 836 666

**Austria** T: +43 1 60 810 F: +43 1 60 810 60

**Balkans** T: 0030 210 95 37 890 F: 0030 210 95 79 836

**Belgium** T: 080094 494 F: 080093 343

**Brazil** T: +55 11 5853 2244 F: +55 11 5853 2663

**Bulgaria** T: +359 2 986 50 48 F: +359 2 986 57 09

**Canada** T: +1 888 359 9691 F: +1 888 575 7396

**Chile** T: +562 445 4904 F: +562 445 4915

**China – Beijing** T: +86 10 8525 1588 F: +86 10 8525 1566

**China – Guangzhou** T: +86 20 8767 9791 F: +86 20 8767 9789

**China – Shanghai** T: +86 21 6391 5600 F: +86 21 6391 5100

**Colombia** T: +57 1 629 5045 F: +57 1 629 5082

**Czech Republic** T: +420 2 3536 2911 F: +420 2 3536 4334

**Denmark** T: 80 30 80 02 F: 80 30 80 05

**Finland** T: 020 762 88 82 F: 020 762 88 83

**France** T: +33(0)1 39 30 97 00 F: +33(0)1 39 30 97 99

**Germany** T: 0800 072 3301 F: 0800 072 3319

**Greece** T: +30 210 95 42401 F: +30 210 95 42420

**Hong Kong** T: +852 2960 7100 F: +852 2563 5276

**Hungary** T: +36 1 456 30 40 F: +36 1 456 30 41

**India – Bangalore** T: +91 80 5112 1104/5 F: +91 80 5112 1106

**India – Chennai** T: +91 44 2648 0318 F: +91 44 2641 4695 **India – Delhi** T: +91 11 2618 0445/6 F: +91 11 2618 1024 **India – Mumbai** T: +91 22 5677 8844 F: +91 22 2617 2783 **Italy** T: +39 010 60 60 1 F: +39 010 60 60 200 **Korea** T: +82 2 3476 2121 F: +82 2 3476 1776 **Malaysia** T: +60 3 7957 4266 F: +60 3 7957 4866 **Mexico** T: +52 55 5687 63 90 F: +52 55 5687 62 28 **Middle East / Gulf / North Africa** T: +961 1 805 282 F: +961 1 805 445 **The Netherlands** T:+31 30 602 5555 F: +31 30 602 5560 **Norway** T: 800 104 04 F: 800 101 90 **Philippines** T: +63 2 687 3239 F: +63 2 687 3047 **Poland** T: +48 22 435 1414 F: +48 22 435 1410 **Portugal** T: +351 21 3801243 F: +351 21 3801240

**Singapore** T: +65 6418 8888 F: +65 6418 8899

**South Africa** T: +27 11 840 8600 F: +27 11 463 6077

**Spain** T: +34 901 11 12 15 F: +34 902 26 78 66 **Sweden**

T: 020 65 25 30 F: 020 55 25 35

**Switzerland** T: 0800 826 786 F: 0800 826 787

**Taiwan** T: +886 2 2747 7278 F: +886 2 2747 7270

**Thailand** T: +66 2 2654 3810 F: +66 2 2654 3818

**Turkey – Istanbul** T: +90 216 464 3666 F: +90 216 464 3677

**Uruguay** T: +59 82 900 6212 F: +59 82 900 6212 **UK & Eire**

T: +44 844 800 4512 F: +44 844 800 4513

**Venezuela** T: +58 212 959 8106 F: +58 212 959 5328

**Uwaga:** *Numery telefonów i faksów mogą ulec zmianie. Aktualne dane teleadresowe można znaleźć na stronie internetowej http://www.bostonscientific-international.com/ lub pisząc pod adres:*

Boston Scientific Neuromodulation Corporation 25155 Rye Canyon Loop Valencia, CA 91355 USA

**<u>p</u>** 

## **Garanciák**

Termékei megbízhatóságának és teljesítményének növelése érdekében a Boston Scientific Corporation fenntartja a termékeivel kapcsolatos információk előzetes figyelmeztetés nélküli változtatásának jogát.

### **Védjegyek**

Valamennyi védjegy birtokosának tulajdona.

#### **További információ**

A javallatokkal, ellenjavallatokkal, figyelmeztetésekkel, óvintézkedésekkel, nem kívánatos eseményekkel, tárolással és kezeléssel, sterilizációval, az komponensek ártalmatlanításával, a tárolással és kezeléssel illetve a garancia-információkkal kapcsolatban olvassa el a Boston Scientific DBS rendszer Előíró orvosok DFU információja című használati útmutatóját. Egyéb, adott készülékekre vonatkozó, és a jelen használati utasításban nem szereplő információkat vagy címkeszimbólumokat lásd a DBS referencia útmutatóban listázott megfelelő Boston Scientific DBS rendszer kézikönyvében.

#### **Termék modellszámok**

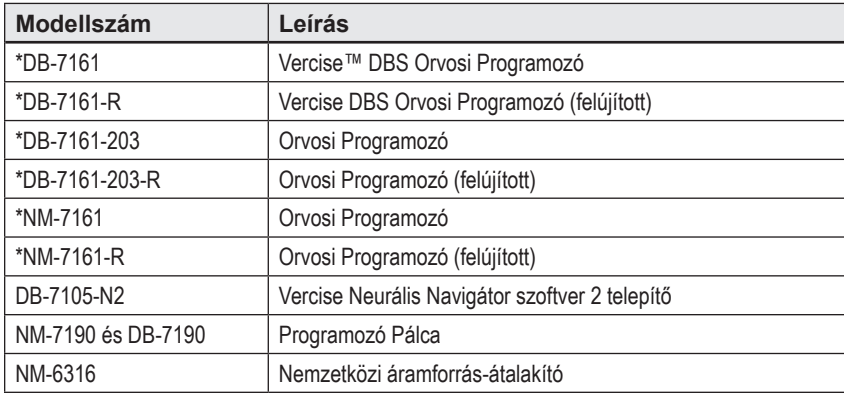

\*A Vercise Neurális Navigátor 2 telepítése után alkalmazandó (szoftver verzió: 9028429-200).

# Tartalomjegyzék

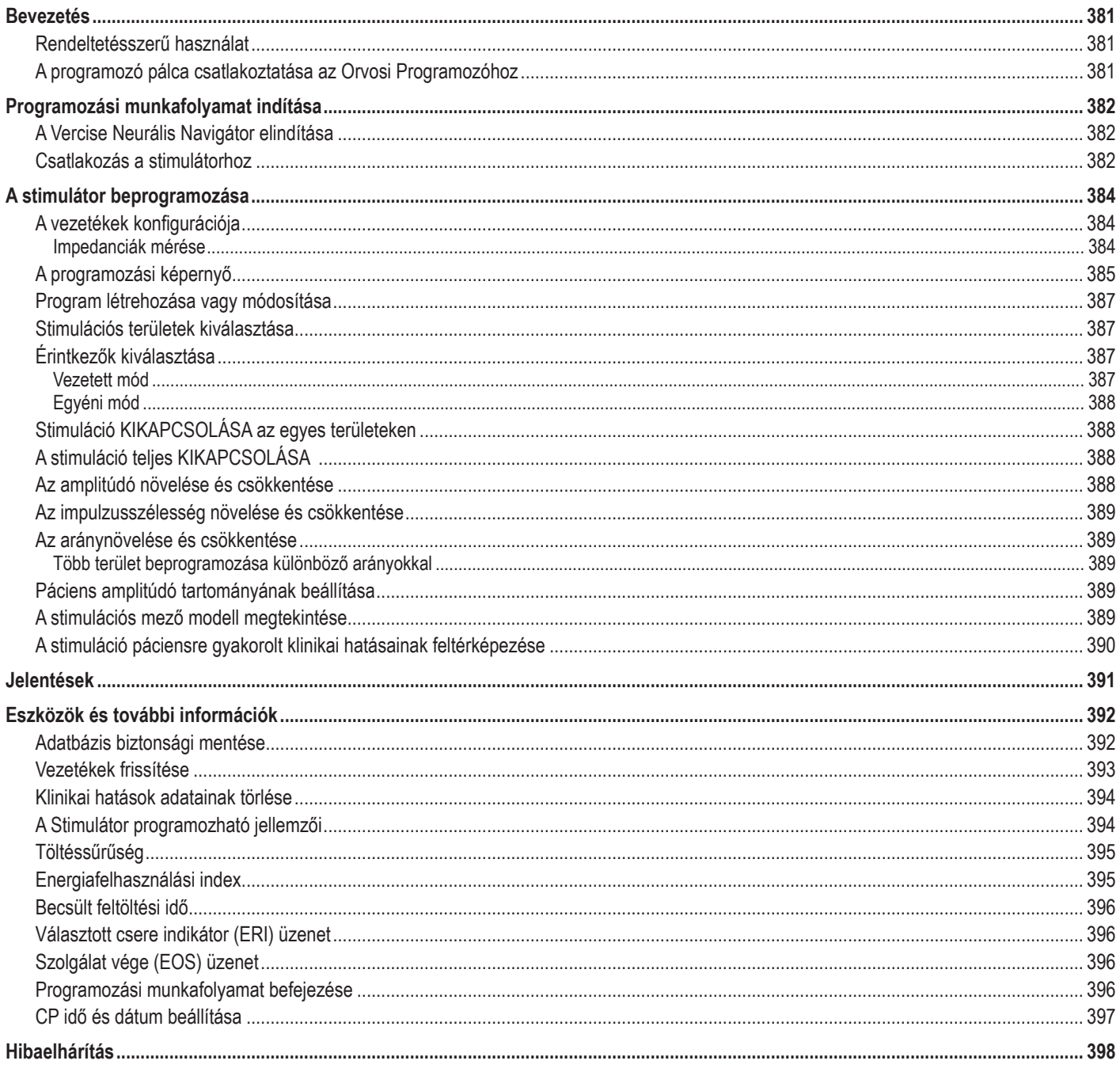

# <span id="page-384-0"></span>**Bevezetés**

A Vercise™ Neurális Navigátor egy olyan szoftver, mely a Vercise PC és Vercise Gevia™ DBS rendszerek stimulációs paramétereinek beállítására szolgál.

Az első beprogramozás munkafolyamatának lépései a következők:

- 1. A Vercise Neurális Navigátor elindítása
- 2. Csatlakozás a stimulátorhoz
- 3. A stimulátor és a vezetékek konfigurációja
- 4. Stimulációs beállítások tesztelése

Ez a kézikönyv utasításokat ad a fenti lépések helyes elvégzéséhez, valamint a további funkciók, például jelentések exportálásának és biztonsági mentések készítésének használatához.

Bármely probléma esetén kérjük, lépjen kapcsolatba a Boston Scientific vevőszolgálattal.

**Megjegyzés:** *A kézikönyvben bemutatott képernyők eltérhetnek az Ön Vercise Neurális Navigátor képernyőitől.*

## **Rendeltetésszerű használat**

A Vercise Neurális Navigátor egy olyan szoftver, mely a Vercise PC és Vercise Gevia DBS rendszerek stimulációs paramétereinek beállítására szolgál.

## **A programozó pálca csatlakoztatása az Orvosi Programozóhoz**

Az Orvosi Programozó (CP) a programozópálcán keresztül kommunikál a stimulátorral (lásd [1. ábra](#page-384-1)). A programozó pálca rádiófrekvenciás (RF) kapcsolaton keresztül kommunikál a stimulátorral.

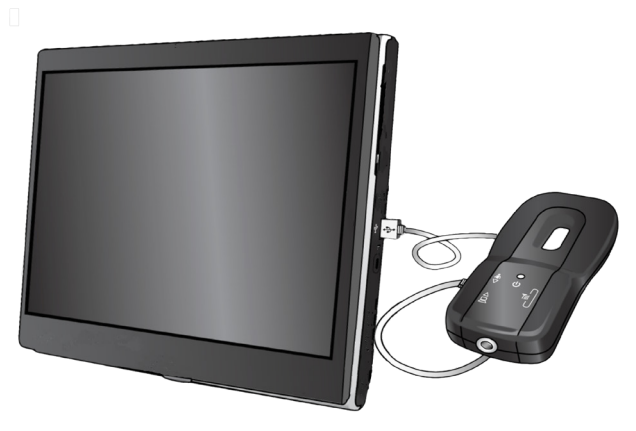

<span id="page-384-1"></span>*1. ábra Orvosi Programozó (CP) és programozó pálca*

- **VIGYÁZAT:** A Vercise Neurális Navigátor szoftverrel kizárólag a Vercise PC vagy Vercise Gevia DBS rendszeralkatrészeket használja. Ennek elmulasztása a stimulátor sikertelen programozását okozhatja.
- **VIGYÁZAT:** A CP nem a páciens környezetében használandó eszköz, az IEC 60601-1 szabványnak megfelelően. A CP készülék és a készüléket kezelő személy a programozás alatt nem kerülhet kapcsolatba a pácienssel.

#### **A programozó pálca csatlakoztatása a CP készülékhez:**

- 1. Kapcsolja BE a CP készüléket.
- 2. Jelentkezzen be ClinicUser felhasználónévvel. A CP rendszerbe történő első bejelentkezéskor be kell állítania egy jelszót.
- 3. Csatlakoztassa a programozó pálcát a CP készülékhez a mellékelt USB kábel segítségével. A kábel mini USB végét csatlakoztassa a programozó pálca USB portjához, a szabvány USB véget pedig a CP készülék USB portjához.
- 4. A pálca ekkor rövid öntesztet végez. A teszt végén a pálca hangjelzést ad.
	- (a). Ha a pálca jelzőfénye zöldre vált, a pálca használatra kész.
	- (b). Ha a pálca jelzőfénye piros marad, lépjen kapcsolatba a Boston Scientific képviselővel, vagy hívja a vevőszolgálatot. További információért a programozópálcáról lásd a *Vercise DBS programozópálca kézikönyvet*.
- 5. Helyezze a pálcát a stimulátor fölé.

# <span id="page-385-0"></span>**Programozási munkafolyamat indítása**

## **A Vercise Neurális Navigátor elindítása**

- 1. Kapcsolja BE a CP készüléket, és jelentkezzen be.
- 2. Kattintson a Vercise Launcher ikonra **dés** az asztalon.
- 3. Válassza ki a lehetőséget a Vercise Neurális Navigátor indításához.

**Megjegyzés:** *Ugyanazon a CP-n ne fusson egyszerre többszörös szoftver.*

**Megjegyzés:** *A Vercise Neurális Navigátor a Vercise Launcher segítségével demó módban is elindítható. A demó mód csak szemléltetési célokra alkalmas.*

# **Csatlakozás a stimulátorhoz**

A Vercise Neurális Navigátor indításakor a képernyőn a **Connect Tab** (csatlakozás fül) jelenik meg, és a szoftver automatikusan megkísérel csatlakozni a stimulátorhoz (lásd [2. ábra](#page-385-1)). Ha a stimulátor nem található, vigye közelebb a pálcát a csatlakoztatni kíván stimulátorhoz, majd kattintson a **Rescan**  (Újraszvizsgálás) gombra.

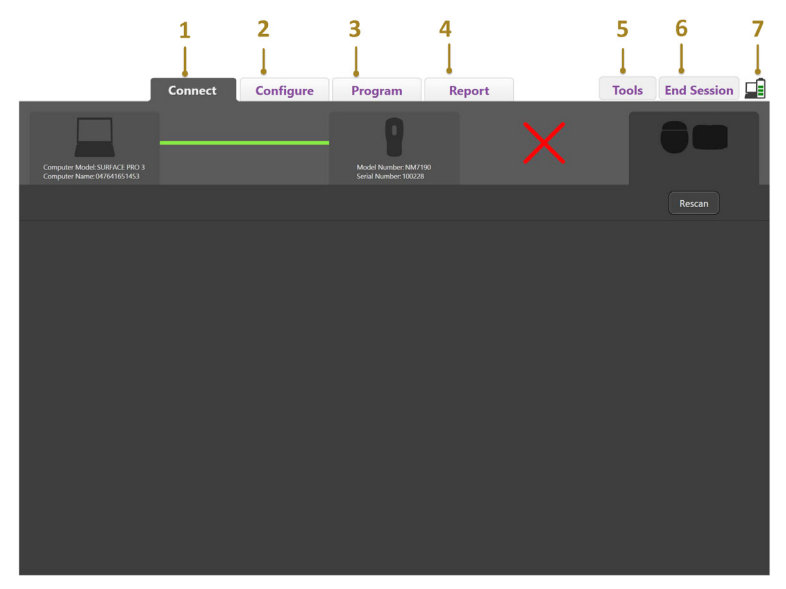

<span id="page-385-1"></span>*2. ábra Connect Tab (csatlakozás fül)*

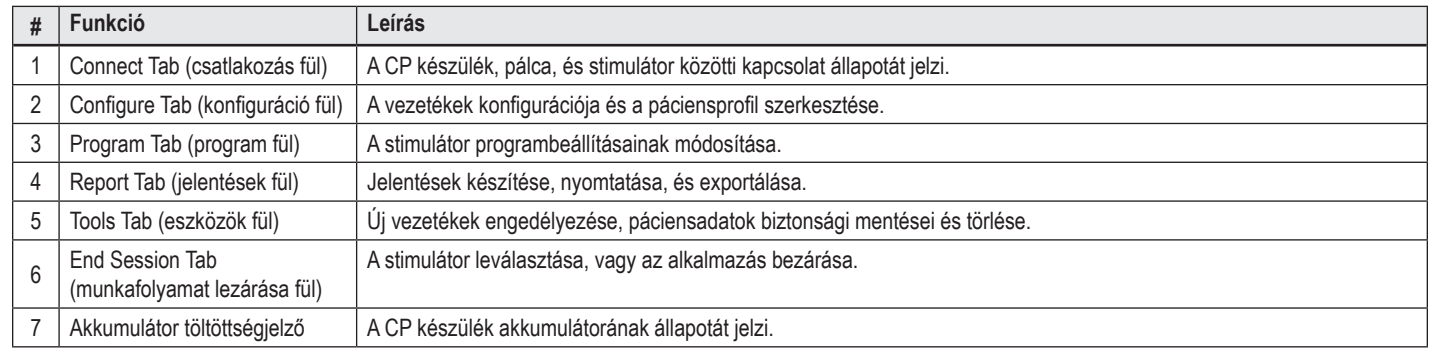

**Megjegyzés:** *A CP nem tud csatlakozni a Vercise GeviaTM stimulátorhoz, ha az MRI módban van. Az újracsatlakozáshoz a távirányító segítségével kapcsolja ki az MRI módot. Az MRI mód kikapcsolásáról lásd a távirányító használati utasítását a DBS Referencia-útmutatóban található felsorolás szerint.* Miután a CP készülék és a stimulátor közötti kapcsolat létrejött, a következő képernyő jelenik meg (Lásd a [3. ábra](#page-386-0). ábrát).

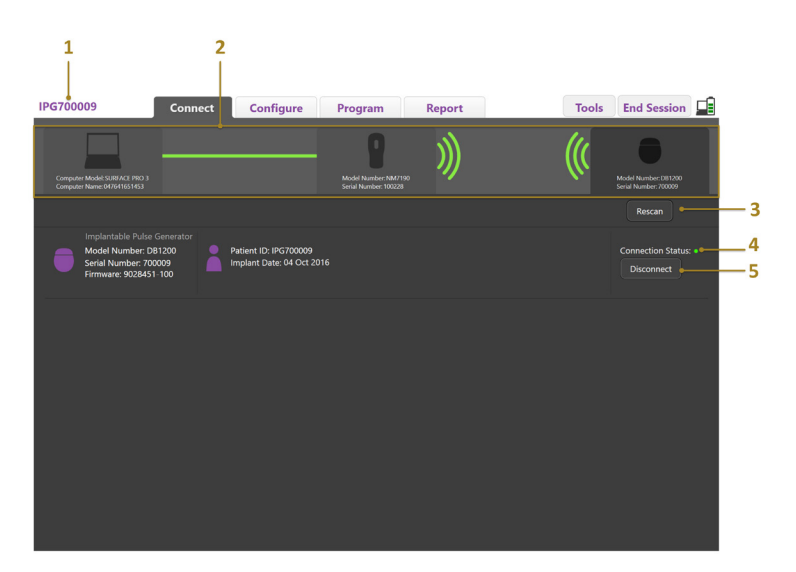

<span id="page-386-0"></span>*3. ábra Connection established between CP and Stimulator (a kapcsolat a CP készülék és a stimulátor között létrejött)*

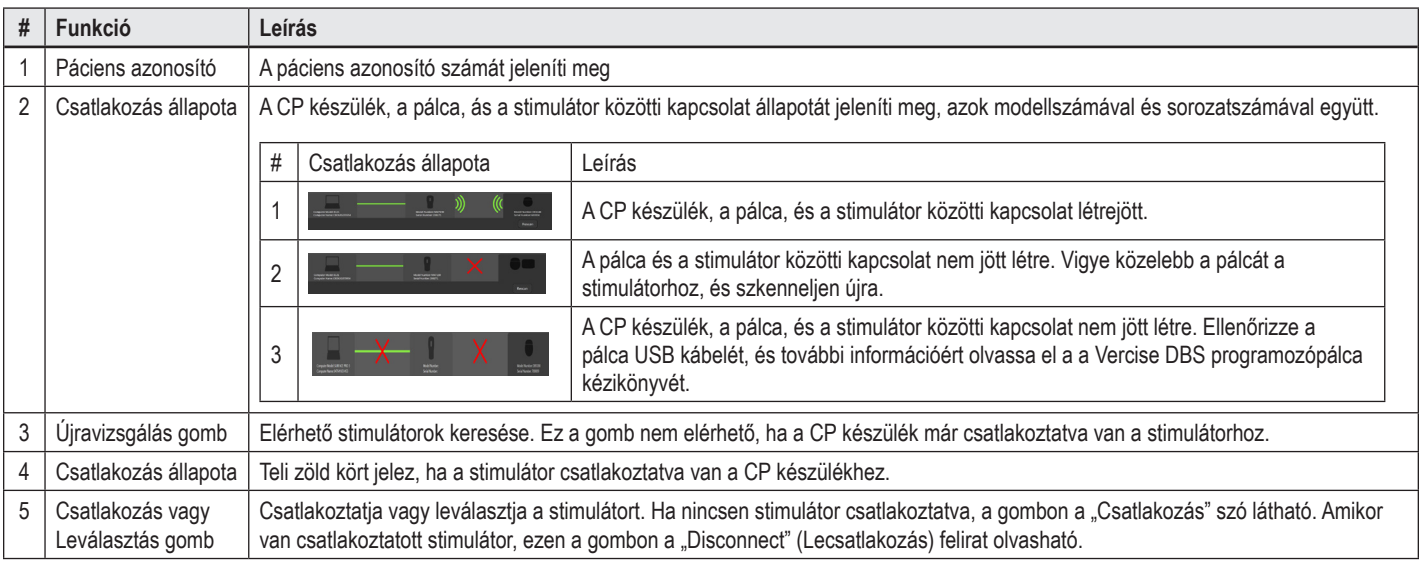

# <span id="page-387-0"></span>**A stimulátor beprogramozása**

## **A vezetékek konfigurációja**

Miután a kapcsolat a CP készülék, a pálca, és a stimulátor között létrejött, váltson a **Konfiguráció fülre** a stimulátor vezetékeinek konfigurálásához (lásd [4. ábra](#page-387-1)).

**Megjegyzés:** *Ezt a lépést csak az új stimulátorhoz való első csatlakozáskor kell elvégezni. Ha a stimulátor már konfigurálva van, közvetlenül a Program fülre válthat, miután a kapcsolat létrejött.*

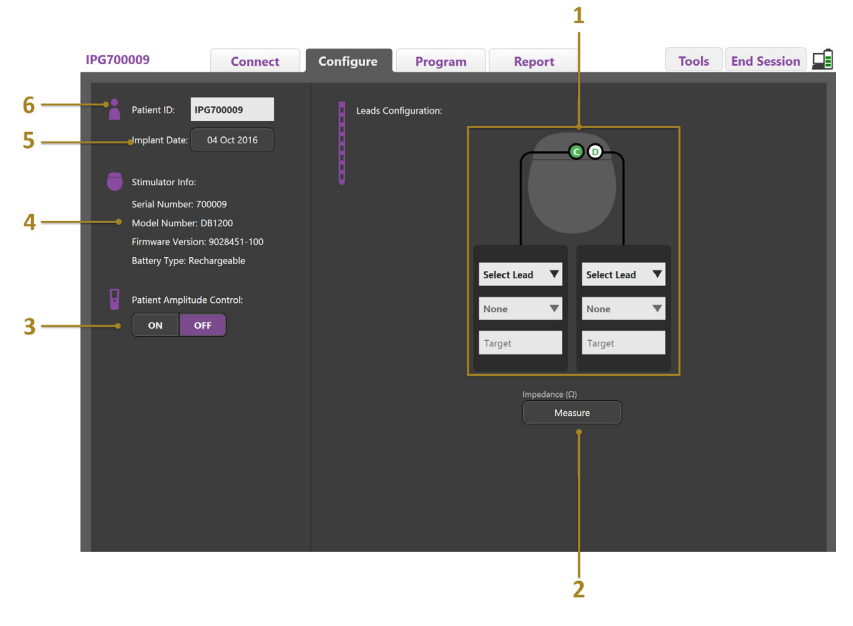

<span id="page-387-1"></span>*4. ábra Vezetékek konfigurációja*

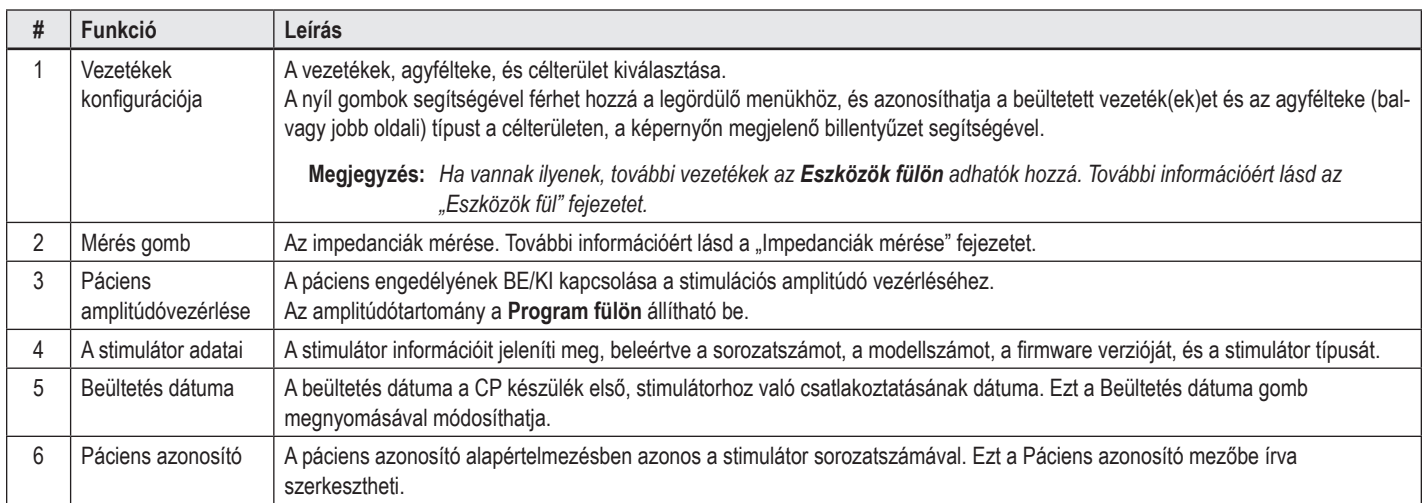

#### <span id="page-387-2"></span>**Impedanciák mérése**

A vezetékek impedanciája a **Mérés** gombbal mérhető le a **Konfigurációs** vagy **Program fülön**. A 16 érintkező impedanciája külön-külön lemérhető az elektromos integritás megállapításához. Az impedancia mérésekor a készülék egy érintkező és a burkolat (monopoláris) vagy az érintkezőpárok (bipoláris) közötti impedanciát állapítja meg. A 8000 Ω feletti impedancia-értékeket nyitott, vagy nem csatlakoztatott vezetékek okozhatják, és az **Impedancia mérése** ablakban sárgán jelennek meg. A 200 Ω alatti impedancia-értékeket rövidzárlat okozhatja, ezek narancsszínben jelennek meg. Az elfogadható tartományon kívül eső impedanciájú érintkezők a programozási képernyőn  $\Omega$  szimbólummal vannak jelölve. A legutóbbi impedancia mérések eredményei megjelennek a nyomtatható és exportálható jelentésben a **Jelentések fülön**.

**hu**

# <span id="page-388-0"></span>**A programozási képernyő**

A vezetékek konfigurálását követően a programozás megkezdéséhez válassza ki a **Program fület**. A programozási képernyő az [5. ábra](#page-388-1). ábrának megfelelően a következő részekre és funkciókra osztható. Az 5. ábrán látható klinikai hatástérkép (CEM) csak a standard vezetékeknél jeleníthető meg. Az irányított vezetékek egyedi programozási funkciói a 6. ábrán láthatók. A 6. ábrán látható stimulációs mezőmodell (SFM) a standard és irányított vezetékeknél is megjeleníthető.

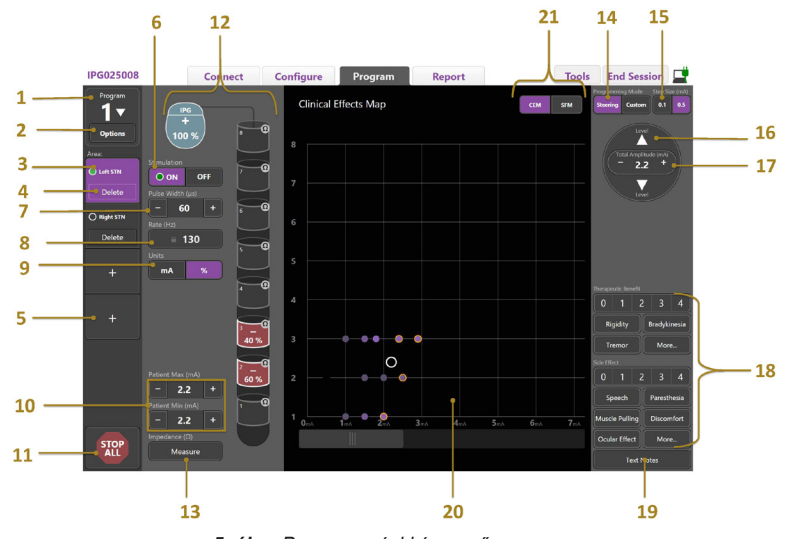

<span id="page-388-1"></span>*5. ábra Programozási képernyő*

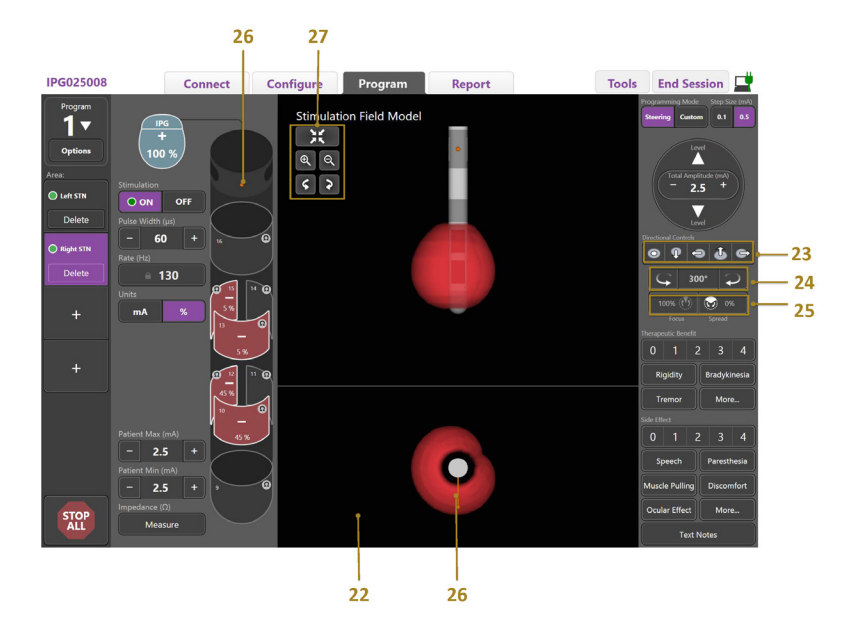

*6. ábra Irányított vezeték programozási képernyője*

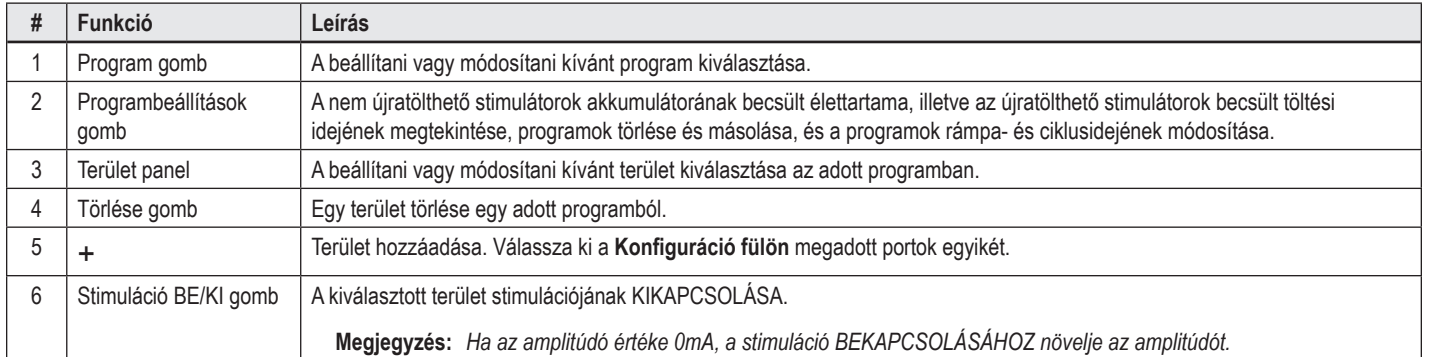

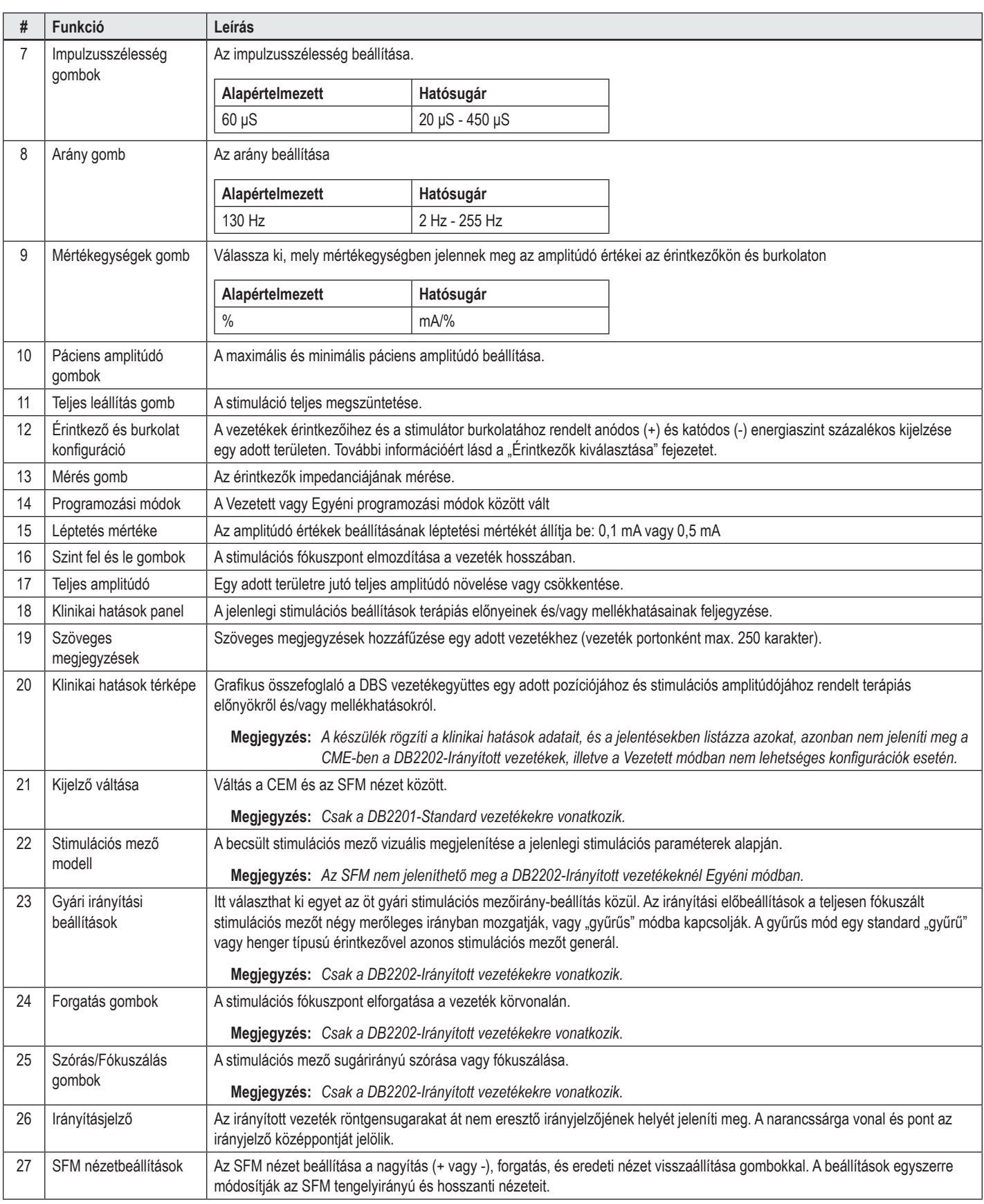

### <span id="page-390-0"></span>**Program létrehozása vagy módosítása**

Egy új program létrehozásához vagy egy létező program módosításához válassza ki a Program gombot, majd a legördülő menü négy programjának egyikét. A rendszer segítségével legfeljebb négy programot konfigurálhat egy stimulátorhoz.

A Programbeállítások gomb segítségével megtekintheti és/vagy módosíthatja a program beállításait. A következő programbeállítások állnak rendelkezésre:

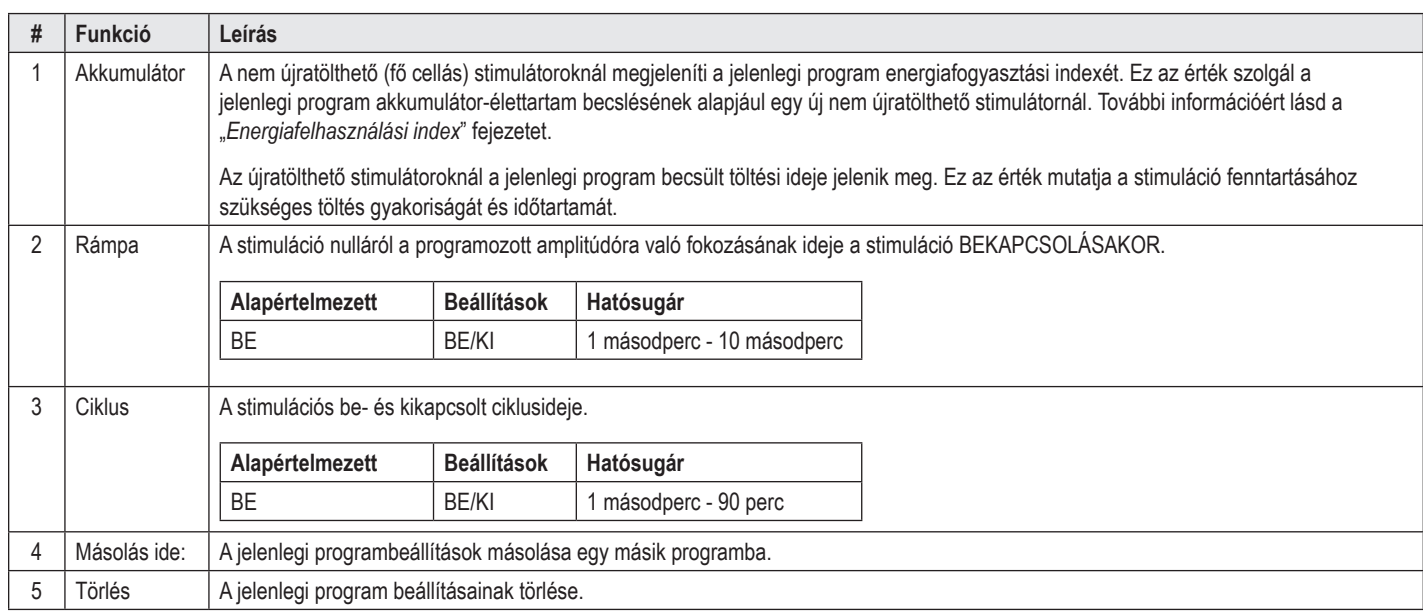

### **Stimulációs területek kiválasztása**

Egy adott programhoz legfeljebb négy területet konfigurálhat. Egy új programban minden vezeték porthoz automatikusan egy terület van rendelve, melynek elnevezése a **Konfiguráció fülön** meghatározott célterülettől és az agyféltekétől függ. További területeket egy üres terület (+), majd egy vezeték port konfiguráció (például Bal STN) kiválasztásával adhat hozzá. Egy területet úgy állíthat át, ha előbb a törlés gombbal törli annak beállításait, majd kiválaszt egy másik vezeték port konfigurációt.

## <span id="page-390-1"></span>**Érintkezők kiválasztása**

Az anódokat és katódokat **Egyéni módban** manuálisan rendelheti hozzá, vagy a **Vezetett módban** a vezeték mentén mozgathatja a stimulációs mezőket. A vezetett mód csak monopoláris konfigurációra alkalmas egy katódon, vagy egymással szomszédos katódokon. Az egyéni módban egyenként beállíthatja a burkolatot és az egyes érintkezőket anódként vagy katódként. A külső próbastimulátor (ETS) az **Egyéni módra** korlátozódik, mivel a burkolat nem állítható be anódként.

**Megjegyzés:** *Ha az egyéni módról vezetett módra vált, az érintkezők és a burkolat beállításai törlődnek.*

#### **Vezetett mód**

A vezetett mód a monopoláris beállítás magasabb szintű módja, ahol az érintkező(k) töltik be a katód(ok) szerepét, a stimulátor burkolata pedig az anód szerepét. Ebben a módban egy monopoláris katódot vezethet végig a vezeték mentén, így nincs szükség arra, hogy egyesével BE és KI kapcsolja az egyes érintkezőket. A vezetett mód fokozatosan átirányítja a katódos áram egy részét a szomszédos érintkező(k)re, a speciális vezetési technológiával biztosítva az egyenletes **átmenetet** 

A DB2201-Standard vezeték vezetékenként nyolc érintkezővel rendelkezik, melyek számozása 1-8 az első vezetéken, és 9-16 a második vezetéken.

#### **A mező vezetéséhez a DB2201-Standard vezeték mentén:**

- 1. Válassza ki a **Vezetett módot**.
- 2. Állítson be egy érintkezőt 100% katódként.
- 3. Használja a **A** és **keva** gombokat a stimulációs fókuszpont fokozatos elmozdításához a vezeték hossza mentén. A katódos áram 10%-os lépésekben tolódik el az érintkezők között.

**Megjegyzés:** *A kiválasztott terület amplitúdója 0 mA értékre esik vissza másik érintkező kiválasztása esetén.*

A DB-2202 irányított vezeték vezetékenként nyolc érintkezővel rendelkezik, melyek számozása 1-8 az első vezetéken, és 9-16 a második vezetéken. Az 1 és 8 érintkezők a disztális és proximális érintkezők, míg a 2-7 az első vezetékek kisebb, irányított érintkezői. A 9 és 16 érintkezők a disztális és proximális érintkezők, míg a 10-15 a második vezetékek kisebb, irányított érintkezői.

#### <span id="page-391-0"></span>**A mező vezetéséhez a DB2202-Irányított vezeték mentén:**

- 1. Válassza ki a **Vezetett módot**.
- 2. Állítson be egy érintkezőt katódként.
- 3. Használja a és ked gombokat a stimulációs fókuszpont fokozatos elmozdításához a vezeték hossza mentén.
- 4. Itt választhat ki egyet az öt gyári stimulációs mezőirány-beállítás **e 4 + + +** közül. Az irányítási előbeállítások a teljesen fókuszált stimulációs mezőt négy merőleges irányban mozgatják, vagy "gyűrűs" módba kapcsolják.

A következő műveletekkel finomíthatja a beállított gyári mezőirányt, vagy egyéni mezőirányt adhat meg.

- 5. Használja a és e gombokat a stimulációs fókuszpont fokozatos elforgatásához és mozgatásához a vezeték körvonala mentén.
- 6. A  $\blacksquare$  és  $\blacksquare$  gombok segítségével gyors ütemben szétszórhatja vagy leszűkítheti a stimulációs mező fókuszpontját.
- 7. Másik kiindulási pont vagy érintkező kiválasztásához kattintson a kívánt érintkezőre.

**Megjegyzés:** *A kiválasztott terület teljes amplitúdója 0 mA értékre esik vissza másik érintkező kiválasztása esetén.*

#### **Egyéni mód**

Az egyéni módban az egyes érintkezőkhöz és a burkolathoz külön-külön rendelheti hozzá az anódos- és katódos áram adott százalékát.

#### **A DB2201-Standard Vezeték és a DB2202-Irányított vezeték beprogramozásához egyéni módban:**

- 1. Válassza az **Egyéni módot**.
- 2. Válassza ki a beállítani kívánt érintkezőt, vagy a burkolatot. Ha ez üres, egy koppintással anódként állíthatja be (+). Egy újabb koppintás katódként állítja be (-). Egy újabb koppintás KIKAPCSOLT állapotba állítja (üres). Egy már hozzárendelt érintkezőre koppintva az első koppintás csak kiválasztja azt, a polaritás módosítása nélkül.

**Megjegyzés:** *Az érintkező polaritásának módosítása nullázza az amplitúdó értékét.*

- 3. Használja a **+** és **–** gombokat a kiválasztott érintkező anódos vagy katódos töltésének százalékos beállításához.
- **Megjegyzés:** *Ha a Külső Próbastimulátort (ETS) használj, a monopoláris konfigurációk nem elérhetőek, mivel az ETS "burkolata" nem állítható be katódként vagy anódként.*

**Megjegyzés:** *Az ETS használata közben a rendszer rögzíti a klinikai hatásadatokat, azonban nem viszi be azokat a CEM-be.*

# **Stimuláció KIKAPCSOLÁSA az egyes területeken**

A stimuláció KIKAPCSOLÁSÁHOZ az egyes területeken:

- 1. A megfelelő területre kattintva a terület panelen győződjön meg róla, hogy a KIKAPCSOLNI kívánt terület van kiválasztva.
- 2. Nyomja meg a Stimuláció KI gombot a stimuláció kikapcsolásához.

**Megjegyzés:** *Ha az amplitúdó értéke 0 mA, a stimuláció BEKAPCSOLÁSÁHOZ növelje az amplitúdót.*

# **A stimuláció teljes KIKAPCSOLÁSA**

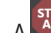

A <sup>szúc</sup> gomb megnyomásával valamennyi aktív terület stimulációját leállítja. Ez a funkció kizárólag a stimuláció teljes KIKAPCSOLÁSÁRA szolgál. A stimulációs BEKAPCSOLÁSÁHOZ válassza ki a BEKAPCSOLNI kívánt területeket, majd használja a stimuláció BE/KI kapcsolót.

### **Az amplitúdó növelése és csökkentése**

Az amplitúdó mértékegysége milliamper (mA). Az amplitúdó alapértelmezett beállítása, 0 mA, a beállítás tartománya 0 - 20 mA.

Az amplitúdó növeléséhez és csökkentéséhez:

- 1. Használja a Teljes amplitúdó feliratú + és gombokat az amplitúdó növeléséhez és csökkentéséhez.
- 2. Az amplitúdó alapértelmezett léptetési mértéke 0,1 mA. A léptetési mértéket 0,5 mA értékre növelheti a Léptetés mértéke gombbal.
- **Megjegyzés:** *A magas stimulációs szintek maradandó szövetkárosodást okozhatnak. Ha megkísérli átlépni a biztonságos stimuláció határértékét, hibaüzenet jelenik meg, és a készülék nem engedélyezi a határértéket túllépő beállításokat.*

**hu**

### <span id="page-392-0"></span>**Az impulzusszélesség növelése és csökkentése**

A stimulációs impulzusszélesség az energia leadásának ideje impulzusonként. Az impulzusszélesség mérése mikroszekundumban (µS) történik. Az impulzusszélesség alapértelmezett beállítása 60 μS, a beállítás tartománya 20 - 450 μS.

Használja az impulzusszélesség feliratú **+** és **-** gombokat az impulzusszélesség növeléséhez és csökkentéséhez.

**Megjegyzés:** *A magas stimulációs szintek maradandó szövetkárosodást okozhatnak. Ha megkísérli átlépni a biztonságos stimuláció határértékét, hibaüzenet jelenik meg, és a készülék nem engedélyezi a határértéket túllépő beállításokat.* 

### **Az aránynövelése és csökkentése**

A stimuláció impulzusaránya, melyet gyakran rátának vagy frekvenciának nevezünk, azt határozza meg, hogy a rendszer másodpercenként hány stimulációs impulzust adjon le. Ennek mértékegysége a Hertz (Hz) vagy az impulzus per másodperc (pps). Az arány alapértelmezett beállítása 130 Hz, a beállítás tartománya 2 - 255 Hz.

Az arány növeléséhez és csökkentéséhez:

- 1. Válassza ki az **Arány** gombot.
- 2. Válassza ki a kívánt arányértéket a táblázatból. Az inkompatibilis arányok szürke színűek.

**Megjegyzés:** *Az azonos vezeték portokhoz rendelt területek arányainak összege nem haladhatja meg a 255 Hz értéket.* 

#### **Több terület beprogramozása különböző arányokkal**

A Vercise PC és Vercise Gevia DBS rendszerekben a különböző területekhez különböző arányokat programozhat be. Alapértelmezésben a több arány beállítása le van tiltva. A több arányos beállítás engedélyezésekor kizárólag a más aktív területek arányival és impulzusszélességével kompatibilis értékek elérhetőek.

**Megjegyzés:** *Egy terület arányának módosítása esetén a többi területhez rendelkezésre álló arányok megváltoznak.*

**Megjegyzés:** *Ha letiltja a több arányos beállítást, valamennyi terület aránya visszaáll a jelenleg kiválasztott terület értékére.* 

### **Páciens amplitúdó tartományának beállítása**

Alapértelmezésként a páciensek nem módosíthatják a saját stimulációjuk amplitúdóját.

Bizonyos esetekben azonban biztosíthatja a páciens számára a stimuláció amplitúdójának Távirányítóval történő módosításának lehetőségét. Hogy engedélyezze a pácienseknek az amplitúdóvezérlést, először kapcsolja BE a páciens amplitúdóvezérlését a **Konfiguráció fülön**. Miután BEKAPCSOLTA a páciens amplitúdóvezérlését, az engedélyezett amplitúdó tartományt a **Program fülön adhatja meg** az egyes területek maximum és minimum értékének beállításával.

**Megjegyzés:** *A magas stimulációs szintek maradandó szövetkárosodást okozhatnak. Ha megkísérli átlépni a biztonságos stimuláció határértékét, hibaüzenet jelenik meg, és a készülék nem engedélyezi a határértéket túllépő beállításokat.*

## **A stimulációs mező modell megtekintése**

A stimulációs mező modell (SFM) a becsült stimulációs mező vizuális megjelenítése a jelenlegi stimulációs paraméterek alapján. Az SFM megjeleníti a DBS vezetéket, illetve piros színnel a stimulációs mező becsült kiterjedését (6. ábra). Az SFM a programozási paraméterek módosítása és a stimuláció irányításával együtt változik.

Az SFM nézet nagyításához használja a <sup>e</sup> vagy <sup>e</sup> gombokat, a forgatáshoz a **vagy a gombokat**, az eredeti nézet visszaállításához pedig a XX

#### gombot. A beállítások egyszerre

módosítják az SFM tengelyirányú és hosszanti nézeteit. Ezek a beállítások nem módosítják a programok paramétereit.

**Megjegyzés:** *Az SFM a DB-2201 Standard és a DB-2202 Irányított vezetékeknél jeleníthető meg. Az SFM nem jeleníthető meg a DB-2202 Irányított vezetékeknél Egyéni módban.*

## <span id="page-393-0"></span>**A stimuláció páciensre gyakorolt klinikai hatásainak feltérképezése**

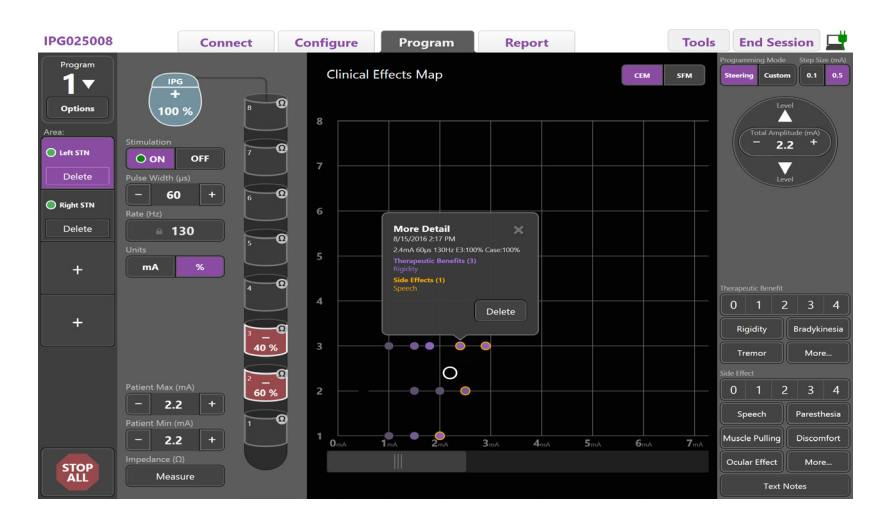

#### <span id="page-393-1"></span>*7. ábra Klinikai hatások térképe*

Egy adott stimulációs beállítás mellett 0-4 értékelheti a potenciális terápiás előnyöket és a lehetséges mellékhatásokat. Az erre szolgáló gombokkal választhat a potenciális tünetek és mellékhatások közül is. Ha még nincs kiválasztva, egy kattintással kiválaszthatja a terápiás előnyöket és/vagy mellékhatásokat, míg egy újabb kattintással törölheti a kijelölést. Minden kiválasztott gomb az adott páciens adott stimulációs beállításához rendelt adatként tárolódik.

A szöveges megjegyzések gombbal egy legfeljebb 250 karakteres szöveges jegyzetet is fűzhet az egyes vezeték portokhoz.

Amikor a klinikai hatásokat a vezetett módban rögzíti, a CEM-en a vezeték pozícióján és amplitúdóján egy pont jelenik meg. A pont közepének színtelítettségét a terápiás előnyök értékelése határozza meg. Ha kiválaszt egy mellékhatást, a pont körül narancsszín kör jelenik meg. Ha kiválasztja a pontot, megjelenik egy felugró ablak, amely tartalmazza a ponthoz kapcsolódó adatok rögzítésének idejét, valamint a stimulációs beállításokat és a hatások részleteit (lásd [7. ábra](#page-393-1)).

Ezek az adatok mind mentődnek a stimulátorban, és a jelentések fülről exportálhatóak.

**Megjegyzés:** *A készülék rögzíti a klinikai hatások adatait, és a jelentésekben listázza azokat, azonban nem jeleníti meg a CME-ben a DB2202-Irányított vezetékek, illetve a Vezetett módban nem lehetséges konfigurációk esetén.*

# <span id="page-394-0"></span>**Jelentések**

A jelentések fülön a jelenlegi programozási munkafolyamatról készíthet jelentést.

Jelentés készítéséhez a jelenlegi programozási munkafolyamatról kattintson a **Jelentések fülre** (lásd [8. ábra](#page-394-1)). A jelentéseket pdf vagy Excel formátumban exportálhatja és nyomtathatja.

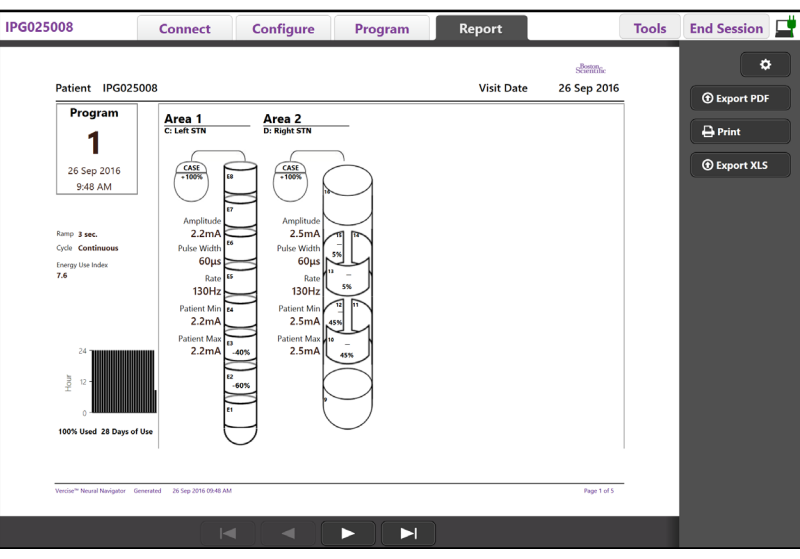

<span id="page-394-1"></span>*8. ábra Report tab (Jelentések fül)*

Válassza ki a **C**ehetőséget a **Jelentések fülön**, majd válassza ki a jelentésbe foglalni kívánt információkat a következő jelölőnégyzetek bejelölésével:

- Programok
- Konfiguráció
- Klinikai hatások térképei
- Klinikai hatások részletei

Megtekintheti a CP készülékhez csatlakoztatott összes stimulátor jelentéseit is. A jelentések akkor is megtekinthetők, ha a CP készülék nincs csatlakoztatva a stimulátorhoz.

A jelentések megtekintéséhez, ha a CP készülék nincs csatlakoztatva a stimulátorhoz (lásd [9. ábra](#page-394-2)):

- 1. Kattintson a **Jelentések fülre**
- 2. Válassza ki a pácienst, akinek jelentéseit meg kívánja tekinteni, majd kattintson a **Megtekintés** gombra.

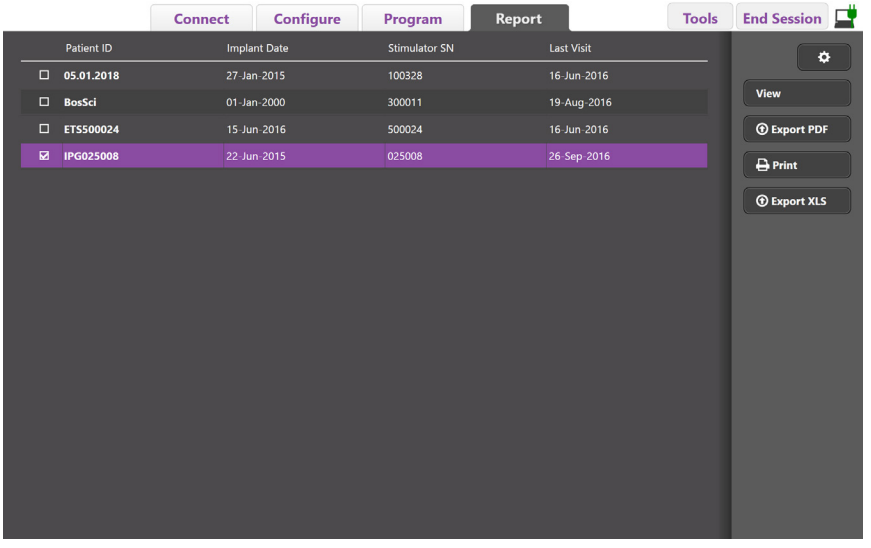

<span id="page-394-2"></span>*9. ábra Jelentések megtekintése, ha a CP készülék nincs csatlakoztatva a stimulátorhoz*

**hu**

# <span id="page-395-1"></span><span id="page-395-0"></span>**Eszközök és további információk**

Az **Eszközök fül** segítségével biztonsági másolatokat készíthet a páciensadatokról, törölheti azokat, valamint új vezetékeket engedélyezhet.

### **Adatbázis biztonsági mentése**

A biztonsági mentés/adatnapló funkciós segítségével a CP készüléken található teljes páciens-adatbázisról biztonsági mentést készíthet a megadott helyen. A biztonsági mentés helye lehet egy mappa a CP készüléken, vagy egy külső adathordozón (például USB flash meghajtón). Ezt a funkciót az **Eszközök fülről** érheti el.

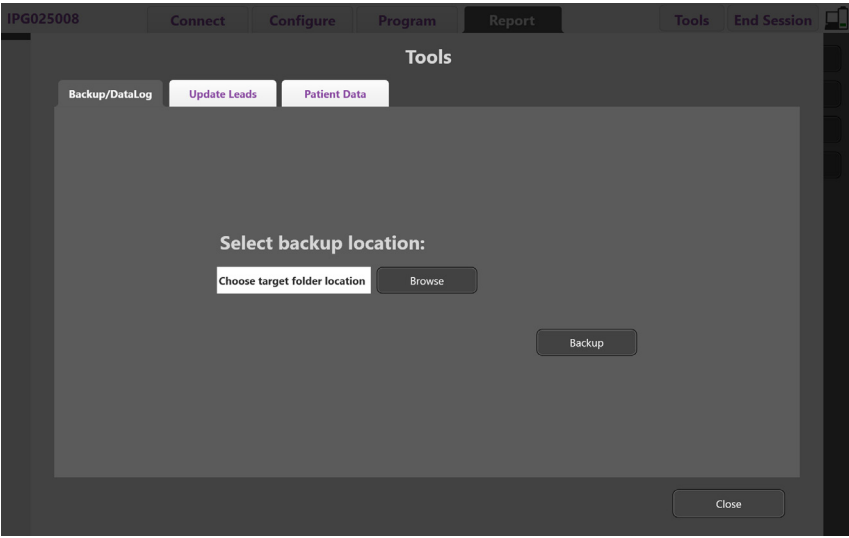

<span id="page-395-2"></span>*10. ábra Adatbázis biztonsági mentése*

Biztonsági mentés létrehozásához (lásd [10. ábra](#page-395-2)):

- 1. Válassza ki az **Eszközök fület**.
- 2. Válassza ki a **Böngészés** lehetőséget a biztonsági mentés helyének beállításához.
- 3. Kattintson a **Biztonsági mentés** gombra a biztonsági mentés elkészítéséhez.

**Megjegyzés:** *A biztonsági mentés elkészülte után egy felugró ablak jelzi a mentés helyét és sikerességét.*
### **Vezetékek frissítése**

Ezzel a funkcióval engedélyezheti a támogatott vezetékeket a vezetékek konfigurációja panelen. A vezetékek frissítése funkciót az **Eszközök fülről** érheti el. Alapértelmezésben a DB2201-Standard vezeték engedélyezett.

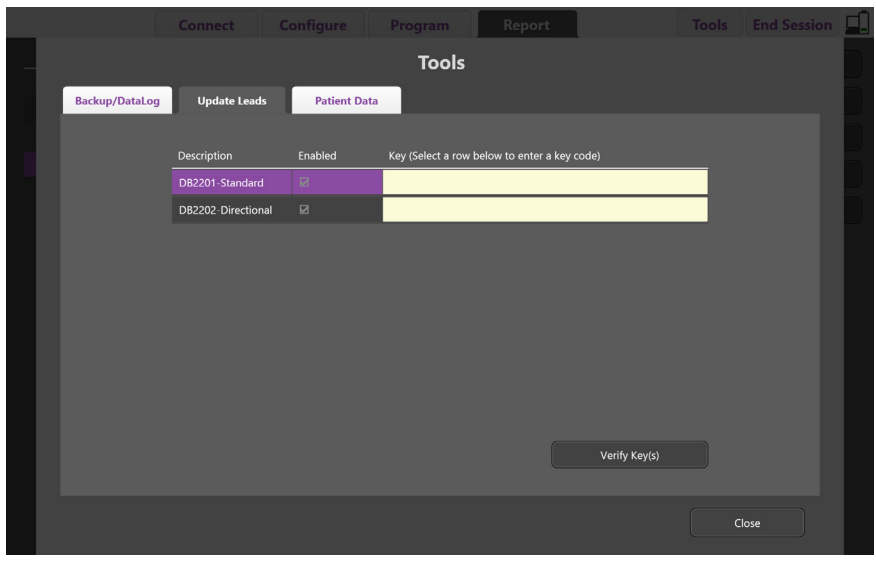

**Megjegyzés:** *A vezetékeket csak akkor frissítheti, ha a készülék nincs csatlakoztatva a stimulátorhoz.*

<span id="page-396-0"></span>*11. ábra Vezetékek frissítése*

A DB2202-Irányított vezeték engedélyezéséhez (lásd [11. ábra](#page-396-0)):

- 1. Válassza le a páciens stimulátorát a **Leválasztás** gombbal a **Csatlakozás fülön**.
- 2. Válassza ki az **Eszközök fület**.
- 3. Válassza ki a **Vezetékek frissítése fület**.
- 4. Válassza ki a kívánt vezetékhez tartozó sort.
- 5. Válassza ki a Kulcs feliratú oszlopot, és írja be a 'KEVHSK' kulcsot.
- 6. Válassza ki a **Kulcs(ok) ellenőrzése** lehetőséget.

### **Klinikai hatások adatainak törlése**

A páciens összes klinikai hatás adata törölhető az **Eszközök fülön**.

**Megjegyzés:** *Ez a funkció csak akkor elérhető, ha a CP készülék csatlakoztatva van a páciens stimulátorához.*

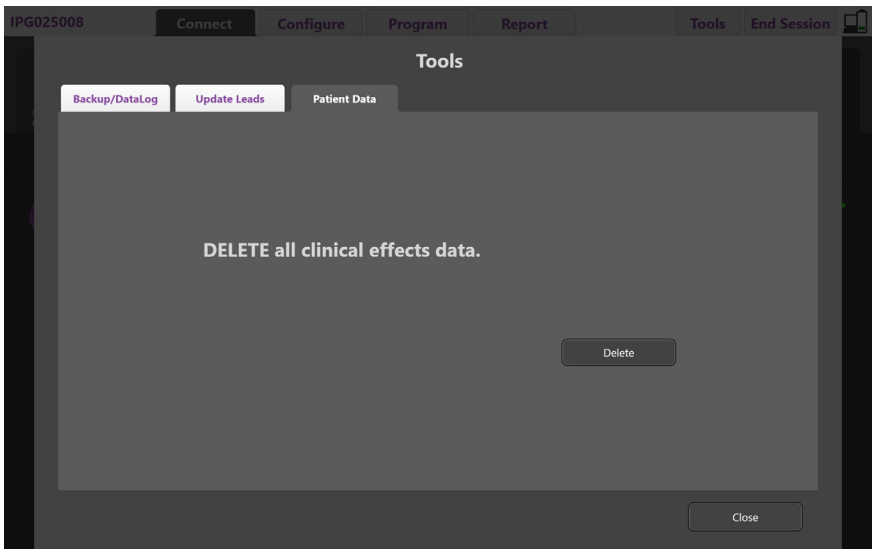

<span id="page-397-0"></span>*12. ábra Összes klinikai hatás adat törlése*

A klinikai hatás adatok törlése (lásd [12. ábra](#page-397-0)):

- 1. Navigáljon az **Eszközök fülre**.
- 2. Válassza ki a **Páciens adatok fület** és kattintson a **Törlés** lehetőségre.
- 3. Válassza az **OK** lehetőséget.

### **A Stimulátor programozható jellemzői**

Ha két vezeték van beültetve, a stimulációs paraméterek függetlenek egymástól, azaz a két különböző agyi célterület stimulációja különböző amplitúdókkal, impulzus-szélességekkel, stimulációs arányokkal és érintkező konfigurációkkal rendelkezhet. Lehetőség van rá, hogy az egyik vezetéket monopoláris, míg egy másik elvezetést multipoláris beállításra konfigurálja. Egyetlen vezeték is konfigurálható monopoláris és multipoláris területekkel.

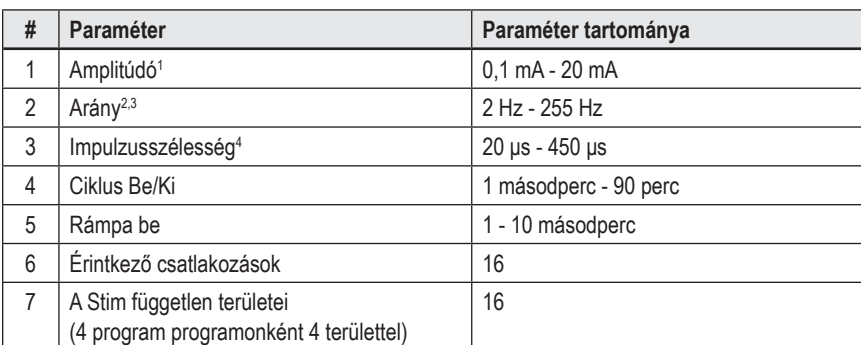

A következőkben a Stimulátor programozható paramétereinek tartományait mutatjuk be.

<sup>1</sup>Az egyes érintkezők programozási határértéke 12,7 mA. Egy programozási korlát biztosítja, hogy a teljes kimeneti áramerősség ne haladhassa meg a területenkénti 20 mA-t. Például egy érintkezőn beállított 12,7 mA maximális áramerősség-érték egy adott területen belül az összes többi érintkező áramerősségének összértékét 7,3 mA-re korlátozza.

<sup>2</sup> Az arány határértéke egy adott területen 255 Hz.

<sup>3</sup>A biztonságosnak ítélt (250 Hz) korlátot meghaladó frekvenciák alkalmazása kizárólag a felhasználó saját felelősségére történhet.

4 A biztonságosnak ítélt korlátnál (60-450 μsec) alacsonyabb impulzusszélességek alkalmazása kizárólag a felhasználó saját felelősségére történhet.

### **Töltéssűrűség**

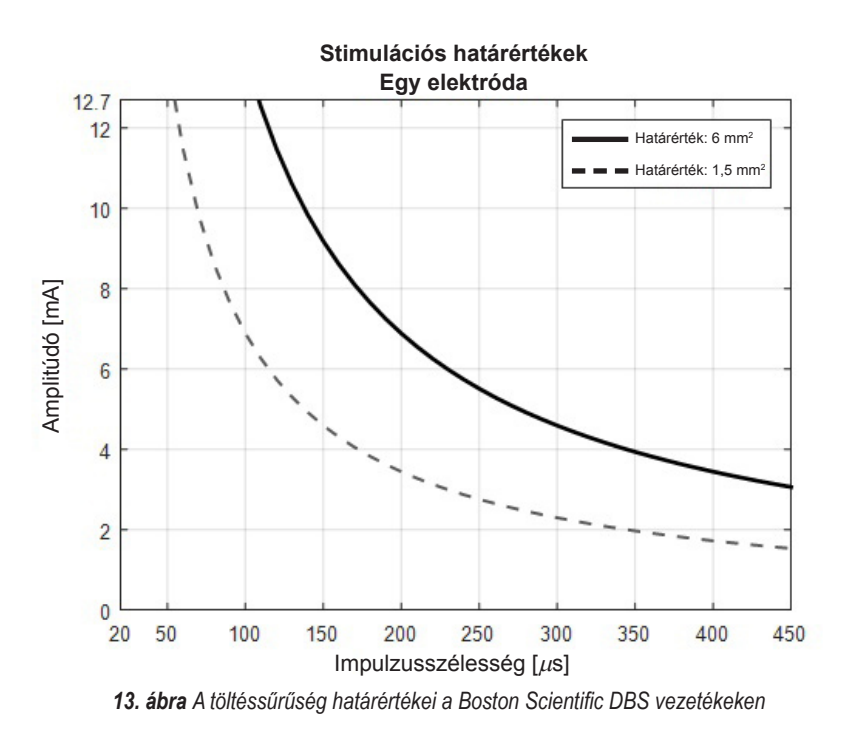

[13. ábra](#page-398-0) megjeleníti a maximális javasolt töltéssűrűséget a különböző amplitúdó (mA) és impulzusszélesség (μs) kombinációkhoz. A fekete vonal (határérték: 6mm2 ) a DB2201-Standard vezeték összes érintkezőjére, valamint a DB2202-Irányított vezeték proximális és disztális érintkezőire vonatkozik. A pontozott fekete vonal (határérték: 1,5 mm²) a DB2202-Irányított vezeték kis méretű irányított érintkezőire vonatkozik. A töltéssűrűségi becslések csak a Boston Scientific DBS vezetékekre vonatkoznak.

#### **FIGYELMEZTETÉS: A páciensek a Távirányító segítségével maguk is módosíthatják az amplitúdó értékét. A Távirányítón beállítható maximális és minimális amplitúdó-értéket a kezelőorvosnak kell megadnia, és neki kell azt is ellenőriznie, hogy a megadott értékek a biztonságos határok között vannak-e.**

### **Energiafelhasználási index**

Az energiafelhasználási index csak a nem újratölthető, fő cellás (PC) stimulátoroknál jeleníthető meg. Az újratölthető stimulátoroknál ez az érték nem létezik. Az energiafelhasználási index felbecsüli az akkumulátor élettartamát a kiválasztott program mellett. Miután megállapította egy program optimális beállításait, a **Program fülön** kattintson a **Programbeállítások** lehetőségre, majd az **Akkumulátor** lehetőségre az energiafelhasználási index megtekintéséhez.

Használja a [14. ábra](#page-398-1) lehetőséget az energiafelhasználási indexnek megfelelő élettartam azonosításához. Ez az érték figyelembe veszi a terápián kívüli névleges áramfogyasztást, beleértve a tárolhatóságot és a páciens távirányító-használatát. Ha a kapott élettartam-becslés kevesebb, mint 12 hónap, mérlegelje egy Boston Scientific újratölthető rendszer lehetőségeit.

<span id="page-398-0"></span>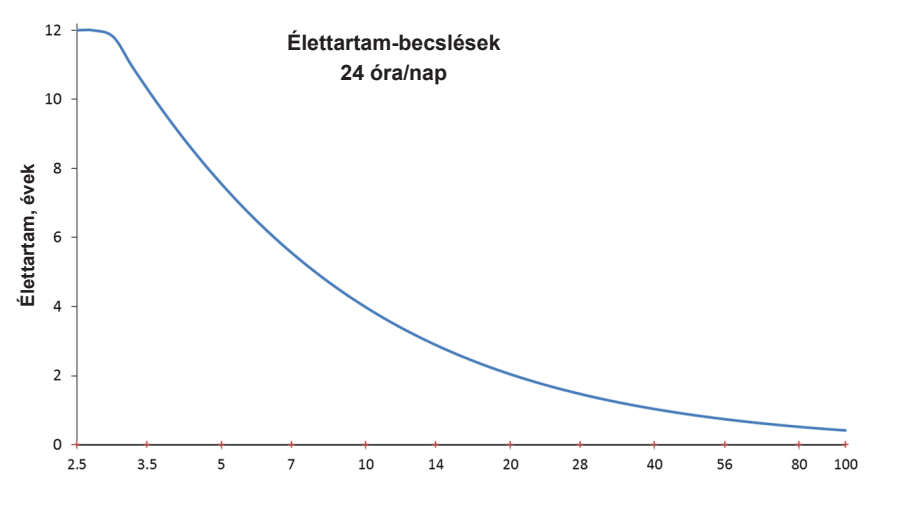

<span id="page-398-1"></span>**Energiafelhasználási index**

*14. ábra Az élettartam-becslések napi 24 órás használaton alapszanak*

### **Becsült feltöltési idő**

A becsült töltési idő csak az újratölthető stimulátorokra vonatkozik. A nem újratölthető, fő cellás stimulátoroknál ez az érték nem létezik. A becsült töltési idő mutatja a stimuláció fenntartásához szükséges töltés gyakoriságát és időtartamát a kiválasztott programnál. Miután megállapította egy program optimális beállításait, a **Program fülön** kattintson a **Programbeállítások** lehetőségre, majd az **Akkumulátor** lehetőségre a becsült töltési idő megtekintéséhez.

### **Választott csere indikátor (ERI) üzenet**

A készülék nem csatlakoztatható egy élettartama végén járó, nem újratölthető (PC) stimulátorhoz. A CP készülék egy ERI üzenettel, valamint az akkumulátor feszültség-értékével jelöli a stimulátort a [15. ábra](#page-399-0) részben jelzett módon a **Csatlakozás fülön**. A stimulátor beállításai nem módosíthatók, ha ERI állapotban van.

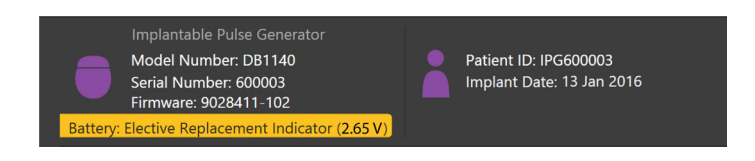

<span id="page-399-0"></span>*15. ábra A csatlakozás fülön megjelenő ERI üzenet*

### **Szolgálat vége (EOS) üzenet**

Amikor a stimulátor eléri szolgálati élettartama végét, már nem képes stimulációt biztosítani. A CP készülék a [16. ábra](#page-399-1) résznél látható üzenetet jelzi ki a **Csatlakozás fülön**.

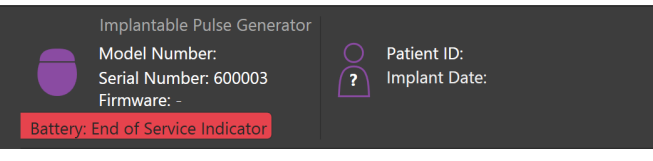

<span id="page-399-1"></span>*16. ábra A csatlakozás fülön megjelenő EOS üzenet*

### **Programozási munkafolyamat befejezése**

A páciens távirányítója automatikusan szinkronizálódik a stimulátorral, mellyel kapcsolatban áll. A programok stimulátorról a távirányítóra való átmásolása semmilyen további műveletet nem igényel. További információért olvassa el a *DBS Referencia-kézikönyvben* felsorolt Vercise távirányító kézikönyvet.

A CP készülék programozási munkafolyamatának befejezéséhez:

- 1. Válassza ki a **Munkafolyamat befejezése fület**.
- 2. Válassza ki a **Kilépés az alkalmazásból** lehetőséget a programozási munkafolyamat befejezéséhez és az alkalmazás bezárásához.
- 3. Válassza ki a **Leválasztás a stimulátorról** lehetőséget a programozási munkafolyamat befejezéséhez és a páciens stimulátorának leválasztásához. Ezután a készülék automatikusan visszalép a **Csatlakozás fülre**.

### **CP idő és dátum beállítása**

A rendszer indítása vagy a hibernáció törlése esetén a CP figyelmeztetést küld, hogy ellenőrizze helyes-e a rendszer ideje és dátuma.

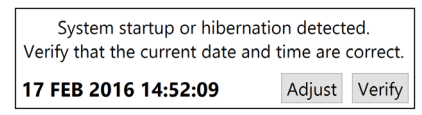

Amennyiben helyes a dátum és az idő, a figyelmeztető sor eltávolításához válassza ki az **Ellenőrzés** lehetőséget.

Amennyiben nem helyes a dátum és az idő, az idő és dátum módosításához válassza a **Beállítás** lehetőséget és a módosítás jóváhagyásához kattintson az **OK** gombra a 17. ábrának megfelelően.

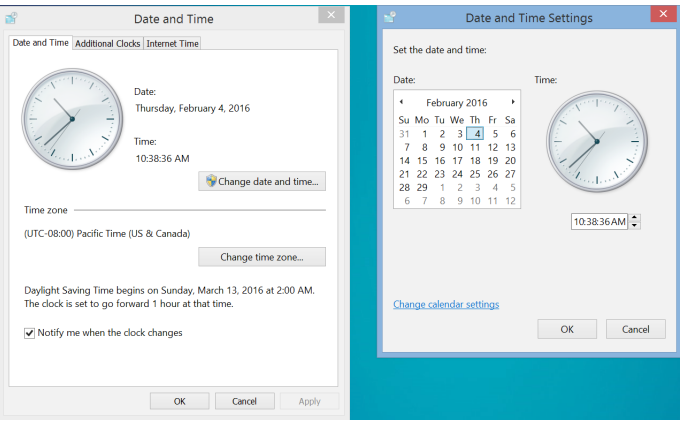

*17. ábra Dátum- és idő képernyők*

**Megjegyzés:** *Az idő és dátum beállító ablak megjelenítéséhez az asztalon is rákattinthat az Idő és Dátum ikonra .*

### **Hibaelhárítás**

Nincsenek a felhasználó által javítható alkatrészek. Amennyiben kérdése vagy problémája van, kapcsolatba kell lépnie a Boston Scientific-kel, válassza ki lakóhelyét az alábbi listából:

**Argentina** T: +5411 4896 8556 F: +5411 4896 8550

**Australia / New Zealand** T: 1800 676 133 F: 1800 836 666 **Austria**

T: +43 1 60 810 F: +43 1 60 810 60

**Balkans** T: 0030 210 95 37 890 F: 0030 210 95 79 836

**Belgium** T: 080094 494 F: 080093 343

**Brazil** T: +55 11 5853 2244 F: +55 11 5853 2663

**Bulgaria** T: +359 2 986 50 48 F: +359 2 986 57 09

**Canada** T: +1 888 359 9691 F: +1 888 575 7396

**Chile** T: +562 445 4904 F: +562 445 4915

**China – Beijing** T: +86 10 8525 1588 F: +86 10 8525 1566

**China – Guangzhou** T: +86 20 8767 9791 F: +86 20 8767 9789

**China – Shanghai** T: +86 21 6391 5600 F: +86 21 6391 5100

**Colombia** T: +57 1 629 5045 F: +57 1 629 5082

**Czech Republic** T: +420 2 3536 2911 F: +420 2 3536 4334

**Denmark** T: 80 30 80 02 F: 80 30 80 05

**Finland** T: 020 762 88 82 F: 020 762 88 83

**France** T: +33(0)1 39 30 97 00 F: +33(0)1 39 30 97 99

**Germany** T: 0800 072 3301 F: 0800 072 3319

**Greece** T: +30 210 95 42401 F: +30 210 95 42420

**Hong Kong** T: +852 2960 7100 F: +852 2563 5276

**Hungary** T: +36 1 456 30 40 F: +36 1 456 30 41

**India – Bangalore** T: +91 80 5112 1104/5 F: +91 80 5112 1106

**India – Chennai** T: +91 44 2648 0318 F: +91 44 2641 4695 **India – Delhi** T: +91 11 2618 0445/6 F: +91 11 2618 1024 **India – Mumbai** T: +91 22 5677 8844 F: +91 22 2617 2783 **Italy** T: +39 010 60 60 1 F: +39 010 60 60 200 **Korea** T: +82 2 3476 2121 F: +82 2 3476 1776 **Malaysia** T: +60 3 7957 4266 F: +60 3 7957 4866 **Mexico** T: +52 55 5687 63 90 F: +52 55 5687 62 28 **Middle East / Gulf / North Africa** T: +961 1 805 282 F: +961 1 805 445 **The Netherlands** T:+31 30 602 5555 F: +31 30 602 5560 **Norway** T: 800 104 04 F: 800 101 90 **Philippines** T: +63 2 687 3239 F: +63 2 687 3047 **Poland** T: +48 22 435 1414 F: +48 22 435 1410 **Portugal** T: +351 21 3801243 F: +351 21 3801240 **Singapore** T: +65 6418 8888 F: +65 6418 8899 **South Africa**

T: +27 11 840 8600 F: +27 11 463 6077

**Spain** T: +34 901 11 12 15 F: +34 902 26 78 66 **Sweden**

T: 020 65 25 30 F: 020 55 25 35

**Switzerland** T: 0800 826 786 F: 0800 826 787 **Taiwan**

T: +886 2 2747 7278 F: +886 2 2747 7270

**Thailand** T: +66 2 2654 3810 F: +66 2 2654 3818

**Turkey – Istanbul** T: +90 216 464 3666 F: +90 216 464 3677

**Uruguay** T: +59 82 900 6212 F: +59 82 900 6212 **UK & Eire**

T: +44 844 800 4512 F: +44 844 800 4513

**Venezuela** T: +58 212 959 8106 F: +58 212 959 5328

**Megjegyzés:** *A telefon- és faxszámok módosulhatnak. Az aktuális elérhetőségekért keresse fel webhelyünket a http://www.bostonscientific-international.com/ címen vagy írjon a következő címre:*

Boston Scientific Neuromodulation Corporation 25155 Rye Canyon Loop Valencia, CA 91355, USA

**hu**

### **Гаранции**

Boston Scientific Corporation си запазва правото да променя без предварително уведомление информацията, свързана с продуктите й, за да подобри надеждността им или работния им капацитет.

#### **Търговски марки**

Всички търговски марки са собственост на съответните си притежатели.

### **Допълнителна информация**

За информация относно показания, противопоказания, предупреждения, предпазни мерки, резюме на нежеланите събития, стерилизиране, изхвърляне на компоненти, съхранение, употреба, както и гаранционна информация, направете справка с УУ с информация за предписващи лица за вашата система за ДМС на Boston Scientific. За друга специфична за устройството информация, която не е включена в този наръчник, или символите за обозначаване направете справка със съответните УУ за вашата система за ДМС на Boston Scientific, както са посочени във вашия справочник за ДМС.

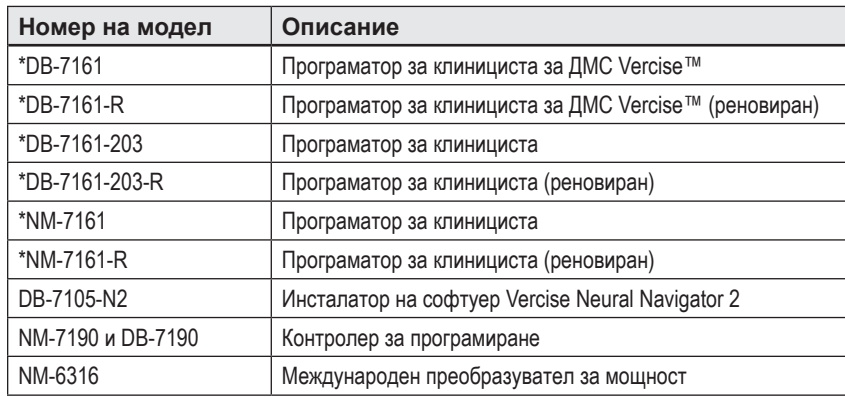

#### **Номера на моделите на продуктите**

\*Приложимо след инсталиране на Vercise Neural Navigator 2 (версия на софтуера 9028429-200).

## Съдържание

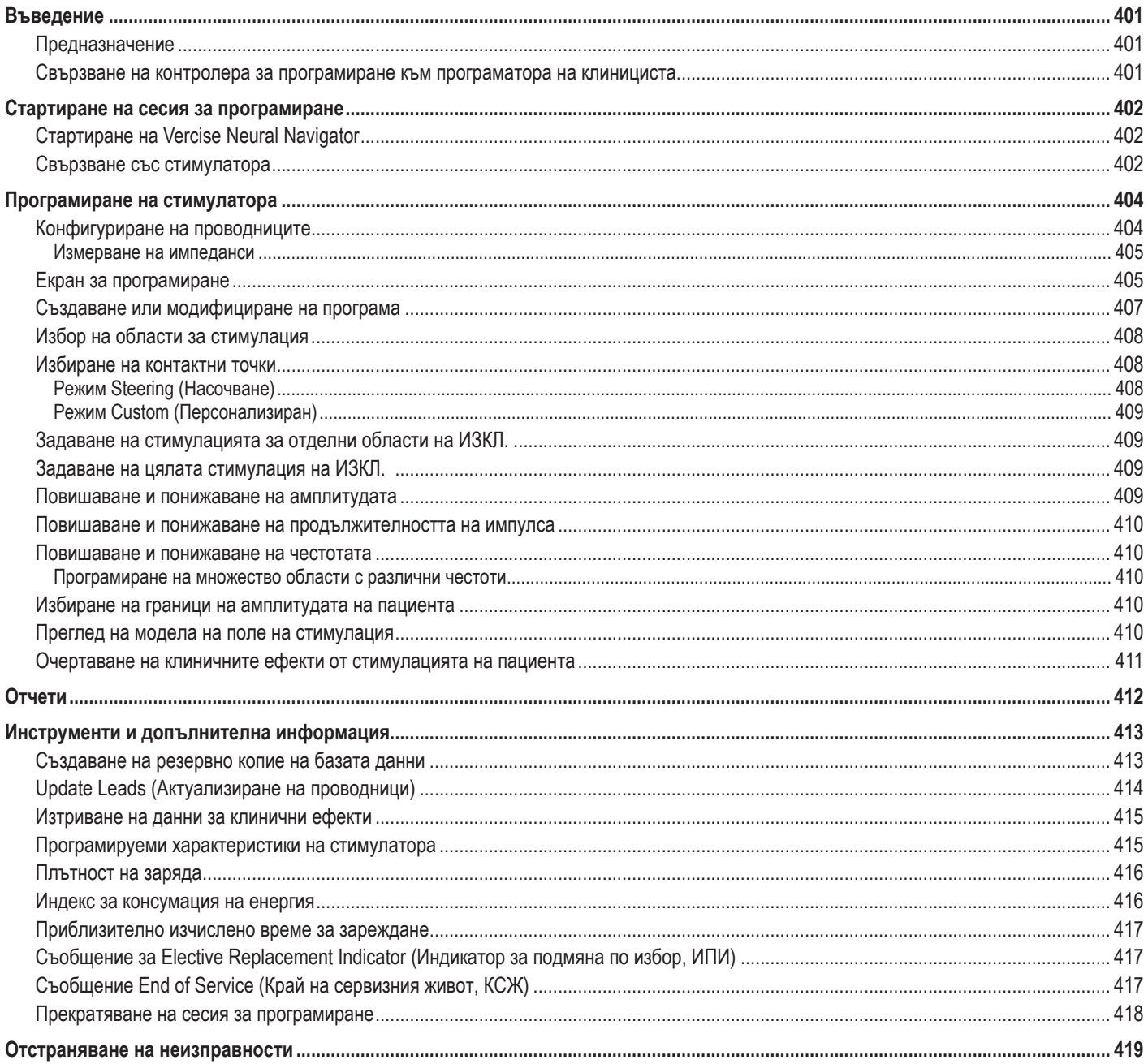

### <span id="page-404-0"></span>**Въведение**

Vercise™ Neural Navigator е софтуерна програма, която се използва за задаване и коригиране на параметрите на стимулация за системите за ДМС Vercise PC и Vercise Gevia™.

Първоначалната сесия на програмиране може да се състои от следните стъпки:

- 1. Стартиране на Vercise Neural Navigator
- 2. Свързване със стимулатора
- 3. Конфигуриране на стимулатора и проводниците
- 4. Тестване на различни настройки на стимулация

Този наръчник ще ви предостави инструкции как да постигнете тези стъпки, както и да извършите различни функции, като експортиране на отчети и създаване на резервни копия на данните.

Ако имате проблеми, се свържете с отдела за обслужване на клиенти на Boston Scientific.

**Забележка:** *Екраните, описани в това ръководство, може да се различават леко от екраните на вашия Vercise Neural Navigator.*

#### **Предназначение**

Vercise Neural Navigator е софтуерна програма, която се използва за задаване и коригиране на параметрите на стимулация за системите за ДМС Vercise PC и Vercise Gevia.

#### **Свързване на контролера за програмиране към програматора на клинициста**

Програматорът на клинициста (ПК) комуникира със стимулатора чрез контролер за програмиране (вижте [Фигура 1](#page-404-1)). Контролерът за програмиране използва радиочестотна (РЧ) връзка, за да комуникира със стимулатора.

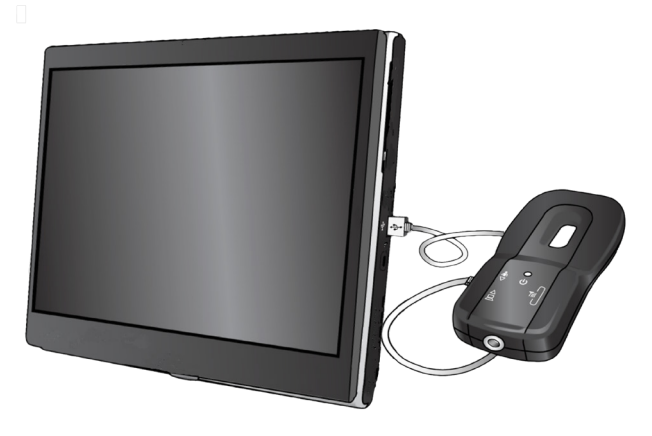

<span id="page-404-1"></span>*Фигура 1. Програматор за клинициста (ПК) и контролер за програмиране*

**ВНИМАНИЕ:** Използвайте само компоненти на система за ДМС Vercise PC или Vercise Gevia с Vercise Neural Navigator. Ако не спазите това указание, това може да доведе до невъзможност за програмиране на стимулатора.

**ВНИМАНИЕ:** ПК не е оборудване за средата на пациента, както е дефинирана от IEC 60601-1. ПК и лицето, което използва ПК, не трябва да са в контакт с пациента по време на програмирането.

#### **Свързване на контролера за програмиране към ПК:**

- 1. ВКЛЮЧВАНЕ на ПК.
- 2. Влезте като ClinicUser. Ще получите подкана да зададете парола при първото си влизане в ПК.
- 3. Свържете контролера за програмиране към ПК, като използвате USB кабела, предоставен с контролера за програмиране. Включете края на Mini USB кабела в USB порта отстрани на контролера за програмиране и края на Standard USB кабела в USB порта на ПК.
- 4. Контролерът ще извърши кратък самостоятелен тест. В края на самостоятелния тест контролерът ще издаде звуков сигнал.
	- (a). Ако светлината за захранване на контролера засвети в зелено, контролерът е готов за употреба.
	- (b). Ако светлината за захранване на контролера остане червена, се свържете с представител на Boston Scientific или се обадете на отдела за обслужване на клиенти. За повече информация относно контролера за програмиране направете справка с *наръчника за контролера за програмиране за ДМС Vercise*.
- 5. Поставете контролера над стимулатора.

### <span id="page-405-0"></span>**Стартиране на сесия за програмиране**

### **Стартиране на Vercise Neural Navigator**

- 1. ВКЛЮЧЕТЕ ПК и влезте в акаунта си.
- 2. Щракнете върху иконата за стартиране на Vercise **48 на работния плот.**

3. Изберете **СССС**, за да стартирате Vercise Neural Navigator.

**Забележка:** *На един ПК не трябва да се изпълняват множество видове софтуер едновременно.*

**Забележка:** *Vercise Neural Navigator може също така да бъде стартиран в режим за демонстрация, като се използва иконата за стартиране на Vercise. Режимът за демонстрация се използва само за демонстративни цели.*

### **Свързване със стимулатора**

При стартиране на Vercise Neural Navigator на екрана ще се покаже **раздел Connect (Свързване)** и софтуерът автоматично ще се опита да се свърже със стимулатор (вижте [Фигура 2\)](#page-405-1). Ако не бъде открит стимулатор, преместете контролера по-близо до стимулатора, с който се опитвате да се свържете, и щракнете върху бутона **Rescan (Повторно сканиране)**.

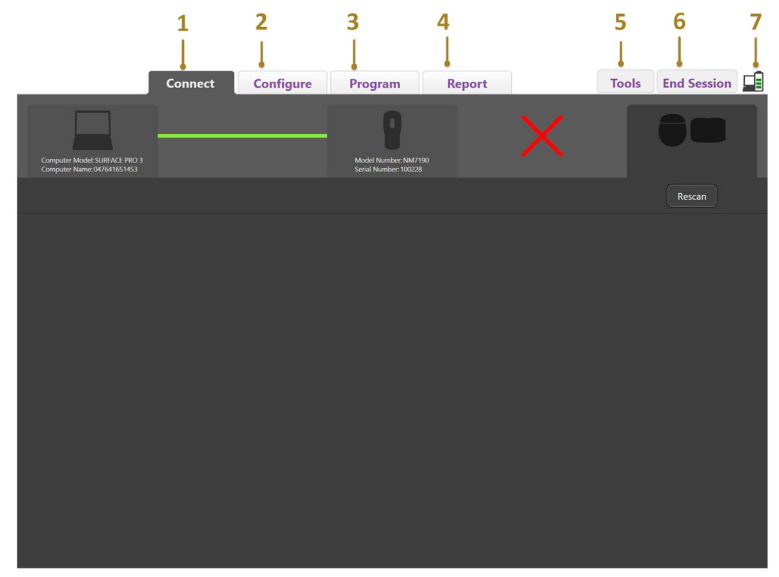

<span id="page-405-1"></span>*Фигура 2. Раздел Connect (Свързване)*

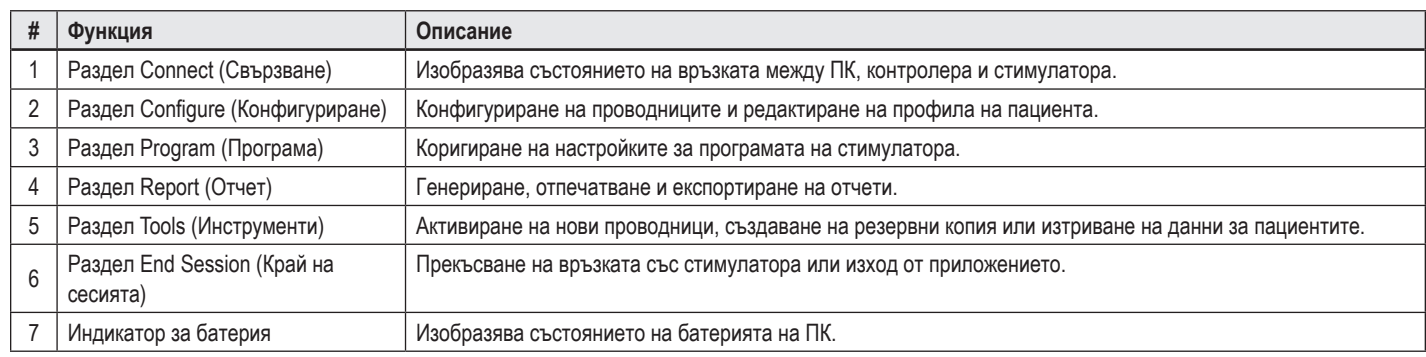

**Забележка:** ПК не може да се свързва със стимулатор Vercise GeviaTM в режим за ЯМР. Излезте от режима за ЯМР, като използвате дистанционното управление, и сканирайте повторно, за да се свържете. За инструкции относно излизането от режим за ЯМР направете справка в наръчника за дистанционното управление, както е посочен във вашия справочник за ДМС.

Когато е осъществена връзка между ПК и стимулатора, ще се покаже следният екран (вижте [Фигура 3](#page-406-0)).

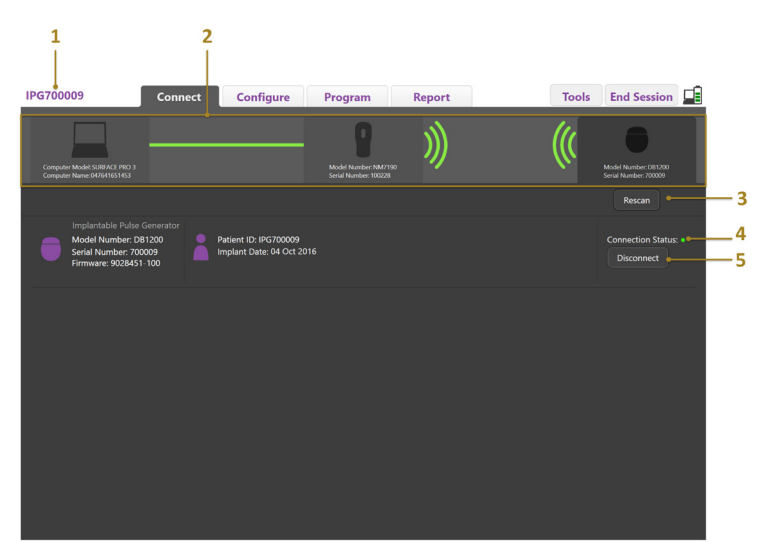

<span id="page-406-0"></span>*Фигура 3. Осъществена връзка между ПК и стимулатора*

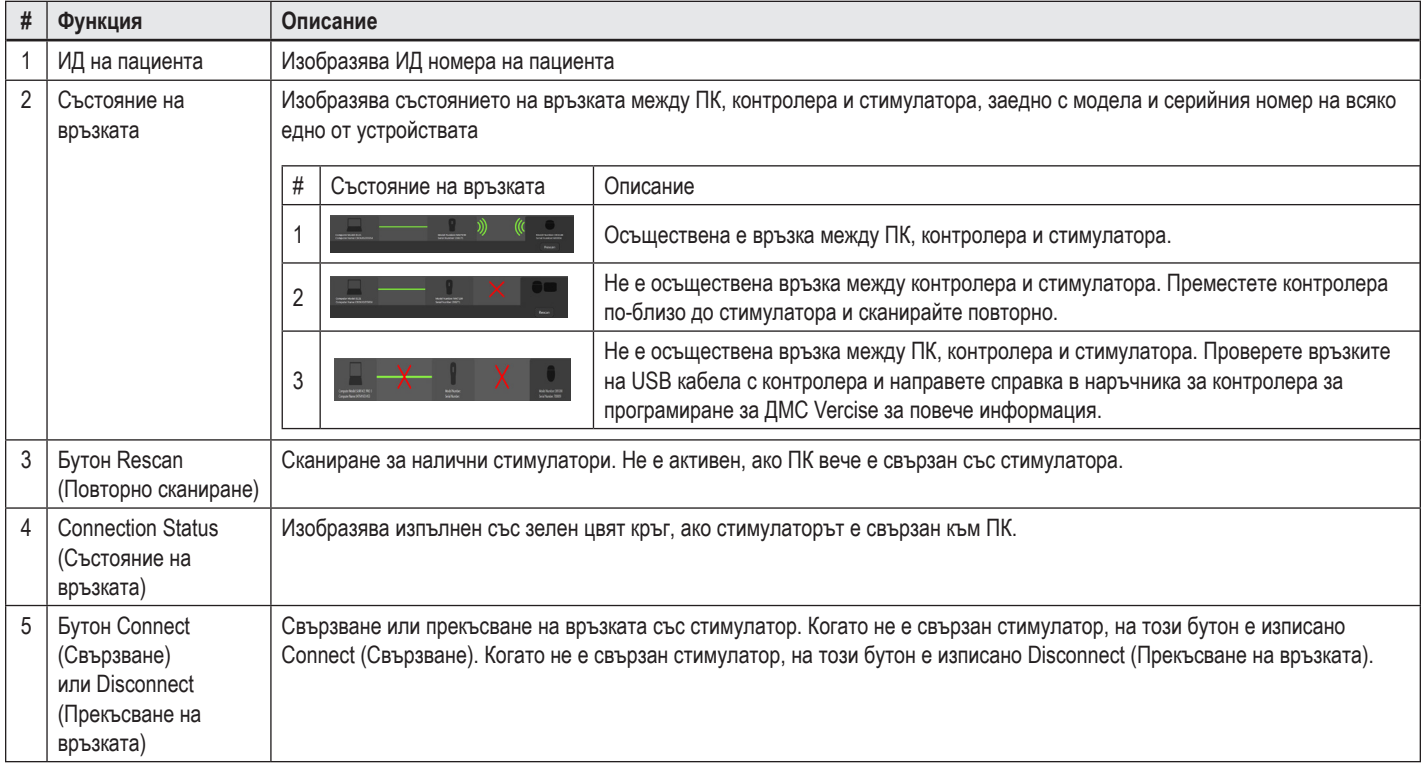

### <span id="page-407-0"></span>**Програмиране на стимулатора**

### **Конфигуриране на проводниците**

Когато е осъществена връзка между ПК, контролера и стимулатора, превключете към **раздел Configure (Конфигуриране)**, за да конфигурирате проводниците, които са свързани със стимулатора (вижте [Фигура 4](#page-407-1)).

**Забележка:** *Налага се да извършите тази стъпка само при първото свързване на нов стимулатор. Когато стимулаторът е конфигуриран, можете директно да превключите към раздел Program (Програма) след осъществяване на връзката.*

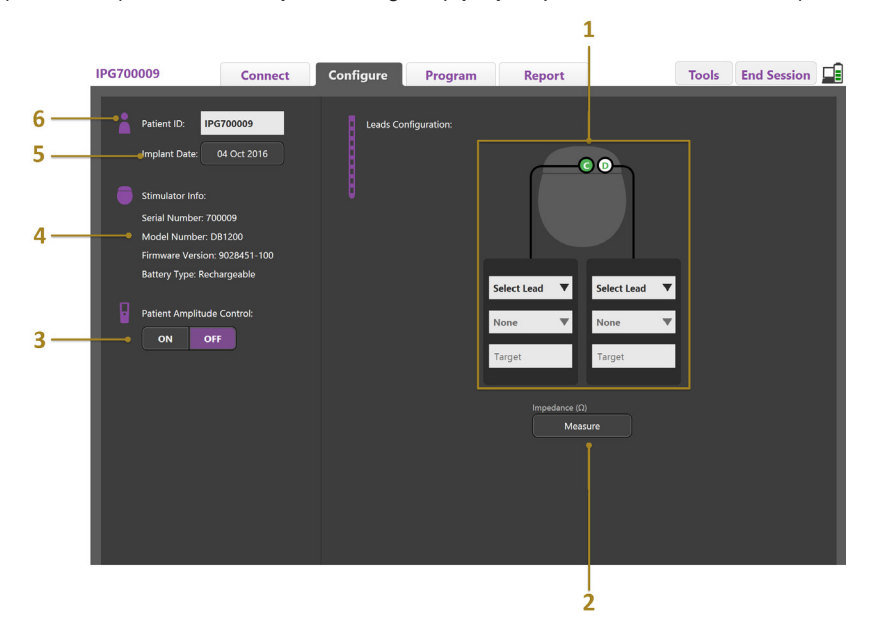

<span id="page-407-1"></span>*Фигура 4. Конфигуриране на проводниците*

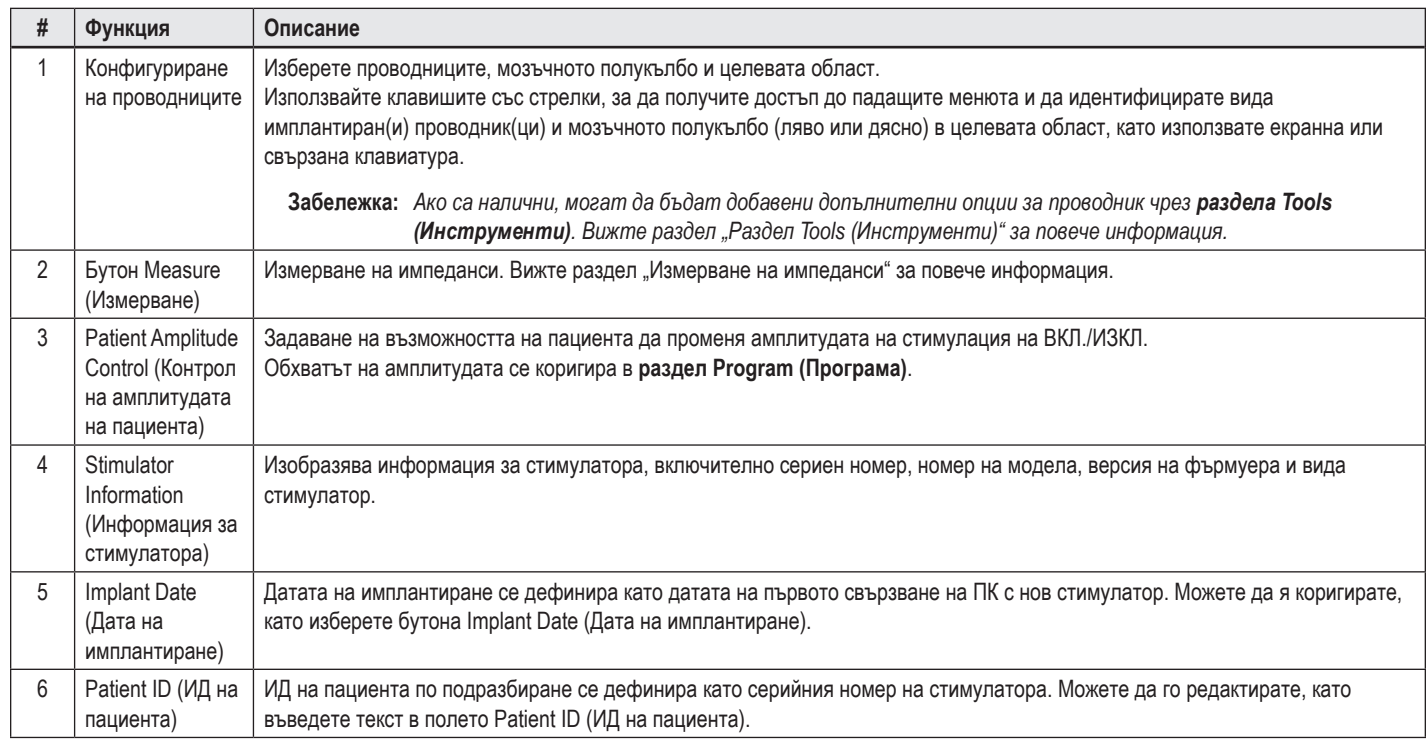

#### <span id="page-408-1"></span><span id="page-408-0"></span>**Измерване на импеданси**

Импедансите на проводниците могат да бъдат измерени чрез бутона **Measure (Измерване)** в разделите **Configure (Конфигуриране)** или **Program (Програма)**. Импедансите на всяка една от 16-те контактни точки могат да бъдат проверени, за да се потвърди електрическата цялост. Когато се отчита измерване на импеданс, импедансите се оценяват между контактна точка и корпус (еднополюсен) и между двойки контактни точки (двуполюсен). Импеданси над 8000 Ω могат да са резултат от отворени или несвързани електроди и се изобразяват в жълто в прозореца **Impedance Measurement (Измерване на импеданс)**. Импеданси, по-малки от 200 Ω, може да са резултат от къси съединения и се изобразяват в оранжево. Контактни точки, които имат импеданси извън приемливия диапазон, се обозначават със символ  $\Omega$  на екрана за програмиране. Последният набор от измервания на импеданса се включва в отчет, който може да бъде отпечатан или експортиран в **раздела Report (Отчет)**.

#### **Екран за програмиране**

Когато проводниците са конфигурирани, изберете **раздел Program (Програма)**, за да започнете програмирането. Екранът за програмиране се разделя на следните раздели и функции, както е посочено във [Фигура 5](#page-408-2). Clinical Effects Map (Карта на клиничните ефекти, ККЕ), показана на фигура 5, може да бъде разглеждана само за стандартен проводник. Функциите за програмиране, които са само за дирекционен проводник, могат да се видят на Фигура 6. Stimulation Field Model (Модел на поле за стимулация, МПС), показан на Фигура 6, може да бъде разглеждан както за стандартен проводник, така и за дирекционен проводник.

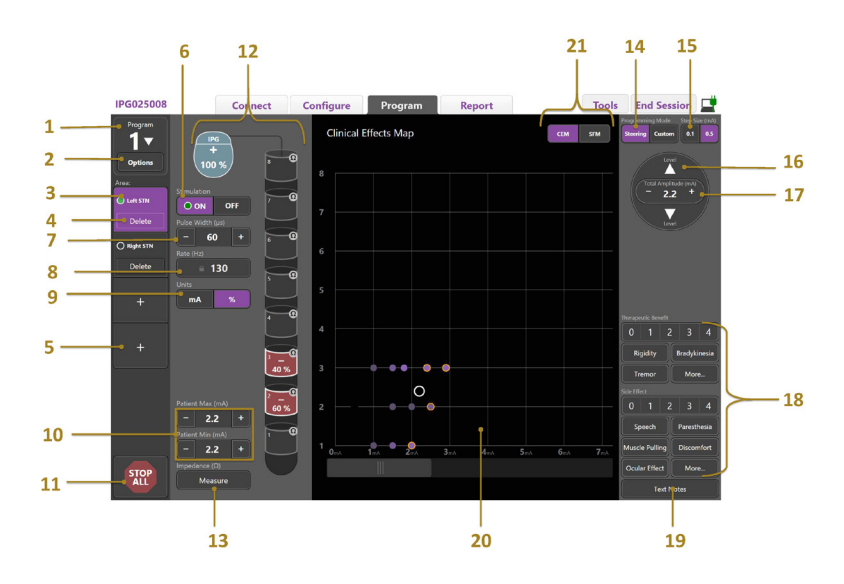

<span id="page-408-2"></span>*Фигура 5. Екран за програмиране*

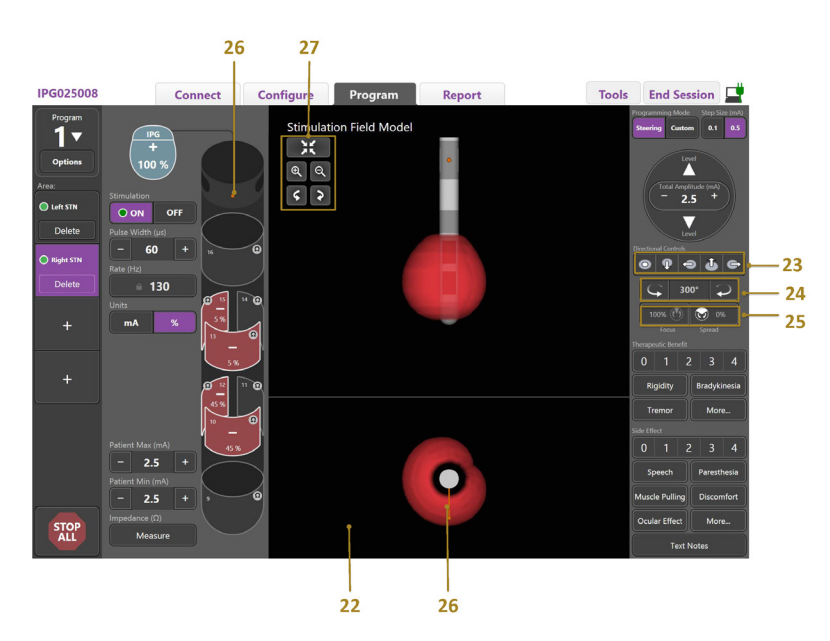

*Фигура 6. Екран за програмиране на дирекционен проводник*

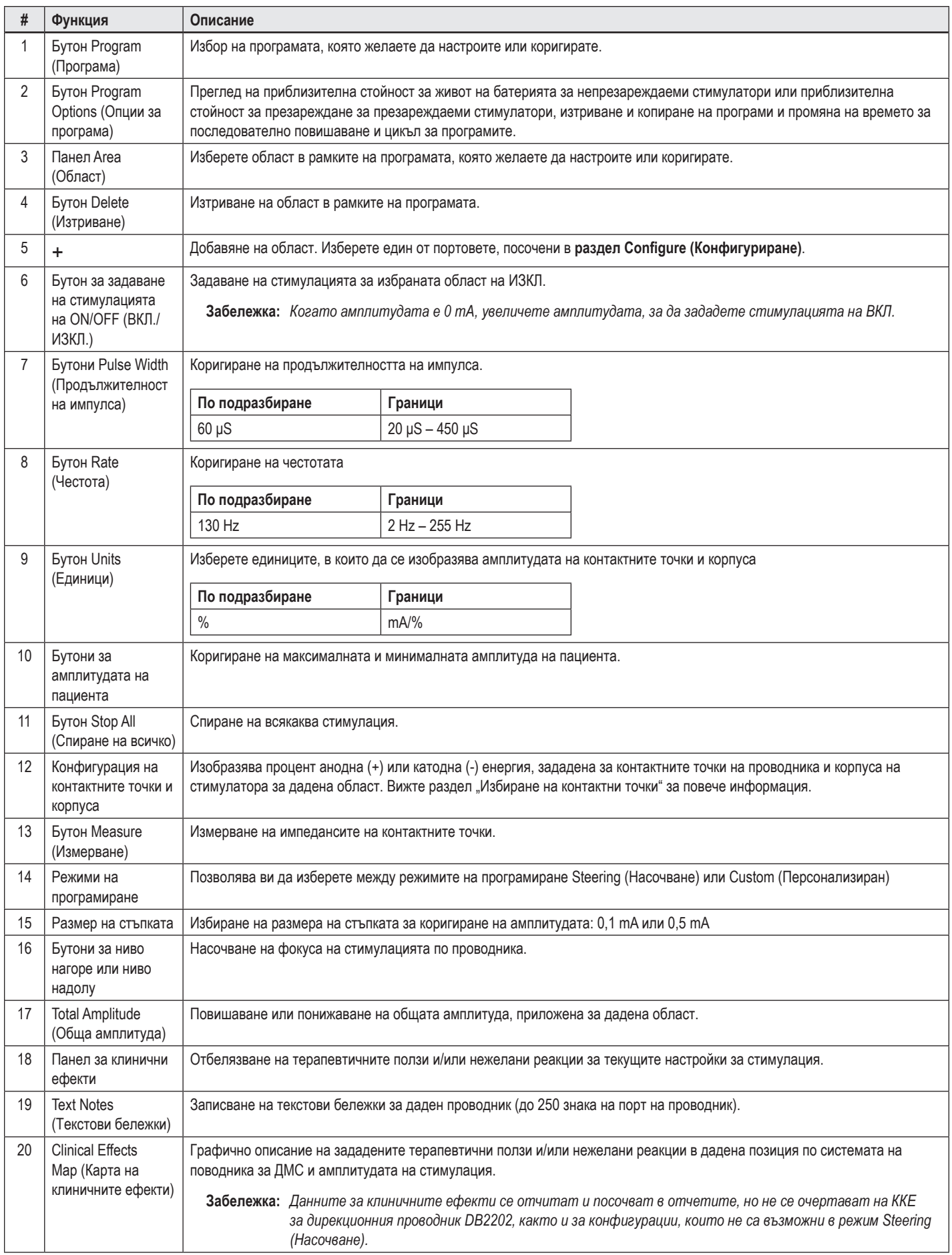

<span id="page-410-0"></span>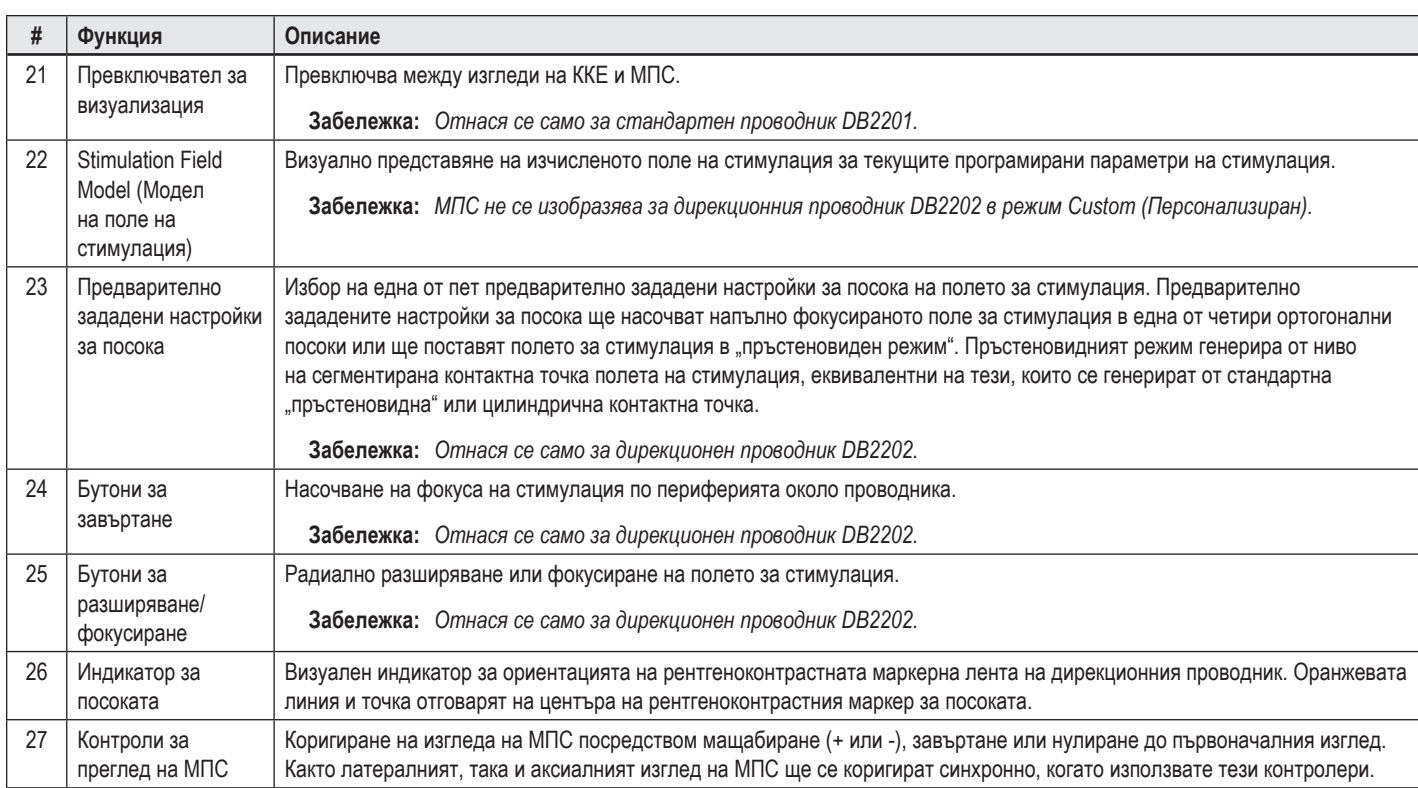

### **Създаване или модифициране на програма**

За да създадете нова програма или да модифицирате съществуваща програма, изберете бутона Program (Програма) и изберете една от четирите програми от падащото меню. Системата ви позволява да конфигурирате до четири програми за даден стимулатор.

За дадена програма можете да преглеждате и/или коригирате различни опции чрез бутона Program Options (Опции за програма). Опциите за програмата включват:

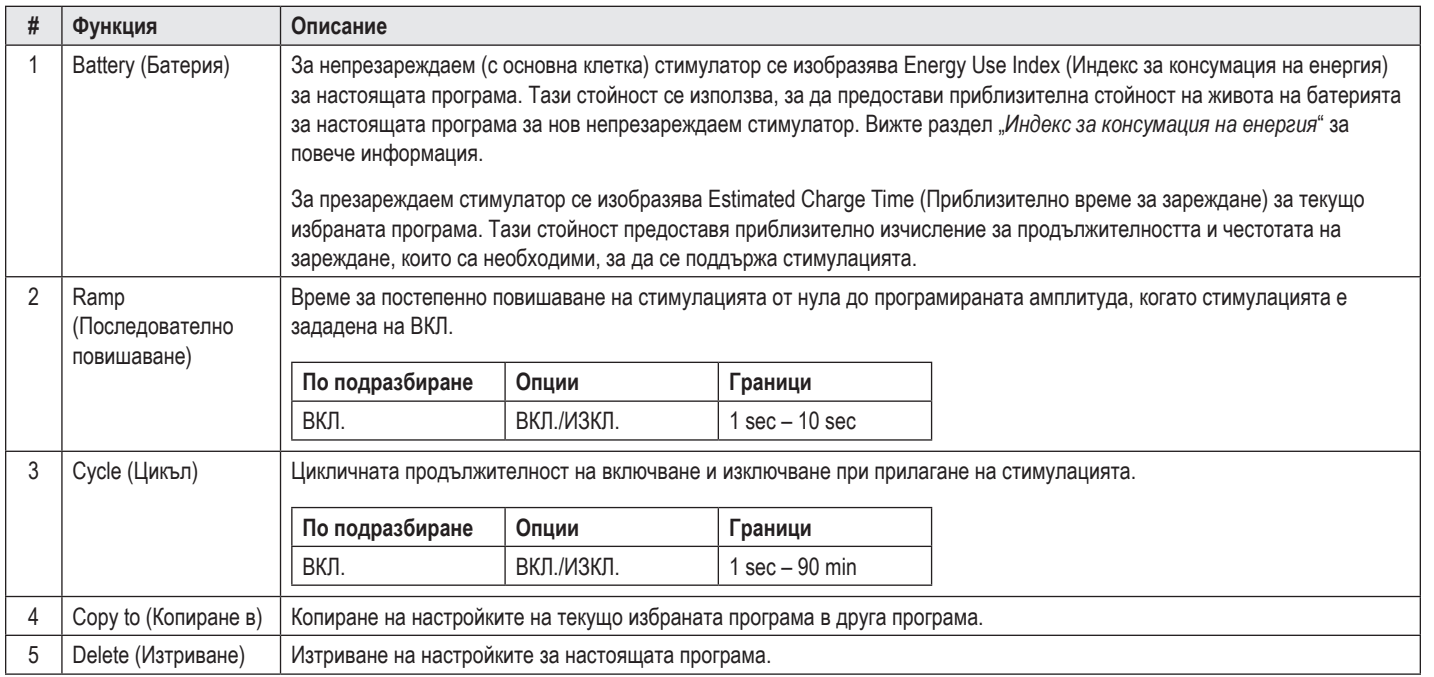

### <span id="page-411-0"></span>**Избор на области за стимулация**

За дадена програма можете да конфигурирате до четири области. В една нова програма ще бъде зададена автоматично област за всеки порт на проводник и ще й бъде дадено име на базата на зададената цел и страна на мозъка, избрани в **раздел Configure (Конфигуриране)**. Можете да добавите допълнителна област, като изберете празна област (+) и изберете конфигурация на порта за проводник (напр. ляво STN). Можете да промените зададената област, като първо изберете Delete (Изтриване), за да премахнете настройката за тази област, след което изберете различна конфигурация за порта за проводник.

#### <span id="page-411-1"></span>**Избиране на контактни точки**

Можете ръчно да задавате аноди и катоди в **режим Custom (Персонализиран)** или да насочвате поле на стимулация на стъпки по проводника в **режим Steering (Насочване)**. Режимът Steering (Насочване) се ограничава до еднополюсна конфигурация на единичен катод или прилежащи катоди. Можете да зададете корпуса и всички контактни точки като анод или катод поотделно в режим Custom (Персонализиран). Външният пробен стимулатор (ВПС) се ограничава до **режим Custom (Персонализиран)**, тъй като корпусът не може да бъде зададен като анод.

**Забележка:** *Превключването от режим Custom (Персонализиран) към режим Steering (Насочване) ще изтрие зададените стойности за контактните точки и корпуса.*

#### **Режим Steering (Насочване)**

Режимът Steering (Насочване) е разширен метод за осъществяване на еднополюсен преглед, в който контактната(ите) точка(и) служи(ат) като катод(и), а корпусът на стимулатора служи като анод. Този режим ви позволява да насочвате еднополюсен катод по проводника, като избегнете необходимостта от задаване на отделните контактни точки на ВКЛ. и ИЗКЛ. Режимът Steering (Насочване) изменя на стъпки процента катоден ток към прилежащата(ите) контактна(и) точка(и), като използва вградената технология за насочване, за да създаде плавни преходи между контактните точки.

Стандартният проводник DB2201 има осем контактни точки на проводник, означени с 1 до 8 за първия проводник и 9 – 16 за втория проводник.

#### **За да насочвате по стандартния проводник DB2201:**

- 1. Изберете **режим Steering (Насочване)**.
- 2. Изберете контактна точка, за да я зададете като 100% катод.
- 3. Използвайте бутоните **и и кази**, за да насочите на стъпки фокуса на стимулацията по дължината на проводника. Количеството катоден ток ще

се променя на стъпки от по 10%.

**Забележка:** *Амплитудата за избраната област ще спадне до 0 mA, когато бъде избрана друга контактна точка.*

Дирекционният проводник DB-2202 има общо осем контактни точки на проводник, означени с 1 – 8 за първия проводник и 9 – 16 за втория проводник. Контактните точки 1 и 8 са дисталните и проксималните контактни точки, а контактните точки 2 – 7 са малките дирекционни контактни точки за първия проводник. Контактните точки 9 и 16 са дисталните и проксималните контактни точки, а контактните точки 10 – 15 са малките дирекционни контактни точки за втория проводник.

#### **За да насочвате по дирекционния проводник DB2202:**

- 1. Изберете **режим Steering (Насочване)**.
- 2. Изберете контактна точка, за да я зададете като катод.
- 3. Използвайте бутоните  $\blacksquare$  и  $\blacksquare$ , за да насочите на стъпки фокуса на стимулацията по дължината на проводника.
- 4. Изберете една от петте предварително зададени настройки за посока • • На полето за стимулация. Предварително зададените настройки за посока ще насочват напълно фокусираното поле за стимулация в една от четири ортогонални посоки или ще поставят полето за стимулация в "пръстеновиден режим".

Следните стъпки могат да бъдат използвани за прецизиране на приложената предварително зададена настройка за посока или като алтернатива на предварително зададените настройки за посока.

- 5. Използвайте бутоните  $\Box$ и $\Box$ , за да завъртите и насочите фокуса на стимулацията по периферията около проводника.
- 6. Използвайте бутоните **или и стала разширите или стесните радиално фокуса на полето за стимулация.**
- 7. За да изберете друга начална точка или за да насочите друга контактна точка, щракнете върху друга контактна точка.

**Забележка:** *Общата амплитуда за избраната област ще спадне до 0 mA, когато бъде избрана друга контактна точка.*

#### <span id="page-412-0"></span>**Режим Custom (Персонализиран)**

Режим Custom (Персонализиран) ви позволява да зададете процент аноден или катоден ток в отделните контактни точки и корпуса.

#### **За да програмите стандартния проводник DB2201 и дирекционния проводник DB2202 в режим Custom (Персонализиран):**

- 1. Изберете **режим Custom (Персонализиран)**.
- 2. Изберете корпуса или контактната точка, която желаете да коригирате. Ако е била празна, с едно натискане ще я зададете като анод (+). С още едно натискане ще я зададете като катод (-). С още едно натискане ще я зададете на ИЗКЛ. (празна). Натискането на контактна точка, която вече е била зададена, първо ще я избере, без да променя поляритета.

**Забележка:** *Промяната на поляритетите на контактните точки ще нулира амплитудата (до стойност нула).*

- 3. Изберете бутоните + и за контактната точка, за да коригирате процента аноден или катоден ток, зададен за избраната контактна точка.
- **Забележка:** *Когато използвате външния пробен стимулатор (ВПС), еднополюсните конфигурации не са възможни, тъй като "корпусът" на ВПС не може да бъде зададен като катод или анод.*

**Забележка:** *Когато използвате ВПС, данните за клинични ефекти се отчитат, но не се очертават на ККЕ.*

#### **Задаване на стимулацията за отделни области на ИЗКЛ.**

За да зададете стимулацията за отделни области на ИЗКЛ.:

- 1. Уверете се, че областта, която желаете да зададете на ИЗКЛ., е избрана, като щракнете върху съответната област в панела Area (Област).
- 2. Натиснете бутона OFF (ИЗКЛ.) за стимулацията, за да зададете стимулацията на ИЗКЛ.

**Забележка:** *Когато амплитудата е 0 mA, увеличете амплитудата, за да зададете стимулацията на ВКЛ.*

#### **Задаване на цялата стимулация на ИЗКЛ.**

Избирането на бутона <u>влаваще</u> спре стимулацията за всички активни области. Тази функция е предназначена само за задаване на цялата стимулация на ИЗКЛ. За да зададете стимулацията на ВКЛ., изберете всяка област, която желаете да зададете на ВКЛ., и изберете превключвателя за ON/OFF (ВКЛ./ИЗКЛ.) на стимулацията.

#### **Повишаване и понижаване на амплитудата**

Амплитудата се измерва в милиампери (mA). Настройката по подразбиране за амплитудата е 0 mA, а границите са 0 – 20 mA.

За да повишите или понижите амплитудата:

- 1. Използвайте бутоните + и –, означени с Total Amplitude (Обща амплитуда), за да повишите или понижите амплитудата.
- 2. Размерът на стъпката по подразбиране за промени на амплитудата е 0,1 mA. Можете да промените размера на стъпката на 0,5 mA, като използвате бутоните за размер на стъпката.
- **Забележка:** *Високите нива на стимулация може да причинят трайно увреждане на тъканите. Ще се покаже съобщение, което ще ви уведоми, ако опитате да надвишите ограничение за стимулацията, а настройките, които превишават това ограничение, не са позволени.*

#### <span id="page-413-0"></span>**Повишаване и понижаване на продължителността на импулса**

Продължителността на импулса за стимулацията е периодът от време, за който се прилага енергиен поток за даден импулс. Продължителността на импулса се измерва в микросекунди (μS). Настройката по подразбиране за продължителността на импулса е 60 μS, а границите са 20 – 450 μS.

Използвайте бутоните **+** и **–**, означени с Pulse Width (Продължителност на импулса), за да повишите или понижите продължителността на импулса.

**Забележка:** *Високите нива на стимулация може да причинят трайно увреждане на тъканите. Ще се покаже съобщение, което ще ви уведоми, ако опитате да надвишите ограничение за стимулацията, а настройките, които превишават това ограничение, не са позволени.* 

#### **Повишаване и понижаване на честотата**

Пулсовата честота на стимулацията, често наричана "степен" или "честота", посочва колко импулси стимулация се прилагат за една секунда, като се измерва в херцове (Hz) или импулси в секунда (pps). Настройката по подразбиране за честотата е 130 Hz, а границите са 2 – 255 Hz.

За да повишите или понижите честотата:

- 1. Изберете бутона **Rate (Честота)**.
- 2. Изберете желаната честота от таблицата с налични честоти. Несъвместимите честоти са дезактивирани в сив цвят.

**Забележка:** *Области, които са зададени за един и същи порт за проводник, не могат да имат честоти, сумарно надвишаващи 255 Hz.* 

#### **Програмиране на множество области с различни честоти**

Системите за ДМС Vercise PC и Vercise Gevia позволяват областите да бъдат програмирани с различни честоти. По подразбиране опцията Multiple Rate (Множество честоти) е дезактивирана. Когато активирате множество честоти, само честотите, които са съвместими с честотите и продължителностите на импулса от другите активни области, са налични.

**Забележка:** *Модифицирането на честотата на дадена област ще промени наличните честоти за другите области.*

**Забележка:** *Ако дезактивирате Multiple Rate (Множество честоти), честотата за всички области ще бъде нулирана до честотата, избрана за текущата област.* 

#### **Избиране на граници на амплитудата на пациента**

По подразбиране пациентите нямат възможността да коригират амплитудата на стимулацията си.

Въпреки това в някои случаи може да искате да дадете на пациент възможността да коригира амплитудата на стимулацията си, като използва дистанционното управление. За да дадете на пациентите контрол върху амплитудата, първо зададете контрола на пациента на амплитудата на ВКЛ. в **раздел Configure (Конфигуриране)**. Когато контролът на пациента на амплитудата е зададен на ВКЛ., можете да зададете позволените граници за амплитудата в **раздел Program (Програма)** за всяка една област, като зададете минимална и максимална стойност.

**Забележка:** *Високите нива на стимулация може да причинят трайно увреждане на тъканите. Ще се покаже съобщение, което ще ви уведоми, ако опитате да надвишите ограничение за стимулацията, а настройките, които превишават това ограничение, не са позволени.*

#### **Преглед на модела на поле на стимулация**

Моделът на поле на стимулация (МПС) представлява визуално представяне на изчисленото поле на стимулация за настоящите програмирани параметри на стимулация. МПС включва както визуално представяне на проводника за ДМС, така и приблизителното поле на стимулация, посочено в червен цвят (Фигура 6). При коригиране на параметрите на програмиране и насочване на стимулацията по проводника МПС ще се коригира спрямо тях.

Коригирайте изгледа на МПС, като използвате <sup>Q</sup>, или Q, за да мащабирате, **6 или P**, за да завъртате, или **75**, за да нулирате до първоначалния изглед. Както латералният, така и аксиалният изглед на МПС ще се коригират синхронно, когато използвате тези контролери. Тези контролери няма да повлияят или коригират никой от параметрите на програмиране.

**Забележка:** *МПС се изобразява за стандартния проводник DB-2201 и дирекционния проводник DB-2202. МПС не се изобразява за дирекционния проводник DB-2202, когато се използва режим Custom (Персонализиран).*

#### <span id="page-414-0"></span>**Очертаване на клиничните ефекти от стимулацията на пациента**

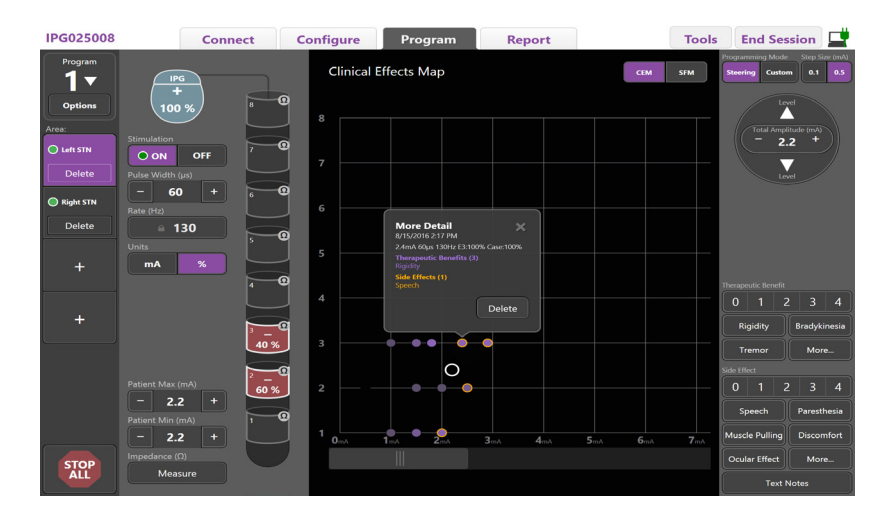

<span id="page-414-1"></span>*Фигура 7. Clinical Effects Map (Карта на клиничните ефекти)*

За дадена настройка на стимулацията можете да отбележите оценка от 0 до 4 за потенциалните терапевтични ползи и оценка от 0 до 4 за възможните нежелани реакции. Налични са и бутони, обозначени с потенциални симптоми и нежелани реакции, като можете да избирате между тях. Ако не са избрани, едно щракване ще избере Therapeutic benefit (Терапевтична полза) и/или Side Effect (Нежелана реакция), а второ щракване ще премахне избора. Всеки избран бутон се отчита като данни, свързани с тази настройка на стимулацията за този пациент.

Можете да изберете и бутона Text Notes (Текстови бележки), за да въведете и запишете до 250 знака текст, свързан с всеки порт за проводник.

Когато отчитате клинични ефекти в режим Steering (Насочване), на ККЕ се чертае точка в позицията и амплитудата на проводника. Скалата за оценка на терапевтичната полза определя цветовото насищане на центъра на точката. Ако е избрана нежелана реакция, около точката се изобразява оранжев пръстен. Изборът на точката ще доведе до показване на изскачащ прозорец, съдържащ датата и часа на отчитане на точката, както и настройката на стимулацията и подробности за реакцията (вижте [Фигура 7](#page-414-1)).

Всички тези данни се записват на стимулатора и са налични за експортиране в раздел Reports (Отчети).

**Забележка:** *Данните за клиничните ефекти се отчитат и посочват в отчетите, но не се очертават на ККЕ за дирекционния проводник DB2202, както и за конфигурации, които не са възможни в режим Steering (Насочване).*

### <span id="page-415-0"></span>**Отчети**

Раздел Report (Отчет) ви позволява да генерирате отчет за текущата сесия за програмиране.

За да генерирате отчет за текущата сесия за програмиране, щракнете върху **раздел Report (Отчет)** (вижте [Фигура 8](#page-415-1)). Отчетът може да бъде отпечатан и експортиран като pdf файл или файл за Excel.

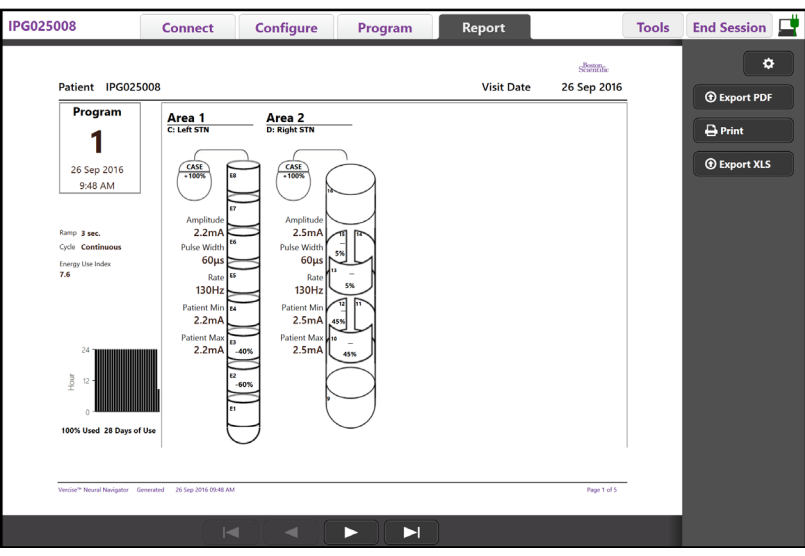

<span id="page-415-1"></span>*Фигура 8. Раздел Report (Отчет)*

Изберете **В Фаздел Report (Отчет)** и изберете желаната информация, която искате да включите в отчета, като поставите отметка в някое от следните полета за отметка:

- Programs (Програми)
- Configuration (Конфигурация)
- Clinical Effects Maps (Карти на клиничните ефекти)
- Clinical Effects Details (Подробности за клинични ефекти)

Можете също така да преглеждате отчети за всички стимулатори, които са били свързани съм ПК. Отчетите могат да бъдат преглеждани, когато ПК не е свързан със стимулатор.

За да преглеждате отчети, когато ПК не е свързан със стимулатор (вижте [Фигура 9](#page-415-2)):

- 1. Щракнете върху **раздел Report (Отчет)**
- 2. Изберете пациента, чийто отчет искате да прегледате, и щракнете върху **View (Преглед)**.

|        |                  | <b>Connect</b>      | <b>Configure</b> | Program              | Report            | <b>Tools</b> | ₫<br><b>End Session</b>    |
|--------|------------------|---------------------|------------------|----------------------|-------------------|--------------|----------------------------|
|        | Patient ID       | <b>Implant Date</b> |                  | <b>Stimulator SN</b> | <b>Last Visit</b> |              | ۰                          |
| $\Box$ | 05.01.2018       | 27-Jan-2015         |                  | 100328               | 16-Jun-2016       |              |                            |
| $\Box$ | <b>BosSci</b>    | 01-Jan-2000         |                  | 300011               | 19-Aug-2016       |              | <b>View</b>                |
| $\Box$ | ETS500024        | 15-Jun-2016         |                  | 500024               | 16-Jun-2016       |              | <b><i>O</i></b> Export PDF |
| ⊠      | <b>IPG025008</b> | 22-Jun-2015         |                  | 025008               | 26-Sep-2016       |              | $\bigoplus$ Print          |
|        |                  |                     |                  |                      |                   |              | <b><i>O</i></b> Export XLS |

<span id="page-415-2"></span>*Фигура 9. Преглеждане на отчети, когато ПК не е свързан със стимулатор*

### <span id="page-416-1"></span><span id="page-416-0"></span>**Инструменти и допълнителна информация**

**Разделът Tools (Инструменти)** ви позволява да направите резервни копия или да изтриете данни за пациент, както и да активирате нови проводници.

#### **Създаване на резервно копие на базата данни**

Функцията Backup/DataLog (Създаване на резервно копие/хронология на данните) ви позволява да създадете резервно копие на цялата база данни на пациента на ПК на определено местоположение. Местоположението за резервно копие може да бъде папка на ПК или външно устройство за съхранение (например USB флаш устройство). Тази функция може да бъде открита в **раздел Tools (Инструменти)**.

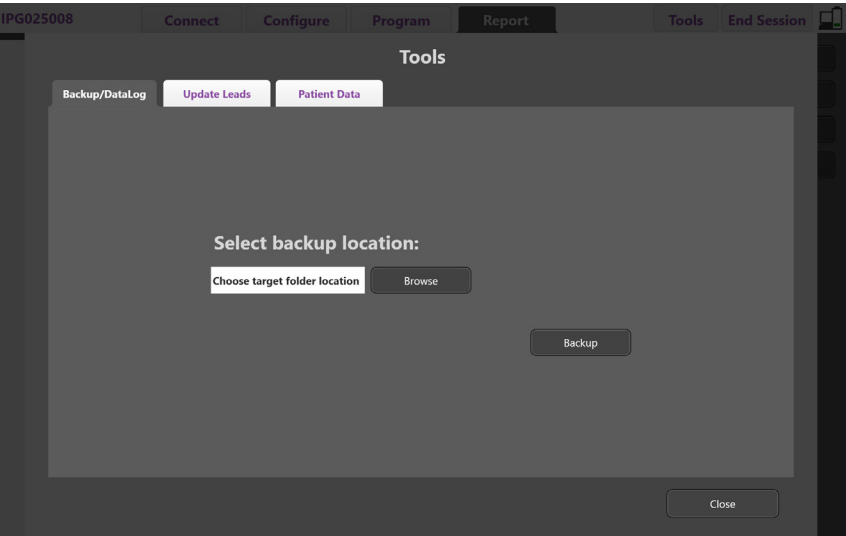

<span id="page-416-2"></span>*Фигура 10. Създаване на резервно копие на базата данни*

За да създадете резервно копие (вижте [Фигура 10](#page-416-2)):

- 1. Изберете **раздел Tools (Инструменти)**.
- 2. Изберете **Browse (Разглеждане)**, за да изберете местоположение за резервното копие.
- 3. Щракнете върху бутона **Backup (Създаване на резервно копие)**, за да изпълните функцията за резервно копие.
- **Забележка:** *След завършването на създаването на резервно копие изскачащ прозорец ще потвърди местоположението на файла и ще посочи дали създаването на резервно копие е било успешно.*

### <span id="page-417-0"></span>**Update Leads (Актуализиране на проводници)**

Тази функция ви позволява да активирате поддържани проводници в панела за конфигуриране на проводниците. Функцията Update Leads (Актуализиране на проводници) може да бъде открита в **раздел Tools (Инструменти)**. Стандартният проводник DB-2201 е активиран по подразбиране.

**Забележка:** *Можете да актуализирате проводници само когато връзката със стимулатора е прекъсната.*

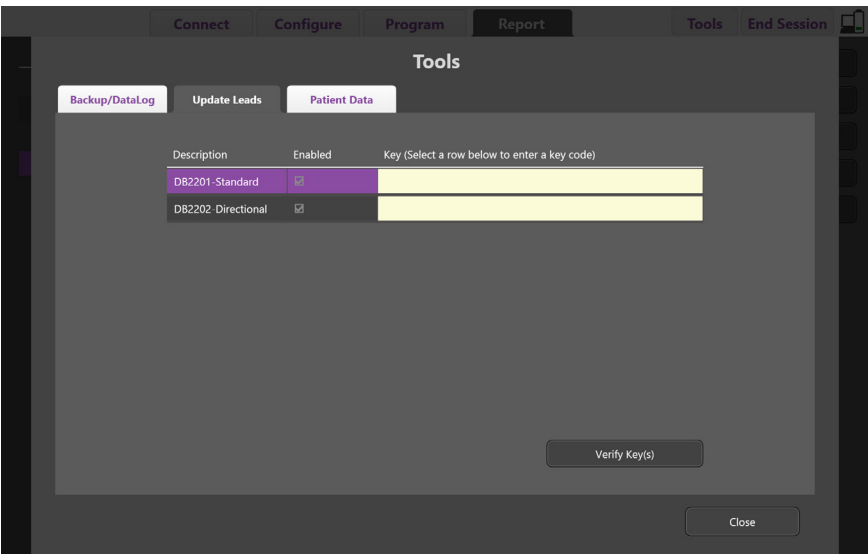

<span id="page-417-1"></span>*Фигура 11. Update Leads (Актуализиране на проводници)*

За да активирате дирекционния проводник DB2202 (вижте [Фигура 11](#page-417-1)):

- 1. Прекъснете връзката със стимулатора на пациента, като щракнете върху бутона **Disconnect (Прекъсване на връзката)** в **раздел Connect (Свързване)**.
- 2. Изберете **раздел Tools (Инструменти)**.
- 3. Изберете **раздел Update Leads (Актуализиране на проводници)**.
- 4. Изберете реда за желания проводник.
- 5. Изберете колоната, озаглавена Key (Ключ), и въведете ключа KEVHSK.
- 6. Изберете **Verify Key(s) (Потвърждаване на ключ(ове))**.

#### <span id="page-418-0"></span>**Изтриване на данни за клинични ефекти**

Всички данни за клинични ефекти за даден пациент могат да бъдат изтрити от **раздел Tools (Инструменти)**.

**Забележка:** *Тази функция е налична само когато ПК е свързан със стимулатор на пациента.*

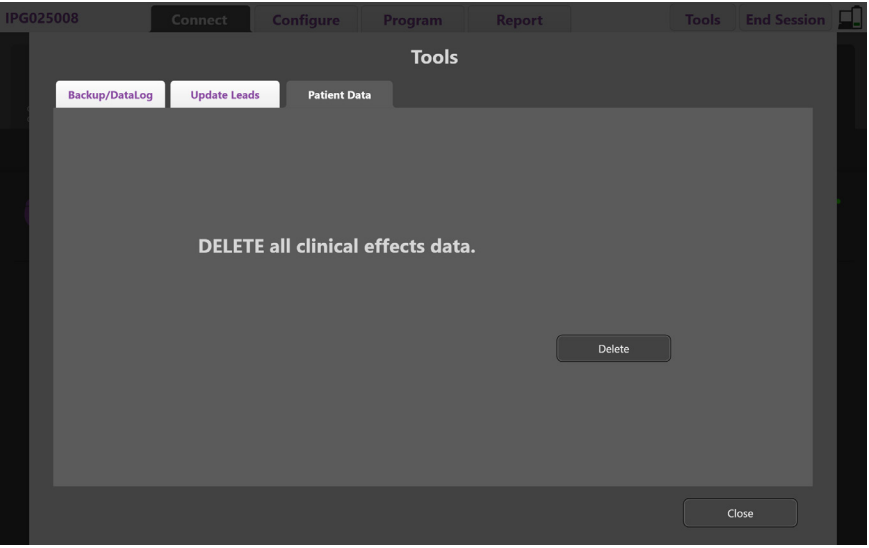

<span id="page-418-1"></span>*Фигура 12. Изтриване на всички данни за клинични ефекти*

За да изтриете всички данни за клинични ефекти (вижте [Фигура 12\)](#page-418-1):

- 1. Отворете **раздел Tools (Инструменти)**.
- 2. Изберете **раздел Patient Data (Данни за пациента)** и щракнете върху **Delete (Изтриване)**.
- 3. Изберете **OK**.

#### **Програмируеми характеристики на стимулатора**

Ако са имплантирани два проводника, параметрите на стимулация са независими, така че стимулацията на две различни прицелни точки в мозъка да може да има различни амплитуди, продължителности на импулса, честоти на стимулация и конфигурации на контактните точки. Възможно е да конфигурирате един проводник като еднополюсен и един като многополюсен. Възможно е също така да конфигурирате един проводник както за еднополюсни, така и за многополюсни области.

Границите на програмируемите параметри за стимулатора са показани по-долу.

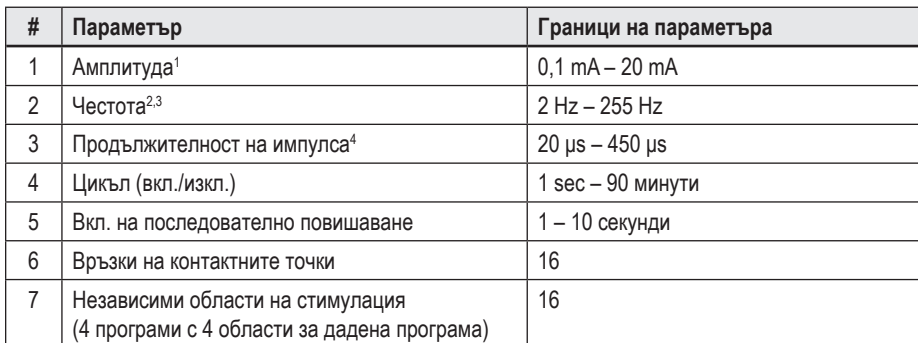

1 Програмируемото покритие за всяка една отделна контактна точка е ограничено до 12,7 mA. Прилага се блокировка в програмирането, която да ограничава общия изходен ток до 20 mA или по-малко на област на покритие. Например максимален изходен ток от 12,7 mA в една контактна точка ще ограничи общия сумиран изходен ток в останалите контактни точки до 7,3 mA в рамките на една област на покритие.

<sup>2</sup>Честотата е ограничена до 255 Hz за дадена област.

<sup>3</sup>Използването на по-високи честоти от установените (250 Hz) е изцяло отговорност на потребителя.

<sup>4</sup>Използването на по-ниски продължителности на импулса от установените (60 – 450 μsec) е изцяло отговорност на потребителя.

#### <span id="page-419-0"></span>**Плътност на заряда**

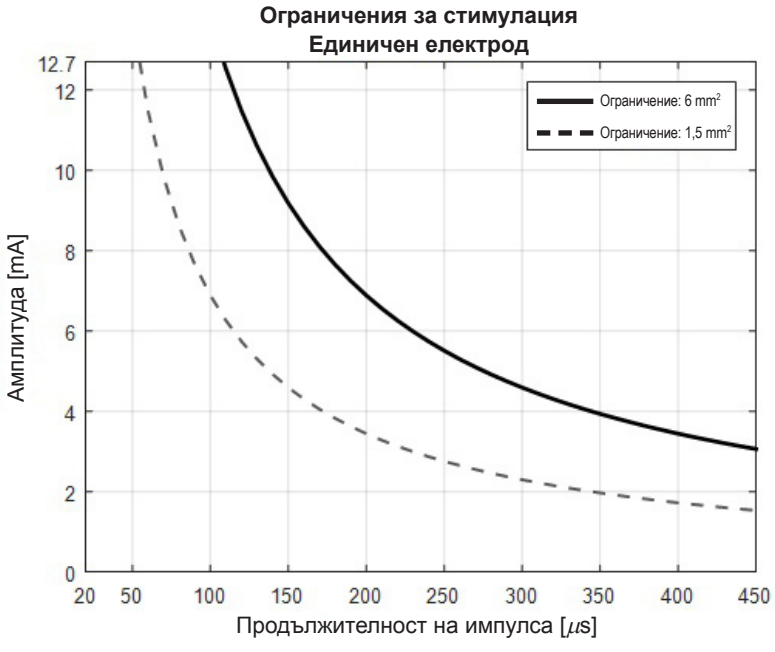

<span id="page-419-2"></span>*Фигура 13. Граници на плътността на заряда за проводници за ДМС на Boston Scientific*

[Фигура 13](#page-419-2) изобразява препоръчителната максимална плътност на заряда за различни комбинации от амплитуда (mA) и продължителност на импулса (μs). Плътната черна линия (граница: 6 mm²) се отнася за всички контактни точки на стандартен проводник DB2201, както и проксималните и дисталните контактни точки на дирекционен проводник DB2202. Пунктираната черна линия (граница: 1,5 mm²) се отнася за малките дирекционни контактни точки на дирекционния проводник DB2202. Тези приблизителни стойности за плътността на заряда са само за проводници за ДМС на Boston Scientific.

#### **ПРЕДУПРЕЖДЕНИЕ: Пациентите може да имат възможността да променят амплитудата чрез дистанционното управление. Лекарят трябва да зададе и потвърди максималните и минималните нива на амплитудата, позволени от дистанционното управление, за да се увери, че текущо зададените нива остават безопасни.**

#### <span id="page-419-1"></span>**Индекс за консумация на енергия**

Индексът за консумация на енергия се отнася само за непрезареждаеми стимулатори с основна клетка (PC). Той не се отнася за презареждаеми стимулатори. Индексът за консумация на енергия ви дава приблизителна стойност за продължителността на живота на батерията при избраната програма. След идентифициране на оптималните настройки за дадена програма от **раздел Program (Програма)** щракнете върху **Program Options (Опции за програма)** и след това щракнете върху **Battery (Батерия)**, за да получите индекса за консумация на енергия.

Използвайте [Фигура 14,](#page-420-1) за да идентифицирате продължителността, която отговаря на този индекс за консумация на енергия. Стойността взема предвид номиналната нетерапевтична консумация на електричество, включително стандартното износване и използването на дистанционното управление на пациента. Ако получената изчислена приблизителна стойност за продължителността на живота е по-малко от 12 месеца, обмислете оценка на презареждаема система на Boston Scientific.

<span id="page-420-0"></span>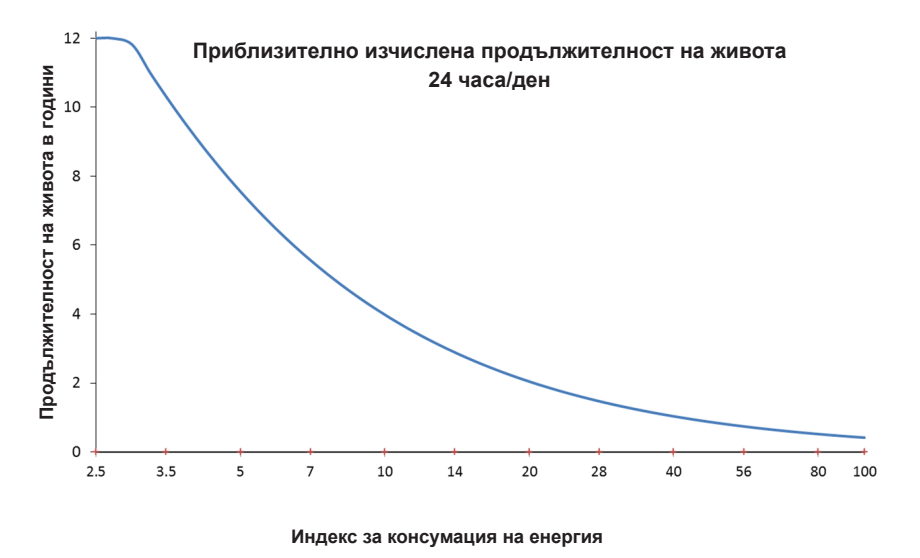

<span id="page-420-1"></span>*Фигура 14. Приблизителните стойности за продължителност на живота се базират на употреба 24 часа дневно*

#### **Приблизително изчислено време за зареждане**

Приблизителното изчислено време за зареждане се отнася само за непрезареждаеми стимулатори. То не се отнася за непрезареждаеми стимулатори с основна клетка. Приблизителното изчислено време за зареждане предоставя приблизително изчисление за продължителността и честотата на зареждане, които са необходими, за да се поддържа стимулацията за избраната програма. След идентифициране на оптималните настройки за дадена програма от **раздел Program (Програма)** щракнете върху **Program Options (Опции за програма)** и след това щракнете върху **Battery (Батерия)**, за да получите приблизителното изчислено време за зареждане.

#### **Съобщение за Elective Replacement Indicator (Индикатор за подмяна по избор, ИПИ)**

Няма да можете да се свързвате с непрезареждаем стимулатор (PC), който наближава края на живота на батерията си. ПК ще изобразява стимулатора със съобщение за ИПИ и волтажа на батерията на стимулатора, както се вижда в [Фигура 15](#page-420-2) в **раздел Connect (Свързване)**. Не могат да се правят промени в настройките на стимулатора, когато вече е в режим ИПИ.

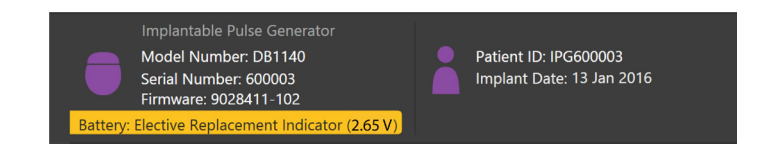

*Фигура 15. Съобщение за ИПИ, изобразено в раздела Connect (Свързване)*

#### **Съобщение End of Service (Край на сервизния живот, КСЖ)**

Когато стимулаторът е достигнал края на сервизния си живот, стимулацията вече не може да се прилага. ПК ще изобрази съобщението, както се вижда в [Фигура 16](#page-420-3) в **раздел Connect (Свързване)**.

<span id="page-420-3"></span><span id="page-420-2"></span>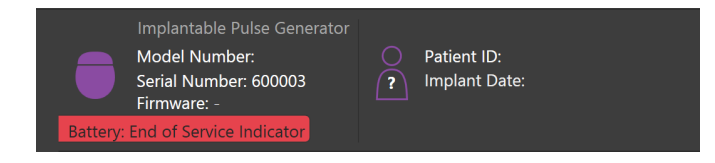

*Фигура 16. Съобщение за КСЖ, изобразено в раздела Connect (Свързване)*

#### <span id="page-421-0"></span>**Прекратяване на сесия за програмиране**

Дистанционното управление на пациента автоматично се синхронизира със стимулатора, с който е било свързано. Не се налага да се предприемат допълнителни стъпки за копиране на програми от стимулатора в дистанционното управление. Направете справка в съответния наръчник за дистанционно управление Vercise, както е посочено във *вашия справочник за ДМС*, за да получите повече информация.

За да прекратите сесия за програмиране на ПК:

- 1. Изберете **раздел End Session (Прекратяване на сесия)**.
- 2. Изберете **Exit Application (Изход от приложението)**, за да прекратите сесията за програмиране и да затворите приложението.
- 3. Изберете **Disconnect from Stimulator (Прекъсване на връзката със стимулатора)**, за да прекратите сесията за програмиране и да прекъснете връзката със стимулатора на пациента. Това ще ви върне в **раздел Connect (Свързване)**.

#### **Коригиране на часа и датата на ПК**

Ако бъдат открити стартиране или хибернация на системата, ПК предоставя уведомление, с което да потвърдите, че часът и датата на системата са верни.

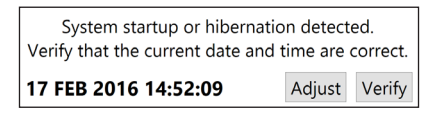

Ако часът и датата са верни, изберете **Verify (Потвърждение)**, за да затворите лентата за уведомление.

Ако часът и датата са неверни, изберете **Adjust (Коригиране)**, за да промените часа и датата, и щракнете върху **ОК**, за да потвърдите промените, както се вижда на Фигура 17.

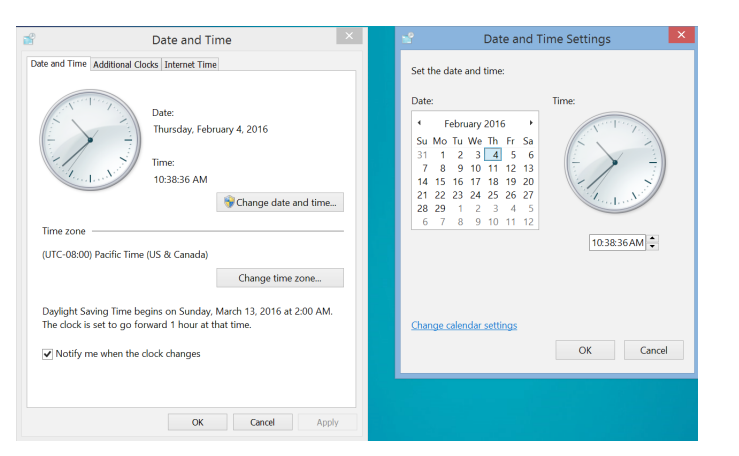

*Фигура 17. Екрани Date and Time (Дата и час)*

Забележка: Можете също така да щракнете върху иконата за час и дата на работния плот, за да отворите прозореца за коригиране на *часа и датата.*

### <span id="page-422-0"></span>**Отстраняване на неизправности**

Няма части, които потребителят да може да обслужва сам. Ако имате конкретен въпрос или се налага да се свържете с Boston Scientific, изберете местоположението си от следния списък:

**Аржентина** Т: +5411 4896 8556 Ф: +5411 4896 8550

**Австралия/Нова Зеландия** Т: 1800 676 133 Ф: 1800 836 666

**Австрия** Т: +43 1 60 810 Ф: +43 1 60 810 60

**Балкански полуостров** Т: 0030 210 95 37 890 Ф: 0030 210 95 79 836

**Белгия** Т: 080094 494 Ф: 080093 343

**Бразилия** Т: +55 11 5853 2244 Ф: +55 11 5853 2663

**България** Т: +359 2 986 50 48 Ф: +359 2 986 57 09

**Канада** Т: +1 888 359 9691 Ф: +1 888 575 7396

**Чили** Т: +562 445 4904 Ф: +562 445 4915

**Китай – Пекин** Т: +86 10 8525 1588 Ф: +86 10 8525 1566

**Китай – Гуанджоу** Т: +86 20 8767 9791 Ф: +86 20 8767 9789

**Китай – Шанхай** Т: +86 21 6391 5600 Ф: +86 21 6391 5100

**Колумбия** Т: +57 1 629 5045 Ф: +57 1 629 5082

**Чешка република** Т: +420 2 3536 2911 Ф: +420 2 3536 4334

**Дания** Т: 80 30 80 02 Ф: 80 30 80 05

**Финландия** Т: 020 762 88 82 Ф: 020 762 88 83

**Франция** Т: +33(0)1 39 30 97 00 Ф: +33(0)1 39 30 97 99

**Германия** Т: 0800 072 3301 Ф: 0800 072 3319

**Гърция** Т: +30 210 95 42401 Ф: +30 210 95 42420

**Хонконг** Т: +852 2960 7100 Ф: +852 2563 5276 **Унгария**

Т: +36 1 456 30 40 Ф: +36 1 456 30 41

**Индия – Бенгалуру** Т: +91 80 5112 1104/5 Ф: +91 80 5112 1106

**Индия – Ченай** Т: +91 44 2648 0318 Ф: +91 44 2641 4695

**Индия – Делхи** Т: +91 11 2618 0445/6 Ф: +91 11 2618 1024 **Индия – Мумбай** Т: +91 22 5677 8844 Ф: +91 22 2617 2783 **Италия** Т: +39 010 60 60 1 Ф: +39 010 60 60 200 **Корея** Т: +82 2 3476 2121 Ф: +82 2 3476 1776 **Малайзия** Т: +60 3 7957 4266 Ф: +60 3 7957 4866 **Мексико** Т: +52 55 5687 63 90 Ф: +52 55 5687 62 28 **Близък Изток/Персийски залив/Северна Африка** Т: +961 1 805 282 Ф: +961 1 805 445 **Нидерландия** Т: +31 30 602 5555 Ф: +31 30 602 5560 **Норвегия** Т: 800 104 04 Ф: 800 101 90 **Филипини** Т: +63 2 687 3239 Ф: +63 2 687 3047 **Полша** Т: +48 22 435 1414 Ф: +48 22 435 1410 **Португалия** Т: +351 21 3801243 Ф: +351 21 3801240 **Сингапур** Т: +65 6418 8888 Ф: +65 6418 8899 **Южна Африка** Т: +27 11 840 8600 Ф: +27 11 463 6077 **Испания** Т: +34 901 11 12 15 Ф: +34 902 26 78 66 **Швеция** Т: 020 65 25 30 Ф: 020 55 25 35 **Швейцария** Т: 0800 826 786 Ф: 0800 826 787 **Тайван**

Т: +886 2 2747 7278 Ф: +886 2 2747 7270 **Тайланд** Т: +66 2 2654 3810 Ф: +66 2 2654 3818

**Турция – Истанбул** Т: +90 216 464 3666 Ф: +90 216 464 3677 **Уругвай**

Т: +59 82 900 6212 Ф: +59 82 900 6212

**ОК и Ирландия** Т: +44 844 800 4512 Ф: +44 844 800 4513

**Венецуела** Т: +58 212 959 8106 Ф: +58 212 959 5328

**Забележка:** *Телефонните номера и факс номерата е възможно да се променят. За най-актуалната информация за контакт направете справка с нашия уебсайт на адрес http://www.bostonscientific-international.com/ или изпратете писмо на следния адрес:*

Boston Scientific Neuromodulation Corporation 25155 Rye Canyon Loop Valencia, CA 91355, USA

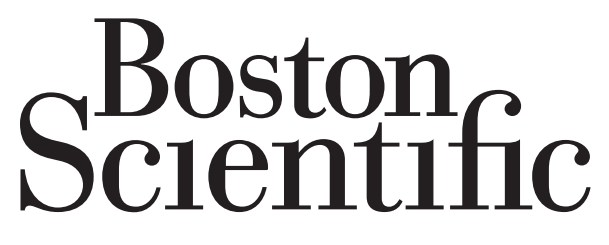

# Advancing science for life<sup>™</sup>

Boston Scientific Neuromodulation **Corporation** 25155 Rye Canyon Loop Valencia, CA 91355 USA (866) 789-5899 in US and Canada (661) 949-4000, (661) 949-4022 Fax (866) 789-6364 TTY www.bostonscientific.com Email: neuro.info@bsci.com

### **Legal Manufacturer AUS Australian Sponsor Address**

Boston Scientific (Australia) Pty Ltd PO Box 332 BOTANY NSW 1455 Australia Free Phone 1800 676 133 Free Fax 1800 836 666

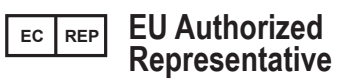

Boston Scientific Limited Ballybrit Business Park Galway, Ireland T: +33 (0) 1 39 30 97 00 F: +33 (0) 1 39 30 97 99

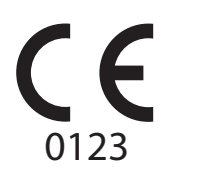

© 2018 Boston Scientific Corporation or its affiliates. All rights reserved.

Authorized to affix CE Mark in 2017

91168788-02 2018-09